الجمهورية الجزائرية الدهقراطية الشعبية

وزارة التعليم العالى و البحث العلمى جامعة د. الطاهر مولاي سعيدة

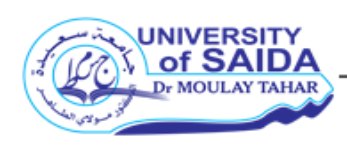

كلية العلوم الإقتصادية و العلوم التجارية و علوم التسيير

**مطبــــــــــــوعة في:** 

# **تطبيقات االقتصاد الكمي على برجمية** Eviews

**اعداد: د. محمد رمـ ـلي**

**أستــاذ محاضــــــر** 

**قسم العلوم االقتصادية**

**موجهة لطلبة املاستـــــــــر:** 

• تخصص اقتصاد كمي

**السنة الجامعية:** 2022-2021

الجمهورية الجزائرية الدهقراطية الشعبية

وزارة التعليم العالى و البحث العلمى جامعة د. الطاهر مولاي سعيدة

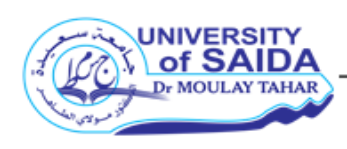

كلية العلوم الإقتصادية و العلوم التجارية و علوم التسيير

**مطبــــــــــــوعة في:** 

# **تطبيقات االقتصاد الكمي على برجمية** Eviews

**اعداد: د. محمد رمـ ـلي أستــاذ محاضــــــر قسم العلوم االقتصادية**

**موجهة لطلبة املاستـــــــــر:** 

• تخصص اقتصاد كمي

**السنة الجامعية:** 2022-2021

### فهرس المحتويات

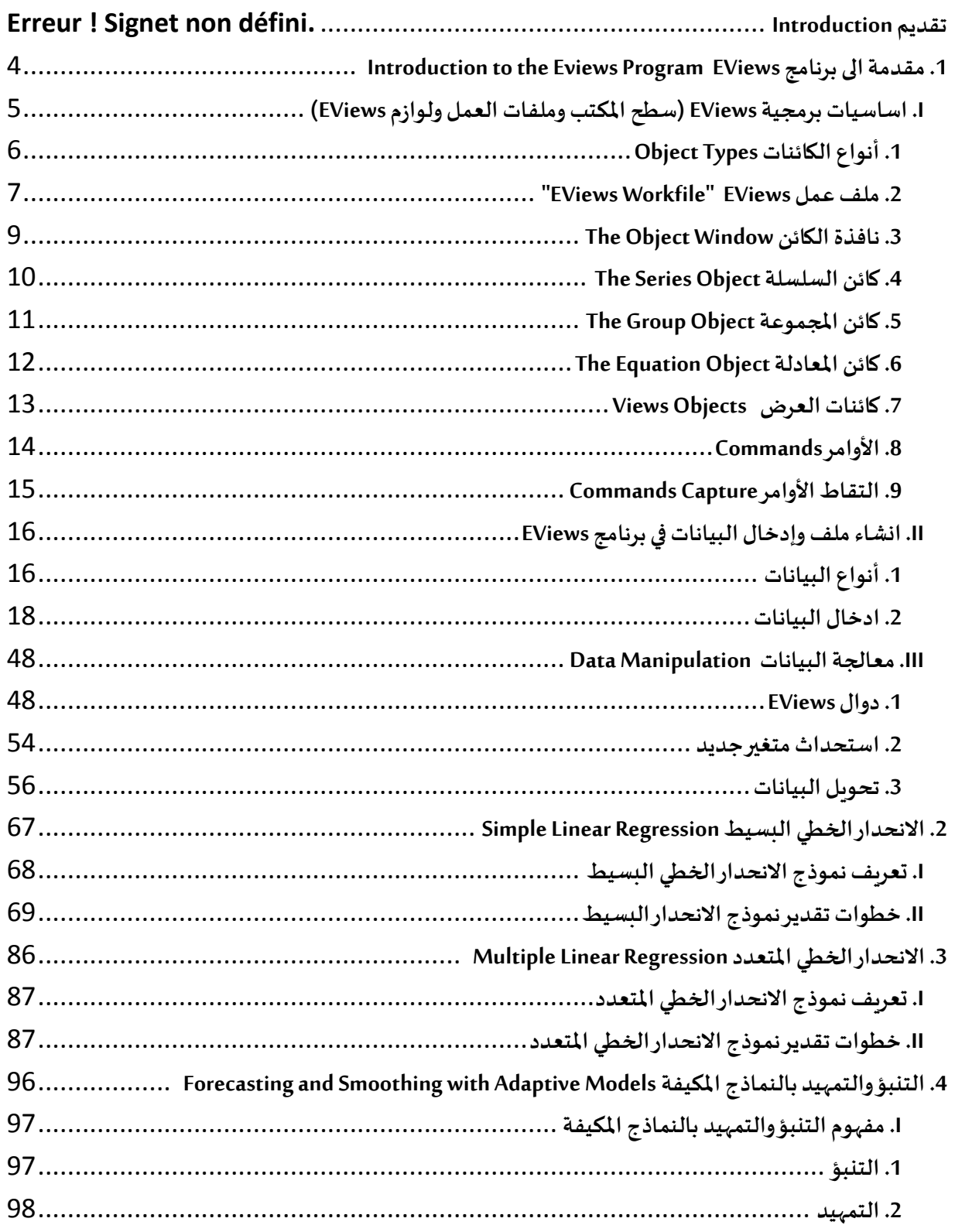

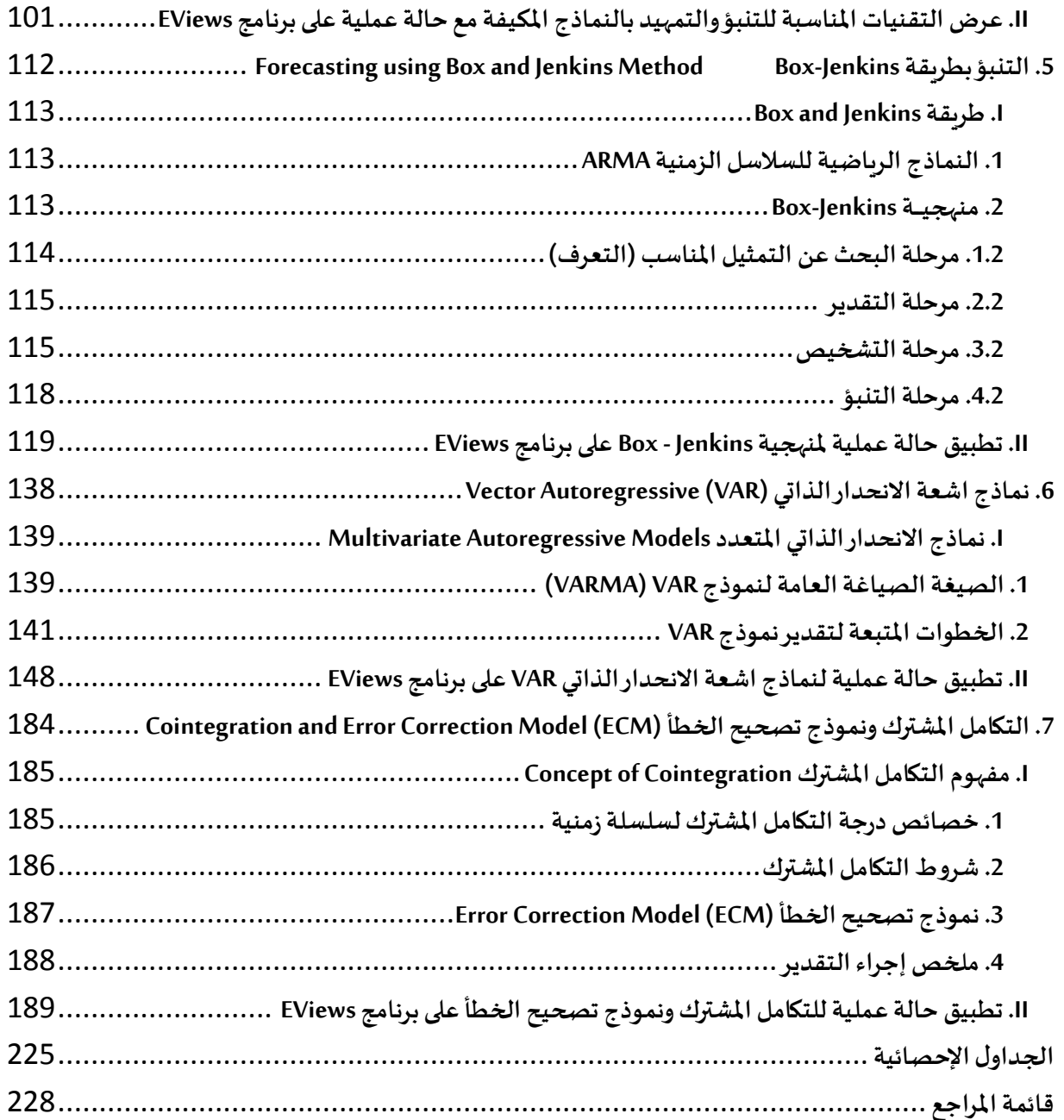

### **تقديم Introduction**

تقدم هذه املطبوعة البيداغوجية مجموعة واسعة من تطبيقات االقتصاد الكمي على برمجية EViews وكيفية تطبيقها خطوة بخطوة مع تقديم املفاهيم النظرية بشكل موجز، الن الهدف من هذا هو كيفية الممارسة العملية على حالات مستهدفة، غير اننا ننوه لابد من الالمام بالمفاهيم النظربة في القياس االقتصادي ومراجعتها حتى يسهل التطبيق بشكل مباشر على هذه البرمجية.

ان هذه الدروس والموجهة أساسا الى الطلبة تتضمن دليل يبسط للمبتدء استخدام EViews الذي يعرفه على مبادئ واساسيات برنامج EViews، الى جانب طرق القياس االقتصادي وكيفية الحساب خطوة بخطوة يدويا باستخدام هذا البرنامج للقياس االقتصادي ، حيث ان هذه الحزمة اإلحصائية لـ : EViews تمنحنا القدرة على التحكم في البيانات الخاصة بنا وتحليلها احصائيا من خلال انشاء الروسومات البيانية وغيرها من ذلك مع استخراج واستنباط النتائج وتقديمها الى متخذي القرار.

اذن، سوف نقدم من خلال هذه التطبيقات سبعة محاور أساسية، فالمحور الأول يتناول مقدمة الى برنامج EViews الذي يقدم دليل إليجاد الطريق حول واجهة عمل برنامج EViews. املحورالثاني فهو خاص بنموذج الانحدار الخطي البسيط مع شرح التقنيات المستعملة فيه، اما الفصل الثالث فهو تعميم للانحدار الخطي البسيط. املحورالرابعيتناول التنبؤ والتمهيد بالنماذج املكيفة الذي نقدم فيه مفهوم مبسط خاص للتنبؤ وعملية التمهيد مع دراسة حالة على ذلك. اما المحور الخامس يستعرض التنبؤ بطريقة Box-Jenkins. كما ان الفصل السادس يدرس نماذج اشعة الانحدار الذاتي VAR والقسم الأخير من هذه التطبيقات يهتم بالتكامل املشترك ونموذج تصحيح الخطأ.

## <span id="page-5-0"></span>**.1 مقدمة الى برنامج EViews Introduction to the Eviews Program**

تعتبر برمجية EViews من البرامج الحديثة نوعا ما، فهي تقدم انطالقا من شركة Markit IHS للباحثين الأكاديميين والشركات والوكالات الحكومية والطلاب إمكانية الوصول إلى أدوات التنبؤ والنمذجة الإحصائية القوية من خلال واجهة سهلة الاستخدام.

لقد اكتسبت برمجية EViews سمعة طيبة كشركة رائدة عالميا في برامج التنبؤ والاقتصاد القياسي المستندة إلى نظام التشغيل Windows. كما تم تطويره وتوزيعه في الأصل بواسطة Quantitative Micro (QMS (Software، وهو اآلن جزء من Markit IHS، وكان أحد أوائل حزم التنبؤ والتحليل املتاحة للكمبيوتر الشخص ي هو برنامج MicroTSP الشهير من QMS. وحل برنامج EViews القائم على نظام التشغيل Windowمحل برنامج MicroTSPفي سنة ،1994 و اإلصدارالحاليمن EViews هو 12 الذي تم إصدارهفي نوفمبر 2020 )2021 ,EViews).

**I. اساسيات برمجيةEViews(سطح املكتبوملفات العمل ولوازم EViews )** سوف نحدد اساسيات برمجية EViews في مقدمة موجزة بما في ذلك دليل إليجاد الطريق حول واجهة عمل برنامج EViews. علما ان برمجية EViews هي حزمة نماذج إحصائية، القياس االقتصادي والنمذجة الاقتصادية سهلة الاستخدام. وهناك ثلاث طرق للعمل في EViews:

- <span id="page-6-0"></span>▪ واجهة مستخدم رسومية (باستخدام الماوس والقوائم / مربعات الحوار).
	- أوامر مفردة (باستخدام نافذة الأوامر).
- ملفات البرامج (يتم تجميع الأوامر في برنامج نصي يتم تنفيذه في وضع الدُفعات). ُ

وفيمايلي واجهة عرض برنامج EViews:

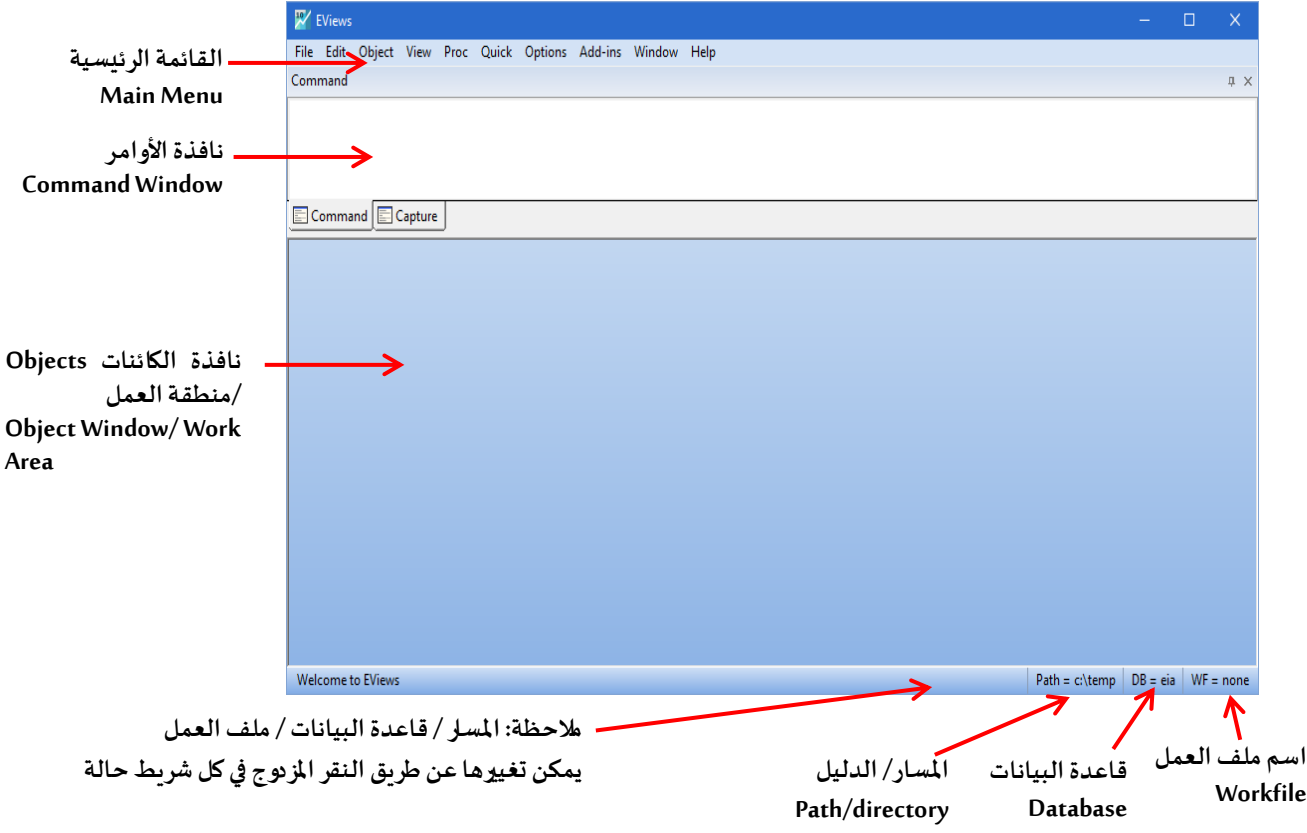

ال يتم فتح EViewsبمستند عام "فارغ ")على عكس R Wordو R Excel وما إلى ذلك(. لذا يجب إنشاء مستندات EViews (المعروفة أيضا باسم "ملفات العمل" سوف نتعرض اليها لاحقا) وليست عامة (ستحتوي على معلومات حول البيانات، وما إلى ذلك). ان حزمة EViews هو"كائن Object "برنامج موجه. هذه الكائنات Objects هي مجموعات من المعلومات المتعلقة بتحليل معين (سلاسل، مجموعات، معادلات، رسوم بيانية، جداول). اما ملفات العمل هي التيتحتوي على هذه"الكائنات Objects".

#### <span id="page-7-0"></span>**.1 أنواع الكائنات Types Object**

ان السالسل واملجموعات واملعادالت هي العناصر األكثر شيوعا في EViews. كما يوجد عدد من الكائنات Objects التي لها وظائف مختصة في برمجية EViews والتي تشمل: معامل املتجه )شعاع( Vector Coefficient، قواعد البيانات Databases، املعادلة Equation، الرسم البياني Graph، املجموعة Group، نموذج Model، تجمع (سلسلة زمنية/المقطع العرضي) Pool (Time Series/Cross-Section)، عينة Sample، سلسلة Series، متجه الفضائي Space State، النظام System، مصفوفة التناظر SymmetricMatrix، الجدول، النص Text،متجه االندار الذاتي Regression Auto Vector،متجه/صف Row/Vector، قياس عددي Scalar. كل هذه الكائنات ما عدا ملفات العمل Workfiles وقواعد البيانات Databases لديها رموزها الخاصة التي تعرض في نافذة ملف العمل.

والجل انشاء كائن في EViews يكفي فقط اختيار Object New → Object من القائمة الرئيسية Menu Main او من قائمة ملف العمل ثم نختار نوع الكائن Type Object املراد إنشاؤه. كما ننوه الى انه هناك بعض أنواع الكائنات تظهر في شاشة حوارية تتطلب تحديد وصف الكائن بالتدقيق وأيضا هناك انوع أخرى تفتح بكل فوري.

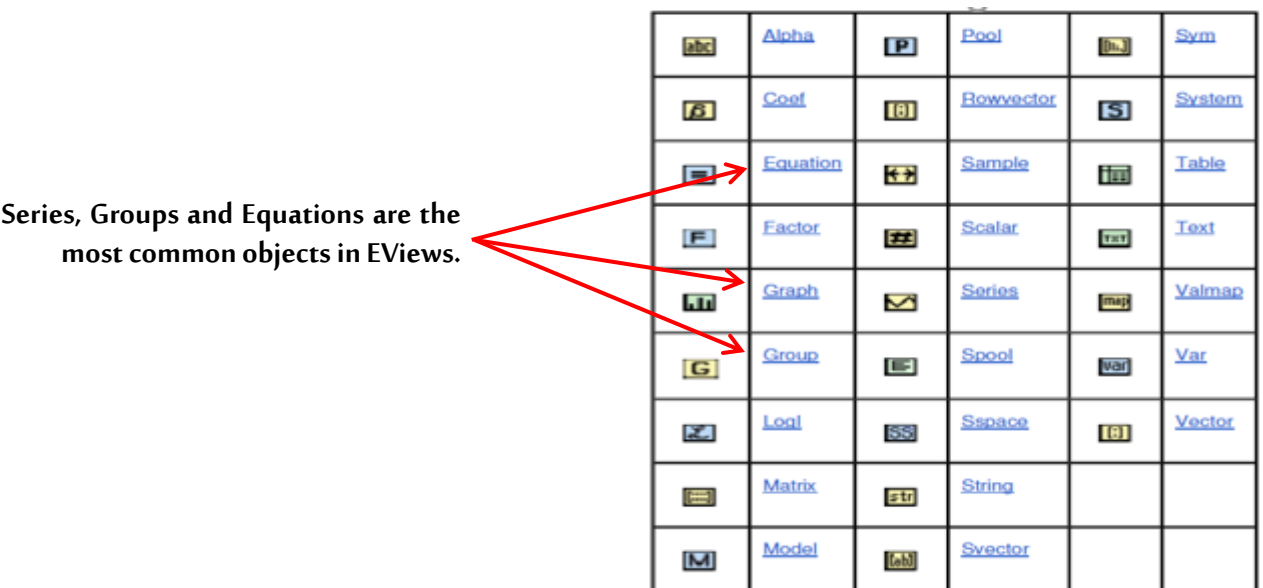

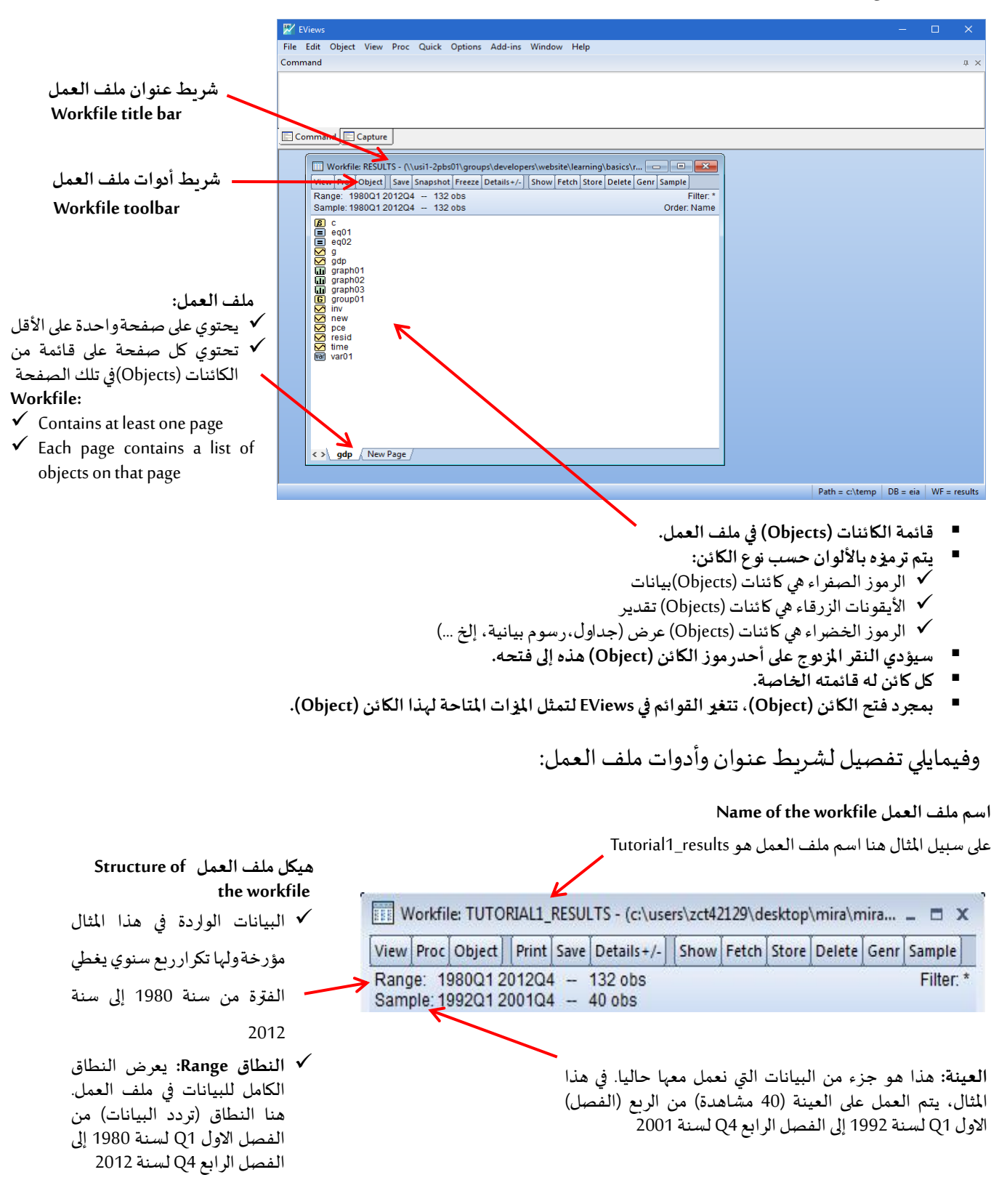

#### <span id="page-8-0"></span> **"EViews Workfile" EViews عمل ملف .2**

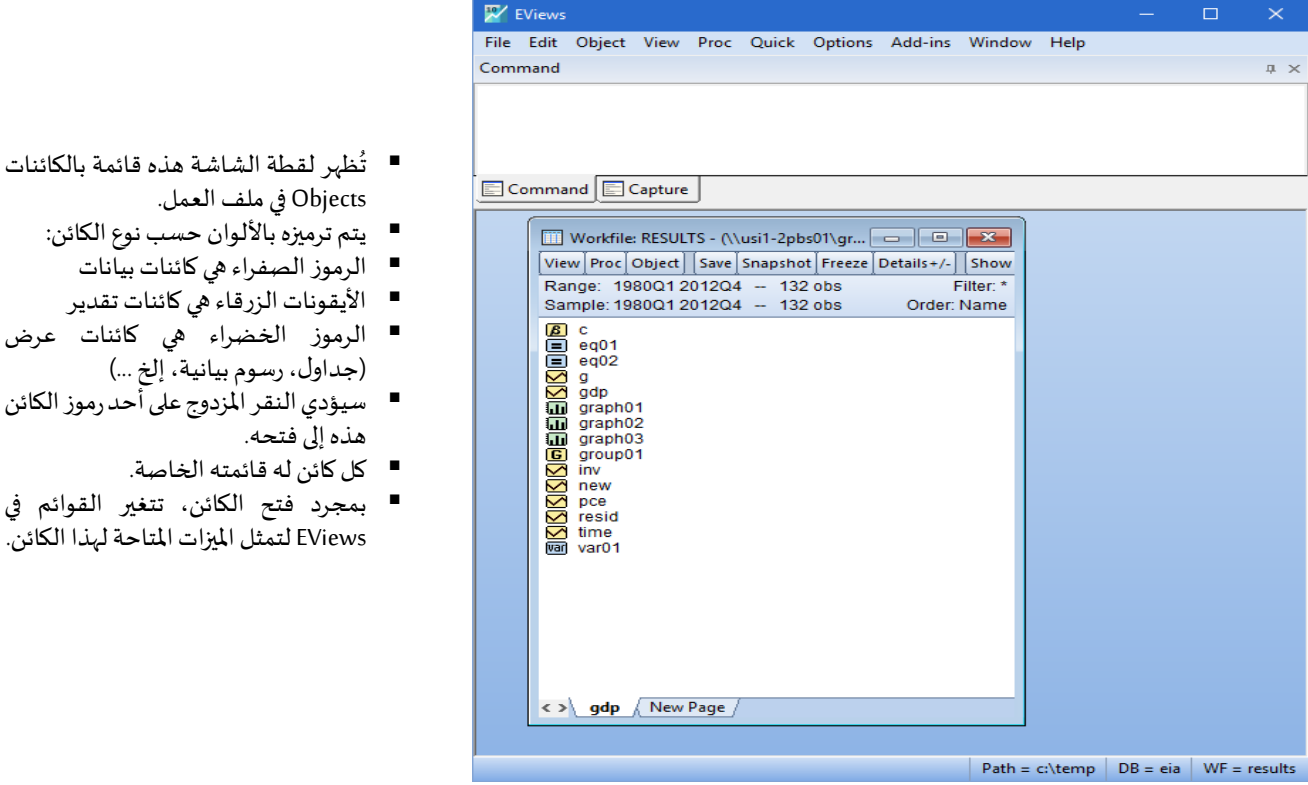

للحصول على قائمة أكثر تفصيلا للكائنات Objects، عرض "التفاصيل"، فننقر فوق عرض تفاصيل، أي View ثم على (/+ - Details (من شريط أدوات ملف العمل )أو انقر نقرا مزدوجا فوق الزر املوجود على شريط أدوات ملف العمل). يتغير العرض كما هو موضح هنا.

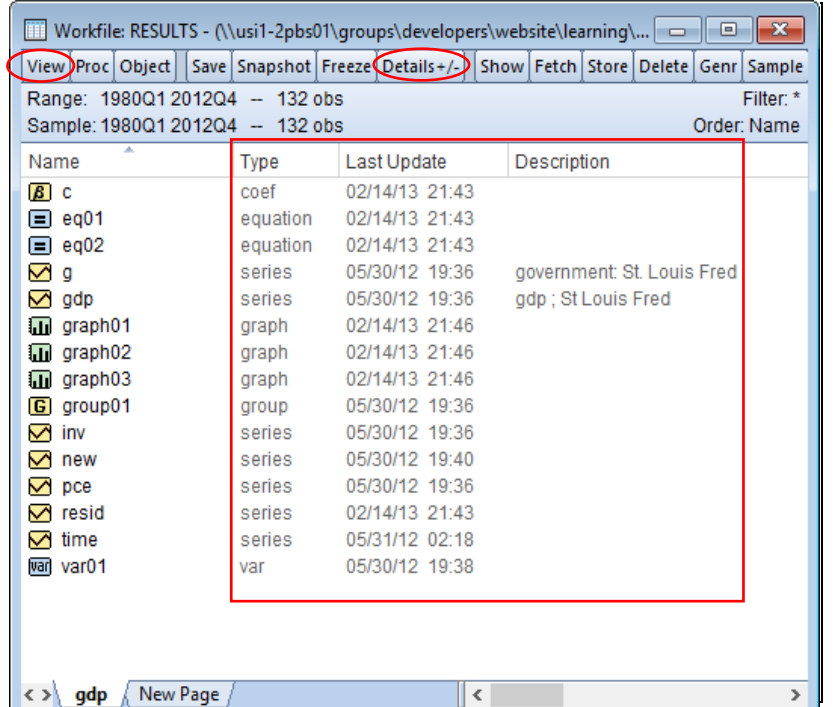

حيث يحتوي كل كائن Object اآلن على عمود منفصل في عرض التفاصيل. و يمكن فرز الكائنات Objects حسب سمة (الاسم والنوع وما إلى ذلك) بالنقر فوق رأس العمود. وبمكنك أيضا تغيير حجم الأعمدة أو سحبها مما يسمح لك بتغيير موضعها وعرضها.

#### <span id="page-10-0"></span>**The Object Window الكائن نافذة .3**

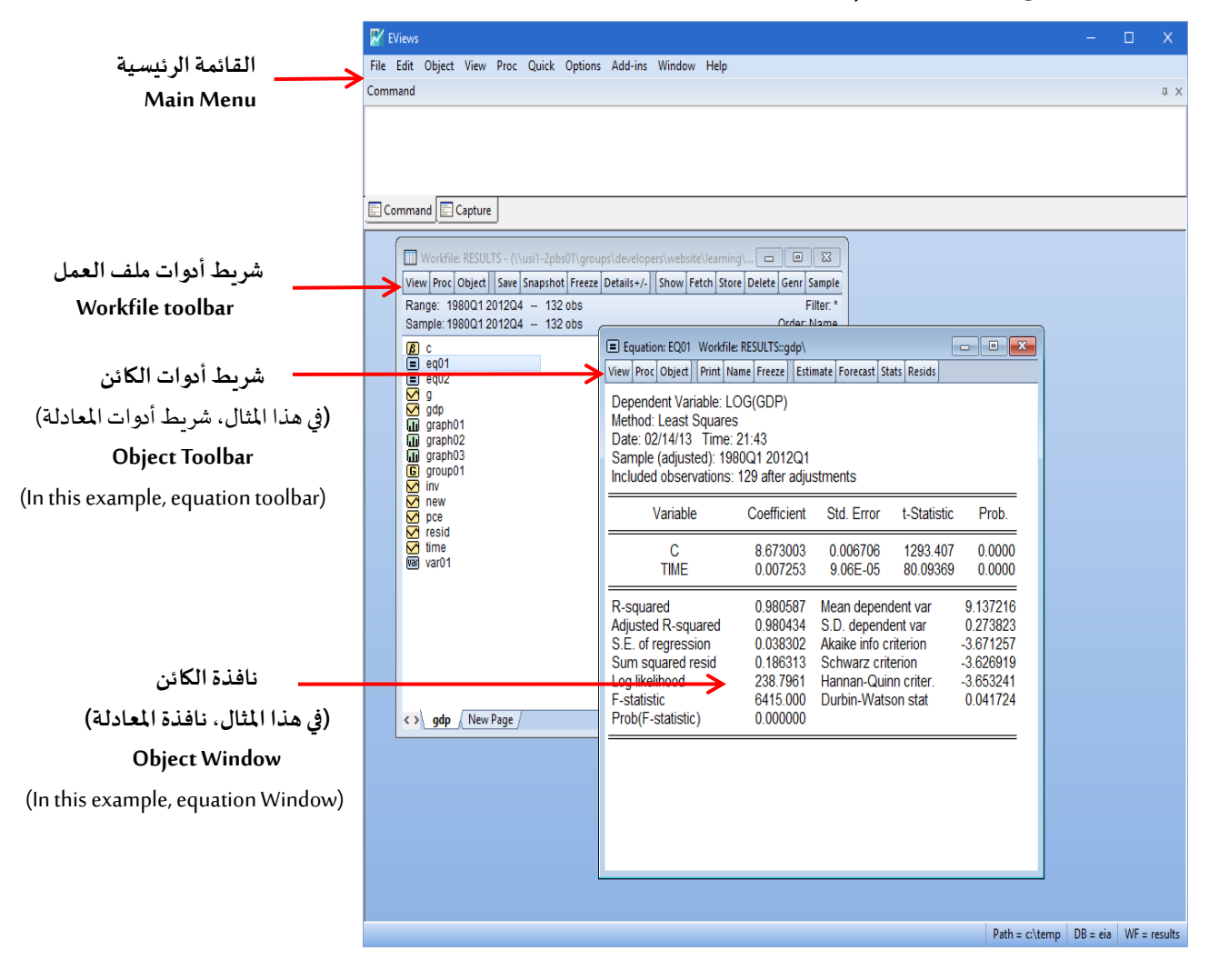

البيانات الموجودة في السلسلة.

#### <span id="page-11-0"></span>**The Series Object السلسلة كائن .4**

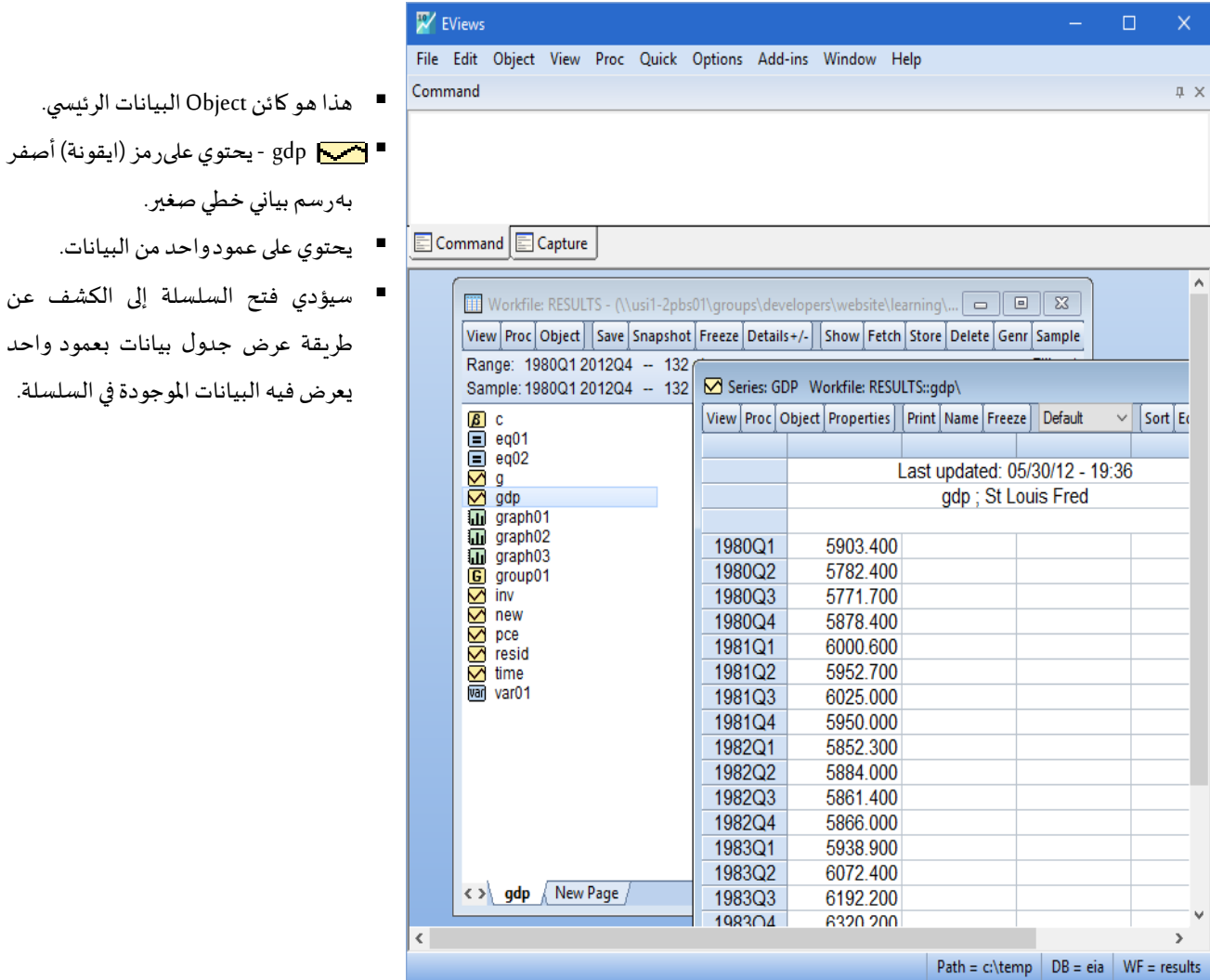

عند فتح سلسلة Series فانه يتم مايلي:

- .1 انقر نقرا مزدوجا على السلسلة.
- .2 بمجرد فتح سلسلة، يمكنك النقر فوق قائمتي العرض واملعالجة Proc and View في ملف العمل للاطلاع على الإجراءات المتاحة. ونظرا لأن السلسلة عبارة عن عمود واحد من البيانات، فلا تتوفر سوى الإجراءات الخاصة بعمود واحد من البيانات (طرق العرض والاختبارات Views and Tests).

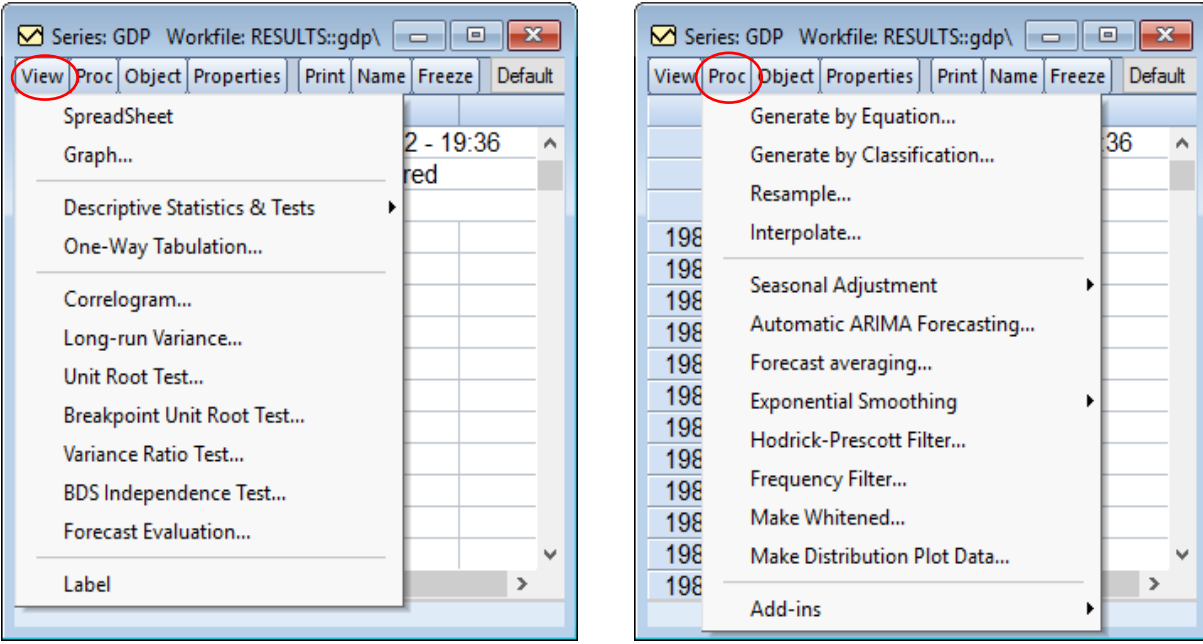

#### <span id="page-12-0"></span>**The Group Object املجموعة كائن .5**

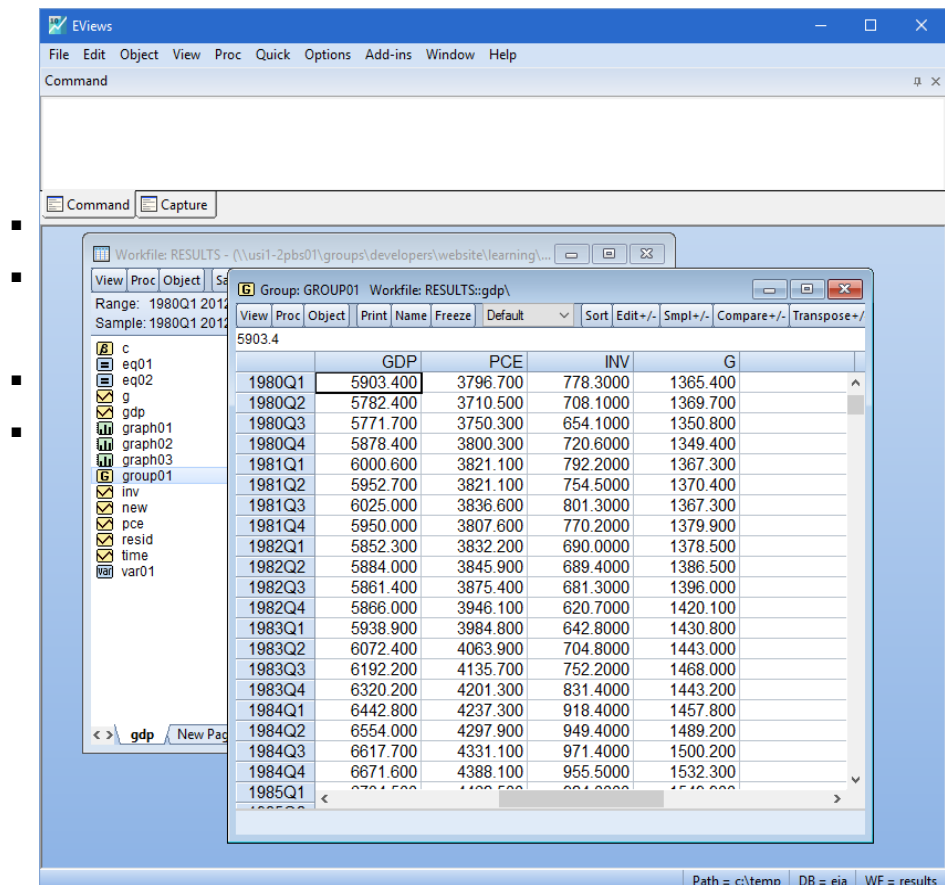

- هذه مجموعة من كائنات السلسلة.
- 8 المجموعة group01 لهارمز أصفر بالحرفG.
	- يحتوي على عدة أعمدة من البيانات.
- سيؤدي فتح المجموعة إلى عرض جدول بيانات بأعمدة متعددة تعرض البيانات في كل سلسلة في المجموعة.

عند فتح املجموعة Group فانه يتم مايلي:

- .1 انقر نقرا مزدوجا فوق الرمز )االيقونة(
- 2. بمجرد فتح المجموعة، يمكنك النقر فوق قائمتي العرض والمعالجة View and Proc للاطلاع على اإلجراءات املتاحة. اإلجراءات التي تتطلب أعمدة بيانات متعددة هي متوفر اآلن )طرق العرض والاختبارات Views and Tests) في الشكل المبين اسفله.

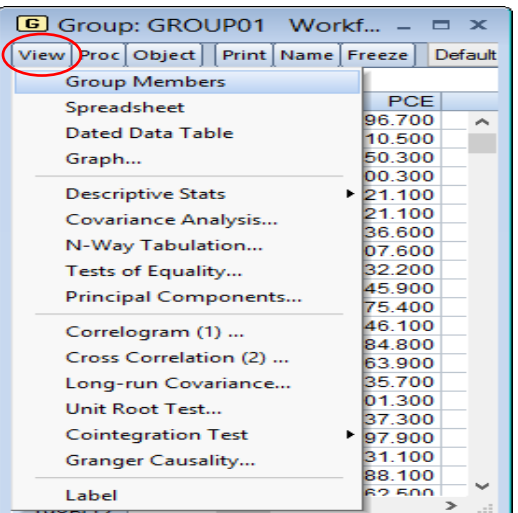

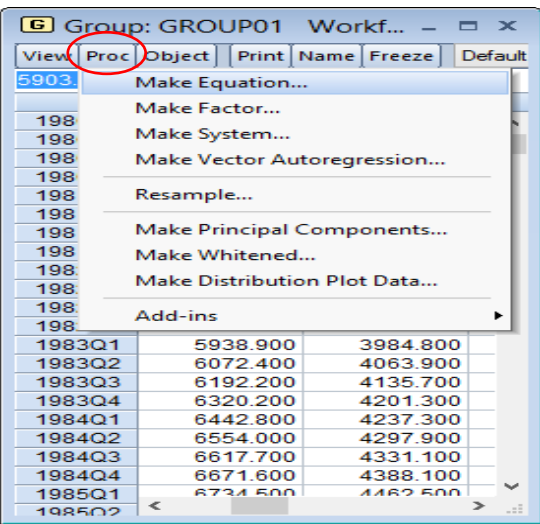

#### <span id="page-13-0"></span>**The Equation Object املعادلة كائن .6**

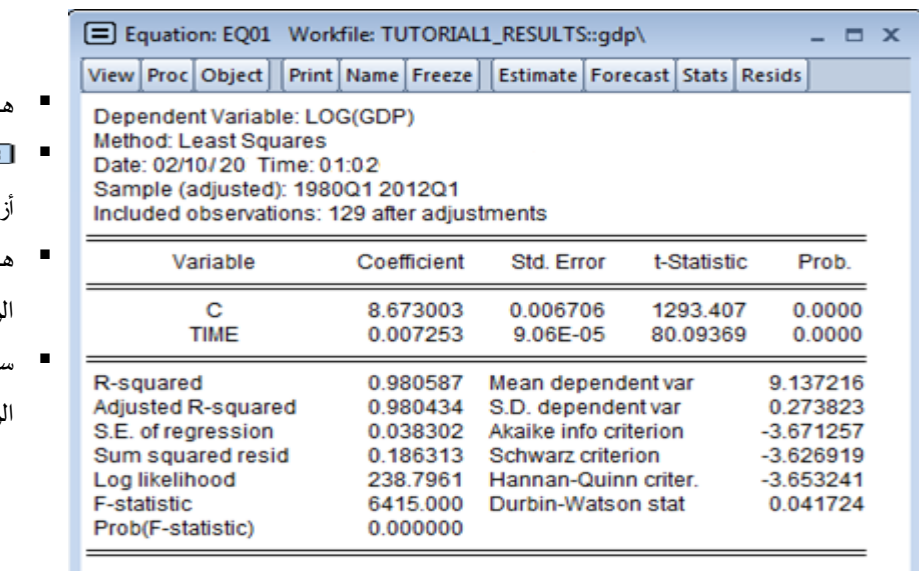

عند فتح كائن المعاددلة The Equation Object فانه يتم مايلي:

.1 انقر نقرا مزدوجا فوق الرمز )االيقونة(

- ذا هو كائن تقدير معادلةواحدة.
- و eq01 المعادلة 01 لهارمز $-$ eq01

رق بعلامة يساوي (=).

- هذا هو كائن object التقدير رئيسي في EViews.
- يكشف فتح المعادلة عن النتائج رئيسية للتقدير.

2. بمجرد فتح المعادلة، يمكنك النقر فوق قائمتي العرض والمعالجة View and Proc للاطلاع على اإلجراءات املتاحة. وستعتمد بعض العناصر في قائمتي العرض واملعالجة Proc and View على نوع

**E** Equation: EQ01 Workfile: TUTOR... - □ × View Proc Object | Print | Name | Freeze | Estimate | Forecas Representations **Estimation Output** Actual, Fitted, Residual stments **ARMA Structure... Gradients and Derivatives** Std. Error ŧ. Covariance Matrix 0.006706 1 **Coefficient Diagnostics** 9.06E-05 8 **Residual Diagnostics**  $\blacktriangleright$ Mean dependent S.D. dependent v: **Stability Diagnostics**  $\mathbf{r}$ Akaike info criterio Schwarz criterion Label Hannan-Quinn cri **Log intermodu** 230.190 Durbin-Watson st F-statistic 6415 000 Prob(F-statistic) 0.000000 

المعادلة التي تم تقديرها.

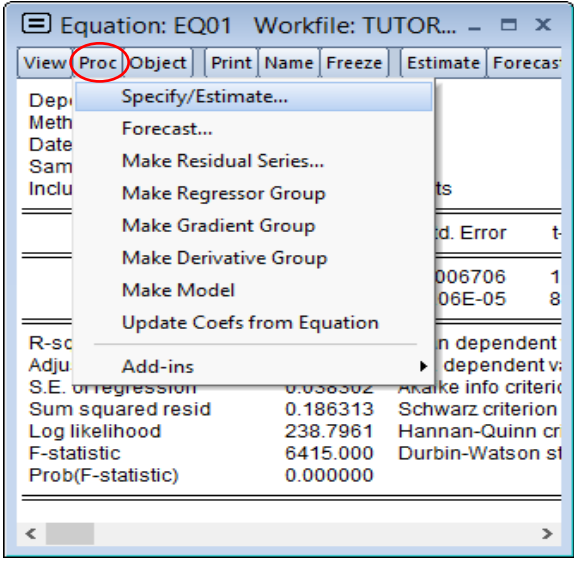

#### <span id="page-14-0"></span>**.7 كائنات العرض Objects Views**

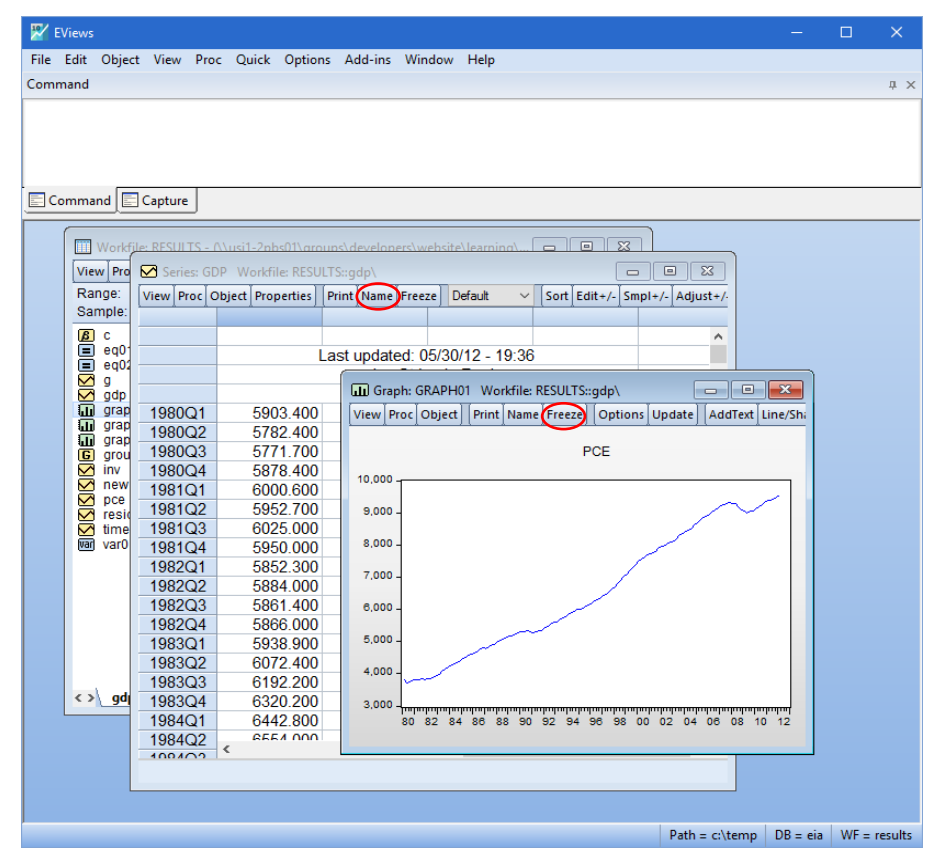

- تحتوي هذه الكائنات Objects على "طرق العرض Views" للبيانات أو كائنات التقدير .Estimation Objects
- الله الرسم البياني graph01 له أيقونة خضراء.
- يتم استخدامه "لتجميد freeze "عرض كائن آخر object another في الوقت املحدد.
	- إلنشاء هذا العرض:
- اضغط على زر التجميد على كائن آخر )سلسلة gdp، على سبيل املثال(.
- استخدمزر الاسم لحفظه في ملف العمل.
	- انقر فوق موافق.

#### <span id="page-15-0"></span>**.8 األوامر Commands**

×

v

■ يوفر جزء الأوامر سجلا قابلا للتمرير او الانتقال للأوامر المكتوبة

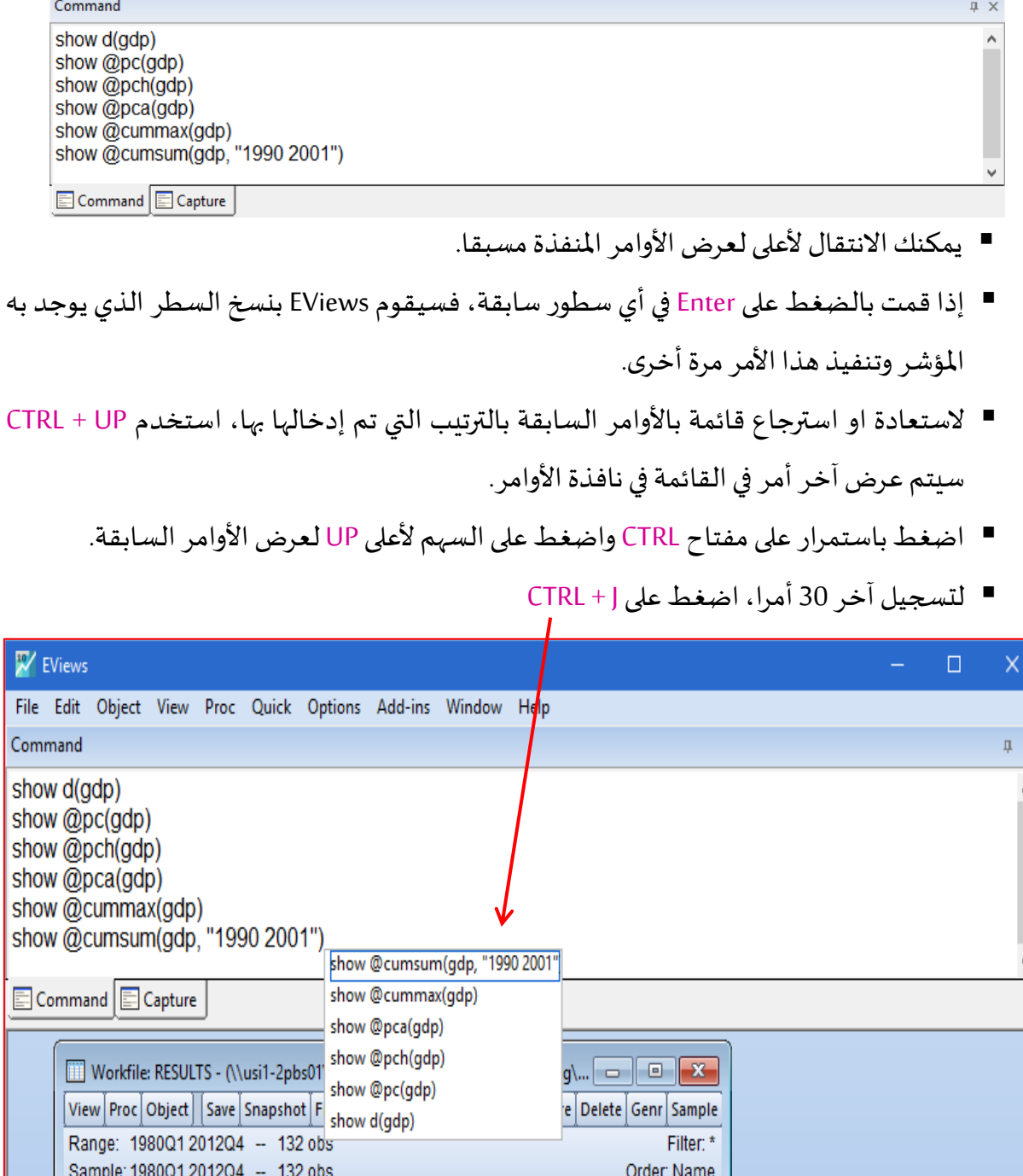

டை

#### <span id="page-16-0"></span>**.9 التقاط األوامر Capture Commands**

- تلتقط نافذة "Capture Command "الغالبية العظمى من العمليات باستخدام مربعات حوار القائمة وتحولها في الأمر النصي المكافئ.
- هذا يسهل بشكل كبير الروابط بين واجهة EViews سهلة الاستخدام والأوامر النصية القابلة للتنفيذ.
	- يمكنك نسخ / لصق األوامر التي تظهر في نافذة "Capture Command"، أو حفظها في ملف.
- يتيح لك النقر بزر الماوس الأيمن في نافذة "الالتقاط Capture" حفظ المحتوبات ونسخها ومسح

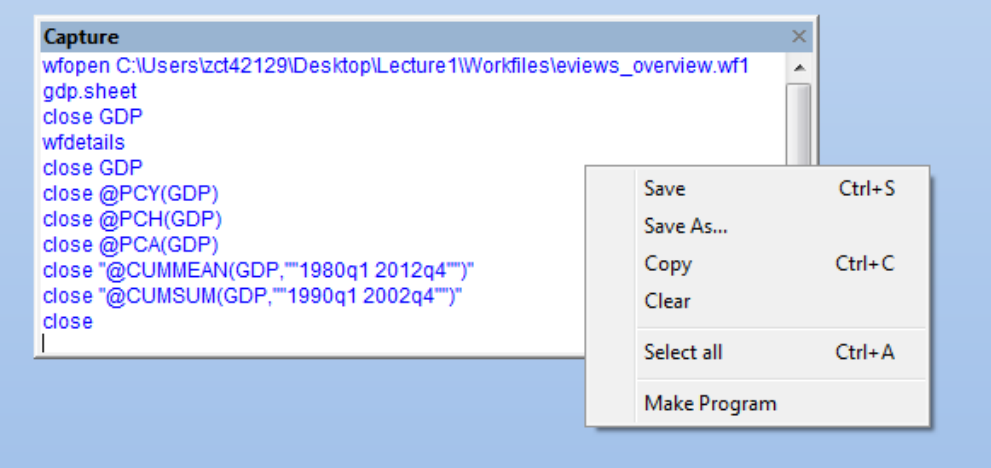

- يمكنك إغلاق نافذة الالتقاط بالنقر فوق علامة "x" الموجودة على الحافة اليمنى.
- لعرض نافذة االلتقاط، ستحتاج إلى تحديد " Capture Command Display → Window Window"من قائمة EViewsالرئيسية.
- يمكنك أيضا اختيار تكرار أي أوامر تم التقاطها في نافذة الأوامر. لتمكين هذه الميزة، اتبع الامر التالي: "Options General → Options Select "من القائمة الرئيسية. انقر فوق عقدة ا لتقاط االوامر .Capture to Command Window مربعاالختيار فوق وانقر،Command Capture node

<span id="page-17-0"></span>**II. انشاء ملف وإدخال البيانات في برنامج EViews** 

سوف نقوم بتحديد أنواع البيانات لكي يسهل علينا التعامل عند إدخالها في برنامج EViews.

<span id="page-17-1"></span>**.1 أنواع البيانات** 

تنقسم البيانات الى الأنواع التالية:

**.1.1 بيانات السالسل الزمنيةData Series Time**

بيانات السلسلة الزمنية هي مجموعة من املشاهدات او القياسات التي تأخذ احدى الظواهر (الاقتصادية – الاجتماعية – الطبية – الطبيعية - .......) على فترات زمنية متتابعة عادة ما تكون متساوية الطول )شعراوي، ،2005 ص. 5(.بمعنى انها مجموعة من املشاهدات مرتبة وفق حدوثها في الزمن )السنة، الفصل، الشهر، الأسبوع، اليوم: أي وحدة الزمنية) وبالتالي هي سجل تاريخي يتم اعتماده لبناء توقعات مستقبلية. وأيضا هي قياسات املحصل عليها لهذه الظاهرة بصورة منتظمة عبرفترات زمنية.ومن األمثلة على بيانات السالسل الزمنية، حجم مبيعات سلعة ما سنويا او دوريا او شهريا،.... حجم صادرات بلد ما سنويا.......، سعر اقفال سهم ما في بورصة يوميا.......، تتبع تساقط الامطار في منطقة ما خلال يوم واحد......

#### **Cross-Sectional Data املقطعية البيانات .2.1**

البيانات املقطعية هي التي توضح القیاسات التي یأخذھا متغير ما بالنسبة ملفردات عینة ما عند نقطة زمنیة معینة. مثال ذلك بیانات خاصة بدخول عینة من املستھلكين عند نقطة زمنیة معینة، او الدخل القومي ملجموعة من دول العالم في سنة معینة. وتوضح البیانات املقطعية بذلك مدى تغير قیمة متغير ما من مفردة لأخرى عند نفس النقطة من الزمن (محمد وآخرون، 2015، ص. 49). من الأمثلة على ذلك، بيانات خاصة بالاستهلاك عند نقطة زمنية معينة ........

#### **Pooled Cross Sections Data املجمعة املقطعية البيانات .3.1**

وتسمى بحزم البيانات Panel Data. تحتوي البيانات المقطعية المجمعة على مزيج بين بيانات السلسلة الز منية والبيانات املقطعية، فهي تعطي بيانات عن مجموعات مختلفة من املفردات عبر سلسلة زمنية (صافي، 2015، ص ص.26-27). فمثلا قيام احدى المؤسسات باجراء 03 مسوح حول الاسر الفقيرة في بلد ما وذلك خلال السنوات التالية: 2017، 2018، 2019. حيث انه في سنة 2017 تم اختيار عينة من الاسر لاجراء المسح المطلوب حول متغيرات مثلا الدخل، الادخار ، حجم الاسرة، عدد العاطلين عن العمل. وهكذا

في سنة 2018 تم اخذ **عينة جديدة** من االسر وتم جمعبيانات حول نفس متغيرات املسحالسابق،وهكذا في سنة .2019

من اهم مايميز البيانات املقطعية املجمعة خالل فترة زمنية معينة انها تعتبر طريقة فعالة لتحليل تأثيرات سياسة جديدة للحكومة على الوضع الاقتصادي خلال الفترة الزمنية التي تم اجراء المسح خلالها.

#### **.4.1 البيانات الطويلة املجمعةData Longitudinal**

تحتوي البيانات الطولية على مزيج من بيانات السلسلة الزمنية والبيانات املقطعية فهي تعطي مجموعة من املفردات عبر سلسلة زمنية. أي انها تحتوي على سلسلة زمنية لكل بيانات مقطعية عن كل مفردة في العينة موضع الدراسة. مثلا قيام احدى الشركات باجراء مسح حول الاسر الفقيرة في بلد ما خلال 03 سنو ات: ،2017 ،2018 .2019 حيث تم اختيار **نفس املسح** املطلوبحول متغيراتمعينةمثال الدخل، حجم السرة، عدد العاطلين عن العمل لافراد الاسرة.

ومن اهم مايميز البيانات الطويلة املجمعة عن البيانات املقطعية املجمعة هو انه نفس املفردة (الاسرة في هذا المثال) تم متابعتها خلال الفترة الزمنية 2017 حتى سنة 2019 (صافي، 2015، ص. 28).

#### **.5.1 البیانات التجریبیةData Experimental**

توجد هنالك بعض المحاولات من قبل بعض الباحثين الاقتصاديين لاجراء تجارب يحصلون من خلالها على بيانات اقتصادية، ومن الامثلة عن هذه المحاولات تلك التي تجري في محلات السوبر ماركت، وفي مثل هذه الحالات يتم تغيير سعر سلعة ما او سعر سلعة بديلة (مكملة) كل أسبوع مرة مع تثبيت كل العوامل األخرى التي یمكن التحكم فیھا باملحل، ثم یتم تسجیل الكمیات املطلوبة من قبل العمالء من السلعة المعينة في كل أسبوع عند الأسعار المختلفة (محمد وآخرون، 2015، ص ص. 49-50).

وتختلف بيانات السلسلة الزمنية عن البيانات التجريبية وبيانات الحصر في ثالث نقاط أساسية وهي (شعراوي، 2005، الصفحات 6-7):

1- تأخذ بيانات السلسلة الزمنية على فترة زمنية طويلة نسبيا يعتقد انها تؤثر على الظاهرة او المتغير موضع الدراسة، بينما تأخذ البيانات التجربية او بيانات الحصر (المسح) عند نقطة زمنية معينة او على االكثر في فترة زمنية قصيرة يعتقد انها ال تؤثر بشكل معنوي على الظاهرة او املتغير موضع الدراسة وعادة ما تسمى هذه البيانات بالبيانات المقطعية Cross Sectional Data.

- -2 يتم دراسة السلسلة الزمنية عادة بمعزل عن العوامل االخرى –بخالف الزمن- التي قد تؤثر عليها وعن الظواهر الأخرى التي قد ترتبط معها في علاقة إحصائية.
- -3 عادة ما تكون مشاهدات السلسلة الزمنية مرتبطة ببعضها البعض، ويأخذ االرتباط بين هذه المشاهدات اشكالا وانماطا عديدة تختلف باختلاف طبيعة الظاهرة، ومن ثم فان ترتيب المشاهدات في السالسل الزمنية ذو أهمية خاصة ولذلك فان معظم األساليب التي تستخدم في تحليل البيانات التجربية او بيانات الحصر لا تكون صالحة لتحليل السلاسل الزمنية وبالتالي لابد من ابتكار وتطوير أدوات وأساليب خاصة لتحليل السالسل الزمنية.

#### <span id="page-19-0"></span>**.2 ادخال البيانات**

نعمل في هذا الشق على ادخال أنواع البيانات املختلفة التي حددناها سابقا في برنامج EViews والتي ستكون كمايلي:

#### **.1.2 انشاءورقة عمل Workfile**

تتضمن قائمة File مجموعة من الأوامر الخاصة لاجل انشاء صفحة عمل جدیدة او فتح ملف وحفظه بالإضافة الى استيراد او تصدير ملف من والى البرنامج، كما تحتوي هذه القائمة على مجموعة من الخيارات وھي:

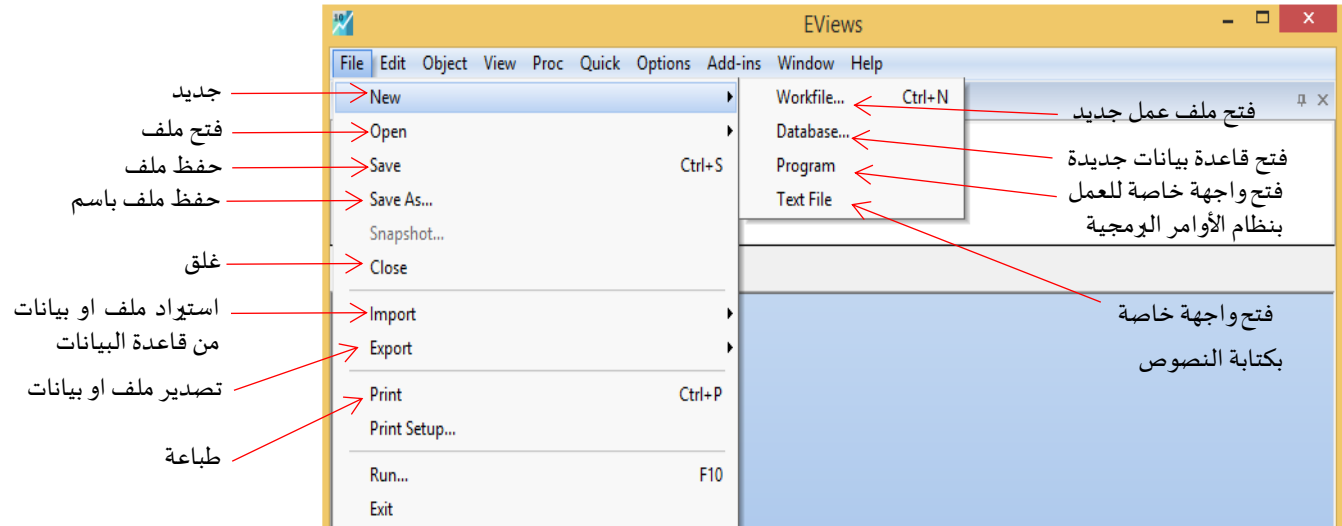

فلأجل انشاء ملف عمل جديد يتوجب استخدام الامر الاتي: Workfile → New → Workfile. او استخدام االمر املختصر N + CTRL فيظهر لنامربع الحوارالتالي:

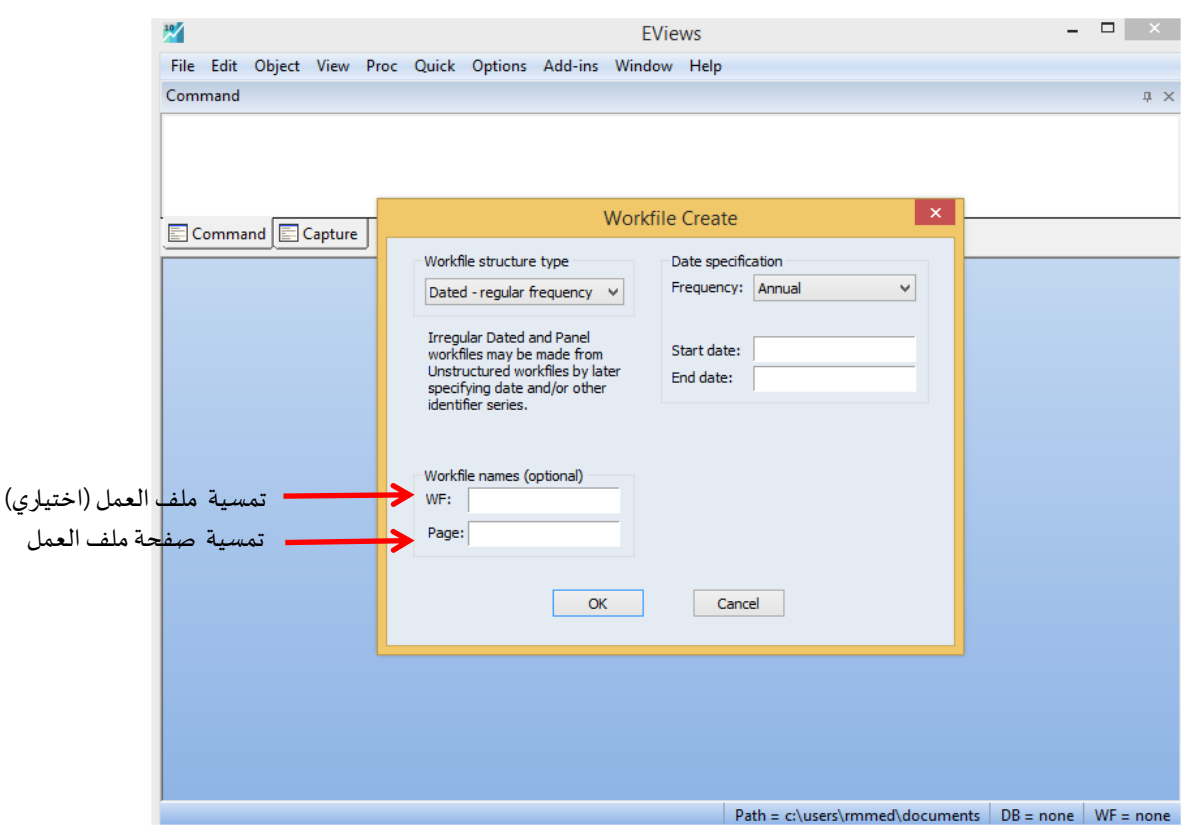

هناك في اقصى يسار المربع الحواري أسفل Workfile structure type ثلاث اختيارات هي:

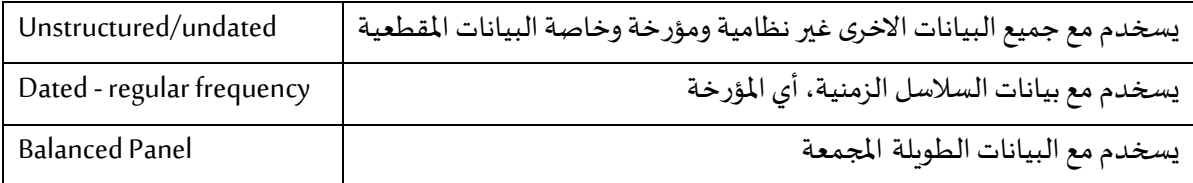

والموضحة في الشكل الاتي:

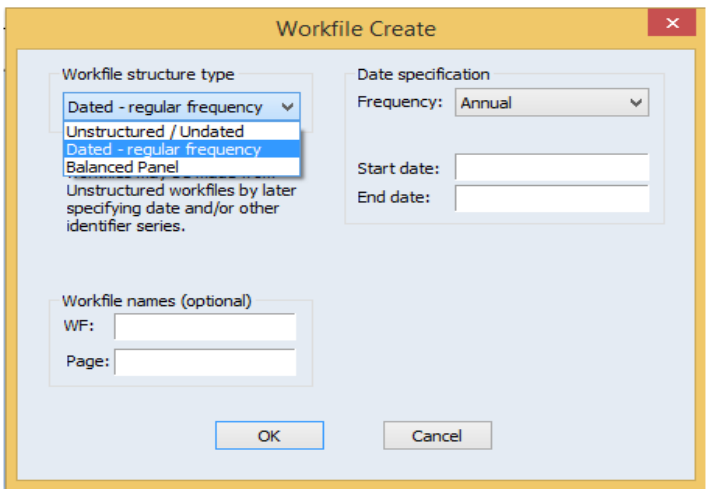

نوع بنية ملف العمل type structure Workfileتنقسم الى :03

1. النوع الأول: يسخدم مع جميع البيانات الاخرى غير المؤرخة وخاصة البيانات المقطعية، فعند تحديد هذا النوع نجد فقط خيار واحد للقائمة املسندة الخاصة بنطاق البيانات specification Data، الذي هو تحديد عدد املشاهدات Obsarvations املراد إدخالها واملوضح كمايلي:

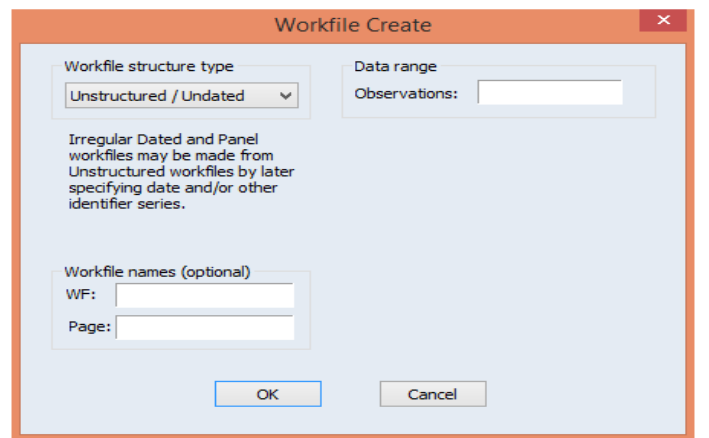

2. النوع الثاني: يسخدم مع بيانات السلاسل الزمنية، أي المؤرخة، فعند الضغط على القائمة المسندة الخاصة بخصائص البيانات specification Data، أي تردد البيانات Frequency فانه يظھر لدینا

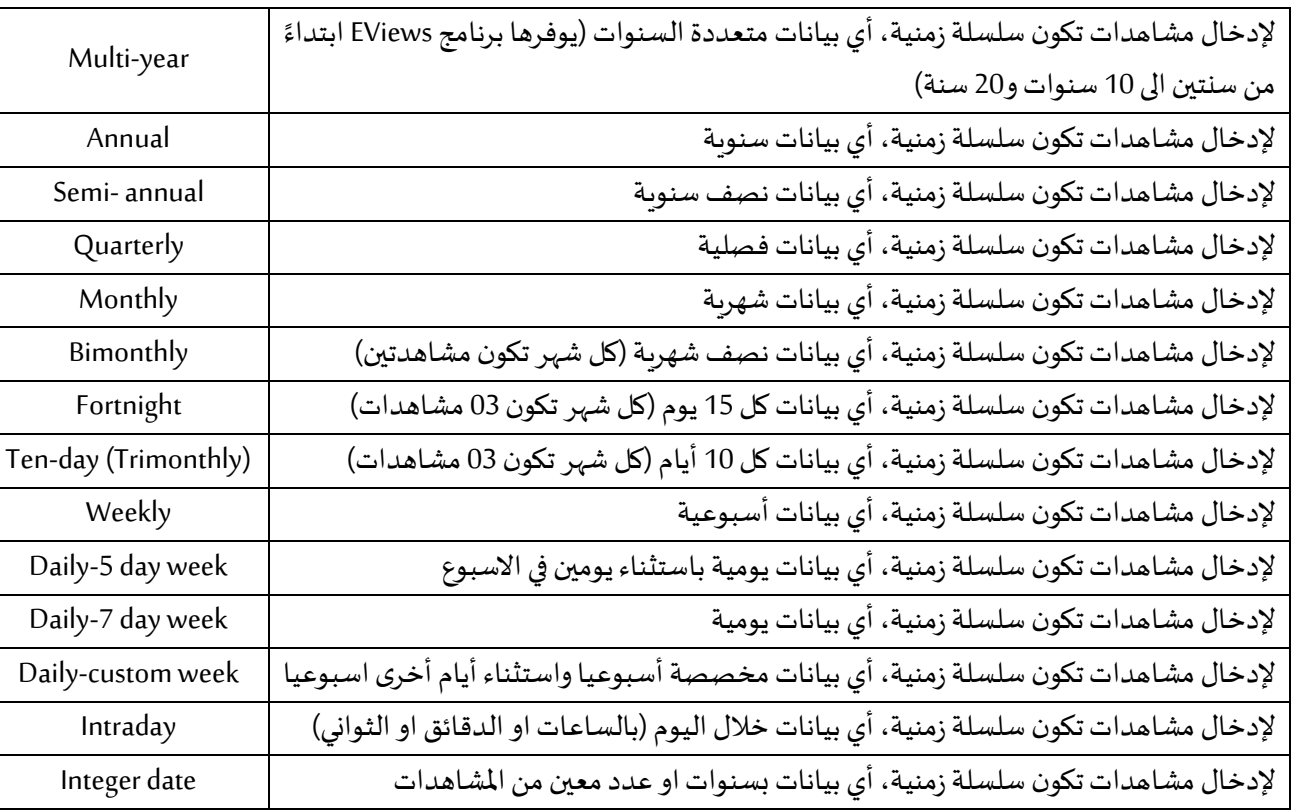

خيار المشاھدات حسب المدة الزمنية الممكن اختيارها ومنها:

والمبينة في الشكل الاتي:

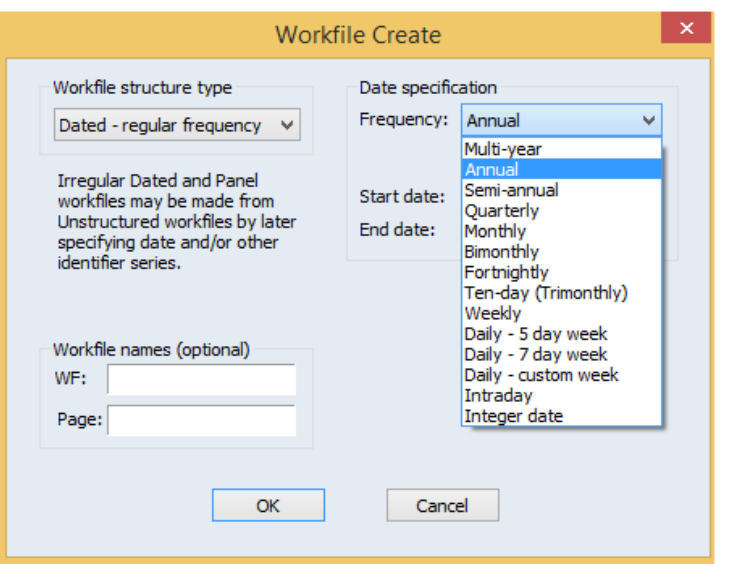

وبوفر لناخانة بداية المدة Start date ونهاية المدة End date.

3. النوع الثالث: يسخدم مع البيانات المقطعية المجمعة والطويلة فعند الضغط على القائمة المسندة الخاصة بخصائص العينة Pnelspecification، أي تردد البيانات Frequency فانه ي ظھر لدینا خيار املشاھدات حسب املدة الزمنية املمكن اختیارھاوهي نفسها الخاصة ببيانات السالسل الزمنية، مع خانة بداية المدة Start date ونهاية المدة End date وأيضا خانة عدد البيانت المدمجة بين المقاطع .Number of cross sections الزمنية والسالسل العرضية

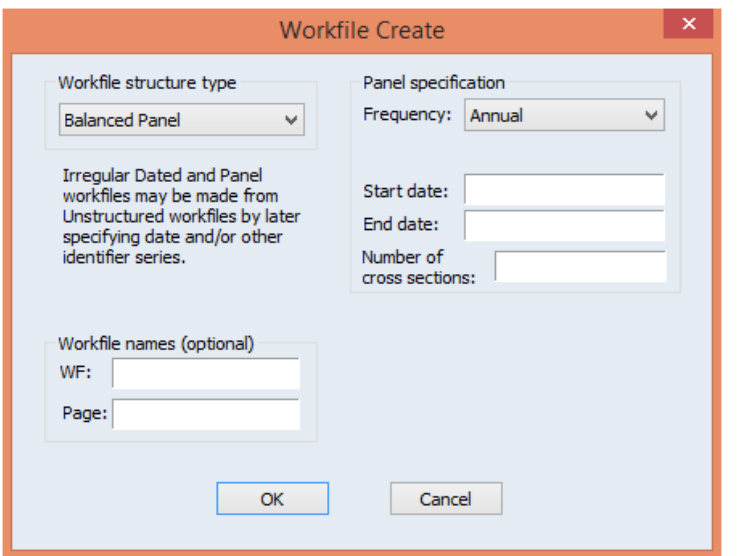

اآلن، سنشرع في ادخال البيانات املختلفة.

**.2.2 ادخال البيانات املقطعية**

نأخذ املثال 1 التالي حول عينة مكونة من 10 افراد واملتعلقة بالدخل الفردي Y( بالدينار(، ونوع الجنس 1x تأخذ (1: ذكر. 0: انثى)، عدد سنوات التعليم 2X والمبينة في الجدول الموالي:

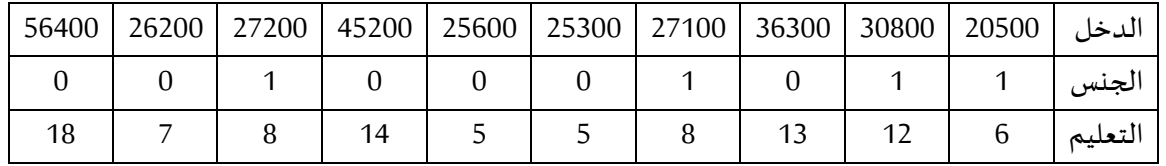

الدخال هذه املعطيات نتبع مايلي:

▪ نستخدام االمر االتي: Workfile → New → File. او استخدام االمر املختصر N + CTRL فيظهر لنا مربع الحوار Workfile Create وفي اقصى يسار المربع الحواري أسفل Workfile structure type نجد ثلاث اختيارات، فنختار منه الامر Unstructured/Undated فتظهر النافذة الموضحة التالية:

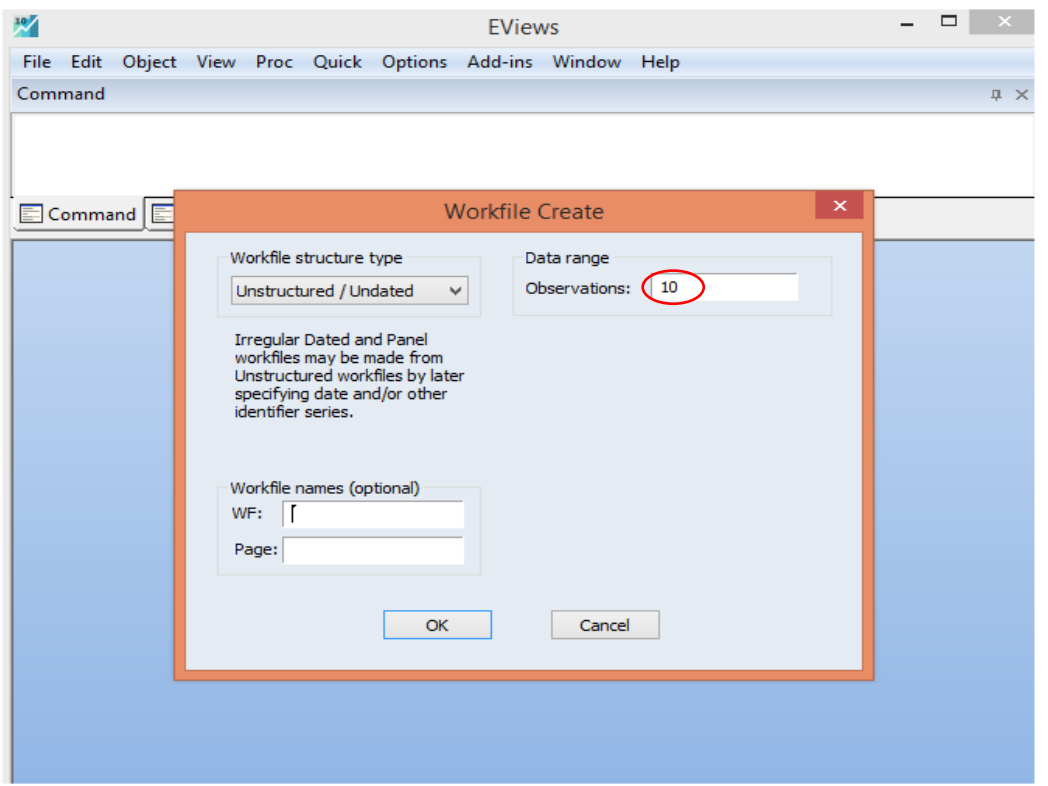

▪ ندخل عدد املشاهدات املكون من 10 افراد في خانة Observations ثم OK. يظهر لنا مربع الحوار التالي:

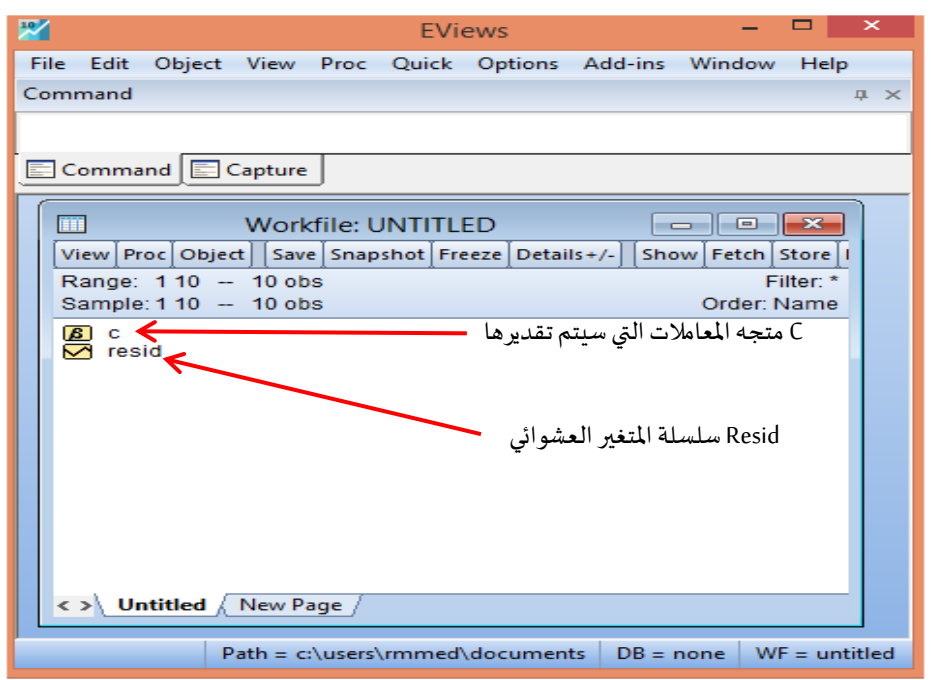

▪ توجد **عدة طرق الدخال البيانات**، فمثال نبدأ بكتابة االمر DATA في نافذة األوامر متبوعا ب اسم املتغيرات وليكن في مثالنا: 2X 1X Y DATA مع ترك مسافة بينهم والضغط على Enter فتظهر لنا النافذة املوضحة التالية:

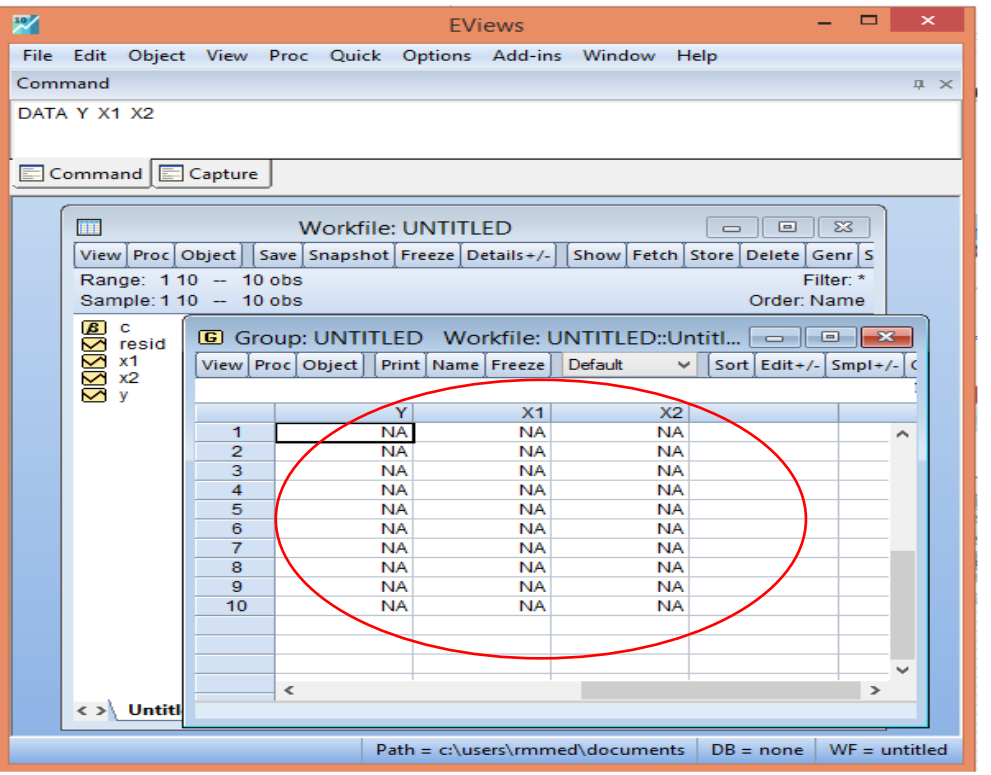

- ندخل بيانات املتغيرات: 2X 1X Y فنت حصل على النافذة املوضحة في الشكل التالي:

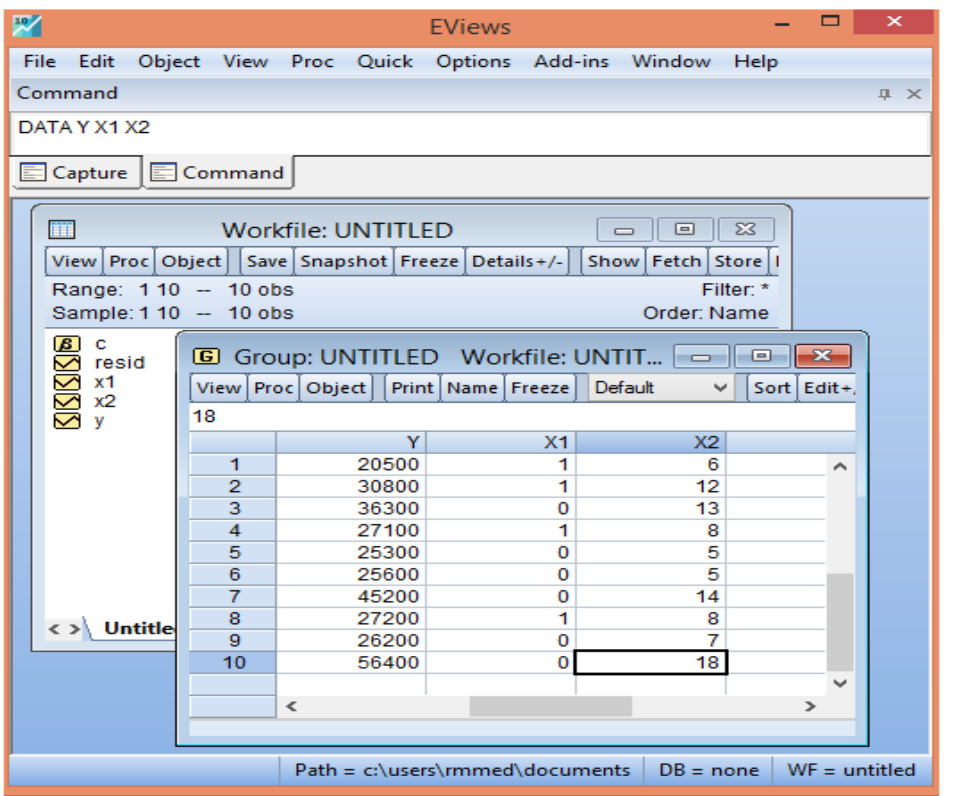

■ نقوم بحفظ الملف عن طريق الامر Save او Save As من قائمة View.

كذلك هناك طريقة اخرى لادخال البيانات، تتمثل في كتابة الامر DATA في نافذة الأوامر والضغط

على Enterفتظهر لنا النافذة املوضحة التالية:

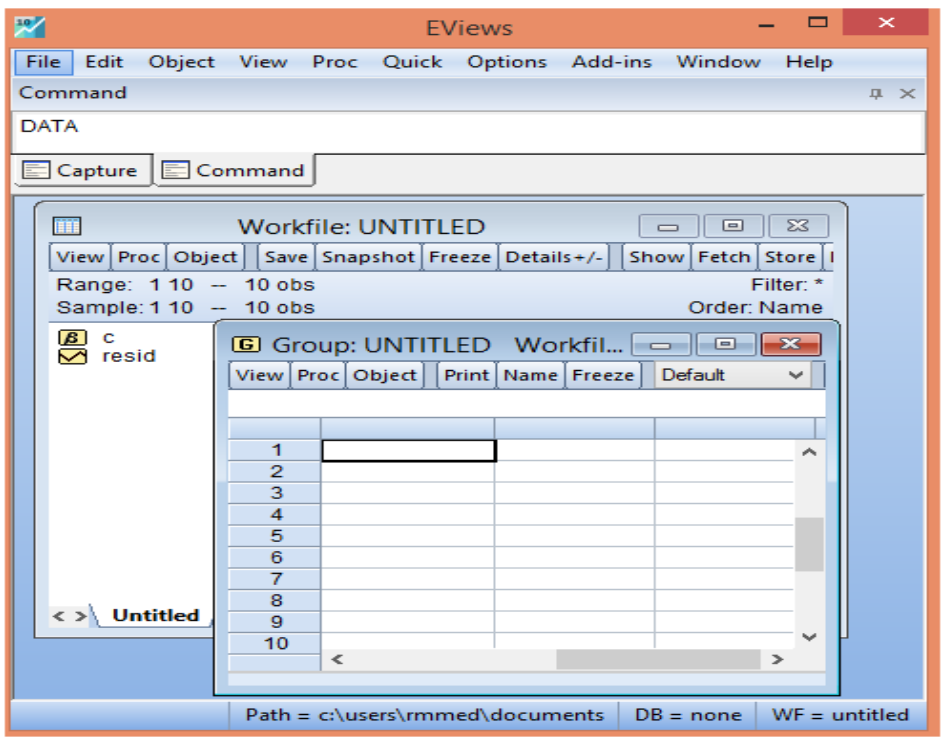

▪ ندخل بيانات املتغير Y فنحصل على النافذة املوضحة في الشكل التالي:

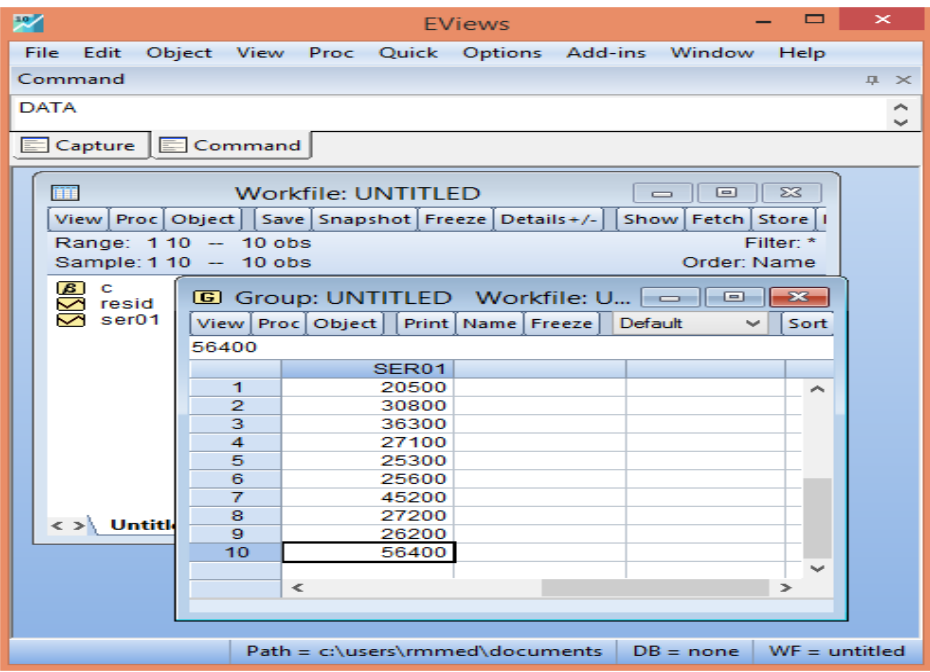

▪ يمكنك إغالق نافذة املتغير بالنقر فوق عالمة "x "املوجودة على الحافة اليمنى بعد ادخال بياناته فيظهر لنا ملف لونه اصفر اسمه 01ser، نقوم بإعادة تسميته بالضعط بيمين املاوس واختيار االمر إعادة تسمية Rename ونسميه بـ: Y ثم الضغط على OK. اوبالضعط مباشرة على الزر 2F من لوحة املفاتيح بعد التحديد على امللف وإعادة تسميته بـ: Y ثم الضغط على OK. او قبل اغالق النافذة ننقر فوق Name ونسميه بـ: Y ثم الضغط على OK.

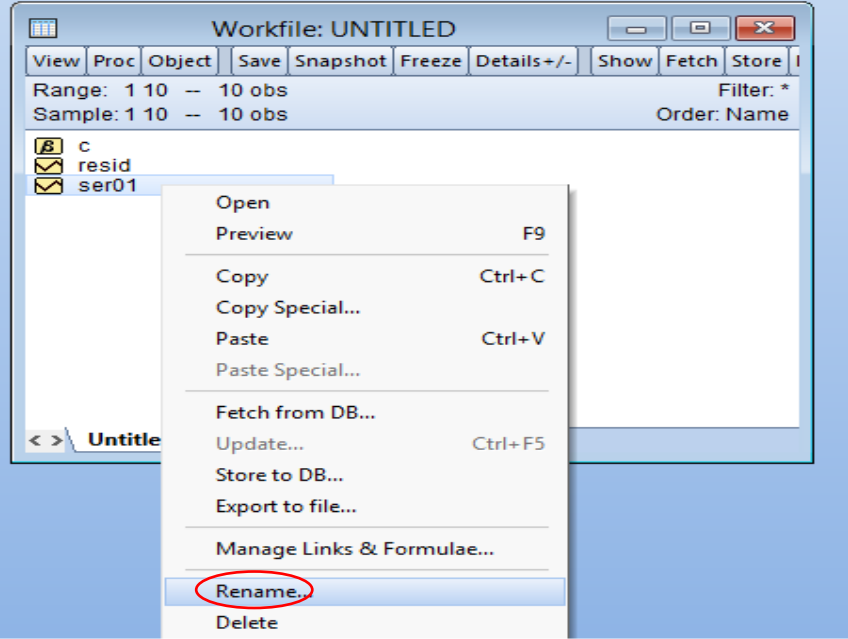

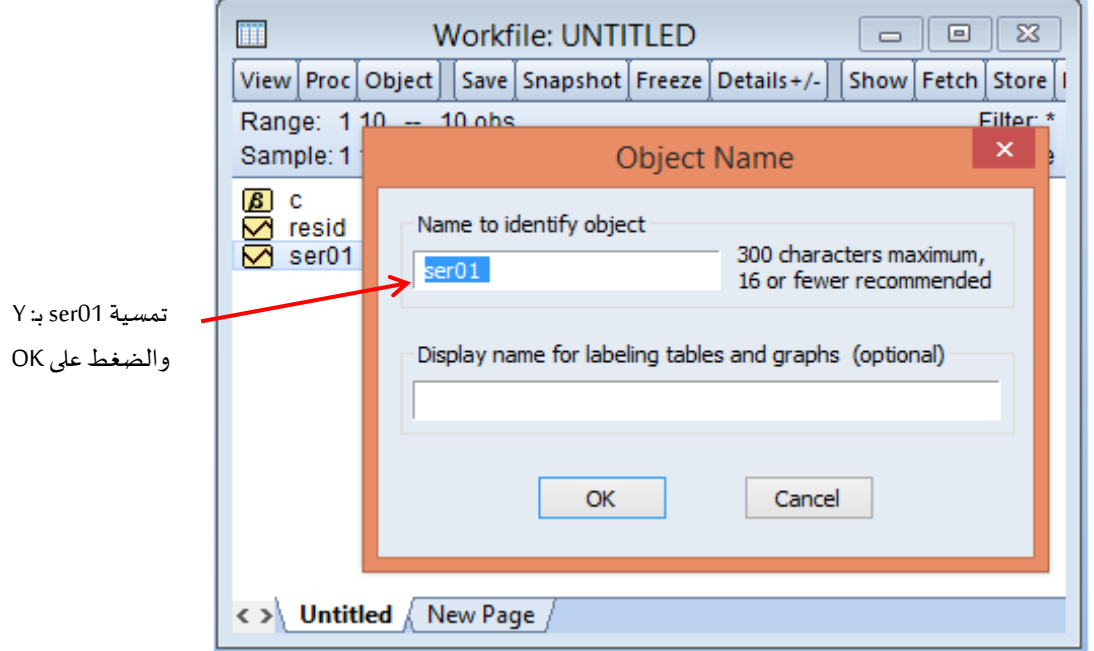

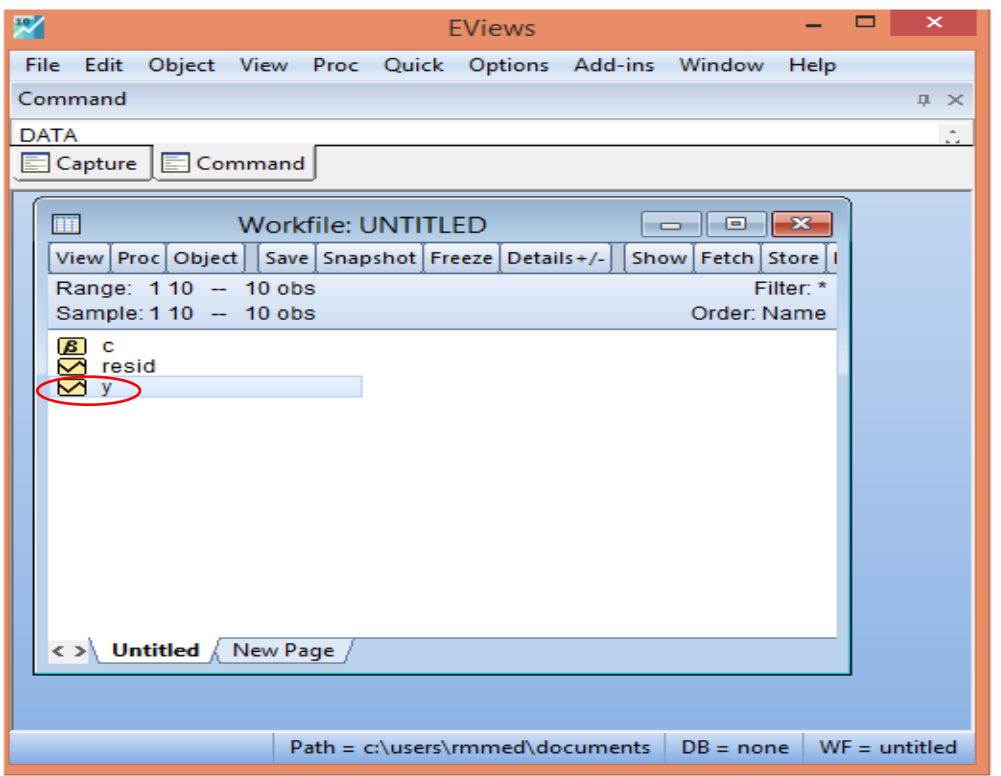

■ يمكن العمل بنفس الطريقة لادخال باقي المتغيريين 2X 1 X2 وحفظ ملف العمل عن طريق الامر Save او As Saveمن قائمة View.

التالي:

**طريقة اخرى ايضا** الدخال البيانات، فنختار Object New**/**Objects من القائمة الرئيسة او من قائمة ملف العمل Workfile فستظهر لنا نافذة جديدة New Object فيها عدد من الخيارات كما في الشكل

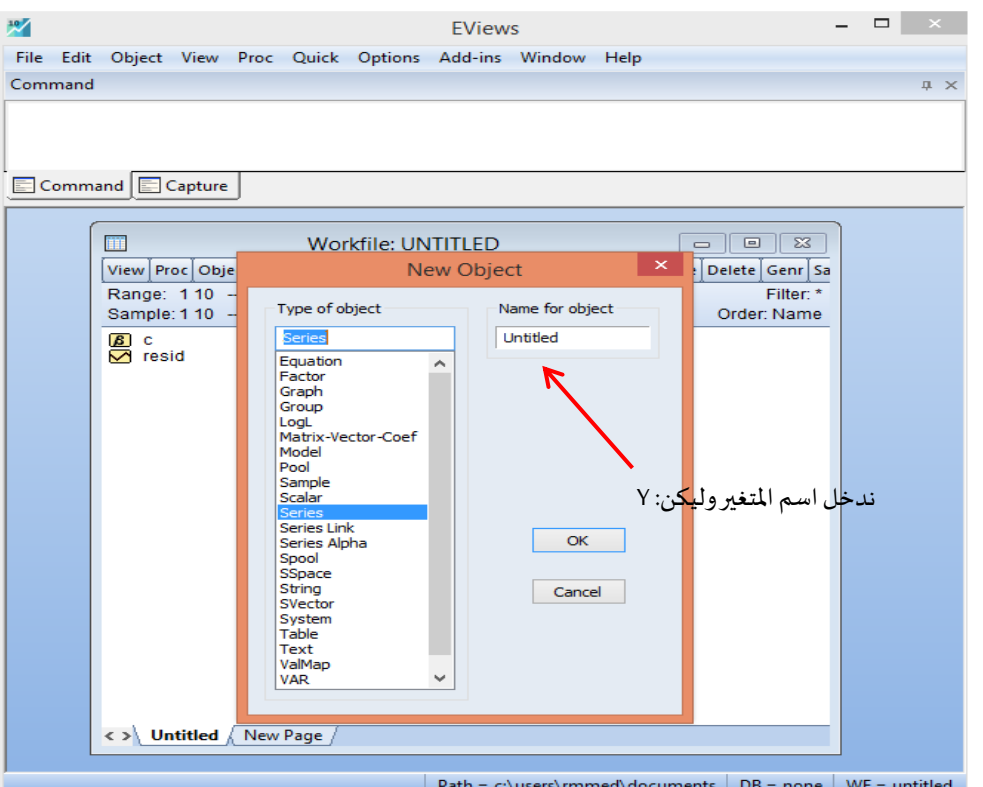

▪ نختار سلسلة Seriesثم الضغط على OK عندها تظهر لنا النافذة التالية:

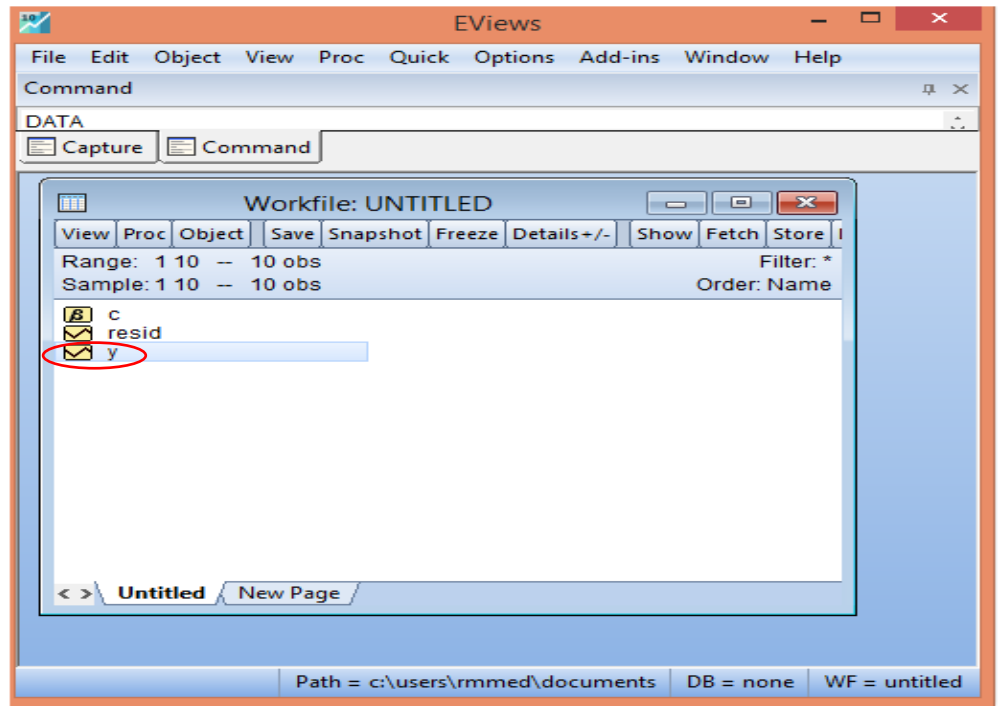

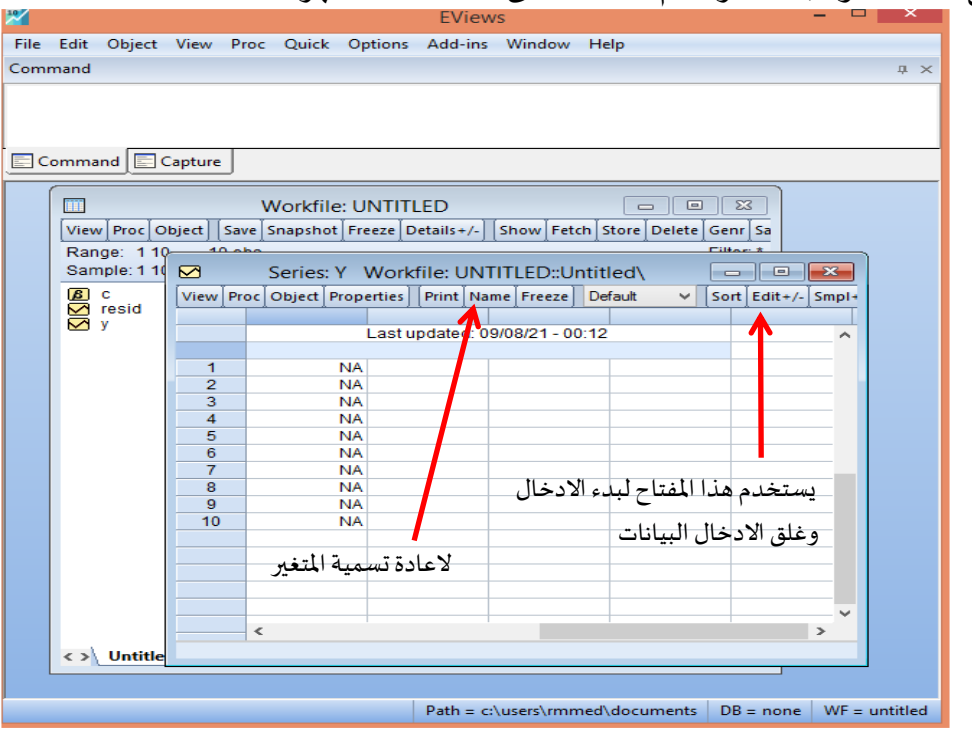

■ نفتح الملف الملون بالاصفر Y ثم الضغط على OK عندها تظهر لنا النافذة التالية:

▪ ننقر على +/-Edit وندخل بيانات املتغير Y وبعد االنتهاء ننقر عليه مجددا النهاء عملية ادخال البيانات:

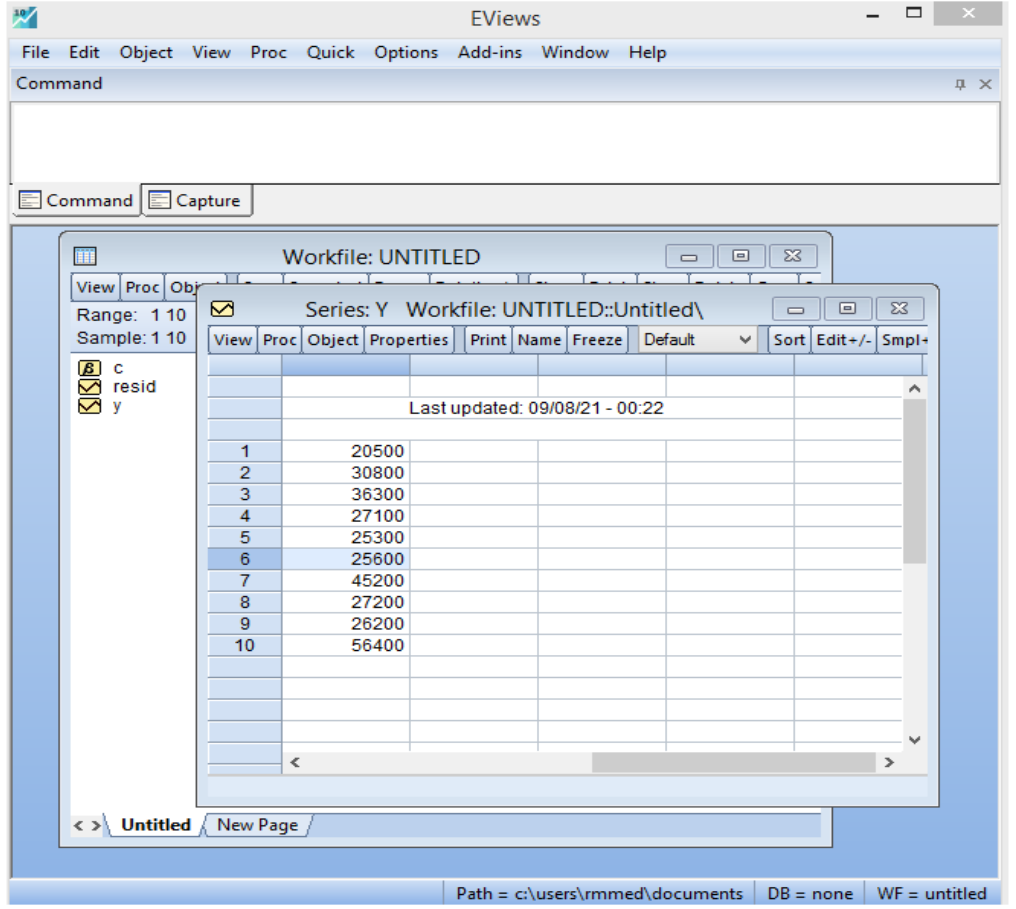

- يمكنك إغالق نافذة املتغير بالنقر فوق عالمة "x "املوجودة على الحافة اليمنى.
- يمكن العمل بنفس الطريقة الدخال باقي املتغيريين 2X 1X وحفظ ملف العمل عن طريق االمرSave او As Saveمن قائمة View.

**طريقة إضافية اخرى ايضا** ال دخال البيانات، نختار (series Edit (Group Empty**/**Quick من القائمة الرئيسة فستظهر لنا نافذة جديدة Group كما في الشكل التالي:

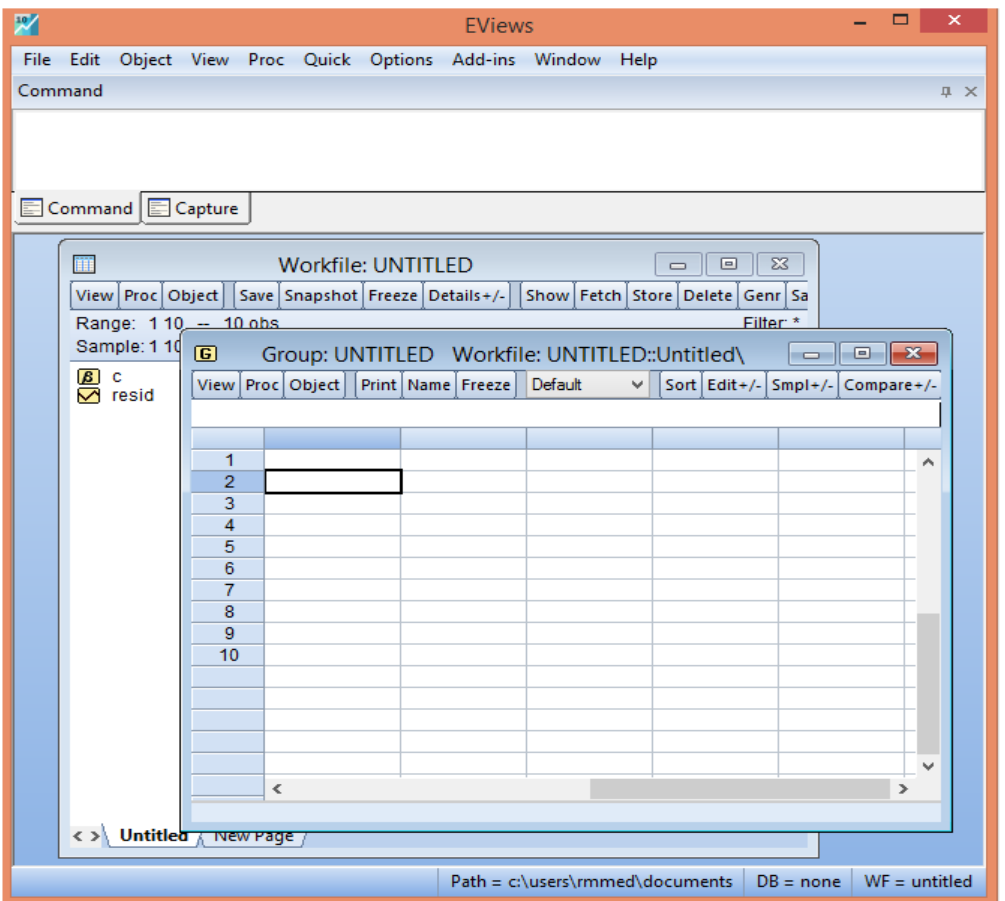

▪ ندخل بيانات املتغير Y فنحصل على النافذة املوضحة في الشكل التالي:

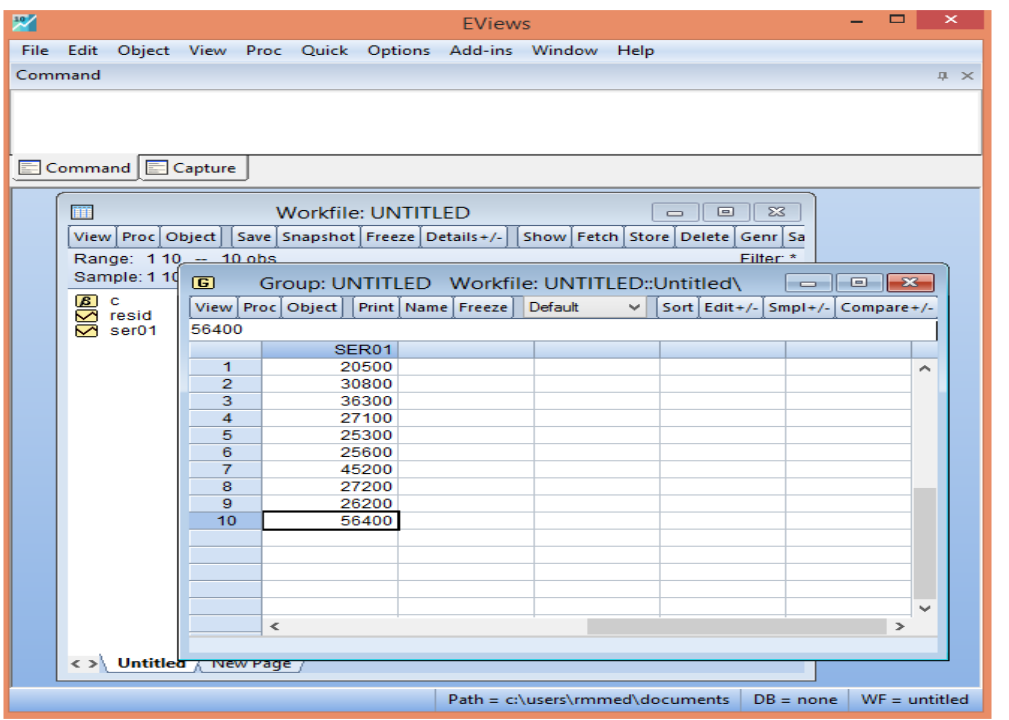

▪ يمكنك إغالق نافذة املتغير بالنقر فوق عالمة "x "املوجودة على الحافة اليمنى بعد ادخال بياناته فيظهر لنا ملف لونه اصفر اسمه 01ser، نقوم بإعادة تسميته بالضعط بيمين املاوس واختيار االمر إعادة تسمية Rename ونسميه بـ: Y ثم الضغط على OK. او بالضعط مباشرة على الزر 2F من لوحة المفاتيح بعد التحديد على الملف وإعادة تسميته بنـ Y ثم الضغط على OK. او قبل اغلاق النافذة

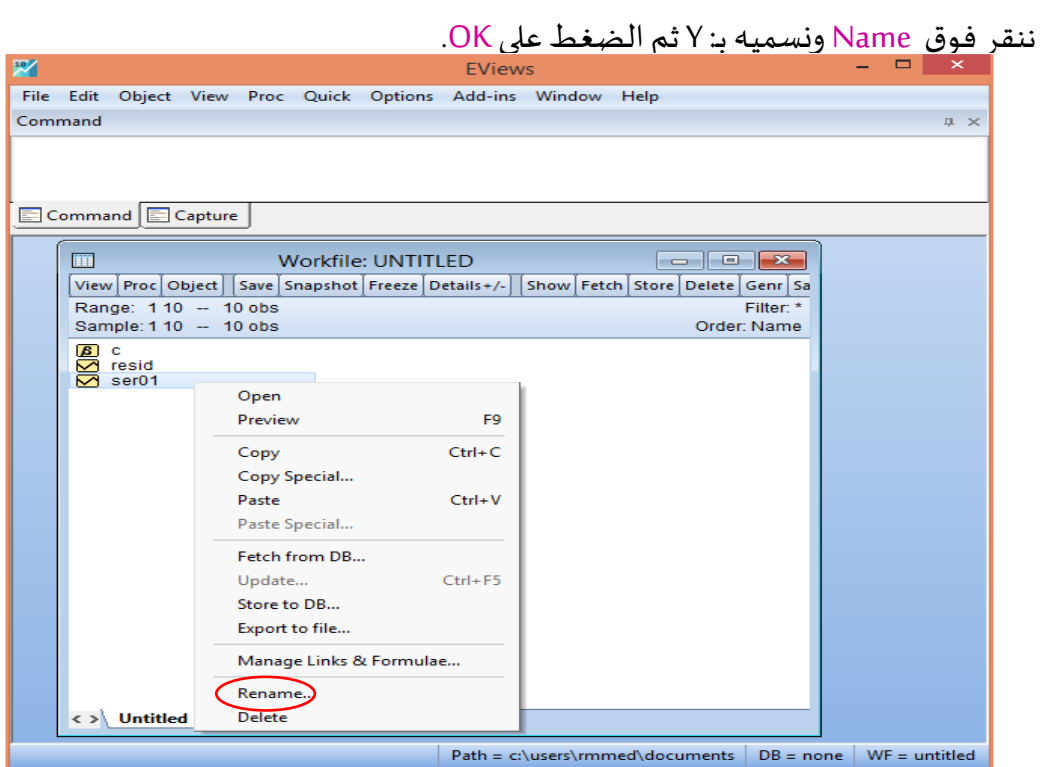

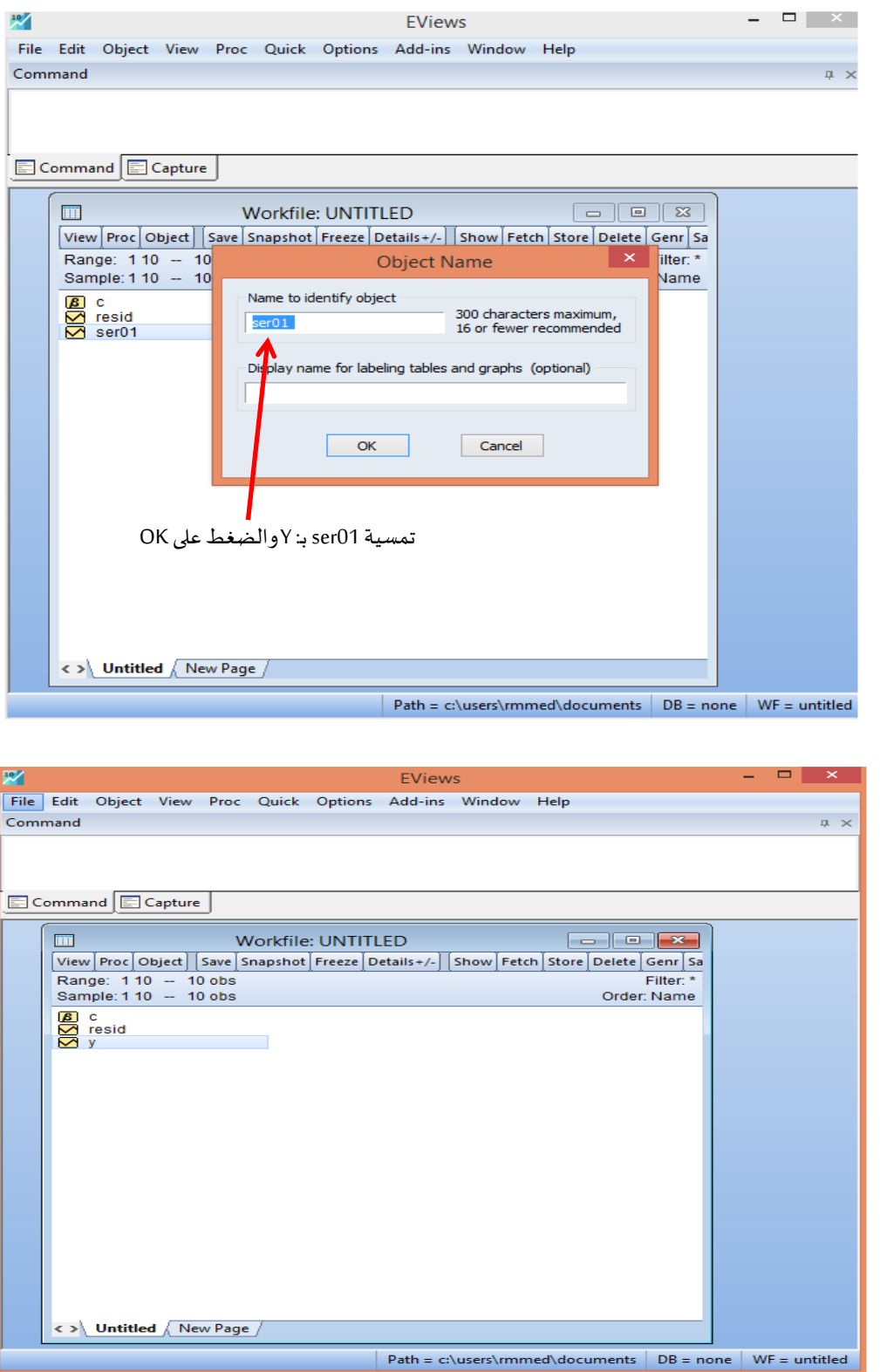

▪ يمكن العمل بنفس الطريقة الدخال باقي املتغيريين 2X 1X وحفظ ملف العمل عن طريق االمرSave

او As Saveمن قائمة View.

- **مالحظة:**
- فيكل الطرق عندما تظهر لنا نافذةادخال البياناتيمكن عمل لصق القيم من برنامج Excel او غيره الدخالها عن طريق املاوس او لوحة املفاتيح V+CTRL.
	- كذلك إذا كانت البيانات مخزنة في ملف Excelيمكن إدخالها باتباع الخطوات التالية:
- نختار من قائمة New االيعاز Open ثم Workfile as Data Foreignكما هو مبين في الشكل ادناه:

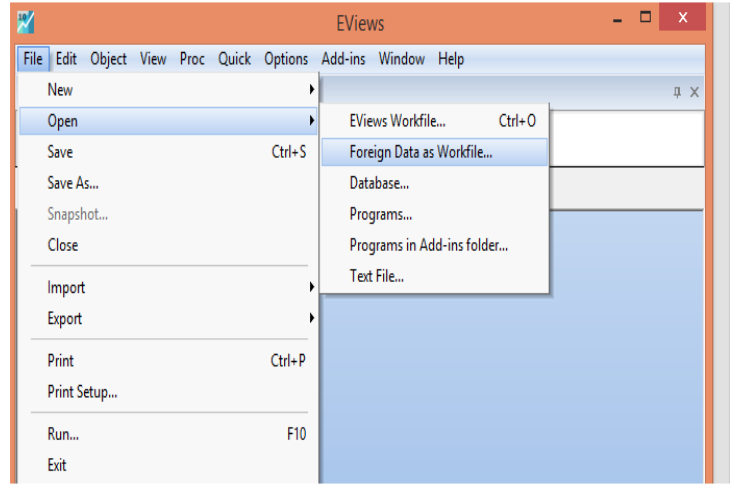

■ بعد الضغط على الايعاز Foreign Data as Workfile سيظهر لنا مربع حوار يسأل عن مكان ملف

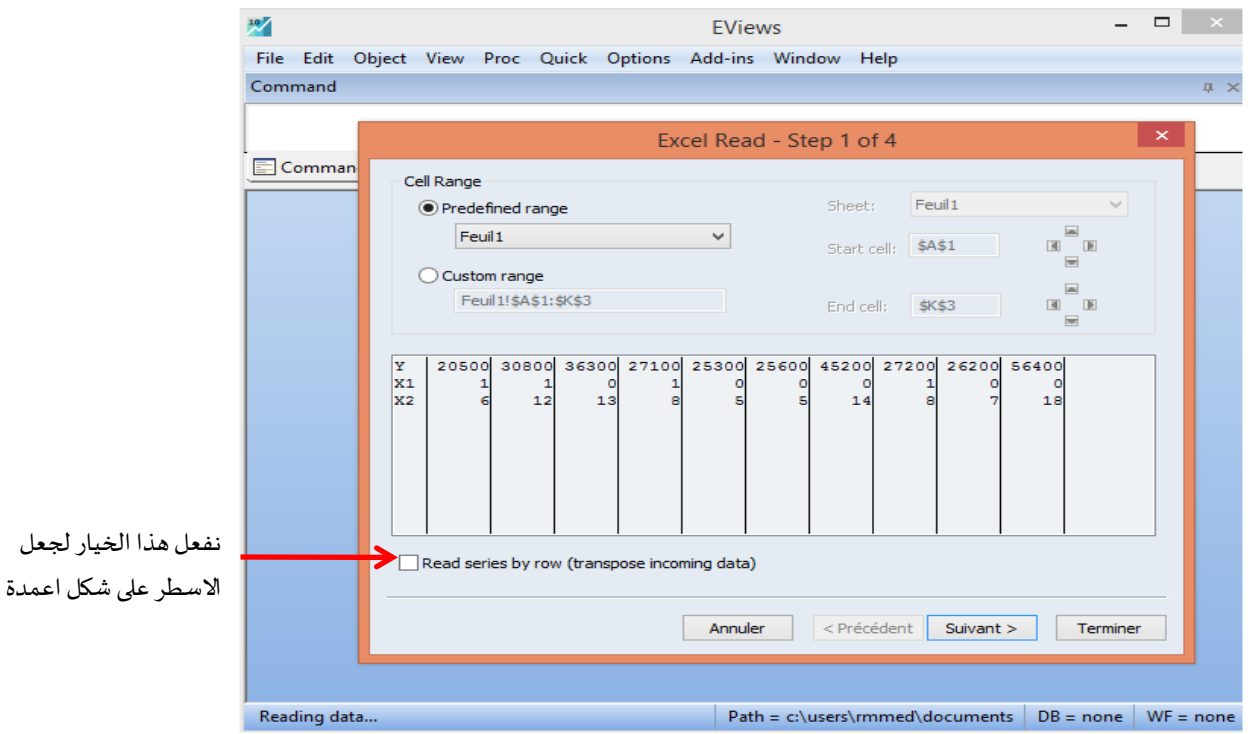

البيانات، فنحدده له بفتح امللف كما يظهر في الشكل ادناه:

■ نضغط على Suivant، فنحصل على المربع الحواري التالي:

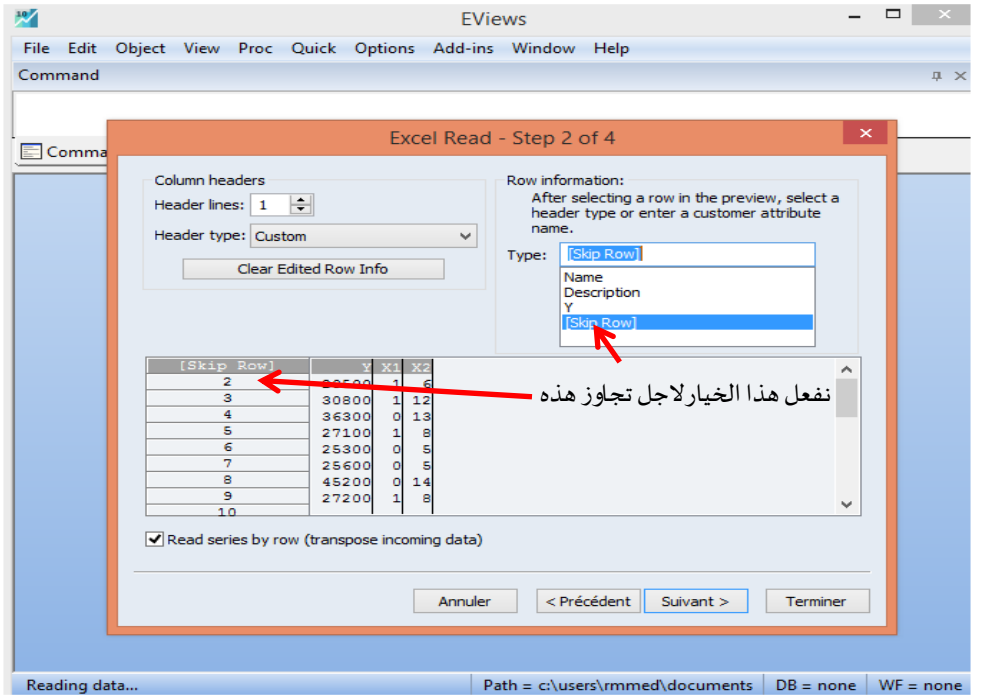

■ نضغط على Suvivant، فنحصل على الشكل التالي:

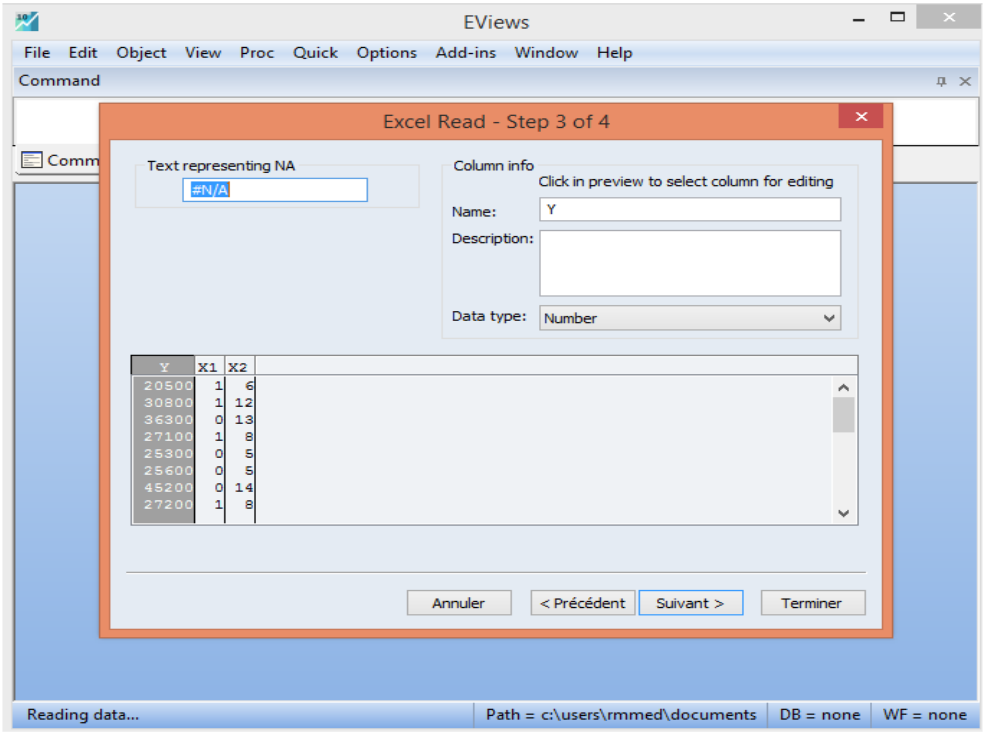

■ نضغط من جديد على Suvivant، فنحصل على الشكل التالي:

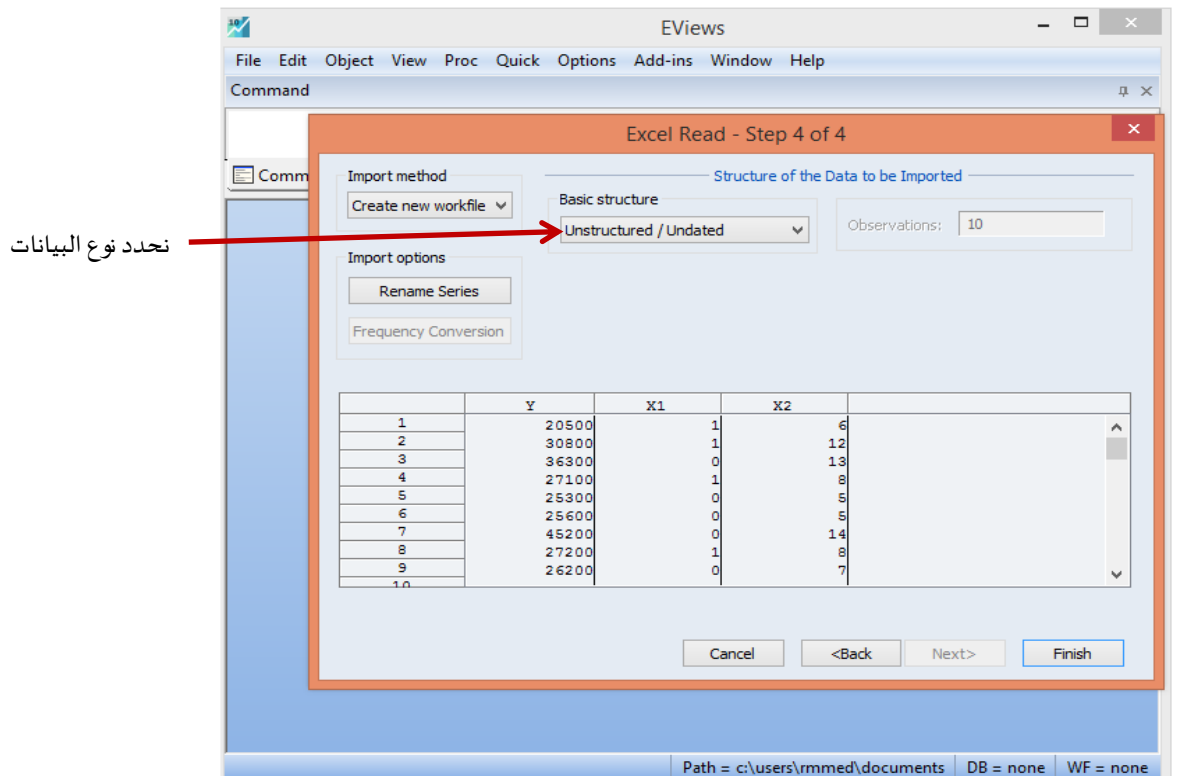

■ نضغط على Finish، فنحصل على الشكل التالي:

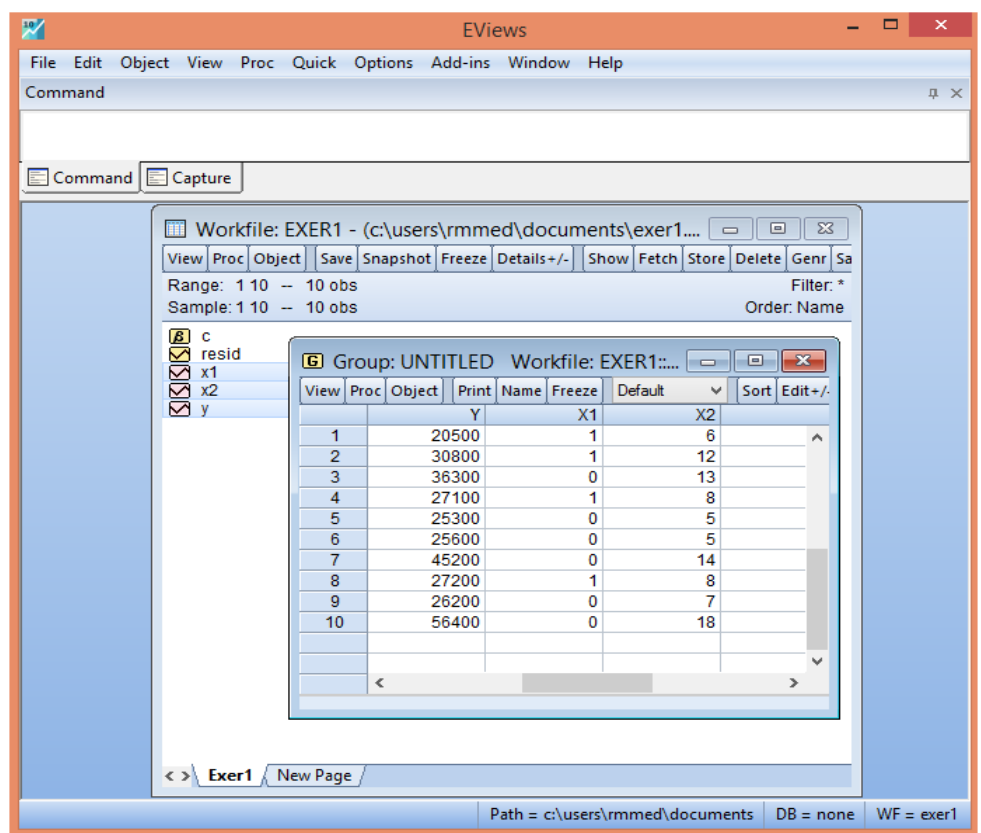
## **.3.2 ادخال بيانات السالسل الزمنية**

نأخذ المثال 2 الموالي، والذي يوضح تطور قيم الصادرات X السنوية بالدولار الأمريكي لاقتصاد بلد ما:

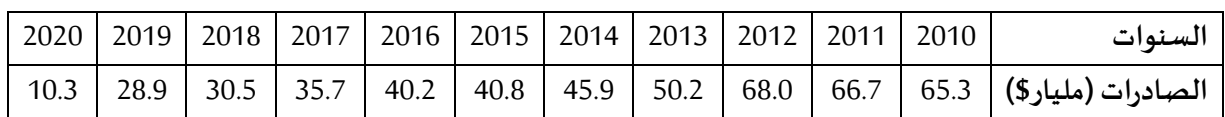

لادخال هذه المعطيات نتبع الخطوات الآتية:

▪ نستخدام االمر االتي: Workfile → New → File. او استخدام االمر املختصر N + CTRL فيظهر

لنا مربع الحوار Workfile Create وفي اقصى يسار المربع الحواري أسفل Workfile structure type

نجد ثلاث اختيارات، فنختار منه الامر Dated - regular frequency فتظهر النافذة الموضحة التالية:

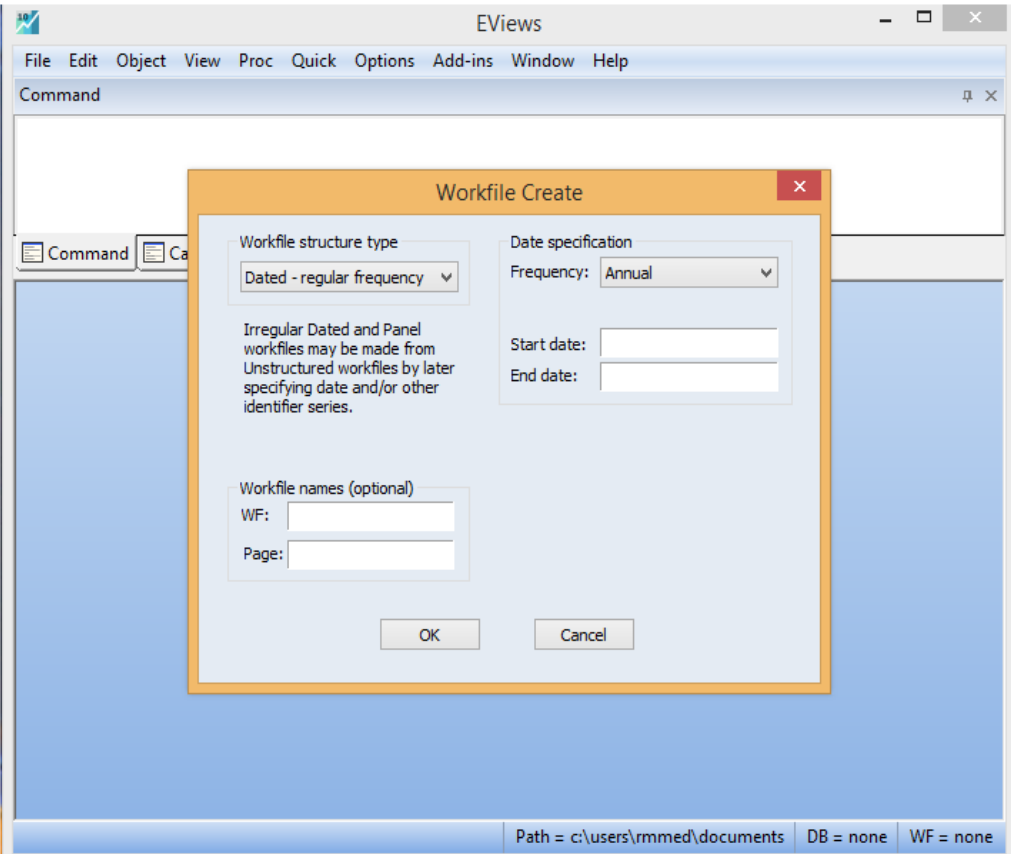

عند الضغط على القائمة المسندة الخاصة بخصائص البيانات Data specification، أي تردد البيانات Frequencyفانه تظھر لدینا عدة خيارات حسب املدة الزمنية هي:

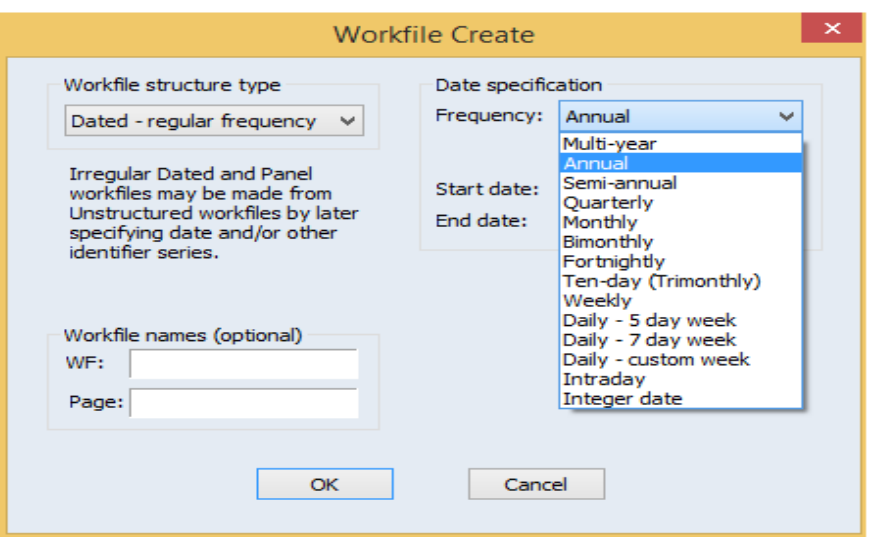

نوضح بعض الإجراءات الخاصة بالمدة الزمنية التي ندخلها في خانة بداية المدة Start date ونهاية المدة

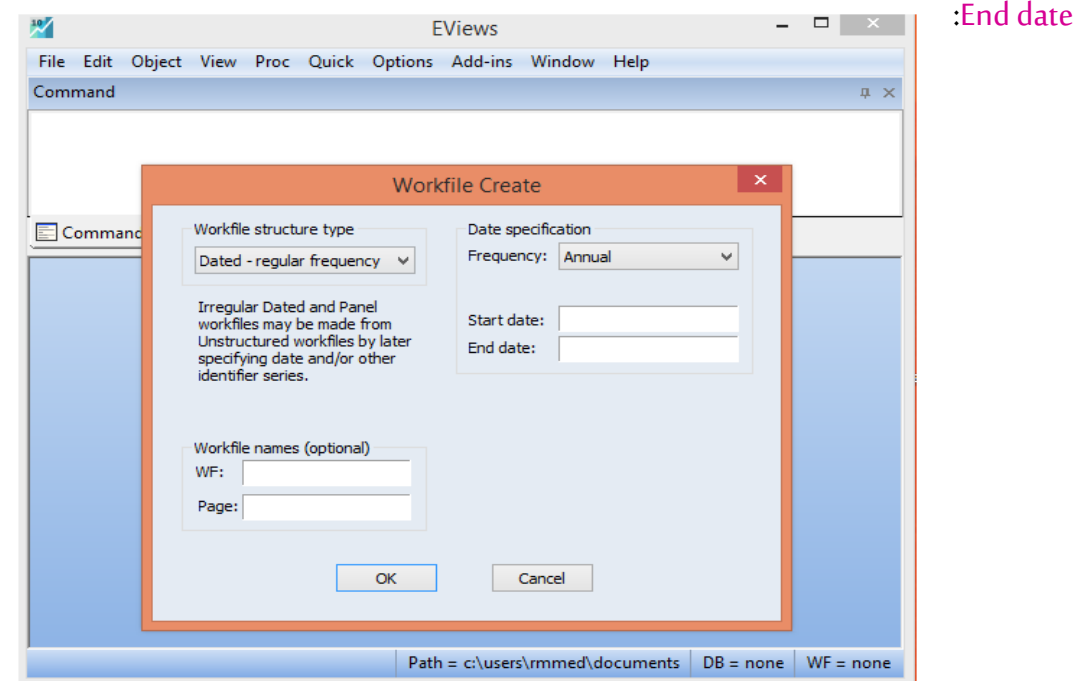

**بالنسبة للبيانات متعددة السنوات year-Multi والبيانات السنوية Annual و النصف السنوية annual-Semi**

يتم كتبابة بداية املدة على شكل سنة في بداية املدة ونهاية السنة في نهاية املدة. مع حالة خاصة إذا كانت البيانات نصف سنوية تبدأ مثلا من السداسي الثاني لسنة 2010 وتنتهي في السداسي الأول سنة ،2020 فان االمر هنا يكون كاالتي:

Start date: [2010:2] End date: [2020:1]

يمكن وضع نقطة (.) او (/) او فراغ ( ) بدل النقطتين (:)

**بالنسبة للبيانات الفصلية Quarterly والبيانات الشهرية Monthly**

في هذه الحالة نكتب في خانة بداية المدة السنة ثم نقطة (.) او نقطتين (:) او (/) او فراغ ( ) ثم ترتيب الفصل بالنسبة للبيانات الفصلية وترتيب الشهر بالنسبة للبيانات الشهرية الذي تبدأ به البيانات ونفس الش يء بالنسبة لنهاية املدة، فمثال بالنسبة للبيانات الفصلية نأخذ:

Start date: [2010:1]

End date: [2020:4]

اما بالنسبة للبيانات الشهربة مثلا نأخذ:

Start date: [2010:1]

End date: [2020:12]

**بالنسبة للبيانات االسبوعية Weekly**

في هذه الحالة يكون عكس ما سبق، حيث نكتب في خانة بداية املدة أوال االسبوع ثم الشهر ثم السنة ويفصل بينهم فراغ ( ) او (/) فقط لا غير ونفس الشيء بالنسبة لنهاية المدة، فمثلا نأخذ:

Start date: [1:1:2020]

End date : [4:12 :2020]

**بالنسبة للبيانات اليومية** 

كذلك في هذه الحالة يكون عكس ما سبق، حيث نكتب في خانة بداية المدة أولا اليوم ثم الشهر ثم السنة وبفصل بينهم فراغ ( ) او (/) فقط لا غير ونفس الشيء بالنسبة لنهاية المدة، فمثلا نأخذ: Start date: [1:1:2020]

End date : [31:12 :2020]

اآلن، نشرع في ادخال البيانات الخاصة بقيم الصادرات السنوية.

■ من تردد البيانات Frequency للقائمة المسندة الخاصة بخصائص البيانات Data specification، نختار Annualثم ندخل سنة بداية املدة date Start وسنة نهاية املدة date End كما هو موضح في الشكل الآتي:

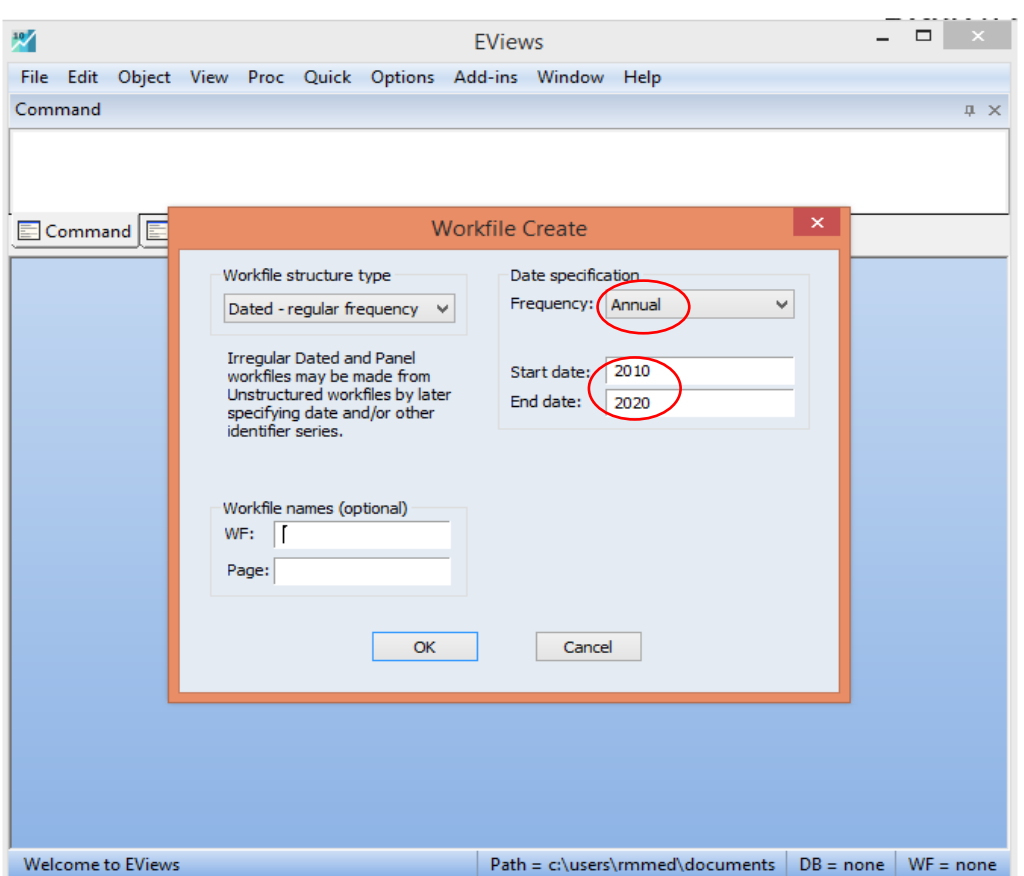

■ نضغط على OK ثم كتابة الامر DATA في نافذة الأوامر متبوعا باسم المتغير X وليكن: DATA X مع

ترك مسافة بينهم والضغط على Enterفتظهر لنا النافذة املوضحة التالية:

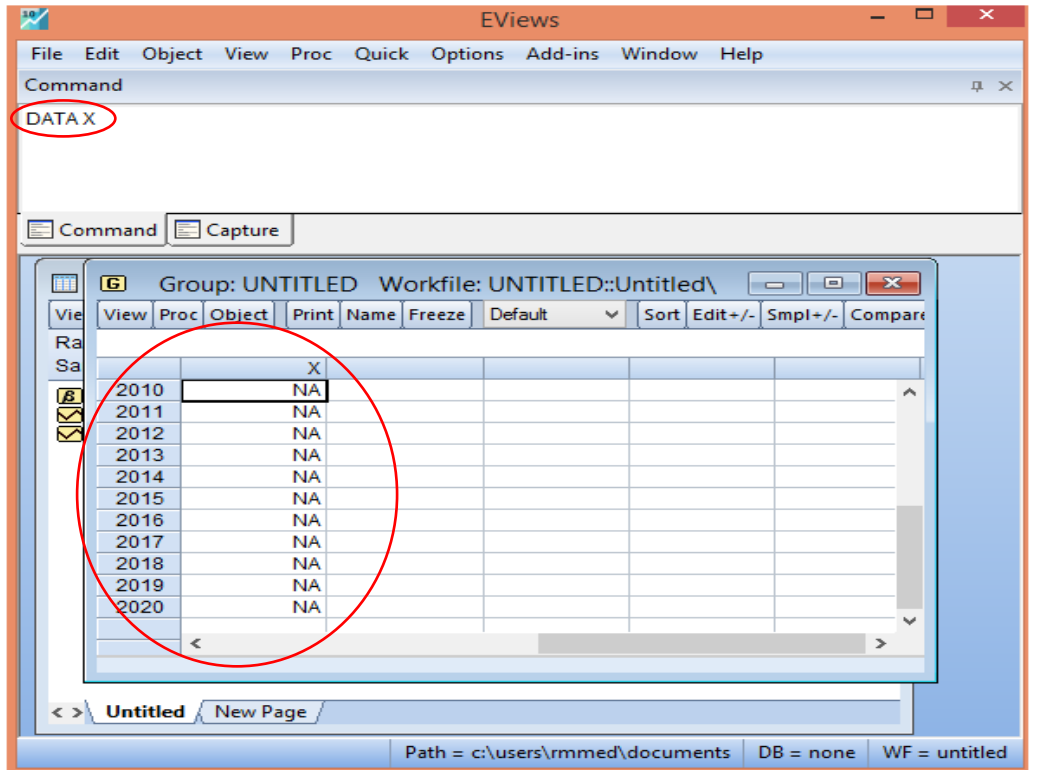

## ندخل بيانات املتغير X فنتحصل على النافذة املوضحة في الشكل التالي:

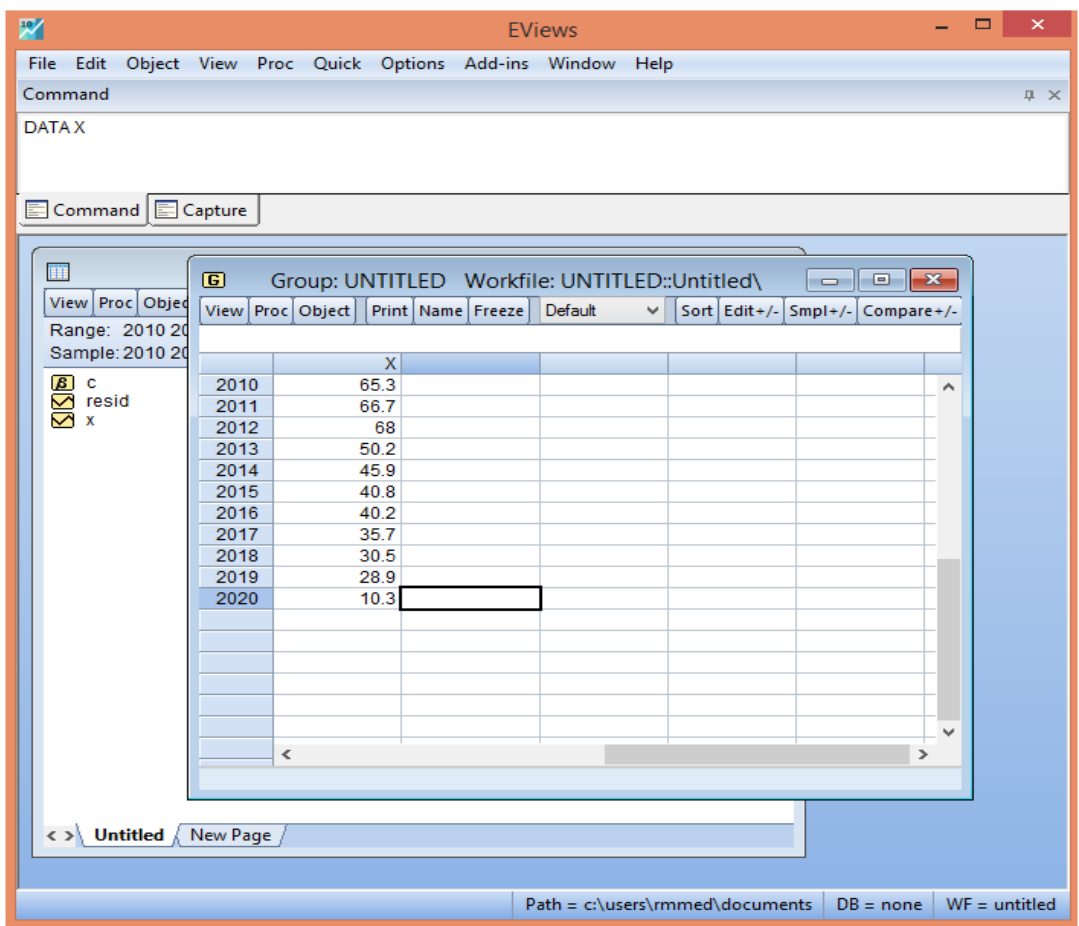

▪ نحفظ ملف العمل عن طريق االمر Save او As Save من قائمة View. كذلك يمكن ادخال بيانات متغير الصادرات بنفس الخطوات السابقة الذكر التي تطرقنا اليها عند ادخال البيانات المقطعية انطالقا من االمر frequency regular - Dated.

#### **.4.2 ادخال البيانات املقطعية املجمعة**

نأخذ المثال العملي 3 الموالي الذي يمثل أسعار الزيوت بالدولار الامريكي في السنتين 2015، 2020. البيانات موضحة في الجدول اسفله تمثل أسعار 05 أنواع زيوت في سنة 2015 و07 انواع أخرى في سنة ،2020 بحيث ان املشاهدات من 1 5- للزيوت املباعة في سنة ،2015 واملشاهدات من 12-6 للزيوت املباعة في سنة .2020

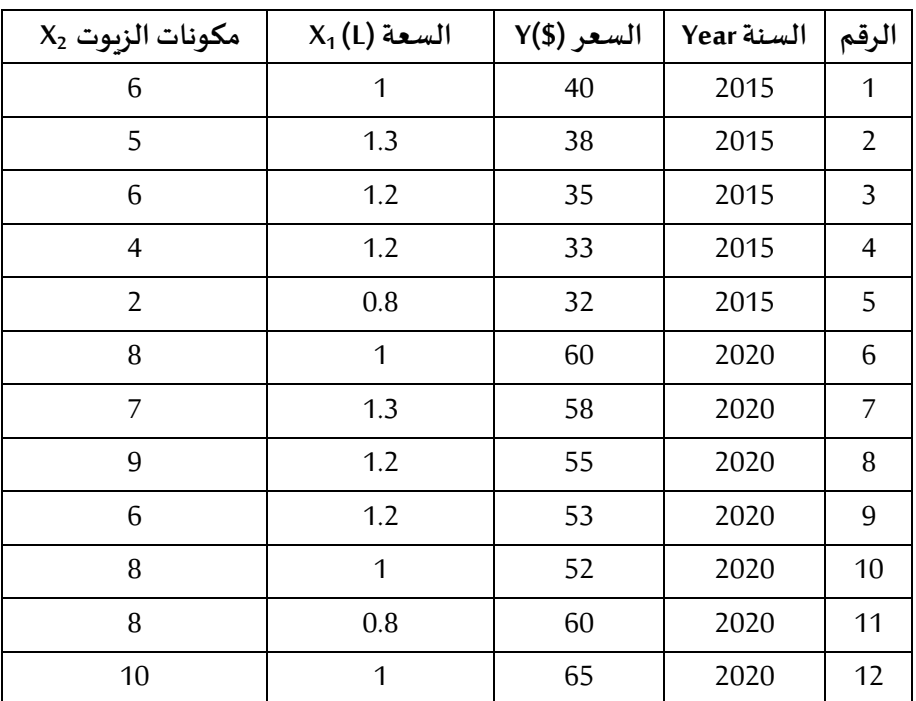

الدخال هذه املعطيات نستخدم نفس الطريقة السابقة في حالة ادخال البيانات املقطعية

▪ نستخدام االمر: Workfile → New → File. او االمر املختصر N + CTRL. فيظهر لنامربع الحوار Workfile Create وفي اقصى يسار المربع الحواري أسفل Workfile structure type نختار منه الامر Undated/Unstructured فتظهر النافذة املوضحة التالية:

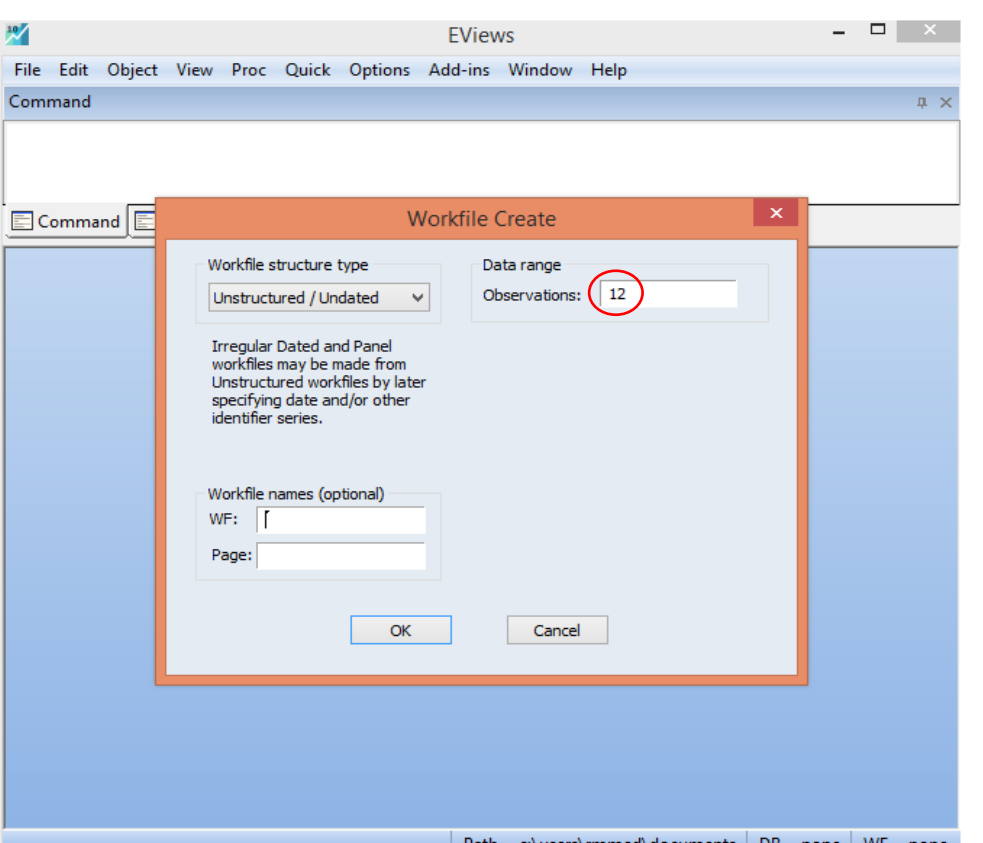

\_ Path = c:\users\rmmed\documents | DB = none | WF = none |<br>■ ندخل عدد المشاهدات المكون من 12 في خانة Observations ثم OK. وفي نافذة الأوامر نكتب الامر:

2X 1X Y year DATA مع ترك مسافة بينهم والضغط على Enterفتظهر لنا النافذةالتالية:

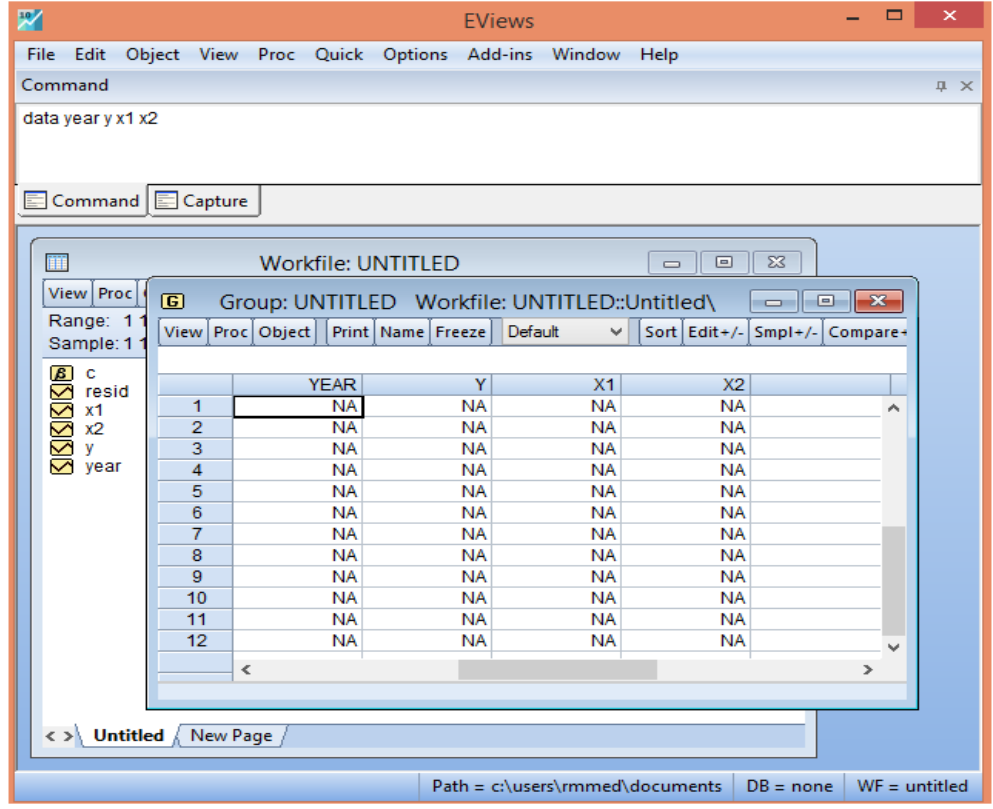

- ندخل بيانات املتغيرات: 2X 1X Y year فنتحصل على النافذة املوضحة في الشكل التالي:

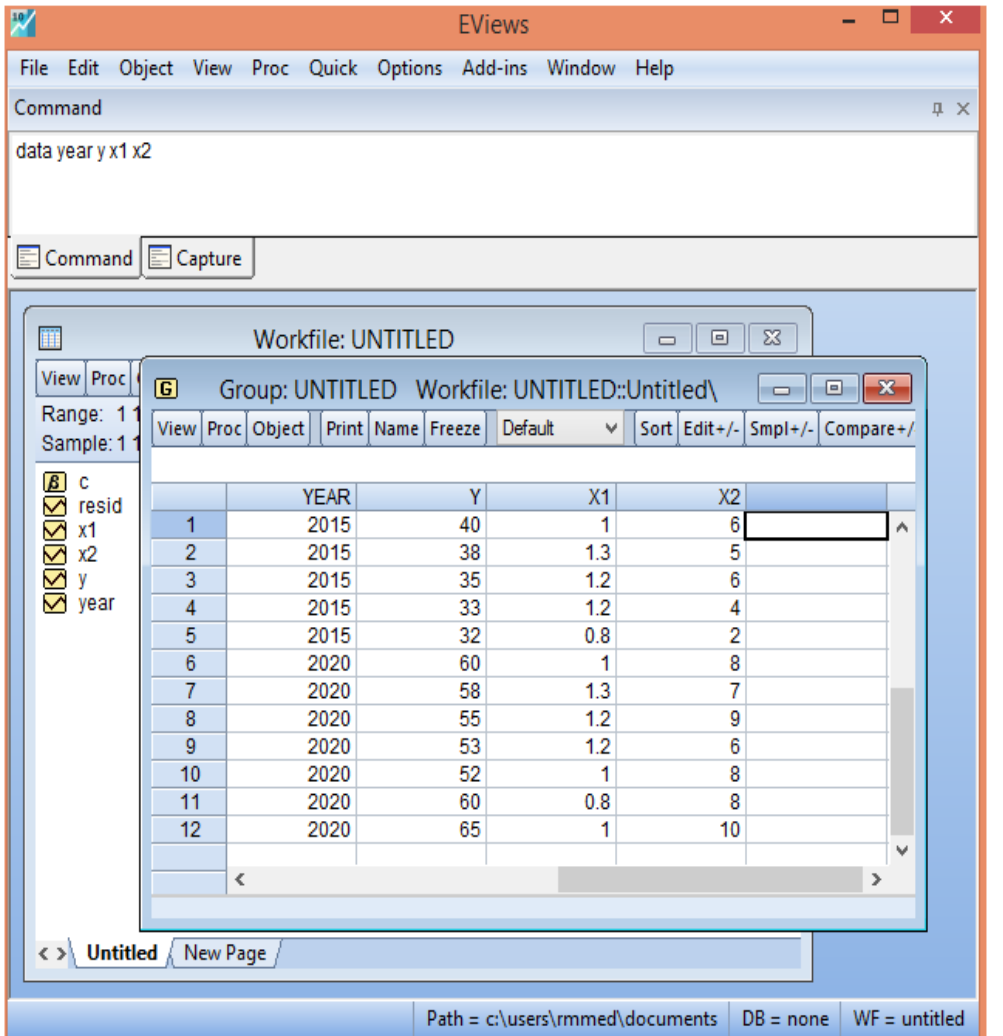

■ نقوم بحفظ الملف عن طريق الامر Save او Save As من قائمة View.

## **.5.2 ادخال البيانات الطويلة املجمعة**

نأخذ املثال العملي 4 املوالي الذي يمثل دالة النمو االقتصادي املتمثلة براس املال والعمل لـ: 05 بلدان وذلك خالل الفترة :2020-2017

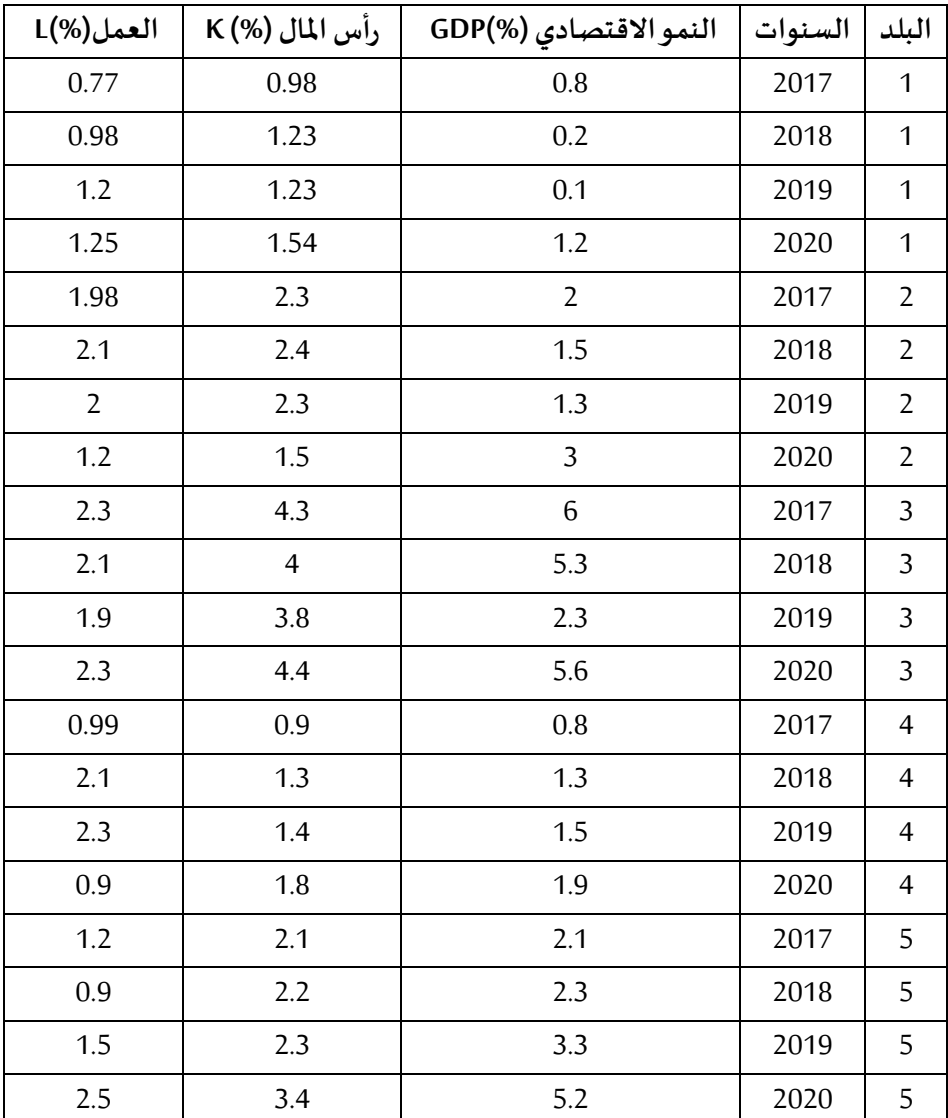

## لادخال هذه المعطيات نتبع الخطوات الآتية:

▪ نستخدام االمر: Workfile →New → File. او استخدام االمر املختصر N + CTRL فيظهر لنا مربع الحوار Workfile Create وفي اقصى يسار المربع الحواري أسفل Workfile structure type نختار الامر Panel Balanced وندخل بداية املدة 2017 ونهاية املدة 2020 وعدد املقاطع هو 05 بلدان.

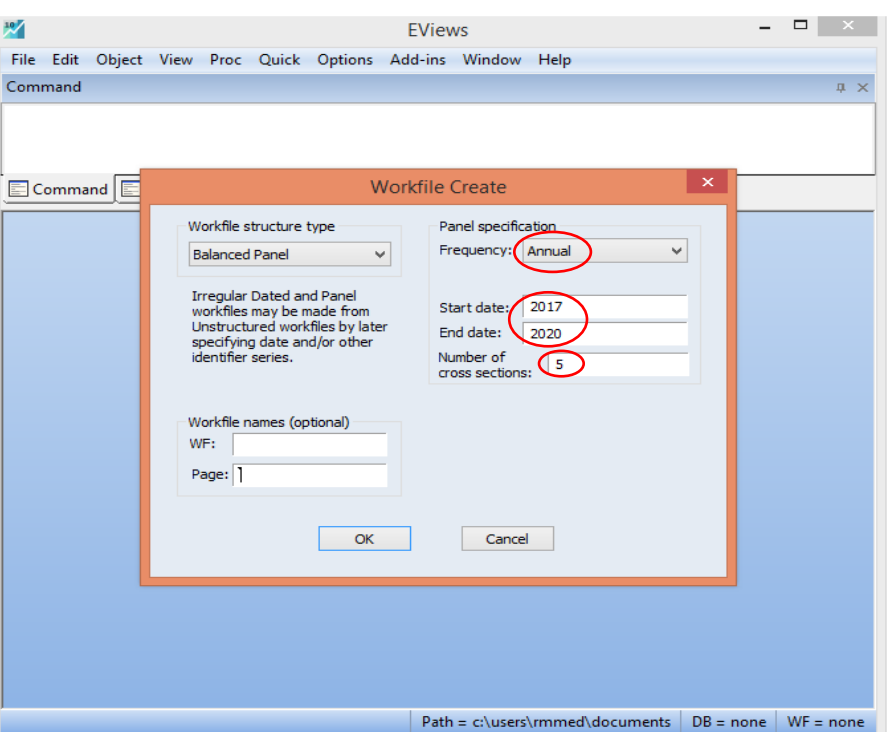

▪ نضغط على OK.وفي نافذة األوامر نكتب االمرL K GDP DATA مع ترك مسافة بينهم والضغط على

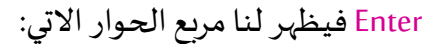

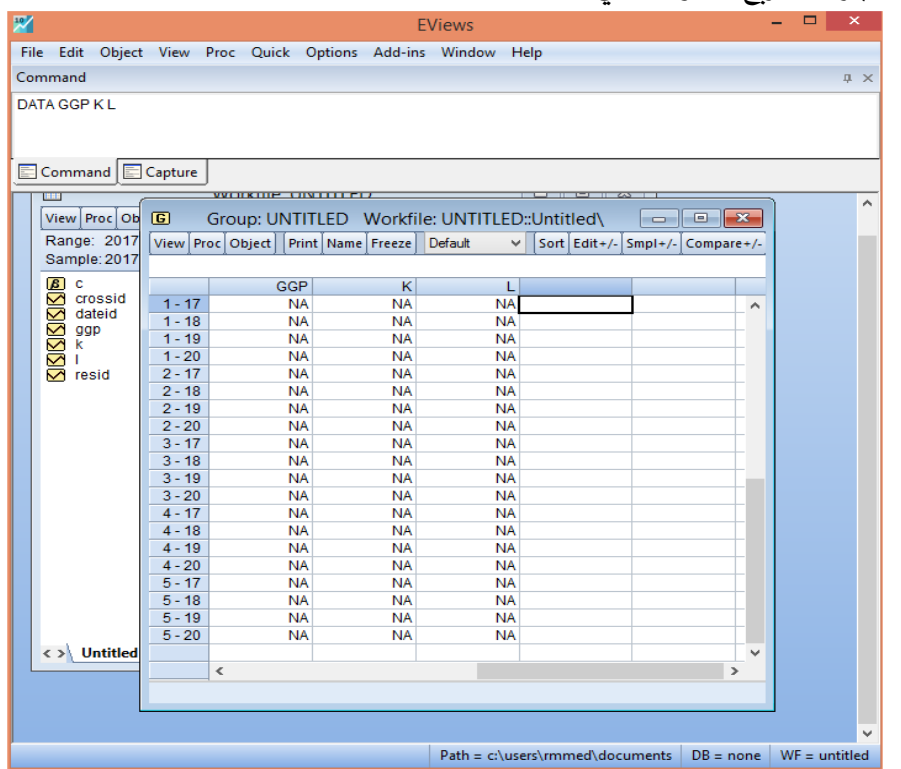

- ندخل بيانات املتغيرات: L K GDP لكل بلد فنتحصل على النافذة املوضحة في الشكل التالي:

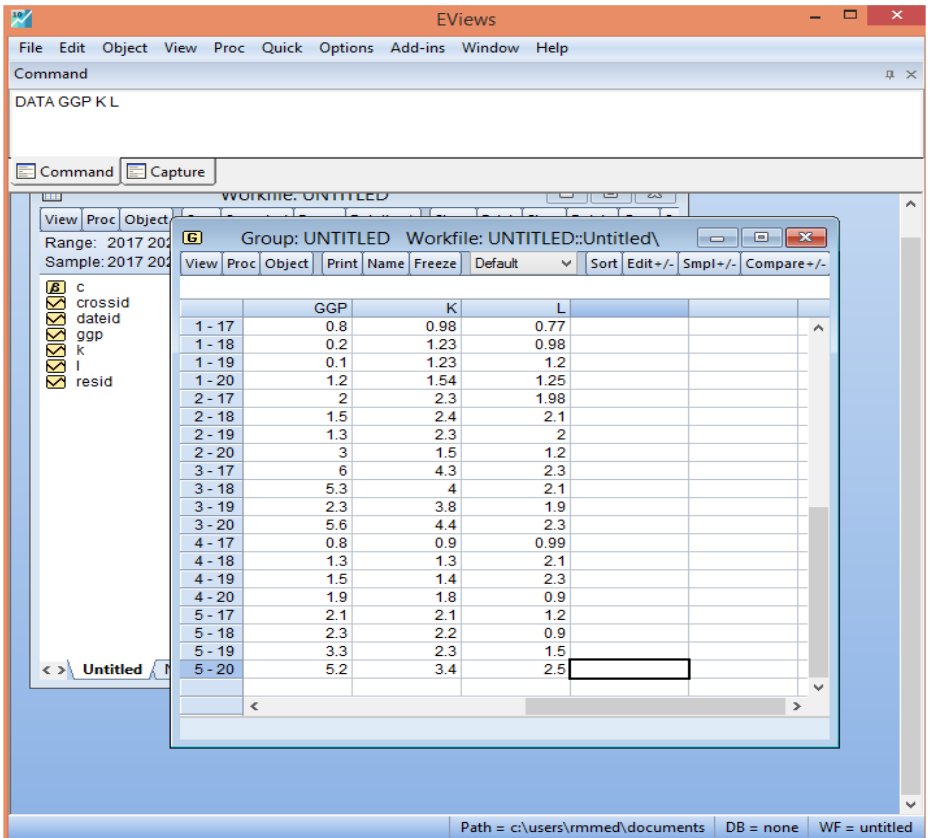

■ نقوم بحفظ الملف عن طريق الامر Save او Save As من قائمة View.

**.6.2 ادخال بيانات املتغيراتالوهمية Variables Dummy**

تأخذ هذه املتغيرات قيمتين تحكميتين فقط هما الصفر والواحد، فهي تأخذ قيمة الواحد عند وجود صفة معينة وقيمة الصفر عند غيابها، وعليه قد یضطر الباحث في بعض االحیان الى ادخال بعض املتغيرات ًالنوعية (الوصفية) في النموذج، لان تلك المتغيرات وبناءً على معطيات النظرية الاقتصادية، وبحسب اعتقاد الباحث تؤثر في املتغير التابع، وتدعى تلك املتغيرات بالوھمیة Variables Dummy، فاذا كانت تلك املتغيرات تحمل صفات خاصة متداخلة مع واحد او أكثر من املتغيرات املستقلة، فان ھذا یولد ارتباطا خطیا بين المتغيرات الوهمية وباقي المتغيرات المستقلة ذات القيم الكمية (محمد وآخرون، 2015، ص. 341).

نأخذ املثال التطبيقي 5 اآلتي. بفرض انه لدينا بيانات حول دراسة العوامل املؤثرة على النمو الاقتصادي في الفترة 2000 – 2020، فالمطلوب انشاء متغير يمثل حالة مناخ الاعمال بحيث:

1=D تحسن مناخ االعمال للفترة .2010-2000

0=D تدهورمناخ االعمال لباقيالفترات.

**الحل**

- نقوم بانشاء ملف بيانات كما تم شرحه سابقا.
	- Object →Generate Series نختار▪
- أسفل Equation Enter نكتب 1=dclimate، حيث dclimate هو اسم املتغير الوهمي )يمكنك اختيار أي اسم تراه مناسبا)، ونغير مدى البيانات أسفل Sample ليصبح 2010-2000 حتى يتناسب مع تعريف المتغير المطلوب كما في المربع الحواري:

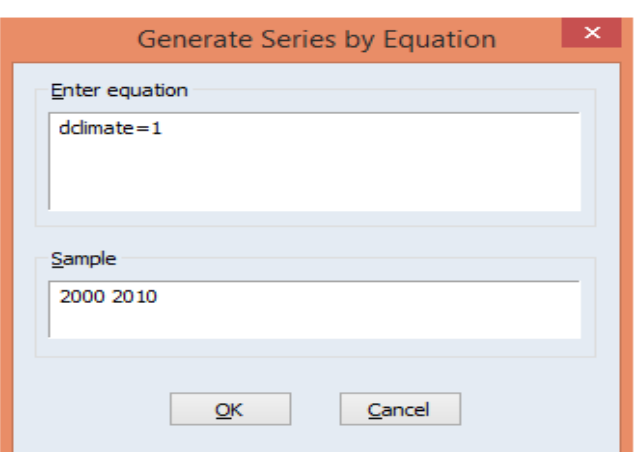

▪ اضغط OK حيث يتم إعطاء القيمة 1 للفترة ،2000-2010 اما باقي الفترات تأخذ قيم غير محددة NA

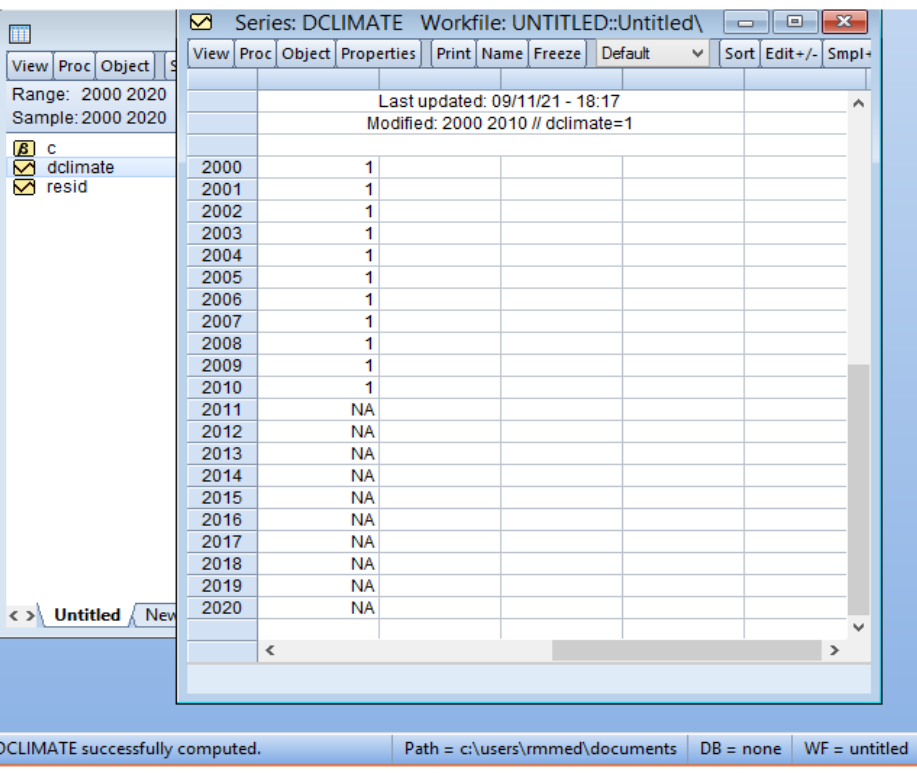

وهذا لعدم تعريف البيانات كما في المربع الحواري:

▪ نعيد نفس الخطوات السابقة، أي نختار Series Generate → Object ثم أسفل Equation Enter نكتب 0=dclimate، حيث dclimate هو اسم املتغير الوهمي السابق واليمكن تغييره. ثم نغير مدى البيانات أسفل Sample ليصبح 2010-2020 حتى يتناسب مع تعريف املتغير املطلوب كما في املربع الحواري:

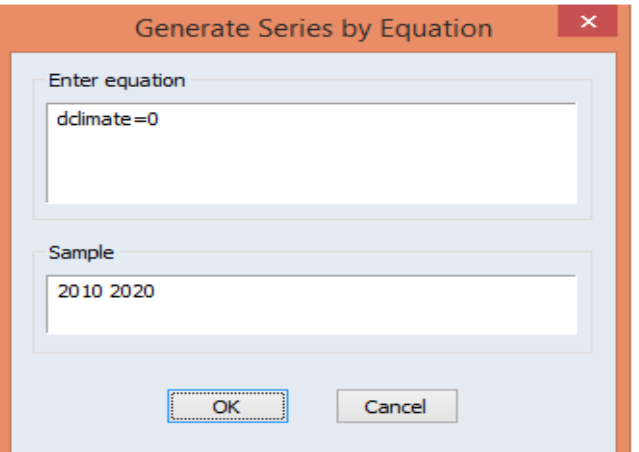

- اضغط على OK. في هذه الحالة سيتم إعطاء القيمة 0 للفترة ،2010-2020 وبهذا يتم تعريف املتغير

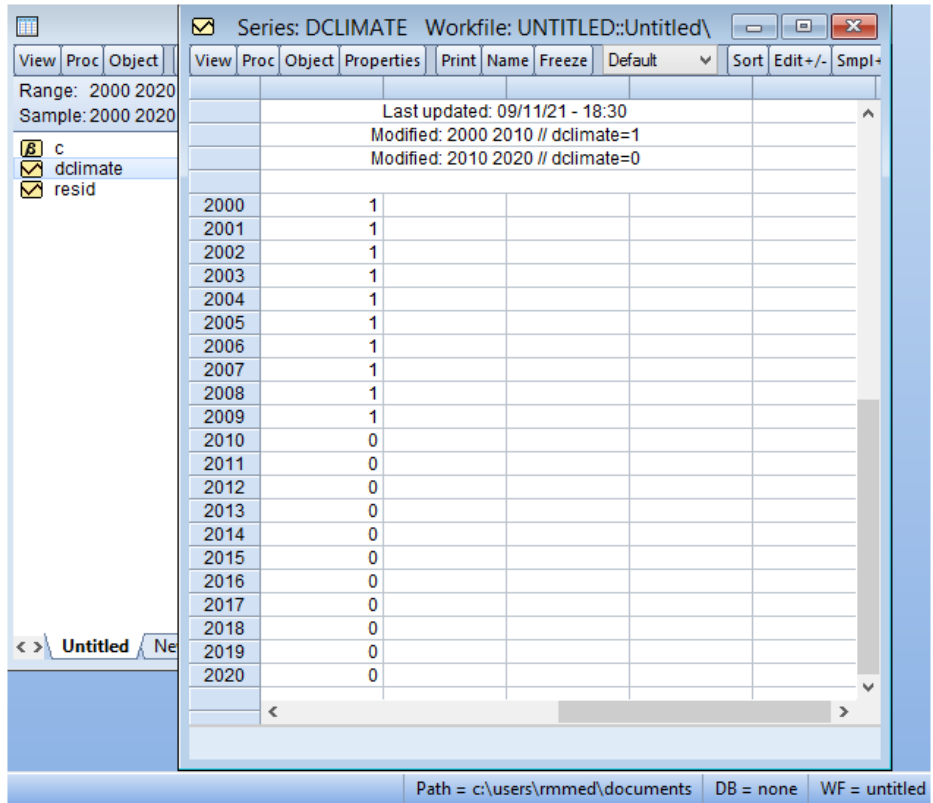

الوهمي لمناخ الاعمال لهذا النموذج كما يظهر في المربع الحواري:

#### **Data Manipulation البيانات معالجة .III**

سنتناول في هذا الجانب عرض بعض دوال برنامج EViews التي تتضمن العمليات الحسابية األساسية، الدوال الرياضية االساسية، الدوال الخاصة بالسالسل الزمنية وبعض الدوال اإلحصائية مع دوال التوزيعات الإحصائية وكذلك شرح كيفية استحداث متغيرات جديدة وتحويل البيانات من التكرار االقل الى التكرار األكبر او العكس، مثال من البيانات السنوية الى بيانات فصلية او شهرية او يومية او العكس ايضا.

#### **.1 دوال EViews**

سنقوم بشرح مختلف الدوال التي يتعامل معها برنامج EViews من العمليات الحسابية األساسية، الدوال الرياضية االساسية، الدوال الخاصة بالسالسل الزمنية وبعض الدوال اإلحصائية مع دوال التوزيعات الإحصائية

#### **.1.1 العمليات الحسابية**

تستخدم هذه العمليات في التعبيرات الرياضية Expressions Mathematical، حيث يوفر برنامج EViews مجموعة واسعة من املعامالت التي تمكننا بالقيام بعمليات رياضية واحصائية من خالل الدوال املتخصصة للمعالجة التلقائية للطلبات Leads والتخلف Lags واالختالفات Diffrences التي بالعادة تظهر في بيانات السالسل الزمنية. وكل املعامالت املوصوفة ادناه يمكن ان تستخدم في التعبيرات الخاصة بالسلاسل Serries والقيم العددية Scalar Values (الصنوي، 2013، ص ص.13-14). كما يمكن استعراض كلها في دليل المساعدة لبرنامج EViews من خلال المسار Help→Function Reference.

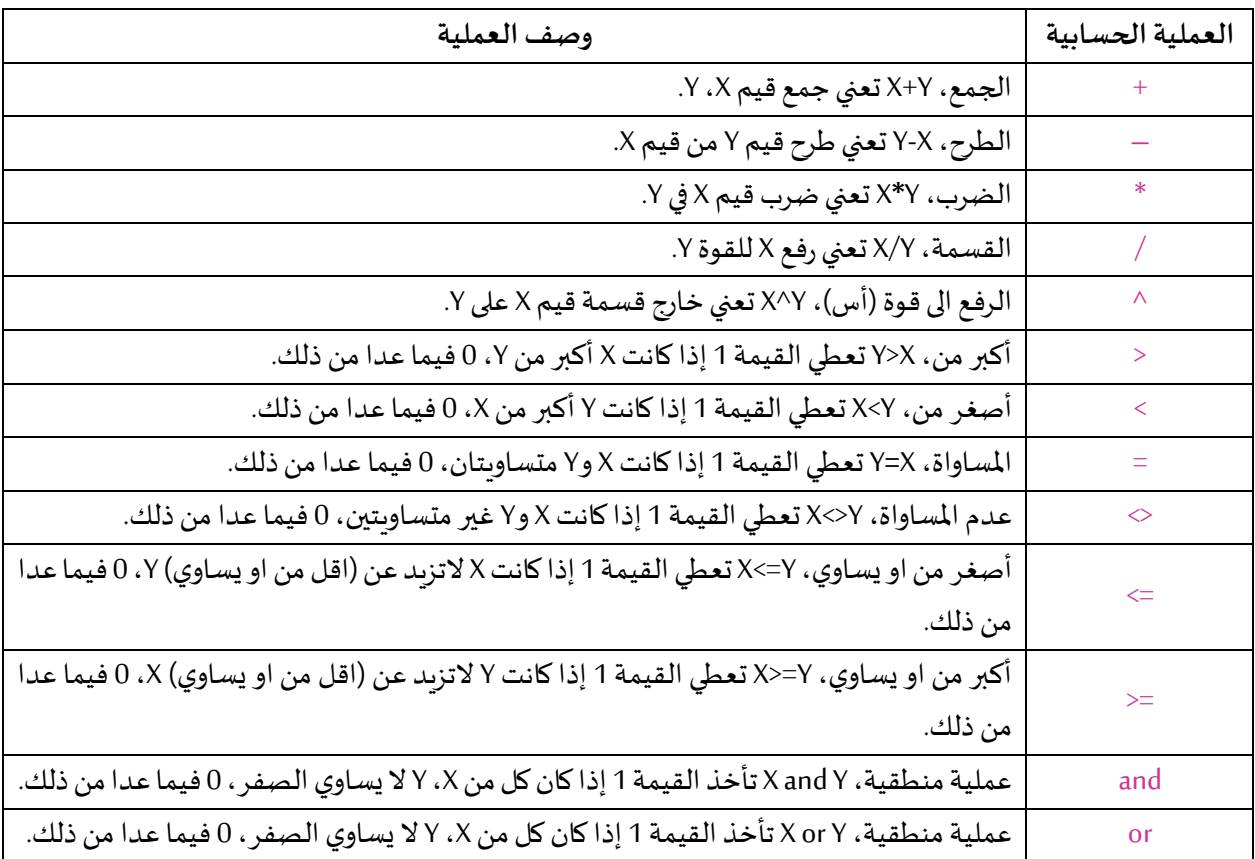

## **.2.1 الدوال الرياضية االساسية**

كذلك الدوال الرياضية يمكن استخدامها من خالل برنامج EViews في التعبيرات الرياضية Expressions Mathematical، حيث تستعمل لكل من القيم الخاصة بالسالسل Serries والقياس Scalar. ففي حالة تطبيق الدوال الرياضية على السلاسل فانها تعطي تلك الدالة الرياضية على كل مشاهدة في العينة الحالية، بينما عند تطبيقها على متغير المصفوفة فانها تعطي النتيجة لكل عنصر من عناصر المصفوفة (صافي، 2015، ص ص.83-84). ايضا يمكن استعراض كلها في دليل المساعدة لبرنامج EViews من خلال .Help→Function Referenceاملسار

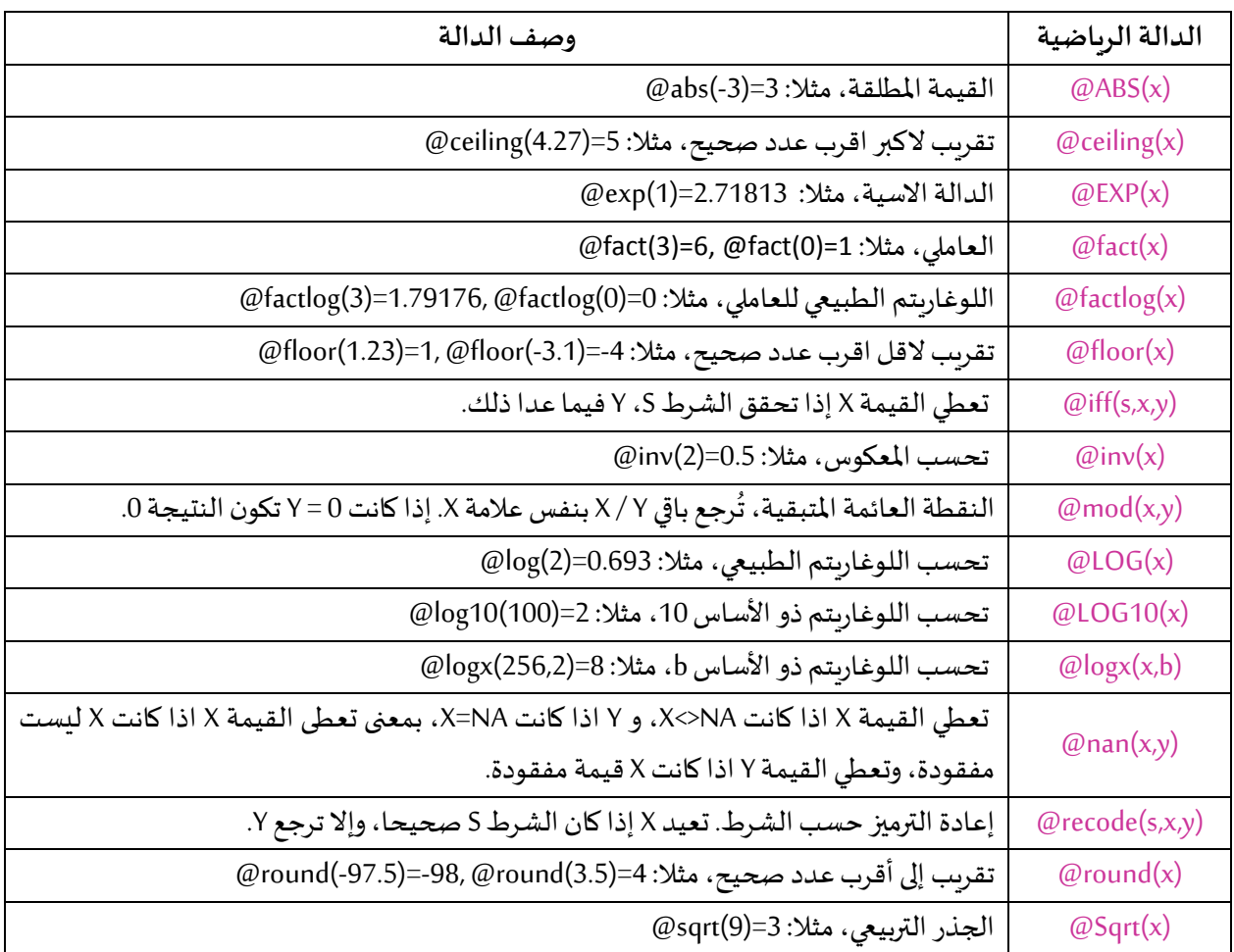

## **.3.1 دوال السالسل الزمنية**

الدوال التالية تسهل العمل مع بيانات السالسل الزمنية. يمكن استعراض كلها في دليل املساعدة

لبرنامج EViewsمن خالل املسار Reference Function→Help.

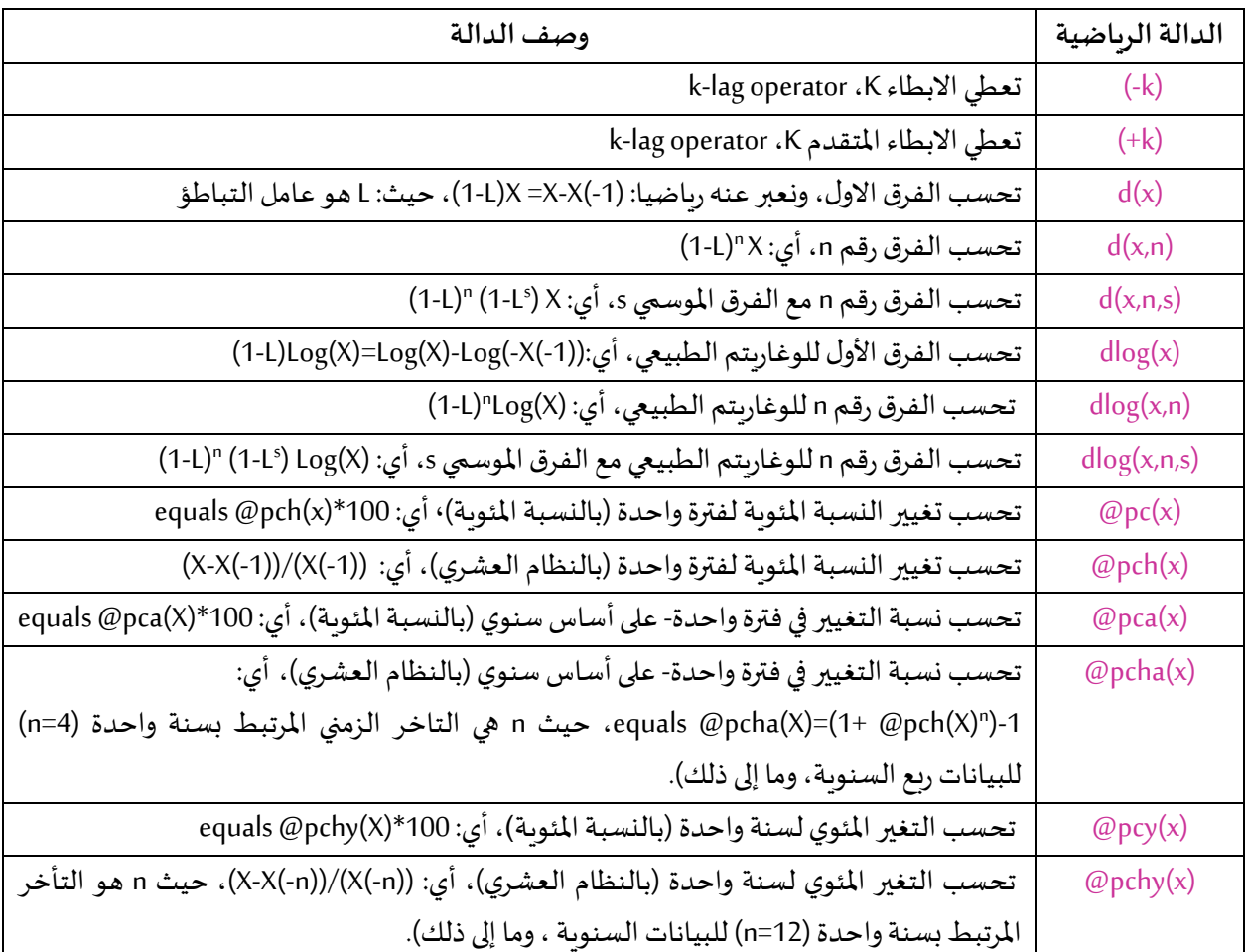

#### **.4.1 الدوال االحصائية**

هذه الدوال الاحصائية تستخدم لحساب الإحصاء الوصفي لعينة محددة، باستثناء القيم المفقودة إذا لزم الأمر. العينة الافتراضية هي نموذج ملف العمل الحالي The current workfile sample. وفي حالة التعامل مع عينة اخرى يمكن تحديد ذلك في نهاية الدالة اإلحصائية بين عالمتي اقتباس مزدوجتين أو باستخدام اسم كائن عينة Object Sample( 2021 ,EViews). على سبيل املثال:

series  $z = \omega$  mean(x, "1945m01 1979m12") or  $w = \omega \text{var}(y, s2)$ 

حيث S2 هو اسم كائن عينة The name of a sample object و W و X هما  $\,$  سلسلتين. كما يمكن استعراض الدوال اإلحصائية من خالل دليل املساعدة لبرنامج EViews بواسطة املسار التالي: .Help→Function Reference

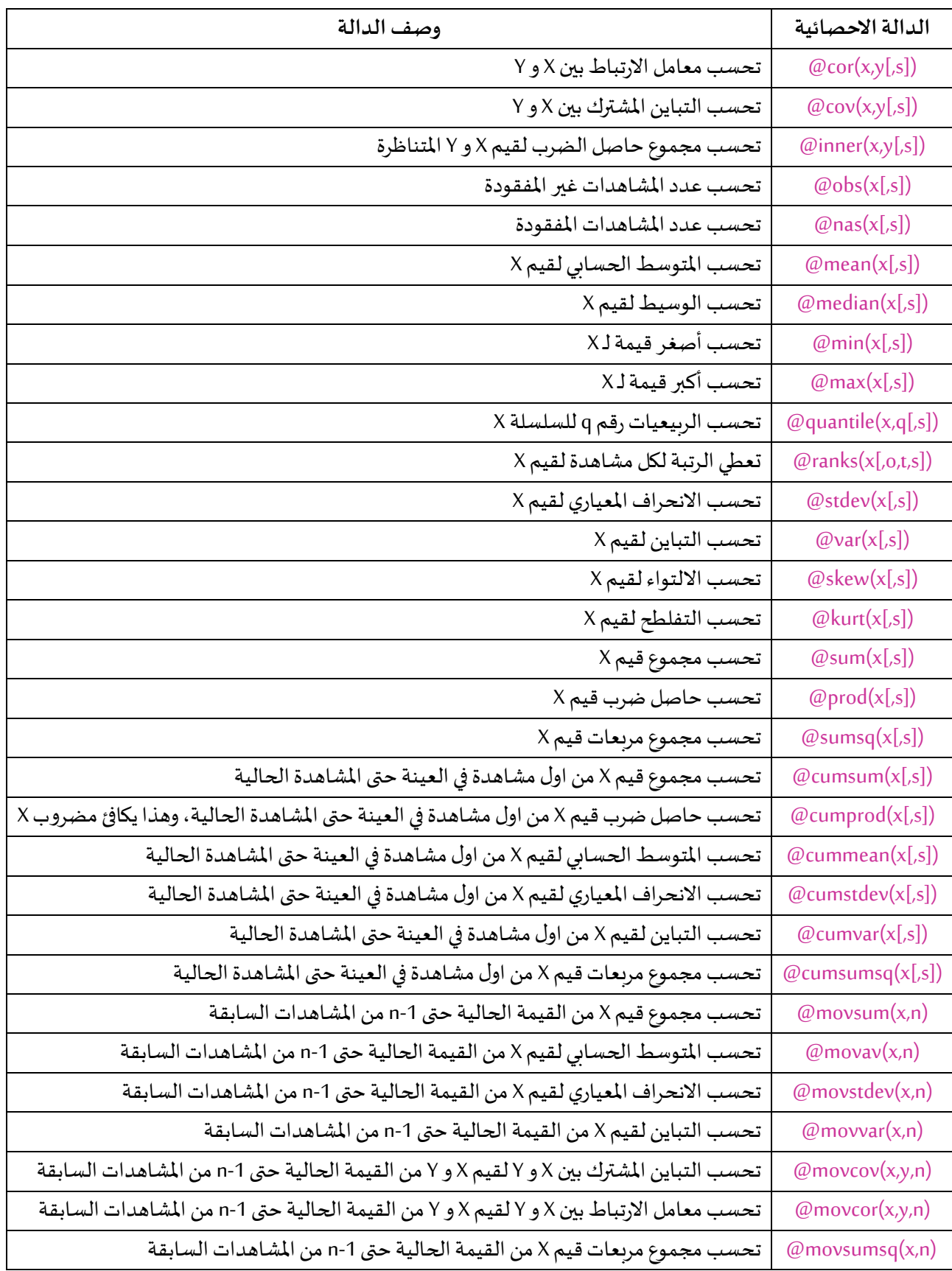

المعاملات في الدالة: ([o,t,s]x) aranks هي (صافي، 2015، ص ص.87-88):

o: لنوع الترتيب بحيث: "a" ترتيب تصاعدي، "d" ترتيب تنازلي، الترتيب التصاعدي هو الوضع الافتراضي. t: تستخدم في حالة تساوي قيمتين او اكثر بحيث: "i" تتجاهل التساوي وبتم التعامل كما لو كانت القيمتين مختلفتين، "f" تعطي الترتيب حسب ترتيب القيمة الأولى من القيم المتساوية، "l" تعطي الترتيب حسب القيمة الأخيرة من القيم المتساوية، "a" تعطي متوسط الرتب للقيم المتساوية وهو الوضع الافتراضي.

#### **.5.1 دوال التوزيعاتاالحصائية**

تستعمل هذه الدول في حساب دوال الكثافة (PDF (Functions Density، دوال التوزيعات ،Quantile Functions (QF) الربيعيات دوال ،Cumulative Distribution Functions (CDF) التجميعية وتوليد الأرقام العشوائية (Random Number Generators (RNG)، وذلك لبعض التوزيعات الاحتمالية المختلفة (صافي، 2015، ص ص.88-89).

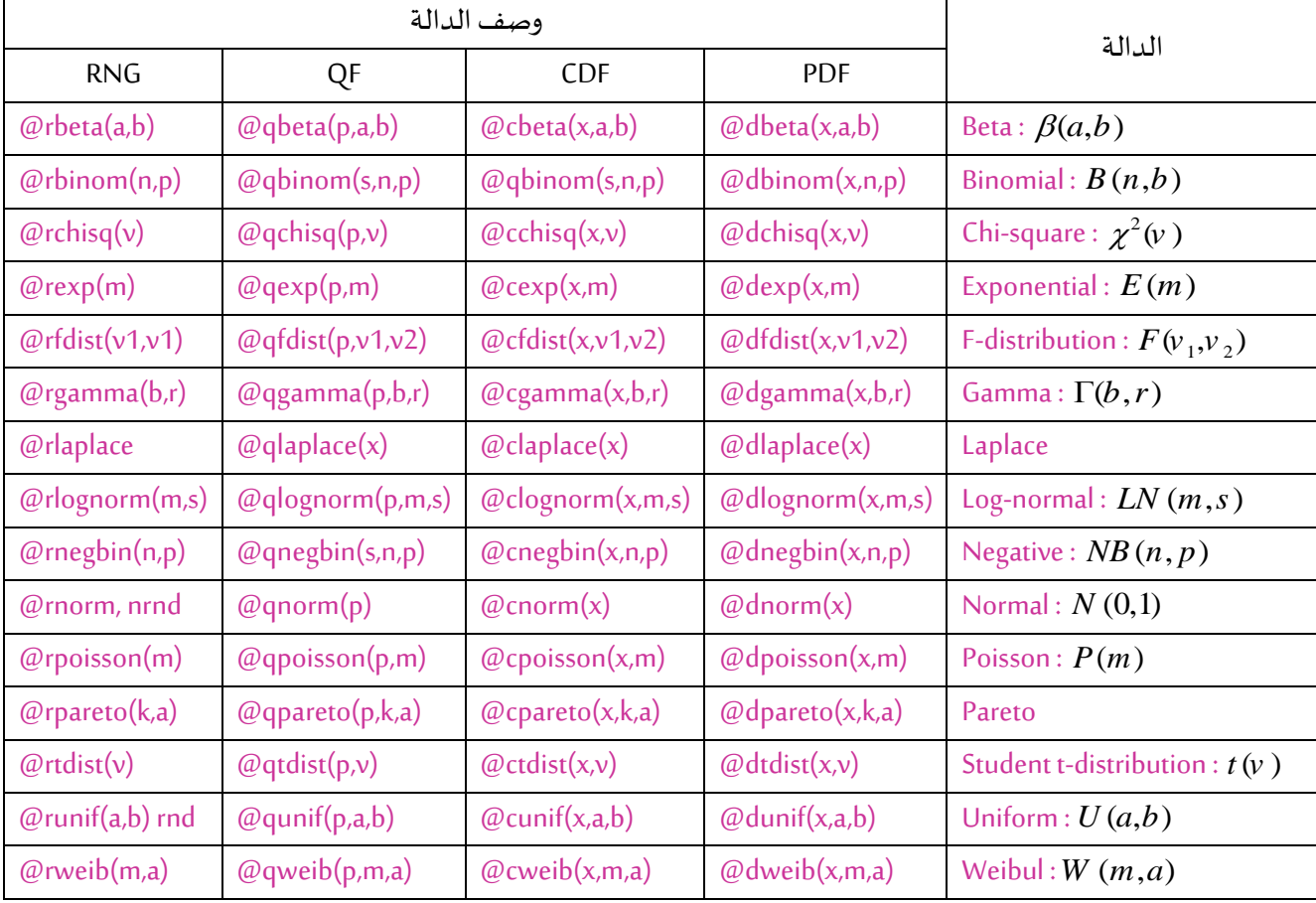

**.2 استحداث متغير جديد** 

الجل إضافة متغير او متغيرات إضافية جديدة من خالل املتغيرات التي سبق وادخلها في ملف عمل EViews، فانه يمكن عمل ذلك باستخدام العمليات الرياضية كجمع او طرح متغيريين او غير ذلك من العمليات الرياضية، وهذا باستخدام االمر: Series Generate →Quick او Series Generate →Object ثم أسفل Enter equation نكتب اسم السلسلة (المتغير) الجديدة ثم = ثم العملية الحسابية المطلوبة. او مباشرة القيام بكتابة الايعاز المختصر في نافذة الأوامر Command Window كمايلي: العملية الحسابية = اسم السلسلة (المتغير) الجديدة genr نأخذ املثال 1السابق، فاملطلوب مايلي: -1 انشاء سلسلة )متغير( جديد X مثل مجموع املتغيريين: 1X و 2X. -2 إيجاداللوغاريتم الطبيعيللمتغير X باسم LX **الحل**

-1 فتح ملف املثال السابق والتوجه نحو: Series Generate →Quick او Series Generate →Object ثم أسفل equation Enterنكتب2X1+X=X ونضغط على OK فيتم انشاءمتغير جديد باسم X او مباشرة كتابة االيعاز املختصر في نافذة األوامر Window Command االمر التالي: 2X1+X=X genr ونضغط على OK فيتم انشاء متغير جديد باسم X

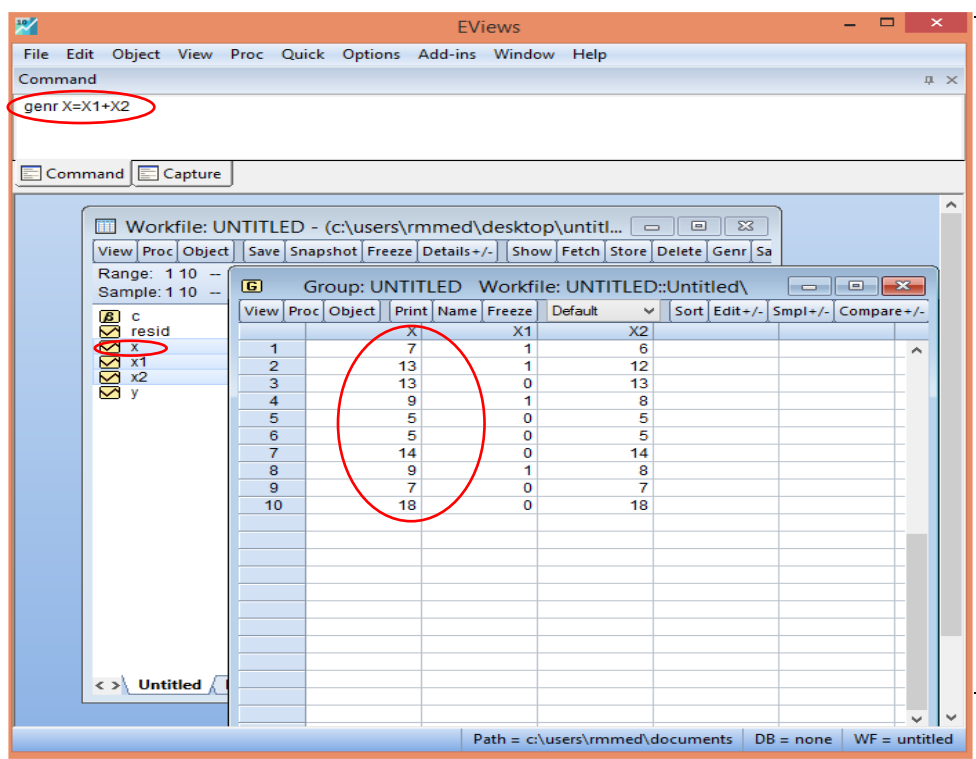

- -2 بنفس الطر يقة السابقة يمكن إيجاد LX، أي كتابة االمر: (X(log=LX genr ونضغط على OK فيتم
	- انشاء متغير جديد باسم LX – **=** × 习 EViews File Edit Object View Proc Quick Options Add-ins Window Help Command  $\sqrt{2}$ genr LX= $log(X)$ Command Capture  $\hat{\phantom{a}}$ Workfile: UM  $\blacksquare$ Series: LX Workfile: UNTITLED::Untitled\ View Proc Object Range: 110 - $\big[\mathsf{View}\big]\mathsf{Proc}\big[\mathsf{Object}\big]\mathsf{Properties}\big]\big[\mathsf{Print}\big]\mathsf{Name}\big[\mathsf{Freeze}\big]\big[\mathsf{Default}\big]$  $\vee$  Sort Edit +/- Smpl + Sample: 1 10 -Last updated: 09/15/21 - 20:58<br>Modified: 1 10 // lx=log(x)  $\begin{array}{c}\n\hline\n\text{NSOS} \\
	\hline\n\text{SOS} \\
	\hline\n\text{R} \\
	\text{M} \\
	\hline\n\end{array}$ 1.945910 2.564949  $\frac{2}{3}$  $\frac{3}{4}$  $\frac{4}{5}$ 2.564949 1.609438 2.639057 2.197225 8 1.945910  $\overline{9}$  $\frac{6}{10}$ 2.890372  $\langle \rangle$  Untitled  $\boxed{\text{Path} = c:\users\rm{}\rm{}\color{blue}{d} \text{} \space \hspace{1.5mm} \text{ } DB = \text{none} \space \hspace{1.5mm} \boxed{\text{WF} = \text{untited} \space}$

أيضا يمكن فتح سلسلة املتغيرX ومن قائمة default نختار Log فيتم حسابلوغاريتم X، ونقوم بالضغط

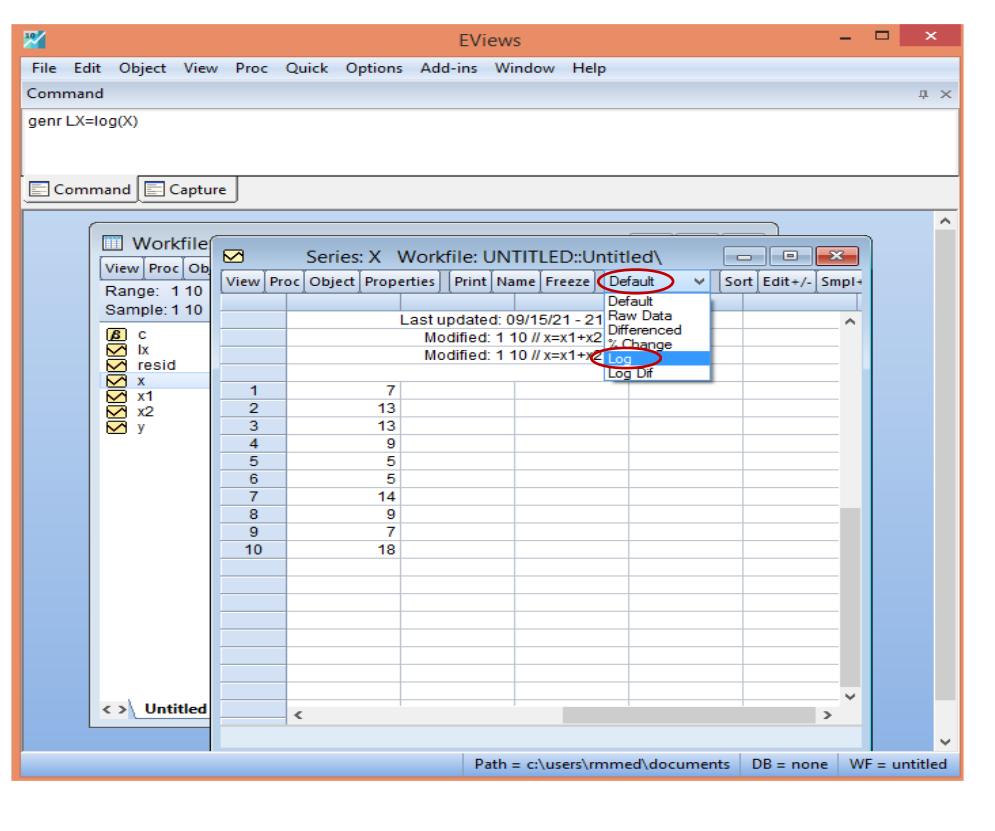

على Name.

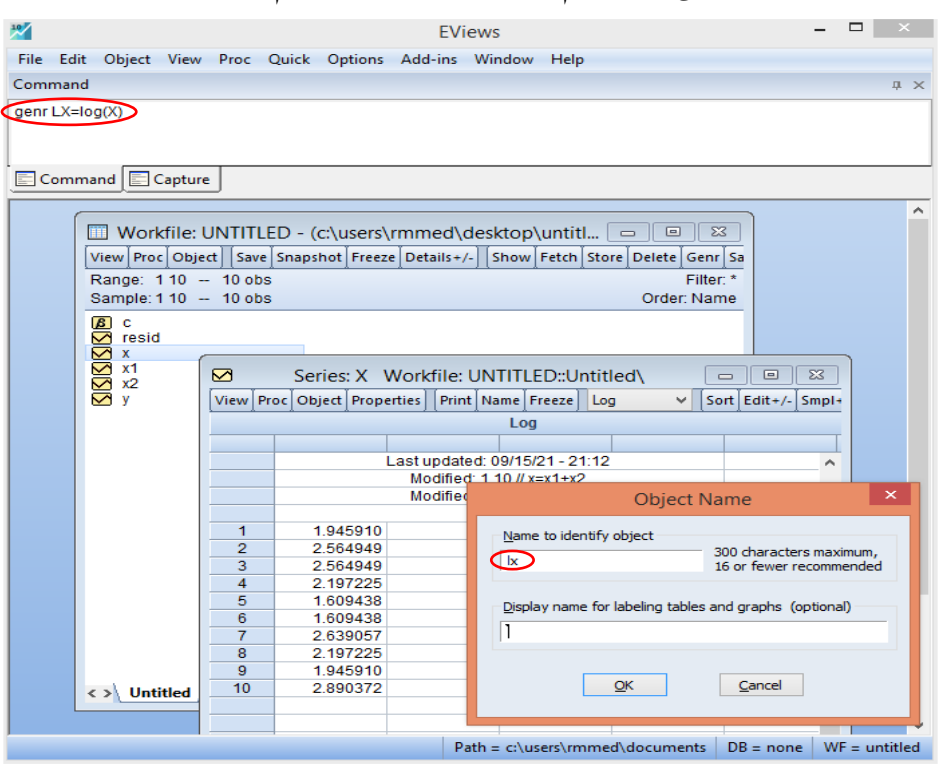

ونعيد تسمية X بـ: LX ونضغط على OK فيتم انشاء متغير جديد باسم LX

#### **.3 تحويل البيانات**

أحيانا وفي ظل قلة عدد املشاهدات او هناك نماذج تتطلب عدد معتبر من البيانات الجل القيام بالدراسة التجريبية فاننا نضطر الى تحويل المشاهدات لاجل توسيعها او العكس. فهذا الاجراء هو ممكن في برنامج EViews، مثال يمكننا ان نقوم بتحويل البيانات السنوية الى فصلية او العكس .

**.1.3 تحويل البيانات ذات التكرار األقل الى التكرار األكبر**

ناخذ بيانات المثال العملي 2 الخاصة بتطور قيم الصادرات X السنوية بالدولار الأمريكي لاقتصاد بلد ما، والمطلوب هو تحويل هذه البيانات ذات التكرار الأقل السنوية الى البيانات ذات التكرار الأكبر أي بيانات فصلية.

**الحل**

■ نفتح ملف المثال 2 ونقوم بانشاء ملف عمل يحتوي على صفحة جديدة New Page وعن طرق الماوس والضغط بيمين الماوس على صفحة جديدة New Page ونختار Specify by Frequencey/Renge كما يظهر في الشكل ادناه:

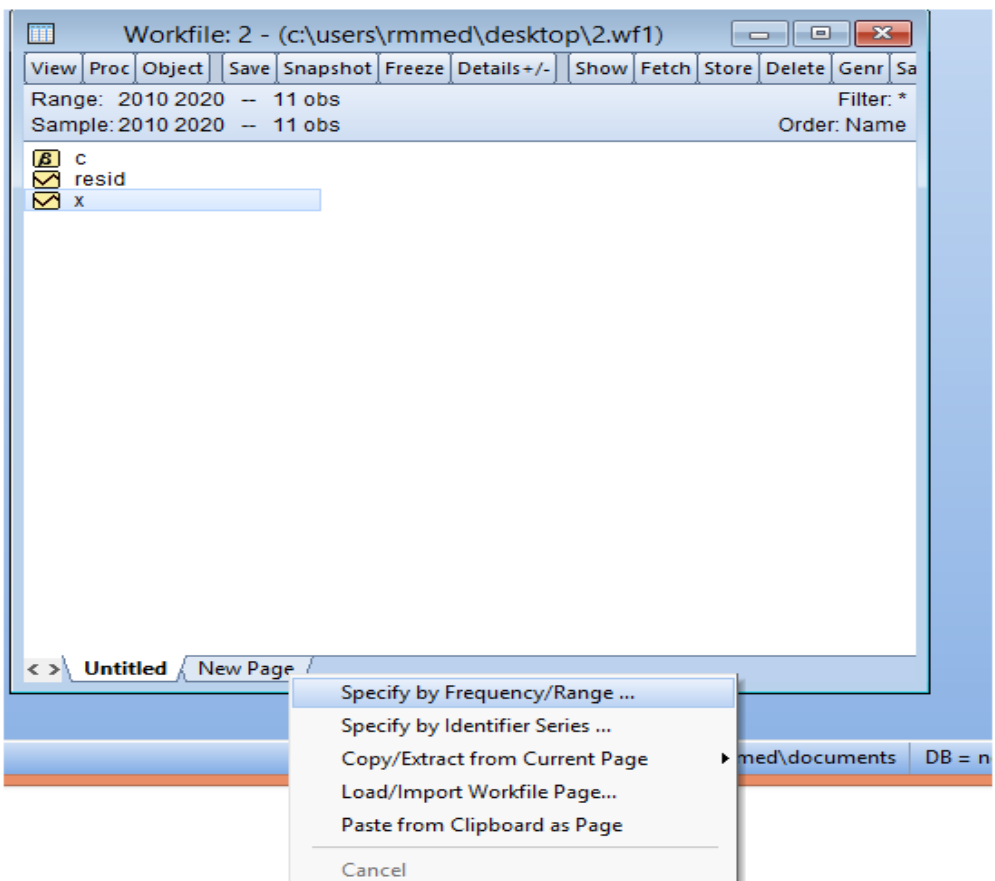

▪ فيظهر لنا مربع الحوار Create Workfile ونختارمن تردد البيانات Frequency للقائمة املسندة الخاصة بخصائص البيانات Data specification، نختار Quarterly كمايظهر لنا في النافذة التالية:

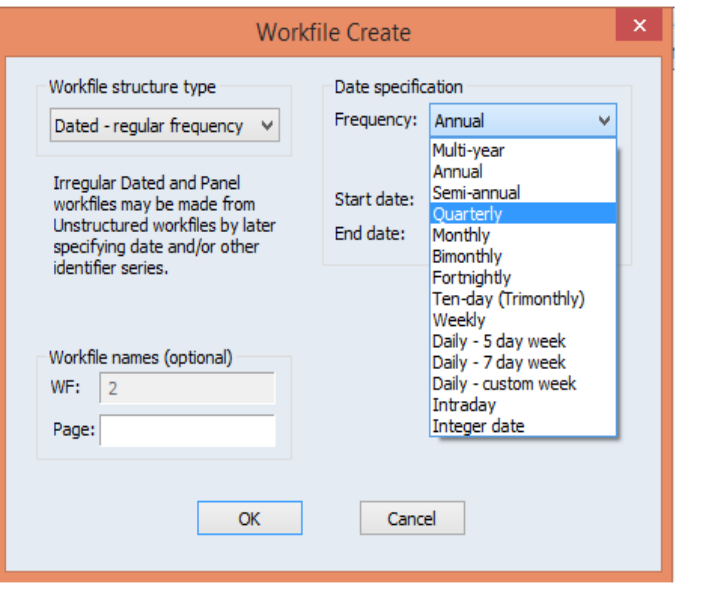

▪ نضغط على OK فتهر لنا النافذة االتية مللف عمل جديد:

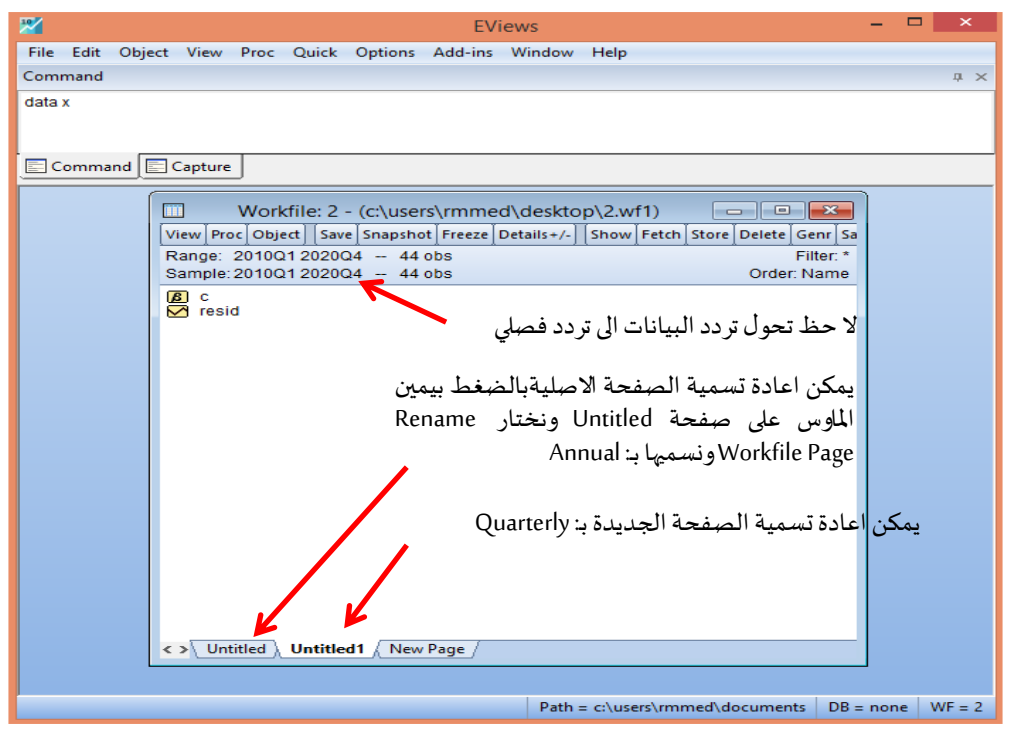

- نفتح صفحة البيانات السنوية Annual ثم نضغط بيمين املاوس على ايقونة املتغير X، ثم نختار نسخ
	- Copy كما يظهر في الشكل ادناه:

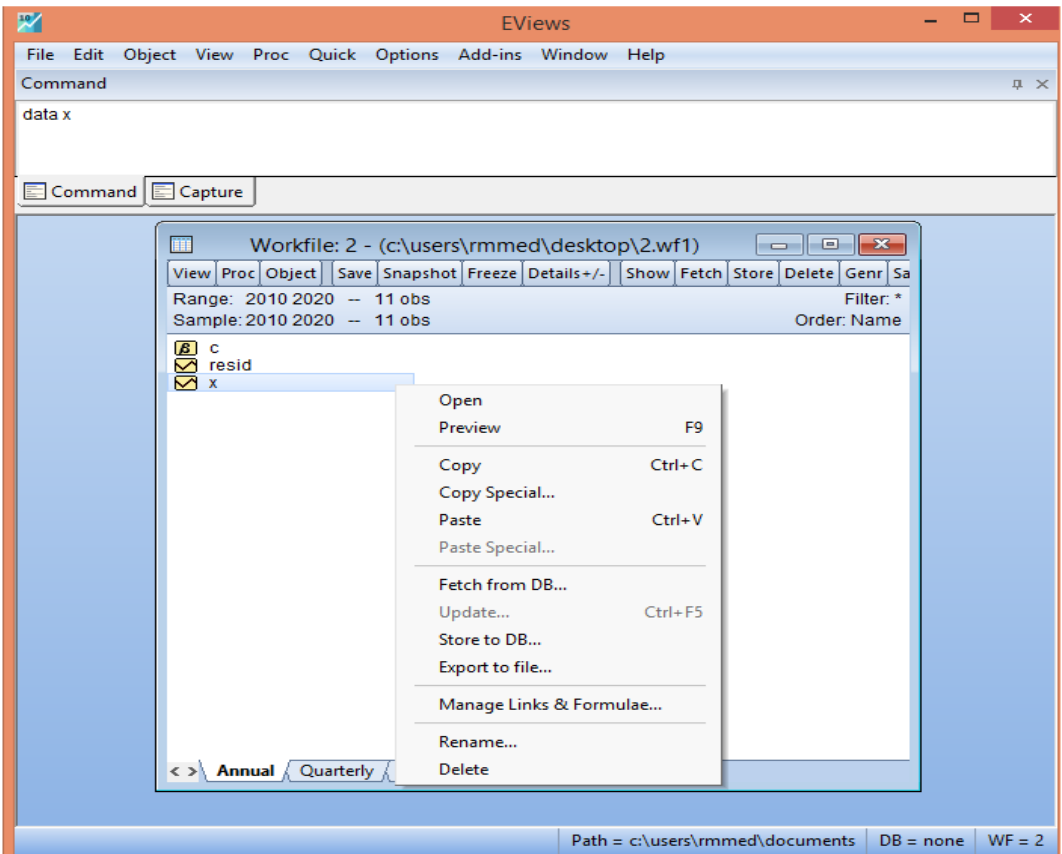

▪ نتجه الى صفحة البيانات الفصلية Quarterly ثم نضغط بيمين املاوس على مكان فارغ، ثم نختار لصق

محدد PasteSpecial كما يظهر في الشكل ادناه:

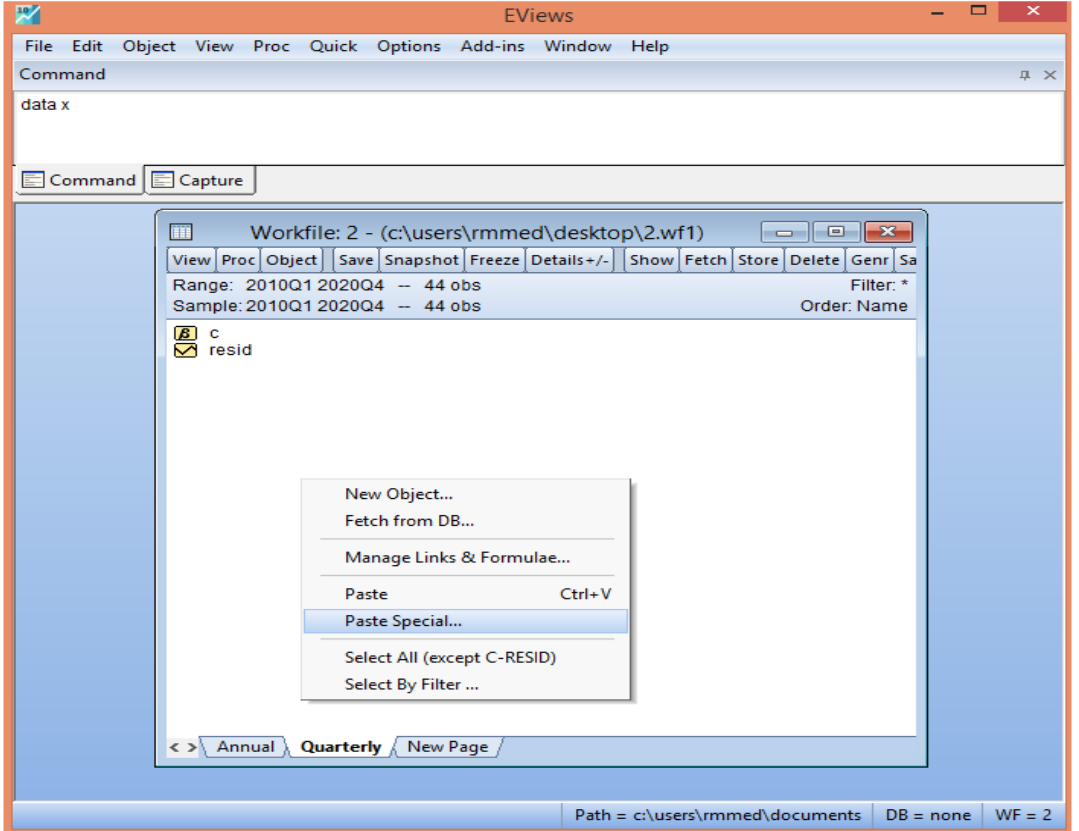

■ يظهر المربع الحواري ادناه الذي يحتوي على عدة اختيارات:

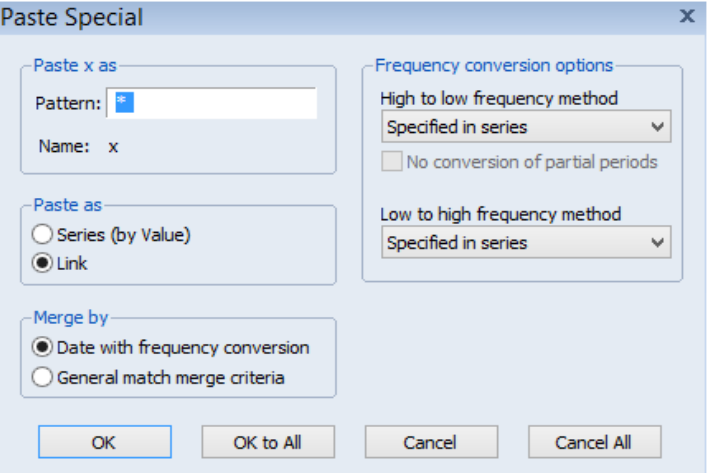

▪ **االختيار Pattern:** يمكن تحديد اسم املتغير الفصلي بكتابة اسمه في خانة Pattern. وإذا رغبنا في الاحتفاظ بنفس اسم المتغير في السلسلة الاصلية يكف ان نترك العلامة \* كما هي.

- **االختيار as Paste:** يتوفر فيه حالتين:
- **الحالة األولى (value by (Series:** وهي سلسلة )حسب القيمة(، أي يتم لصق البيانات كقيم في صفحة البيانات الفصلية ولن تتغير إذا تم تغيير البيانات في المصدر الرئيسي لصفحة البيانات السنوية. مثال بعد لصق البيانات وقمنا بتعديل او حذف مشاهدات سنوية فلن تتأثر البيانات الفصلية.
- **الحالة الثانية Link:** في هذه الحالة عند لصق البيانات فانها تكون مرتبطةمعاملصدر الرئيس ي، أي عند اجراء أي تعديل على البيانات الاصلية في مثالنا البيانات السنوبة، فان البيانات في الصفحة الفصلية سوف تتغير معها آليا.
	- يوجد على يمين المربع الحواري أسفل Frequency conversion options اختيارين هما:
- طريقة التردد (التكرار) العالي إلى المنخفض High to low frequency method: يستخدم اذا كان تحويل البيانات من التكرار الأعلى الى التكرار الأقل، مثلا التحويل من البيانات اليومية الى الشهرية او الى الفصلية او الى النصف السنوية او السنوية وهكذا.
- طريقة التردد املنخفض إلى العالي method frequency high to Low: هذا االختيار يستخدم اذا كان تحويل البيانات من التكرار الاقل الى التكرار الأعلى، مثلا التحويل من البيانات السنوية الى النصف السنوية او الى الفصلية او الى الشهرية او اليومية وهكذا.
- في مثالنا هذا المطلوب تحويل البيانات السنوية الى الفصلية، أي من التكرار الأقل الى التكرار الأعلى. لذا سوف نستخدم الخيار الثاني، حيث كذلك يوجد فيه عدة خيارات كما يظهر في الشكل ادناه:

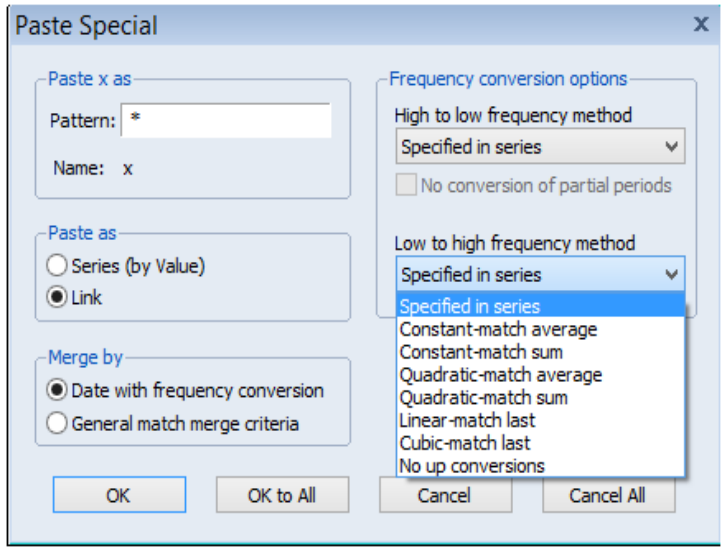

- **الحالة األولى average match-Constant:** هنا يتم تكرار القيمة السنوية ذات التكرار األصغر الى كل فصل ذات التكرار الأكبر في السنة المقابلة، بمعنى ان كل ربع في سنة 2010 في مثالنا هذا سوف يأخذ نفس القيمة السنوية في سنة 2010، أي تكون القيمة 65.3 في هذه الحالة.
- **الحالة الثانية sum match-Constant:** يتم تكرار القيمة السنوية ذات التكرار األصغر بعد قسمتها على 4 عبارة عن عدد الفصول في السنة وذلك في كل ربع ذات التكرار الأكبر في السنة المقابلة، بمعنى ان كل ربع في سنة 2010 قسوما على 4، أي القيمة نحصل على القيمة 16.325 في هذه الحالة.
- **الحالة الثالثة average match-Quadratic:** في هذه الحالة يتم استخدام طريقة االستكمال التربيعي المحلية local quadratic interpolation للقيم السنوية في مثالنا هذا ذات التكرار الأصغر الى كل ربع ذات التكرار األكبر في السنة املقابلة. في هذه الحالة نحصل على القيم التالية: الفصل الأول تكون القيمة 64.753125، الفصل الثاني تكون القيمة 65.121875، الفصل الثالث تكون القيمة 65.484375 اما الفصل الرابع من سنة 2010 نحصل على القيمة 65.840625، وهكذا لباقي السنوات املتبقية.
- **الحالة الرابعة sum match-Quadratic:** يتم استخدام نفس طريقة االستكمال التربيعي املحلية للقيم السنوية ذات التكرار الأصغر الى كل ربع ذات التكرار الأكبر في السنة المقابلة وذلك بعد قسمتها على عدد الارباع 4. في هذه الحالة نحصل على القيم التالية: الفصل الأول تكون القيمة ،16.18828125 الفصل الثاني تكون القيمة ،16.28046875 الفصل الثالث تكون القيمة 16.37109375 اما الفصل الرابع من سنة 2010 نحصل على القيمة 16.46015625، وهكذا بالنسبة لباقي السنوات.
- **الحالة الخامسة last match-Linear:** يتم ادخال القيمة ذات التكرار األصغر الى الفترة األخيرة في التكرار الأكبر ، ثم يتم تطبيق طريقة الاستكمال الخط Linear interpolation لتعبئة باقي القيم. في مثالنا هذا، الفصل الرابع في سنة 2010 (4Q2010 (سيأخذ القيمة السنوية لسنة 2011 وهي ،66.7 ثم باستخدام طريقة االستكمال الخطي سيتم تعبئة باقي القيم: 3Q2011 2,Q2011 1,Q2011 وهكذا. في هذه الحالة نحصل على القيم: 65.3 للفصل الرابع لسنة 2010 )42010Q )مع العلم ان الفصول الثالثة الأولى تكون قيمها غير محددة، اما باقي الفصول من سنة 2011 تكون على التوالي:

 لباقي بالنسبة وهكذا) 2011Q4=66.7) ،(2011Q3=66.35) ،(2011Q2=66) ،(2011Q1=65.65) السنوات.

- **الحالة السادسة last match-Cubic:** يتم استخدام نفس الطريقة السابقة ولكن تكون هنا في حالة تسمى بحالة االستكمال التكعيبي. في هذه الحالة نحصل على القيم: 65.3 للفصل الرابع لسنة 2010 )42010Q )مع العلم الفصول الثالثة األولى تكون ايضا قيمها غير محددة، اما باقي الفصول من سنة 2011 تكون على التوالي: (65.2713=1Q2011(،) 65.3940=2Q2011(، (2011Q3=65.8198)، (66.7=2011Q4) وهكذا بالنسبة لباقي السنوات.

فلاجل تطبيق أحد هذه الخيارات لابد من معرفة نوع المسار الذي تسلكه البيانات، هل هي من النوع الخطي او التكعيبي او غير ذلك....

▪ باعتبار بيانات املثال 2 الذ ي هو بين أيدينا فان البيانات لها اتجاه عام خطي متناقص، والجل ذلك سوف نقوم بتطبيق طريقة last match-Linear، أي طريقة االستكمال الخطي. وذلك بنسخ قيم املتغير X فيصفحةالبيانات الفصليةوسوف يتم تحويلها الى بيانات فصلية كما يظهر في الشكل ادناه:

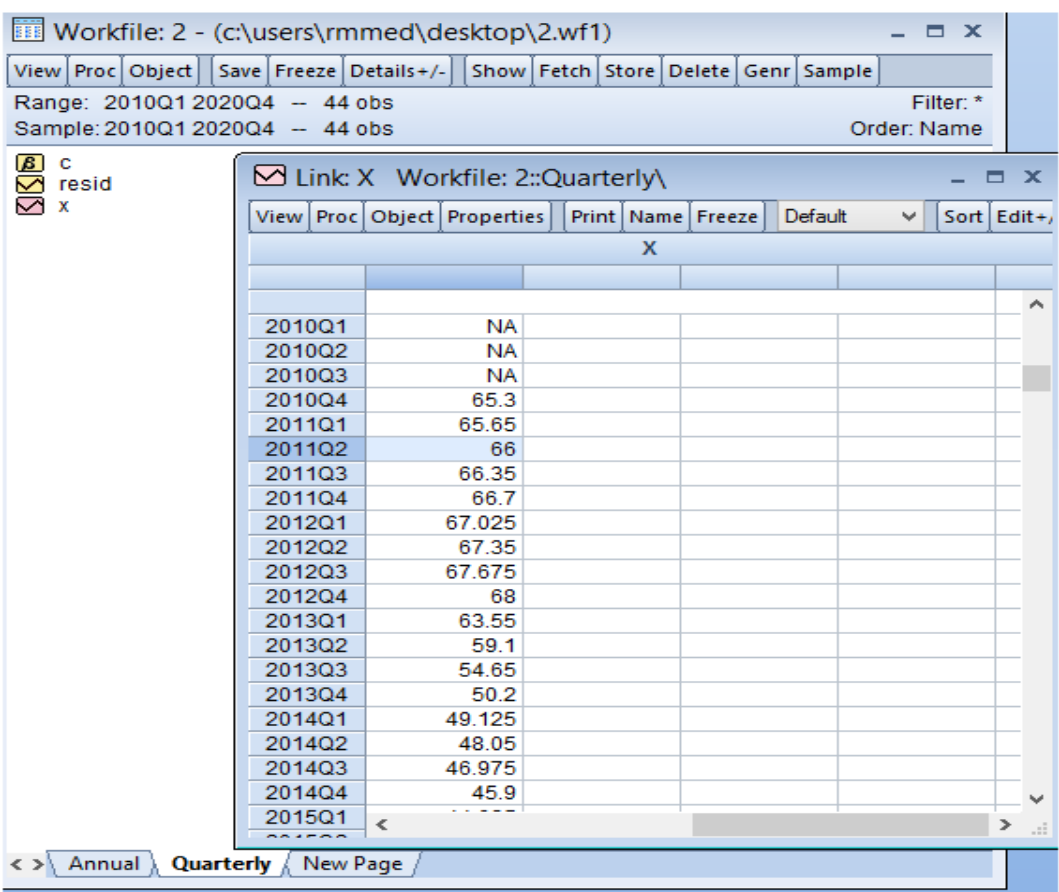

**.2.3 تحويل البيانات ذات التكرار األكبر الى التكرار األقل**

نأخذ المثال التطبيقي 6 حول المبيعات الشهرية لاحد المؤسسات الاقتصادية لسلعة من خلال سنة 2020 املسجلة من جانفي 2020 الى ديسمبر .2020 واملطلوب هو تحويل هذه البيانات ذات التكرار االكبر الشهرية الى البيانات ذات التكرار الاقل أي بيانات فصلية.

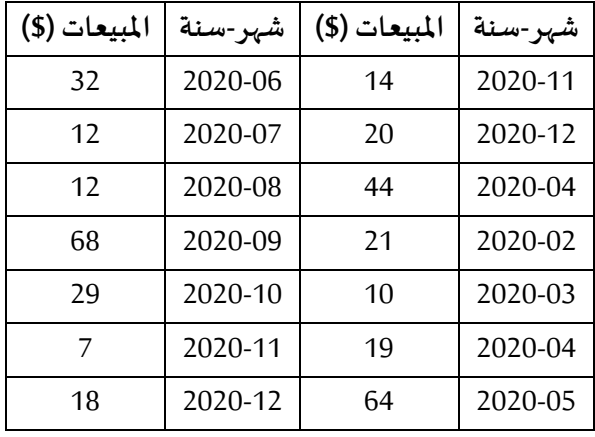

**الحل**

▪ بنفس الخطوات السابقة نقوم بإدخال هذه البيانات في ترددات شهرية كما هو موضح ادناه:

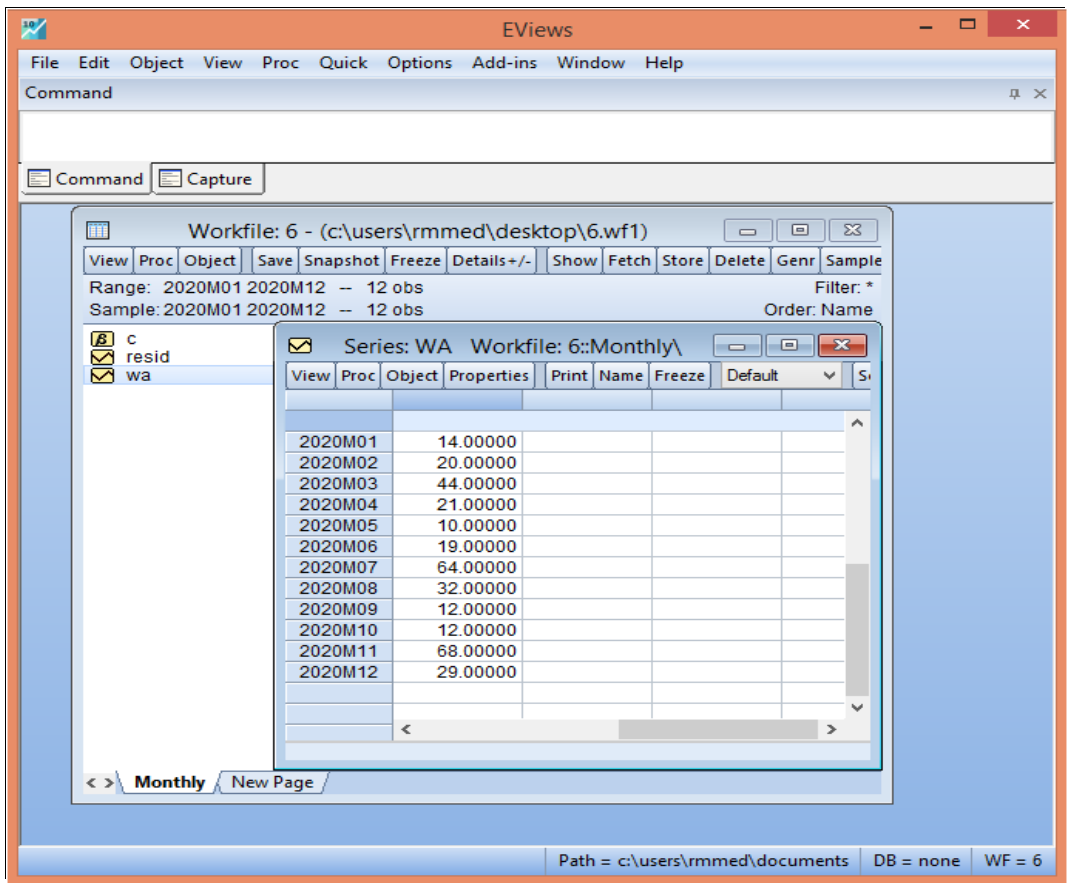

- بنفس الخطوات السابقة أيضا، نقوم بانشاء ملف عمل يحتوي على صفحة جديدة Page New الخاصة بتحويل البيانات الى بيانات فصلية ونسميها بـ: Quarterly
- نفتح صفحة البيانات الشهربة Monthly ثم نضغط بيمين الماوس على ايقونة المتغير WA، ثم نختار نسخ Copy ونتجه الى صفحة البيانات الفصلية Quarterly ثم نضغط بيمين الماوس على على مكان فارغ، ثم نختار لصق محدد PasteSpecial كما يظهر في الشكل ادناه:

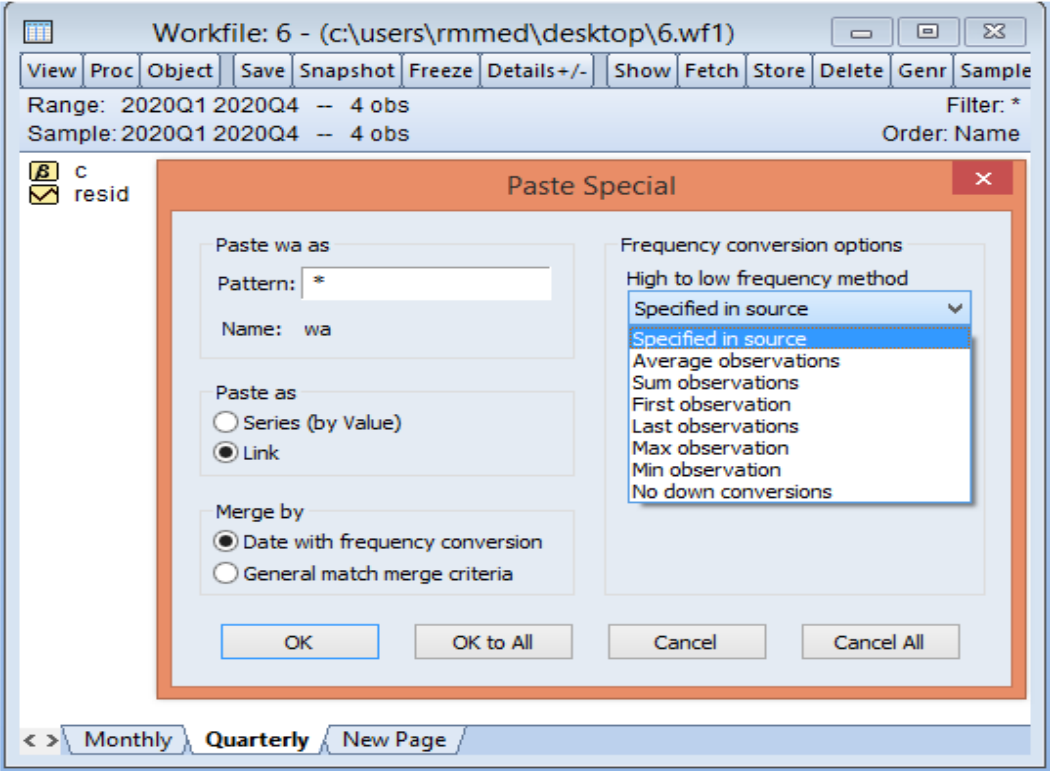

- يوجد على يمين المربع الحواري أسفل Frequency conversion options اختيارين، فنختار طريقة التردد )التكرار( العالي إلى املنخفض method frequency low to High الن املطلوب هو تحويل البيانات الشهربة (التكرار الأكبر) الى بيانات فصلية (التكرار الأصغر)، كما توجد عدة خيارات تحت هذا الاختيار الأول من التردد (التكرار) العالي إلى المنخفض High to low frequency method وهي:
- **الحالة األولى observations Average:** يتم وضع املشاهدة في التكرار األقل مساوية للمتوسط الحسابي للمشاهدات في التكرار األكبر املناظر. اذن في مثالنا نأخذ املتوسط الحسابي لالشهر الثالث االولى (03M2020 02,M2020 01,M2020 (ونضعه في1Q2020 وهكذا، في هذه الحالة تكون القيمة 26 هي متوسط القيم: 14، 20، 44 للفصل الأول من سنة 2020.
- **الحالة الثانية observations Sum:** يتم وضع املشاهدة في التكرار األقل مساوية ملجوع املشاهدات في التكرار األكبر املناظر، بمعنى ان نأخذ مجموع املشاهدات ونضعها للفصل املقابل وهكذا. في مثالنا نأخذ مجموع املشاهدات في )03M2020 02,M2020 01,M2020 )ونضعه في 1Q2020 وهكذا، أي تكون القيمة 78 في هذه الحالة هي مجموع القيم: 14، 20، 44 للفصل الأول من سنة 2020.
- **الحالة الثالثة observations First:** يتم وضع املشاهدة في التكرار األقل مساوية للمشاهدة االولى في التكرار األكبر املناظر، بمعنى ان نأخذ مشاهدة 01M2020 في هذا املثال ونضعها للفصل األول 1Q2020 وهكذا، أي القيمة 14 وهي اول قيمة بين القيم: ،14 ،20 44 وتكون القيمة 21 للفصل الثاني 2020Q2 من بين القيم 21، 10، 19. تكون القيمة 64 للفصل الثالث 2020Q3 من بين القيم: ،64 ،32 .12 تكون القيمة 12 للفصل الرابع 4Q2020 من بين القيم: ،12 ،68 .29
- **الحالة الرابعة observations Last:** يتم وضع املشاهدة في التكرار األقل مساوية للمشاهدة االخيرة في التكرار األكبر املناظر، بمعنى ان نأخذ مشاهدة 03M2020 في هذا املثال ونضعها للفصل األول 01Q2020 وهكذا، أي القيمة 44 من بين القيم: ،14 ،20 44 وتكون القيمة 19 للفصل الثاني 22020Q من بين القيم ،21 ،10 .19 تكون القيمة 12 للفصل الثالث 3Q2020 من بين القيم: ،64 32، 12. تكون القيمة 29 للفصل الرابع 2020Q4 من بين القيم: 12، 68، 29.
- **الحالة الخامسة observations Max:** يتم وضع املشاهدة في التكرار األقل مساوية الكبر مشاهدة في التكرار الأكبر المناظر ، بمعنى ان نأخذ أكبر مشاهدة من (2020M02, 2020M02, 2020M03) ونضعها في 2020Q1 وهكذا، في مثالنا هذا، تكون القيمة 44 هي الأكبر من بين القيم: 14، 20، 44 ونضعها للفصل الأول 2020Q1، وتكون القيمة 21 للفصل الثاني 2020Q2 من بين القيم 21، 10، 19. تكون القيمة 64 للفصل الثالث 2020Q3 من بين القيم: 64، 32، 12. تكون القيمة 68 للفصل الرابع 2020Q4 من بين القيم: 12، 68، 29.
- **الحالة الخامسة observations Max:** يتم وضع املشاهدة في التكرار األقل مساوية القل مشاهدة في التكرار الأكبر المناظر ، بمعنى ان نأخذ اقل مشاهدة من (2020M02, 2020M02, 2020M03) ونضعها في 2020Q1 وهكذا، في مثالنا هذا، تكون القيمة 14 هي الأكبر من بين القيم: 14، 20، 44 ونضعها للفصل األول 1Q،2020 وتكون القيمة 10 للفصل الثاني 2Q2020 من بين القيم ،21 ،10

19. تكون القيمة 12 للفصل الثالث 2020Q3 من بين القيم: 64، 32، 12. تكون القيمة 12 للفصل الرابع 2020Q4 من بين القيم: 12، 68، 29.

فلاجل تطبيق أحد هذه الخيارات لابد ان يكون استخدام تحويل مناسب لمتغيرات الدراسة مع مراعاة طبيعة المتغيرات من الناحية الاقتصادية، في هذا المثال والذي هو خاص بالمبيعات الشهربة، فاننا سوف نطبق عليها الحالة الأولى، أي طريقة Average observations وذلك بنسخ قيم المتغير WA في صفحة البيانات الفصلية وسوف يتم تحويلها الى بيانات فصلية كما يظهر في الشكل ادناه:

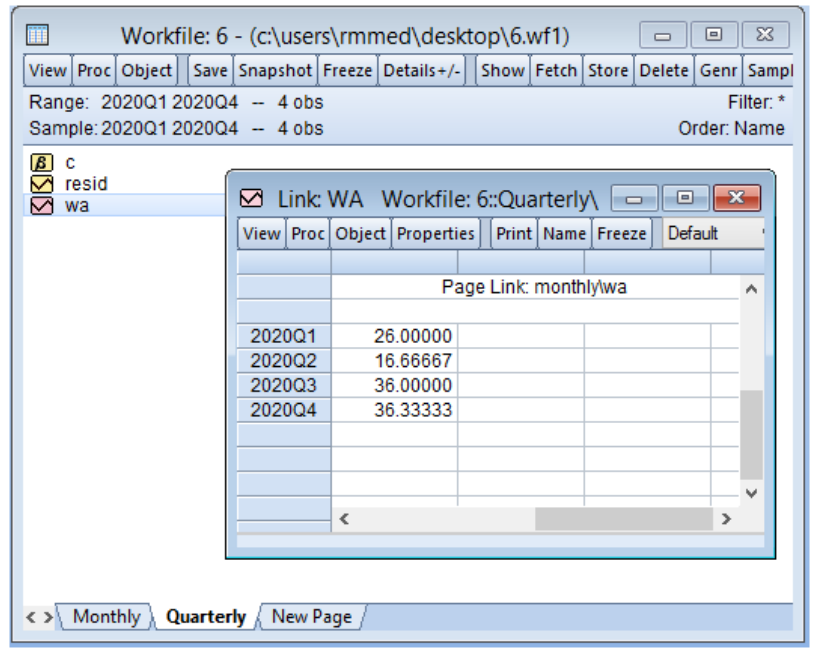

# **.2 االنحدار الخطي البسيط**

# **SimpleLinear Regression**

سوف يعالج هذا الفصل نموذج االنحدار الخطي البسيط واستخدامه في تقدير نموذج ما على سبيل المثال. يستخدم نموذج الانحدار البسيط لدراسة العلاقة بين متغيرين، إلا أن نموذج الانحدار الخطي البسيط عليه بعض القيود كأداة عامة للتحليل التجريبي، واستخدامه مناسب كأداة تجريبية)السواغي، 2011، ص.63).

سوف يتم التعرض الى مختلف الخطوات التي يتم عمل بها تقدير نموذج االنحدار الخطي البسيط، ثم في مرحلة موالية سوف نتعرض الى التقنيات املختلفة من طرق تقييم هذا النموذج املقدر ومدى صالحيته لعملية التنبؤ، حيث في كل مرحلة سوف يتم شرح شاشة النتائج و تفسير مخرجات نتائج التقدير، حتى يستطيع المتتبع فهم هذه التقنيات المستعملة لاجل التقدير.

**I. تعريف نموذج االنحدار الخطي البسيط** 

يبدأ تطبيق التحليل الاقتصادي القياسي بالفرضية التالية: هما متغيران يمثلان بعض المجتمع، ولدينا اهتمام بشرح y بـ: x أو في دراسة كيفية تغير y ، بتغير x، مثلا، y قيم الصادرات و x اسعار الصادرات.

في نموذج نشرح فيه علينا أن نواجه ثلاث قضايا (السواغي، 2011، ص ص.73-75):

- أولا: لأنه لا يوجد أبدا علاقة دقيقة بين متغيرين، كيف نسمح لعوامل أخرى أن تؤثر في y.
	- . *x* و *y* ثانيا: ما هي العالقة الدالية بين
- ثالثا: كيف يمكننا أن نتأكد من التقاط علاقة ثبات بقية العناصر Ceteris Paribus بين Y و x (إذا كان ذلك هو الهدف المنشود). ويمكننا حل هذه الالتباسات بكتابة علاقة لا بـ: x بالمعادلة البسيطة  $y = ax + b + \varepsilon$  |

هذه المعادلة تحدد نموذج الانحدار الخطي البسيط، وتسمى بنموذج الانحدار الخطي بمتغيرين لأنه يربط بين y و x المتغيرين وسوف نناقش معنى المتغيرات.

المتغيران y و *x* لهما أسماء مختلفة تستخدم على النحو التالي:

يسمى y بالمتغير التابع Dependent Variable، والمتغير التوضيحي Explained Variable، ومتغير الاستجابة Response Variable، ومتغير المتنبأ به Predicted Variable أو المتغير المُفسّر Regressand. ُ<br>ا ويسمى x بالمتغير المستقل Independent Variable، والمتغير التفسيري Explanatory Variable، والمتغير الرقابي Control Variable، ومتغير التوقع Predictor Variable، أو المقدر فيRegressor وكثيرا ما يستخدم مصطلح المتغير التابع والمتغير المستقل في الاقتصاد القياسي.

مصطلح المتغير المُفسَّر والتفسيري وهو على الأرجح أكثر وصفا. وتستخدم الاستجابة والرقابة في ؚ<br>' الغالب في العلوم التجريبية، وحيث أن المتغير x تحت المراقبة نستخدم مصطلح متغير التوقع Predicted .Predictor وتوقع Variable

المتغير e يسمى حد الخطأ أو اضطراب العلاقة، ويمثل العوامل الأخرى عدا x التي تؤثر في y ويعالج تحليل الانحدار الب*س*يط بفاعلية جميع العوامل عدا x التي تؤثر في y والتي تكون غير مشاهدة، ويمكنك أن تعتبر كأمر غير مشاهد.  $\varepsilon$ 

تتناول المعادلة مسألة علاقة الدالة بين y و x مع بقاء العوامل الأ*خرى* في  $\varepsilon$  ثابتة، وبذلك يكون التغير في :  $y$  يساوي صفر  $\Delta\varepsilon\!=\!0$  ويكون تأثير  $x$  خطي على  $\varepsilon$ 

 $\Delta y = a \Delta x$  *if*  $\Delta \varepsilon = 0$ 

لذا، فإن التغيّر في y هو ببساطة a مضروباً في تغير x وهذا يعني أن a هي معلمة الميل في العلاقة بين y و ֦֧<sup>֟</sup> ً<br>أ د مع بقاء العوامل الأخرى في  $\varepsilon$  ثابتة، وهي ذات أهمية أساسية في الاقتصاد التطبيقي، كذلك معلمة الحد  $x$ الثابت b لها استخدامها، ومن النادر أن يكون التحليل من نقطة المركز.

**II. خطوات تقدير نموذج االنحدار البسيط** 

لنأخذ املثال العملي 7 والخاص بدالة االستهالك في احدى املدن، حيث Y تمثل االنفاق االستهالكي مقاسا بمليارات الدولارات وX تمثل الدخل المتاح مقاسا بمليارات الدولارات خلال الفترة الزمنية الجاربة من سنة 2001 الى سنة 2020 والمبينة في الجدول الموالي:

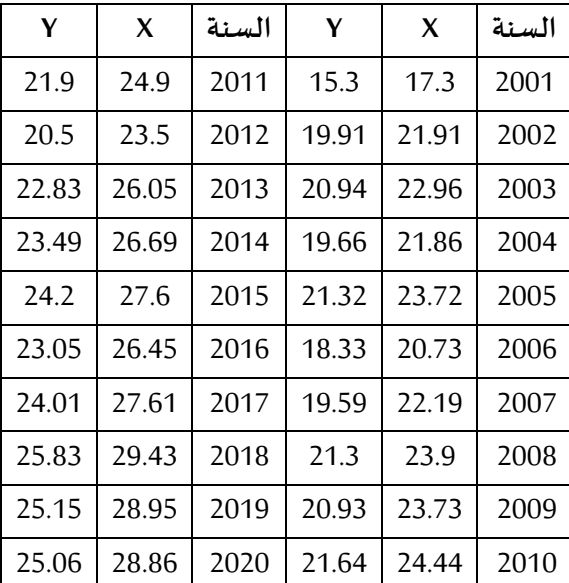

واملطلوب من هذا العمل هو:

- -1 التمثيل البياني للمتغيرين X و Y
- -2 دراسةإحصائية وصفية للمتغيرين X و Y
	- -3 رسم شكل االنتشار X و Y
- -4 حدد النموذج املناسب الذي يعبر عن العالقة ببين الدخل واالسهالك.
- 5- تقدير معادلة الاستهلاك مع شرح النتائج المتحصل عليها. -6 قدر التباين Varianceوالتباين املشتركCoveriance -7 رسم خط االنحدار. 8- ماهو مستوى الانفاق الاستهلاكي عندما يبلغ مستوى الدخل المتاح 25.44 مليار دولار؟ **الحل**
- -1 للقيام بالتمثيل البياني لكل من املتغيريين X و Y فاننا نتبع الخطوات التالية وذلك بعد ادخال البيانات كما تم شرح كيفية إدخالها سابقا:
- ننقر أولا على سلسلة المتغير X ونضغط بعد ذلك على الزر Ctrl وننقر على سلسلة المتغير Y لاضافتها الى خياراتنا<sup>1</sup>، ثم نضغط بيمين زر الماوس ونختار الامر: Open → as Group او نتبع الامر الآخر: الحواري املربع على نتحصل حيث ،View →Open Selected →One Window →Open group

ادناه:

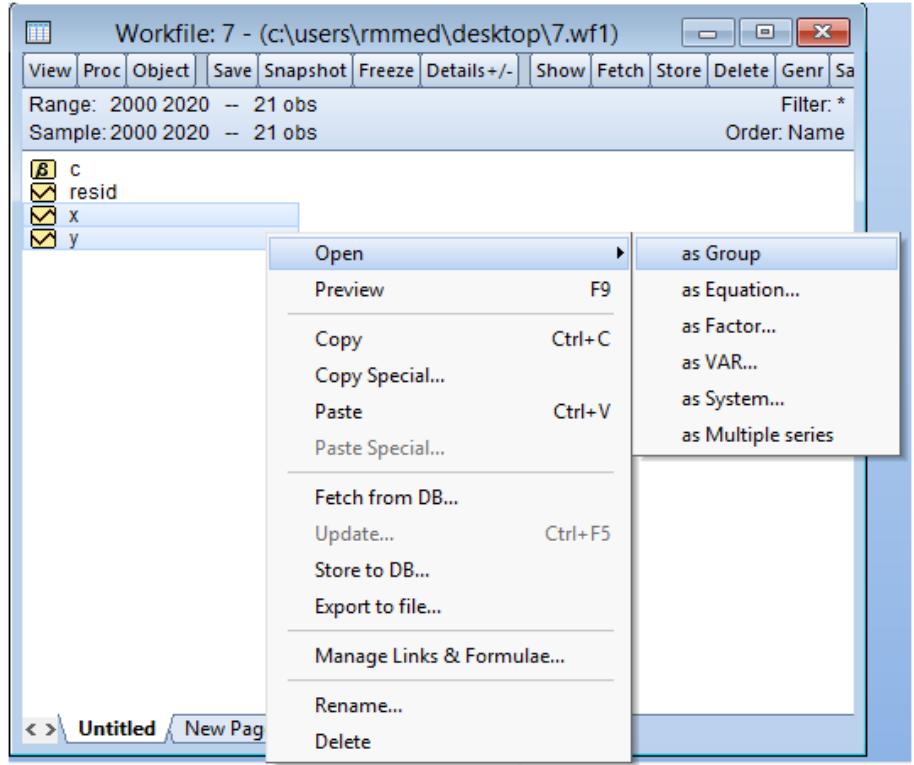

■ هنا يتم عرض بيانات المتغيريين X و Y كما يظهر في المربع الحواري ادناه:

<sup>&</sup>lt;sup>1</sup> يمكن العكس باختيار المتغير Y أولا ثم المتغيرX او اختيار كل متغير على حدى واكمال الخطوات المتبقية لاجل التمثيل البياني لكل متغير.
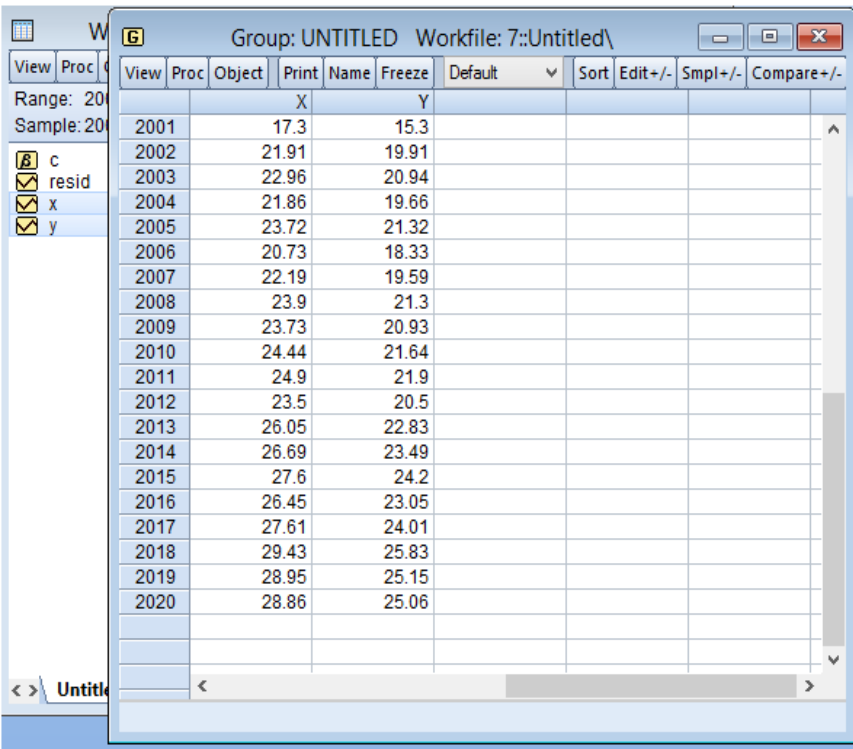

▪ ثم نختار االمر: Symbol & Line→Graph→View كما هو موضح في الشكل ادناه:

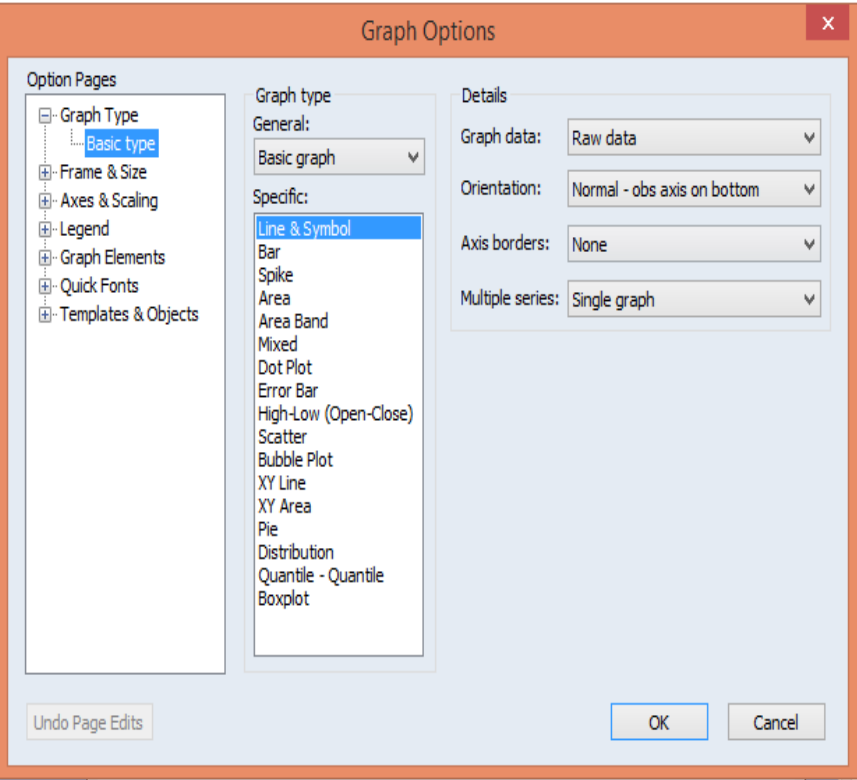

- نضغط على OK، فنحصل على الرسم البياني ادناه:

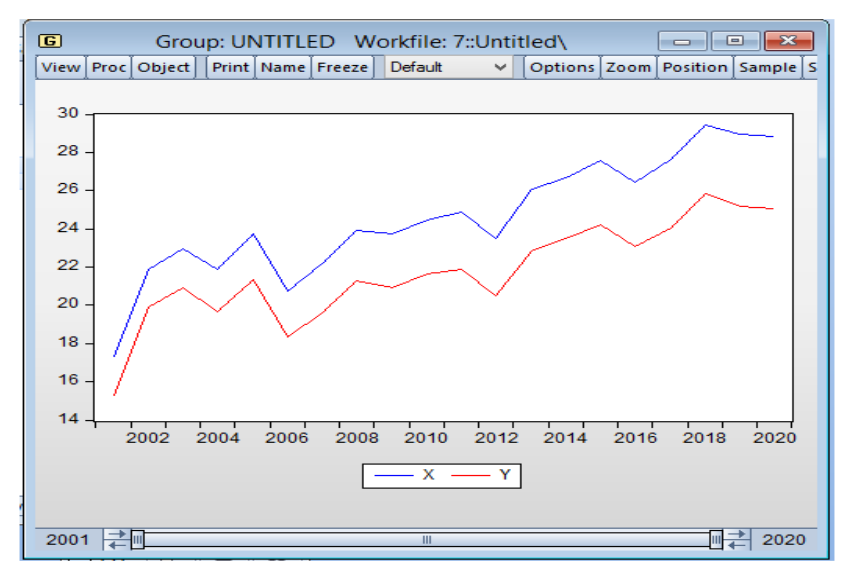

- لحفظ الرسم البياني، نختار من شريط الخيارات Name ونحدد اسم مناسب لهذا الرسم البياني،
	- مثال نسميه بـ01: Figure كماهو مبين في الشكل ادناه:

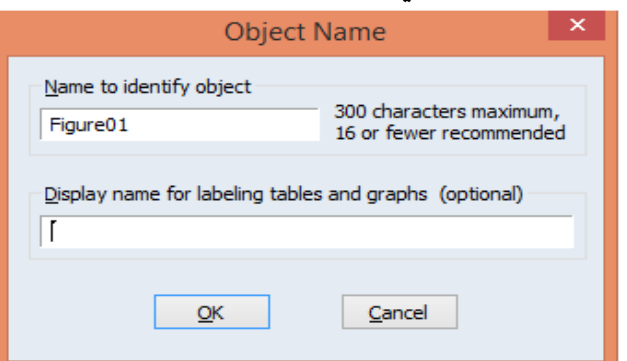

- نضغط على OK، فنحصل على النتائج املخزنة ادناه:

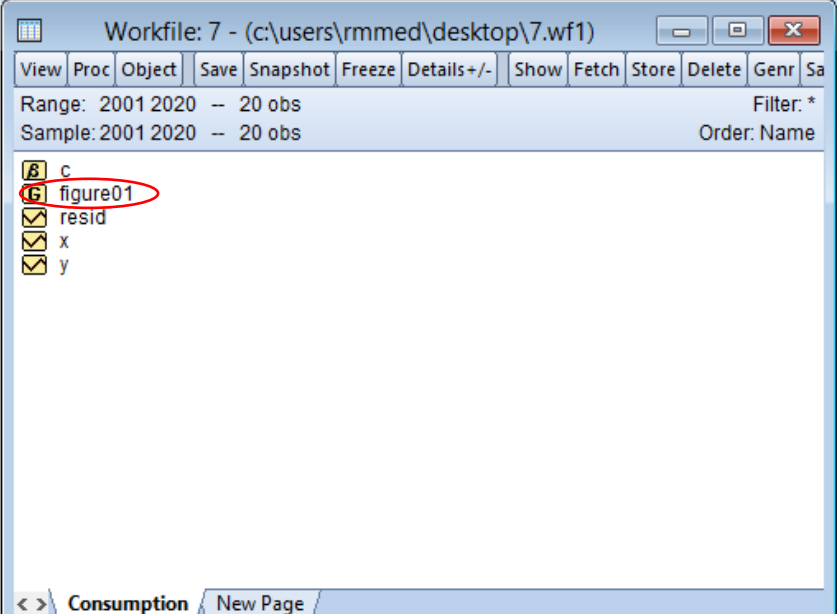

- -2 الدراسةالوصفيةللمتغيرين X و Y
- نتبع نفس الخطوات السابقة مع الامر التالي:

حيث View → Open Selected → One Window →Open group→ View→Descriptive Stat

نتحصل على الخياربن التاليين الموضحين ادناه:

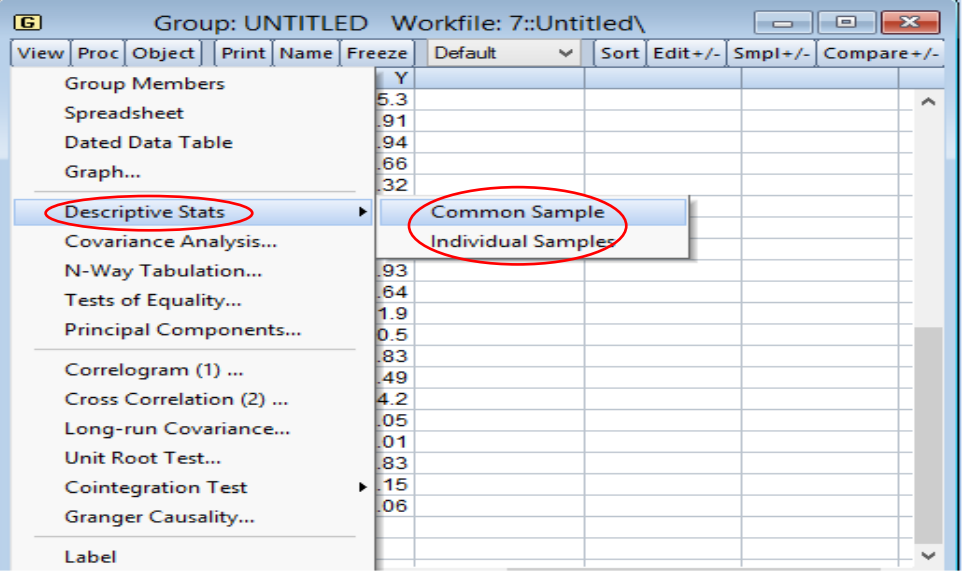

■ هنا يتم عرض لنا خيارين، الخيار الأول تكون دراسة وصفية لعينة مشتركة Common Sample. اما الخيار الثاني فهو خاص بعينات فردية Individual Samples، فنختار احدهما وليكن على الأرجح

> الخيار الأول فنتحصل على المخرجات التالية<sup>1</sup> :

| <b>G</b> Group: UNTITLED Workfile: 7::Untitl $\boxed{\phantom{a}}$ <del>□</del><br>23 |                       |                               |    |  |  |  |  |  |  |  |  |  |  |
|---------------------------------------------------------------------------------------|-----------------------|-------------------------------|----|--|--|--|--|--|--|--|--|--|--|
| View Proc Object                                                                      | Print   Name   Freeze | Sample   Sheet   Stats   Spec |    |  |  |  |  |  |  |  |  |  |  |
|                                                                                       | x                     | Y                             |    |  |  |  |  |  |  |  |  |  |  |
| Mean                                                                                  | 24.63900              | 21.74700                      | ∼  |  |  |  |  |  |  |  |  |  |  |
| Median                                                                                | 24.17000              | 21.48000                      |    |  |  |  |  |  |  |  |  |  |  |
| Maximum                                                                               | 29.43000              | 25.83000                      |    |  |  |  |  |  |  |  |  |  |  |
| Minimum                                                                               | 17.30000              | 15.30000                      |    |  |  |  |  |  |  |  |  |  |  |
| Std. Dev.                                                                             | 3.104979              | 2.566870                      |    |  |  |  |  |  |  |  |  |  |  |
| Skewness                                                                              | $-0.333295$           | $-0.502523$                   |    |  |  |  |  |  |  |  |  |  |  |
| Kurtosis                                                                              | 2.785851              | 3.225716                      |    |  |  |  |  |  |  |  |  |  |  |
|                                                                                       |                       |                               |    |  |  |  |  |  |  |  |  |  |  |
| Jarque-Bera                                                                           | 0.408502              | 0.884221                      |    |  |  |  |  |  |  |  |  |  |  |
| Probability                                                                           | 0.815258              | 0.642679                      |    |  |  |  |  |  |  |  |  |  |  |
|                                                                                       |                       |                               |    |  |  |  |  |  |  |  |  |  |  |
| Sum                                                                                   | 492.7800              | 434.9400                      |    |  |  |  |  |  |  |  |  |  |  |
| Sum Sq. Dev.                                                                          | 183.1770              | 125.1876                      |    |  |  |  |  |  |  |  |  |  |  |
|                                                                                       |                       |                               |    |  |  |  |  |  |  |  |  |  |  |
| Observations                                                                          | 20                    | 20                            |    |  |  |  |  |  |  |  |  |  |  |
|                                                                                       |                       |                               |    |  |  |  |  |  |  |  |  |  |  |
|                                                                                       | ⋖                     |                               | u: |  |  |  |  |  |  |  |  |  |  |

<sup>1</sup> نستطيع ان نختار الخيار الثاني Samples Individual،وبالطبع نتحصل على نفس النتائج.

- من خلال مذه المخرمات لابينا:  
\n
$$
\bar{x} = 24.63900, \quad \bar{y} = 21.74700
$$
. Mean ايماساپ M (x) = 24.17000, M (y) = 21.48000. \n $\bar{x}$  = 24.17000, M (y) = 21.48000. \n $\bar{x}$  = 29.43000, \n $\bar{x}$  = 29.43000, \n $\bar{x}$  = 29.583000: \n $\bar{x}$  = 25.83000: \n $\bar{x}$  = 25.83000: \n $\bar{x}$  = 25.83000: \n $\bar{x}$  = 25.83000: \n $\bar{x}$  = 17.30000, \n $\bar{x}$  = 15.30000: \n $\bar{x}$  = 15.30000: \n $\bar{x}$  =

$$
\sum_{i=1}^{n} (x_i - \overline{x})^2 = 183.1770, \quad \sum_{i=1}^{n} (y_i - \overline{y})^2 = 125.1876 \quad \text{-}
$$

- السطر :12 يمثل مجموع املشاهدات والتي هي 20 مشاهدة لكل متغير.
- لحفظ هذه الدراسة الإحصائية الوصفية، نختار من شريط الخيارات Name ونحدد اسم مناسب لهذا الرسم البياني، مثال نسميه بـ: Descriptive كماهو مبين في الشكل ادناه:

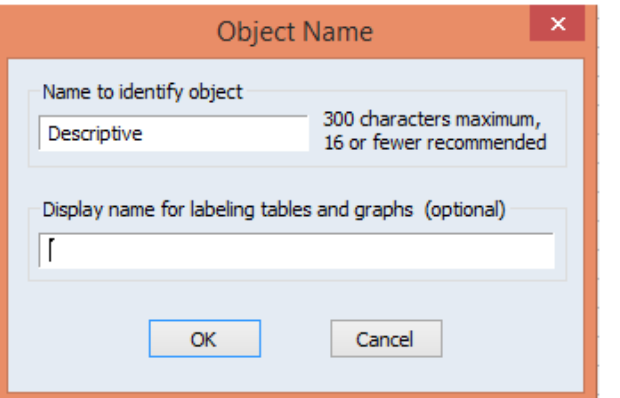

▪ نضغط على OK، فنحصل على النتائج املخزنة ادناه:

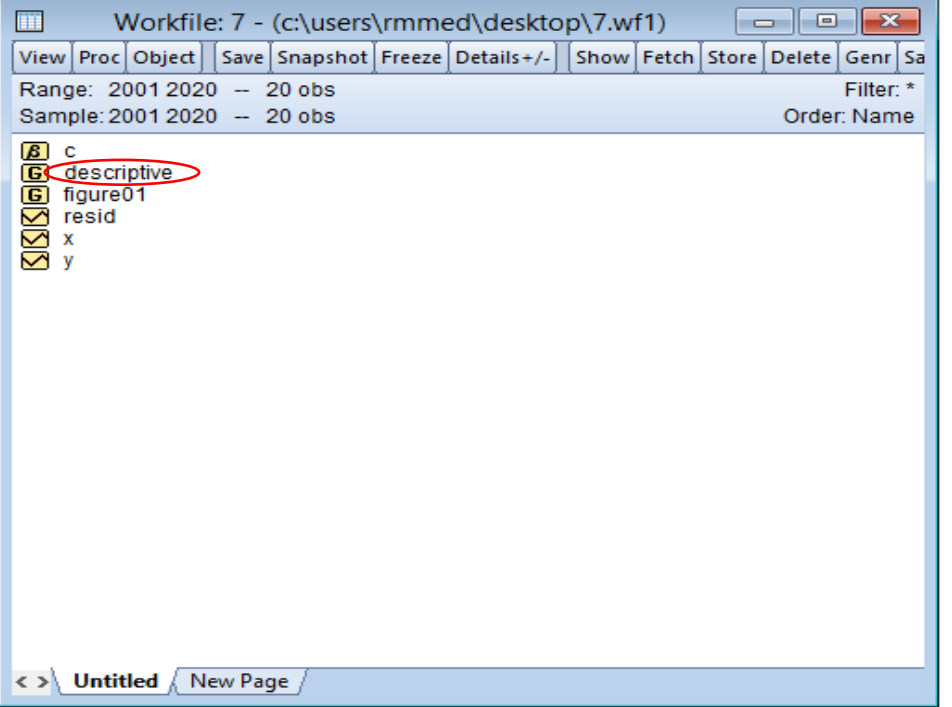

- -3 لرسم شكل االنتشار فاننا نتبع الخطوات التالية:
- ننقر أولا على سلسلة المتغير X <sup>1</sup>ونضغط بعد ذلك على الزر Ctrl وننقر على سلسلة المتغير Y لاضافتها الى خياراتنا، ثم نضغط بيمين زر الماوس ونختار الامر: Open → as Group او نختار الامر الآخر: املربعالحواري على نتحصل حيث View → Open Selected → One Window →Open group ادناه:

<sup>&</sup>lt;sup>1</sup> في هذه الحالة يعمل EViews على ان يكون ترتيب المتغير الذي يتم اختياره أولا على محور الفواصل.

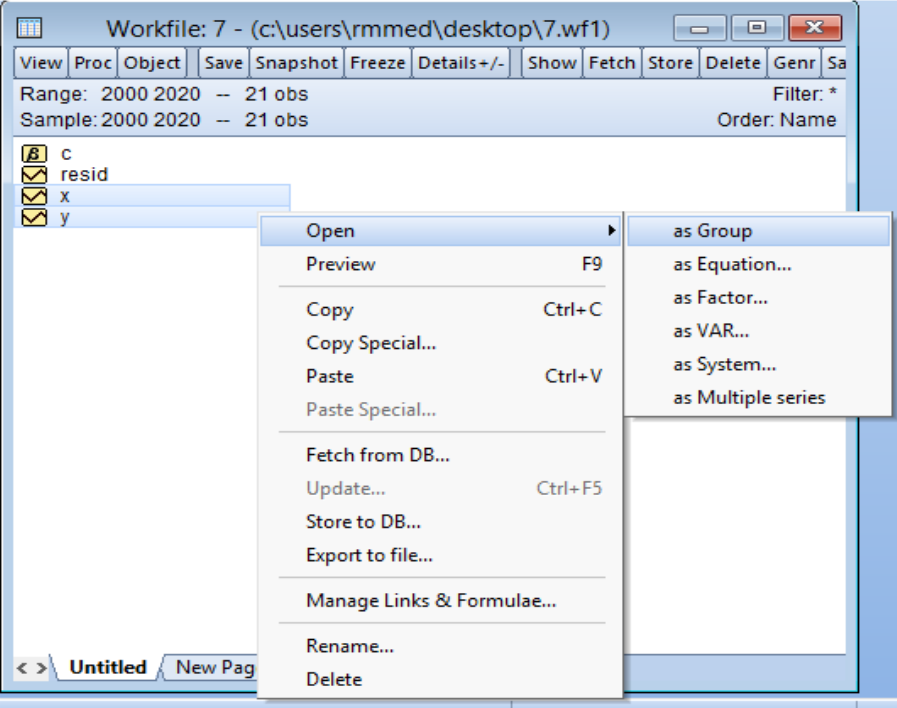

■ هنا يتم عرض بيانات المتغيرين: Y , X كما يظهر في المربع الحواري ادناه:

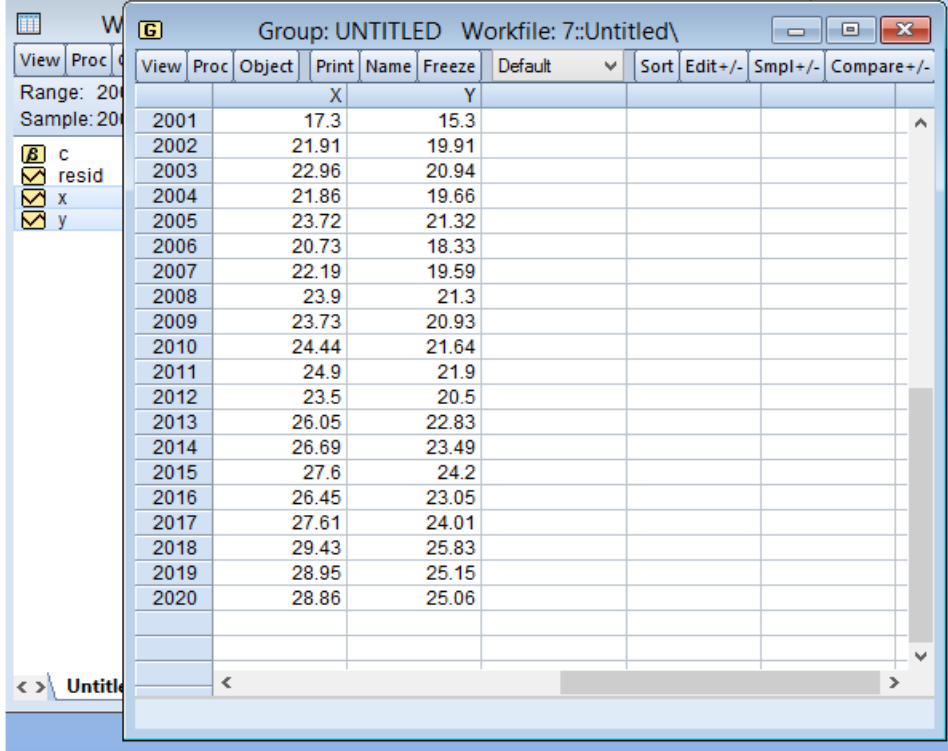

▪ ثم نختار االمر: Scatter→Graph→View كما هو موضح في الشكل ادناه:

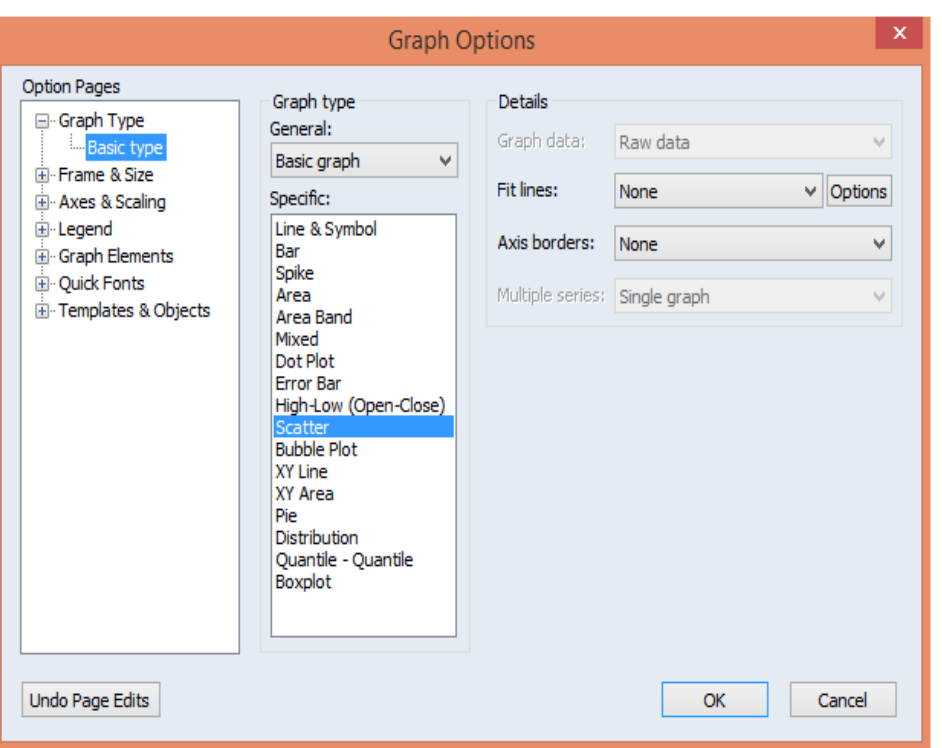

- نضغط على OK، فنحصل على الرسم البياني ادناه:

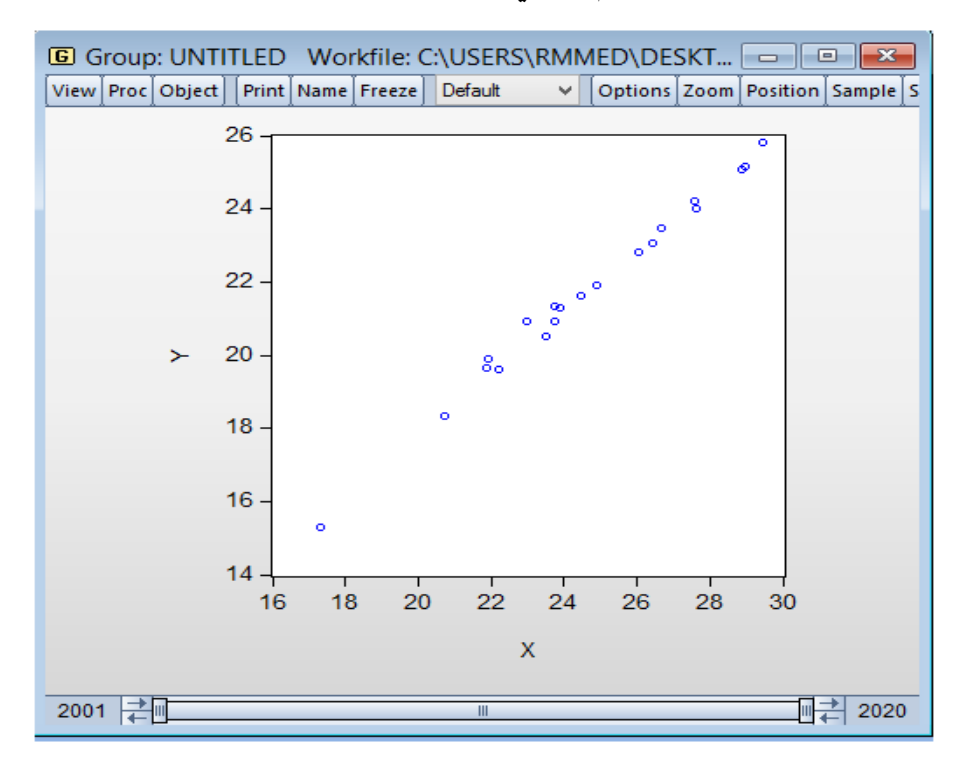

- لحفظ الرسم البياني، نختار من شريط الخيارات Name ونحدد اسم مناسب لهذا الرسم البياني، مثال نسميه بـ02: Figure كماهو مبين في الشكل ادناه:

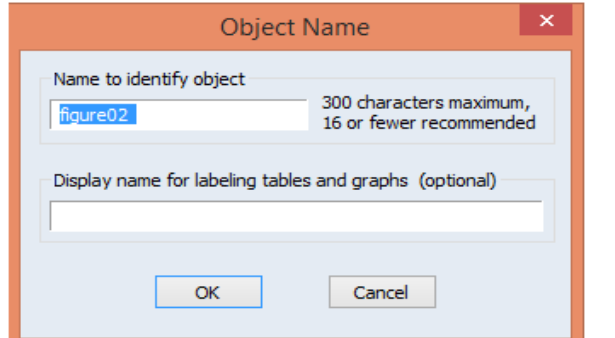

- نضغط على OK، فنحصل على الرسم البياني المخزن كما هو مبين في الشكل ادناه:

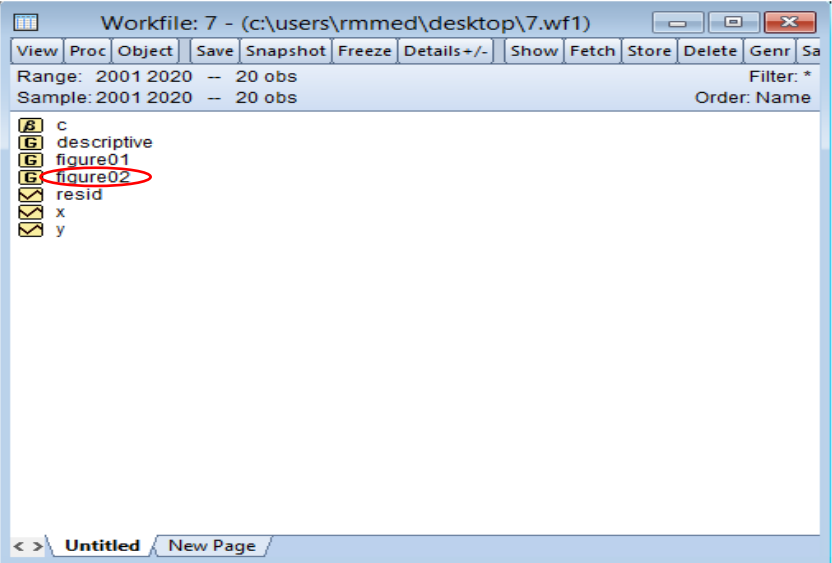

- -4 من خالل شكل االنتشار فان النموذج املناسب الذي يعبر عن العالقة ببين الدخل واالسهالك هو النموذج الخطي، حيث يتبين ان هناك اتجاها خطيا عاما متزايدا بين الانفاق الاستهلاكي والدخل المتاح،  $Y_i = aX_i + c + \varepsilon_i$ :أي
	- $\hat{Y_{i}} = \hat{a} X_{i} + \hat{c}$  . تقدير معادلة الاستهلاك مع شرح النتائج المتحصل عليها:  $-5$
- هناك عدة طرق الجل التقدير، فيمكن اتباع االمر كمايلي: Equation Estimate → Quick، فيظهر لنا مربع حواري وبعده ندخل المتغيرات بترك مسافة فاصلة بين كل متغير كمايلي: Y X C X او: Y X C ا مع ضرورة ان المتغير التابع Y هو الذي يكون أولا ثم يليه الحد الثابت C ثم المتغير المستقل X او العكس بين الحد الثابت والمتغير الم*س*تقل كما هو مبين ادناه<sup>1</sup> :

<sup>&</sup>lt;sup>1</sup> كذلك نستطيع ان ننقر أولا على سلسلة المتغير X ونضغط بعد ذلك على الزر Ctrl وننقر على سلسلة المتغير Y لاضافتها الى خياراتنا، ثم نضغط بيمين زر الماوس ونختار الامر: Open → as Equation→OK فنتحصل على جدول تقدير معادلة الاستهلاك. او يمكن مباشرة كتابة الامر التالي في نافذة الأوامر: LS Y C X او LS Y X C مع ترك مسافة بين الكتابة ونضغط على Enter فنتحصل على نتائج التقدير

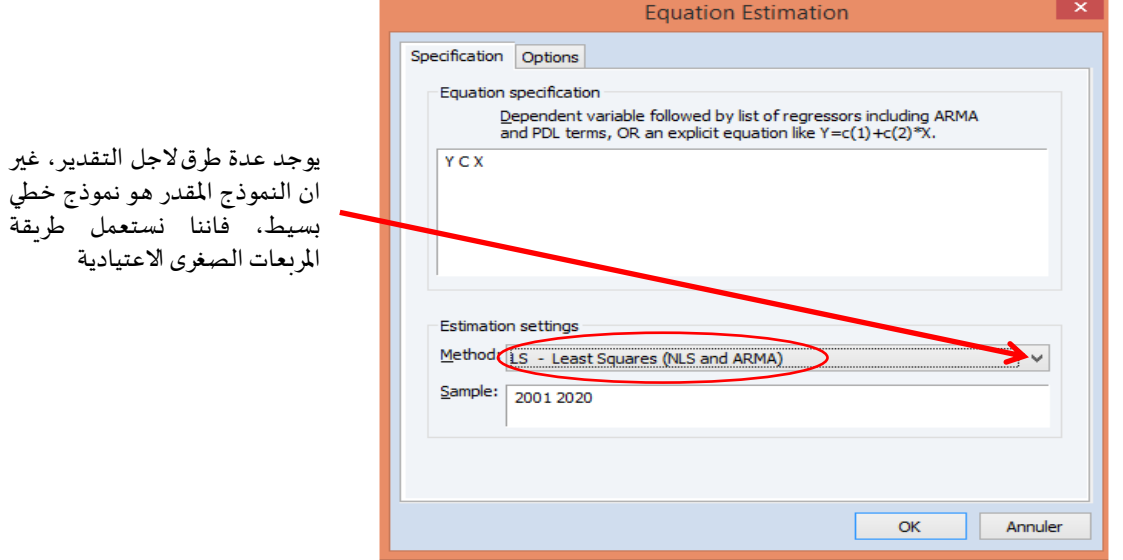

▪ نضغط على OK، فنحصل على نتائج التقدير:

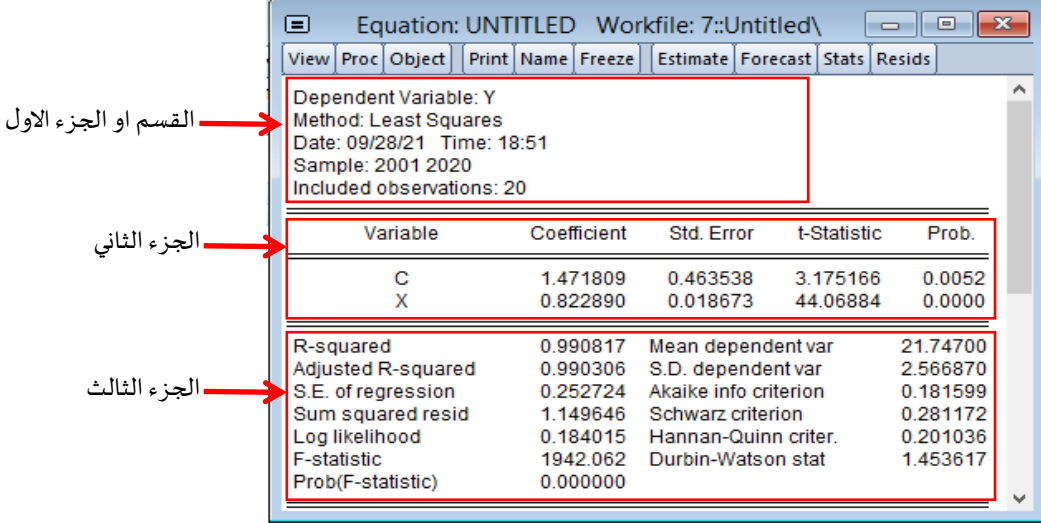

- لحفظ نتائج التقدير، نختار من شريط الخيارات Name ونحدد اسم مناسب، مثال نسميه بـ01:eq كما تم شرح هذه االجر اءات سابقا.
	- من خالل هذه املخرجات لدينا 03 اقسام:
	- في الجزء الأول: أي الجزء العلوي الذي يمثل المعلومات العامة ويتكون من 06 أسطر:
		- السطر :1 اسم املتغير التابع Variable Dependent وهنا هو: Y
		- السطر :2 طريقة التقدير املستخدمة، هنا في املثال هي: squares Least
			- السطر 3: يمثل تاريخ وزمن التقدير.
	- السطر 4: مدى العينة المستخدم في التقدير ، الذي هو من سنة 2001 الى سنة 2020.
- السطر :5 عدد العينة الداخلة في عملية التقدير، <sup>20</sup> <sup>=</sup> *<sup>n</sup>*
- السطر 6: عدد العينة المستبعدة (هنا في هذا المثال لايوجد هذا السطر بسبب عدم وجود عينات مستبعدة، فمثال لو كانت لدينا قيم مفقودة NA سوف تظهر في هذا السطر(.
- في الجزء الثاني: أي الجزء الوسطي الذي يمثل املعلومات املتعلقة بتقدير معامالت االنحدار وتظهر على شكل تقرير مكون من 05 اعمدة:
	- العمود 1: يحدد كل متغير، في هذا المثال نجد الثابت C والمتغير المستقل X
- العمود 2: هو لقيم المعاملات المقدرة، حيث: 1.471809, ĉ = 1.471809. وهذا الميل هو موجبا، أي الزيادة بوحدة واحدة في املتغير X تؤدي الى الزيادة في املتغير Yبـ: 0.822890 وحدة، أي العالقة بين متغير الدخل X ومتغير الاستهلاك Y هي علاقة طردية والذي يتوافق مع النظرية الاقتصادية.
	- العمود :3 هذا العمود هو خاصبقيم االنحرافاملعياري للمتغير املستقل X والثابت C، حيث:  $Se_{(a)} = \sigma_x = 0.018673$ ,  $Se_{(c)}\sigma_c = 0.463538$ 
		- العمود 4: يمثل قيم احصائية t-Statistic ،Student، حيث:

$$
t_x = \frac{0.822890}{0.018673} = 44.06884
$$
,  $t_c = \frac{1.471809}{0.463538} = 3.175166$ 

 $\mathfrak{t}_x = \frac{1}{0.018673} = 44.06884, \quad \mathfrak{t}_c = \frac{1}{0.463538} = 5.175166$  ،  $\mathfrak{t}_c \succ 2.101$  : فلاحظ بأن:  $\mathfrak{t}_x \succ 2.101$  ،  $\mathfrak{t}_x = 44.06884 \succ \mathfrak{t}_{tab} = \mathfrak{t}_{a/x^-k} = \mathfrak{t}_{0.05,(20-2)} = \mathfrak{t}_{0.025,18} = 2.101$  ، وكذل  $\hat{a}, \hat{c}$  وبالتالي فان المعلمتين المقدرتين  $\hat{a}, \hat{c}$ هما معلمتان معنويتان Significant، أي ذات دلالة احصائية مع العلم ان: kتمثل عدداملعالم املقدرة.

> • العمود :5 يمثل القيم االحتمالية للمتغير املستقل X والثابت C، حيث:  $Prob(x) = 0.0000$ ,  $Prob(c) = 0.0052$

هذه القيم الاحتمالية تستعمل كذلك للحكم على معنوية المعالم المقدرة، وفي هذا المثال نجدها ان ، *Prob <sup>x</sup> Prob <sup>c</sup>* ( ) 0.0000 5%, ( ) 0.0052 5% <sup>=</sup> <sup>=</sup> تتوافق مع قيم إحصائي ة Student، أي: وبالتالي فان المعلمتين المقدرتين â, ĉ هما معلمتان معنويتان.

ملاحظة: هذه القيم الاحتمالية Prob (مثلا النابت) تأتي بواسطة:  
\n
$$
p-value = P(t_{(18)} \succ 3.175166) + P(t_{(18)} \prec -3.175166)
$$
\n
$$
= 2 P(t_{(18)} \prec -3.175166)
$$
\n
$$
= 0.0052
$$
\nفستطيع التأكد من هذه النتيجه باستخدام الامر التالي في نافذة الاوامر:

Scalar p= 2\*@ctdist(-3.175166, 18)

 $P\left(t_{\scriptscriptstyle (\!\nu\!)}\!\prec\! x\,\right)$  حيث تح*سب* الدالة  $\mathrm{ctdist}(\mathsf{x},\mathsf{v})$  دالة توزيع القيمة الاحتمالية

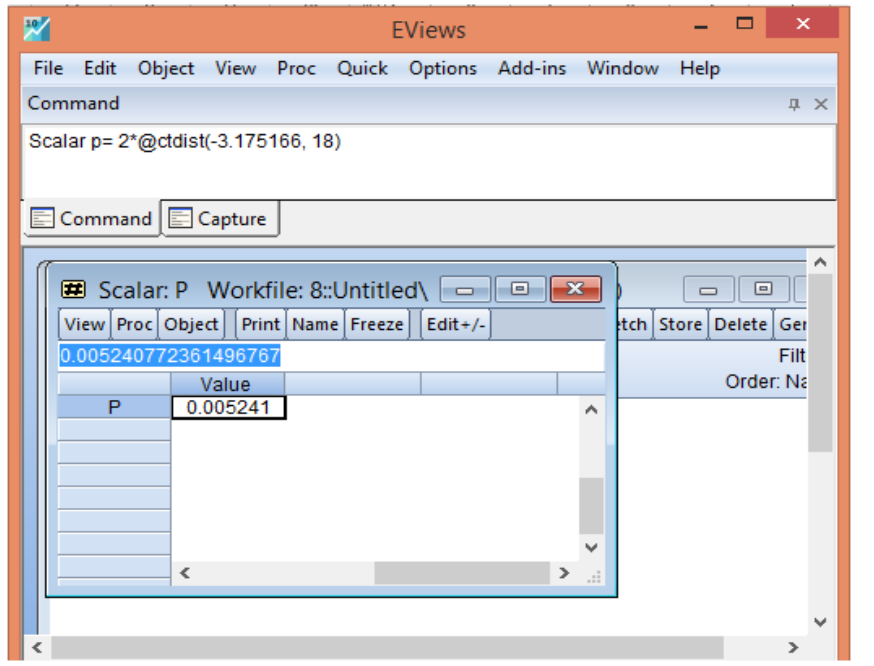

- في الجزء الثالث: أي الجزء السفلي والذي يمثل إحصاءات موجزة والتي تدرس المشاكل القياسية:
- قيمة R-squard :R<sup>2</sup> وهي تمثل معامل التحديد الذي يقيس القوة التفسيرية بين المتغير المستقل والمتغير التابع، اي التغير الحاصل في المتغير التابع نتيجة التغير في المتغير المستقل، كما يستعمل فقط في النموذج الخطي البسيط، حيث: 99.9 = ° R، أي ان متغير الدخل X يفسر الاستهلاك Y بنسبة .%99

نستطيع استنتاج معامل االرتباط الذي يمثل الجذر التربيعي ملعامل التحديد: 2 او عن *r R* <sup>=</sup> طربق كتابة الامر: 2^((Cor(X,Y)@xor وي نافذة الأوامر لـ EViews، حيث نتحصل على: اً مناك علاقة موجبة قوية بين الدخل والا*س*تهلاك.  $r_{\rm x\,y} = 0.990817$ 

- قيمة Adjusted R-squard:  $\overline{R}^2$  المعدلة او المصححة: وهي تمثل معامل التحديد المصحح التي تستعمل في النموذج الخطي املتعدد.
- S.E. of regression :بـ واملختصرة Standard Error of the Regression لالنحدار املعياري الخطأ•  $\hat{\sigma}$  وتدعى بالخطأ المعياري للتقدير: 1.149646
	- $\sum \hat{\varepsilon}_i^2$ =1.149646 :Sum squared resid هجموع مربعات البواقي  $\bullet$
- likelihood Log : وهي مهة عند اختبار الفرضيات، كما تستعمل للمفاضلة بين نموذجين او عدة نماذج مقدرة على أساس اعلى قيمة لها، لذلك، كلما زادت قيمة likelihood Log كان من األفضل مالءمة النموذج: 0.184015 =likelihood Log
- إحصائية statistic-F او القيمة االحتمالية (statistic-F(Prob: تعبر عن صالحية النموذج ككل في 1942.062 استعماله للتنبؤ، حيث: *F statistic F* − = = *cal* نقارنها بالقيمة الجدولية: فنجد  $F_{\tau_{cd}} = F_{\tau_{cd}} = F_{\tau_{bd}} \succ F_{\tau_{ab}} \succ F_{\tau_{ab}} = F_{\tau_{m\tau_{ab}}=1}^{5\%} = 4.41$  وبالتالي يمكن القول بان نموذج الانحدار المقدر ، مع مالحظة *Prob F statistic* ( <sup>−</sup> ) = 0.0000 5% يصلح للتنبؤ، أيضا تقابله القيمة االحتمالية:  $F_{cal} = (44.06884)^2 = 1942.062$  ، أي:  $F_{cal} = F_{cal}$  ، أي
	- var dependent Mean: يقيس النزعة املركزية، أي املتوسط الحسابي للمتغير الداخلي:  $\bar{v} = 21.74700$
	- var dependent .D.S: يقيس النزعة املركزية، أي يحسب االنحرافاملعياري للمتغيرالداخلي.  $\sigma_{y}^{2} = 2.566870$
- والتي املفاضلة معايير :Hannan-Quinn criter ،Schwarz criterion ،Akaike info criterion تختار على ادنى قيمة لها في اختيار النماذج املرشحة لعملية التنبؤ.  $AIC = 0.181599$ ,  $SC = 0.281172$ ,  $HQ = 0.201036$
- stat Watson-Durbin: وهي اختبار إحصائي لدراسة االرتباط الذاتي من الدرجة األولى للبواقي: ، والجل الحكم على االرتباط الذاتي للبواقي من عدمها، فاننا نحتاج الى القيمة *DW* <sup>=</sup>1.453617 الجدولية العليا  $d_2$  والدنيا  $d_1$  من جدول Durbin-Watson عند درجة حربة: (عدد المتغيرات الخارجيةباقصاء الثابت: 1=k (و 20=n مشاهدة، حيث : 1.20 =1d، 1.41= <sup>2</sup>d، فنجد ان القيمة المحسوبة لاحصائية DW تقع بين القيمة العليا 1.41 =2 والقيمة (2.59=1.41=4-4-4)، وهنا لايتم رفض الفرضية H0، أي قبولها. بمعنى انه لايوجد ارتباط تسلسلي بين البواقي. كذلك يمكن استنتاج الارتباط الذاتي مباشرة وذلك بمقارنة إحصائية DW بمعامل التحديد R<sup>2</sup> . حيث نجد ان: 0.99 $R^2 = 1.453617 \succ R^2 = 0.99$  ، وبالتالي يمكن الحكم بانه البواقي لاتعاني من الترابط الذاتي فيما بينهما.

- لعرض المعادلة المقدرة، فاننا نتبع الاجراء التالي: نقر مزدوج على ملف التقدير eq01، ثم اتباع الامر

التالي: OK→Representations →View، فنتحصل على املخرجات ادناه:

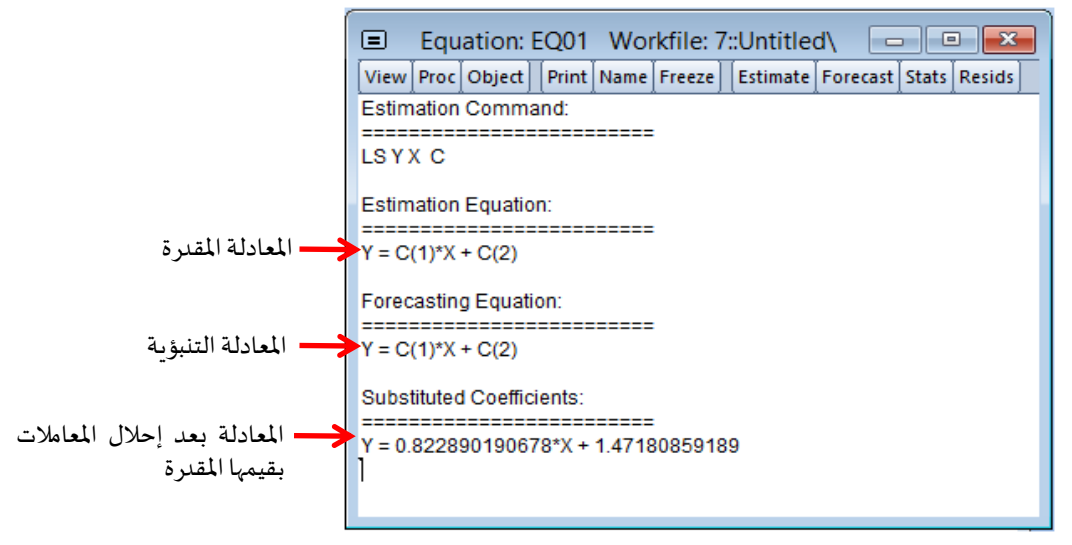

-6 لعرض التباين Variance والتباين املشترك Coveriance املقدر للمربعات الصغرى، فاننا ننقر نقرا  $\lambda$ مزدوجا على ملف التقدير 10 $\epsilon$ eq، ثم اتباع الامر التالي: View  $\rightarrow$  Covariance Matrix $\rightarrow$ OK، فنتحصل على املخرجات ادناه:

| Е                                                                                       |   |  |             |  |   |  |             |  |   |  |  | Equation: EQ01 Workfile: 7::Untitled\ |  | -- | l۰ı |  |   |
|-----------------------------------------------------------------------------------------|---|--|-------------|--|---|--|-------------|--|---|--|--|---------------------------------------|--|----|-----|--|---|
| View   Proc   Object     Print   Name   Freeze     Estimate   Forecast   Stats   Resids |   |  |             |  |   |  |             |  |   |  |  |                                       |  |    |     |  |   |
| <b>Coefficient Covariance Matrix</b>                                                    |   |  |             |  |   |  |             |  |   |  |  |                                       |  |    |     |  |   |
|                                                                                         |   |  |             |  | X |  |             |  | с |  |  |                                       |  |    |     |  |   |
|                                                                                         | X |  | 0.000349    |  |   |  | $-0.008591$ |  |   |  |  |                                       |  |    |     |  | ۸ |
| c                                                                                       |   |  | $-0.008591$ |  |   |  | 0.214867    |  |   |  |  |                                       |  |    |     |  |   |
|                                                                                         |   |  |             |  |   |  |             |  |   |  |  |                                       |  |    |     |  |   |
|                                                                                         |   |  |             |  |   |  |             |  |   |  |  |                                       |  |    |     |  |   |
|                                                                                         |   |  |             |  |   |  |             |  |   |  |  |                                       |  |    |     |  |   |
|                                                                                         |   |  |             |  |   |  |             |  |   |  |  |                                       |  |    |     |  |   |
|                                                                                         |   |  |             |  |   |  |             |  |   |  |  |                                       |  |    |     |  |   |
|                                                                                         |   |  |             |  |   |  |             |  |   |  |  |                                       |  |    |     |  |   |
|                                                                                         |   |  | ∢           |  |   |  |             |  |   |  |  |                                       |  |    |     |  |   |

من خلال نتائج التقدير لمعادلة الاستهلاك، وجدنا في العمود 3 المعنون بـ: std. Error الخاص بالخطأ من خلال نتائج التقدير لمعادله الاستهلاك، وجدنا في العمود 3 المعنون بـ: std. Error الخاص بالخطا<br>المعياري المقدر للمتغير الم*س*تقل X والثابت C، أي: 2018673, *Se<sub>(a)</sub> = 0*, = 0.018673, S*e<sub>(c)</sub> = 0*, ، ومن ثم فان تباين املعامالت املقدر للمتغير املستقل X والثابت C هو:

 $\text{var}(a) = \sigma_x^2 = (0.018673)^2 = 0.000349, \quad \text{var}(c) = \sigma_c^2 = (0.463538)^2 = 0.214867$ اما المقدار 0.008591- فهو التباين المشترك بين معلمة الثابت c ومعلمة المتغير المستقل الدخل a، أي:  $cov(x, c)$ 

-7 لرسم خط االنحدار، فاننا ننقر على Graph→Quick في شريط األدوات الرئيس ي، فتظهر لنا نافذة حوار Series List ثم نكتب أولا المتغير X (هذا ضروري جدا لانه سوف سيسجله EViews على محور الفواصل( ثم ثانيا املتغير Y، ثم نختار Scatterمن Options Graph كما يظهر ادناه:

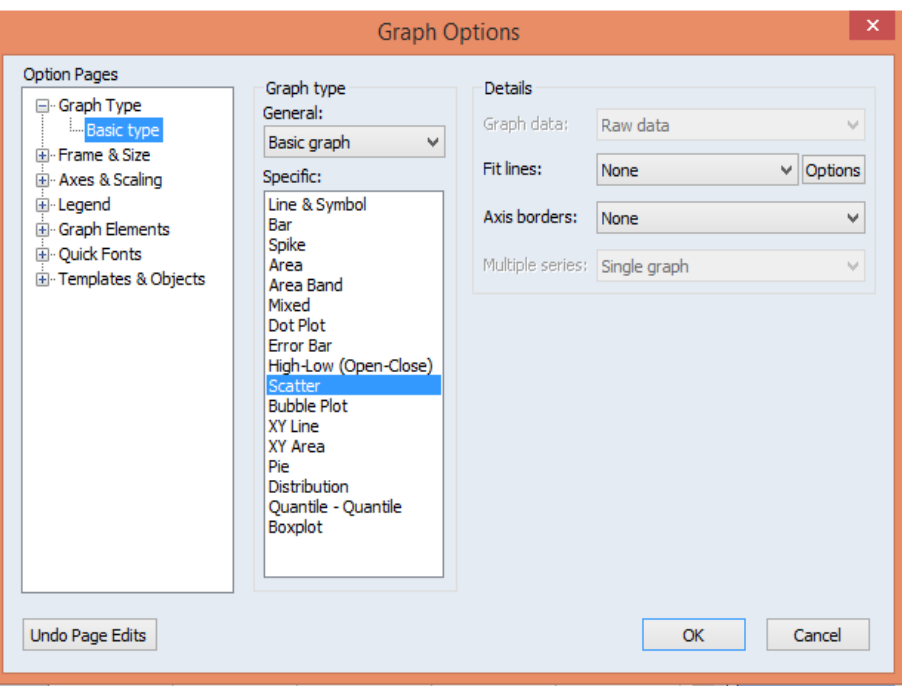

▪ ننقر على Options ونختار Regression Line:

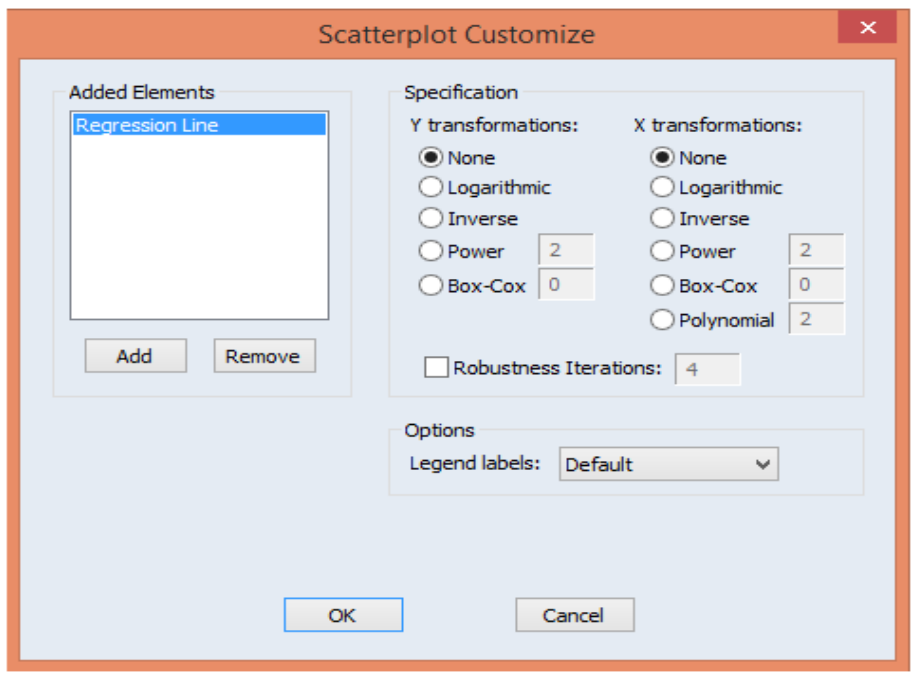

▪ نضغط على OK،فسيظهر لنا خط االنحدار كما هو مبين اسفله:

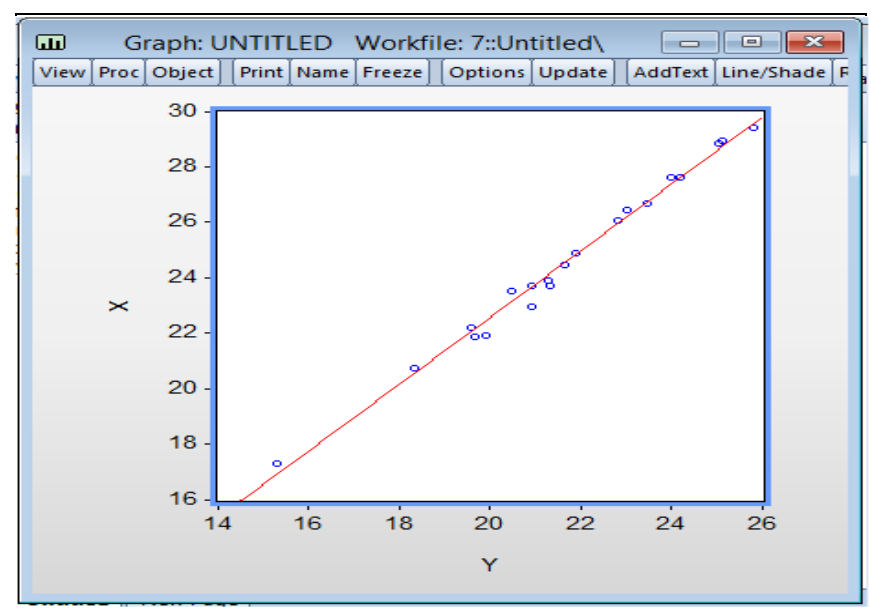

- 8- لاجل التنبؤ بمستوى الانفاق الاستهلاكي وذلك عندما يبلغ مستوى الدخل المتاح 25.44 مليار دولار، فاننا نقوم بالخطوات التالي:
- نقوم بنسخ Copy املعادلة املقدرة سابقا 1.47180859189 + X\*0.822890190678 = Y في نافذة الاوامر ، مع تعديل المتغير السابق من Y الى FY مثلا او نختار أي رمز حتى تفرق برمجية EViews بينهما وكتابة االمر Scalar قبله وتعويض قيمة املتغير X، أي مستوى الدخل املتاح البالغ 25.44 مليار دوالر ونضغط على Enter، فنتحصل القيمة التنبؤية لمستوى الاستهلاك.

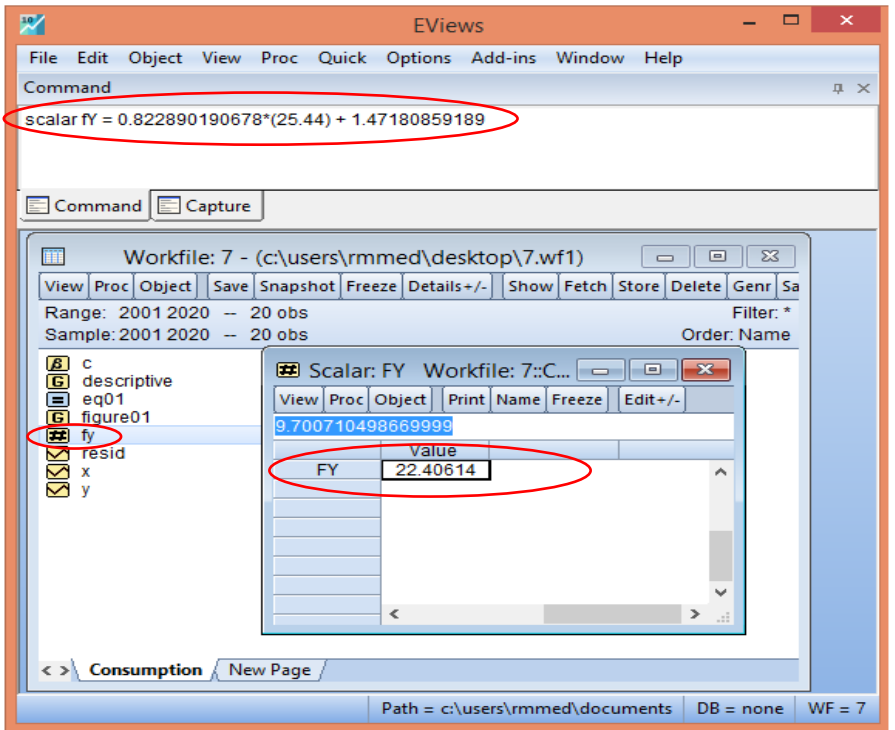

## **.3 االنحدار الخطي املتعدد**

### **MultipleLinear Regression**

رأينا في الفصل السابق كيفية التعامل مع نموذج االنحدار الخطي البسيط واستخدامه في عملية التقدير . ففي هذا الفصل سوف نتاول نموذج الانحدار الخطي المتعدد الذي يعتبر امتداد لنموذج الانحدار الخطي البسيط، فاذا اعتبرنا أن المتغير الداخلي يتم شرحه باستخدام متغير خارجي واحد في حالة الانحدار الخطي البسيط، فانه من النادر للغاية أن يفهم او يشرح متغير واحد لظاهرة اقتصادية أو اجتماعية. وعليه فان النموذج الخطي العام هو تعميم لنموذج االنحدار الخطي البسيط الذي تظهر فيه عدة متغيرات تفسيرية.

كذلك، سوف يتم التعرض الى مختلف الخطوات التي يتم عمل بها تقدير نموذج االنحدار الخطي المتعدد كما رأينا سابقا في حالة النموذج الخطي البسيط، وبعدها نبرز التقنيات المختلفة من طرق تقييم هذا النموذج املقدر ومدى صالحيته لعملية التنبؤ، غير ان في كل مرحلة سوف يتم أيضا شرح شاشة النتائج مع تفسير مخرجات نتائج التقدير.

**I. تعريف نموذج االنحدار الخطي املتعدد** 

يعتبر نموذج االنحدار الخطي املتعدد او بما يعرف بالنموذج العام، االمتداد الطبيعي واملنطقي للنموذج الخطي لمتغيرين (y,x)، حيث يعالج الوضع الناشئ عن*د* استخدام متغير k −1 م*س*تقل *y* XK........ 3,X 2,X لتفسير التغيرات في املتغير التابع في معادلة انحدار واحدة. وتشابه املفاهيم في هذه ُ الحالة مع تلك المستعملة في حالة الانحدار الخطي البسيط (y,x) (عطوة، 2002، ص.121)، لذلك سوف نقوم بصياغة نموذج عام خطي مع اجراء تطبيق عملي على برنامج EViewsوشرح نتائج مخرجات التقدير. يمكن صياغة النموذج الخطي العام من خالل معادلة االنحدار التالية:

$$
y_i = \beta_1 + \beta_2 x_{2i} + \beta_3 x_{3i} + \dots + \beta_k x_{ki} + \varepsilon_i
$$

حيث ان:

- *i* : املتغير التابع. *y*
- .x2, x3, المتغيرات المستقلة.
	- : عدد املتغيرات املستقلة. *k* <sup>−</sup>1
	- : عدد املشاهدات. *i <sup>n</sup>* <sup>=</sup>1,2,.....
- . معلمات الانحدار. $\beta_1, \beta_2,........\beta_k$ 
	- *i* : املتغير العشوائي.

كانت هذه فكرة بسيطة عن النموذج الخطي المتعدد للتذكير فقط، والآن الأهم من هذا هو عمل تقدير لهذا النموذج مع شرح مختلف الخطوات والتقنيا له على برمجية EViews.

**II. خطوات تقدير نموذج االنحدار الخطي املتعدد** 

لنأخذ املثال العملي 8 االتي والخاص بقيم كميات مطلوبة من سلعة ما وسعرها بالدوالر في أحد األسواق مع مستويات الدخل للمستهلك املعبر عنه بالدوالر، حيث Y تمثل الكميات املطلوبة، 1X تمثل سعر هذه السلعة و2X تمثل دخل املستهلك، وذلك خالل الفترة الزمنية الجارية من سنة 2001 الى سنة 2020 المبينة في الجدول الموالي:

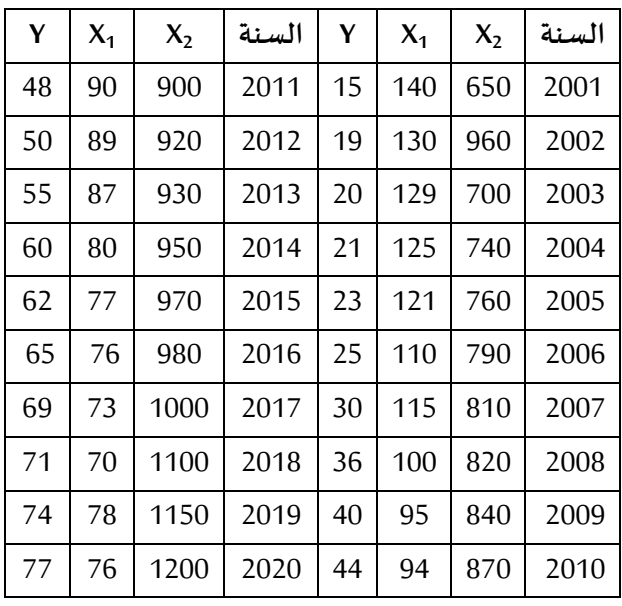

واملطلوب من هذا العمل هو:

-1 تحقق من الفرض الخاص بالعالقة الخطية بين الكميات املطلوبة Y وسعر ها 1X و دخل املستهلك 2X

- -2 تقدير معادلة انحدار الكمية املطلوبة على سعرها ودخل املستهلك.
	- -3 تفسير معادلة االنحدار.
- -4 اختبار املعنوية الجزئية والكلية ملعلمات االنحدار املتعدد مع جودة التوفيق.
	- -5 تقدير فترة الثقة ملعالم معادلة االنحدار املتعدد.
	- -6 قدر التباين Variance والتباين املشترك Coveriance
- -7 قدر مستوى كمية الطلب من هذه السلعة إذا علمت ان مستوى الدخل املستهلك قد بلغ 1400دوالر وسعر هذه السلعة هو 90 دوالرا.

#### **الحل**

- -1 الجل التحقق من الفرض الخاص بالعالقة الخطية، فاننا نقوم برسم شكل االنتشار كمارأينا سابقا في نموذج االنحدار الخطي البسيط حيث يكون شكل االنتشار بين املتغير التابع "الكمية املطلوبة Y " والمتغيرين المستقلين: سعر السلعة 1,1 ودخل المستهلك 2X كمايلي:
	- نختار المتغيرات: Y، 2X، 2X ونضغط على الزر Enter.
		- نختار االجراء: Graph→View
		- ثم نختار: Line Regression مقابل Option

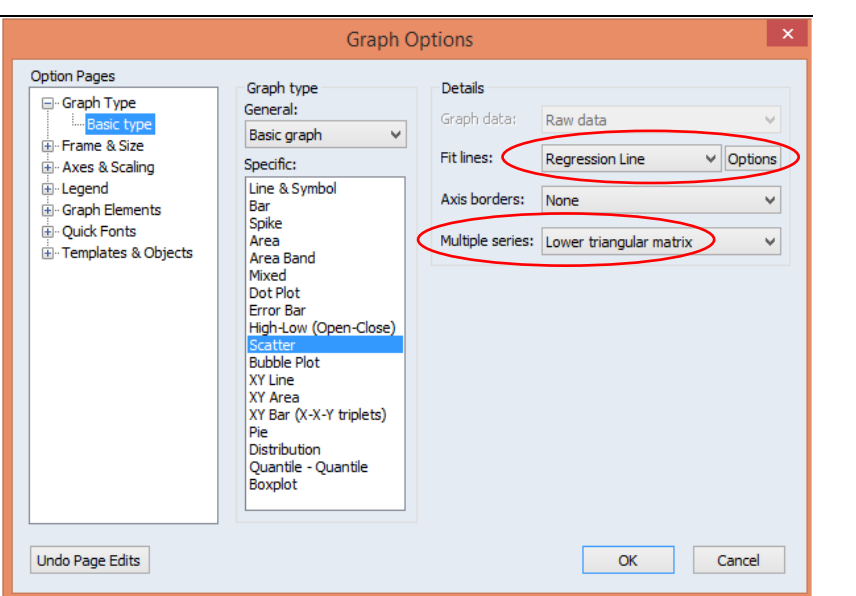

▪ بعدها نختار matrix triangular Lowerمقابل series Multipleكما في الشكل ادناه :

- 
- نضغط على OK،فسيظهر لنا شكل االنتشار كما هو مبين اسفله:

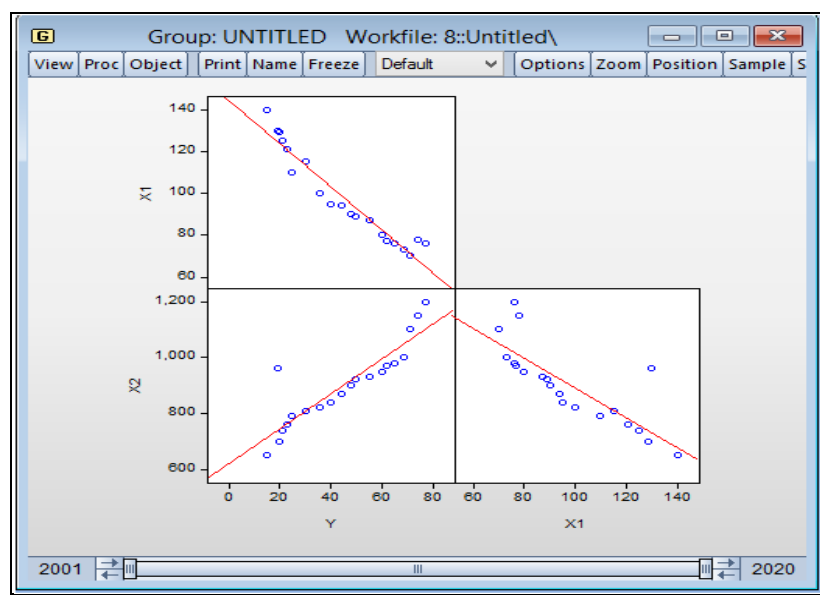

▪ نستطيع حفظ هذا الرسم البياني كما رأينا سابقا.ويظهر من خالل شكل االتشار بين Y، 2X، 1X ان معظم النقاط تقع على خط الانحدار (ذو اللون الأحمر) وهذا يدل على وجود علاقة خطية بين المتغير التابع Y وكل من املتغيرين املستقلين 1X، 2X. وكما يتبين من الرسم على وجود عالقة عكسية بين الكمية املطلوبة من هذه السلعة Y و سعرها 2X، بينما هناك عالقة طردية بينك الكمية املطلوبة ودخل املستهلك 2X.

2- لاجل تقدير معادلة انحدار الكمية المطلوبة على سعرها ودخل المستهلك، فاننا نتبع الخطوات التالية

وكمارأيناها في السابق.

- كتابة الامر الاتي مباشرة في نافذة الأوامر LS Y C X1 X1 مع ترك مسافة بين الكتابة ونضغط على Enterفنتحصل على نتائج التقدير

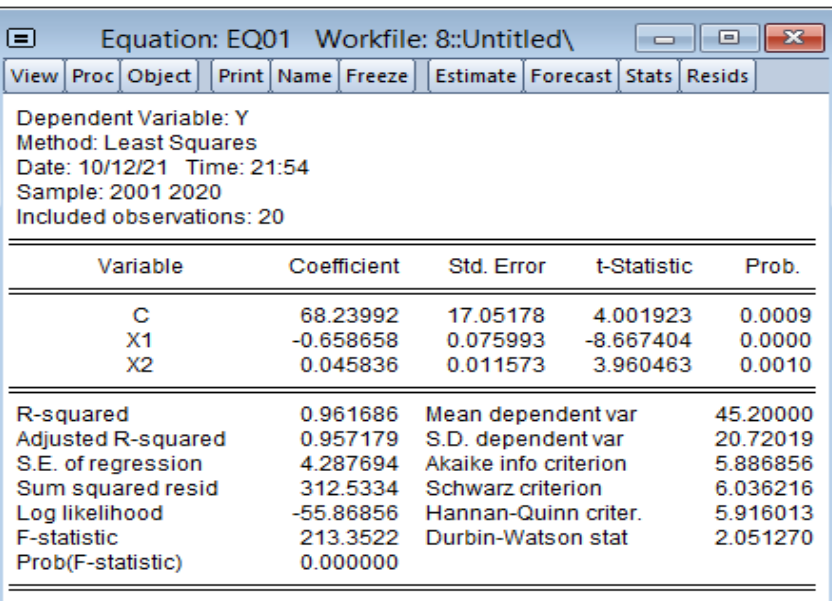

- من خالل نتائج التقدير، نستطيع ان نستنتج معادلة االنحداروالتي هي:

 $Y_i = 68.24 - 0.66 X_{1i} + 0.045 X_{2i}$  $Se_{(\beta)} = (17.05)$  (0.076) (0.011)  $t = (4)$   $(-8.67)$   $(3.97)$  $\overline{R}^2 = 0.96$  *DW* = 2.051 *F* = 213.352

-3 تفسير معادلة االنحدار.

- ثابت الانحدار وهو الثابت المبدئي 68.24 =  $\beta_{\rm i}$  الذي يعادل الكمية المطلوبة من هذه السلعة عندما يكون كل من متغيري السعر والدخل معدومين.
- ميل المتغير المستقل الأول والذي يتمثل في متغير السعر 0.66— $\beta_{2}$  وهو يعبر عن التغير في الكمية املطلوبة من السلعة الناتج عن تغير في سعرها بدوالر واحد مع ثبات الدخل املتاح، حيث عندما يزداد سعر هذه السلعة بدولار واحد فان الكمية المطلوبة تنقص بمقدرا 0.66 وحدة.

<sup>&</sup>lt;sup>1</sup> كذلك نستطيع ان نستعمل التقنيات المختلفة لاجل التقدير والتي رأيناها سابقا في نموذج الاحدار الخطي البسيط.

■ ميل المتغير المستقل الثاني والذي يتمثل في متغير الدخل10.045 = 9, $\beta_{\scriptscriptstyle 3}$ وهو يعبر عن التغير في الكمية املطلوبة من السلعة الناتج عن التغير في الدخل بدوالر واحد مع ثبات سعر السلعة نفسها، حيث ان الزيادة في الدخل بدوالر واحد فان الكمية املطلوبة سوف تزداد بمقدار 0.045 وحدة.

-4 اختبار املعنوية الجزئية والكلية ملعلمات االنحدار املتعدد مع جودة التوفيق.

▪ الجل املعنوية الجزئية فاننا نلجأ الى اختبار Student الخاصة بمعلمات االنحدار والتي تتوافق مع القيم االحتمالية الخاصة لها، فحسب مخرجات التقدير فان قيم احصائية Student، Statistic-t، هي على التوالي:

 $t_c = \frac{17.05178}{17.05178} = 4.001923$ ,  $t_{X_1} = \frac{-0.658658}{0.075993} = -8.667404$ ,  $t_{X_2} = \frac{0.045836}{0.011573} = 3.960463$ نالاحظ بأن:  $\mathsf{t}_{x_2} = \frac{1}{17.05178}$  = 4.001923,  $\mathsf{t}_{x_1} = \frac{1}{0.075993}$  = -8.007404,  $\mathsf{t}_{x_2} = \frac{1}{0.011573}$  = 3.900403<br>نالاحظ بأن:  $\mathsf{t}_{t_c} = 4.001923 \succ \mathsf{t}_{\mathsf{tab}} = \mathsf{t}_{\mathsf{eq},T-k} = \mathsf{t}_{\mathsf{0.025},(20-3)} = \math$  $\frac{3}{2}$  = 4.001923,  $t_{x_1} = \frac{-0.658658}{0.075993} = -8.667404$ ,  $t_{x_2} = \frac{0.045835}{0.01157}$ <br>  $t_c = 4.001923 \succ t_{tab} = t_{\frac{\alpha}{2}T-k} = t_{\frac{0.05}{2}(20-3)} = t_{0.025,17} = 2.110$ 110. 2 ≺ 3.960463 ≺ − 2.110 ≺ − −8.6647404 − −8.6647404 للقدرة هي كلها معالم معنوية Significant، أي ذات دلالة احصائية علما ان: k تمثل عدد المعالم المقدرة، والتي توافق القيم االحتمالية املقابلة لها، حيث:

 $Prob(c) = 0.0009$ ,  $Prob(x<sub>1</sub>) = 0.0000$ ,  $Prob(x<sub>2</sub>) = 0.0010$ هذه القيم الاحتمالية تستعمل كذلك للحكم على معنوية المعالم المقدرة مباشرة، حيث انها تتوافق مع قيم إحصائية Student، أي: هده القيم الاحتمالية ل*سن*غمل كذلت للحكم على معنوية المعالم المقدرة مباشرة، حيث ا<sup>ل</sup>ها لنوا:<br>قيم إحصائية Student، أي:<br>Drob (c ) = 0.0009 ≤ 5%, ( *Prob* (x <sub>1</sub> ) = 0.0000 ≤ 5%, ( *Prob* (x <sub>2</sub> ) = 0.0010 ≤ 5% .

- الجل املعنوية الكلية فاننا نلجأ الى اختبار Fischer التي تعبر عن صالحية النموذج ككل، حيث ان: .<br>*F − statistic = F<sub>cal</sub> =* 213.3522 نقارنها بالقيمة الجدولية: 4.45 =  $F_{\text{unr + h}} = F_{\text{unr + h}}^{\text{5\%}} = F_{\text{unr + h}}^{\text{5\%}} = 4.45$  ، فنجد *F F cal tab* ، وبالتالي يمكن القول بان نموذج االنحدار املقدر يصلح للتنبؤ، أيضا تقابله القيمة *Prob <sup>F</sup> statistic* ( <sup>−</sup> ) <sup>=</sup> 0.0000 5% االحتمالية:
- جودة التوفيق تتمثل في معامل التحديد المصحح او المعدل لان النموذج الذي هو امامنا هو نموذج خطي متعدد، حيث 2 0.95 <sup>=</sup> *<sup>R</sup>*، وهو قوي جدا، أي ان املتغرين املستقلين لكل من سعر السلعة ودخل المستهلك يشرحان المتغير التابع من هذه الكمية المطلوبة من هذه السلعة Y بنسبة 95%. اما النسبة المتبقية التي قدرها 05% لايمكن تفسيرها والتي قد ترجع الى عوامل مستقلة أخرى قد تؤثر في الكمية املطلوبة من هذه السلعة.
- 5- لتقدير فترة الثقة لمعالم معادلة الانحدار المتعدد فاننا نتبع مايلي<sup>1</sup> :
	- انطالقا من معادلة التقدير، نقوم بمايلي:

#### View →Coefficient Diagnostic →Confidence Intervals

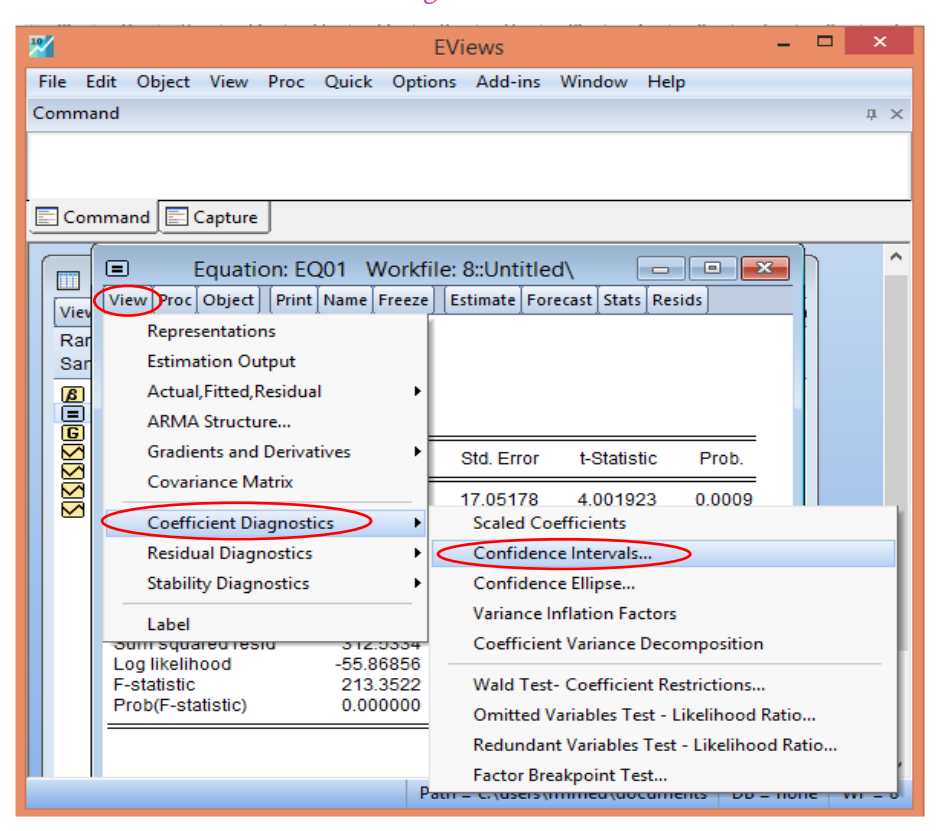

■ عند عمل هذا الاجراء يظهر لنا المربع الحواري كما في الشكل التالي:

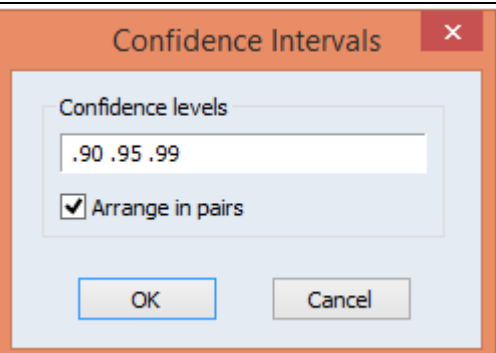

■ البرمجية تعطينا 03 مجالات الثقة وهي 0.99، 0.95، 0.90، فنقوم باختيار مجال الثقة 0.95 أسفل

نم نضغط على OK<sup>2</sup>، فنحصل على النتائج الموضحة ادناه: OK<sup>2</sup>، فنحصل على النتائج الموضحة ادناه:

 $\beta_k \pm t_{\text{(1-}\alpha/2,N-K)} \times Se(\beta_k)$  اللتذكير ، مجال الثقة لمعلمة الانحدار هو: (

<sup>2</sup> يمكن إبقاء املجاالت على حالها والضغط مباشرة على OK، حيث نتحصل على الحدود العليا والدنيا لكل مجال ثقة.

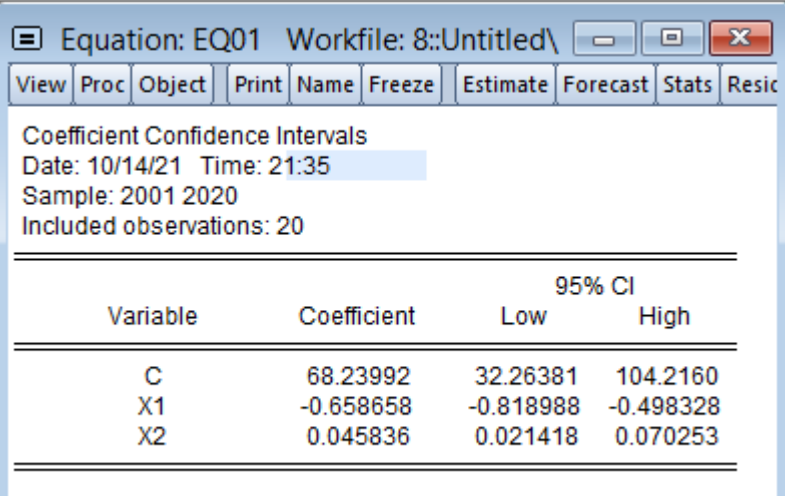

- مجال الثقة 95% لمعلمة الثابت  $\beta_1$  هو  $[32.263,104.216]$ ، بمعنى انها ضمن المجال كما ان هذا المجال لايشمل الصفر (0)<sup>1</sup>، وبالتالي فاننا نرفض الفرضية s2.263 ، كما ان هذا المجال لايشمل الصفرية  $H_0$  القائلة بأن 0 $\beta_1 = H_0$  وهذا يعني ان معلمة الثابت هي معنوية احصائيا.
- مجال الثقة 95% لمعلمة المتغير المستقل الذي هو سعر السلعة  $\beta_{2}$  هو  $[−0.818,-0.498]$ ، بمعنى انها ضمن المجال 0.818≤ $\beta_2 \leq -0.818$  وبالتالي فاننا نرفض الفرضية الصفرية  $H_0$  القائلة بأن وهذا يعني ان معلمة السعر هي معنوية احصائيا. $H_0$  :  $\beta_2$  = 0
- تقدير فترة الثقة لمعلمة المتغير المستقل الذي يتمثل في دخل المستهلك  $\beta_{_3}$  هو  $[0.021,0.070]$ ، حيث ان 0.021  $\beta_{3}\leq 0.021$  والتي تعني اننا واثقون بنسبة 95% بأن فترة الثقة تحتوي على قيمة المعلمة المجهولة، حيث ان الفترة السابقة لا تشمل على الصفر (0) (بداية ونهاية فترة الثقة موجبتان)  $H$  وبالتالي يمكن القول بأن 0 $\beta_{_3} \neq 0$  ، أي نرفض الفرضية الصفرية  $H$ ونقبل بالفرضية البديلة  $H_1$ وهذا يعني ان المعلمة  $\beta_{\scriptscriptstyle 3}$  هي معنوية احصائيا.
- 6- لتقدير التباين Variance والتباين المشترك Coveriance المقدر للمربعات الصغرى، ننطلق من مخرجات التقدير باتباع االمر التالي: OK→Matrix Covariance →View،فنتحصل على املخرجات ادناه:

<sup>1</sup> مثال إذا شمل هذا املجال العدد ،0 ففي هذه الحالة النرفض الفرضية الصفرية 0H أي نقبلها وبالتالي فان املعلمة هي غير معنوية احصائيا.

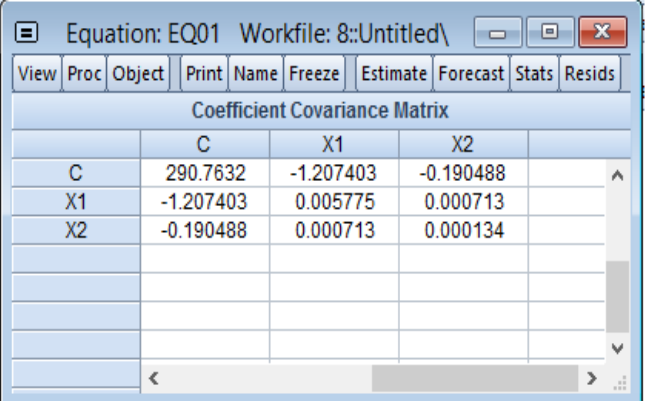

■ كذلك من خلال نتائج التقدير لمعادلة الاستهلاك قد وجدنا في عمود std. Error الخاص بالخطأ المعياري المقدر للمتغيرين المستقلين 2,X والثابت C، اي:  $S e_{(\beta_3)} = \sigma_{x_2} = 0.011573$ ,  $S e_{(\beta_2)} = \sigma_{x_1} = 0.075993$   $S e_{(\beta_1)} = \sigma_{c} = 17.05178$ ومن ثم فان تباين المعاملات المقدر للمتغيرين المستقلين X1, X2 والثابت C هي:

$$
\text{var}(\beta_3) = \sigma_{x_2}^2 = (0.011573)^2 = 0.000134, \quad \text{var}(\beta_2) = \sigma_{x_1}^2 = (0.075993)^2 = 0.005775, \quad \text{var}(\beta_1) = \sigma_c^2 = (68.23992)^2 = 290.7632
$$
\n
$$
|\mathbf{u}| = |\mathbf{u}| = |\mathbf{u}| = |\mathbf{u}| = |\mathbf{u}| = \text{var}(\mathbf{u}) = \text{var}(\mathbf{u}) = \text{var}(\mathbf{u
$$

- -7 تقدير مستوى كمية الطلب من هذه السلعة علما ان مستوى الدخل املستهلك هو 1400دوالر وسعر هذه السلعة قد بلغ 90 دوالرا.
- مادام ان صالحية النموذج مقبولة لعملية التنبؤ، فاننا نقوم بنفس الخطوات التي رأيناها سابقا في الانحدار الخطي النسيط لاجل التنبؤ بمستوى الكمية المطلوبة من هذه السلعة، وعليه نقوم بنسخ املعادلة املقدرة سابقا 2X\*0.0458357912166 + 1X\*0.658657827728 - 68.239918983 = Y في نافذة االوامر، مع تعديل املتغير السابق من Y الى FY مثالاونختارأيرمزحتىتفرقبرمجيةEViews بينهما وكتابة االمر Scalar قبله وتعويض املتغير 1X بالقيمة 90 و املتغير 2X بالقيمة 1400 ونضغط على Enter، فنتحصل القيمة التنبؤية لمستوى الكمية المطلوبة من هده السلعة.

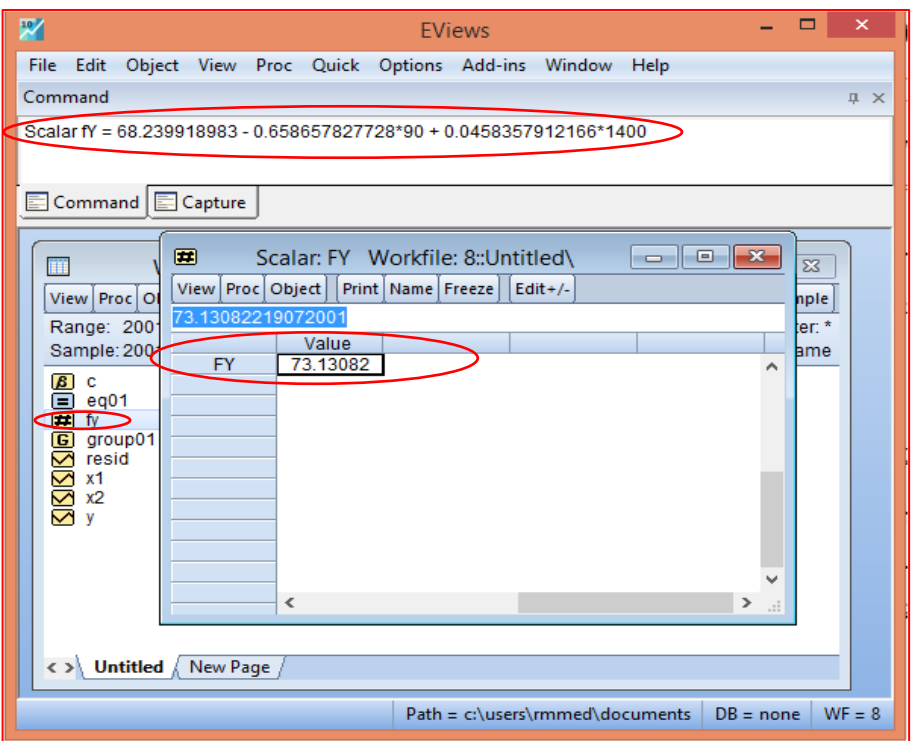

على الرغم من ارتفاع الدخل الى 1400 دولار ، فان الكمية المطلوبة قد انخفضت الى 73.13 وهذا بسبب ارتفاع سعرها الى 90 دوالرا.

# **.4التنبؤ والتمهيد بالنماذج املكيفة Forecasting and Smoothing with Adaptive Models**

لاجل استعمال بما يصطلح عليه النماذج المكيفة، فاننا نحتاج الى ابسط شيء الذي هو دراسة متغير ما تكون مشاهداته مرتبة وفق حدوثه الزمني، هذا المفهوم يضعنا امام مفهوم السلسلة الزمنية التي هي بدورها مجموعة من المشاهدات المرتبة على خاصية كمية لظاهرة في نقاط زمنية متباعدة بشكل متساوٍ. ş وان أحد الأهداف الرئيسية لتحليل السلاسل الزمنية هو التنبؤ بالقيم المستقبلية للسلسلة.

في نماذج السالسل الزمنية، نفترض أننا ال نعرف شيئا عن السببية التي تؤثر على املتغير الذي نحاول التنبؤ به. بدلا من ذلك، نقوم باختبار السلوك السابق لمستوبات السلسلة الزمنية من أجل استنتاج شيء ما عن سلوكها المستقبلي. هناك عدة منهجيات لاجل ذلك ولعل أحد الطرق منها هو استخدام طرق التمهيد ًعلى نطاق واسع للتنبؤ بناءً على السلاسل الزمنية نفسها. لا يفرض أي نموذج حتمي ليلائم السلسلة بخلاف ما هو متأصل في السلسلة الزمنية نفسها.

اذن، امام هذا التقديم املبسط فاننا نقدم مفهوم مبسط خاص بما هو التمهيد الذي نعتبره على انه مجموعة إحصائية من الأساليب أو التقنيات التي تستخدم لاجل استنباط والحصول على المستوبات املستقبلية لظاهرة ما. وللحصول على النموذج املالئم لعملية التمهيد، فمن الضروري أوال ان يكون لدينا بيانات موثوقة وكافية.

#### **I. مفهوم التنبؤ والتمهيد بالنماذج املكيفة**

"رغم ان طرق التمهيد انها لا تستند الى أي نظرية إحصائية والتي تعتمد على الحدس والتجربة والمنطق الا انها اثبتت نجاحا خاصا في التنبؤ قصير الاجل، وتعتبر طرق التمهيد عموما بانها تكيفية Adaptive بمعنى ان التنبؤ يعدل مع كل ظهور قيمة جديدة مما يجعله مبنيا على صيغة تتطور باستمرار بدال من االعتماد على صيغة او معادلة ثابتة لا تستوعب ما يتوفر عن معلومات جديدة عن السلسلة مع مرور الزمن او لا تستوعبها بدرجة كافية (البشير، 2016، ص59.)

#### **.1 التنبؤ**

في جانب التنبؤ بنماذج االستقطاب سابقا، رأينا ان النماذج األولى تكمن في تحديد نماذج االتجاه العام المختلفة مع طرق تقييمها ثم التنبؤ بها، اما النوع الثاني هنا فيكمن في النماذج المكيفة، وهذا النوع من النماذج يتلائم والسلاسل الزمنية التي تتميز بالاستقراربة والعشوائية (تتذبذب حول وسط حسابي ثابت معين) أي انها خالية من مركبة الاتجاه العام والفصلية في مرحلة أولية (نصل اليها بنفس الاختبارات السابقة) وفي مرحلة لاحقة تتطور هذه النماذج لتتلاءم والسلاسل الزمنية بمركباتها العشوائية، الاتجاه العام والفصلية ضمن نماذج آنية Winters-Holt حيث يتم تقييم معالم االتجاه العام/ املؤشرات الفصلية، وهذه النماذج تكيف نفسها آليا لكل وضع جديد وبتم تقييم معالم الاتجاه العام/ المؤشرات الفصلية من جديد، ومن بين هذه النماذج نجد (مولود، 1998، ص.63):

- **نماذج املتوسطات املتحركة**

ًتعتمد على فكرة المتوسط الحسابي سواءً البسيط او المرجح ويمكن تقسيمها الى قسمين:

• **نماذج املتوسطات املتحركة البسيطة:** تحدد بالصيغة التالية:

$$
\hat{Y}_{T+1} = \frac{1}{n} \sum_{r=0}^{n-1} Y_{T-r}
$$

• **نماذج املتوسطات املتحركة املرجحة االسية:** صيغتها هي:

$$
\tilde{Y}_t = \alpha \sum_{r=0}^{\infty} (1 - \alpha)^r Y_{t - (r+1)}
$$
  
0 < \alpha < 1

: تمثل معلمة التكييف (التعديل).

**.2 التمهيد** 

يعتبر التمهيد على انه تهذيب السلسلة الزمنيةمن خالل إزالة الحوادث العارضة )التذبذبات الحادة والعشوائية)، وهذه الخطوة تعتمد كتنبؤ تاريخي داخل العنة في بداية الامر ، اما خطوة التنبؤ فيكون تنبؤاً ً<br>آ عمليا خارج العينة الذي يعتمد بعد تجاوز الاختبارات الخاصة باختيار النموذج الملائم (مولود، 2010، ص ص.88-89). ومن بين هذه النماذج نجد 03 طرق رئيسية وهي:

- **طريقة املتوسطات املتحركة البسيطة**: تعمل هذه الطريقة على تمهيد السلسلة الزمنية باعتماد املشاهدات املاضية، والتي تحدد بالصيغة التالية:

$$
\tilde{Y}_{t} = \frac{1}{n} \sum_{r=0}^{n-1} Y_{t-r}
$$

- **طريقة املتوسطات املتحركة املمركزة:** تحدد بالصيغة التالية:

$$
\tilde{Y}_{t} = \frac{1}{n} \sum_{r=-\frac{n-1}{2}}^{\frac{n-1}{2}} Y_{t-r} \quad \text{if } n \text{ is a } n-1
$$
\n
$$
\tilde{Y}_{t} = \frac{1}{n} \sum_{r=-\frac{n}{2}}^{\frac{n}{2}} D_{t} Y_{t-r} \quad \text{if } n \text{ is a } n-1
$$

متغير تمثيلي Variable Dummy يأخذ: *Dt* حيث

$$
D_{t} = \begin{cases} \frac{1}{2} & \text{if } r = \pm \frac{n}{2} \\ 1 & \text{if } r = -\frac{n}{2} \le r \le \frac{n}{2} \end{cases}
$$

تستعمل الطريقتان، المتوسطات المتحركة البسيطة والمتوسطات المتحركة الممركزة لإزالة التذبذبات الحادة (الفصلية) والعشوائية من السلسلة الزمنية.

- **طرق التمهيد األس ي:**وتنقسم الى 04 طرق هياالخرى:
- **نموذج التمهيد األس ي األحادي:** يتم تطبيق هذا النموذج عندما ال يكون هناك اتجاه عام اوفصلي في السلسلة الزمنية، أي المعطيات تحول الى متوسطات بمعنى ان السلسلة الزمنية التي تسلك مسار عشوائي حول وسط حسابي ثابت وتحدد بالعلاقة الآتية (يحياوي، 2014، ص ص:27-28):

$$
\tilde{Y}_t = \alpha \sum_{r=0}^{\infty} (1 - \alpha)^r Y_{t-r}
$$

• **نموذج التمهيد األس ي الثنائي:** تسمى بنماذج Brown االس ي الخطي ذو املعلمة الواحدة تعطي هذه الطريقة أوزانا نسبية متناقصة للبيانات التاريخية، وهي تفضل عن طريقة املتوسطات املتحركة الخطية في حالة استخدامها كأسلوب للتنبؤ في كثير من الحاالت، حيث تستخدم لتعويض الفترات الزمنية المفقودة في الحساب عند استخدام المتوسطات المتحركة، وتكون الصيغة الرياضية له كمايلي (الشويرف والبياض، 2015، ص ص.12-14):

 $Y_t = b + at + \varepsilon$ 

السلسلة ,*Y* تحتوي على المركبة العشوائية والاتجاه العام حيث:  $a\,t$  + تمثل مركبة الاتجاه العام الخطي، *ع* تمثل المركبة العشوائية، وبِمكن تمهيدها وفق هذا النموذج للتمهيد الأسي الثنائي على مرحلتين:

$$
\tilde{Y}_t = \alpha Y_t + (1 - \alpha) \tilde{Y}_{t-1}
$$
:  
\n $\tilde{\tilde{Y}}_t = \alpha \tilde{Y}_t + (1 - \alpha) \tilde{\tilde{Y}}_{t-1}$ :  
\n $\tilde{\tilde{Y}}_t = \alpha \tilde{Y}_t + (1 - \alpha) \tilde{\tilde{Y}}_{t-1}$ :

ويتم حساب املعلمتين كمايلي:

$$
b = 2\tilde{Y}_t - \tilde{Y}_t
$$

$$
a = \frac{\alpha}{1 - \alpha} (\tilde{Y}_t - \tilde{\tilde{Y}}_t)
$$

والنموذج التنبؤي يكون:

$$
\hat{Y}_{T+L} = b + a(L)
$$

الجدير بالذكر أنه كلما اقتربت قيم  $\alpha$  من الصفر كلما كانت قيم التمهيد أكثر معنوية للفترات الزمنية املتتالية في السلسلة الزمنية.

• **طريقة Holt:** هيمناسبةفيالحالةالتيتكون فيها السلسلةالزمنيةتحتويعلىمركبة االتجاه العام، أي انها تستعمل في الظروف السابقة مثل نموج التمهيد الاسي الثنائي، وبتم التنبؤ فيها باستخدام ثابتي التمهيد، أحدهما خاص بالعشوائية واآلخر باالتجاه العام ولهذا تسمى أحيانا طريقة Holt ذات المعلمتين، وتكتب على الشكل التالي (البشير ، 2016، ص. 72):

$$
\tilde{Y}_t = \alpha Y_t + (1 - \alpha) \left( \tilde{Y}_{t-1} + r_{t-1} \right)
$$
\n
$$
r_t = \gamma \left( \tilde{Y}_t - \tilde{Y}_{t-1} \right) + (1 - \gamma) r_{t-1} \tag{1}
$$

حيث:

- *t* . *t* : تمثل القيمة املمهدة عند الزمن *Y*
	- : تمثل االتجاه العام. *<sup>r</sup>* -
- : تمثل قيمة املعلمة التي تخلص من العشوائية املتبقية، وذلك بعد تعديلها بالتمهيد االس ي - األحادي.

للتخلص من اشكالية قيم الانطلاق يقترح الصيغتان التاليتان (مولود، 1998، ص ص. 75-76):

$$
(2)\begin{cases} \tilde{Y}_2 = Y_2 \\ r_2 = Y_2 - Y_1 \end{cases} \quad \text{if} \quad (1)\begin{cases} \tilde{Y}_1 = Y_1 \\ r = 0 \end{cases}
$$

تنطلق عملية التمهيد من الفترة 2 في الحالة (1) ومن الفترة 3 في الحالة (2) ولأغراض التنبؤ نكتب املعادلتين السابقتين في املعادلة التالية:

$$
\hat{Y}_{T+L} = \tilde{Y}_T + L r_T
$$
وھو تقريبا نفس النمودج الخطي حيث:  
$$
r_T = \tilde{Y}_T - \tilde{Y}_{T-1} \quad \text{if} \quad r_T = \tilde{Y}_T - \tilde{Y}_{T-1} \quad \text{if} \quad \text{if} \quad \
$$

• طريقة التفكيك: تتمثل في إزالة مركبة الاتجاه العام من السلسلة الزمنية بطريقة ملائمة ثم تمهيد السلسلة الناتجة والخالية من المركبة المنزوعة بطريقة التمهيد الاسي الاحادي.

**II. عرض التقنيات املناسبة للتنبؤ والتمهيد بالنماذج املكيفةمع حالة عملية على برنامج EViews**

لنأخذ املثال العملي 9 والخاص بسعر صرف الدينار االسمي الجزائري مقابل الدوالراالمريكي للفترة الزمنية الممتدة من سنة 1990 الى سنة 2019 والمبينة في الجدول الموالي:

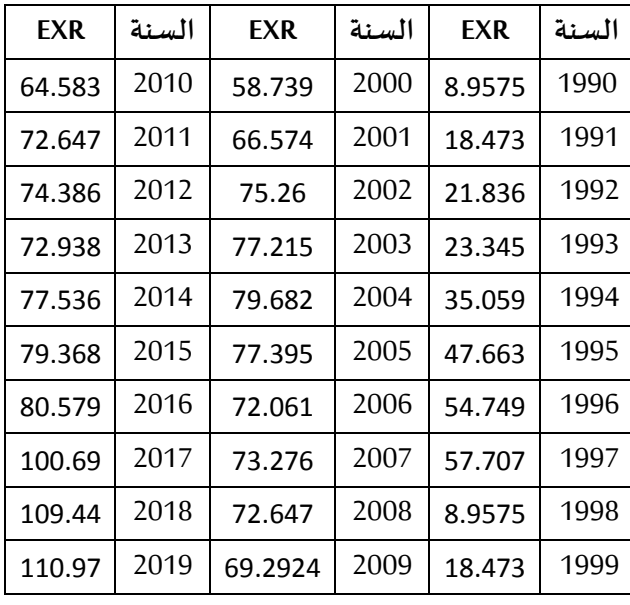

واملطلوب من هذا العمل هو:

-1 تمهيد السلسلة الزمنية الخاصة بسعر صرف الدينار االسمي الجزائري مقابل الدوالر االمريكي بأحد الطرق التيتراها مناسبة مع حساب القيم التنبؤية لخمس سنوات قادمة؟

**الحل**

- -1 بعد ادخال البيانات وتسمية متغير سعر الصرف بـ: EXR، نقوم مايلي:
	- فتح سلسلة المتغير EXR واختيار الامر:

 االخر االمر طريق عن او Proc → Exponential Smoothing → Simple Exponential Smoothing ،Quick → Series Statistics → Exponential Smoothing→ Simple Exponential Smoothing فنتحصل على نافذة الجل ادخال اسم املتغير املراد تمهيده.

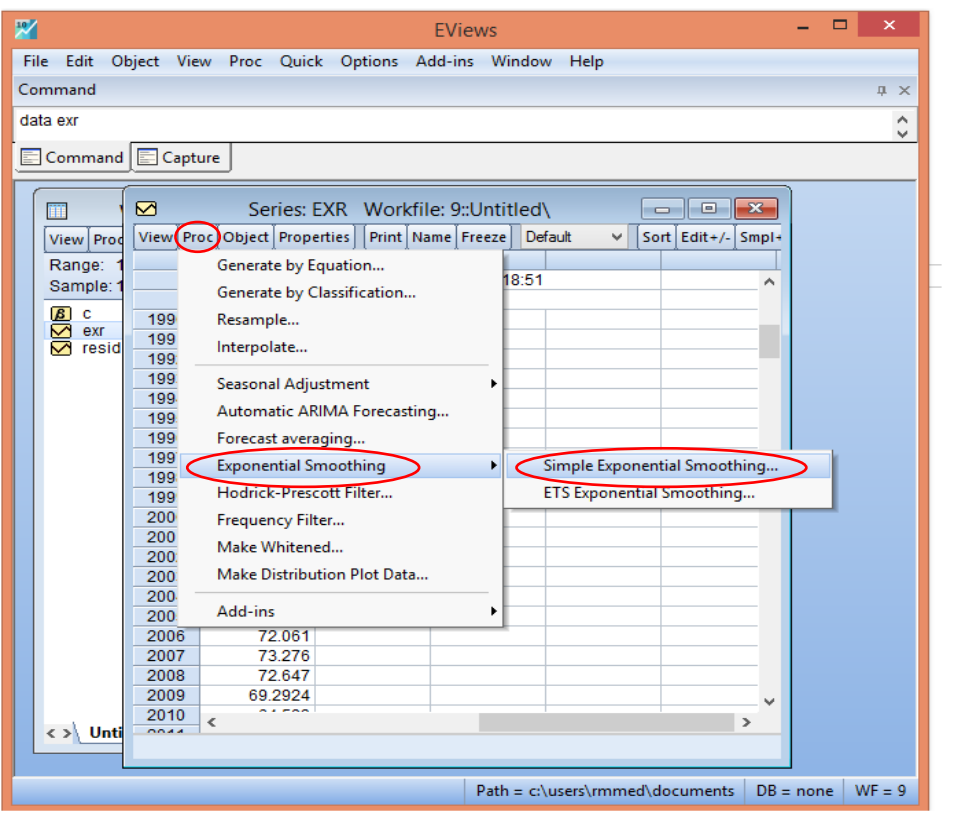

■ بعد النقر على الاختيار تظهر لنا الاختيارات التالية كما هو مبين اسفله

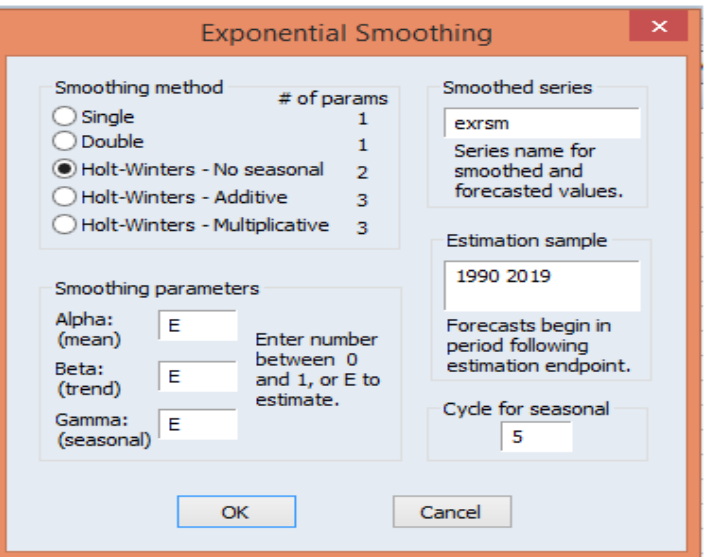

- من خالل تطبيق طريقة التمهيد االس ي فان EViwesيوفر لنا:
	- 5 طرق للتمهيد وهي:
	- الطريقة األولى وهي طر يقة التمهيد االس ي األحادي Single
- الطريقة الثانية تتمثل في عملية التمهيد االس ي الثنائي Double
- الخيار الثالث وهو خاص بنمذجة السلسلة الزمنية بطريقة seasonal No-Winters-Holt ولكن بدون وجود المركبة الفصلية.
- الطريقة الرابعة وهو تطبيق طريقة Additive-Winters-Holt،وهذا عندما تكون مركباتالسلسلة الزمنية من النوع التجميعي.
- االختيار الخامس خاص بطريقة Myltiplicative-Winters-Holt، وهذا عندما تكون مركبات السلسلة الزمنية من النوع الجدائي.
- أسفل نافذة sample Estimation، يعطينا EViews العينة املدروسة والتي هي في مثالنا من سنة ً1990 الى 2019، وكذلك التي من خلالها نحدد القيم التنبؤية سواءً التنبؤ الداخلي او الخارجي.
- أسفل نافذة seasonal for Cycle، نجد EViews انه يوفر لنا خانة خاصة بعدد الدور الخاص بالدورةالفصلية/الدورية.
- كذلك حدد لنا EViews املعلمات الخاصة باملتوسط Alpha واالتجاه العام Beta وباملوسمية Gamma والتي تكون محصورة بين الصفر والواحد وكل طريقة تمهيد لها عدد معين من املعلمات الخاصة بها.
- قبل أي اجراء، نقوم بالتمثيل البياني بكتابة االمر في نافذة األوامر: Enter → exr Line ملعرفة اتجاه تطور السلسلة الزمنية وماهي املركبات التي تحددها ونوع العالقة هل هي من النوع الجدائي او التجميعي.

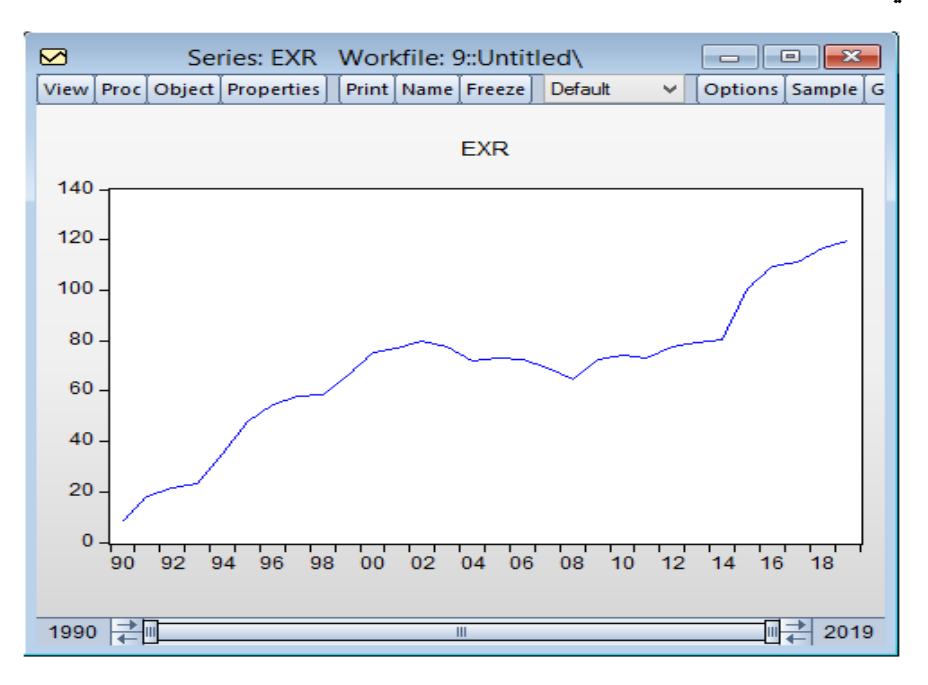

- اذن، مايالحظ من خالل التمثيل البياني لسلسلة متغير سعر الصرف، نجد ان لها اتجاه يتطور عبر الزمن، مع ذبذباتها تبدو بانها واضحة كأنها محصورة بين خطين متوازيين<sup>1</sup>، اذن فنوع العلاقة التي تحكم مركبات هذه السلسلة الزمنة (العشوائية والاتجاه العام) هي من النوع التجميعي. وعليه يمكننا تطبيق فقط طريقة التمهيد الاسي الثنائي او نمذجنها مباشرة وفقط طريقة Holt<sup>2</sup>.
- من خلال طرق التمهيد نقوم باختيار التمهيد الاسي الثنائي، ثم طريقةMolt-Winters-No seasonal ا مع اجراء تعديل على بيانات السلسلة الزمنية بحذف 05 سنوات األخيرة من السلسلة الزمنية، وهنا سنعمل تنبؤ داخلي أي داخل العينة، وهذا لاجل المفاضلة بين الطريقتين. والطريقة الأفضل للتنبؤ هي التي يكون لها مجموع مربعات البواقي Residuals Square of Sum وجذر املتوسط ملربعات االخطاء Root Mean Squared Error اقل مايمكن.
	- نطبق على مثالنا هذا هذه الإجراءات، حيث نبدأ بالتمهيد الاسي الثنائي أي كما هو مبين اسفله:

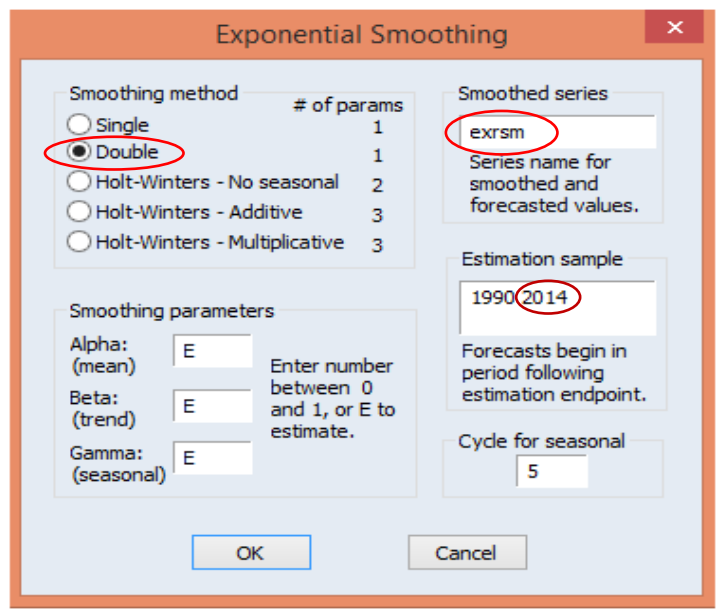

• نضغط على OK فتحصل على النتائج التالية:

<sup>1</sup> قمنا بتحديد العشوائية واالتجاه العام وكذلك نوع العالقة فقط من خالل التمثيل البياني، ولكن إذا تعذر علينا الكشف البياني فاننا نلجأ الى الاختبارات الخاصة بذلك.

<sup>&</sup>lt;sup>2</sup> لان طريقة التمهيد الاسي الأحادي تفرض علينا بأن تكون السلسلة الزمنية خالية من مركبة الاتجاه العام والفصلية، اما الطريقتين الأخيرتين تصلح فقط في حالة معالجة المركبة الفصلية سواءً في الحالة التجميعية او الجدائية. ً

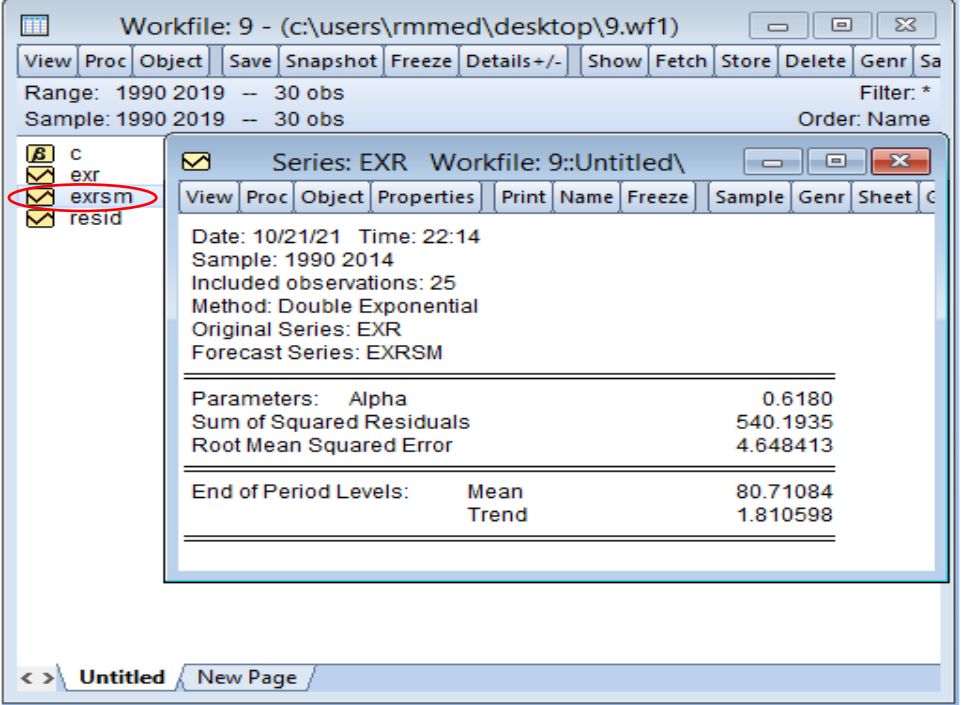

▪ ثانيا، نقوم بعملية التمهيد وفق طريقة Holt للسلسلة مع تسميتها باسم جديد )مثال نختار: exrsmh )

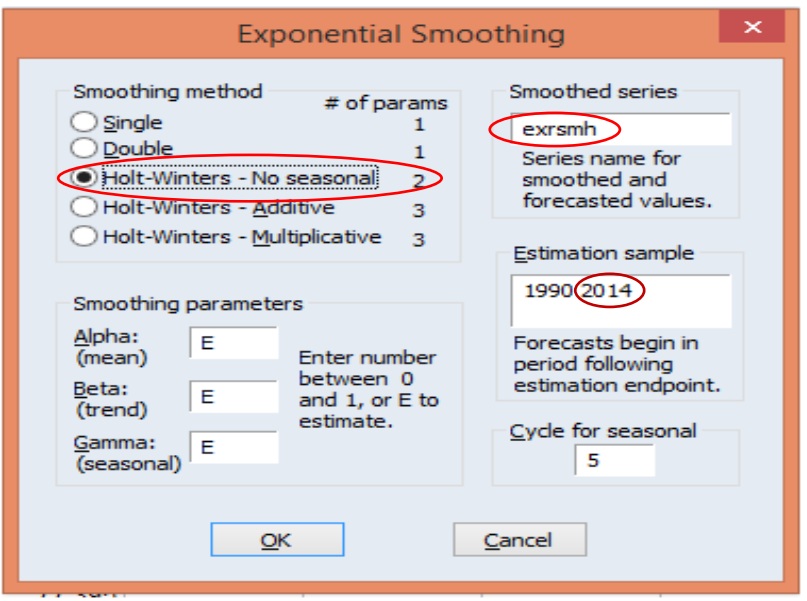

حتى نفرق بينها وبين سلسلة التمهيد الاسي الثنائي كما هو مبين اسفله:

• نضغط على OK فتحصل على النتائج التالية:

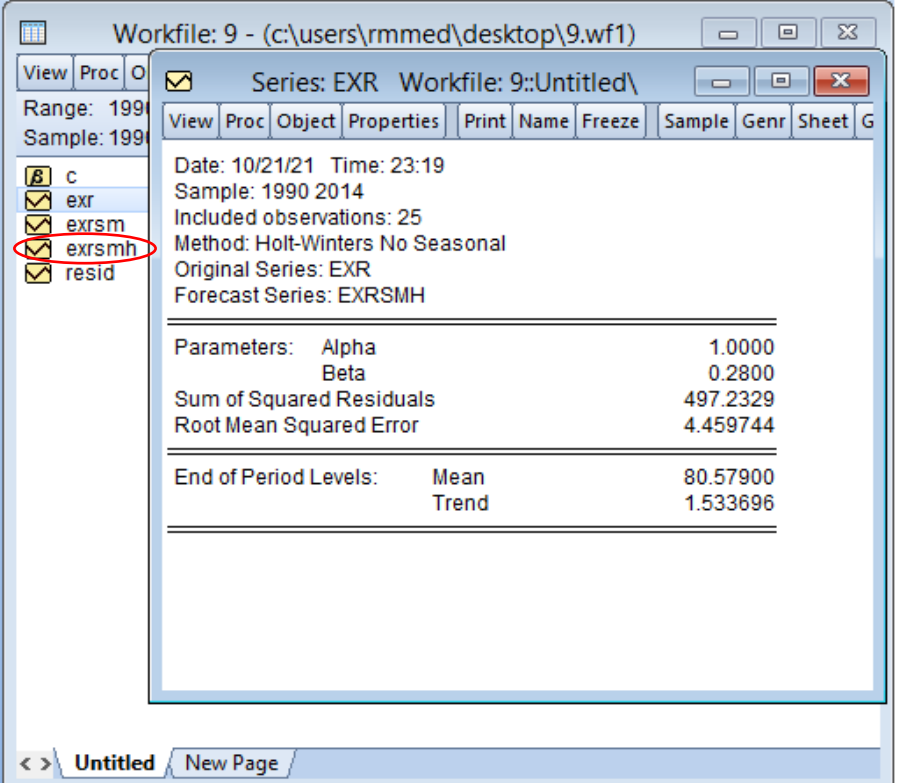

■ بمقارنة نتائج مجموع مربعات البواقي Sum of Square Residuals وجذر المتوسط لمربعات الاخطاء Error Squared Mean Root لكل من طريقة التمهيد االس ي الثنائي وطريقة Holt، نجد ان مجموع Root Mean Squared االخطاء ملربعات املتوسط وجذر Sum of Square Residuals البواقي مربعات Error وفق طريقة Holt هي اقل ما يمكن وعليه تعتبر هي الطريقة املناسبة واملفضلة لعملية التنبؤ املستقبلي لخمس السنوات القادمة.

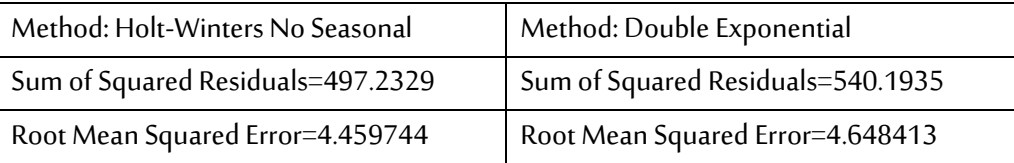

• نقوم بعرض قيم السالسل الزمنية االصلية واملمهدتين exr ,exrm ,exrmh مع الرسم البياني الجل معرفة مدى نجاعة طريقة التمهيد<sup>1</sup> .

<sup>&</sup>lt;sup>1</sup> هذا للاضافة من اجل الشرح والمعرفة لا غير. فقط تكفي المفاضلة باستعمال مجموع مربعات البواقي Sum of Square Residuals وجذر المتوسط لمربعات الاخطاء Root Mean Squared Error لاختيار احسن طريقة تمهيد لاستعمالها في عملية التنبؤ القادم.
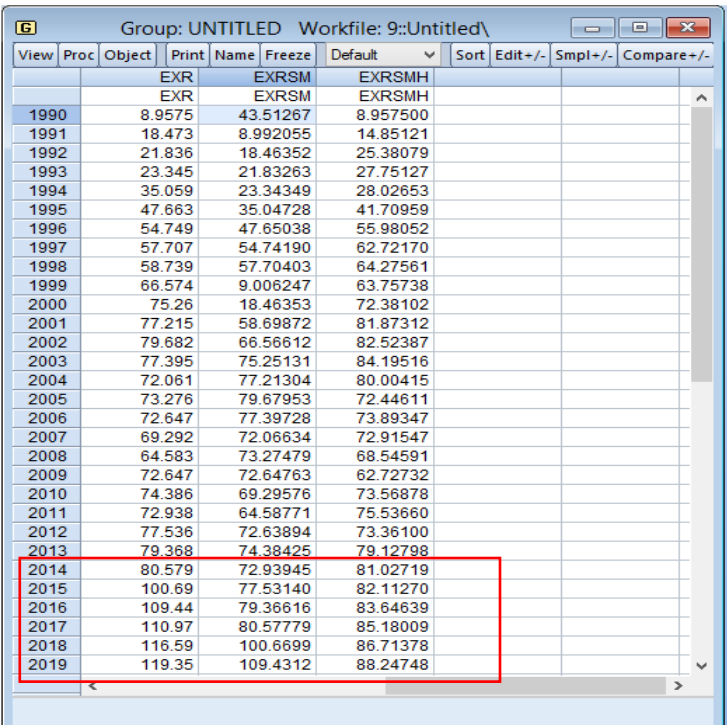

• نالحظ ان القيم املتنبؤ بها داخليا لخمس السنوات األخيرة ال تختلف كثيرا عن بعضها البعض وان قيم السلسلة الزمنية exrmh املمهدة وفق طرية Holt وكذلك قيم السلسلة الزمنية exrm املمهدة وفق طربة التمهيد الاسي الثنائي تبدوان أقرب الى بيانا ت السلسلة الاصية exr ولهما اتجاه متزايد في 05 السنوات األخيرة، أي لم نتحصل على قيم ثابتة حتى تنعكس سلبا على عملية التمهيد او نشك في الطريقة املطبقة، غير ان طريقة Holt هي أفضل من طريقة التمهيد االس ي الثنائي كما تم حسمها سابقا. الرسم البياني أيضا يوضح ذلك:

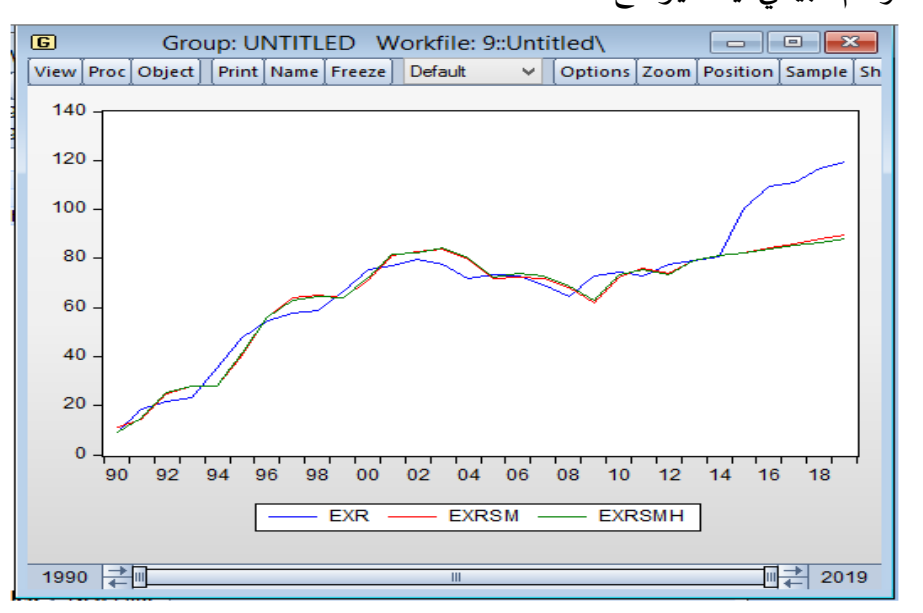

- الآن، نقوم بعملية التمهيد الخارجي لخمس السنوات القادمة، حيث نقوم بمايلي:
- نقوم بتوسيع السلسلة الزمنية وهذا باضافة 05 سنوات لان المطلوب هو التنبؤ لـ:05 سنوات القادمة،

حيث نقوم بكتابة الامر : Expand→Enter في نافذة الأوامر كما يظهر في الشكل ادناه:

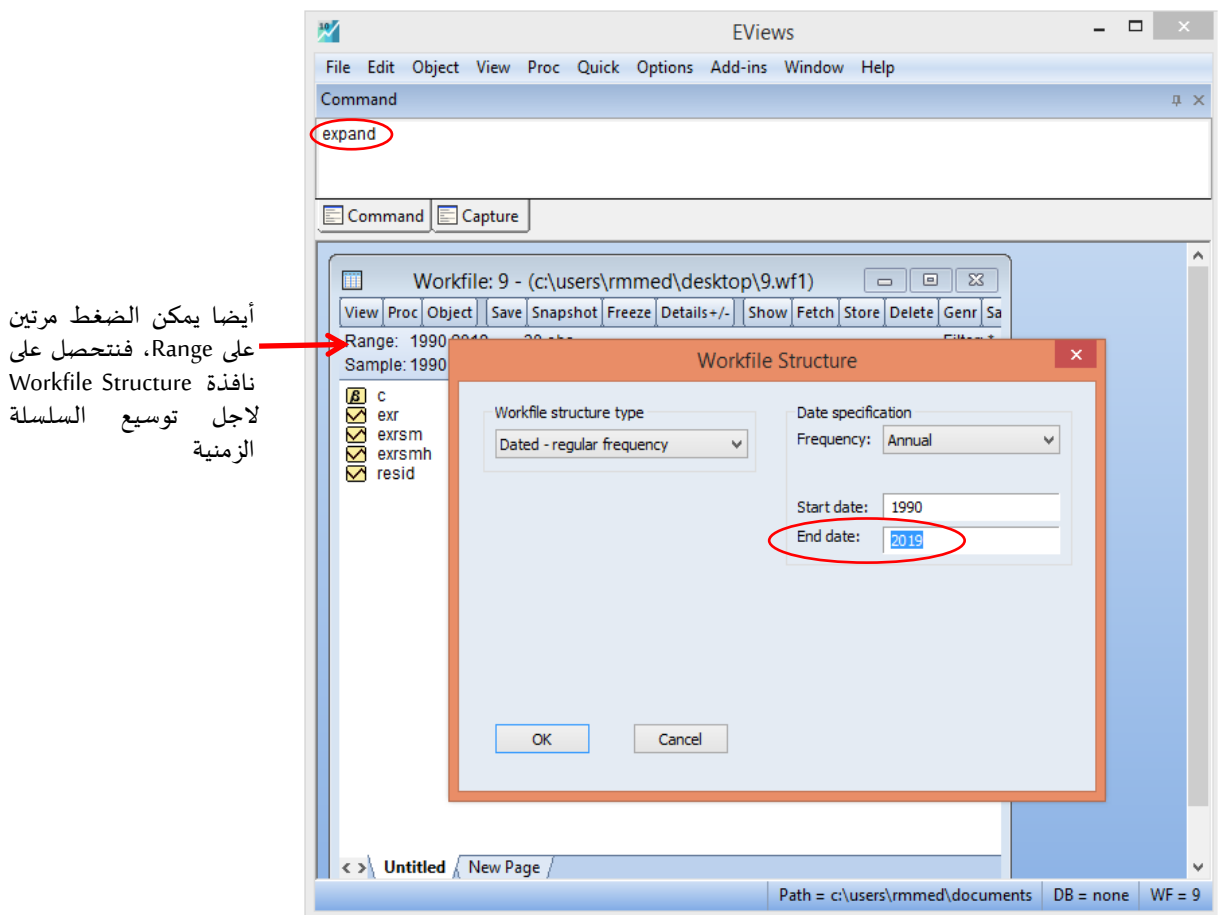

- نقوم بتوسيع املدة الزمنية من سنة 2019 الى 2024 التي تعبر عن القيم التنبؤية ل لخمس ال سنوات القادمة، ونضغط على OK.
- نفتح سلسلة املتغير األصلي لسعر الصرف exr واختيار عملية التمهيد وفق طريقة Holt للسلسلة الاصلية لانها أفضل من طريقة التمهيد الاسي الثنائي حسب هذا المثال مع تسمية السلسلة باسم جديد (مثلا نختار: exrsmhf) حتى نفرق بينها وبين باقي السلاسل الزمنية الاخرى كما هو مبين اسفله:

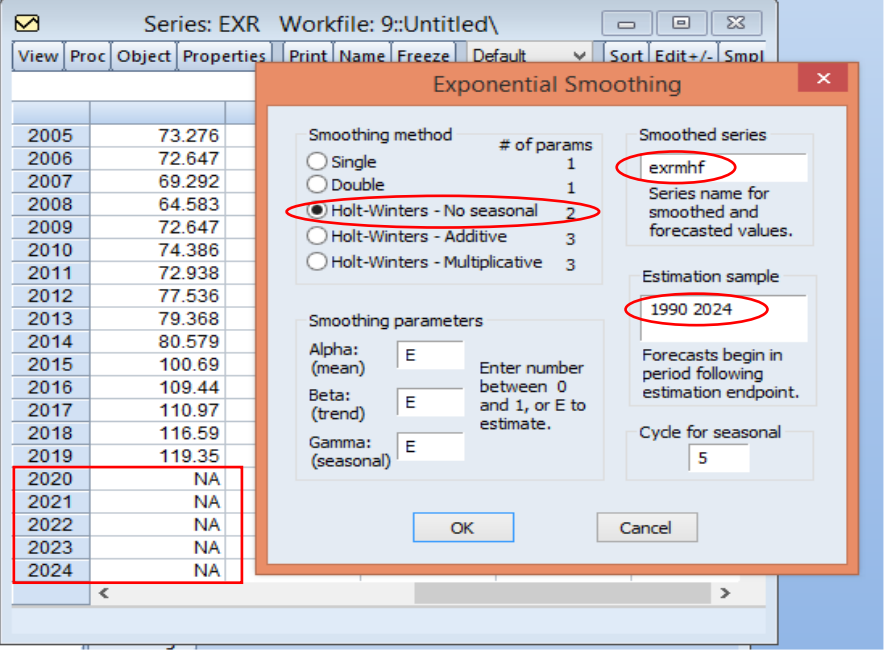

• نضغط على OK فتحصل على النتائج التالية:

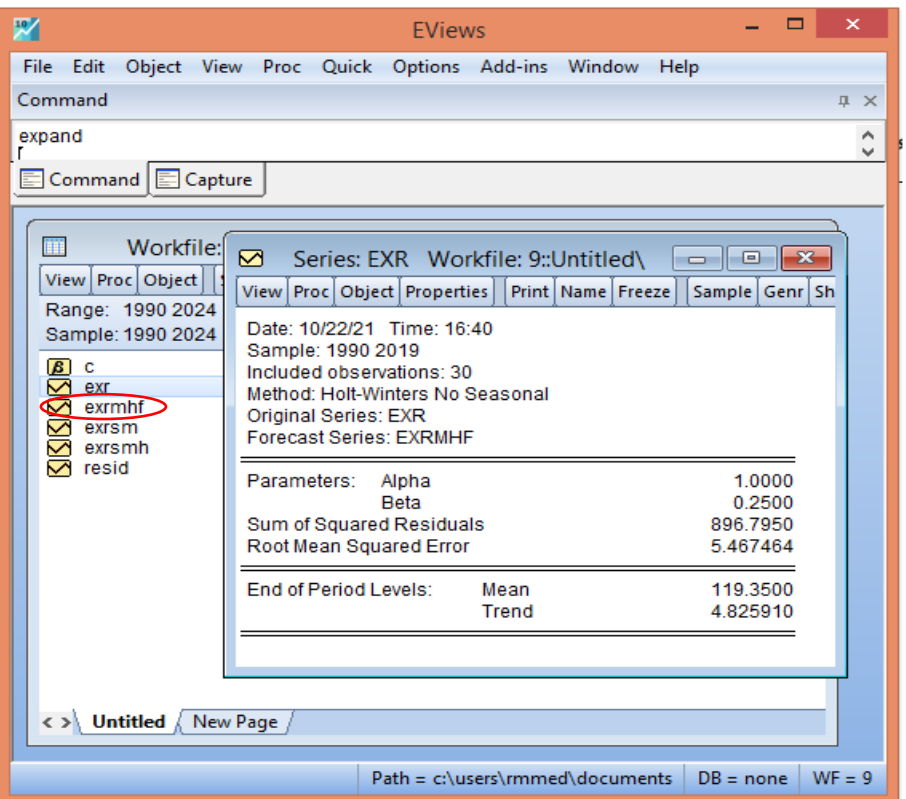

- نفتح سلسلة متغير سعر الصرف exrو سلسلة املتنبؤ بهexemhfفنتحصل على البيانات اآلتية:

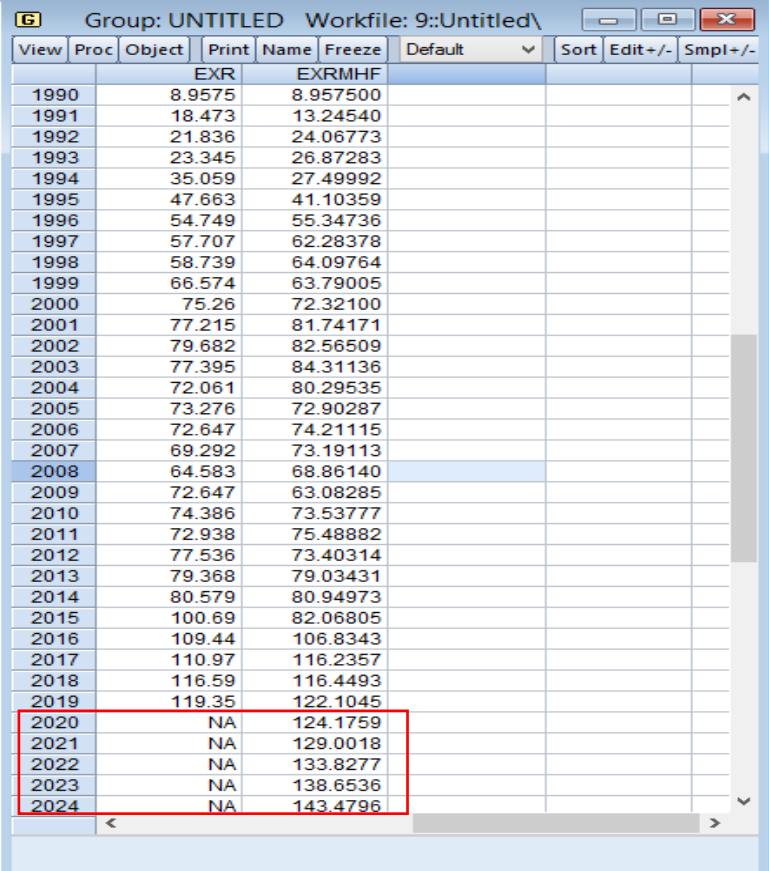

• كذلك يمكن عرض التمثيل البياني للسلسلتين من خالل االمر: Symbol & Line→Graph→View،

فنتحصل على التمثيل البياني ادناه:

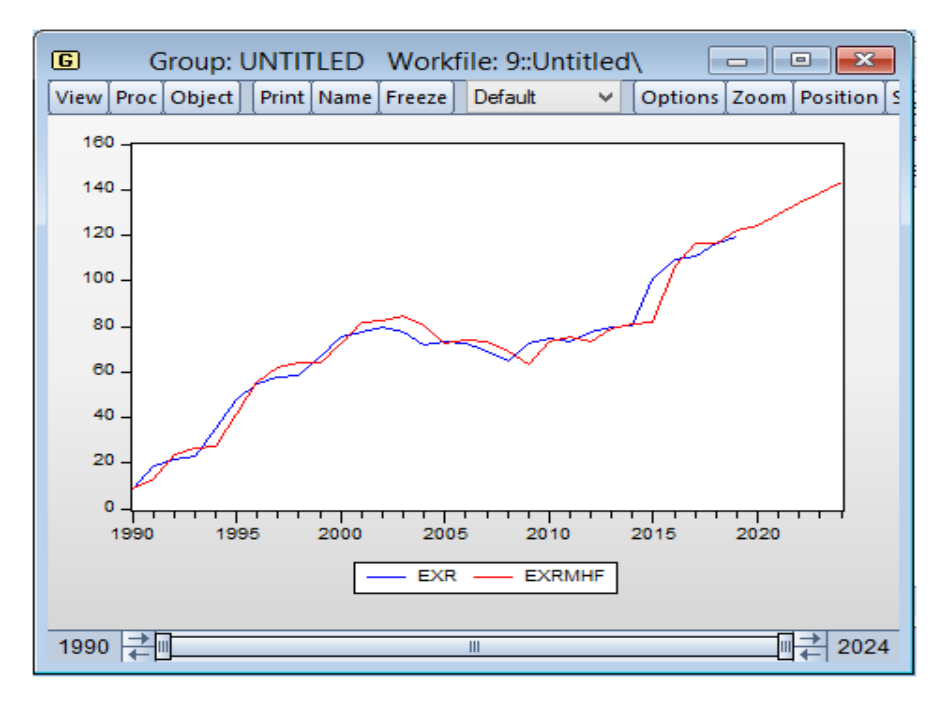

• املالحظ ان قيم السلسلة االصلية ملتغير سعر الصرف االسمي تتوقف عند سنة 2019 وان السلسلة المتنبؤ بها لسعر الصرف تستمر في التصاعد، هذا التصاعد سيوحي لنا بارتفاع قيمة الدولار الامريكي امام الدينار الجزائري، أي ان الدينار الجزائري سيواصل تراجعه أمام الدوالر األمريكي وربما هذا في إطار سياسة الحكومة المتبنية على تخفيض قيمة الدينار لمواجه العجز المالي وانخفاض المداخل من العملة الصعبة جراء جائحة كوفيد19- التي اثرت على اقتصاديات البلدان بصفة عامة والجزائر بصفة خاصة.

# **.5 التنبؤ بطريق ة Jenkins-Box Forecasting using Box and Jenkins Method**

في معظم مستويات التحليل، توجد ثالث طرق لعرض التقلبات في سلسلة زمنية. يمكننا محاولة تفسير تحركاتها من حيث العوامل المتعلقة بالسيرورات، أي من خلال الحركات (الديناميكية) في السلسلة نفسها. بدال من ذلك، يمكننا محاولة شرح االختالفات في سلسلة واحدة من خالل الحركات في سلسلة أخرى أو غيرها، اي. باستخدام طرق ثنائية المتغير أو متعددة المتغيرات. وأخيرا، يمكننا محاولة الجمع بين هذين المنهجين بطريقة ما أو بأخرى. فبالنسبة للمنهج الأول، هناك عدد من الأساليب المخصصة التي يمكن استخدامها في هذا الصدد، فيمكننا استعمال املتوسطات املتحركة املرجحة أسيا، فحين يتم تطبيق تقنيات الانحدار الخطي المتعدد المستندة إلى اعتبارات مسبقة في المنهجة الثانية. فيما يتعلق بمزيج من المنهج الأول والثاني، فانه يمثل المنهجية الثالثة.

هذه المنهجية تم طرحها من قبل George Box and Gwilym Jenkins سنة 1970 وهي تقنية تنبؤ لسلسلة أحادية املتغير تعتمد على فكرة عملية ARIMA لتحليل السالسل الزمنية والتنبؤات والتي لها النماذج الأساسية المتضمنة، وهي الانحدار الذاتي AR والمتوسط المتحرك MA والنموذج المختلط ARMA الذي هو ناتج عن الجمع بين AR وMA. عندما ال يتم استيفاء افتراض استقرار املتغير املدروس، يتم إنشاء نمذجة ARIMA لتجاوزمرحلة ARMA.

#### **Box and Jenkinsطريقة .I**

قبل الشروع في منهجية Jenkins - Box البد من التعرف أوال على نماذج ARMA، تفترض هذه النماذج الرياضية أن *t*−1 −2*<sup>t</sup> <sup>y</sup>* لها تأثير أكبر من و *<sup>y</sup> <sup>t</sup>* −1*<sup>t</sup> <sup>y</sup>* لها تأثير أكبر من *<sup>y</sup>* ويمكن تحديدها بالنماذج الرياضية التالية:

**.1 النماذج الرياضية للسالسل الزمنية ARMA**

يمكن ان نحددها بثلاث انواع من السلاسل وهي (مولود، 1998)

**.1.1 نموذج االنحدار الذاتي** 

 $X_i$ ;  $t = 0, \pm 1, \pm 2, ...$ يقال للعملية التصادفية ......2±,1, بأنها عملية انحدار ذاتي برتبة Autoregressive of Order p والذي يرمز له بالرمز (AR(p إذا حققت المعادلة التالية:  $a_1x_{t-1} + a_2x_{t-2} + ... + a_px_{t-p} + e_t$  ، حيث ان: 1 2 <sup>3</sup> , , ,.........., *<sup>a</sup> <sup>a</sup> <sup>a</sup> <sup>a</sup><sup>p</sup>* معلمات االنحدار الذاتي Parameters Autoregressive ، *t <sup>e</sup>* الخطأ العشوائي عند الزمن r وهو عملية عشوائية مجردة (تشويش أبيض).

## **.2.1 نموذج املتوسطات املتحركة**

 ${\mathsf M}$ oving Average of Orderبرتبة برتبة متحركة برتبة متحركة بن  $X_{\iota} ;$  t =0, $\pm$ 1, $\pm$ 2... عقال للعملية التصادفية ( )*<sup>q</sup> MA* إذا تحققت املعادلة التالية: بالرمز له يرمز والذي *<sup>q</sup>* 1 1 2 2 ...... *X e b e b e b e t t t t q t q* = + + + + − − − ، حيث ان: $e_i$ .Moving Parameters Average معلمات المتوسطات المتحركة  $e_i$  2 ديث ان: $e_i$ .*t* العشوائي عند الزمن

**.3.1 النماذج املختلطة ذات انحدار ذاتي وأوساط متحركة**

إن العناصر األساسية لنموذج االنحدار الذاتي واألوساط املتحركة يمكن أن تدمج للحصول على تشكيلة من النماذج تسمى نماذج انحدار ذاتي ذي أوساط متحركة برتبة ARMA(  $p, q$  وتكون بالشكل الآتي:

$$
X_{t} = a_{1}x_{t-1} + \dots + a_{p}x_{t-p} + e_{t} + b_{1}e_{t-1} + \dots + b_{q}e_{t-q}
$$

#### **Box-Jenkins منهجيـــة .2**

رأينا ان عملية الانحدار الذاتي AR ، تتكون من مجموعة خطية محدودة من القيم السابقة للسلسلة الزمنية. بينما يتكون الجزء المتوسط المتحرك MA ، من تركيبة خطية محدودة في الزمن t من القيم السابقة للتشويش الابيض. في كتابيهما الشهير "Time Series Analysis: Forecasting and Control" المنشور في سنة

1970، اقترح (Jenkins, 1976 & Box) منهجية للتنبؤ باستخدام السلاسل الزمنية أحادية المتغير، وهذا باالعتماد على سيرورات ARMA.و خطوات هذه املنهجية هي على النحو التالي:

**.1.2مرحلة البحث عن التمثيل املناسب )التعرف(**  تعد مرحلة التحديد هي الأكثر أهمية والأكثر صعوبة، فهي تتكون من تحديد النموذج المناسب لعائلة نماذج ، و هذا من خالل دراسةدالةاالرتباط البسيطةوالجزئية. نضع بعض القواعد البسيطة لتسهيل *ARIMA* :(Bourbonnais, 2015, pp. 260-261) *ARIMA* لنموذج *p d q* , , البحثعن الدرجات املناسبة

**1( التعديل املوسمي** 

في حالة وجود سلسلة تتأثر بالحركة املوسمية، يجب ازالتها قبل أي معالجة إحصائية، وفي نهاية املطاف تضاف هذه الموسمية إلى السلسلة المراد التوقع بها في نهاية العلاج من أجل الحصول على التوقعات النهائية<sup>1</sup> .

## 2) البحث عن الاستقرارية من حيث الاتجاه العام

إذا كانت دراسة"مخطط االرتباط Correlogram "لدالةاالرتباط الذاتي واالختبارات الخاصة بإحصائية: تدل على تأثر السلسلة الزمنية باالتجاه العام، فيجب دراسة خصائصها وفقا الختبارات *<sup>Q</sup>* -Statistic Dickey-Fuller، وهذا بهدف ازالة الاتجاه حسب خصائص النموذج DS أو TS<sup>2</sup>. بعد دراسة الاستقرارية، :(Bourbonnais, 2015, p. 261)كمايلي *ARMA* لنموذج *p q* , يمكننا تحديد الدرجتين:

- إذا كان "مخطط الارتباط Correlogram" لدالة الارتباط الذاتي الب*س*يطة A*CF للحدو*د الأولى  $q$  ( 3 = *q كحد* أقصى) تختلف عن الصفر وقيم منحنى دالة الارتباط الجزئي تنخفض تدريجيا، فيمكننا . ( ) *MA q* ان نشخص او نستنتج ان نموذج املتوسطات املتحركة هو:
- إذا كان "مخطط الارتباط Correlogram" لدالة الارتباط الذاتي الجزئية PA*CF ل*لحدود الأولى p ( <sup>3</sup> <sup>=</sup> *<sup>p</sup>* كحد أقص ى( تختلف عن الصفر وقيم منحنى دالة االرتباط البسيطة تنخفض تدريجيا، فنستنتج ان نموذج الانحدار الذاتي *ه*و: AR(*p*).
- إذا لم تظهر دوال الارتباط الذاتي البسطة والجزئية متقطعة، فهي عندئذ من نوع ARMA والتي يتم تحديد رتبهاوفقا "ملخطط االرتباطCorrelogram "الخاص بها.

<sup>&</sup>lt;sup>1</sup> نذكر على انه قبل إزالة المركبة الموسمية، فان هذه الأخيرة تتطلب إزالة مركبة الاتجاه العام قبل ذلك.

<sup>2</sup> النماذج TS هي نماذج غير مستقرة ولها خاصية عدم استقرارية تحديدية Deterministic، اما النماذج DS هي نماذج غير مستقرة ولها خاصية عدم استقرارية عشوائيةStochastic.

الجدول الموالي بلخص هذه الحالات الثلاث المختلفة:

| $PACF$ دالة الارتباط الذاتي الجزئية | دالة الارتباط الذاتي البسيطة ACF | نوع النموذج |
|-------------------------------------|----------------------------------|-------------|
| تناقص اسي                           | تنعدم معنويا بعد الدرجة q        | MA(q)       |
| $p$ تنعدم معنويا بعد الدرجة         | تناقص اسي                        | AR(p)       |
| $(p-q)$ تناقص اسي بعد التأخر        | $(q-p)$ تناقص اسي بعد التأخر     | ARMA(p,q)   |

**ملخص خصائص ملخطط دالة االرتباطالذاتي البسيطةوالجزئية**

(Bourbonnais, 2015, p. 259) **:املصدر** 

#### **.2.2 مرحلة التقدير**

بعد تحديد درجات p,d,q ، تأتي مرحلة تقدير معالم النماذج. إن تقدير معاملات النموذج إذا كان نموذج انحدار ذاتياً لا تطرح أية مشكلة، حيث يمكن استخدام طريقة المربعات الصغرى، وفي هذه الحالة فإن أي ً<br>أ برنامج إحصائي يعطي معاملات الانحدار الخطي المتعدد يفي بالغرض. أما في حالة نموذج ARMA، فإن تقدير المعاملات يصبح معقداً وتوجد عدة خوارزميات مقترحة لتقدير النموذج، فعلى سبيل المثال يمكن ً<br>أ استخدام طريقة اإلمكانية القصوى، أو طريقة املربعات الصغرى. وتختلف البرامج اإلحصائية فيما بينها بتقدير معامالت النموذج بحسب الطريقة املتبعة، لذلك قد تعطي نتائج متباينة للنموذج نفسه )نقار والعواد، 2011، ص ص.127-128).

### **.3.2 مرحلة التشخيص**

بعد تقدير النماذج المرشحة لعملية التنبؤ، تأتي مرحلة التشخيص والتي تحتاج الى مجموعة من الاختبارات التشخيصية الضروربة وبتم أيضا دراسة البواقي، ومن بينها:

**1( اختبار دالة االرتباطالذاتي للسلسلة**

إذا تم ملاحظة بانه هناك اختلاف جوهري بين دالة الارتباط الذاتي للسلسة الاصلية مع السلسة الخاصة المقدرة، فهذا مؤشر على فشل في اختيار درجات النموذج المناسب. يتطلب إعادة بناء النموذج وتقديره من جديد. فاذ اكان هو الامر ، فإننا ننتقل إلى دراسة البواقي (شيخي، 2011، ص ص. 251-252).

- من خالل " مخطط االرتباط Correlogram "لدالة االرتباط الذاتي للبواقي، فانه يجب أن تقع معامالتها  $\frac{\mathsf{t}_{\alpha/2}}{\sqrt{\Gamma}}, \frac{\mathsf{t}_{\alpha/2}}{\sqrt{\Gamma}} \biggm| \mathsf{if}$ داخل مجال الثقة:  $\begin{bmatrix} t_{\alpha/2} & t_{\alpha/2} \end{bmatrix}$  $\left[ -\frac{d/2}{\sqrt{\Gamma}}, \frac{d/2}{\sqrt{\Gamma}} \right]$ .

مستقرة.

 $\hat{\rho}(k) \curvearrowright \mathcal{N}\Big(\,0,\frac{1}{T}\,\Big)$ : تحت فرضية التوزيع الطبيعي لدالة الارتباط الذاتي للبواقي، أي:  $\hat{\rho}(k)$  $\rho$ (k)  $\curvearrowright$  N  $\left(0,\frac{\ }{T}\right)$ ، فان إحصائية: $\hat{\rho}(k)\curvearrowright \mathcal{N}\biggl(0,\frac{1}{T}\biggr)$ لـ: )Box and Ljung )تتبع بشكل متقاربتوزيع *Q* -Statistic 2 :( ) *<sup>K</sup> <sup>p</sup> <sup>q</sup>* <sup>−</sup> <sup>−</sup> حرية بدرجة  $(T+2)\sum (T-i)\hat{\rho}^2(i) \sim \chi^2_{\rho}(k-p-q)$ 1 *k*  $Q' = T(T+2)\sum (T-i)\hat{\rho}^2(i) \sim \chi_a^2(k-p-q)$ *i* إذا كانت:  $Q \prec \chi_a^2(k-p-q)$  ، فننا نقبل بالفرضية الصفرية ، $H_0$  ، وهذا يعني ان سلسلة البواقي هي

- الخطأ األبيضيتبع التوزيعالطبيعي ويستعمل إلثباتذلكاختبار (1980 ,Bera & Jarque(، حيث:  $\frac{1}{6}\,\beta_{\!1}\!+\!\frac{1}{24}\big(\beta_{2}\!-\!3\big)^{2}\curvearrowright\chi^2_{\scriptscriptstyle(1-\alpha),2}$  $JB = \frac{T}{6}\beta_1 + \frac{T}{24}(\beta_2 - 3)^2 \curvearrowright \chi^2_{(1-\alpha)}$ 

 $\alpha$  فإذا كانت:  $\chi^2_{(1-\alpha),2}$  فإننا نقبل الفرضية $H_0$  للتوزيع الطبيعي لسلسلة البواقي بنسبة معنوية  $\alpha$ .

- من جهةأخرى،يجب أن يكون التباين الشرطي لألخطاء متجانس وذلك من خالل ان معامالت االرتباط الذاتي الكلية ملربعات البواقي يجب ان تقع داخل مجال الثقة، ففي هذه الحالة تكون سلسلة مربعات البواقي مستقرة.
	- 2) اختبار المعنوية الكلية والجزئية للمعالم المقدرة
- عند اختبار كل معلمة مقدرة على حدى، فانه يتم ذلك بواسطة اختبار Student، ففي النموذج فانه يتما اختبار المعالم:  $\hat{\theta_i}, \hat{\theta_j}$  على النحو الاتي: ARMA(  $p, q)$  $0 \cdot {\bf v}_i - {\bf v}_i$ ,  ${\bf u}_0$  $1 \cdot \nu_i \neq \nu \quad , \quad \mathbf{11}_1$  $H_0: \hat{\theta}_j = 0$ ,  $H_0: \hat{\phi}_i = 0$  $H_1: \hat{\theta}_j \neq 0$ ,  $H_1: \hat{\phi}_i \neq 0$  $\frac{1}{\hat{\mathcal{A}}}\Big|> \mathsf{t}_{\frac{\alpha}{2},T-p-q}:\text{at}\ \mathsf{a}$ نقيد تحت الفرضية الصفرية $\frac{1}{\hat{\mathcal{A}}}\Big|>0$  ، فاذا كانت t ˆ ˆ *i*  $\left(\frac{\alpha}{\hat{\phi}_i}\right)^T$   $\frac{\alpha}{2}$ ,  $T-p-q$  $\phi_i$  $H$ ، فإننا نقبل بالفرضية البديلة  $\left|\frac{\theta_i}{\hat{\sigma}}\right|>$ t . $\frac{a}{\hat{\sigma}^{T-p-}}$  $\hat{\theta}_i$  بمستوى معنوية  $\alpha$  ، أي المعلمة .  $\hat{\theta}_j$  معنوية احصائيا. كذلك نفس الشيء بالنسبة للمعلمة  $\hat{\theta}_i$ - عند اختبار املعنوية الكلية للنموذج، فإننا نستخدم اختبار Fisher،وليكن: ة الكلية للنموذج، فإننا نستخدم اختبار Fisher، وليكن:<br> $H_0$  :  $\hat{\theta}_1$  = ........ =  $\hat{\theta}_j$  = ....... =  $\hat{\phi}_i$  = 0 ....... =  $\hat{\phi}_i = 0$  $H_0: \hat{\theta}_1 = \dots = \hat{\theta}_j = 0 \quad , \quad H_0: \hat{\phi}_1 = \dots = \hat{\phi}_i = 0$ <br>  $H_1: \hat{\theta}_1 \neq \dots = \hat{\theta}_j \neq 0 \quad , \quad H_1: \hat{\phi}_1 \neq \dots = \hat{\phi}_i \neq 0$  $\left( \hat{Y_t} - \overline{Y} \right)^2$  $(1-R^2)$ 2 2  $\frac{1}{T_{1}} = \frac{1}{(1-R^{2})/(T-p-q)} \curvearrowright F_{(p+q,T-p-q)}$ 1  $(\hat{Y}, -\overline{Y})^2/(p+q)$  $/(p+q)$  $\hat{\epsilon}_r^2/(T-p-q) = (1-R^2)/(T-p-q)$ *T t*  $\frac{d}{dt}$   $\frac{d}{dt}$  *t t Y*<sub>*t*</sub> - *Y* )  $/(p+q)$  $F = \frac{H}{r}$   $\frac{F}{r}$   $\frac{F}{r}$   $\frac{R^2}{(p+q)}$   $\frac{R^2}{(p+q)}$   $\frac{F}{r}$  $\hat{\varepsilon}_r^2/(T-p-q) = (1-R^2)/(T-p-q)$  $\frac{1}{T} = \frac{(1 - r)^2}{(1 - r)^2} \wedge F_{(p+q,T-p+q)}$ − Y I / ( p +  $=\frac{R^2/(p+1)}{2}$  $(-p-a)$   $(1 - N) / (1 - p \sum$  $\sum$

فاذا كانت: *F F <sup>c</sup> p q T p q* ( , ) <sup>+</sup> <sup>−</sup> <sup>−</sup> <sup>1</sup>*<sup>H</sup>* ، فإننا نقبل بالفرضية البديلة التي تنص على ان معالم النموذج ليستجميعها مساوية للصفر، أي ان للنموذج معنوية إحصائية.

**3( معايير املفاضلة بين النماذج املرشحة للتنبؤ**  قد تكون النماذج المرشحة كلها جيدة اثناء التطبيق عليها اختبارات التشخيص، غير انه عملية التنبؤ تحتاج

الى نموذج مناسب فقط. لأجل اختيار النموذج المناسب، فانه هناك معايير اللازمة لذلك ومن بينها:

**Akaike Information Criterion :1969 معيار**•

صيغة هذا املعيار:

$$
AIC(p,q) = \hat{\sigma}^2 \cdot \exp 2\left(\frac{p+q}{T}\right)
$$

- ^ ^: تباين البواقي المحسوب بطريقة المعقولية العظمى وذلك بقسمة مربعات البواقي على عدد  $T$  المشاهدات.
	- : عددمعـالم النموذج وليس مجموع درجتي النموذج. ( ) *<sup>p</sup> <sup>q</sup>* <sup>+</sup> -
	- نظرا لأهميته القصوى في النماذج المستعملة لأكبر عدد من المشاهدات عدل كمايلي:

$$
NAIC(p,q) = \frac{AIC(p,q)}{T}
$$
  
نرشح النموذج النري يحقق أصغر قيمة للمعيار *AIC* او *NAIC*.

**Bayesian Information Criterion:Schwarz 1979 معيار**•

لأجل تحقيق خصائص تقاربية، اقترحت صيغة هذا المعيار في:

$$
BIC(p,q) = Ln(\hat{\sigma}^2) + \left(\frac{p+q}{T}\right)LnT
$$
كذلك، نرشح النموذ ج النىي يحقق أصغر قيمة للمعيار.

**Hannan-Quinn :1979 معيار**•

صيغة هذا املعيار:

$$
HQ(p,q) = \text{Ln}(\hat{\sigma}^2) + (p+q)C^{\frac{\text{LnLnT}}{T}}, \quad C > 2
$$

<sup>&</sup>lt;sup>1</sup> كذلك هنا معايير أخرى للمفاضة بين النماذج المرشحة من بينها المقارنة بين التباين الكلي لكل نموذج، وهناك طريقة (Goldfrey, 1979)، اختبار Granger-Newbold.

# **.4.2 مرحلة التنبؤ**

- بعد اختيار النموذج المناسب سواءً كان نموذج ( *AR(p) ، AR(p او ARMA(p,q)* لعملية التنبؤ، فنه يتم ً وفق الخطوات التالية (شيخي، 2011، ص ص. 257-260):
	- $\hat{Y}_t = f\left(\hat{\phi}, \hat{\theta}, Y_t, \hat{\varepsilon_t} \right)$ : كتابة النموذج المقدر
		- *h H* = 1,2, , حيث: *T* + *h* بـ: *t* تعويض
- تعويض كل القيم المستقبلية للمتغير الخاص بالظاهرة المدروسة بتنبؤاتها، بينما يتم تعويض الأخطاء المستقبلية بالأصفار والماضية (داخل العينة) بالبواقي.

: *ARIMA p d q* ( , , ) ألجل توضيح هذه الخطوات، نأخذ النموذج

$$
\Phi(L)(1 - L)^d Y_t = C + \theta(L)\varepsilon_t
$$
  
\n
$$
\Phi(L)\Delta^d Y_t = C + \theta(L)\varepsilon_t
$$
  
\n
$$
W_t = \phi_1 W_{t-1} + \phi_2 W_{t-2} + \dots + \phi_p W_{t-p} + C + \varepsilon_t + \theta_1 \varepsilon_{t-1} + \theta_2 \varepsilon_{t-2} + \dots + \theta_q \varepsilon_{t-q}
$$
  
\n
$$
(1 - \phi_1 L - \phi_2 L^2 - \dots - \phi_p L^p)W_t = C + (1 + \theta_1 L + \theta_2 L^2 + \dots + \theta_q L^q) \varepsilon_t
$$
  
\n
$$
\Phi(L)W_t = C + \theta(L)\varepsilon_t
$$

$$
W_{t}
$$
 
$$
\hat{Y}_{t+1} = \sum_{i=1}^{n} \sum_{j=1}^{n} \sum_{j=1
$$

لقياس دقة التنبؤ<sup>1</sup>، فإننا نستخدم المتوسط المطلق للخطأ النسبي الذي يعبر على متوسط الفرق بين املشاهدة والتنبؤ لنفس الفترة الزمنية، وهو كمايلي:

$$
MRAE = H^{-1} \sum_{h=1}^{H} \frac{\left| \hat{Y}_{T+h} - Y_{T+h} \right|}{|Y_{T+h}|} \times 100
$$

يمكن أن يؤخذ في شكل نسبة:

$$
PME = H^{-1} \sum_{h=1}^{H} \left( \frac{Y_{T+h} - \hat{Y}_{t+h}}{Y_{T+h}} \right)
$$

يمكن أيضا استخدام متوسط مربع الخطأ الذي يعتبر أكثر فعالية من المعيار السابق، اي:

$$
QME = H^{-1} \sum_{h=1}^{H} \left( \hat{Y}_{T+h} - Y_{T+h} \right)^2
$$

يستخدم بعض الإحصائيين معيارا آخر يسمى بمعيار Theil's U statistic وهو معطى بالعلاقة التالية:

$$
U = \frac{\sqrt{H^{-1} \sum_{h=1}^{H} (\hat{Y}_{T+h} - Y_{T+h})^2}}{\sqrt{H^{-1} \sum_{h=1}^{H} Y_{T+h}^2} + \sqrt{H^{-1} \sum_{h=1}^{H} \hat{Y}_{T+h}^2}}
$$

يكون التنبؤ جيدا عندما يكون  $U$  = 0 وفاشلا عندما يكون 1 =  $U$ . عمليا يتذبذب هذا المقياس بين هاتين القيمتين.

# **II. تطبيق حالة عملية ملنهجية Jenkins - Box على برنامج EViews**

نأخذ املثال العملي 9 والخاص بقيم متغير ما من الفترة: 1=t الى الفترة: 220=t املمثلة في الجدول الموالي. والمطلوب هو حساب القيم لتنبؤية لاربع الفترات الزمنية القادمة؟

<sup>&</sup>lt;sup>1</sup> إذا لم نعتمد على خطوة معايير المفاضلة بين النماذج المرشحة للتنبؤ، فنواصل عملية التنبؤ لكل النماذج الم*شخ*صة. ونختار احسن نموذج الذي تكون لديه دقة تنبؤ عالية بالاعتماد على المعايير التالية: QME, PME, MRAE والاحسن من بين هذه النماذج المتنبأ بها هو النموذج الذي تكون له قيمة اقل لـ: QME, PME, MRAE.

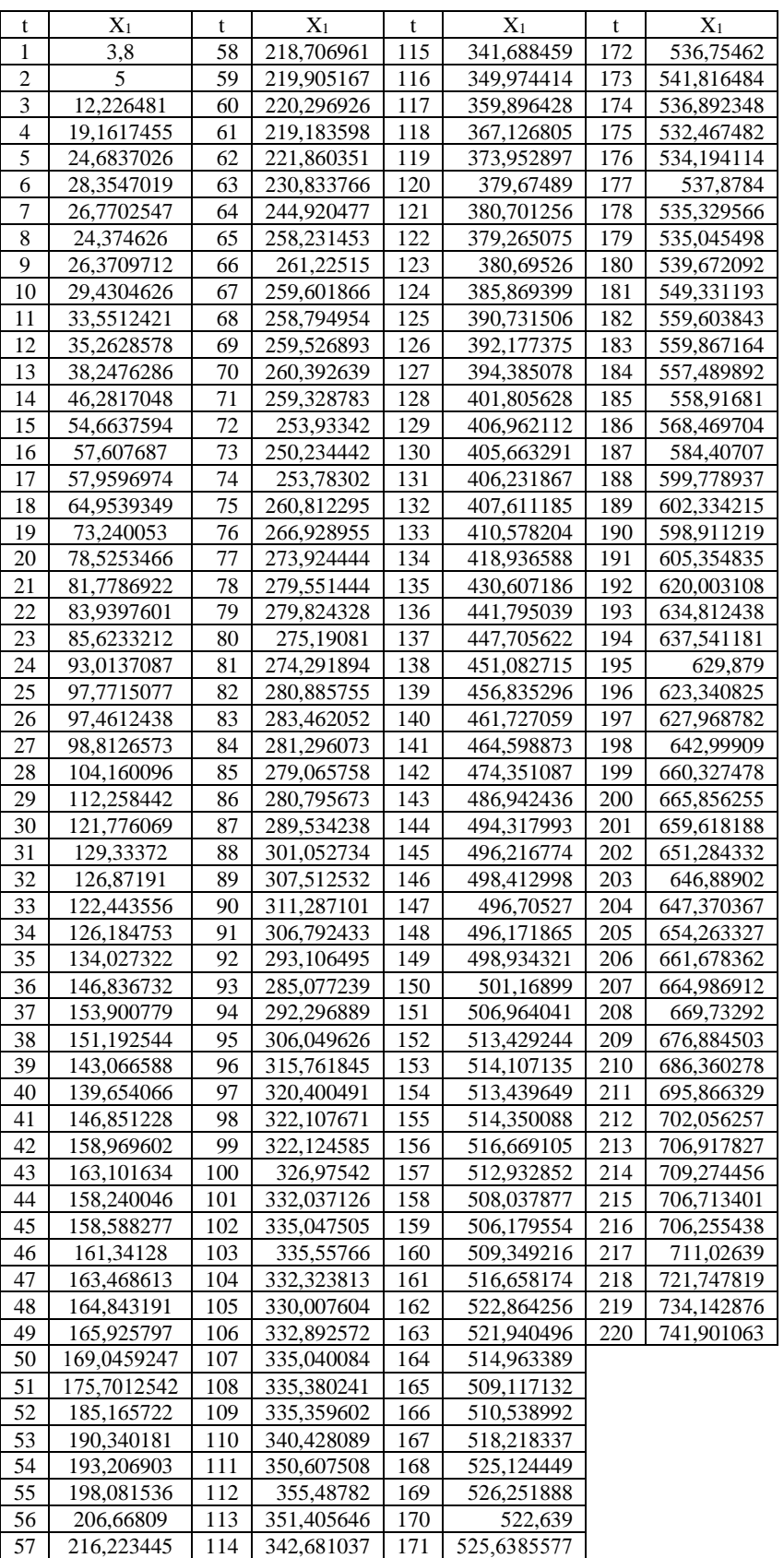

**الحل**

■ بعد ادخال البيانات كما رأيناها سابقا نأتي للمرحلة الأولى وهي مرحلة البحث عن التمثيل المناسب (التعرف)، حيث نضع بعض القواعد البسيطة لتسهيل البحث عن الدرجات المناسبة p,d,q لنموذج وهيالبحثعن االتجاهاملوسميمن عدمهوالبحثعن االستقراريةمن حيثاالتجاهالعام، *ARIMA* ولكن قبل اول شيئ، فاننا نقم بالتمثيل البياني للسلسلة الزمنية بكتابة الامر في نافذة الأوامر مباشرة: Enter →exr Line، فيظهر لنا املنحنى البياني ادناه:

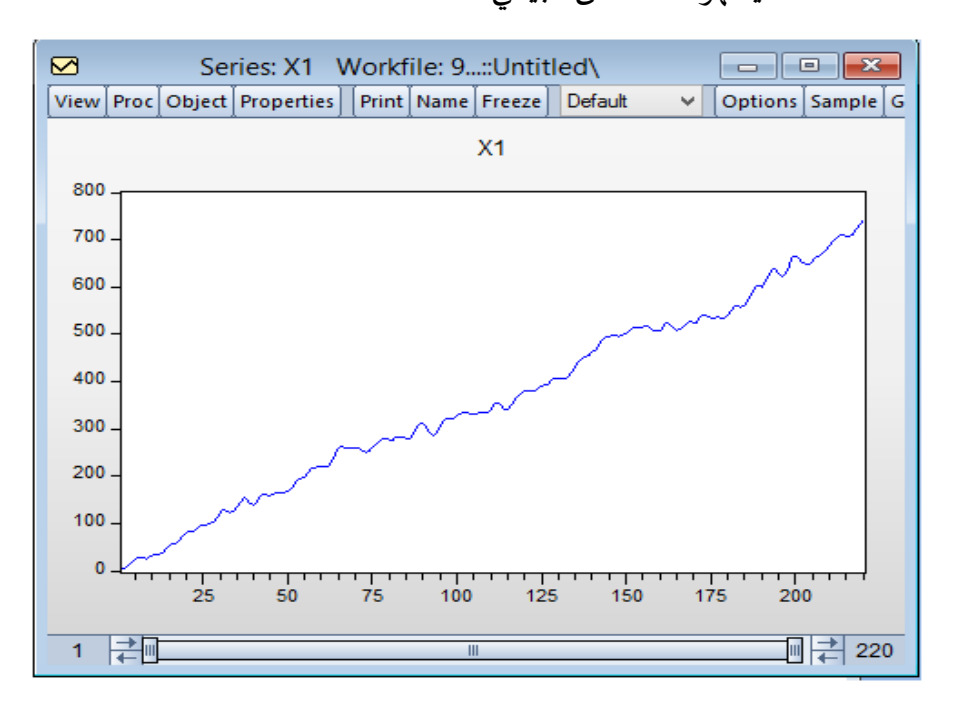

اذن، مايلاحظ من خلال التمثيل البياني لسلسلة هذا المتغير، نجد ان له اتجاه عام خطي يتطور عبر الزمن فقط، مع مالحظة أنه هناك بعض الشك في وجود تقلبات الفصلية في هذه السلسلة الزمنية والتي سوف نتححق منها بواسطة مخطط الارتباط Correlogram<sup>1</sup>، من خلال فتح سلسلة المتغير X1 ونختار: Correlogram→View، حيثيظهر لنا املربعالحواري ادناه:

<sup>&</sup>lt;sup>1</sup> كذلك من الأفضل الاعتماد على اختبار Kruskal Wallis الذي يستعمل خصيصا لكشف الفصلية او استعمال الطريقة الانحدارية التي تتطلب افتراض وجود الفصلية في السلسلة الزمنية بـ: P من املؤشرات، ويتم التعبير عنها بنفس عدد من املتغيرات التمثيلية التي يتم تقدير معلماتها بطريقة المربعات الصغرى الاعتيادية OLS ثم اختبارها احصائيا.

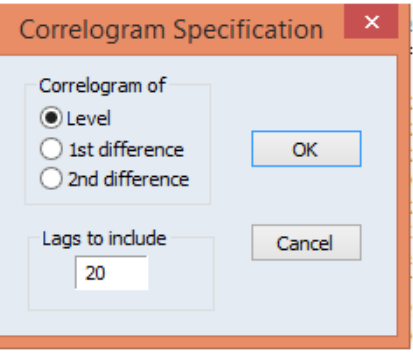

- نختاراملستوى Level، ونضغط OK فيظهر لنامخطط االرتباطادناه:

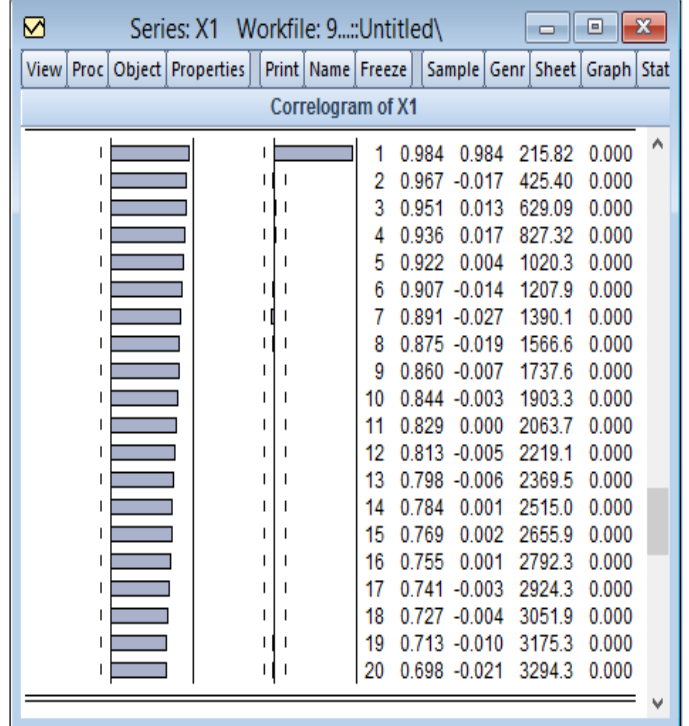

من خلال دالتي الارتباط الذاتي البسيطة والجزئية التي تعتمد على فكرة الارتباط بين المشاهدات لفترات زمنية مختلفة اين تظهر الفصلية في شكل قمم ونتوءات في فترات زمنية تعادل p ، أي انه تظهر قمة في دورة تعادل p ونفس الشيء بالنسبة للانخفاضات. فاننا نلاحظ غيابها سواءً بالنسبة ً لدالة الارتباط الذاتي البسيطة او بالنسبة لدالة الارتباط الذاتي الجزئية.

■ الآن، نقوم بالبحث عن استقرارية السلسلة للمتغير<sup>1</sup> من حيث الاتجاه العام التي نصل اليها بواسطة الاختبارات الخاصة بها والتي يعد أفضلها الاختبارات الخاصة بالجذر الأحادي، حيث تكلمنا سابقا انه إذا كانت دراسة "مخطط االرتباط Correlogram "لدالة االرتباط الذاتي واالختبارات الخاصة

<sup>&</sup>lt;sup>1</sup> إذا فشلنا في الدراسة الميدانية من خلال ما سبق ذكره، فانه يتم اللجوء الى دراسة دالة الارتباط الذاتي او اختبار الجذر الأحادي.

بإحصائية: Q -Statistic تدل على تأثر السلسلة الزمنية بالاتجاه العام، فيجب دراسة خصائصها وفقا لاختبارات<sup>1</sup> Dickey-Fuller، وهذا بهدف ازالة الاتجاه حسب خصائص النموذج DS أو TS. واضح جدا من خالل "مخططاالرتباطCorrelogram "لهذه السلسلة بأنها غير مستقر ة كون معامالت  $\frac{1.96}{\sqrt{200}}$ دالة الارتباط البسيطة والجزئية تقع خارج مجال الثقة الذي يعادل 0.093  $=$ =  $\pm \frac{1.96}{\sqrt{220}}$  ، وإذا أردنا التحقق من استقرارية السلسلة، فاننا نستعين بأحد اختبارات الجذور الوحدوية، حيث من خلال فتح ملف متغير 1X نأخذ االمر: Test Root Unit →View واملبين ادناه:

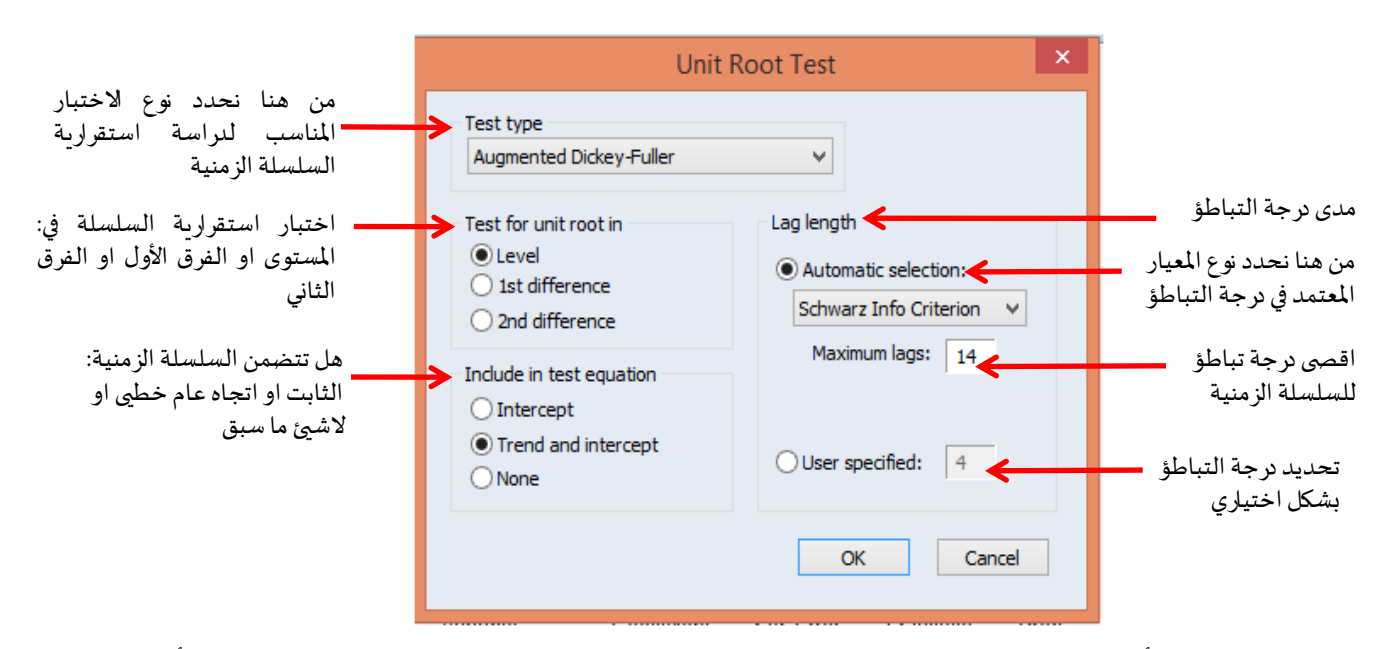

نختار او نبدأ باختبار Phillips-Perron، وندرس الاستقرارية عند المستوى Level وابقاء الاختيار أولا ֧֦֧֦֧֦֧֦֧֦֧֦֧ׅ֧֦֧֧֧֧֚֚֚֡֝֬֜֡֜֓֡֬֬֓֜֬֓֜֬֜֬֓ على الاتحاه العام الخطي Trend and intercept المتضمّن في السلسلة الزمنية لانه انطلاقا من هنا نحدد هل هذه السلسلة هي نوع TS او <sup>2</sup>DS ، ونبقي الخيارات الأخرى على حالها (الا في الضرورة التقنية نعدل وهي ليست موضوعنا اآلن( ونضغط على OK، فنتحصل على املخرجات ادناه:

<sup>1</sup> نذكر بأنه هناك العديد من اختبارات الجذر الوحدوي والتي منها اختبار Phillips and Perron ،Augmented Dickey-Fuller، اختبار Elliott-Rothenberg-Stock ،Kwiatkowski, Phillips, Schmidt and Shin، وأفضلها اختبار Ng and Perron. مع ملاحظة انه إذا وجدنا اختالفنتائج اختبارين،مثال بين اختبارADF واختبار PP فاننا نرجح باختبار ثالث KPSS او حتىاختباررابع للحكم علىدرحةتكامل السلسلة الزمنية.

<sup>&</sup>lt;sup>2</sup> لمزيد من الاطلاع يرجى النظر في (Bourbonnais, 2015, pp. 264-265).

л

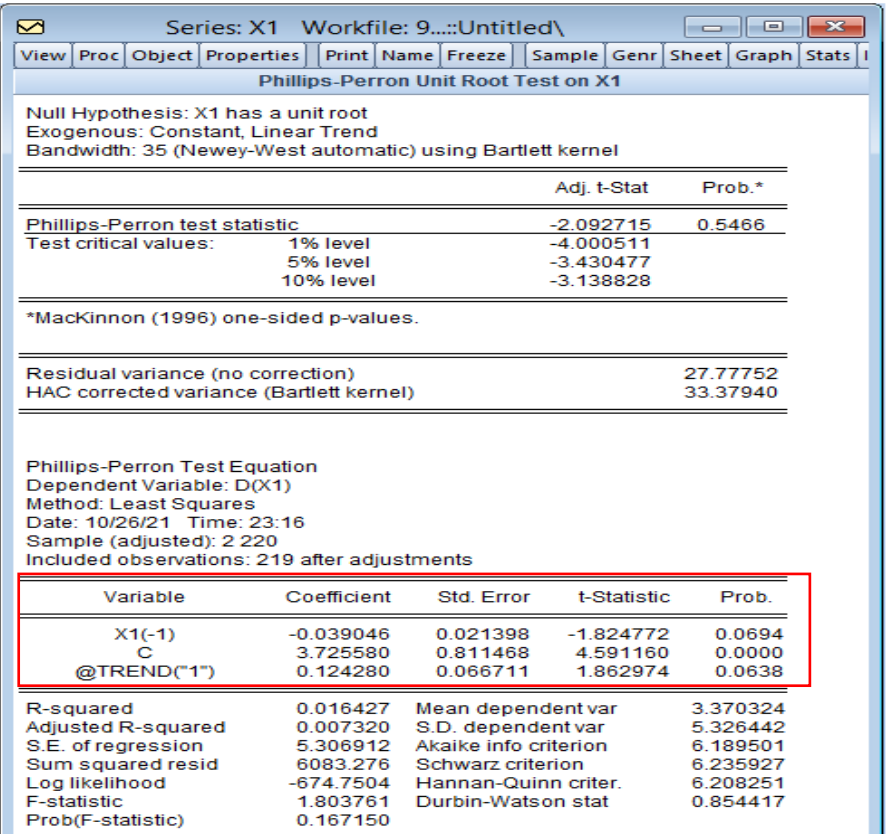

قبل الحكم على استقرارية المتغير 1X، فاننا نبدأ بدراسة معنوية الاتجاه العام ("1")C, @TREND من عدمه، حيث نلاحظ ان الثابت هو معنوي (لان: 1.96= $t_c^*$  /(2,59  $t_c^* = 4.59$  والتي توافقها: (، بينما االتجاه هو غير معنوي ) الن: *Prob <sup>c</sup>*( ) 0.0000 5% <sup>=</sup> 0,05 *<sup>t</sup> <sup>t</sup> <sup>b</sup> <sup>b</sup>* 1.86 1.96 = <sup>=</sup> والتي توافقها: 5% ≺ 0.0638 *( Prob* (*b*) وبالتالي نعيد الاختبار عند المستوى مع حذف الاتجاه والإبقاء على الثابت فقط كما في الشكل ادناه:

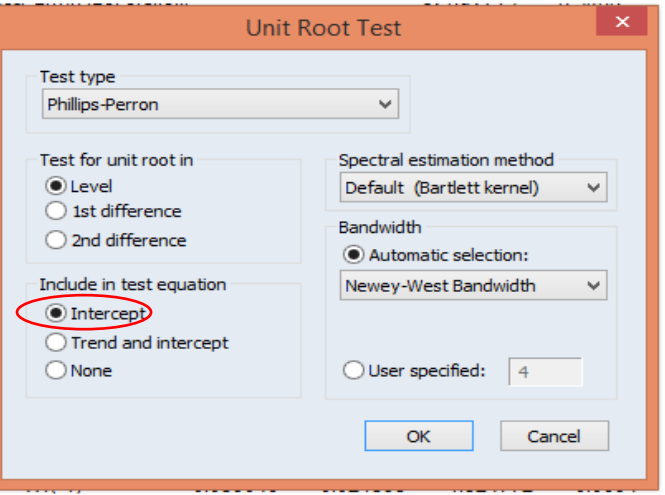

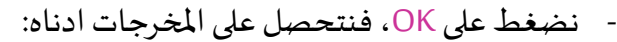

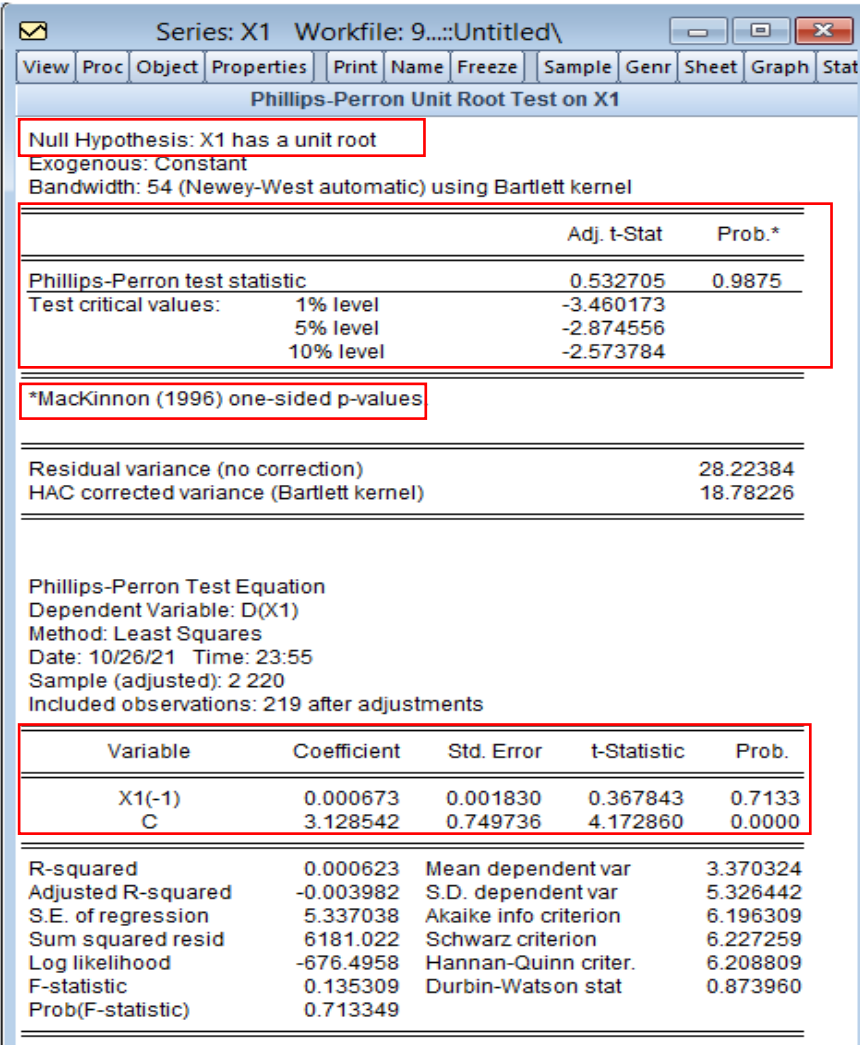

كذلك قبل الحكم على استقرارية املتغير 1X، ندرس معنوية الثابت C، حيث نالحظ بأنه معنوي ) الن: 0,05 *<sup>t</sup> <sup>t</sup> <sup>c</sup> <sup>c</sup>* 4.17 1.96 ( ونبقي على هذا الخيار، *Prob <sup>c</sup>*( ) 0.0000 5% <sup>=</sup> = <sup>=</sup> والتي توافقها: وننتقل الى القسم العلوي، حيث نقبل الفرضية الصفرية 0H: بأن السلسلة يوجد بها جذر احادي الن القيمة املحسوبة لـ: Student املعادلة الى |0.53| هي اقل من القيمة الجدولية الحرجة عند املستويات: ،%1 ،%5 %10 املعادلة الى: |-3.46| ,|-2.87| ,|-2.57| على التوالي )هذه القيم مستخرجة انطالقا من جدول القيم الحرجة لـ: Mackinon )واملوافقة للقيمة االحتمالية = 5% 0.9875 \*.*Prob* مما نضطر الى دراسة االستقرارية عند الفرق األول ل سلسلة هذا املتغير 1X كما في الشكل ادناه:

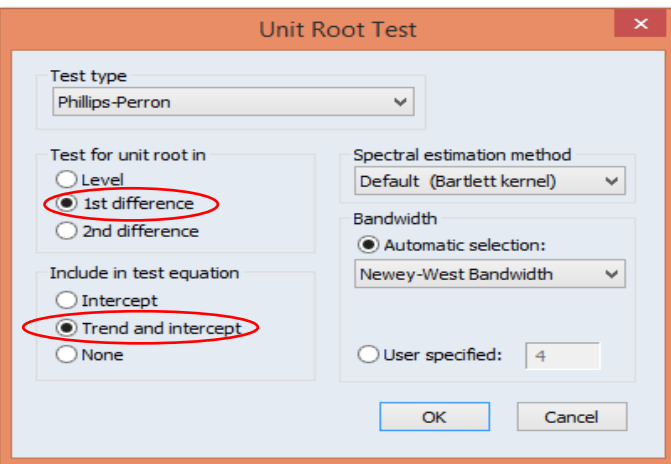

- نضغط على OK، فنتحصل على املخرجات ادناه:

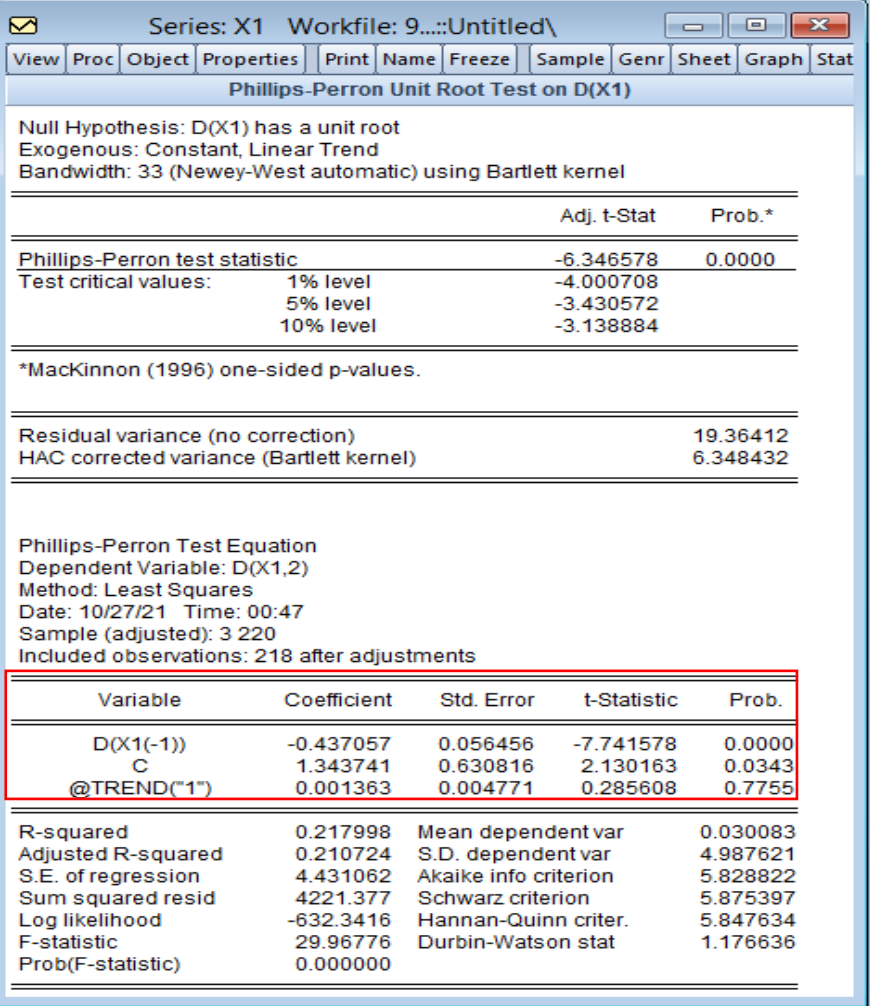

ايضا قبل الفصل في استقرارية املتغير 1X عند الفرق االول، نعيد الحكم على معنوية الثابت C، حيث نلاحظ بأنه معنوي (لان: 1.96 = 1.95 *t*<sub>c</sub><sup>0,05</sup> = 2.13 والتي توافقها: %5 ≤ 1.96 / *Prob* (c) = 0.0343 بينما الاتجاه هو غير معنوي (لان: 1.96= $t_{b}^{0.05}=0.28$  والتي توافقها: ( وبالتالي نعيد االختبار عند الفرق االول مع حذف االتجاه واإلبقاء على *Prob b*( ) 0.7755 5% <sup>=</sup> الثابت فقط كما في الشكل ادناه:

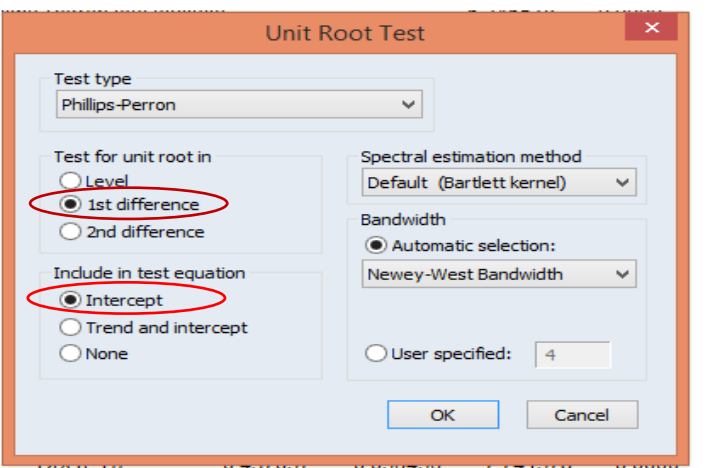

- نضغط على OK، فنتحصل على املخرجات ادناه:

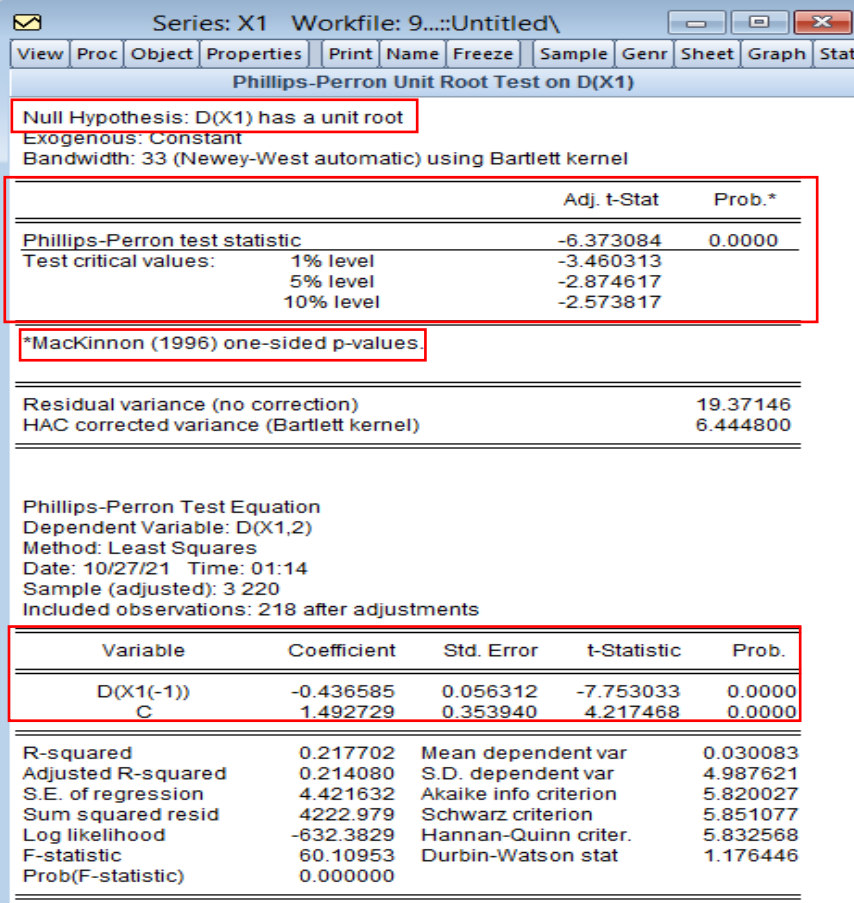

واضح من هذه المخرجات بان الثابت C هو معنوي (لان: 1.96= 1.21≻r ٍ \* والتي توافقها: ( مع البقاء على هذا الخيار، ومن القسم العلوي نرفض الفرضية *Prob <sup>c</sup>*( ) 0.0000 5% <sup>=</sup> الصفرية H<sub>0</sub>: بأن السلسلة لايوجد بها جذر احادي لان القيمة المحسوبة لـ:Student المعادلة الى |6.37-| هي اكبر من القيمة الجدولية الحرجة عند المستويات: 1%، 5%، 10% المعادلة الى: |2.57-| ,|3.46-| على التوالي (هذه القيم مستخرجة انطلاقا من جدول القيم الحرجة لـ: Mackinon) <sup>=</sup> 5% 0.0000\* .*Prob* مع استنتاج بان هذه السيرورة هي نوع DS واملوافقة للقيمة االحتمالية (سيرورة عشوائية).

من خالل *AR p MA q* ( ), ( ) ,*<sup>q</sup> <sup>p</sup>* ، أي النماذج ▪ بعد دراسة االستقرارية، يمكننا تحديد الدرجتين: تحليل دالتي الارتباط الذاتي الب*س*يطة والجزئية في السلسلة الم*س*تقرة (1) I والمبينة في الشكل ادناه من View →Correlogram→1st difference →OK :ونختار X1 املتغير سلسلة فتح خالل

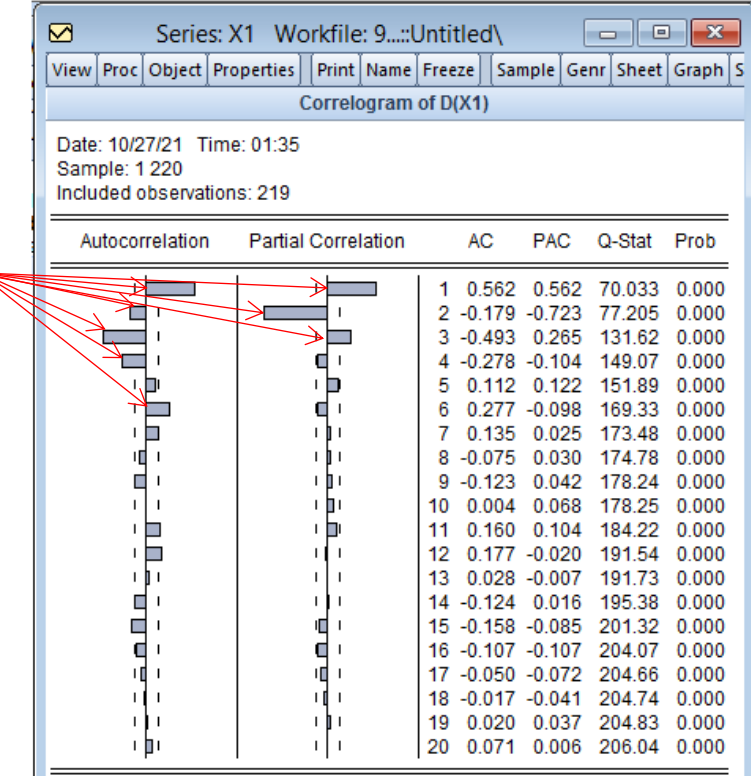

- كما ذكرنا سابقا بأنه من خالل دالة االرتباط الذاتي الجزئية Correlation Partial يمكن تحديد ( )*<sup>q</sup> MA* ودالة االرتباط البسيطة Autocorrelataion تحدد لنا النماذج املرشحة من نماذج

هذه الحدود تقع خارج مجال الثقة: <sub>0.093</sub> ، أي تختلف معنويا عن 0، التي من خلالها نحدد النماذج املختلفة من  $ARIMA(p,I,q)$ ,  $MA(q)$ ,  $AR(p)$ 

املرشحة للتقدير

( )*<sup>p</sup> AR*، فبالنسبة لدالة االرتباطالذاتي البسيطة و الجزئية يظهر لنا جليا بانه هناك حدود تختلف ، ومن *AR AR AR MA MA MA MA MA* (1), (2), (3), (1), (2), (3), (4), (6) معنويا عن الصفر وهي: خالل هذه النماذج يمكن ترشيح النماذج املختلططة وهي: ARIMA (1.1.1), ARIMA (1.1.2), ARIMA (1.1.3), ARIMA (1.1.4), ARIMA (1.1.6) ARIMA (2.1.1), ARIMA (2.1.2), ARIMA (2.1.3), ARIMA (2.1.4), ARIMA (2.1.6) ARIMA (3.1.1),ARIMA (3.1.2),ARIMA (3.1.3),ARIMA (3.1.4),ARIMA (3.1.6)

- المرحلة الموالية تتمثل في عملية تقدير هذه النماذج المختلفة المرشحة لعملية التنبؤ مع تشخيض كل نموذج لصالحيته لعملية التنبؤ.
- ، حيث نقوم باالمر: Estimationt Equation → Quick فيظهر لنا *AR*(1) نبدأ بتقدير النموذج المربع الحواري ادناه ونكتب في النموذج الذي نربد تقديره كمايلي:

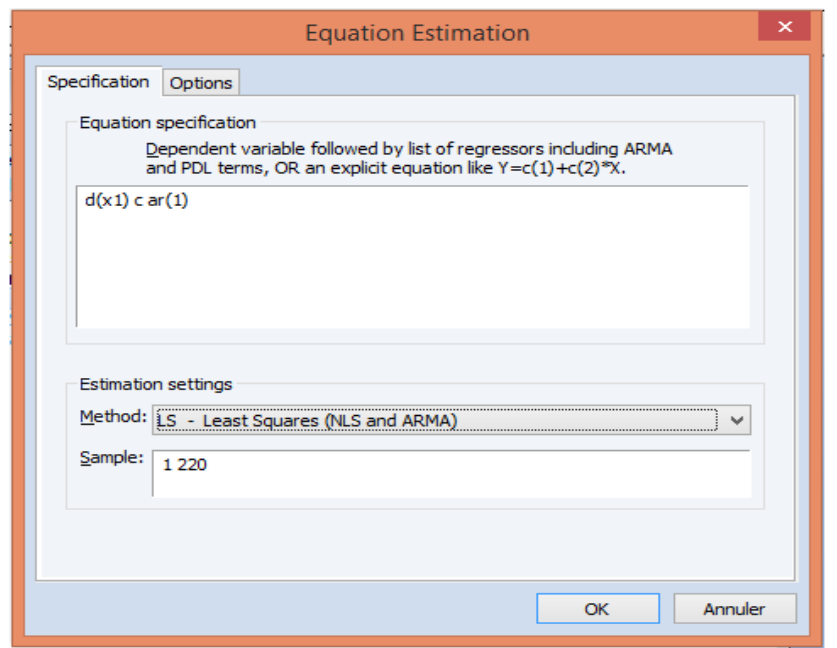

- الحظ ان: (1X(d تمثل السلسلة املفرقة النها مستقرة من الدرجة األولى، c وهو ثابت االنحدار، (1)AR المتغير ذو التباطؤ من الدرجة الأولى (المؤخر بفترة زمنية واحدة).
- تحت اعدادات التقدير setting Estimationt يوفر لنا EViews طريقة التقدير، حيث انه هناك عدة طرق ممكن اختيارها حسب تقديرات نماذج AR، AM( OLS......)، كما انه واضح بأن حجم العينةاملقدرة هو 220 مشاهدة Sample.
	- نضغط على OK فنتحصل على نتائج التقدير ادناه:

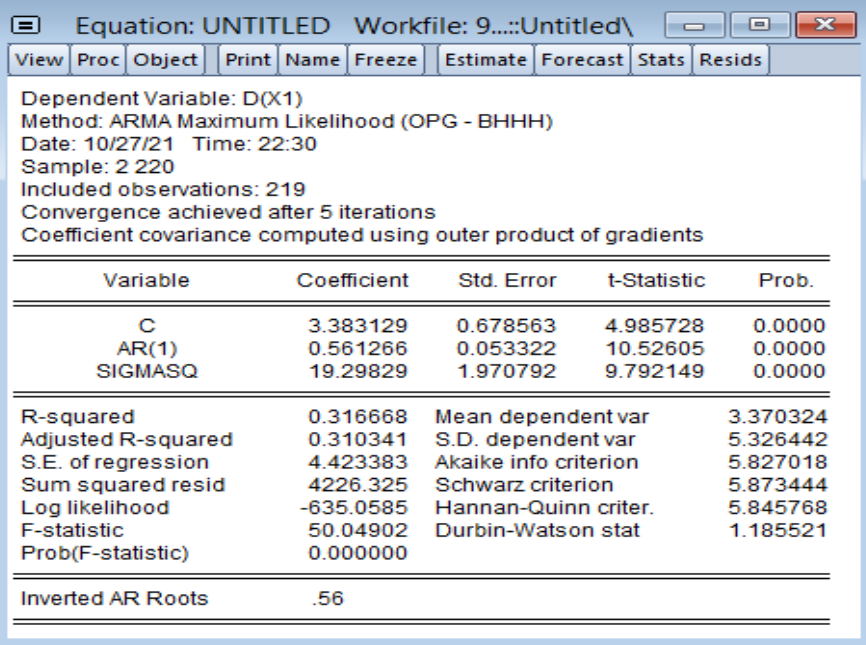

• نالحظ بان الثابت و املتغير املبطأ بفترةزمنيةواحدة هما معنويان الن:

 $t_{x1} = 10.52 \succ 1.96$ ,  $t_c = 4.98 \succ 1.96$ 

 $\mathbf{t}_{\scriptscriptstyle{X1}}$  =10.52  $\times$  1.96,  $\mathbf{t}_{\scriptscriptstyle{c}}$  =4.98  $\times$  1.96<br>والموافقتين للقيمتين الاحتماليتين:  $\approx$ 5  $\approx 0.0000 \leq 5\%$  ,  $Prob(c) = 0.0000 \leq 5\%$ ولكن هذا غير كاف لاجل الحكم على صلاحية النموذج حتى نشخص النموذج من خلال دراسة صلاحية البواقي.

▪ من اجل التحقق من مالئمة النموذج نقوم بالتمثيل البياني لالرتباط الذاتي للبواقي ومجموع مربعاتها والتوزيع الطبيعي لها، فالتمثيل البياني لالرتباط الذاتي للبواقي انطالقا من مخرجات التقدير نقوم ملربعات بالنسبة اما ،View→ Residual Diagnostics → Correlogram-Q-statstics :االمر نأخذ يظهر كما ،View → Residual Diagnostics → Correlogram-Squared Resuduals :البواقي أدناه:

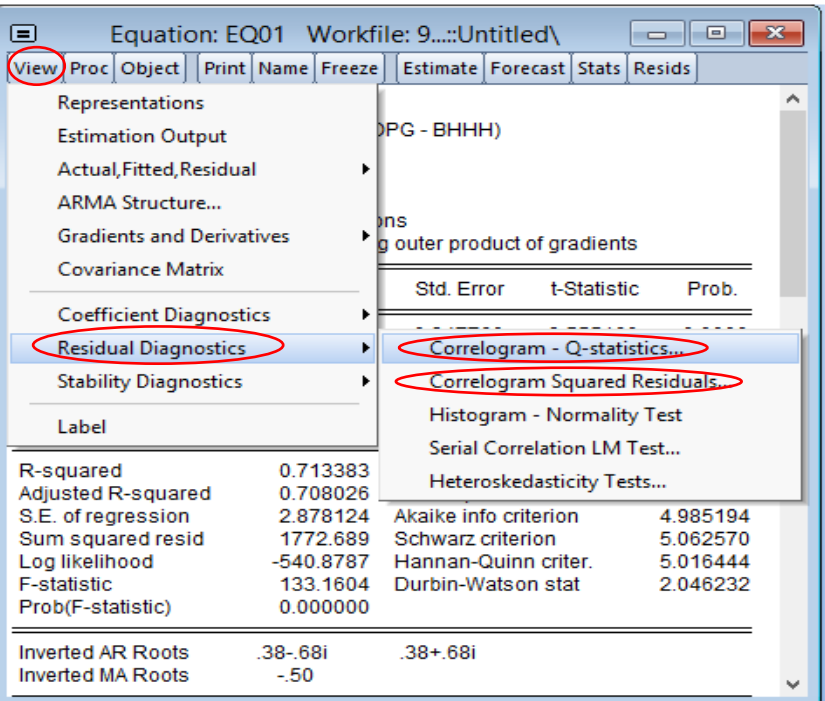

- بعد تحديد الطريقتين في كل حالة، يظهر لنا المربح الحواري الخاص بفترة التأخير Lag Specifications

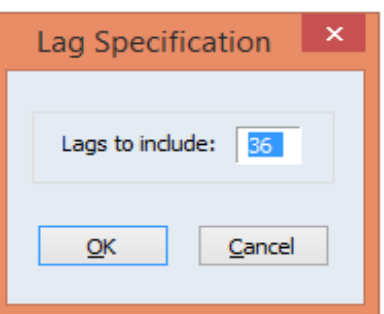

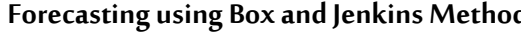

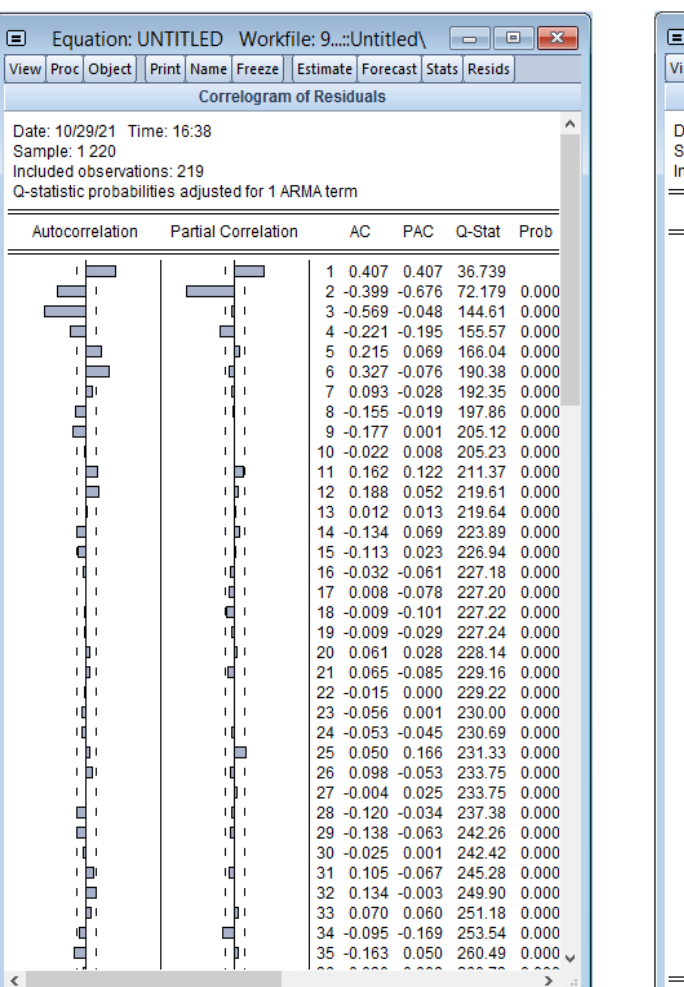

- نضغط على OK، فنتحصل على املخرجات التالية في الشكل اآلتي:

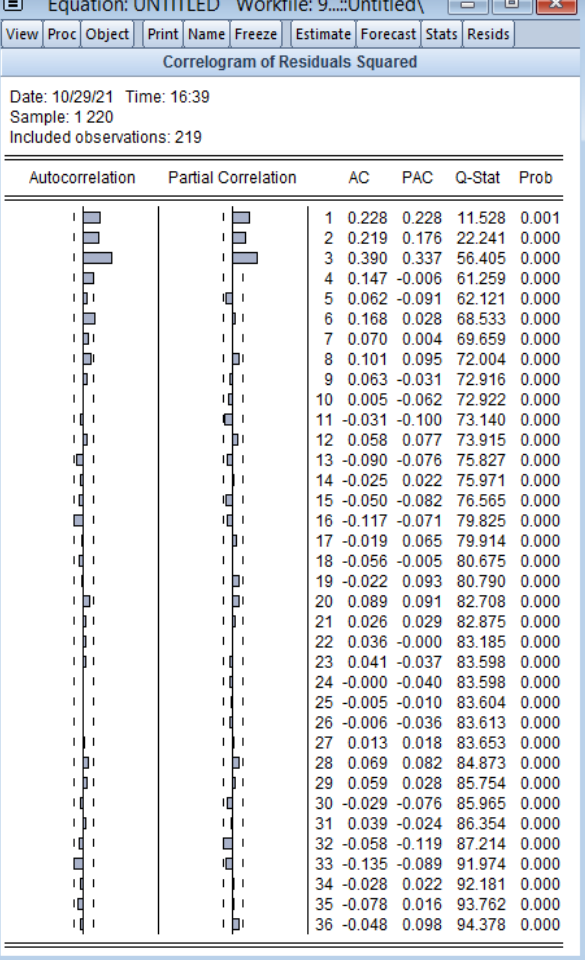

إن اختبار Ljung-Box، أي بالاعتماد على احصائية Q-Statistics، فانه يشير إلى وجود ارتباط ذاتي بين البواقي، حيث كل القيم الاحتمالية هي اقل من القيمة الحرجة 05% وبؤكد ذلك دالتي الارتباط الذاتي البسيطة والجزئية للبواقي وحتى مربعات البواقي، بمعنى ليس كل الحدود تقع داخل مجال الثقة، وعليه نرفض الفرضية الصفرية 0H القائلة ان البواقي هي خطا أبيض. فمن الناحية املنطقية يبقى هذا النموذج ARIMA (1.1.0) المرشح لعملية التنبؤ هو نموذج مرفوض.

■ بنفس الكيفية نقوم بدراسة النماذج المتبقية وقد اعطتنا نفس الحالة لنموذج (ARIMA (1.1.0) ، غير اننا توصلنا الى نموذج وحيد مرشح <mark>لع</mark>ملية التنبؤ وهو النموذج A*RIMA* (2.1.1) ، وهذه مخرجاته:

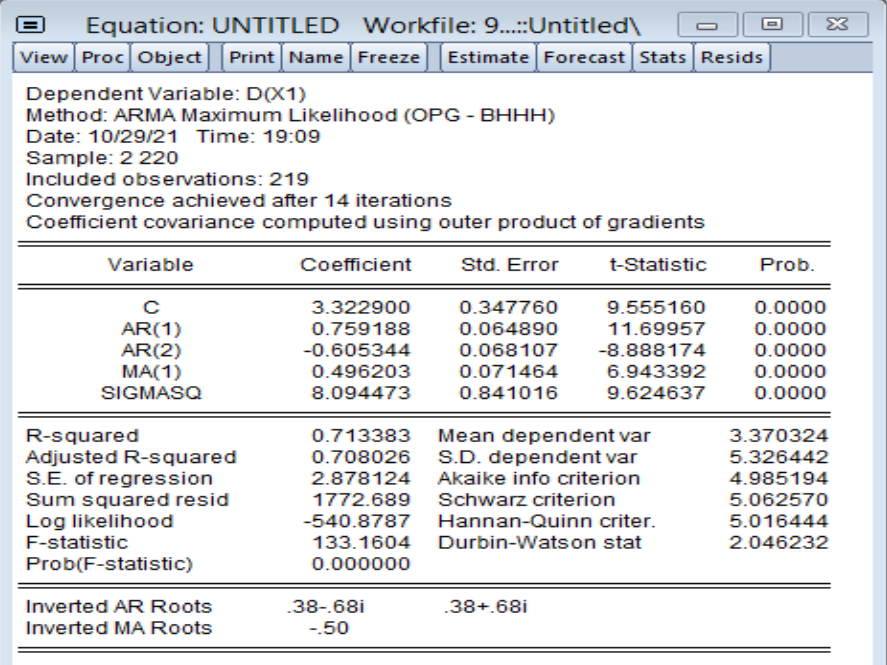

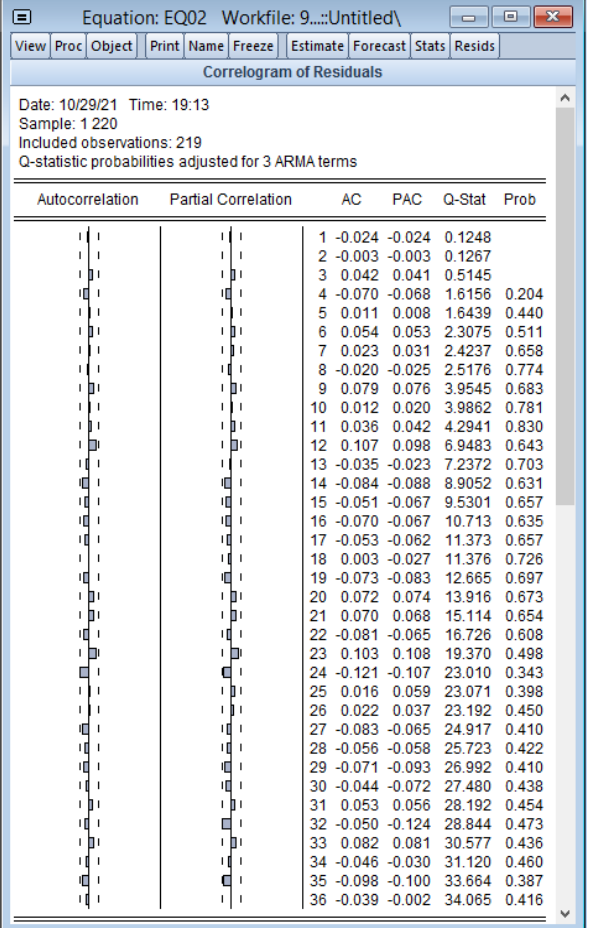

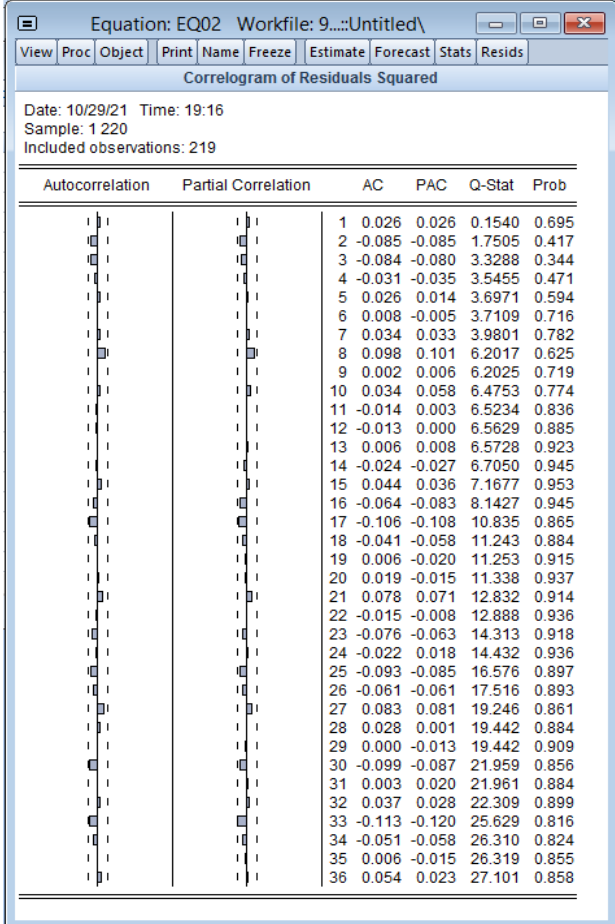

يشير مخطط الارتباط للبواقي إلى أن هذه السيرورة هي بدون ذاكرة، ولا يشير مخطط الارتباط لمربعات البواقي (اختبار ARCH<sup>1</sup>) إلى أي حد يختلف معنويا عن 0، وعليه ان فرضية ثبات تجانس الخطأ هي محققة، وبالتالي فإن البواقي هي سيرورة ضجة بيضاء. ولكن يبقى السؤال هل أن هذه البواقي هي غوسية Gaussian، أي تتبع التوزيع الطبيعي. لاجل هذا نستخدم الايعاز:

View → Residual Diagnostics → Histogram-Normality Test

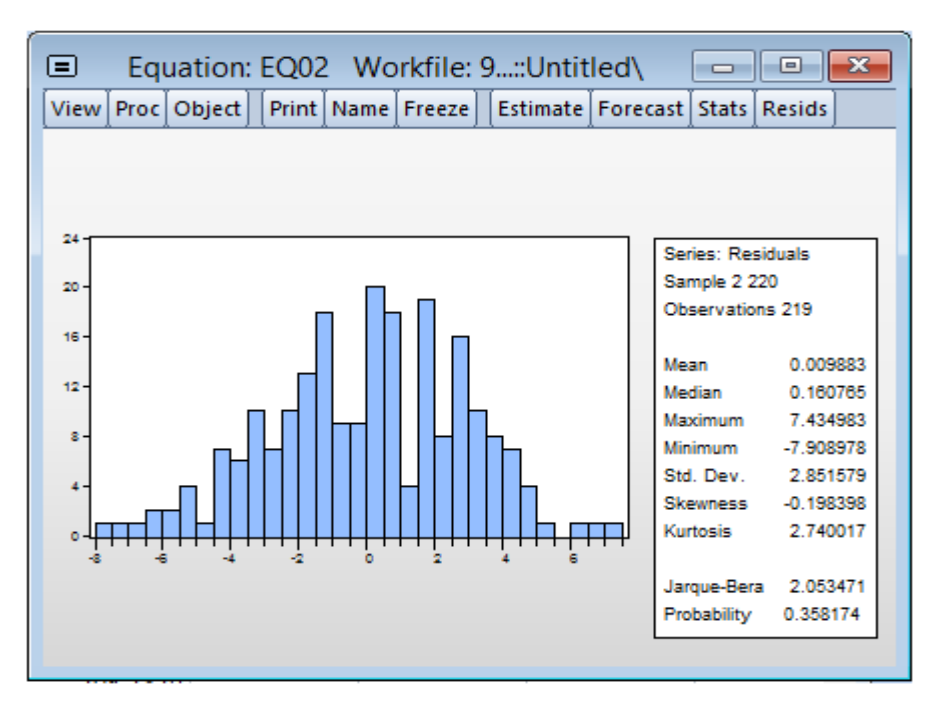

 $^2_{\rm 0.05,2}$  = 5.991 إحصائية Jarque-Bera (JB = 2.053) إحصائية والتي توافقها  $\chi^2_{0.05,2} = 5.991$ القيمة الاحتمالية 0.358 الاكبر من القيمة الاحتمالية الحرجة 5%، وبالتالي فاننا نقبل بالفرضية الصفرية H<sub>0</sub> للتوزيع الطبيعي للبواقي.

**مالحظة:** فرضا انه لو قد تحصلنا على نماذج مقبولة )مرشحة( لعملية التنبؤ، فاننا نختار أحسن نموذج الذي تكون اقل قيمة باالعتماد على معيار: AIC ,SC ,HQ وحتى االنحراف املعياري .D.S dependent var، وSIGMASQ (  $\sigma^2$ )، كما نذكر مرة أخرى بانه إذا لم نعتمد على خطوة معايير

<sup>1</sup> كذلك نستطيع اختبار اثر ARCH بشكل منفصل من خلال الايعاز: View → Residual Diagnostics → Heteroskedasticity Tests → ARCH، .<br><sup>1</sup> كذلك نستطيع اختبار اثر ARCH بشكل منفصل من خلال الايعاز: Prob F(1,216) = 0.6985 ≥5%, . Prob Chi وبالتالي فان فرضية ثبات تجانس<br>حيث تحصلنا على القيم الاحتمالية %2 ≤ 0.6969 Prob Chi *– Square* (1) = 0.6969 وبالتالي فا الخطأ هي محققة أي استبعاد دراسة نماذج ARCH

المفاضلة بين النماذج المرشحة للتنبؤ، فاننا نواصل عملية التنبؤ لكل النماذج المشخصة ونختار أحسن نموذج الذي تكون لديه دقة تنبؤ عالية بالاعتماد على المعايير: QME, PME, MRAE والاحسن من بين هذه النماذج المتنبأ بها هو النموذج الذي تكون له قيمة اقل لـ: QME, PME, MRAE - املرحلة النهائية تتمثل في عملية التنبؤ، حيث نقوم بتوسيع السلسلة الزمنية الجل التنبؤ لـ: 04 فترات املقبلة، فمن خالل نافذة األوامر نكتب االمر: Enter→Expandفي نافذة األوامر كما يظهر في الشكل

ادناه:

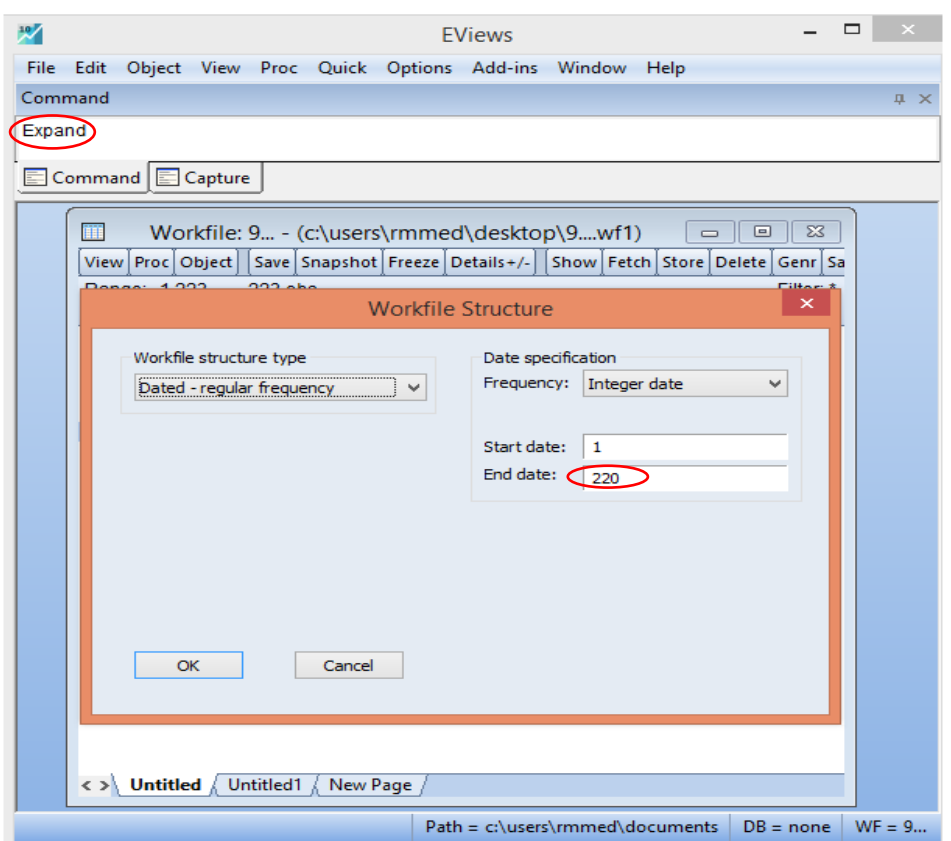

نقوم بتوسيع املدة الزمنية من الفترة 220=T الى 224 =+4T ونضغط على OK ونعود الى نافذة Object Toolbar النموذج المقدر (ARIMA(2.1.1، ومن خلال شريط أدوات الكائن Object Toolbar نضغط على Forecast، فنتحصل على المربع الحواري الموالي:

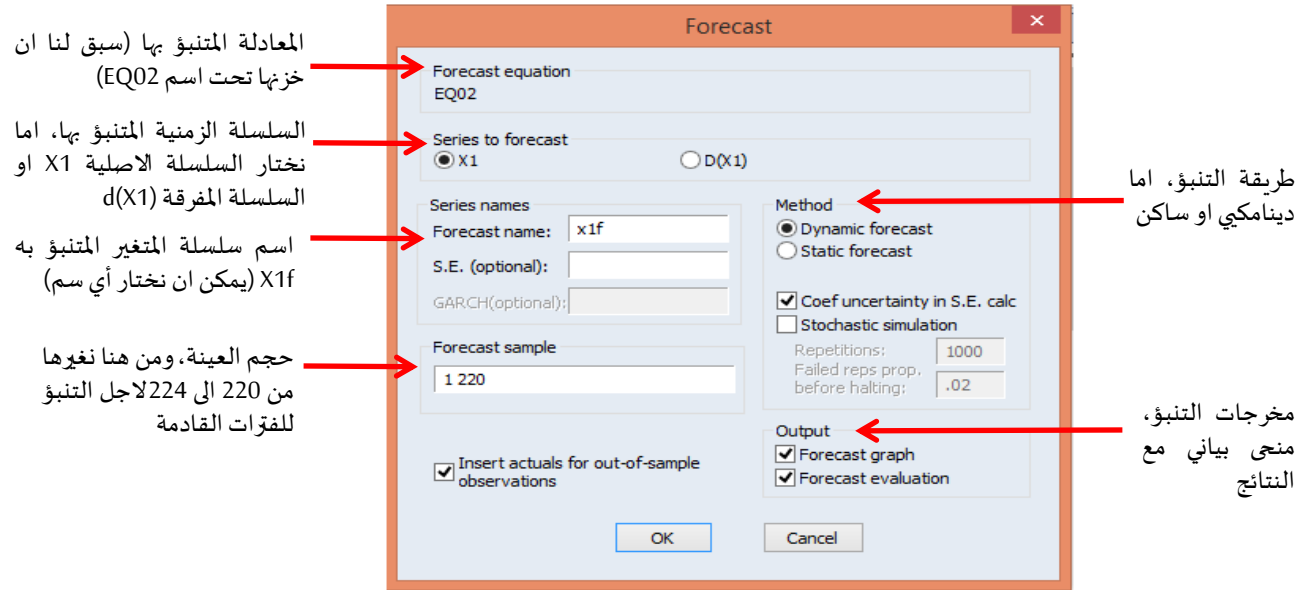

نحدد التنبؤ بالسلسلة الزمنية االصلية وهو موضوع الدراسة ألننا نحتاج الى القيم التنبؤية لالريع الفترات الزمنية المقبلة مع تحديد الطريقة الديناميكية لان النموذج المقدر هو بالأساس نموذج ديناميكي، ونضغط على OK، فنتحصل على الشكل ادناه:

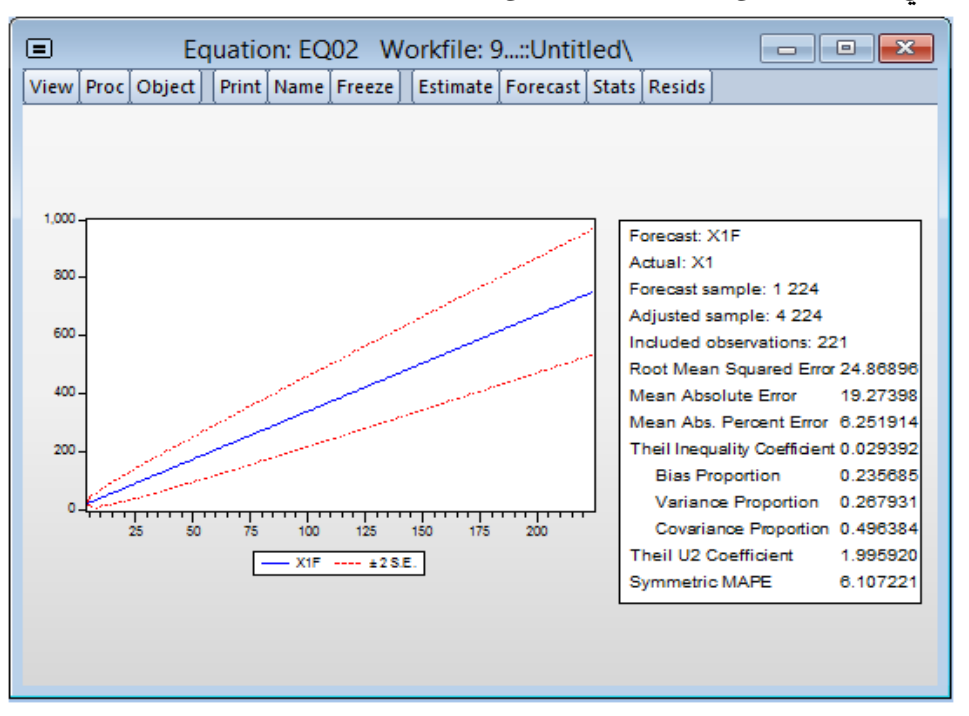

نالحظ مايلي:

- جذر متوسط مربع الخطأ R*MSE =* 24.86 :Root Mean Squard Error
	- متوسط الخطأ المطلق MA*E =*19.27 :Mean Absolute Error
- $MRAE = 6.25$  :Mean Abs. Percent Error المتوسط المطلق للخطأ النسبي .
	- $U = 0.02$  :Theil: معامل  $-$
	- *U* 2 1.99 = :Theil U2 معامل -
- المتوسط المطلق للخطأ النسبي المتناظر (التقاربي) *SMRAE =* 6.10 :Mean Abs. Percent Error
- MRAE = 6.10 :Mean Abs. Perc<br>اذج المرشحة لاجل عملية التنبؤ، ونحن<br>نة تنبئه، فاننا نستعين بمعامل معامل<br>أن التنبؤ جيد باستعمال هذا النموذج.<br>اسم سلسلة المنغير المتنبؤ به X1f<br>بفتحه فنتحصل على الآتي:<br>بفتحه فنتحصل على الآتي: • كل هذه املؤشرات تستعمل في دقة التنبؤ واملفاضلة بين النماذج املرشحة الجل عملية التنبؤ، ونحن قد توفر لنا نموذج وحيد ARIMA(2.1.1) وللحكم على دقة تنبئه، فاننا نستعين بمعامل معامل Theil: حيث وجدناه: 0.02 U = 0.02 وهو يكاد ينعدم، مما يعني ان التنبؤ جيد باستعمال هذا النموذج.
- عند حساب التبؤ فانه توفر لنا ملف في واجهة العمل تحت اسم سلسلة املتغير املتنبؤ به f1X وهو يحتوي على القيم التنبؤية للاربع الفترات المقبلة، حيث نقوم بفتحه فنتحصل على الآتي:

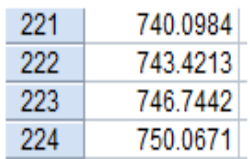

# **.6 نماذج اشعة االنحدار الذاتي Vector Autoregressive (VAR)**

لقد تم استخدام نماذج المعادلات المتزامنة (الآنية) متعددة المتغيرات على نطاق واسع لتحليل الاقتصاد الكلي، غير ان في منتصف السبعينيات ومع أول صدمة نفطية اكدت نهاية ازدهار الثلاثينات لهذا النطاق الواسع من النمذجة وهذا بسبب ضعف النمذجة االقتصادية القياسية الكالسيكية مع العديد من املعادالت الهيكلية، وكان هناك العديد من االنتقادات والفشل في مواجهة بيئة اقتصادية مضطربة للغاية، حيث كانت التنبؤات باستخدام هذه النماذج ضعيفة للغاية والانتقادات الرئيسية الموجهة ضد هذه النماذج الهيكلية ارتبطت بتزامن العلاقات ومفهوم المتغير الخارجي.

نتيجة لهذا، فقد جاءت نماذج االنحدار الذاتي VAR كبدائل للنمذجة االقتصادية القياسية الكالسيكية التي اقترحها )1980 ,Sims)، و التي تعمل على نمذجة متعددة املتغيرات تكون قيودها الوحيدة هي اختيار املتغيرات املحددة وعدد التأخيرات املتكاملة. هذا العمل كان يعتبر نقطة البداية لنقده لنماذج الاقتصاد الكلي، وخاصة تلك التي كانت مصدر إلهام لكينز. بالنسبة إلى Sims، فان نماذج الاقتصاد الكلي الكينزية تعاني من العديد من أوجه القصور (307 .Gossé & Guillaumin. 2013. p .). **I. نماذج االنحدار الذاتي املتعددModels Autoregressive Multivariate**

سنعرض في هذا الجزء عددا معينا من المفاهيم من أجل فهم ديناميكية الارتباط بين السلاسل الزمنية المختلفة (مفاهيم التحليل الهيكلي، السببية، التكامل المشترك ........). سنرى أيضا فئة من النماذج، وتعميم نمــاذج (AR(p أحاديــة المتغيـر في إطــار متعــدد المتغيــرات: نمــاذج اشـعـــة الانحــدار الـــذاتي .Vector Autoregressive: VAR

### **.1 الصيغة الصياغة العامة لنموذج VAR) VARMA(**

قبل الشروع في منهجية Jenkins الابد من التعرف أولا على نماذج ARMA، تفترض هذه النماذج الرياضية أن *t*−1 لها *y*

في شكل مصفوفي(14-16 .pp 2006, ,Charpentier(: *VAR p*( ) تباطؤ *p* متغير و *k* لـ: *VAR* يكتب نموذج

$$
Y_{t} = \phi_{0} + \phi_{1}Y_{t-1} + \phi_{2}Y_{t-2} + \dots + \phi_{p}Y_{t-p} + \varepsilon_{t}
$$
\n
$$
Y_{t} = \begin{bmatrix} Y_{t}^{1} \\ Y_{t}^{2} \\ \vdots \\ Y_{t}^{k} \end{bmatrix}, \Phi_{i} = \begin{bmatrix} \phi_{1i}^{1} & \phi_{1i}^{1} & \dots & \phi_{1i}^{k} \\ \phi_{2i}^{1} & \phi_{2i}^{1} & \dots & \phi_{2i}^{k} \\ \vdots & \vdots & \vdots & \vdots \\ \phi_{ki}^{1} & \phi_{ki}^{1} & \dots & \phi_{ki}^{k} \end{bmatrix}, \Phi_{0} = \begin{bmatrix} \phi_{1}^{0} \\ \phi_{2}^{0} \\ \vdots \\ \phi_{k}^{0} \end{bmatrix}, \varepsilon_{t} = \begin{bmatrix} \varepsilon_{t}^{1} \\ \varepsilon_{t}^{2} \\ \vdots \\ \varepsilon_{t}^{k} \end{bmatrix}
$$

 $\Sigma$  =  $E\left( \mathbf{\emph{\textbf{\emph{c}}}}_{t}^{\prime},\mathbf{\emph{\textbf{\emph{c}}}}_{t}\right)$  منا غير معروفة، يمكن كتابتها على الشكل: 2  $(1-\Phi_1 L - \Phi_2 L^2$ .........- $\Phi_p L^p)Y_t = \Phi_0 + \varepsilon_p$  $\Phi(L)Y_t = \Phi_0 + \varepsilon_t$ 

حيث  $\Phi$  هي مصفوفة كثير الحدود ذات البعد $(k\!\times\!k)$  للمتغيرات  $Y_t^{1}......$  التي تعتبر كسلاسل زمنية  $\cdot^{1}$ مستقرة و  $\varepsilon^{k}_{t}$ .......  $\sigma_{\varepsilon}^{1^2}$ ....... $\sigma_{\varepsilon}^{k^2}$  ذات ضجة بيضاء ولها تباينات ثابتة  $\varepsilon_t^{1}$ ......... . السيرورة *,Y مستق*رة (أو حتى في الفرق الثاني) إذا تحققت الفرضيات التالية:

$$
(i) \tE(Y_t) = \mu, \forall t
$$

$$
(ii) V(Y_t) \langle \infty
$$

 $\left(iii\right)$   $COV(Y_{t}, Y_{t+k}) = E\left[\left(Y_{t} - \mu\right)\left(Y_{t+k} - \mu\right)\right] = \Gamma_{k}$  ,  $\forall t$ 

حيث ان التوقع والتباين املشترك مستقالن عبر الزمن والتباين هو النهائي وثابت. نشير الى ان السيرورة (VAR( p تكون مستقرة إذا كان كثير الحدود المعرف انطلاقا من محدد المصفوفة: 2 <sup>1</sup> <sup>2</sup> ....... 0 *<sup>p</sup> p* له جذورتقع خارج دائرةالوحدة (259 .p 1994, ,Hamilton(. *I L L L* <sup>−</sup> <sup>−</sup> <sup>−</sup> <sup>−</sup> <sup>=</sup> التي *ARMA p q* ( , ) ، تماما مثل سيرورات *VAR p*( ) بأنها تعميم لسيرورات *ARMAX* كما تعتبر نماذج :(Charpentier, 2006, pp. 16-17) *AR p*( ) هي تعميم لسيرورات

 $Y_{t} = \Phi_{0} + \Phi_{1}Y_{t-1} + \Phi_{2}Y_{t-2} + \dots + \Phi_{p}Y_{t-p} + \Theta_{1}\varepsilon_{t-1} + \Theta_{2}\varepsilon_{t-2} + \dots + \Theta_{q}\varepsilon_{t-q} + \varepsilon_{t}$ 

حيث ان: ⊕,⊕ هما مصفوفتان ذات البعد $(k\!\times\!k)$  للمتغيرات. ومن الممكن ان تتصف السيرورة VMA  $\mathit{ARMA}(p,q)$  أعندما p=0): بالمتوسطات المتحركة المتعددة المتغيرات. وهو نموذج (ARMA . *ARMAX <sup>p</sup> <sup>q</sup>* ( , ) الذي يصطلح تسميته أيضا بـ: *VARMA p q* ( , ) متعدد املتغيرات او

- تكون السيرورات VAR قابلة للقلب دائما، وم*س*تقرة، إذا كانت جذور كثيرات الحدود المميزة لها تقع خارج دائرة الوحدة.
- تكون السيرورات *VMA* قابلة للقلب دائما، ومستقرة، إذا كانت جذور كثيرات الحدود الميزة لها تقع خارج الوحدة.
	- تتوقف شروط القلب والاستقرارية لسيرورات ARMA على أجزاء السيرورات VAR و VMA.

Structural Vector Autoregressive: *SVAR VAR* متغيرات مستقلة ويسمى بنموذج قد يتضمن نموذج الذي يأخذ الشكل التالي (شيخي، 2011 ، ص ص. 271-272):

> $Y_{t} = \Phi_{0} + \Phi_{1}Y_{t-1} + \Phi_{2}Y_{t-2} + \dots + \Phi_{p}Y_{t-p} + B_{1}X_{t-1} + B_{2}X_{t-2} + \dots + B_{m}X_{t-m} + \varepsilon_{t}$ 1, , ........ *<sup>Y</sup> <sup>Y</sup> <sup>t</sup> <sup>k</sup> <sup>t</sup>* : متغيرات داخلية.

ن متغيرات خارجية يمكن ان تحتوي على مركبات عشوائية وغير عشوائية. ويطلق عليه باسم a وتكلق عليه باسم x ......... النظام الخطي، كما ي*س*مى بنموذج المعادلات الآنية الحركية (الديناميكية). باستعمال معامل التباطؤ L في النموذج، حيث يكون الشكل المختصر كمايلي:

 $\Phi(L) Y_t = B(L) X_t + \varepsilon_t$ 

وبضرب الشكل المختصر بـ: (d) :

$$
Y_t = \Phi^{-1}(L)B(L)X_t + \Phi^{-1}(L)\varepsilon_t
$$

حيث (D( يسمى بالشكل النهائي للنظام ويكون هذا الشكل موجودا في حالة ما إذا كانت المصفوفة قابلة  $\det\bigl(\Phi(L)\bigr) \!\neq\! 0$  :للقلب تحت الشرط التالي

## **.2 الخطوات املتبعة لتقدير نموذج VAR**

- يمكن تقدير كل من املعادالت بواسطة طريقة املربعات الصغرى بشكل مستقل عن بعضها البعض )أو بطريقة املعقولية العظمى(.
- لا يمكن تقدير معاملات نموذج VAR انطلاقا من سلاسل زمنية غير مستقرة، وهذا الا بعد دراسة خصائصها الزمنية. اما ان تكون مستقرة بعد اخذ الفروقات لها وهذا قبل تقدير املعلمات في حالة *VAR* في حالة اتجاه اتجاه عام عشوائي، أو من املمكن إضافة مركبة االتجاه العام إلى صيغة نموذج عام محدد (ثابت). أيضا، يمكن إضافة متغيرات صورية إلى مواصفات VAR من أجل تصحيح التغيرات املوسمية أو الفترات الزمنية غير العادية.
- ، فإننا نستخدم معايير املعلومات Akaike *VAR* وقبل هذا، البد منتحديد عدد التأخيرات في نموذج *p* و Schwarz ومعيار Quin-Hannan، حيث يمكن استخدام هذه املعايير لتحديد درجة التأخر للنموذج. يرتكز إجراء اختيار فترة الابطاء على تقدير جميع معادلات النموذج VAR لأجل أي فترة او درجة من 0 إلى p p هو الحد الأقصى للتأخير الم*س*موح به من قبل النظرية الاقتصادية أو البيانات والدالة) Bourbonnais, 2015, pp. 279-280) *AIC <sup>p</sup> SC <sup>p</sup>* ( ), ( ) املتاحة(. يتم حساب الدالتين: على النحو التالي:  $H Q(\, p)$

$$
AIC(p)=Ln\left[\det\left|\sum_{\hat{i}}\right|\right]+\frac{2k^2p}{T}
$$
\n
$$
SC(p)=Ln\left[\det\left|\sum_{\hat{i}}\right|\right]+\frac{k^2Ln(T)}{T}
$$
\n
$$
HQ(p)=Ln\left[\det\left|\sum_{\hat{i}}\right|\right]+\frac{2\log\log T}{T}k^2p
$$
\n
$$
\therefore k \therefore \text{ a.e. } |x| = 0 \text{ and } |x| = 0 \text{ and } |x| = 0 \text{ and } |x| = 0 \text{ and } |x| = 0 \text{ and } |x| = 0 \text{ and } |x| = 0 \text{ and } |x| = 0 \text{ and } |x| = 0 \text{ and } |x| = 0 \text{ and } |x| = 0 \text{ and } |x| = 0 \text{ and } |x| = 0 \text{ and } |x| = 0 \text{ and } |x| = 0 \text{ and } |x| = 0 \text{ and } |x| = 0 \text{ and } |x| = 0 \text{ and } |x| = 0 \text{ and } |x| = 0 \text{ and } |x| = 0 \text{ and } |x| = 0 \text{ and } |x| = 0 \text{ and } |x| = 0 \text{ and } |x| = 0 \text{ and } |x| = 0 \text{ and } |x| = 0 \text{ and } |x| = 0 \text{ and } |x| = 0 \text{ and } |x| = 0 \text{ and } |x| = 0 \text{ and } |x| = 0 \text{ and } |x| = 0 \text{ and } |x| = 0 \text{ and } |x| = 0 \text{ and } |x| = 0 \text{ and } |x| = 0 \text{ and } |x| = 0 \text{ and } |x| = 0 \text{ and } |x| = 0 \text{ and } |x| = 0 \text{ and } |x| = 0 \text{ and } |x| = 0 \text{ and } |x| = 0 \text{ and } |x| = 0 \text{ and } |x| = 0 \text{ and } |x| = 0 \text{ and } |x| = 0 \text{ and } |x| = 0 \text{ and } |x| = 0 \text{ and } |x| = 0 \text{ and } |x| = 0 \text{ and } |x| = 0 \text{ and } |x| = 0 \text{ and } |x| = 0 \text{ and } |x| = 0 \text{ and }
$$

: مصفوفة التباين- التباين المشترك لبواقي التقدير لهذا النموذج. ويمكن أيضا *HQ <sup>p</sup> AIC <sup>p</sup> SC <sup>p</sup>* ( ), , ( ) ( ) يختار التباطؤ األمثل وذلك عن طريق تدنية املعايير الثالثة: استخدام نسبة المعقولية انطلاقا من تباين البواقي إذا كان: $\Sigma^1_\varepsilon$  تباين بواقي النموذج المقيد و  $\Sigma^0_\varepsilon$  تباين النموذج الأول (غير المقيد)، فان إحصائية نسبة المعقولية هي (شيخي، 2011، ص ص. 272-273):  $T\Big(Ln\Big[\det \sum_{\hat{\varepsilon}}^{1}\Big]-Ln\Big[\det \sum_{\hat{\varepsilon}}^{0}\Big]\Big)\curvearrowright \mathcal{\chi}_{p=c}^{2}.$ 

تتبع توزيع  $\chi^2$  بدرجة حرية تساوي عدد القيود.

- بعد تحديد درجة التأخير المثلى p وتقدير معاملات النموذج، فانه يمكننا من القيام بعملية التنبؤ في الفترة T لأجل أفق فترة التنبؤ، ولفهم هذه المنهجية نأخذ على سبيل المثال النموذج (VAR(1 على النحو التالي (280 .Bourbonnais, 2015, p):

$$
\hat{Y}_T(1)=\hat{\Phi}_0+\hat{\Phi}_1Y_T
$$

- من اجل الفترة ،2 يكون التنبؤ املحسوبكمايلي:
- 2  $0 + \mathbf{r}$  |  $T(\mathbf{1}) - \mathbf{r}$  |  $\mathbf{r}$  |  $\mathbf{r}$  |  $\mathbf{r}$  |  $\mathbf{r}$  |  $\hat{Y}_T(2) = \hat{\Phi}_0 + \hat{\Phi}_1 \hat{Y}_T(1) = \hat{\Phi}_0 + \hat{\Phi}_1 \hat{\Phi}_0 + \hat{\Phi}_1^2 Y_T$ • من اجل الفترة ،3 يكون التنبؤ املحسوبكمايلي:  $( I + \hat{\Phi}_1 + \hat{\Phi}_1^2 ) \hat{\Phi}_0 + \hat{\Phi}_1^3$  $0 + \mathbf{F}_1 \mathbf{I}_T (\mathbf{H}) = (1 + \mathbf{F}_1 + \mathbf{F}_1) \mathbf{F}_0 + \mathbf{F}_1$  $\hat{Y}_T(3) = \hat{\Phi}_0 + \hat{\Phi}_1 \hat{Y}_T(2) = (I + \hat{\Phi}_1 + \hat{\Phi}_1^2) \hat{\Phi}_0 + \hat{\Phi}_1^3 Y_T$ 
	- بصفة عامة لأجل الأفق h، يكون التنبؤ المحسوب كمايلي:  $\left( I + \hat{\Phi}_1 + \hat{\Phi}_1^2 + \dots + \hat{\Phi}_1^{h-1} \right)$  $\hat{Y}_T(h) = (I + \hat{\Phi}_1 + \hat{\Phi}_1^2 + \dots + \hat{\Phi}_1^{h-1})\hat{\Phi}_0 + \hat{\Phi}_1^h Y_T$

عندما يؤول  $h$  إلى ما لا نهاية  $(\lambda \to \infty)$  نجد أن التنبؤ يؤول إلى قيمة ثابتة (حالة مستقرة) لان: :قوقع مصفوفة خطأ التنبؤ يكون معدوم وتباينه معطى بالعلاقة التالية  $\left(\hat{\Phi}^{\scriptscriptstyle h}_1 \rightarrow 0\right)$  $\sum_{\epsilon}$  (h)  $=M_0 \sum_{\epsilon} M_0' + M_0 \sum_{\epsilon} M_0' + \dots + M_{h-1} \sum_{\epsilon} M_{h-1}'$ 

*j*=1

$$
M_i \xrightarrow{\min(p,i)} \hat{A}_j M_{i-j} \quad , \ i=1,2,...... \quad , M_0=I
$$

 $1 + \mathbf{F}1 + \dots + \mathbf{F}1 + \mathbf{F}0 + \mathbf{F}1$ 

وبالتالييكون لدينا:

$$
M_1 = \hat{\Phi}_1
$$
  
\n
$$
M_2 = \hat{\Phi}_1 M_1 + \hat{\Phi}_2 M_0 = \hat{\Phi}_1^2 + \hat{\Phi}_2
$$
  
\n
$$
M_3 = \hat{\Phi}_1 M_2 + \hat{\Phi}_2 M_1 + \hat{\Phi}_3 M_0 = \hat{\Phi}_1^3 + \hat{\Phi}_1 \hat{\Phi}_2 + \hat{\Phi}_2 \hat{\Phi}_1 + \hat{\Phi}_3
$$
  
\n
$$
...
$$

تباين خطأ التنبؤ  $\left( \hat{\sigma}_T^2(h) \right)$  لكل قيمة لتنبؤات  $k$  متغيرة، يمكن قراءته من القطر الاول للمصفوفة: : وبالتالي مجال التنبؤ عند الم*س*توى (2 /  $-\alpha$  ) يعطى بالعلاقة التالية  $\sum_{\varepsilon} \left( h \right)$  $\hat{Y}_T(h) \pm t^{\alpha/2} \cdot \hat{\sigma}_T^2(h)$  $\hat{Y}_{T+h} \in \left[ \hat{Y}(h) - t^{\alpha/2} \, V(\varepsilon_{T+h}), \hat{Y}(h) + t^{\alpha/2} \, V(\varepsilon_{T+h}) \right]$ حيث:  $\mathfrak{t}^{\alpha/2}$  هي القيمة الحرجة للتوزيع الطبيعي.
- نأتي الى تحليل الصدمات ودوال الا*س*تجابة Impulse Analysis وهو جوهر تحليل نماذج *VAR* ، حيث ان نموذج VAR ينمذج بشكل أساسي العلاقات الديناميكية بين مجموعة من المتغيرات المختارة لوصف ظاهرة اقتصادية معينة. الفكرة العامة لتحليل الصدمات ودوال االستجابة هي انها تسمح لنا بدراسة تأثير صدمة متعلقة بتطور أحد المتغيرات على باقي المتغيرات الاخرى للنظام.

$$
\begin{pmatrix} \mathbf{Y}_{1t} \\ \mathbf{Y}_{2t} \end{pmatrix} = \begin{pmatrix} \hat{\phi}_1^0 \\ \hat{\phi}_2^0 \end{pmatrix} + \begin{pmatrix} \hat{\phi}_1^0 & \hat{\phi}_1^2 \\ \hat{\phi}_{21}^1 & \hat{\phi}_{21}^1 \end{pmatrix} \begin{pmatrix} \mathbf{Y}_{1t-1} \\ \mathbf{Y}_{2t-1} \end{pmatrix} + \begin{pmatrix} \hat{\varepsilon}_{1t} \\ \hat{\varepsilon}_{2t} \end{pmatrix}
$$

التغير في  $\hat{\varepsilon}_{_{\rm h}}$  خلال فترة زمنية معينة يكون له نتيجة على  $_{\rm Y_{1t}}$  و  $_{\rm Y_{1t+1}}$  ثم على  $_{\rm Y_{1t+2}}$  ، فاذا حدثت صدمة في اللحظة t على  $\hat{\varepsilon}_{_{\textup{I}\textup{r}}}$  تساوي 1 فان إثرها يكون كالاتي:

> : *t* • في القترة 1 2  $Y_{\nu}$  1  $Y_{\sim}$  )  $\pm 0$ *t*  $\begin{pmatrix} \Delta\mathbf{Y}_{1t} \\ \Delta\mathbf{Y}_{2t} \end{pmatrix} = \begin{pmatrix} 1 \\ 0 \end{pmatrix}$

$$
\begin{pmatrix}\n\Delta Y_{1t+1} \\
\Delta Y_{2t+1}\n\end{pmatrix} = \begin{pmatrix}\n\hat{\phi}_{11}^0 & \hat{\phi}_{11}^2 \\
\hat{\phi}_{21}^1 & \hat{\phi}_{21}^1\n\end{pmatrix} \begin{pmatrix}\n1 \\
0\n\end{pmatrix}
$$
\n: t + 1 is j

$$
\cdots \cdots \begin{pmatrix} \Delta Y_{1t+2} \\ \Delta Y_{2t+2} \end{pmatrix} = \begin{pmatrix} \hat{\phi}_1^0 & \hat{\phi}_1^2 \\ \hat{\phi}_{21}^1 & \hat{\phi}_{21}^1 \end{pmatrix} \begin{pmatrix} Y_{1t+1} \\ Y_{2t+1} \end{pmatrix} \qquad : t+2 \text{ is the}
$$

هذه القيم المحسوبة تعطي دالة استجابة وتتحقق بفرضية عدم وجود ارتباط بين الأخطاء، لكن هذه الفرضية نادرا ما تكون محققة. وفي حالة انه هناك ارتباط قوي بي*ن صد*متين  $\hat{\varepsilon}_{_{1t}}$  و , $\hat{\varepsilon}_{_{2t}}$  ، فان صدمة ما على "â تكون حتما ستكون متبوعة بصدمة على E10 . ڤفي هذه الحالة، ان معامل الارتباط سيؤكد على الصلة المشتركة بين البواقي  $\hat{\varepsilon}_1$  و  $\hat{\varepsilon}_2$  ، ولكن لا يشير الى اتجاه السببية. يمكن تقديرها بالعلاقة التالية:

$$
\rho_{\hat{a}_1 \hat{a}_2} = \frac{\text{cov}(\hat{\varepsilon}_1, \hat{\varepsilon}_2)}{\sigma_{\hat{\varepsilon}_1} \cdot \sigma_{\hat{\varepsilon}_2}}
$$

لعلاج مشكل الارتباط بين الأخطاء العشوائية وبالتالي تأثير الصدمة على المتغير، فانه بشكل عام يتم بالبحث عن تمثيل الأخطاء العشوائية بصفة شاقولية Orthogonal (مستقلة فيما بينها). لنعتبر : تقسيم

 $\Sigma = PP'$ 

يتعلق الامر هنا بتقسيم Choleski، حيث: P تعبر عن مصفوفة مثلثية من الأعلى مع عناصره القطرية موجبة. يمكن كتابة الصيغة VMA(∞) على الشكل التالي:

$$
Y_t = \mu + \sum_{i=0}^{\infty} C_i PP^{-1} \varepsilon_{t-i} = \mu + \sum_{i=0}^{\infty} M_i v_{t-i}
$$

مع:  $C_i P$  ,  $M_i = P^{-1} \mathcal{E}_t$  ,  $M_i = C_i P$  ، ومن السهل التأكد من ان للأخطاء ،ٍ مصفوفة تباين-تباين مشترك ت*س*اوي المصفوفة الأحادية. أعمدة  $M_i$  تمثل استجابة النظام بالنسبة لصدمة مستقلة وطبيعية على خطأ متغير ما بعد t فترة زمنية معينة. تم تعميم هذا النوع من التحليل بواسطة: ,(Sims , 1980 .(Lubrano, 2007, pp. 10-11), (Sims, 1981)

كمثال على ذلك نأخذ النموذج التالي بمتغيرين:

$$
Y_{1t} = \phi_{11}^{1} Y_{1t-1} + \phi_{11}^{1} Y_{2t-1} + \varepsilon_{1t}
$$
\n
$$
Y_{2t} = \phi_{21}^{1} Y_{1t-1} + \phi_{21}^{2} Y_{2t-1} + \varepsilon_{2t}
$$
\n
$$
\begin{pmatrix} Y_{1t} \\ Y_{2t} \end{pmatrix} = \begin{pmatrix} \phi_{11}^{1} & \phi_{11}^{1} \\ \phi_{21}^{1} & \phi_{21}^{2} \end{pmatrix} \begin{pmatrix} Y_{1t-1} \\ Y_{2t-1} \end{pmatrix} + \begin{pmatrix} \varepsilon_{1t} \\ \varepsilon_{2t} \end{pmatrix}
$$
\n
$$
V(\varepsilon_{1t}) = \sigma_{\varepsilon_{1}}^{2}, V(\varepsilon_{2t}) = \sigma_{\varepsilon_{2}}^{2}, \text{cov} = (\varepsilon_{1t}, \varepsilon_{2t}) = k \neq 0 \text{ :}
$$
\n
$$
Y_{2t} = (k \wedge \sigma_{\varepsilon_{1}}^{2}) Y_{1t} + (\phi_{21}^{1} - \phi_{11}^{1}.k \wedge \sigma_{\varepsilon_{1}}^{2}) Y_{1t-1} + (\phi_{21}^{2} - \phi_{11}^{2}.k \wedge \sigma_{\varepsilon_{1}}^{2}) Y_{2t-1} + \varepsilon_{2t} - (k \wedge \sigma_{\varepsilon_{1}}^{2}) \varepsilon_{1t}
$$
\n
$$
= \varepsilon_{2t} - (k \wedge \sigma_{\varepsilon_{1}}^{2}) \varepsilon_{1t}
$$
\n
$$
\text{cov}(\varepsilon_{1t}, \varepsilon_{t}) = E(\varepsilon_{1t}, \varepsilon_{t}) = \text{cov}(\varepsilon_{1t}, \varepsilon_{2t}) - k \wedge \sigma_{\varepsilon_{1}}^{2} E(\varepsilon_{1t}^{2}) = k - k = 0
$$
\n
$$
\text{cov}(\varepsilon_{1t}, \varepsilon_{t}) = E(\varepsilon_{1t}, \varepsilon_{t}) = \text{cov}(\varepsilon_{1t}, \varepsilon_{2t}) - k \wedge \sigma_{\varepsilon_{1}}^{2} E(\varepsilon_{1t}^{2}) = k - k = 0
$$

تكون أخطائهما متعامدة (شاقولية).

$$
Y_{1t} = \phi_{11}^{1} Y_{1t-1} + \phi_{11}^{2} Y_{2t-1} + \varepsilon_{1t}
$$
  
\n
$$
Y_{2t} = (k / \sigma_{\varepsilon_1}^{2}) Y_{1t} + (\phi_{21}^{1} - \phi_{11}^{1} \cdot k / \sigma_{\varepsilon_1}^{2}) Y_{1t-1} + (\phi_{21}^{2} - \phi_{11}^{2} \cdot k / \sigma_{\varepsilon_1}^{2}) Y_{2t-1} + \varepsilon_{2t} - (k / \sigma_{\varepsilon_1}^{2}) \varepsilon_{1t}
$$

كما ان التعميم على نموذج VAR بمتغيرات k يتطلب استخدام إجراءات المصفوفة الشاقولية، وبالتالي يثبت أنه اجراء معقد. وتجدر الإشارة إلى أن النتائج تتأثر باختيار المعادلة المستخدمة كأساس للتحويل، حيثان النتائجسوفتكون مختلفةإذاكان التحويل على *Y*1*t* بدال من *Y*<sup>2</sup>*<sup>t</sup>* ، وهذا هو السبب في أن اختيار ترتيب المتغيرات يعدل النتائج التي تم الحصول عليها. ولأجل هذا برامج الاقتصاد القياسي توفر إمكانية اختيار درجة املتغيرات وبالتالي تجعل من املمكن محاكاة كل السيناريوهات املختلفة .(Bourbonnais, 2015, pp. 285-287) - بعدها نقوم تحليل التباين Decomposition Variance و الهدف من تحليل تباين خطأ التنبؤ هو حساب م*دى مس*اهمته في تباين الخطأ لكل صدمة. يمكننا كتابة تباين خطأ التنبؤ في الأفق h (فترة زمنية معينة ما) كدالة لتغير الخطأ المنسوب إلى كل من المتغيرات ثم يكفي ربط كل من هذه التباينات (أي عن طريق عملية القسمة) بالتباين الكلي للحصول على وزنه النسبي.

عندما تصبح الصدمات طبيعية وشاقولية، يتم تحليل االستجابة بواسطة استخدام النموذج االتي :(Lubrano, 2007, pp. 11-12)

$$
Y_{t} = \mu + \sum_{i=0}^{\infty} M_{i} v_{t-i}
$$

 $\bigcap\limits_{0}M_{i}v_{_{t+h-i}}:$ خطأ التنبؤ في الأفق  $h$  يعطى بالصيغة الموالية:  $\sum_{t+h} -E(Y_{t+h}) = \sum M_i v_{t+h-i}$ *i*  $Y_{\alpha\beta} - E(Y_{\alpha\beta}) = \sum_{\alpha}^{n} M_{\alpha} y_{\alpha}$  $_{+h} - E(Y_{t+h}) = \sum M_i v_{t+h-1}$ 

نقوم بتحليل خطأ التنبؤ من اجل كل مركبة لـ: *t* التي نرمز اليها بـ: *<sup>Y</sup> Yjt*, ، يكون لدينا:

$$
Y_{j,t+h} - E(Y_{j,t+h}) = \sum_{i=0}^{h-1} (m_{j1,i}v_{1,t+h-i} + m_{j2,i}v_{2,t+h-i} + \dots + m_{jm,i}v_{m,t+h-i})
$$

حيث يعبر  $m_{j1,i}$ عن العنصر (j,1) الخاص بالمصفوفة M, عكننا التعبير عن المجموع على اليسار بشكل مختلف عن طريق عكس املجموعتين الضمنيتين:

$$
Y_{j,t+h} - E(Y_{j,t+h}) = \sum_{i=0}^{h-1} (m_{jk,1}v_{k,t+h} + \dots + m_{jk,h-1}v_{k,t+1})
$$

نظرا للأخطاء v انها غير مترابطة ولها تباين يساوي 1، فمن السهل حساب تباين خطأ التنبؤ:

$$
E(Y_{j,t+h} - E(Y_{j,t+h}))^{2} = \sum_{k=0}^{n} (m_{jk,1}^{2} + \dots + m_{jk,h-1}^{2})
$$

$$
m_{jk,1}^{2} + \dots + m_{jk,h-1}^{2} = \sum_{i=0}^{h-1} (e_{j}^{t} M_{i} e_{k})^{2} \approx \sum_{i=0}^{h-1} (e_{j}^{t} M_{i} e_{k})^{2} \approx \sum_{i=0}^{h-1} (
$$

حيث: ٍ، هو العمود رقم i للمصفوفة الاحادية والتي تعبر عن مساهمة الصدمة للمتغير k لتغير خطأ التنبؤ في الأفق h للمتغير *j .* وحتى نتمكن من الحصول على هذه النسب (التحليل)، يمكننا ان نعبر عنها كمايلي:

$$
\sum_{k=1}^n \sum_{i=0}^{h-1} m_{jk,i}^2 v
$$

 $Y_{1t+1}$  الخاص بمتغيرين:  $Y_{1t}, Y_{2t}$  ، يمكن كتابة تباين خطأ التنبؤ لـ  $Y_{1t+h}$  كمايلي :(Bourbonnais, 2015, p. 288)

$$
\sigma_{\varepsilon_1}^2(h) = \sigma_{Y_1}^2 \Big[ m_{11}^2(0) + m_{11}^2(1) + \dots + m_{11}^2(h-1) \Big] + \sigma_{\varepsilon_2}^2 \Big[ m_{22}^2(0) + m_{22}^2(1) + \dots + m_{22}^2(h-1) \Big]
$$
  
1. M  $M$   $M$  <

$$
\frac{\sigma_{\varepsilon_1}^2 \left[m_{11}^2(0) + m_{11}^2(1) + \dots + m_{11}^2(h-1)\right]}{\sigma_{Y_1}^2(h)}
$$

. ويتم تحليل التباين بالنسبة المئوية للصدمات الخاصة بـ: , $Y_{1_t}$  على , $Y_{1_t}$  ، حيث يعطى بالصيغة الآتية:

$$
\frac{\sigma_{\varepsilon_2}^2 \left[m_{22}^2(0) + m_{22}^2(1) + \dots + m_{22}^2(h-1)\right]}{\sigma_{\varepsilon_1}^2(h)}
$$

وتفسر النتائج كمايلي:

- $t$  إذا كانت الصدمة على  $\varepsilon_{\rm _{1t}}$  لا تؤثر على تباين الخطأ لـ: , $Y_{\rm _{2t}}$  مهما كان أفق التوقع  $h$  ، فيمكن ان نعتبر  $\cdot\,\varepsilon_{_{\text{I}t}}$  نتغير خارجي لأن  $Y_{_{2t}}$  تتطور بشكل مستقل عن
- على العكس من ذلك، إذا كانت الصدمة على 1*t* أثر كبير على تباين الخطأ لـ: *Y*<sup>2</sup>*<sup>t</sup>* ، فإن *Y*<sup>2</sup>*<sup>t</sup>* يعتبر متغير داخلي.
- من الناحية العملية، ال يتم تمييز النتائج على أنها محددة ولكن تشير إلى مساهمة كل من املتغيرات في تباين الخطأ.
- $\sigma_{\varepsilon_{\rm i}}^{2}\left(h\right)$ يغة الآتية:<br>يغة الآتية:<br>يغة الآتية:<br>ير ما إلى بقية<br>ير ما إلى بقية<br>ير ما إلى بقية<br>ير ما إلى بقية<br>يستقلة. وقدم<br>يستقلة. وقدم<br>يدا<br>ير من المكرة هي<br>يدا<br>ير من المكرة هيدا - تتمثل الخطوة المتبقية في دراسة السببية، فإذا كان نموذج VAR يشير إلى كيفية تأثير القيم الماضية ملجموعة من املتغيرات على حاضر هذه املتغيرات وكيف انتقال الصدمات على متغير ما إلى بقية النظام لأجل فهم أفضل للظواهر الاقتصادية، فانه عمليا ان المعرفة السببية ضروربة للصياغة الصحيحة للسياسة االقتصادية. وفي الواقع، معرفة اتجاه السببية ال تقل أهمية عن تسليط الضوء على العلاقة بين المتغيرات الاقتصادية من اجل تحديد الظاهرة التابعة من المستقلة. وقدم <sup>1</sup>(Granger, 1969) فكرة عدم السببية على أساس الخصائص التنبؤية لنماذج VAR . الفكرة هي أن السبب لا يمكن أن يأتي بعد التأثير. إذا كان المتغير X يؤثر على المتغير Y، فسيكون X مفيدا

هناك أيضا مفوم آخر لسببية: 1980 Sims <sup>1</sup>

(يحتوي على معلومات) لتحسين إمكانية التنبؤ لـ: Y . بشكل مطلق فانه بمفهوم Granger: X لا تسبب Y، إذا مهما يكن الأفق h هو موجب، أي (11 .Charpentier, 2006, p.):

 $V(Y_{t+h}-E(Y_{t+h}|Y_1^t, X_1^t))=V(Y_{t+h}-E(Y_{t+h}|Y_1^t))$ 

ن ليكن النموذج *VAR <sup>p</sup>*( ) هو النموذج الذي تكون فيه السلسلتي <sup>1</sup> <sup>2</sup> , *Y Y<sup>t</sup> <sup>t</sup>* مستقرتين :(Bourbonnais, 2015, pp. 292-293)

1  $(1)$   $(1)$   $(2)(x)$   $(1)$   $(2)(x)$   $(1)$  $1<sub>1</sub>$  |  $\varphi_1$  |  $\varphi_{11}$  |  $1<sub>1</sub>$  |  $1<sub>1</sub>$  |  $\varphi_{12}$  |  $1<sub>1</sub>$  |  $1<sub>1</sub>$  |  $\varphi_{11}$  |  $1<sub>1</sub>$  |  $\varphi_{12}$  |  $\varphi_{11}$  |  $1<sub>1</sub>$  |  $\varphi_{12}$  |  $\varphi_{11}$  |  $1<sub>1</sub>$  |  $\varphi_{12}$  |  $\varphi_{11}$  |  $\begin{array}{cc} \mathbb{P}_{2t} \end{array} \big) \quad \big\langle \!\!\begin{array}{cc} \phi_2^0 \end{array} \!\!\big| \begin{array}{cc} \phi_{21}^1 \end{array} \!\!\big| \begin{array}{cc} \mathrm{Y}_{2t-1} \end{array} \!\!\big\rangle \begin{array}{cc} \big\langle \phi_{22}^1 \end{array} \!\!\big| \begin{array}{cc} \phi_{22}^2 \end{array} \!\!\big| \begin{array}{cc} \mathrm{Y}_{2t-2} \end{array} \!\!\big\rangle \end{array} \bigg| \begin{array}{cc} \phi_{1}^1 \end{array} \!\$  $Y_{\nu}$   $\phi^1$   $\phi^1$   $\phi^2$   $\phi^2$   $\chi^2$   $\chi^2$   $\phi^1$   $\phi^2$   $\phi^2$   $\chi^2$   $\phi^2$   $\chi^2$   $\phi^2$   $\phi^2$   $\phi^2$   $\chi^2$   $\phi^2$   $\chi^2$   $\chi^2$  $Y_{\infty}$   $\begin{vmatrix} \phi^0 \end{vmatrix}$   $\begin{vmatrix} \phi^1 & \phi^2 \end{vmatrix}$   $\begin{vmatrix} Y_{\infty} \end{vmatrix}$   $\begin{vmatrix} \phi^1 & \phi^2 \end{vmatrix}$   $\begin{vmatrix} Y_{\infty} \end{vmatrix}$   $\begin{vmatrix} Y_{\infty} \end{vmatrix}$   $\begin{vmatrix} \cdots \\ \cdots \end{vmatrix}$   $\phi^1$   $\phi^2$   $\begin{vmatrix} \phi^1 & \phi^2 \end{vmatrix}$   $\begin{vmatrix} Y_{\infty} \end{vmatrix}$  $\mathcal{Y}_t$  t t  $\mathcal{Y}_1$  t  $\mathcal{Y}_{11}$  t  $\mathcal{Y}_{1t-1}$  t  $\mathcal{Y}_{12}$   $\mathcal{Y}_{12}$  t  $\mathcal{Y}_{1t-2}$  t  $\mathcal{Y}_{1p}$   $\mathcal{Y}_{1p}$  the  $\mathcal{Y}_{1t-p}$  t  $\mathcal{Y}_{1t}$ *t*  $y_2$   $\sqrt{2_1}$   $y_2$   $\sqrt{2_1}$   $\sqrt{2_1}$   $\sqrt{2_2}$   $y_2$   $\sqrt{2_1}$   $\sqrt{2_2}$   $\sqrt{2_2}$   $\sqrt{2_1}$   $\sqrt{2_2}$   $\sqrt{2_2}$   $\sqrt{2_1}$   $\sqrt{2_2}$   $\sqrt{2_2}$   $\sqrt{2_1}$   $\sqrt{2_2}$   $\sqrt{2_2}$   $\sqrt{2_1}$   $\sqrt{2_2}$   $\sqrt{2_2}$   $\sqrt{2_1}$  $\phi_1^1$   $(\phi_{11}^1 \phi_{11}^2)(Y_{1t-1})$   $(\phi_{12}^1 \phi_{12}^2)(Y_{1t-2})$   $(\phi_{1p}^1 \phi_{1p}^2)(Y_{1t-p})$   $(\varepsilon)$  $\phi_2^0$   $\phi_{21}^1$   $\phi_{21}^2$   $\left(\chi_{2t-1}^1\right)$   $\left(\phi_{22}^1$   $\phi_{22}^2$   $\left(\chi_{2t-2}^1\right)$   $\left(\phi_{2n}^1$   $\phi_{2n}^2$   $\left(\chi_{2t-p}^1\right)$   $\left(\varepsilon\right)$ − − <sup>−</sup> − − −  $(Y_{1_L})$   $(\phi_1^1)$   $(\phi_{11}^1 \phi_{11}^2)(Y_{1_L})$   $(\phi_{12}^1 \phi_{12}^2)(Y_{1_L})$   $(\phi_{1_R}^1 \phi_{1_R}^2)(Y_{1_L})$   $(\phi_{1_L}^1)(Y_{1_L})$  $\begin{pmatrix} 1_{1t} \\ Y_{2t} \end{pmatrix} = \begin{pmatrix} \varphi_1 \\ \varphi_2^0 \end{pmatrix} + \begin{pmatrix} \varphi_{11} & \varphi_{11} \\ \varphi_{21}^1 & \varphi_{21}^2 \end{pmatrix} \begin{pmatrix} 1_{1t-1} \\ Y_{2t-1} \end{pmatrix} + \begin{pmatrix} \varphi_{12} & \varphi_{12} \\ \varphi_{22}^1 & \varphi_{22}^2 \end{pmatrix} \begin{pmatrix} 1_{1t-2} \\ Y_{2t-2} \end{pmatrix} + \dots \cdot \begin{pmatrix} \varphi_{1p}$ تعتبر سلسلة المتغيرات $Y_{2r-1}, Y_{2r-2},..., Y_{2r-p}, Y_{2r-1}$ كمتغيرات خارجية مقارنة بكتلة المتغيرات 1 1 1 <sup>2</sup> <sup>1</sup> ( , ,....., ) *<sup>Y</sup> <sup>Y</sup> <sup>Y</sup> <sup>t</sup> <sup>t</sup> <sup>t</sup> <sup>p</sup>* <sup>−</sup> <sup>−</sup> <sup>−</sup> *t*<sup>2</sup>*<sup>Y</sup>* ما إذا كانت إضافة كتلة ال تحسن معنويا تحديد )أي القدرة التفسيرية( متغيرات $Y_{1t}$  ، ويتكون هذا من إجراء اختبار تقييد على معاملات المتغيرات *1<sub>21 نم</sub>ا* لنموذج *VAR* الذي ي*س*مى بنموذج *VAR ا*لمقيد: ( Restricted VAR: *RVAR)*. يتم تحديد درجة التأخر p وفقا لمعيار ، وليكن: *SC* أو *AIC*

 $H_0$  : لا تسبب  $Y_{1_t}$  إذا كانت الفرضية التالية مقبولة: 0 =  $\phi^2_{1_p} = 0$  ...... =  $\phi^2_{1_2}$  لا تسبب  $Y_{1_t}$ 

 $H_0$  : لا تسبب  $_{2_1}$  إذا كانت الفرضية التالية مقبولة: 0 =  $\phi^1_{2_1} = \phi^1_{2_2} = ...$  لا تسبب  $_{Y_{1t}}$ 

إذا تم قبول الفرضيتين معا، فإننا نتحدث عن حلقة "Feedback Effect" ذات أثر رجعي. والختبارهما يمكن استخدام اختبار Fisher املتعلق بانعدام املعامالت، معادلة بمعادلة اخرى أو مباشرة عن طريق المقارنة بين نموذج VAR غير المقيد (UVAR) ونموذج VAR المقيد (RVAR) .  $\mathcal{L}^* = (T-c)\,\left(Ln|\Sigma_{_{RVAR}}|-Ln|\Sigma_{_{UVAR}}|\right)$ :نحسب نسبة المعقولية:  $\mathcal{L}^* = (T-c)\,\left(Ln|\Sigma_{_{RVAR}}|-Ln|\Sigma_{_{UVAR}}|\right)$  $2 \times p$ 

- *RVAR* : مصفوفة التباين-التباين املشترك لبواقي النموذج املقيد.
- *UVAR* : مصفوفة التباين-التباين املشترك لبواقي النموذج غير املقيد.
	- : عدد املشاهدات. *<sup>T</sup>* -
- : عدداملعلماتاملقدرةفيالنموذج غيراملقيد *<sup>c</sup>*  $(H_{_0}$  إذا اكانت:  $\chi^2_{2^P} \succ {\cal L}^2$  ، فإننا نرفض فرضية وجود القيد (أي رفض الفرضية

**II. تطبيق حالة عملية لنماذج اشعةاالنحدار الذاتي VAR على برنامج EViews**

ليكن التطبيق العملي 10 والخاص باملتغيرات: 3Y 2,Y 1,Y للفترة الزمنية: 2019-1990 املبينة في

الجدول اسفله، والمطلوب هو نمذجة قياسية لهذه المتغيرات باستخدام برنامج Eviews

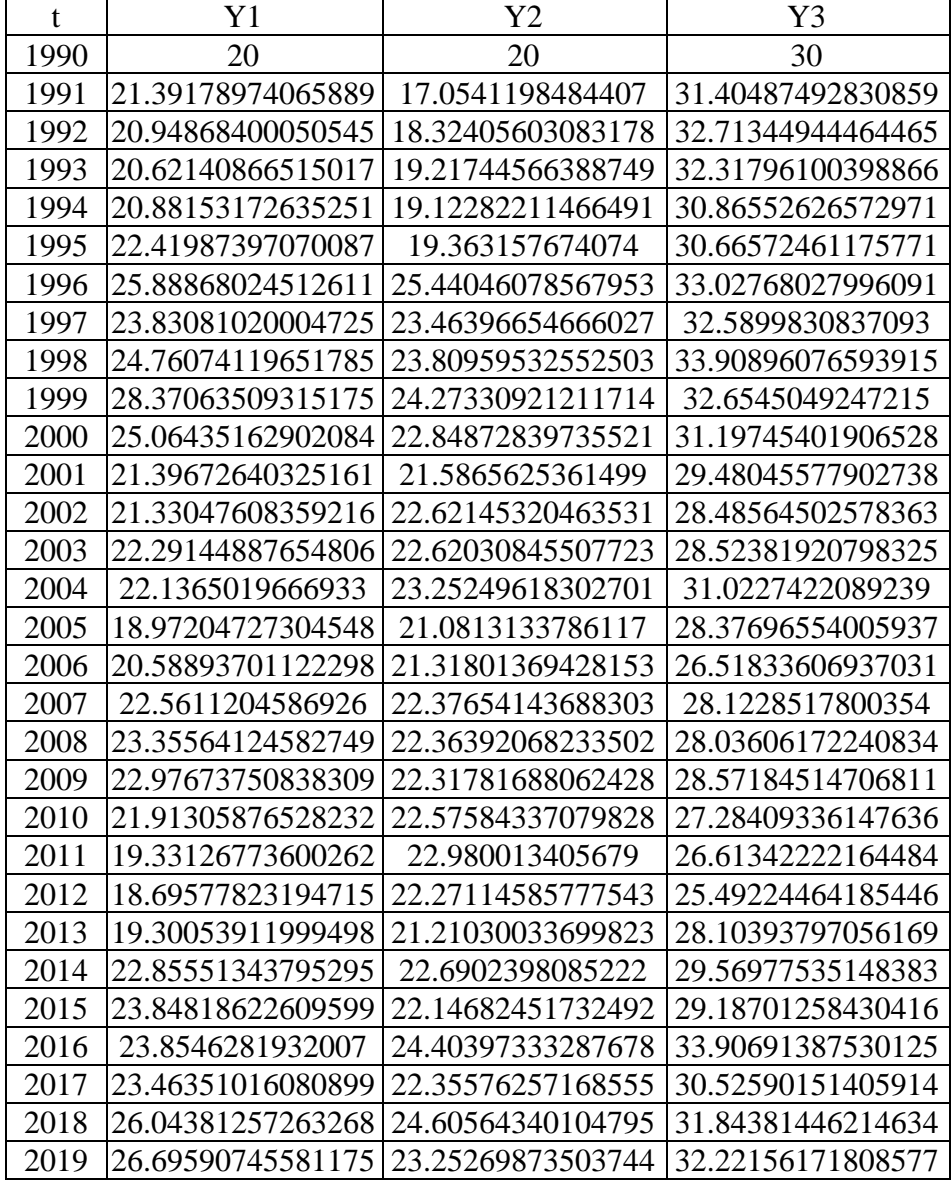

**الحل**

■ بعد تفريغ البيانات في EViews كما رأينا طريقة إدخالها سابقا، فاننا نقوم بدراسة استقرارية<sup>1</sup> هذه

السلاسل الزمنية، كما وضحنا سابقا (راجع القسم الخامس الخاص بالتنبؤ بطريقة Box-Jenkins)

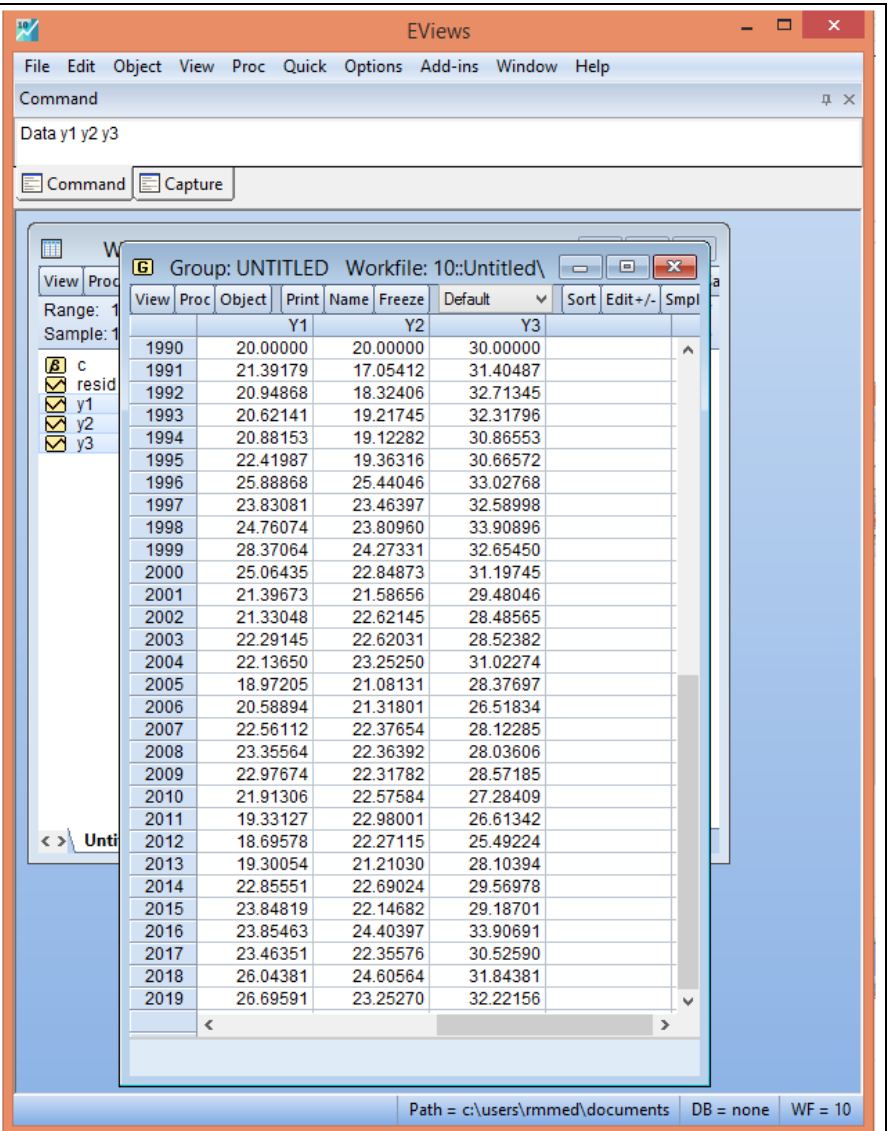

ولاجل هذا سوف نطبق أحد الاختبارات وليكن مثلا اختبارا philps-perron حيث تحصلنا على النتائج التالية:

<sup>&</sup>lt;sup>1</sup> قبل دراسة الاستقرارية، نذكر بضرورة بأنه هناك خطوات فنية واختبارات قبلية لابد من تنفيذها التي منها: انه إذا كانت قيم السلاسل الزمنية كبييرة وجب ادخال اللوغاريتم النيبري عليها لاجل تحويلها من قيم حدية مطلقة الى قيم نسبية لاجل التعبير عليها بشكل مرونات اثناء عملية التقدير، كما انه هناك اختبارات خطية السلسلة الزمنية من عدمها وحتى الاختبارات الهيكليلة من اجل معرفة بأن هل هناك انكسار من عدمه الذي يؤخذ بعين الاعتبار في دراسة هذا النموذج.

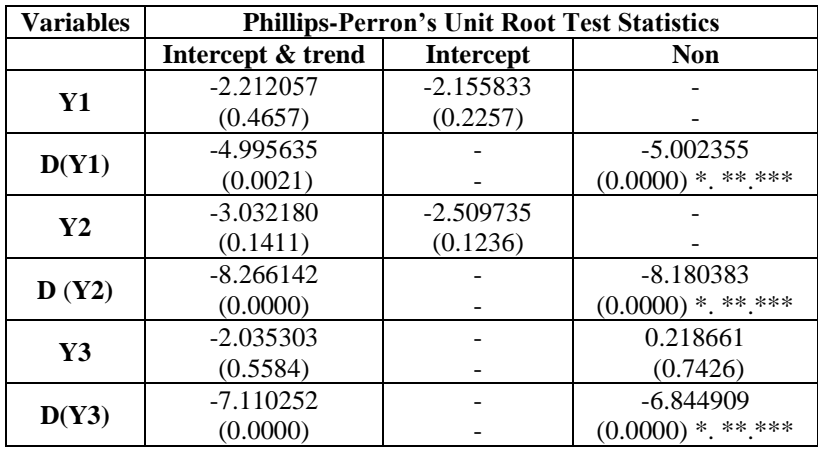

Note: \*, \*\*, \*\*\* represents significant at 1%, 5% and 10%

- الحظ قد اعتمدنا نفس املنهجية في دراسة االستقرارية )املثال 9( لسلسلة كل متغير وهذا حتى نستطيع الحكم على نوعية السلسلة الزمنية، هل هي سيرورة عشوائية DS او سلسلة تبرز خاصية تحديدية DT، ألننا سوف نحتاج الى هذا النوع عند دراسة التكامل املشترك وحتى نموذج تصحيح الخطأ ان وجد لهذه املتغيرات.
- القيم المحسوبة تمثل قيم Adj. t-Stat اما القيم التي هي مابين قوسين تمثل القيم الاحتمالية \*.Prob مع ان سلاسل المتغيرات هذه استقرت عند اخذ التفاضلات الأولى لها<sup>1</sup>، علما انها كلها سيرورات عشوائية DS.
- الخطوة املوالية تتمثل في تحديد درجة االبطاء املناسبة، حيث ننقر أوال على سلسلة املتغير 1Y ونضغط بعد ذلك على الزر Ctrl وننقر على سلسلة المتغير Y2 لاضافتها الى خياراتنا ثم أيضا 3Y3، ثم نضغط بيمين زر الماوس ونختار الامر: Open → as VAR او نتبع الامـر الآخر:

املربعالحواري على نتحصل حيث ،View → Open Selected → One Window →Open VAR ادناه:

<sup>&</sup>lt;sup>1</sup> لاجراء تقدير نموذج VAR يشترط بان تكون سلاسل المتغيرات مستقرة من الدرجة الأولى او من الدرجة الأولى والثانية.

<sup>&</sup>lt;sup>2</sup> يمكن العكس باختيار ار مثلا المتغير Y2 أولا ثم المتغير Y3 اول المكس لان هنا الترتيب غير مهم لانها تعتبر كلها متغيرات داخلية.

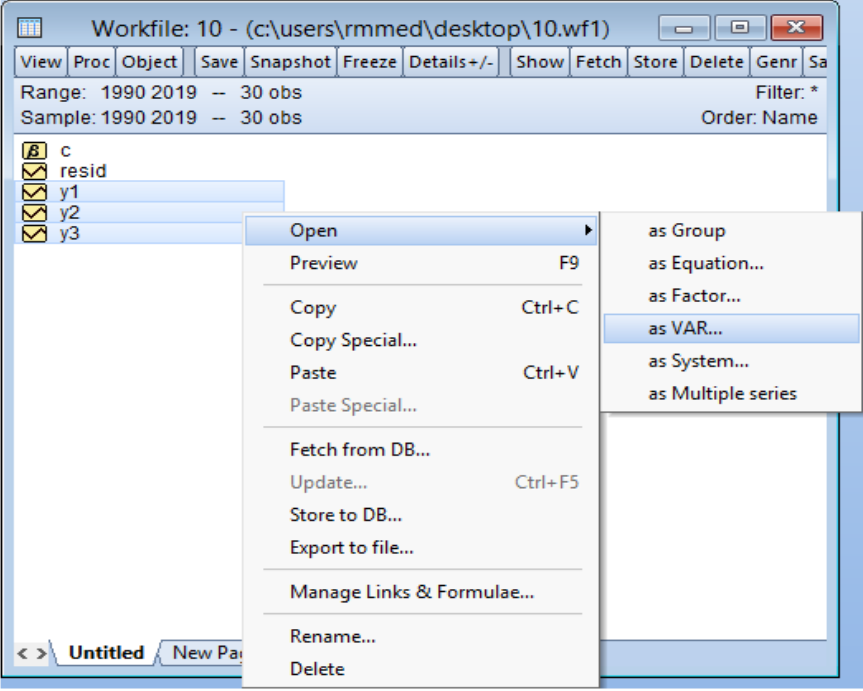

- ثم بعدها املربعالحواري ادناه:

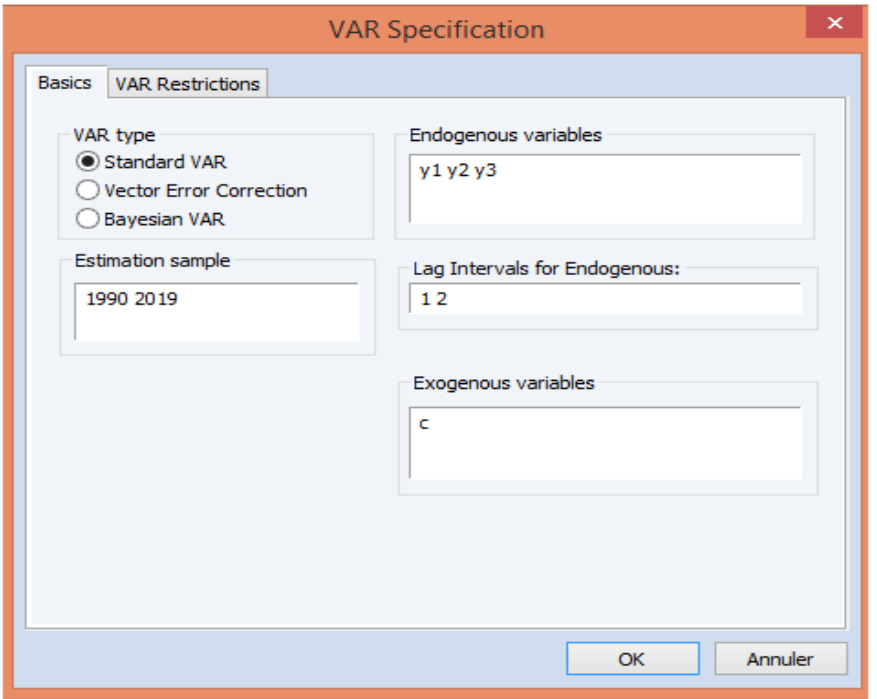

- نحدد على الخيار: OK→VAR Standard→type VAR والباقي يترك على املخرجات ادناه:

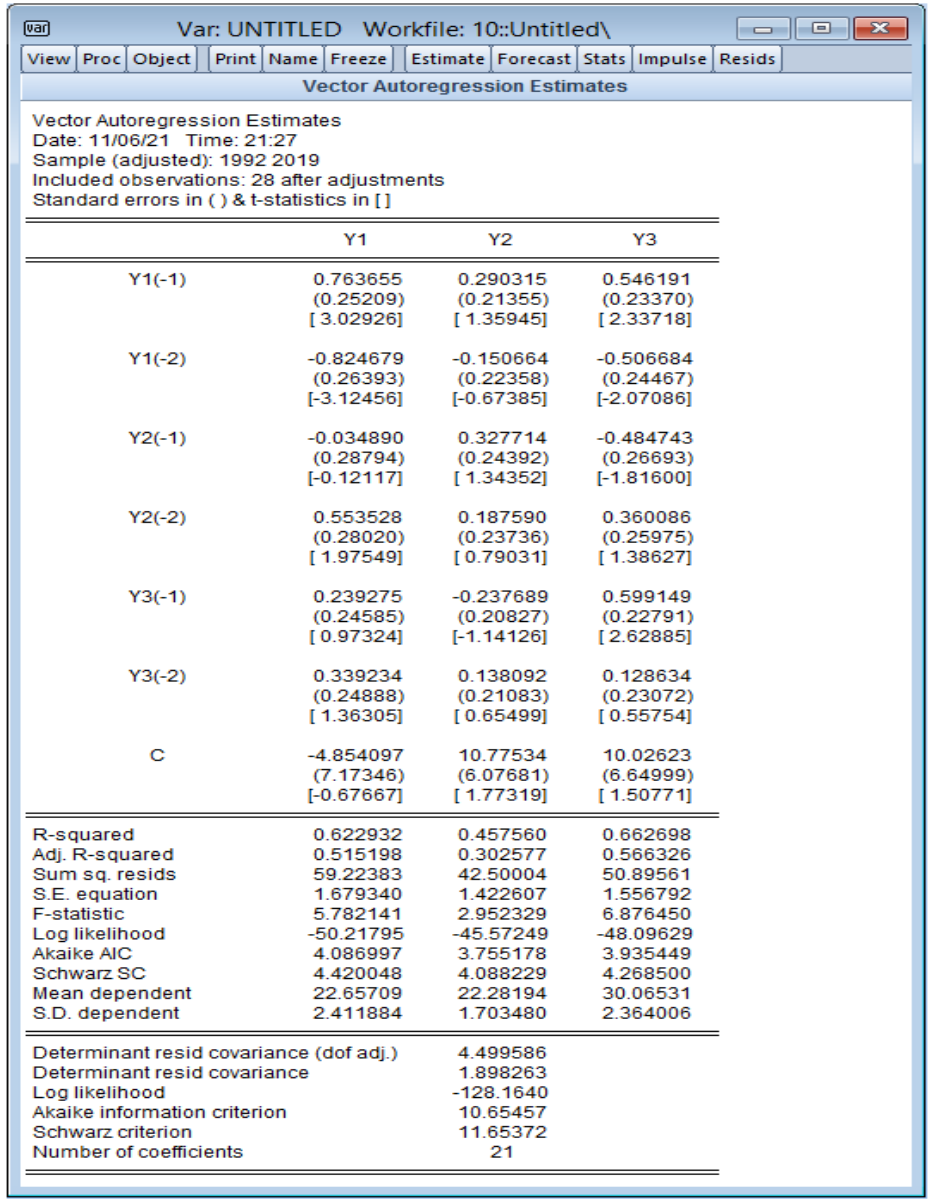

- من خالل االمر: Criteria length Lag →Structure Lag→View ، فنحصل على املربع الحواري

ادناه:

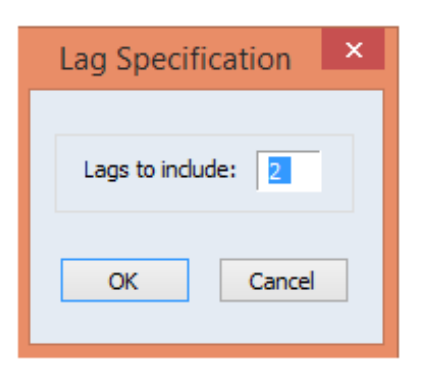

- نضغط على OK فنتحصل على معايير االبطاء ادناه التي على أساسها نحدد مجال التأخر املناسب في

االعمال املوالية:

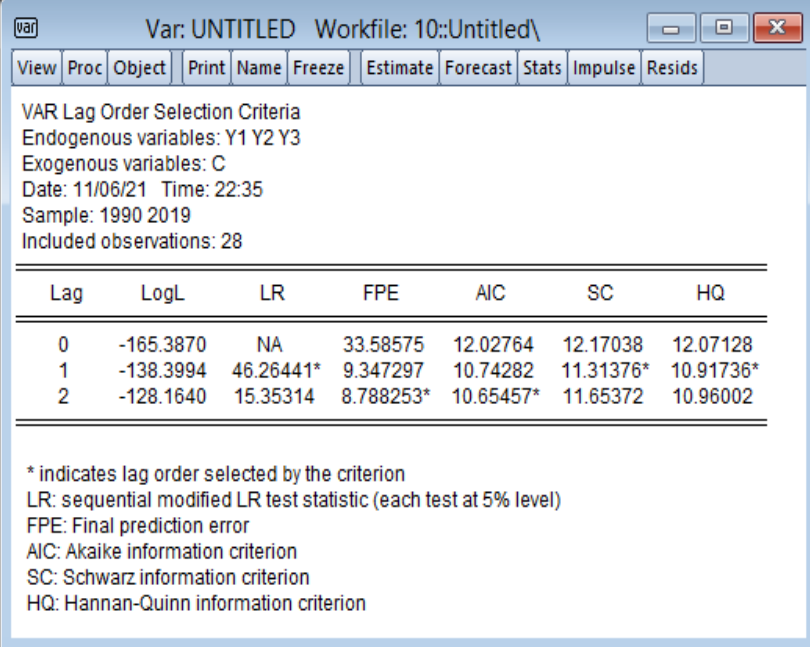

- لاحظ ان المعاير:LR , SC, HQ تحددت بفترة ابطاء 1، اما المعيارين: FPE , AIC تحددا بفترة ابطاء 2، وعليه فان مجال االبطاء املناسب هو ]2 1[.
- الخطوة المهمة والاساسية التي لم نتكلم عليها في هذا الفصل تتمثل في نقطة التكامل المشترك Cointegration بين املتغيرات. أي، هل نواصل على منهجية تقدير متجه االنحدار الذاتي VAR بين املتغيرات او نسلك مسار نموذج تصحيح الخطأ Error Correction Model<sup>1?</sup>. للفصل في هذا، سوف نحدد على سلاسل المتغيرات Y1, Y2, Y3معا ونتبع: Cointegration Test → Cointegration Test <sup>2</sup>، اين <sup>2</sup> Open → as Group→View يظهر لنا خيارين، فالخيار الأول يتمثل في طريقة التكامل المشترك حسب اختبار Johanson اما الخيار الثاني يتمثل في طريقة Signle-Equation Cointergration Test <sup>3</sup> كما يظهر في الشكل ادناه:

<sup>&</sup>lt;sup>1</sup> سوف نتطرق الى هذا المفهوم في الفصل 7 الموالي.

<sup>&</sup>lt;sup>2</sup> يمكن استعمال الامر الآخر: Quick → Group Statistics→Johansen Cointegration Test →Series List وندخل المتغيرات ونضغط OK. <sup>3</sup> الفرق بين الخيارين هو ان طريقة Johanson تقوم بدراسة التكامل المشترك بين كل المتغيرات مع بعض، اما الطريقة الثانية تكون بين متغيرين فقط، مثنى مثنى .

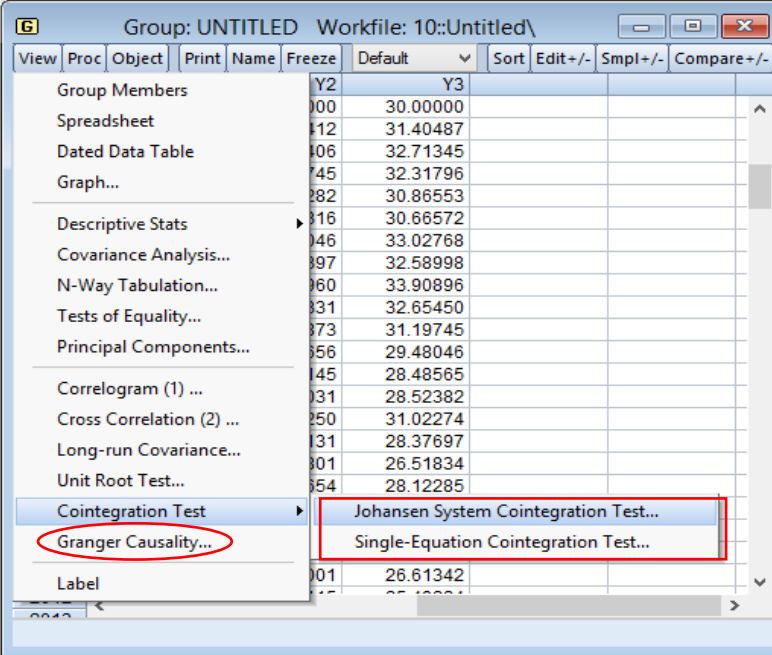

- نحدد على طريقة Johanson، فيظهر لنا املربعالحواري ادناه:

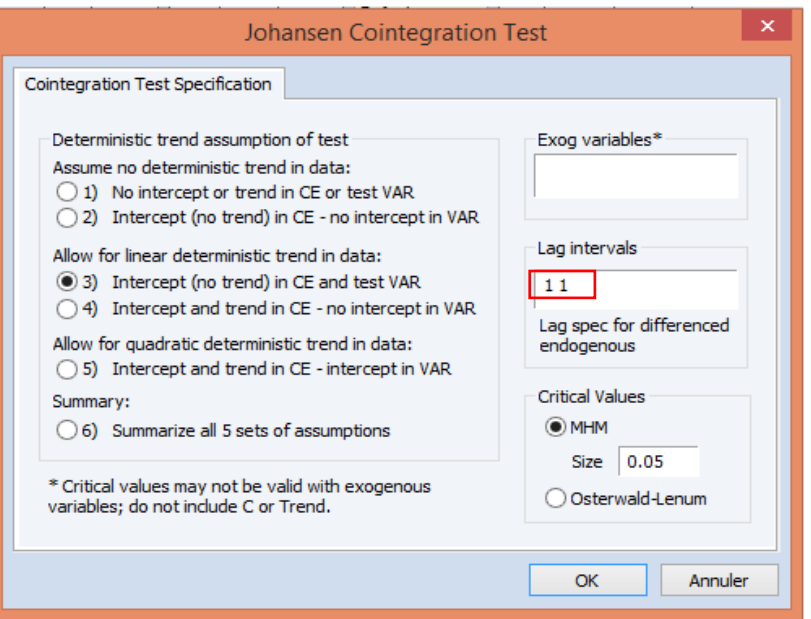

- نوضح هذه املخرجات:
- الحظ مجال التباطؤ واملعطى بـ: ]1 1[، سوف نعدله الى ]2 1[، الن فترة االبطاء املناسبة قد وجدناها ]2 1[ على أساس معايير االبطاء السابقة: HQ ,SC , LR ,AIC ,FPE
- يقترح Johansen: 05 مواصفات تتعلق بأشعة التكامل املشترك أو بما يسمى بالتحديد لسالسل VAR.
	- o **ال يوجد اتجاه عام خطي في البيانات )السالسل كلها DS بدون مشتقة(:**
- 1- عدم وجود الاتجاه الخطي في السلاسل والثابت في علاقات التكامل المشترك (الثابت في العلاقة طويلة الاجل ليس معنويا).
- 2- عدم وجود الاتجاه الخطي في السلاسل، ولكن يوجد الثابت في علاقات التكامل المشترك (الثابت في العلاقة طويلة الاجل ليس معنويا).
	- o **وجود اتجاه عام خطي في البيانات )سلسلة واحدة على األقل هي من نوع DS باملشتقة(:** -3 وجود اتجاه عام خطي في السالسل والثابت في عالقات التكامل املشترك.

4- وجود اتجاه عام خطي في السلاسل والثابت في علاقات التكامل المشترك (سلسلة واحدة على الأقل هي من نوع TS).

o **وجود اتجاه تربيعي في البيانات:**

-5 وجود اتجاه تربيعي في السالسل واتجاه خطي في عالقات التكامل. يتم اختيار أحد هذه املواصفات حسب البيانات والشكل املحتمل لالتجاه العام )تحليل الخصائص العشوائية للسالسل الزمنية أو من خالل الرسوم البيانية التي تساعدنا على التحديد). يلخص الجدول ادناه اختيار مواصفات نموذج تصحيح الخطأ المتعدد تبعا لأنواع السيرورات.

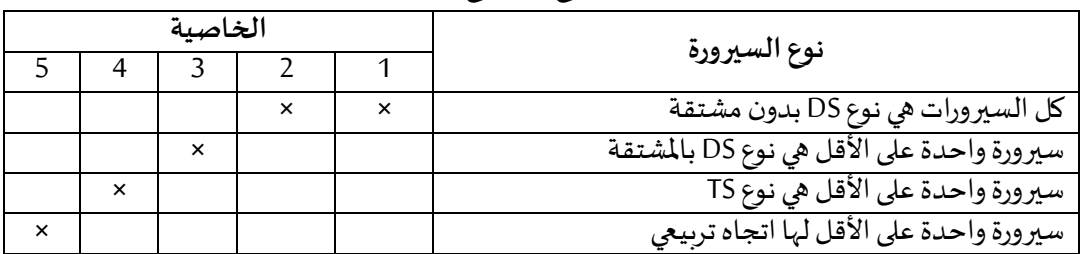

**تمثيل نموذج تصحيح الخطأ**

(Bourbonnais, 2015, p. 301) **:املصدر** 

- حسب نتائج االستقرارية،فان سيرورات املتغيرات كلها سيرورات عشوائية DS، وبالتالي فان الخيار لـ: 05 هذه المواصفات سوف يكون الاختيار الأول، أي عدم وجود الاتجاه الخطي في السلاسل والثابت في علاقات التكامل المشترك.
	- نضغط على OK، فنتحصل على مخرجات التكامل املشترك ادناه:

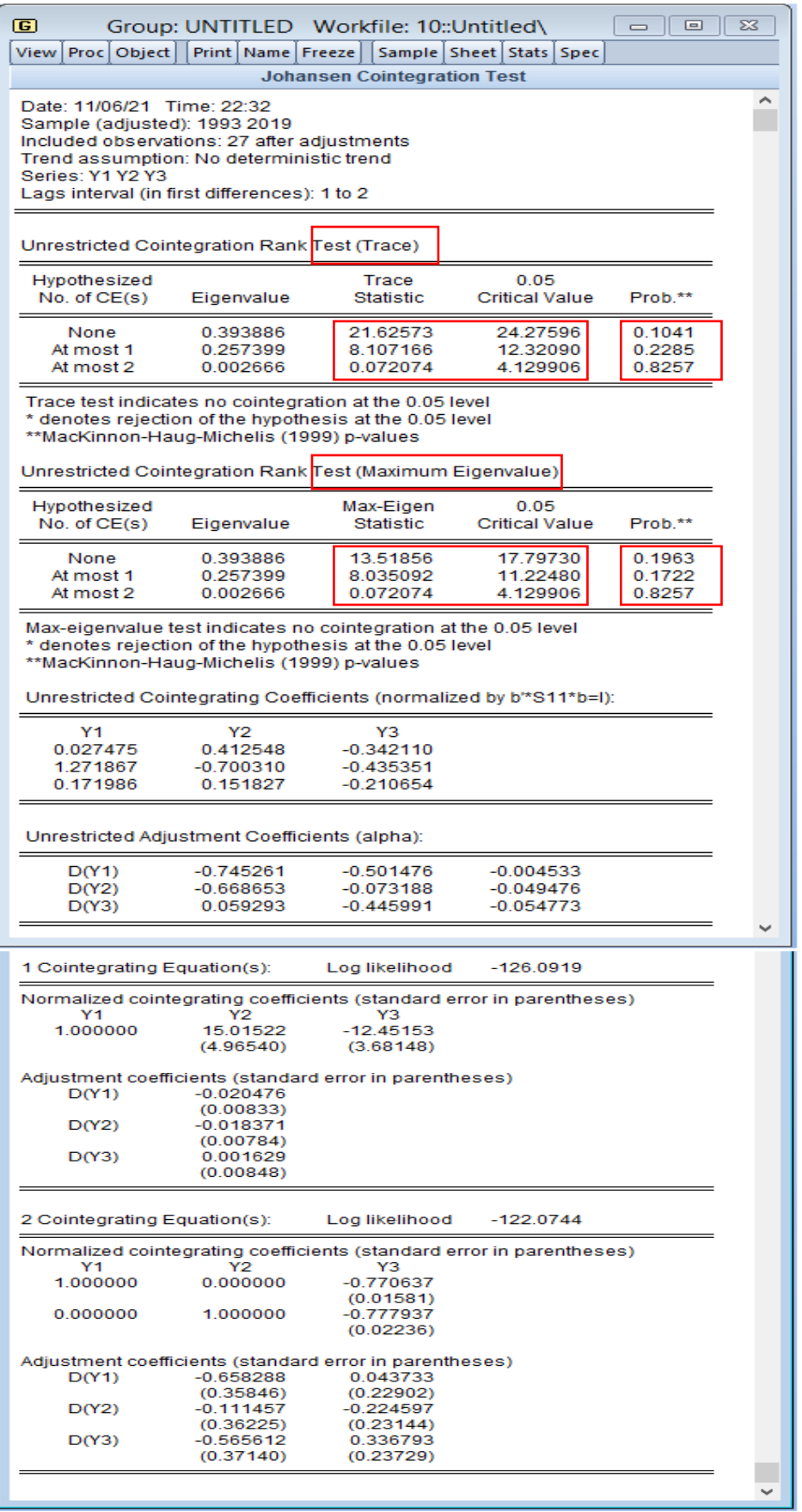

- الحظ انه لدينا اختبارين للتكامل املشترك حول وجود عالقة تكامل بين املتغيرات من عدمها والتي تعبر عن العلاقة التوازنية (تعبر عن سلوك المتشابه للمتغيرات والتي توافق النظرية الاقتصادية). فالاختبار الأول هو اختبار الأثر Trace Test، حيث نلاحظ غياب علاقة التكامل المشترك، لان قيم Trace Statistic اقل من القيم الحرجة Critical Value عند مستوى المعنوية 05% والتي يقابلها أيضا ، ويؤكد هذا الحكم Prob.\*\*: 0.1041 5%, 0.2285 5%, 0.8257 5% القيم االحتمالية أيضا اختبار القيمة الذاتية العظمى Eigenvalue Maximumبنفس الكيفية.
- الان، بعد التأكد من عدم وجود علاقة التكامل المشترك، نأتي الى خطوة تقدير نموذج متجه الانحدار الذاتي لهذه املتغيرات، حيث بنفس الخطوات السابقة نحدد على املتغيرات الثال ث 3Y 2,Y 1,Y وبعدها الامر: Open → as VAR حيث نتحصل على المربع الحواري ادناه، وندخل مجال الابطاء الذي حددناه في الخطوة السابقة، حيث نضع العدد 1 ونترك مسافة ثم العدد 2، كما يظهر في الدائرة باللون الاحمر :

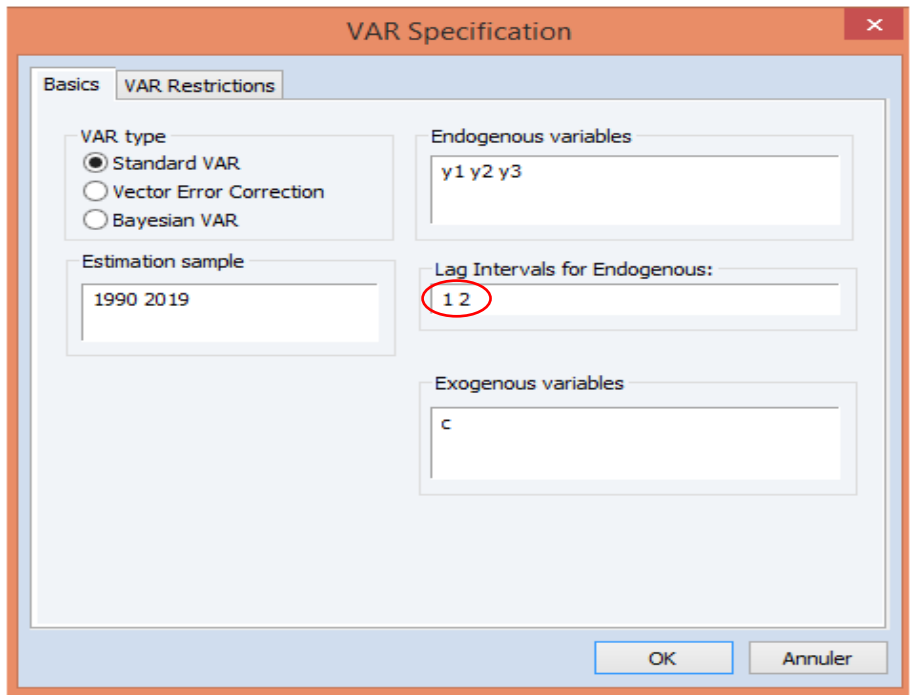

ا نحدد على الخيار: VAR type→ $^1$ Standard VAR→OK والباقي يترك على حاله، فنتحصل  $\blacksquare$ المخرجات ادناه:

<sup>&</sup>lt;sup>1</sup> ويسمى كذلك بـ: متجه الانحدار الذاتي غير المقيد Unrestricted VAR، ففي النسخ السابقة من (.......2 ,9 EViews v) نجدها بهذه التسمية.

## View Proc Object | Print | Name | Freeze | Estimate | Forecast | Stats | Impulse | Resids |

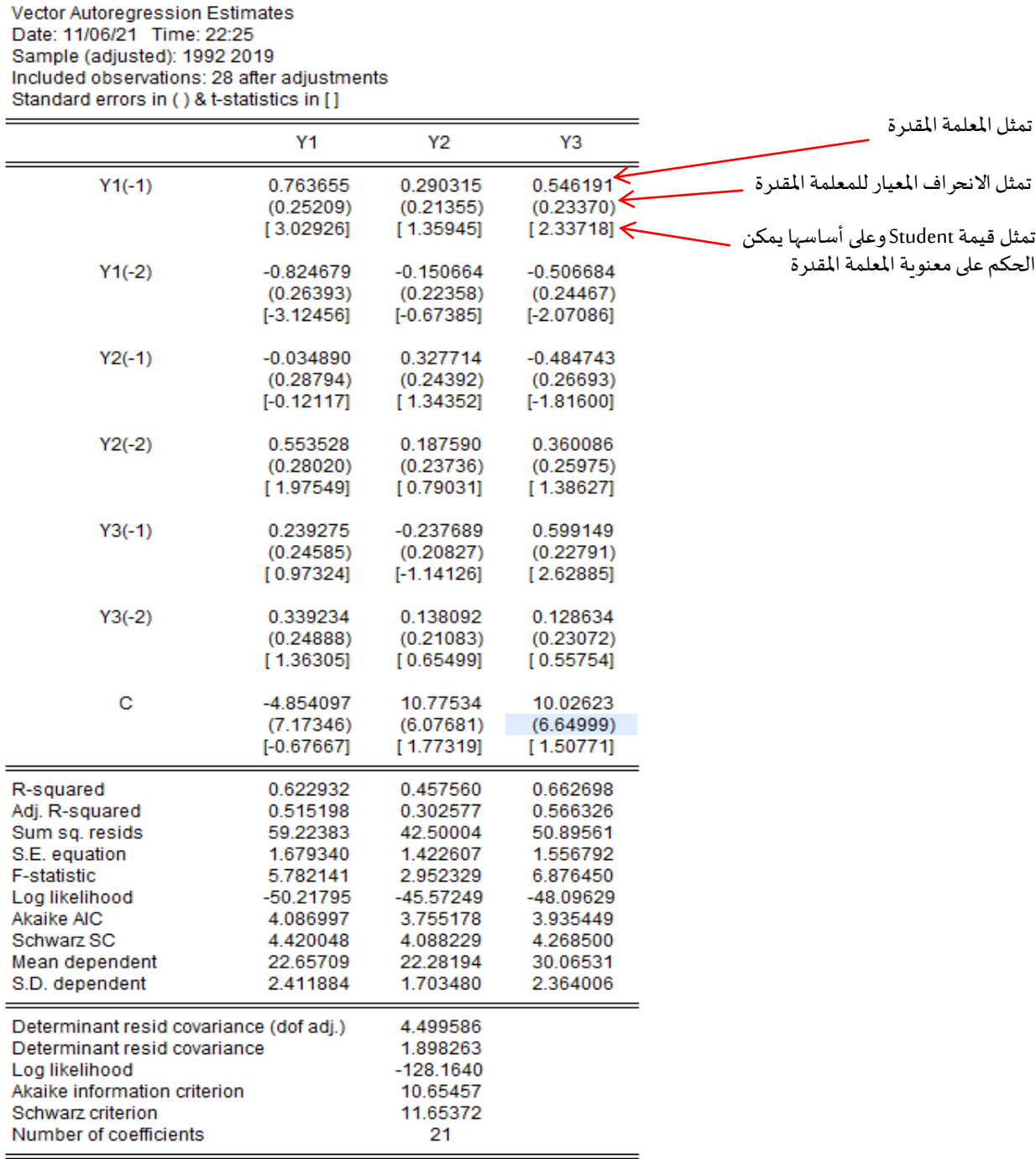

## - الحظ من خالل نتائج التقدير انه توفرت لدينا 03 معادالت مقدرة بحسب عدداملتغيرات، النهكما

أشرنا ان في نموذج VAR يعتبر كل متغير على انه متغير داخلي. مثلا المعادلة المقدرة الأولى هي:

Y1 = 0.763655\*Y1(-1) - 0.824679\*Y1(-2) - 0.034890\*Y2(-1) + 0.553528471833\*Y2(-2) + 0.239275\*Y3(-1) + 0.339233602746\*Y3(-2) - 4.854097

المعادلة المقدرة الثانية هي:

Y2 = 0.290315\*Y1(-1) - 0.150664\*Y1(-2) + 0.327714\*Y2(-1) + 0.187590\*Y2(-2) - 0.237689\*Y3(-1) + 0.138092\*Y3(-2) + 10.77534

المعادلة المقدرة الثالثة هي:

Y3 = 0.546191\*Y1(-1) - 0.506684\*Y1(-2) - 0.484743\*Y2(-1) + 0.360086\*Y2(-2) + 0.599149\*Y3(-1) + 0.128634\*Y3(-2) + 10.02623

- كذلك نالحظ من خالل النموذج املقدر، نجد ب انه هنا اليوفر لنا القيم االحتماليةكما رأينا مثال في االنحدار الخطي بانه يوفرها، والجل الحصول عليها، فاننا نحول هذا النموذج الى شكل آخر عن طريق بما يسمى بـ: System أي نظام المعادلات ولاجل هذا نتبع الامر الآتي انطلاقا من النموذج المقدر كما هو موضح ادناه:

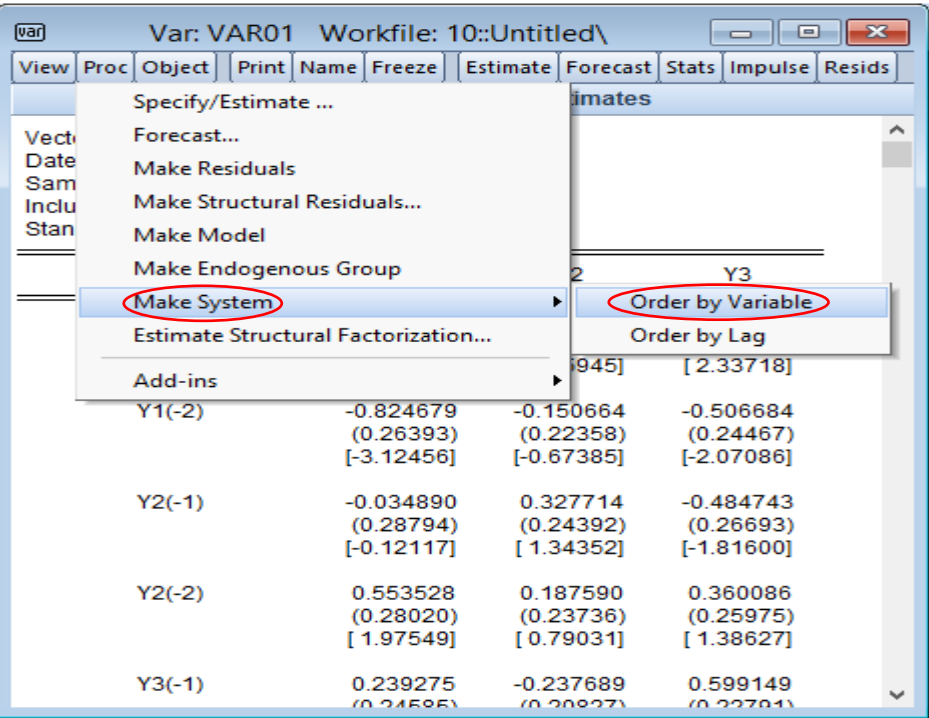

Proc → Make System → Order by Varaible

 $\overline{\mathbf{s}}$ View Proc Object | Print | Name | Freeze | InsertTxt (Estimate | Spec | Stats | Resids |  $Y1 = C(1)*Y1(-1) + C(2)*Y1(-2) + C(3)*Y2(-1) + C(4)*Y2(-2) + C(5)*Y3(-1) + C(6)$ \* $Y3(-2) + C(7)$ Y2 = C(8)\*Y1(-1) + C(9)\*Y1(-2) + C(10)\*Y2(-1) + C(11)\*Y2(-2) + C(12)\*Y3(-1) +  $C(13)*Y3(-2) + C(14)$ Y3 = C(15)\*Y1(-1) + C(16)\*Y1(-2) + C(17)\*Y2(-1) + C(18)\*Y2(-2) + C(19)\*Y3(-1) + C(20)\*Y3(-2) + C(21)

- نضغط علىEstimateفنتحصل على املربعالحواري التالي:

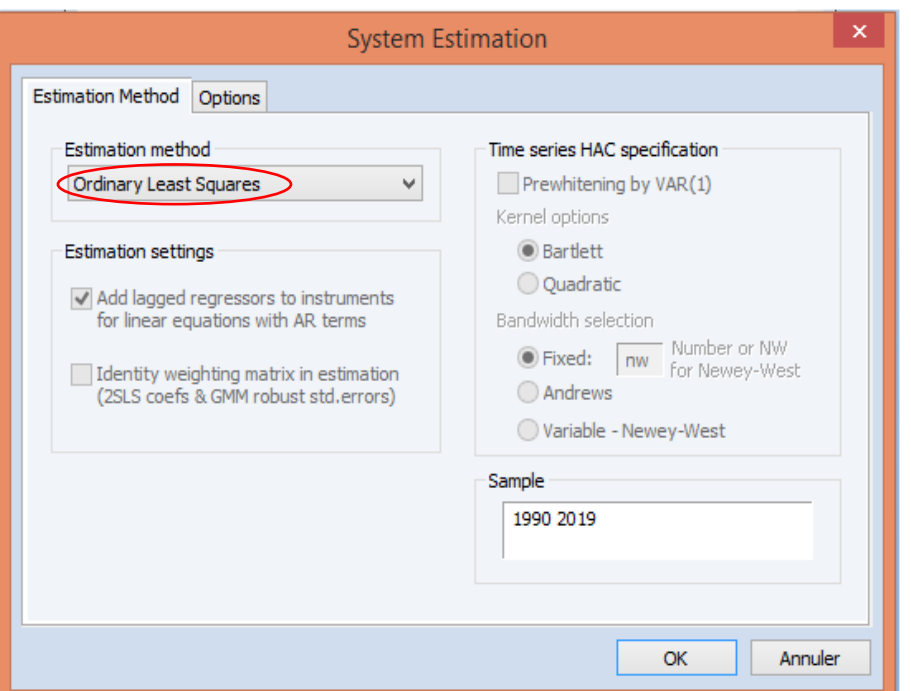

- الحظ ان الطريقة املستعملة في التقدير هنا، هي طريقة املربعات الصغرى االعتيادية Ordinary Squares Least( ويمكننا ان نغيرها حسب املشاكل القياسية(. نضغط على OK فنتحصل على النتائج التالية:

View Proc Object | Print | Name | Freeze | InsertTxt | Estimate | Spec | Stats | Resids |

84

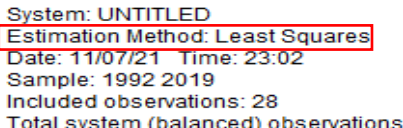

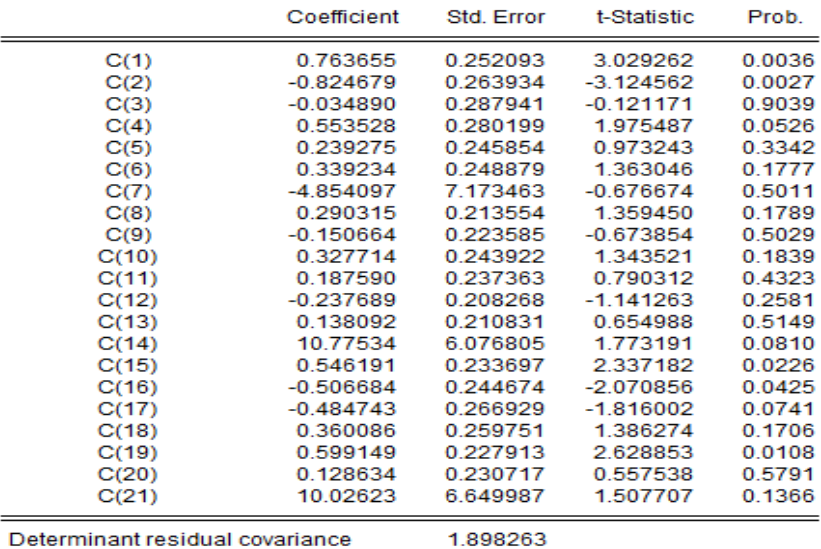

Equation: Y1 = C(1)\*Y1(-1) + C(2)\*Y1(-2) + C(3)\*Y2(-1) + C(4)\*Y2(-2) + C(5)

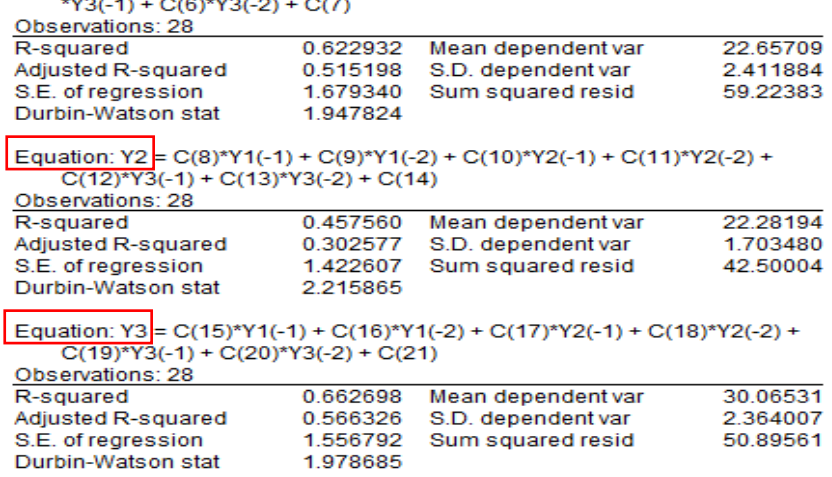

- الحظ ان النموذج توفر على 03 معادالت مقدرة بواسطة طريقة OLS والتي تعبر عن عدد متغيرات الدراسة Y1, Y2, Y3 وكما ذكرنا سابقا، حيث كل متغير مستقل يعتبر بدوره متغير داخلي وهذه هي ميزة نموذج VAR. أيضا توفرت لدينا بعض نتائج التشخيص للحكم على قوة النموذج المقدر، مثل 2 قيمة ....DW ،R

- الحظ ان العديد من املعلماتاملقدرة هيليستمعنوية: ,(14)C ,)13(C ,)12(C ,)11(C ,)10(C ,)9(C القيمة تتجاوز االحتمالية قيمها الن ،C(2), C(3), C(5), C(6), C(7), C(8), C(16), C(20), C(21) الحرجة (مجال المجازفة) 05% والتي أيضا تتوافق مع قيم Student بانها اقل من القيمة الجدولية 1.96 وكما شرحنها في امثلة سابقا. وعليه نبدأ في مرحلة قادمة بتشخيص المعاملات وهذا عن طريق اختبار Wald، حيث نتبع االمر انطالقا من نافذة نتائج التقدير األخيرة:

Wiew → Coefficient Diagnostics → Wald coefficient tests

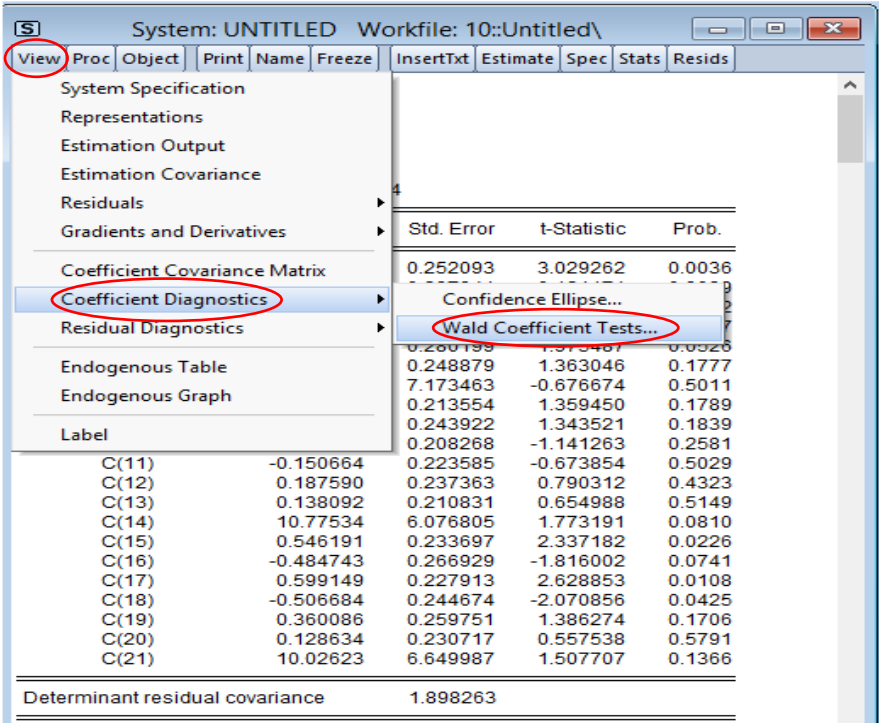

■ بعد تحديد هذا الخيار، يظهر لدينا المربع الحواري ادناه وهذا بعد ادخال المعاملات التي نربد

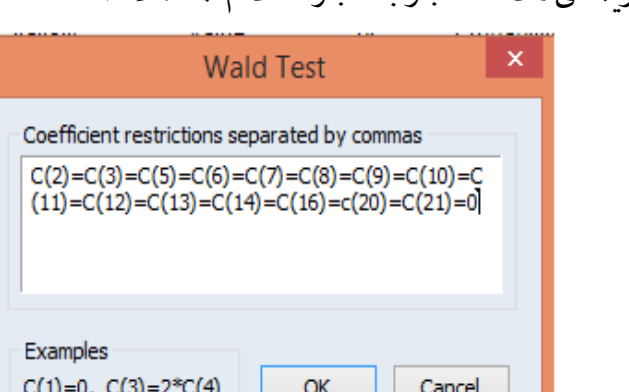

تشخيصها،ويسمى هذا االختبار باختبار انعدام املعامالت:

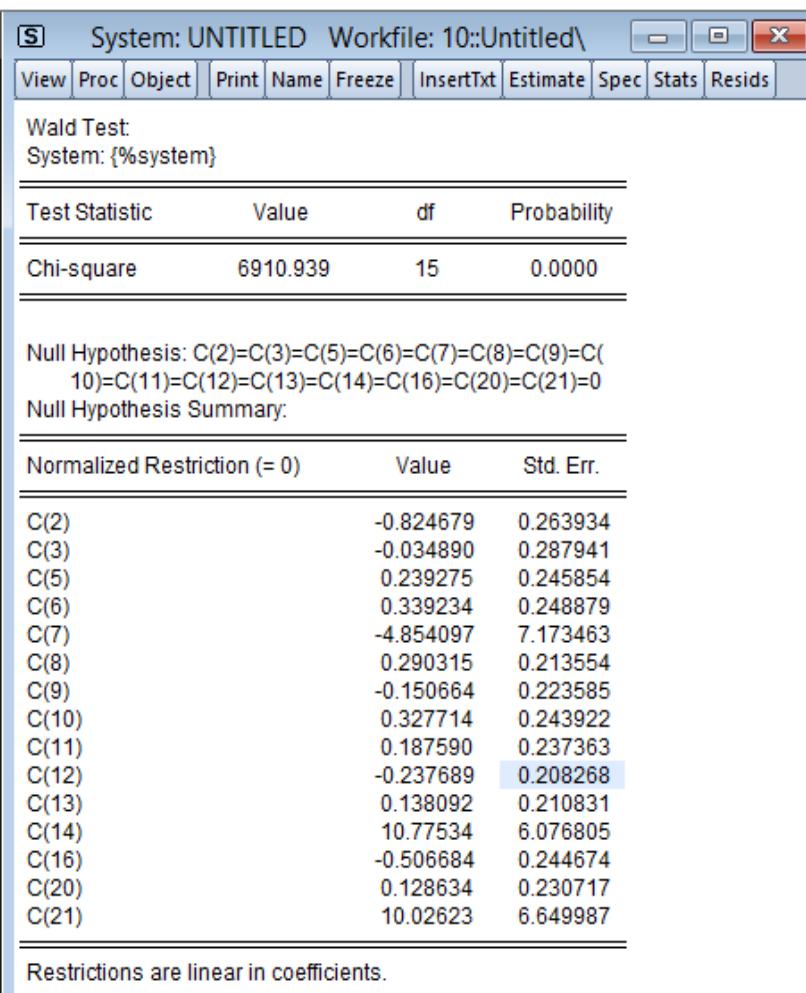

- نضغط على OK، فنتحصل على مخرجات اختبار انعدام المعاملات ادناه:

- نلاحظ ان القيمة الاحتمالية لـ:  $\chi^2$  هي Probability=0.0000 وهي اقل من القيمة الحرجة 05%، وبالتالي نرفض الفرضية الصفرية H<sub>0</sub> والتي تنص على انعدام المعاملات (أي انها غير معنوية) ونقبل  $^1$ الفرضية البديلة  $\rm H_1$ أي ان هذه المعاملات هي غير معدومة وبالتالي هي معنوية .
- بعد تشخيص املعالم، نأتي الى تشخيص البواقي والهدف هو اختبار فرضيات طريقة مربعات الصغرى التي تم تقديرها (اختبار الترابط الذاتي، التوزيع الطبيعي، ثبات تجانس الخطأ وغيرها...) غير ان هذه لا تتوفر كلها في هذا النموذج المقدر كما هو مبين اسفله، ومن الاحسن ان نعود الى النموذج األول VAR املقدر.

<sup>&</sup>lt;sup>1</sup> فرضا انه لو تحققت الفرضية H<sub>0</sub>، فاننا نقوم باختبار المعاملات على حدى والتي نجدها منعدمة نقوم بحذفها ونعيد تقدير النموذج من جديد في كل مرة حتى نحصل على معالم غير معدومة، أي لها معنوية احصائية.

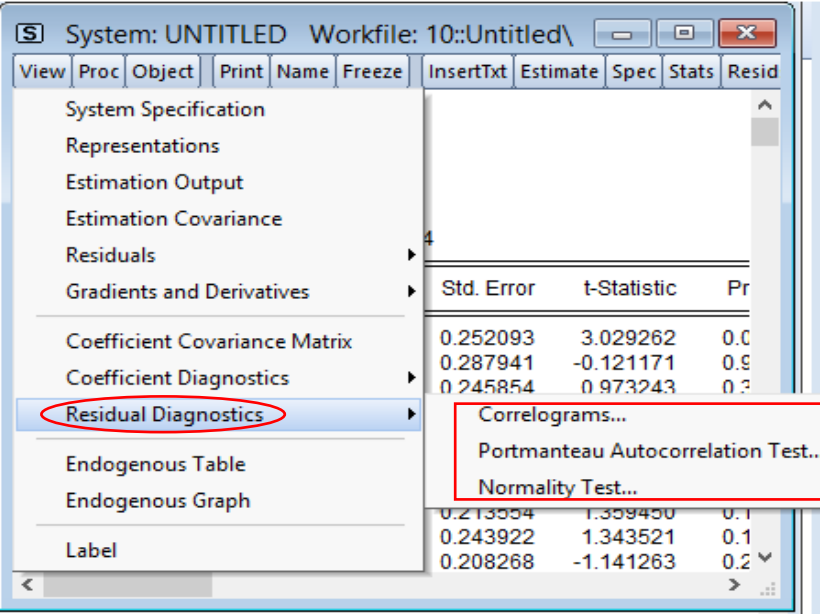

- بالعودة الى نموذج VAR الأول المقدر، نلاحظ ان هذه الاختبارات هي كلها متوفرة كما هي مبينة اسفله:

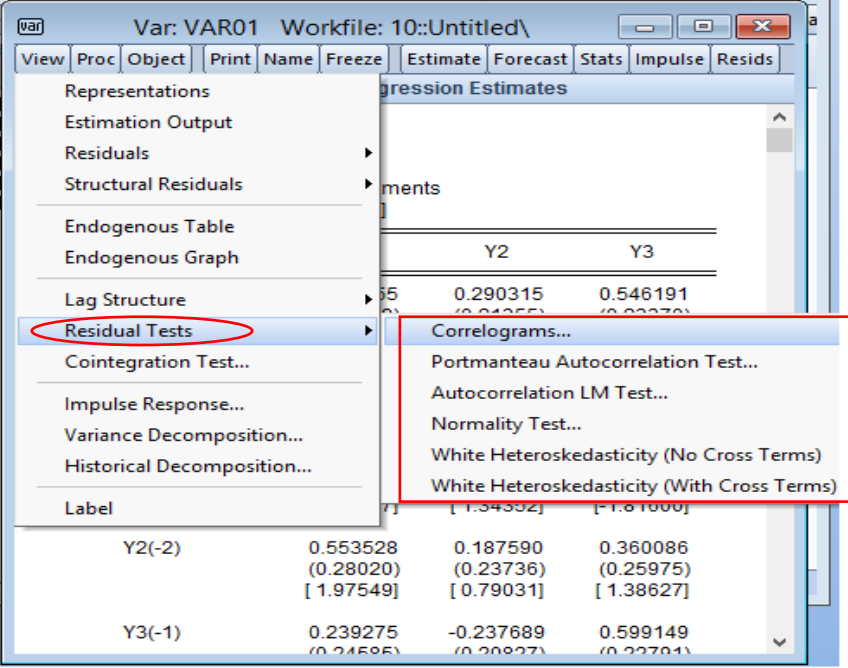

• نبدا باختبار االرتباط الذاتي للبواقي، فعن طريق اختيار مخطط االرتباط Correlograms، فان املخرجات اما ان تكون بيانيا Graph او حسابيا مجدولة حسب املتغيرات Variable by Tabulateاو حسبدرجةالتأخيرLag by Tabulate، كما هو مبين ادناه:

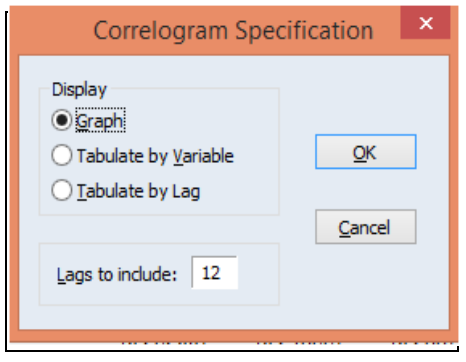

نحدده بيانيا مثلا، ونضغط على OK، فنتحصل على النتائج التالية:

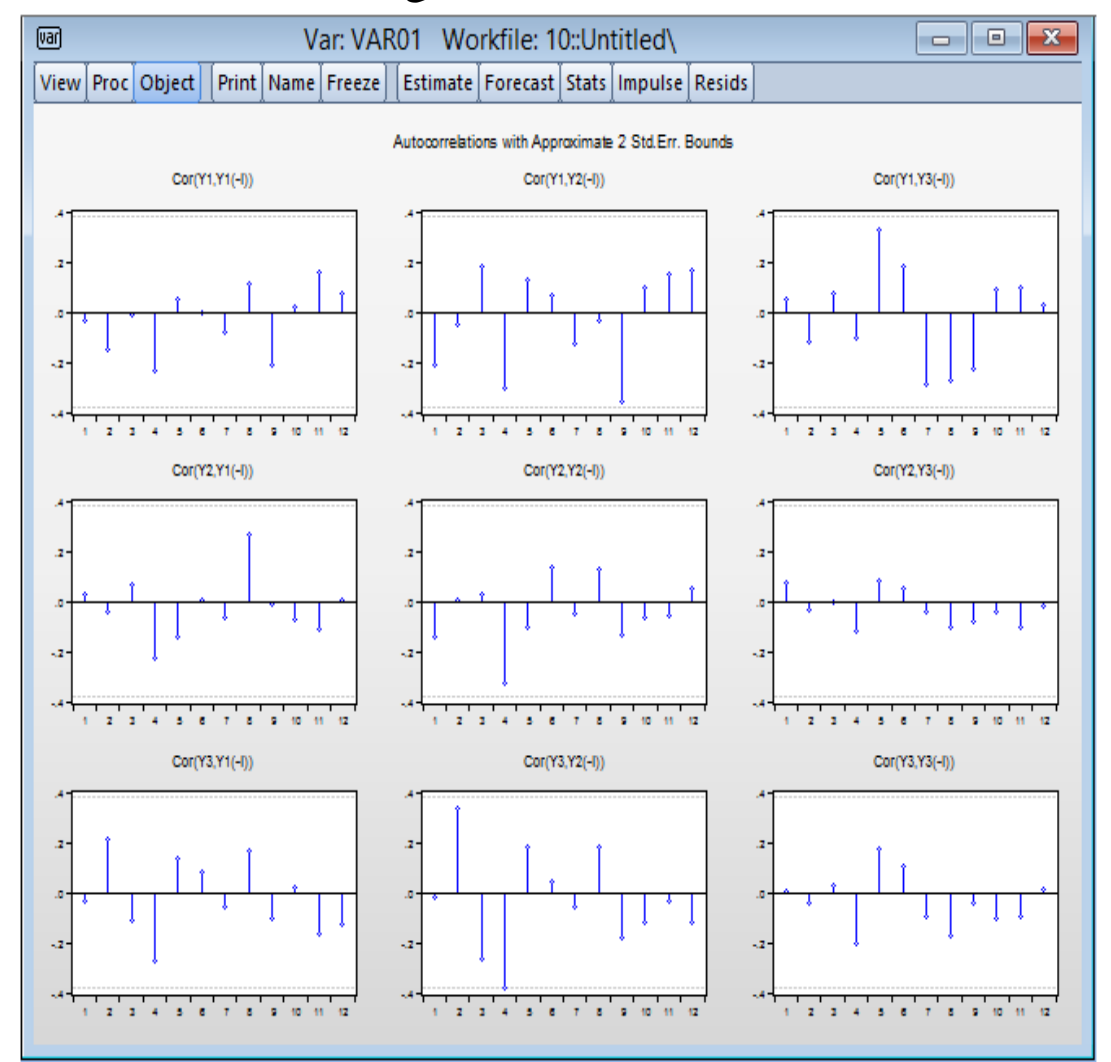

- الحظ بان كل البواقي هي داخل مجال الثقة وبالتالي نستنتج بانها غير مرتبطة فيما بينها، أي ان البواقي هي سيرورة ضجة بيضاء. فاذا أردنا ان نتأكد أيضا، فاننا نلجأ الى الاختبار الثاني المتمثل في اختبار Autocorrelation LM Test الذي يدرس الارتباط الذاتي من الدرجة الثانية. فباختياره تظهر لنا النافذة التالية:

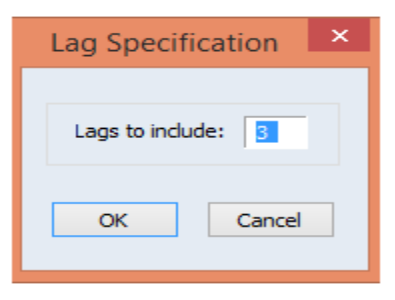

- نضغط على OK، فنتحصل على نتائجه املوالية:

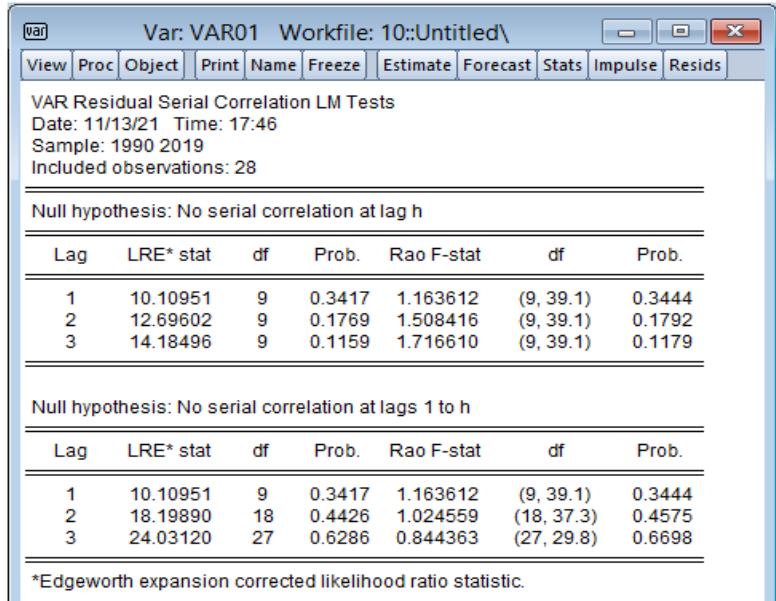

● نلاحظ أيضا بان كل البواقي هي غير مترابطة فيما بينها وهذا على أساس ان كل القيم الاحتمالية سواءً ً عند التباطؤ h او من التباطؤ 1 الى التباطؤ h كلها اكبر من القيمة الاحتمالية 05%، حيث يتم قبول الفرضية العدمية H<sub>0</sub>، أي البواقي هي غير مرتبطة فيما بينها. يبقى الاختبار الموالي هو، هل ان هذه البواقي تتبع التوزيع الطبيعي؟ فباختيار Normality Test تظهر لنا النافذة التالية الموضحة ادناه التي تحتوي على 03 خيارات لاجل هذا التوزيع:

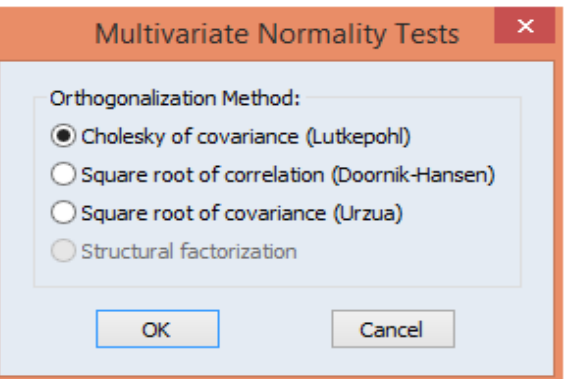

- فباختياراالختياراألول (Lutkepohl (covariance of Cholesky والضغط على OK، نتحصل على

النتائج التالية:

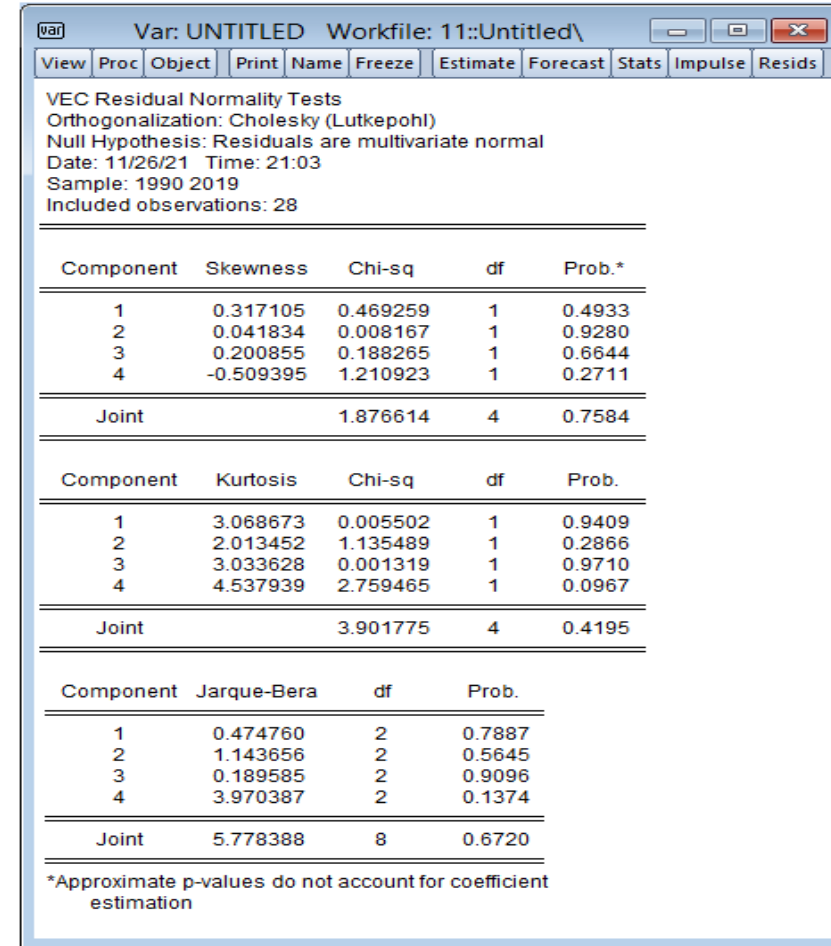

- الحظ اننا تحصلنا على معاملي االلتواء Skewnes( عدم التماثل( والتفرطح Kurtosis( التسطيح او درجة التقوس( للمعادالت الثالث، ومايهمنا هنا هو اختبار Bera-Jarque، حيث نالحظ بان القيم الاحتمالية لكل معادلة مقدرة هي أكبر من القيمة الحرجة 05% وحتى القيمة الاحتمالية المشتركة (الأساسية) Joint للنموذج VAR المقدر هي أيضا أكبر من القيمة الحرجة 05%، مما نستنتج ان البواقيتتوزع توزيعا طبيعيا.
- االختبار اآلخر يتمثل في اختبار ثبات تجانس األخطاء، حيث بواسطة اختبار ثبات تجانس االخطاء White( بدون حدود متقاطعة( (Terms Cross No (Heteroskedasity White نالحظ في املخرجات ادناه ان القيمة الاحتمالية الاحتمالية لـ:  $\chi^2$  هي Prob=0.7136 وهي أكبر من القيمة الحرجة 05%، وبالتالي فرضية ثبات تجانس األخطاء هي محققة.

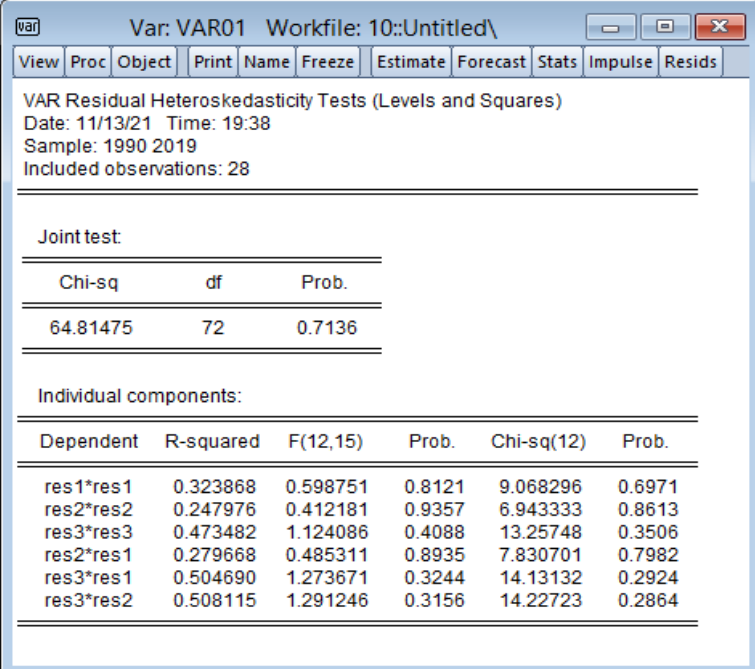

■ نأتي الآن الى تحليل الصدمات ودوال الاستجابة Impulse Analysis التي تسمح لنا بدراسة تأثير صدمة متعلقة بتطور أحد املتغيرات على باقي املتغيرات االخرى للنظام، فالجل هذا نقوم بالضغط على Impulse من واجهة نموذج VAR املقدر او نأخذ االيعاز Reponse Impulse →Wiew، فنحصل على المربع الحواري ادناه:

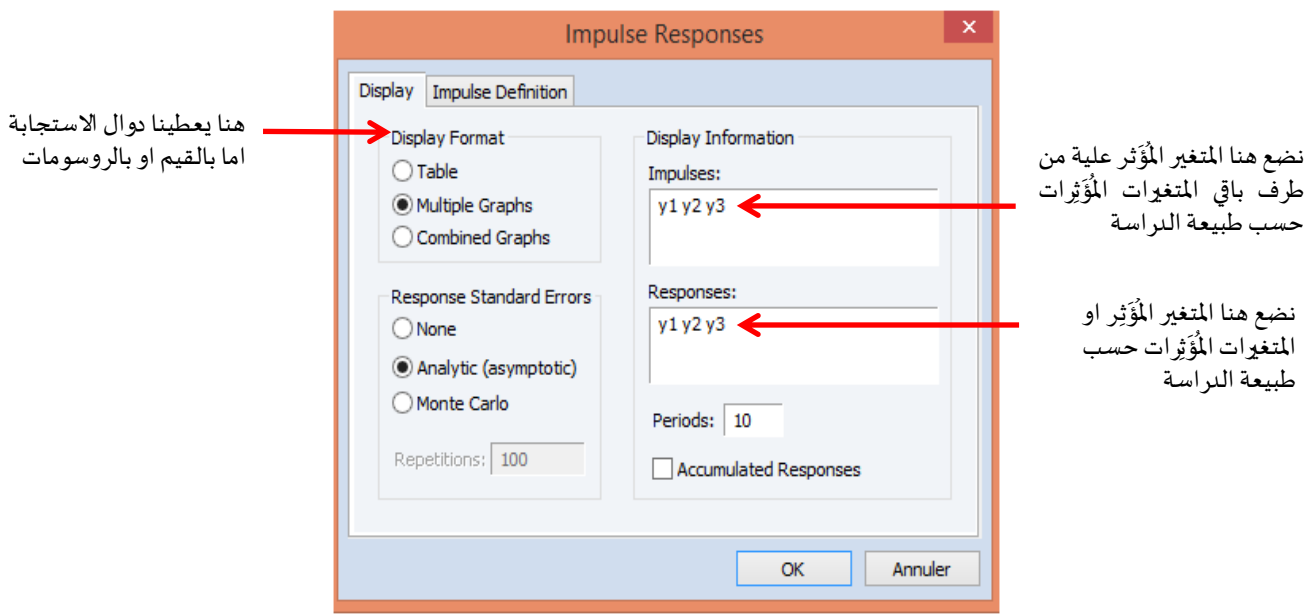

- مثال في نموذجنا هذا املدوس نريد ان نعرف أثر الصدمات 3Y , 2Y على 1Y، فانن نكتب في املربع الحواري كمايلي:

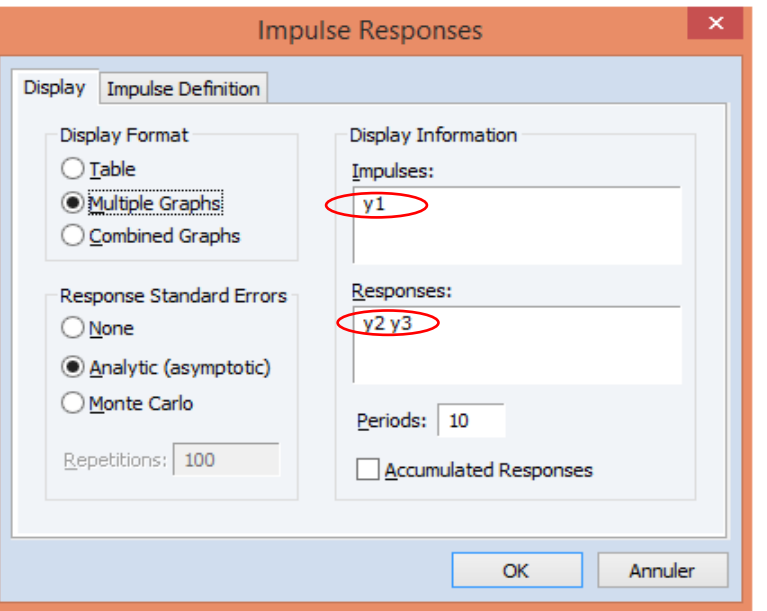

- نضغط على OK، فنتحصل على النتائج التالية:

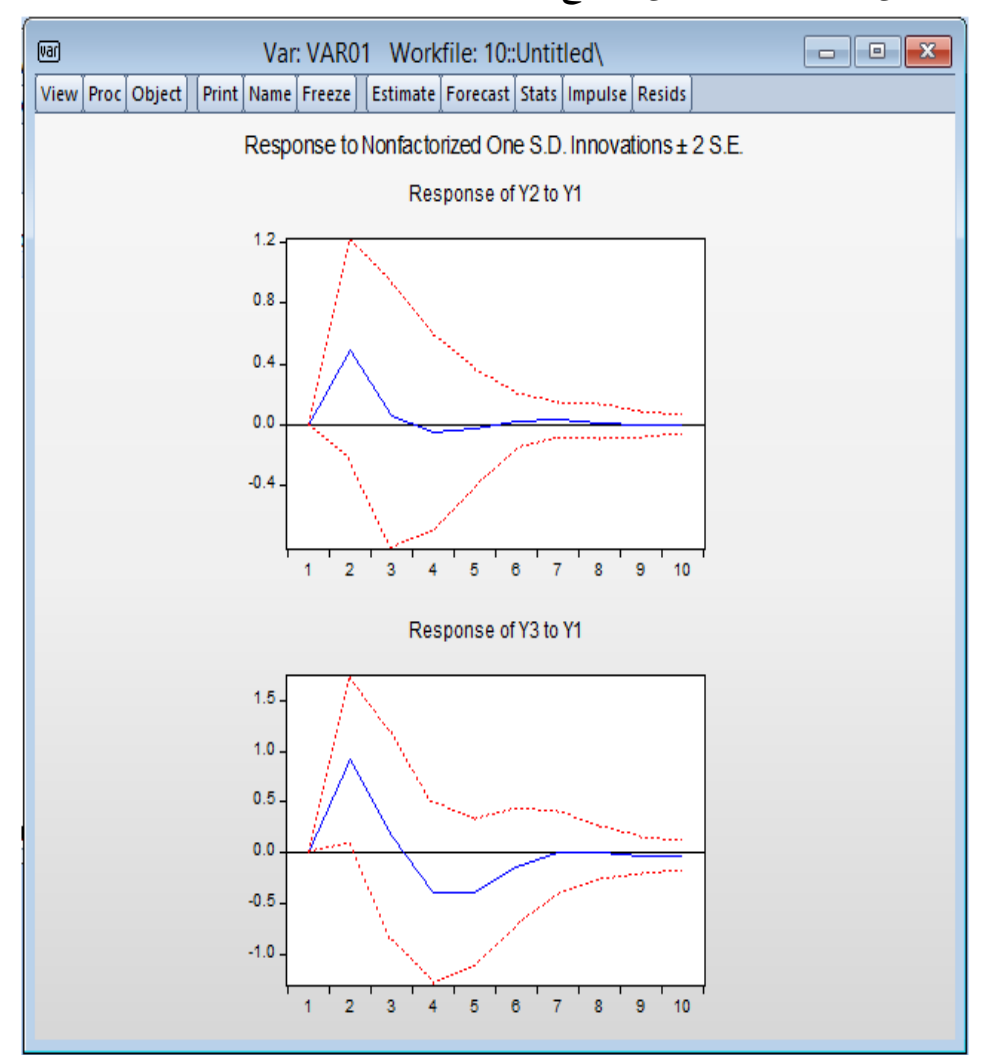

- الرسم البياني األول 1Y to 2Y of Reponse وهو الخاص بدالة االستجابة النبضية ويمثل أثر املتغير 2Y على 1Y، اذن يمثل هذا املنحنى التغيرات في االنحراف املعياري، فعند الفترة األولى نالحظ ان المنحنى بدأ في الارتفاع وبعدها بدأ بالانخفاض خلال بداية الفترة الثانية، اين تميز بالثبات انطلاقا من الفترة الثالثة ليستمر للعشر الفترات الزمنية، اذن الصدمة هي واضحة وسجلت من الفترة 1 الى الفترة 2 بالصعودثم نزوال من الفترة 2 الى الفترة .3
- الرسم البياني الثاني 1Y to 3Y of Reponse وهو الخاص بدالة االستجابة النبضية ويمثل أثر املتغير 3Y على 1Y، ويتطابق الى حد ما ألثر املتغير 2Y على 1Y، فعند الفترة األولى نالحظ ان املنحنى بدأ في الارتفاع وبعدها بدأ بالانخفاض من الفترة الثانية الى الفترة الرابعة ويستمر بالثبات لفترة واحدة ثم من الفترة 5 يعود بالارتفاع الى غاية الفترة 7 ومنها يبدأ بالثبات الى غاية نهاية الفترة 10، اذن الصدمة هي واضحة وسجلت من الفترة 1 الى 2 بالصعودثم نزوال من الفترة 2 الى الفترة .4
- بعد تحليل الصدمات ودوال االستجابة، نأتي الى تحليل التباين Decomposition Variance والهدف من تحليل تباين خطأ التنبؤ هو حساب مدى مساهمته في تباين الخطأ لكل صدمة، و الجل هذا، من واجهة VAR المقدر نأخذ الايعاز Variance Decomposition √Wiew، فنحصل على المربع الحواري ادناه:

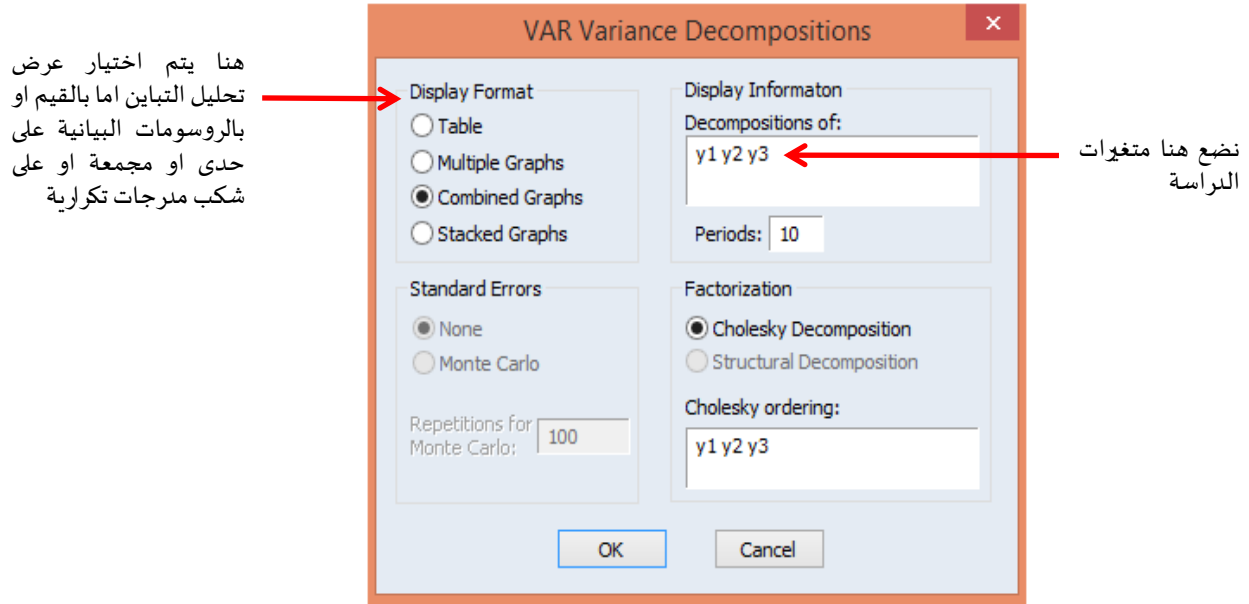

- نختار المخرجات في شكل قيم (جدول) وأيضا في رسم بياني مشترك لاجل المزبد من التوضيح فقط. ويكفي اختيار أي عرض تراه مناسب. بالضغط على OK نتحصل على النتائج التالية:

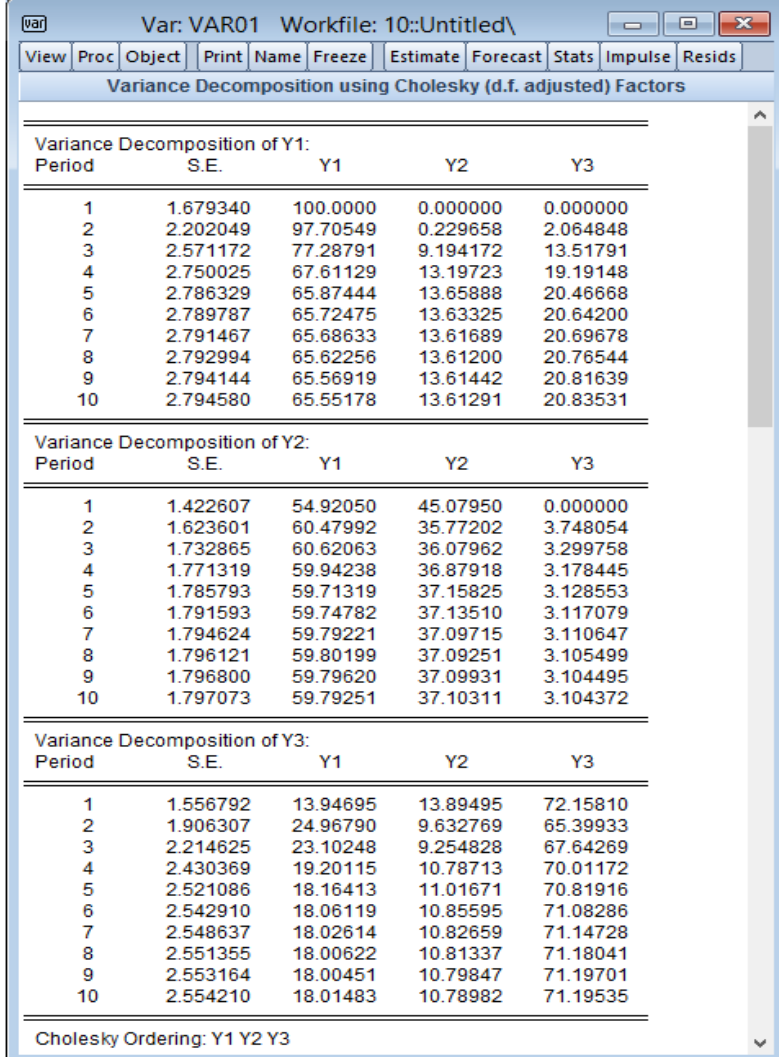

- الحظ انه تحصلنا على تحليل التباين لكل متغير، فتحليل التباين للمتغير Variance 1Y of Decomposition يبين ان املتغير1Y يفسر %100 من أخطاء التباين يعود الى املتغير نفسه في الفترة األولى، و انطالقا من الفترة الثانية %97.70 من خطأ التنبؤ في تباينه يعود الى املتغير نفسه ليستمر في التناقص تبعا للفترات الزمنية حيث يصل الى 65%. هذا التناقص يفسر بزبادة القدرة التفسيرية لباقي المتغيرين الاساسين Y2, Y3. أي التناقص في خطأ التنبؤ للمتغير الا للمتغير نفسه يتطابق عكسيا بتزايد أخطاء التنبؤ للمتغيرين نفسهما. فقد كانت هذه النسب في الفترة الثانية: %0.22 بالنسبة للمتغير 2Y و%2.06 بالنسبة للمتغير 3Y لتستمر هذه النسب في االرتفاع تبعا للفترات الزمنية حيث ت*س*تقر في 13% بالن*س*بة للمتغير2Y و20% بالن*سب*ة للمتغير Y3. هذا مايتطابق مع املخرجات بيانيا أيضا كما هي موضحة ادناه:

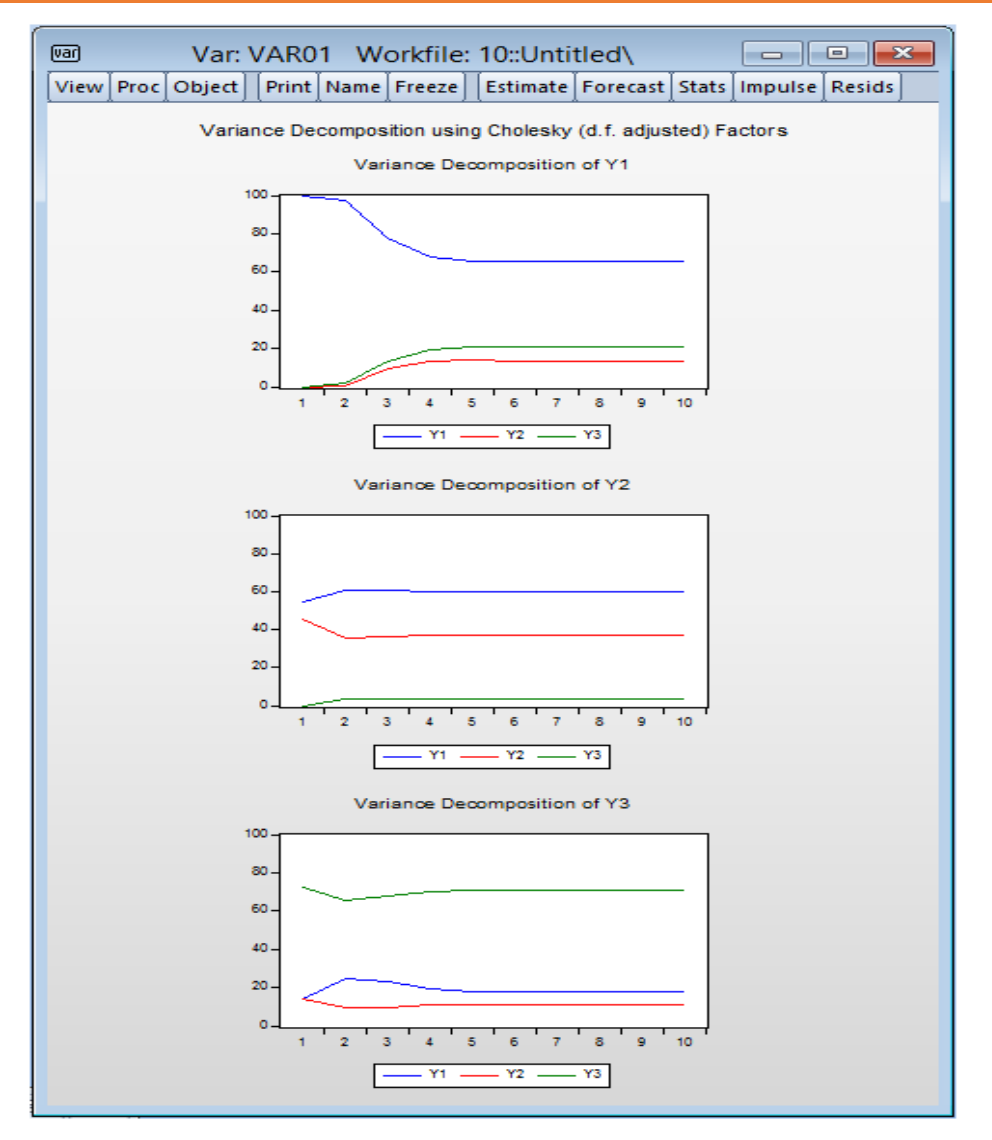

- بنفس الكيفية يمكننا تفسير تحليل التباين للمتغير 2Y 3,Y.
- ان الهدف من دراسة نموذج VAR هو دراسة التنبؤ او دراسة نماذج السببية، ولاجل توضيح كل منهما نقوم بدراسة السببية ثم بعدها التنبؤ، ونختم باختبار استقرارية النموذج المقدر ككل.
- قلنا انه إذا كان نموذج VAR يشير إلى كيفية تأثير القيم الماضية لمجموعة من المتغيرات على حاضر هذه المتغيرات وكيف انتقال الصدمات على متغير ما إلى بقية النظام لأجل فهم أفضل للظواهر الاقتصادية، فانه عمليا ان المعرفة السببية (الاتجاه من اجل تحديد الظاهرة التابعة من المستقلة) ضرورية للصياغة الصحيحة للسياسة الاقتصادية. فاذا أردنا تطبيق اختبار سببية Granger، فانه يتطلب اجراؤها على المتغيرات المستقرة ولاجل هذا نعمل على تفريق (تفاضل) كل متغير لانه المتغيرات الاصلية ليست بمستقرة وهي مستقرة عند التفاضلات الأولى، حيث توجد عدة طرق لاخذ التفاضلات،

فمنها نقوم بكتابة الامر في نافذة الاومر بالنسبة للمتغير Y1 الامر التالي: (1-)Y1-Y1-Y1(-1) Genr dY1=Y1-Y1 ونضغط على Enter فنحصل على السلسلة املفرقة للمتغير 1Y باسم متغير جديد 1dY. نطبق هذا الامر على باقي المتغيريين Y2, Y3.

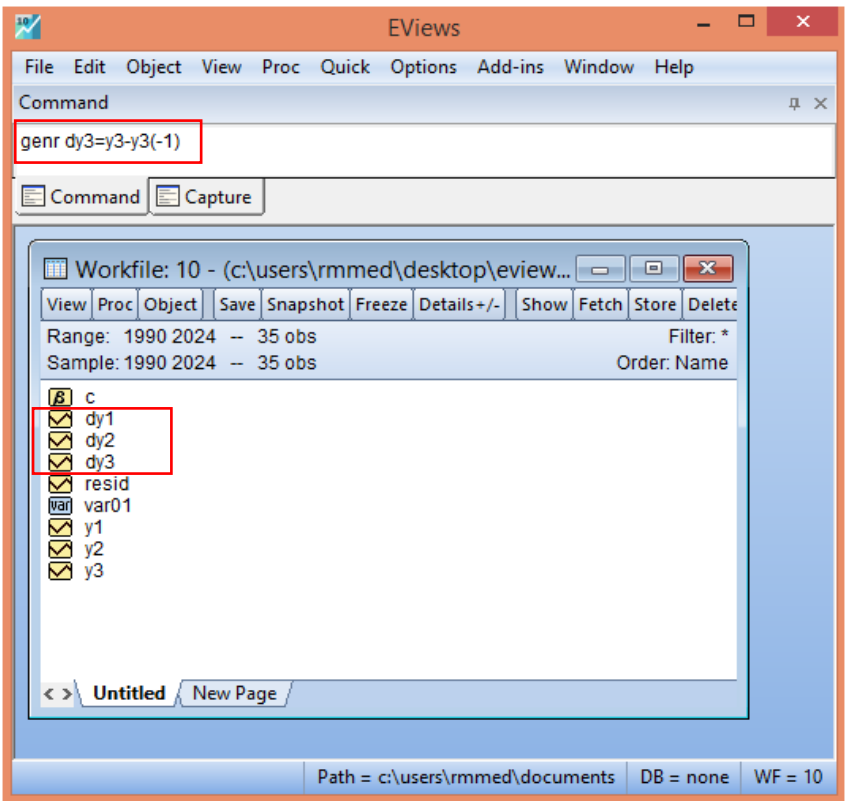

- سوف نحدد على سالسل املتغيرات املفرقة 3dY 2,dY 1,dY معا ونتبع:

Causality Granger→ View→Group as → Open، اين تظهر لنا النافذة الخاصة بفترة

االبطاءكما يظهرفي ادناه:

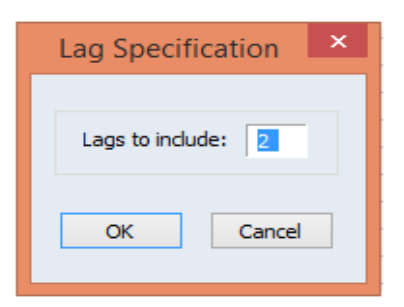

- نضغط على OK، فنتحصل على النتائج التالية:

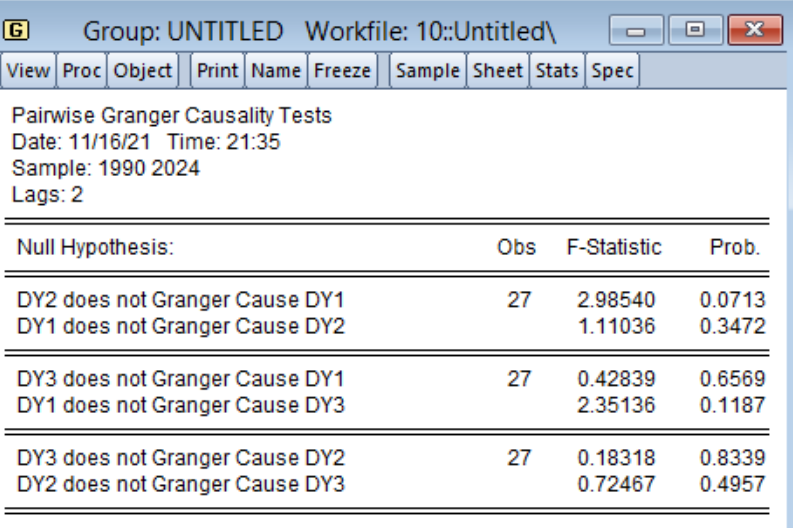

- نالحظ غياب السببية في كال االتجاهين لكل املتغيرات، حيث:
- 2dY التسبب في 1dY وال 1dY تسبب في 2dY، الن: القيمة االحتمالية = <sup>=</sup> 5% 0.0713 . 5%, 0.3472 . *Prob Prob* على التوالي، وبالتالي فاننا نقبل بالفرضية الصفرية <sup>0</sup>H في كلتا الحالتين، أي غياب السببية.
- 3dY التسبب في 1dY وال 1dY تسبب في 3dY، الن: القيمة االحتمالية على التوالي. *Prob Prob* . 0.1187 5%, . 0.6569 5% <sup>=</sup> <sup>=</sup>
- 3dY التسبب في 2dY وال 2dY تسبب في 3dY، الن: القيمة االحتمالية  $^{1}$ على التوالي Prob $. = 0.4957 \times 5\%$ ,  $.$  Prob $. = 0.8339 \times 5\%$ .
- إذا أردنا عملية التنبؤ للنموذج VAR املقدر، فالبد ان نشير الى نوع التنبؤ، حيث هناك تنبؤ داخلي وتنبؤ خارجي كما شرحناهم سابقا. والهمية الدراسة فاننا نعتمد على التنبؤ الخارجي الذي سوف يفيدنا أكثر في هذا المثال. لاجل هذا نقوم بتوسيع السلسلة الزمنية مثلا لـ: 05 سنوات قادمة (لان النموذج VAR هو نموذج ديناميكي ويكون على المدى القصير وأيضا حتى لا يفقد التنبؤ مصداقيته)، أي من 2019-1990 الى .2024-1990
- عن طريق االمر Enter →Expand في نافذة األوامر او النقر مرتين على Ranger، فنتحصل على املربع الحواري الذي نقوم من خاللهتوسيع سلسلةالدراسة:

<sup>1</sup> الحظ انه لو تحققت لنا سببية، فاننا من هنا نحد املتغيرات املستقلة من التابعة.

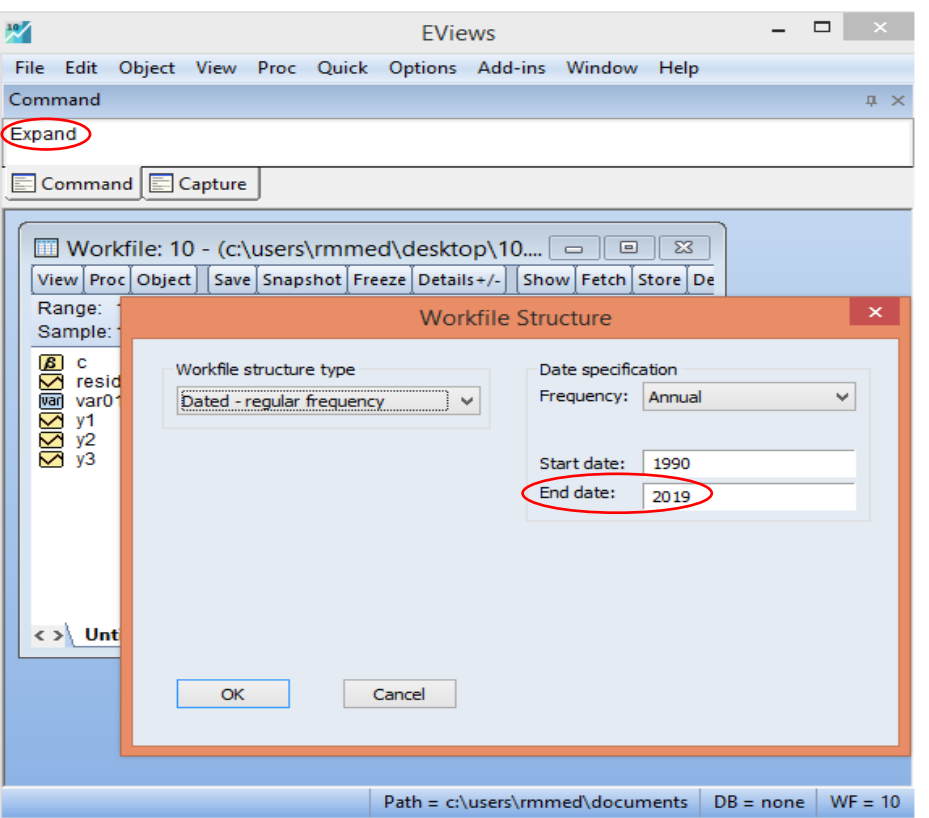

- نقوم بتوسيع املدة الزمنية من سنة 2019 الى 2024 التي تعبر عن القيم التنبؤية لـ: 05 سنوات القادمة، ونضغط على OK.
- نقوم بفتح ملف VAR املقدر )سبق وان خزنته تحت اسم 01VAR)، ومن خالل شريط أدوات الكائن

Toolbar Object نقوم بالضغط ايقونة Forecast، فنتحصل على املربع الحواري التالي:

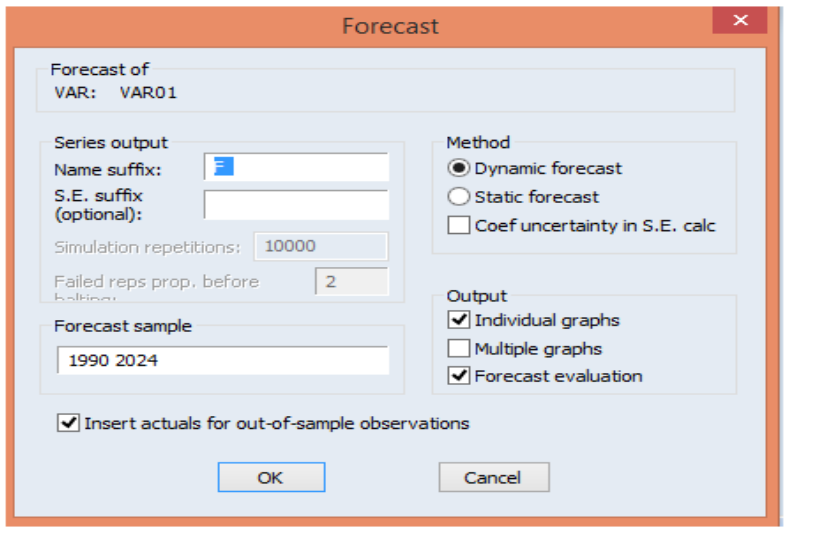

- نختار نوع التنبؤ ديناميكيا ونضغط على OK. نتحصل على التالية:

## **نماذج اشعة االنحدار الذاتي (VAR (Autoregressive Vector**

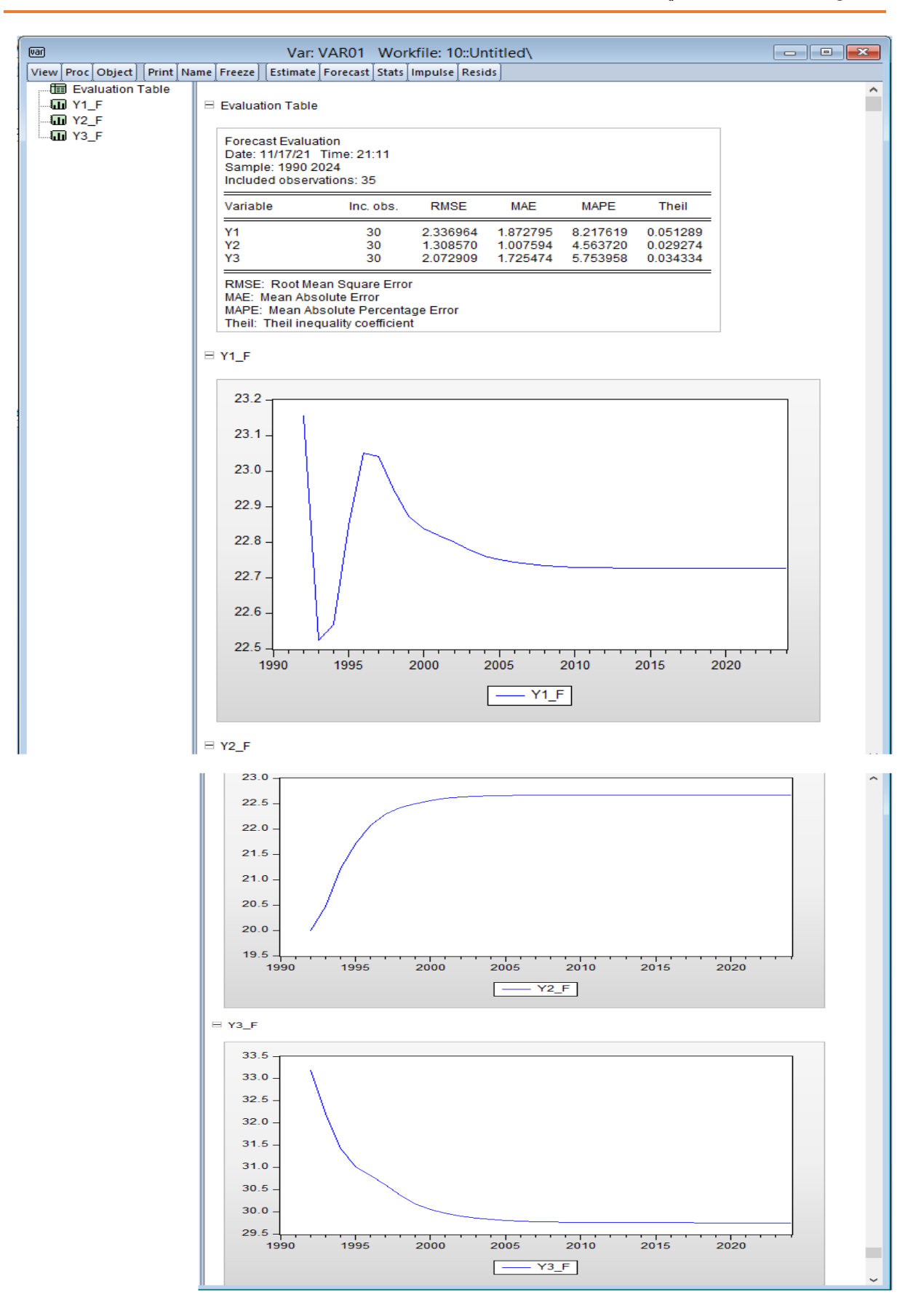

- الحظ من الجدول مايلي:
- جذر متوسط مربع الخطأ لكل متغير Root Mean Squard Error:

$$
Y
$$
 1:  $RMSE = 4.33$ ,  $Y$  2:  $RMSE = 1.30$ ,  $Y$  3:  $RMSE = 2.07$ 

• متوسط الخطأ املطلق Error Absolute Mean:

*Y* 1: *MAE* = 1.87, *Y* 2: *MAE* = 1.00, *Y* 3: *MAE* = 1.72

• املتوسط املطلق للخطأ النسبي Error Percent .Abs Mean: *Y MRAE Y MRAE Y MRAE* 1: 8.21, 2: 4.56, 3: 5.75 = = =

 $Y$ <sup>1: 1</sup> ∞ معامل Theil: *V* = 0.05,  $Y$  2:  $U$  = 0.02,  $Y$  3:  $U$  = 0.03  $\cdot$  Theil:

كل هذه املؤشرات تستعمل في دقة التنبؤ غير ان أفضلها هو معامل Theil وكلما أقترب هذا املعامل من 0 كلما كان التنبؤ جيدا وكلما اقترب من 1 كان ضعيف جدا، فمعامل Theil لكل متغير وجدناه يقترب أكثر من 0، مما يعني ان التنبؤات المقدمة بهذا النموذج VAR المقدر هي جيدة ويعتمد عليها.

- الحظ ان القيم التنبؤية لكل املتغيرات من خالل املنحنيات في الشكل، نجدها اتسمت بالثبات لـ: 05 السنوات القادمة، وسنعرضها أيضا في الشكل املوالي، حيث نقوم بالضغط على ايقونة Forecast، من الواجهة السابقة فنتحصل على المربع الحواري التالي:

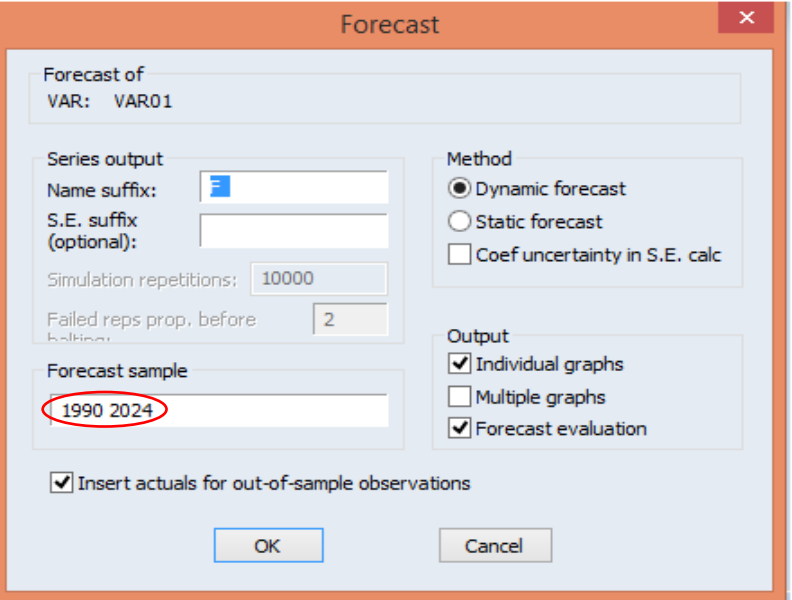

● نقوم بتعيدل المدة الزمنية من 1990-2024 الى المدة 2019-2024 التي تعني فقط 05 السنوات القادمة ونضغط على OK، فنتحصل على التالية:

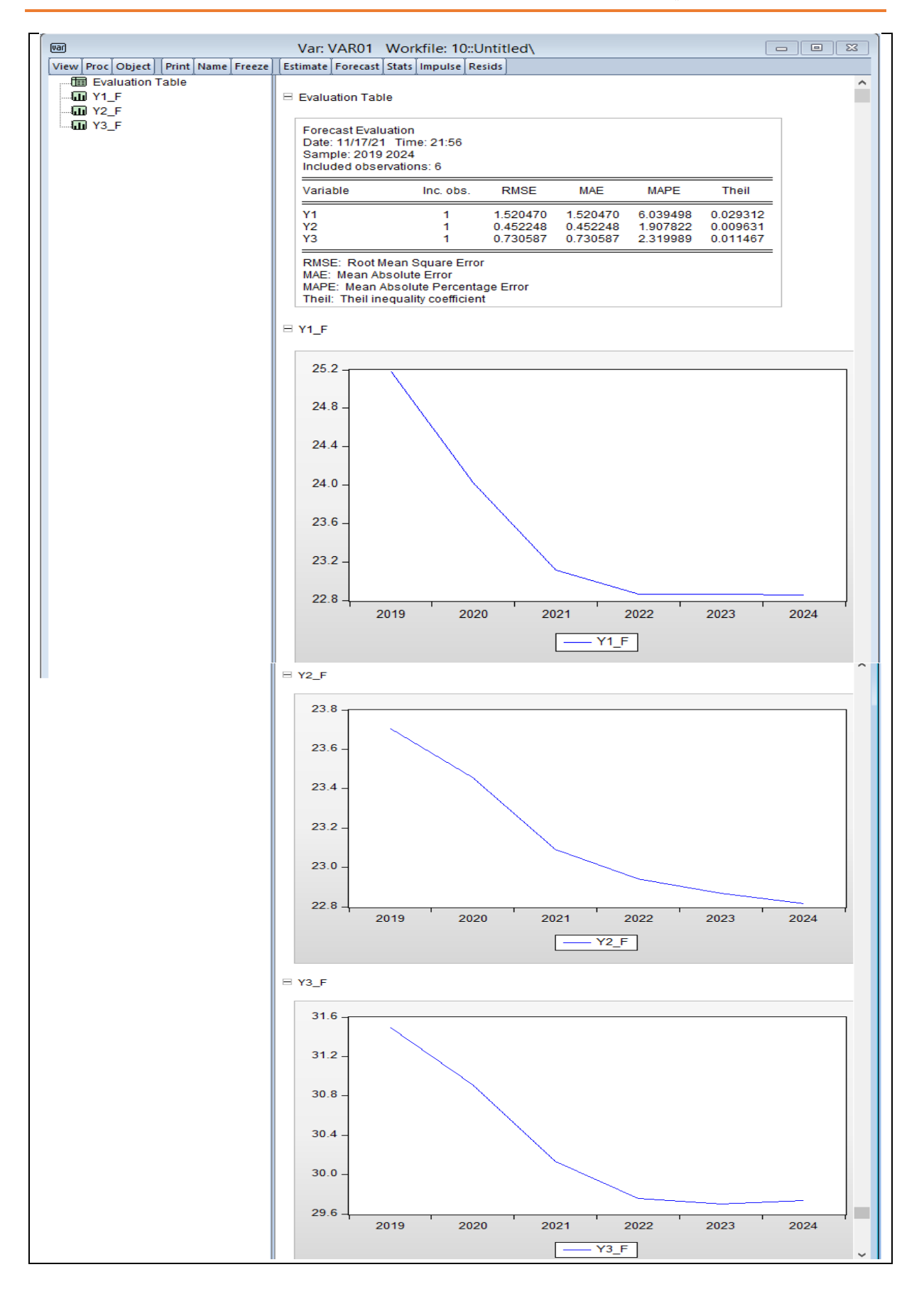
- الحظ أيضا ان معامالت Theilللمتغيرات تحسنت أكثر والتي تعبر عن أفضل دقة للتنبؤ.
	- نعود الى واجهة عرض برنامج EViewsللنموذج VAR املقدر، حيث نقوم باالمر التالي:

Filtre by Select →Wiew، كما هو مبين فياملربعالحواري ادناه:

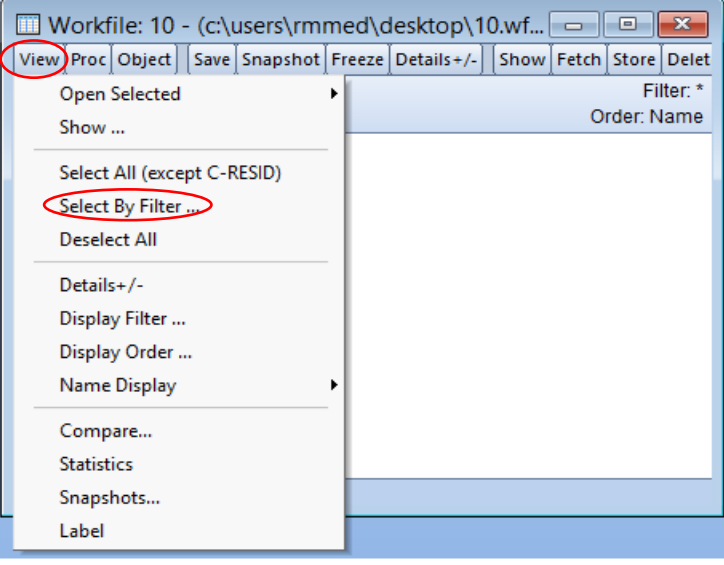

• يظهر لنا املربعالحواري التالي:

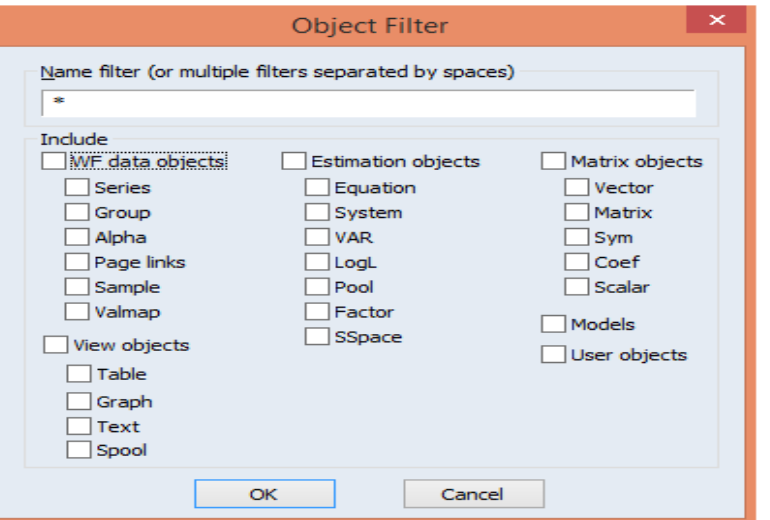

• تحت filter Name نضع حرفf( الن سبق وان تم حساب القيم التنبؤية تحت اسم ملف جديد لكل متغير: f3-y ,f2-y , f1-y )مسبوق بـ: \*، أي هكذا: f \*وتحت Include نحدد على Series، ونضغط على OK، ثم نضغط على Show واجهة عرض برنامج EViewsللنموذج VAR، فنتحصل على املربع ادناه:

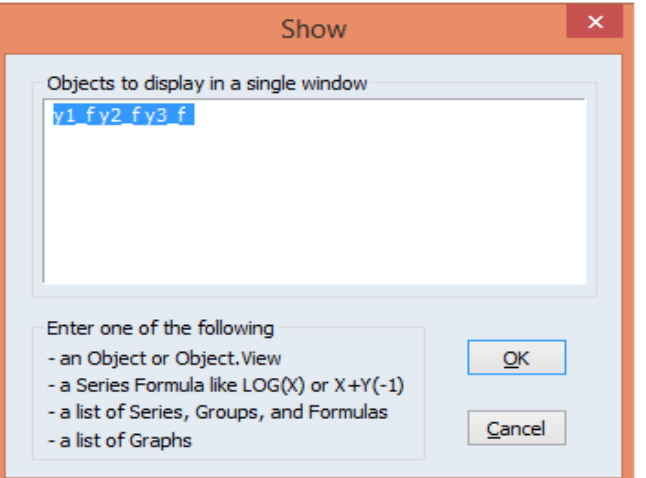

• نضغط على OK، فنتحصل على القيم التنبؤية للمتغيرات:

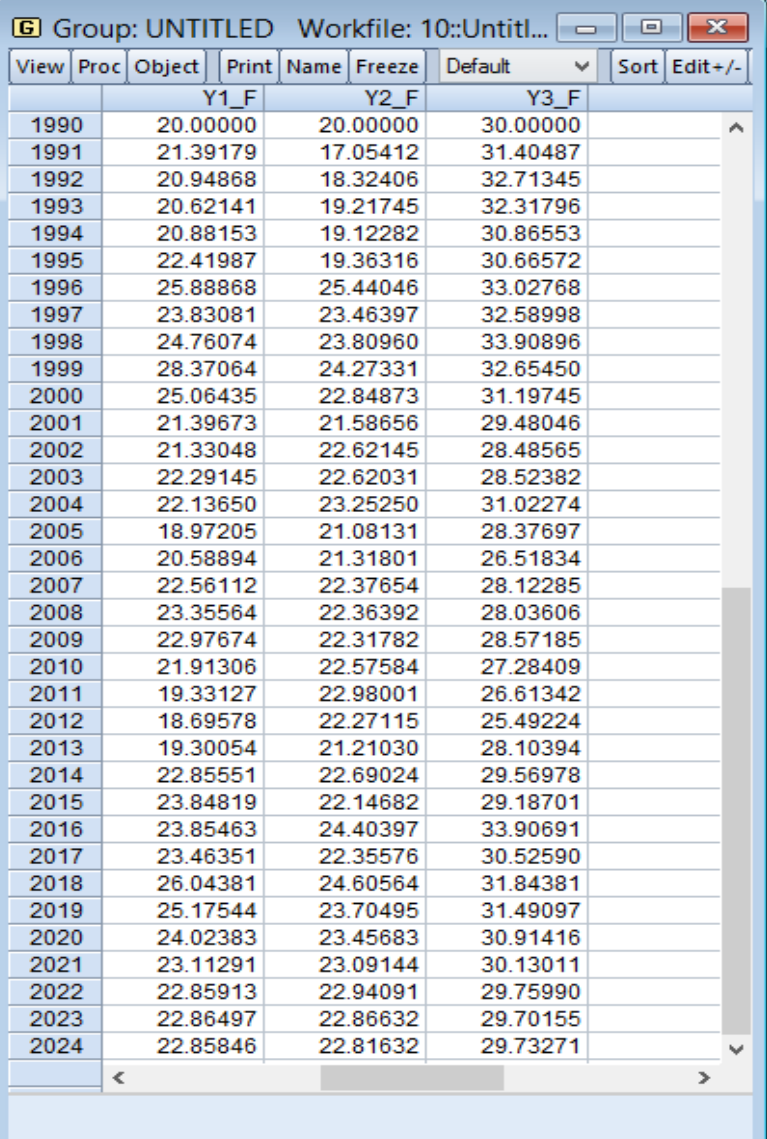

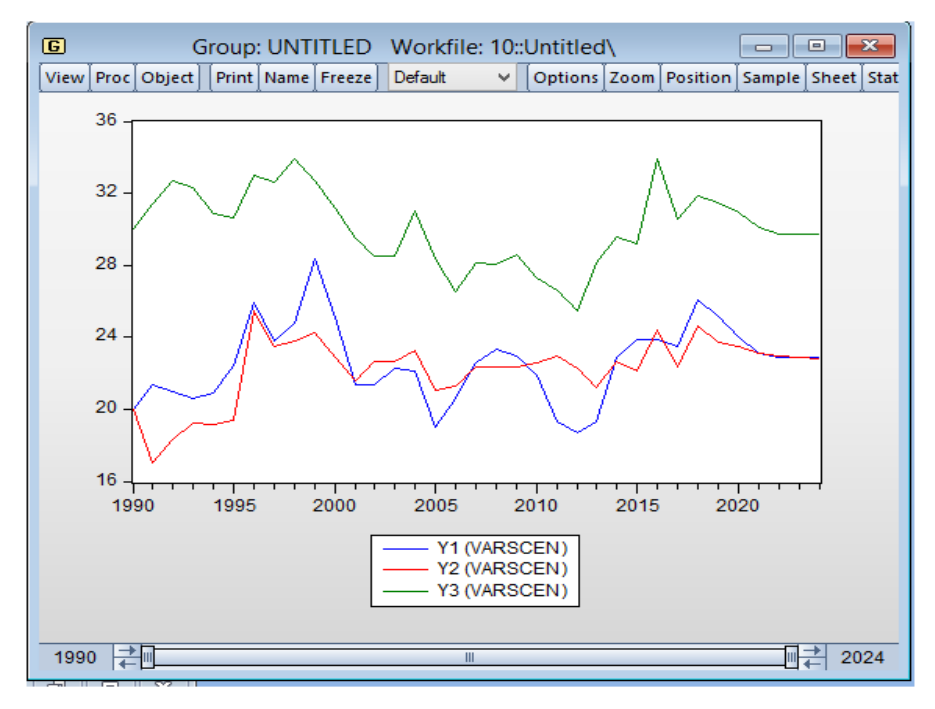

• نختار االمر: Symbol & Line→Graph→View، فنتحصل على التمثيل البياني ادناه:

- املالحظ من خالل التمثيل البياني هو ان القيم التنبؤية لكل املتغيرات 2,Y 1,Y، نجدها أيضا اتصفت بالثبات لـ: 05 السنوات القادمة لهذهالظاهرةاملدروسة.
- آخر مرحلة من هذا العمل وحبذا ان تكون تحت عنصر دراسة املشاكل القياسية وهي دراسة استقراريةالنموذج VAR املقدر ككل، والهدف من هذا هو التأكد من النموذج املقدر هل هو انه ثابت )مستقر( عبر طيلةفترة الدراسة هذه وعدم وجود تغير هيكلي حاصل؟ والجل اإلجابة عن هذا الطرح فاننا نقوم بدراسة الدائرة الأحادية، أي اختبار الجذور العكسية لكثير الحدود AR المميزة Inverse Polynomial Characteristic AR of Roots التي طر حها )1991 ,Lütkepohl)، حيث يكون النموذج VARاملقدرة مستقرا )ثابت( إذا كانت معامالت جميع الجذور األحادية أقل من الواحد وتقع داخل دائرة الوحدة. وإذا كان غير مستقرا، فإنه يدل على ان بعض النتائج (مثل الأخطاء المعيارية للاستجابة النبضية) تكون غير صحيحة، او عدد المتغيرات الداخلية يكون بها أكبر فترة ابطاء قد ادخلناها. ولاجل تصحيح هذا، فانه بالامكان إضافة متغيرات وهمية (صورية) او تعديل درجة الابطاء حسب السبب في هذا.

• نعود الى واجهة عرض برنامج EViewsللنموذج VAR املقدر، حيث نقوم باالمر التالي:

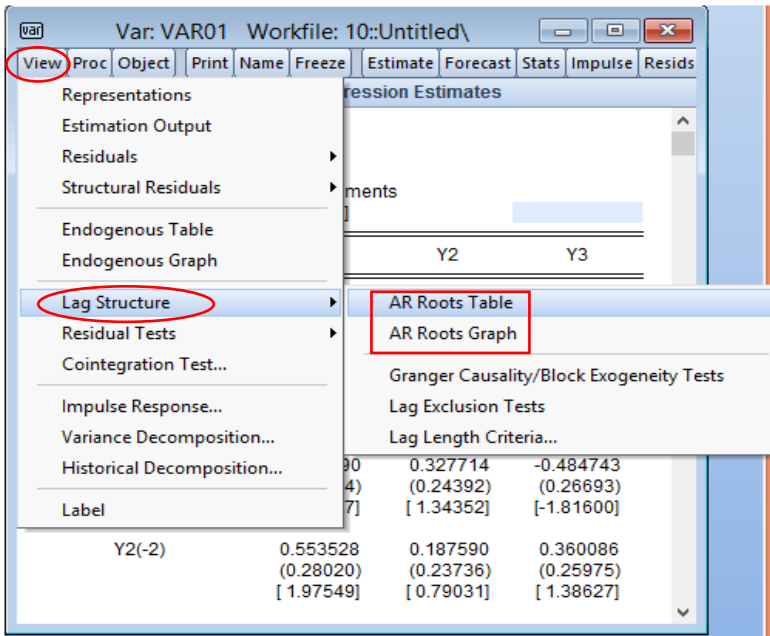

Structure Lag →Wiew، كما هو مبين فياملربعالحواري ادناه:

• نختار Graph Roots AR، فيظهر لنا الشكل اآلتي:

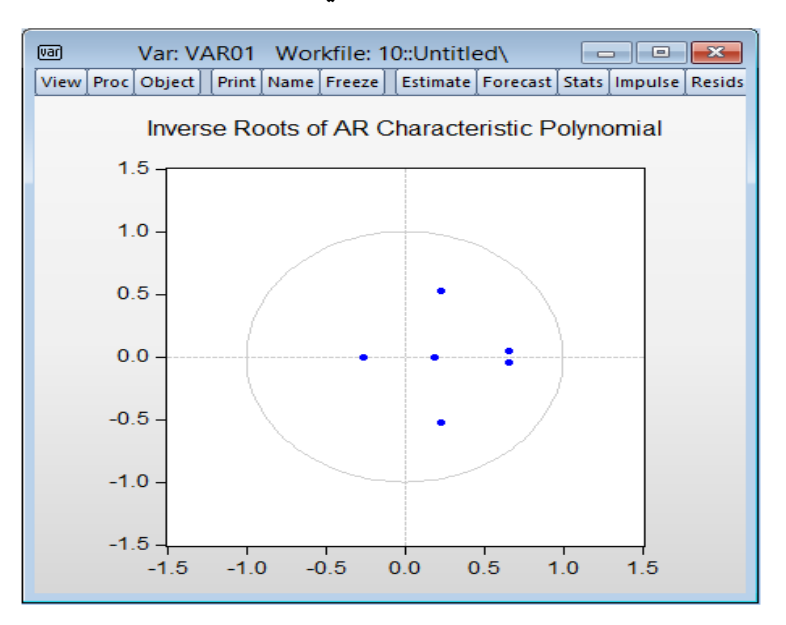

هذا النموذج هو مستقر، لان كل النقاط تقع داخل الدائرة الوحدوية. ومن الأفضل توضيحه على شكل قيم، حيث نختار االيعاز Table Roots AR، ونتائجه هي كمايلي:

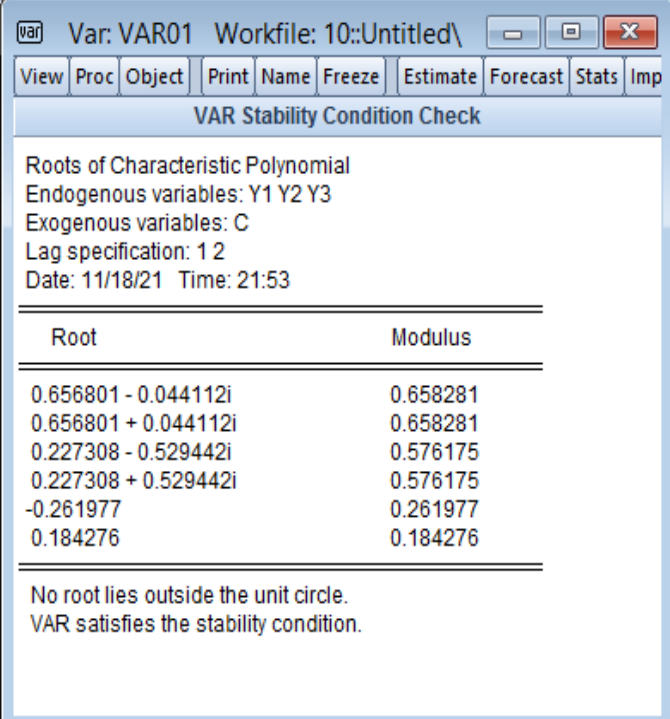

- نالحظ ان الجذور Root املدروسة سواء كانت حققية وتخيلية او حقيقية فقط بان معامالتها ً املساوية لها Modulusكلها اقل تماما من الواحد كما اكدتها نتائج الرسم البياني للدائرة الوحدوية.

# **.7 التكامل املشتركونموذج تصحيح الخطأ Cointegration and Error Correction Model (ECM)**

تعتبر فكرة نموذج تصحيح الخطأ ECM مبدأً تنظيميا قوبا جدا في الاقتصاد القياسي التطبيقي وقد ً تم تطبيقه على نطاق واسع، خاصة منذ ظهور الورقة الأساسية التي كتبها (Davidson et al, 1978). كما أنها دفعت إلى مجموعة من التطورات الإحصائية، وأبرزها مفهوم التكامل المشترك ( Engle & Granger 1987)، والذي طور فيما بعد حسب مفهوم (1988 ,Johansen & Juselius, 1990).

في الواقع، العديد من الدراسات تشير انه عند تقدير النماذج الهيكلية، فإن التجربة العملية هي أن صياغة نموذج تصحيح الخطأ توفر إطارا ممتازا يمكن من خالله تطبيق كل من معلومات البيانات والمعلومات التي يمكن الحصول عليها من النظرية الاقتصادية. ويثير هذا الطرح بحقيقة أن نجاح هذا المبدأ بالرغم من عدم وجود أي إجماع حول ما يحدد بالضبط نموذج تصحيح الخطأ. كما تم تفسير فكرة نموذج تصحيح الخطأ على أنها طريقة لتعديل (تصحيح او تكييف) أداة السياسة للحفاظ على متغير مستهدف يكون قريبا من قيمته المرغوبة.

### **Concept of Cointegration املشترك التكامل مفهوم .I**

سوف نقوم بإعطاء بعض المفاهيم الضرورية حول تقنية التكامل المشترك والتي منها ,Charpentier) :2006, p. 6)

- تحليل التكامل املشترك يسمح بتحديد العالقة املشتركة بين عدة متغيرات. تم طرح هذا املفهوم سنة (1974 ,Newbold & Granger (تحت اسم "االنحدارات الزائفة، ثم تم إضفاء الطابع الرسمي عليه من قبل (1987 ,Granger & Engle(،وأخيرا بواسطة Johansen في سنتي 1991 و.1995
- تكونالسلسلة *t* كان إذا) *d d* 1) *<sup>Y</sup>* متكاملةمن الدرجة *<sup>d</sup>* <sup>1</sup>*Y<sup>t</sup>* − غير مستقر و *<sup>d</sup> <sup>Y</sup><sup>t</sup>* مستقر. اذن تكون السلسلة مستقرة من الدرجة 0.
- متكامل  $X_t$  مستقرة والسلسلة  $Y_t$  متكاملة من الدرجة 1، اذن يكون  $\big(X_t + Y_t\big)$ متكامل من -1  $\big(X_t + Y_t\big)$ الدرجة 1. ومع ذلك إذا كانت السلسلتان  $X_{\tau}, Y_{\tau}$  متكاملتان من الدرجة  $d$  فان  $\left(X_{\tau}+Y_{\tau}\right)$  متكامل من الدرجة d . أي مستقر (في حالة إلغاء الاتجاهين العامين لبعضها البعض).
	- 1. خصائص درجة التكامل الم*شترك لسلسل*ة زمنية

 $\mathbf{X}_t \to I(d)$ : تكون السلسلة متكاملة من الدرجة  $I(d)$ :  $X_t \to I(d)$  إذا تم تفريقها  $t$  مرة من اجل جعلها مستقرة. لتكن :(Bourbonnais, 2015, pp. 299-300) 1 متكاملة من الدرجة 1 $\chi_{_{2t}}$  متكاملة من الدرجة 1 $\chi_{_{1t}}$  a مستقرة وسلسلة زمنية

$$
\begin{aligned} X_{1t} &\rightarrow I(0) \\ X_{2t} &\rightarrow I(1) \end{aligned} \Rightarrow X_{1t} + X_{2t} \rightarrow I(1)
$$

السلسلة:  $X_{1t}=X_{1t}+X_{2t}$  غير مستقرة لأنها ناتجة عن مجموع سلسلة زمنية مستقرة والأخرى بها اتجاه عام.  $d$  لتكن السلسلتان  $X_{1t}, X_{2t}$  متكاملتين من الدرجة :

$$
\begin{aligned} X_{1t} &\rightarrow I(d) \\ X_{2t} &\rightarrow I(d) \end{aligned} \Longrightarrow X_{1t} + X_{2t} \to I(?)
$$

 $\alpha X_t+\beta Y_t\to \alpha X_t+\beta Y_t\to 0$ اذن، فماهي درجة تكامل التوليفة الخطية:  $I(?)$  → اذن الخطية المعاملين  $\alpha,\beta$  ووجود ديناميكية غير مستقرة مشتركة.

إذا كانت:

$$
X_{1t} \to I(d)
$$
  

$$
X_{2t} \to I(d') \quad d \neq d' \Rightarrow X_{1t} + X_{2t} \to I(?)
$$

فانه من غير المؤكد استنتاج درجة التكامل لمجموع السلسلتين لانهما من درجتين مختلفتين.

 $i$ لتكن السلسلتين الزمنيتين:  $X,Y$  لهما اتجاهين عامين

- في الحالة الأولى، السلسلتان لهما اتجاه ثابت يتطور عبر الزمن في الفترة الأولى ثم اتجاه متباعد في الفترة الثانية. اذن السلسلتين غير متكاملتين وهذا ما يوضحه الشكل البياني .1
- في الحالة الثانية، يكون للسلسلتين اتجاه ثابت يتطور عبر الزمن طوال الفترة بأكملها، وهنا تكون السلسلتين متكاملتين، أي هناك تطور متزامن طويل الاجل وهذا ما يوضحه الشكل البياني 2.

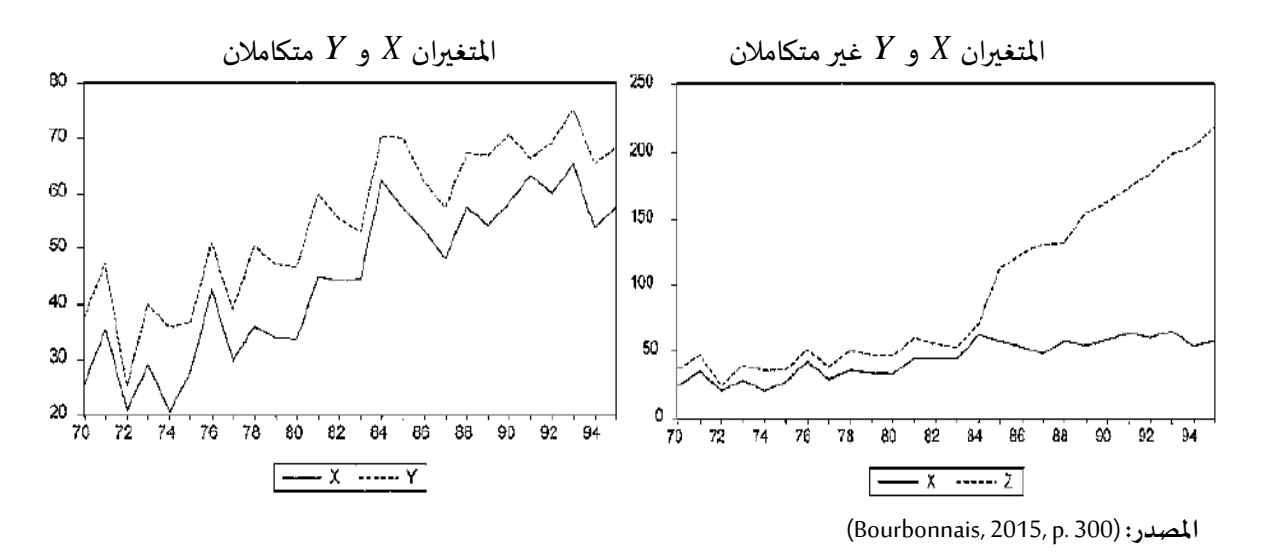

**<sup>.2</sup>شروطالتكامل املشترك**

نقول ان السلسلتين ,*X و ,Y* متكاملتين إذا تحقق الشرطان التاليان (Bourbonnais, 2015, p. 301):

- . *d* إذا تضمنا اتجاها عاما عشوائيا بنفسدرجةالتكامل
- توليفة خطية للسلسلتين تسمح بالحصول على سلسلة ذات درجة تكامل اقل.

ليكن:

$$
X_{t} \rightarrow I(d)
$$
\n
$$
Y_{t} \rightarrow I(d)
$$
\n
$$
\alpha_{1}X_{t} + \alpha_{2}Y_{t} \rightarrow I(d - b)
$$
\n
$$
d \geq b \succ 0
$$
\n
$$
X_{t}, Y_{t} \rightarrow CI(d, b)
$$
\n
$$
P(\alpha_{i}, \alpha_{j}) = \alpha_{i} \text{ and } P(\alpha_{i}, \alpha_{j}) = \alpha_{i} \text{ and } P(\alpha_{i}, \
$$

$$
X_{1t} \to I(d)
$$
  
\n
$$
X_{2t} \to I(d)
$$
  
\n...  
\n
$$
X_{kt} \to I(d)
$$

 $X_{_t} = \left[ X_{1_t}, X_{2_t}. \! \ldots . X_{k_t} \right]$  : نشير الى

إذا وجد شعاع التكامل المشترك  $\alpha = [\alpha_1 \, \alpha_2 \ldots \alpha_k]$  ذو البعد (k × 1) بحيث  $\alpha X_t \to I(d-b)$  ، فان  $\cdot b \succ 0$  عدد المتغيرات  $k$  لها تكاملا مشتركا وشعاع التكامل المشترك هو  $\alpha$  . نضع: (*X, → CI(d,b* مع:

**Error Correction Model (ECM) الخطأ تصحيح نموذج .3**

تم تقديم ما يسمى بنماذج تصحيح الخطأ في أوائل الثمانينيات، من قبل Hendry على وجه الخصوص. تتيح هذه النماذج الديناميكية دمج التغييرات طويلة االجل وقصيرة االجل للمتغيرات 2006, ,Charpentier(  $\bigl[ \beta\!-\!1 \bigr]$  . لنعتبر المتغيرين: , $X$  و  $Y_t$  المتكاملين من نفس الدرجة 1 حيث: (pp. 8-9. ) . و  $p$ Pp. 8-9) نضع  $\beta = \frac{\alpha_1}{\alpha_1} \beta = \beta$  أي  $\beta X_t - Y_t \to \beta$  ) هو شعاع التكامل المشترك. في هذا النوع من المواصفات، كون أن 2 السلسلتين متكاملتين وغير مستقرتين يزيد من مشكلة التقدير. الجودة اإلحصائية الجيدة للنموذج (القيمة المرتفعة لـ: °R ، والمعنوية الإحصائية للمعاملات) ترجع الى حقيقة ان السلسلتين غير مستقرتين (أي هناك تكامل مشترك). في الانحدار المباشر لـ: ¿7 على ¿X - هذا عندما يكون: (1,1) X ، y - وبالتالي استخدام هذا النموذج لأغراض التنبؤ فانه يكون غير صالح، لأنه في الواقع، العلاقة المفسرة التي كشف عنها بواسطة االنحدار ليست حقيقية، إنها ببساطة ناتجة عن عالقة بين اتجاهين.

بالتالي، تكمن المشكلة من ناحية، في إزالة علاقة التكامل المشترك (الاتجاه المشترك)، ومن ناحية أخرى، *ECM* وهذا النموذج بالبحث عن االرتباط الحقيقي بين املتغيرين:وهذا هو هدف نموذج تصحيح الخطأ على حد السواء (يعمل على جمع) هو نموذج ثابت (  $\beta_1\Delta X_1$  ) ونموذج ديناميكي ( $\beta_2(Y_{t-1}-\beta_1X_{t-1})$  . وعليه يمكن كتابة العلاقة التالية (302-301 .Bourbonnais, 2015, pp. 301):

$$
\Delta Y = \beta_1 \Delta X_t + \beta_2 (Y_{t-1} - \beta_1 X_{t-1})
$$
  
I(0) I(0) I(0)

من خلال العلاقة طويلة الاجل، فان نموذج تصحيح الخطأ يعمل على دمج التقلبات قصيرة الاجل. المعامل: يجب أن يكون سالبا) ويمثل قوة الجذب (العودة او سرعة التعديل) نحو التوازن في المدى الطويل.  $\beta_{_2}$ 

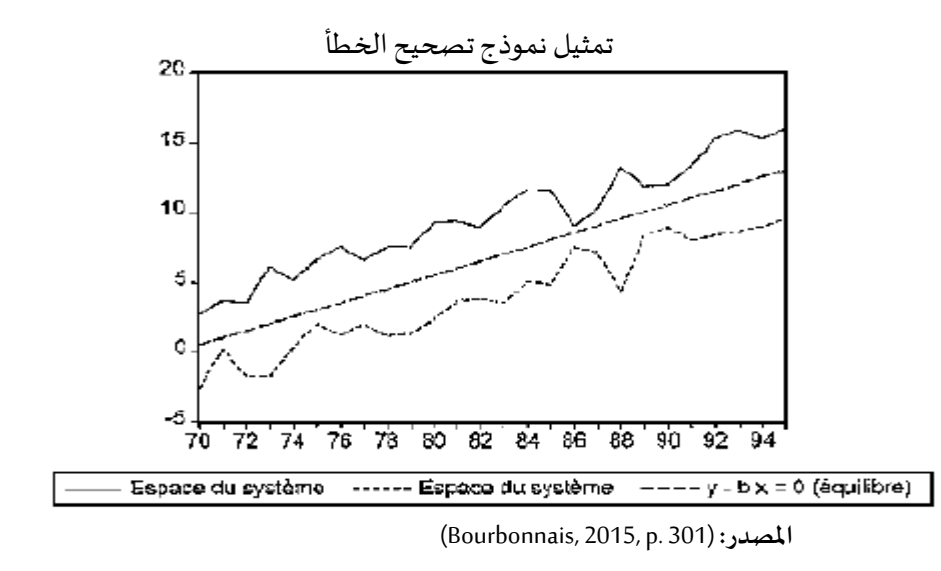

يوضح هذا الشكل العلاقة طويلة الاجل  $X_t$  و  $Y_t$  :  $(Y_t - \beta X_t = 0)$  ومعادلة الخط الم*س*تقيم تمثل خط التوازن طويل الاجل للنظام، يتم تعريف منطقة تطور النظام خارج التوازن (ديناميكيات المدى القصير) من خالل الخطأ املالحظ بين *X<sup>t</sup>*−<sup>1</sup> و *Y<sup>t</sup>*−<sup>1</sup> .

**.4 ملخص إجراء التقدير** 

الخطوات الرئيسية المتعلقة بتقدير نموذج تصحيح الخطأ المتعد VECM هي (Bourbonnais, 2015, p. 314):

- **- الخطوة :1** تحديد عدد التأخيرات P( فترة التباطؤ( للنموذج )في املستوى أو باللوغاريتم للسالسل الزمنية( وفقا ملعايير AIC أو SC.
- **- الخطوة :2** تقدير املصفوفة والقيام باختبار Johansen مما يسمح بمعرفة عدد عالقات التكامل املشترك )تقترح البرامج عددا معينا من املواصفات البديلة، مثل وجود الثابت في عالقة التكامل المشترك، تقييد الثابت، وجود اتجاه محدد.......).
	- **- الخطوة :3** تحديد عالقات التكامل املشترك، أي العالقات طويلة املدى بين املتغيرات.
- **- الخطوة :4** التقدير بطريقة املعقولية العظمى نموذج تصحيح الخطأ املتعدد VECM، والتحقق من صحته باستخدام الاختبارات المعتادة: معنوية المعاملات والتحقق من أن البواقي المقدرة هي تشويش ابيض (اختبار: Ljung-Box)، اختبارات ضعف المتغيرات الخارجية.

**- الخطوة :5** وهي الخطوة االخيرة، حيث يمكننا التحقق من أن تقدير بطريقة OLS للعالقة طويلة الاجل تعطي نتائج متشابهة تقريبا (من حيث معنوية المعلمات المقدرة) مع تلك التي تم الحصول عليها من خلال طريقة المعقولية العظمى.

## **II. تطبيق حالة عملية للتكامل املشتركونموذج تصحيح الخطأ على برنامج EViews**

نأخذ املثال العملي 11 املتعلق بثال ث متغيرات: 4Y 3,Y 2,Y 1,Y للفترة الزمنية: 2019-1990 املوضحة

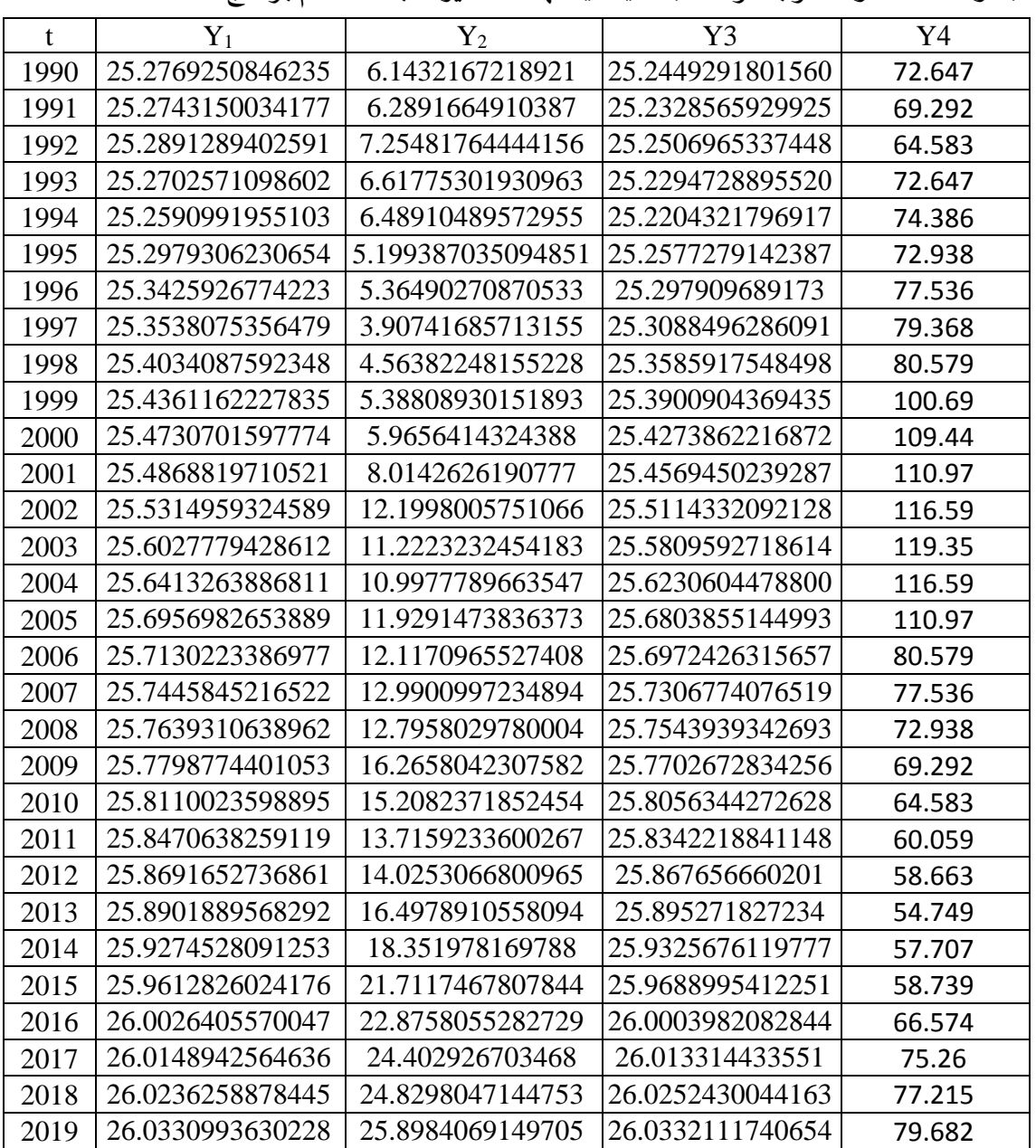

فيالجدول اسفله،واملطلوبهو نمذجة قياسية لهذه املتغيرات باستخدام برنامج Eviews

**الحل**

■ بعد تفريغ البيانات في EViews كما رأينا طريقة إدخالها سابقا، نقوم بدراسة استقرارية<sup>1</sup> هذه السلاسل

الزمنية، كما وضحنا سابقا (راجع أيضا الفصل الخامس الخاص بالتنبؤ بطريقة Box-Jenkins)

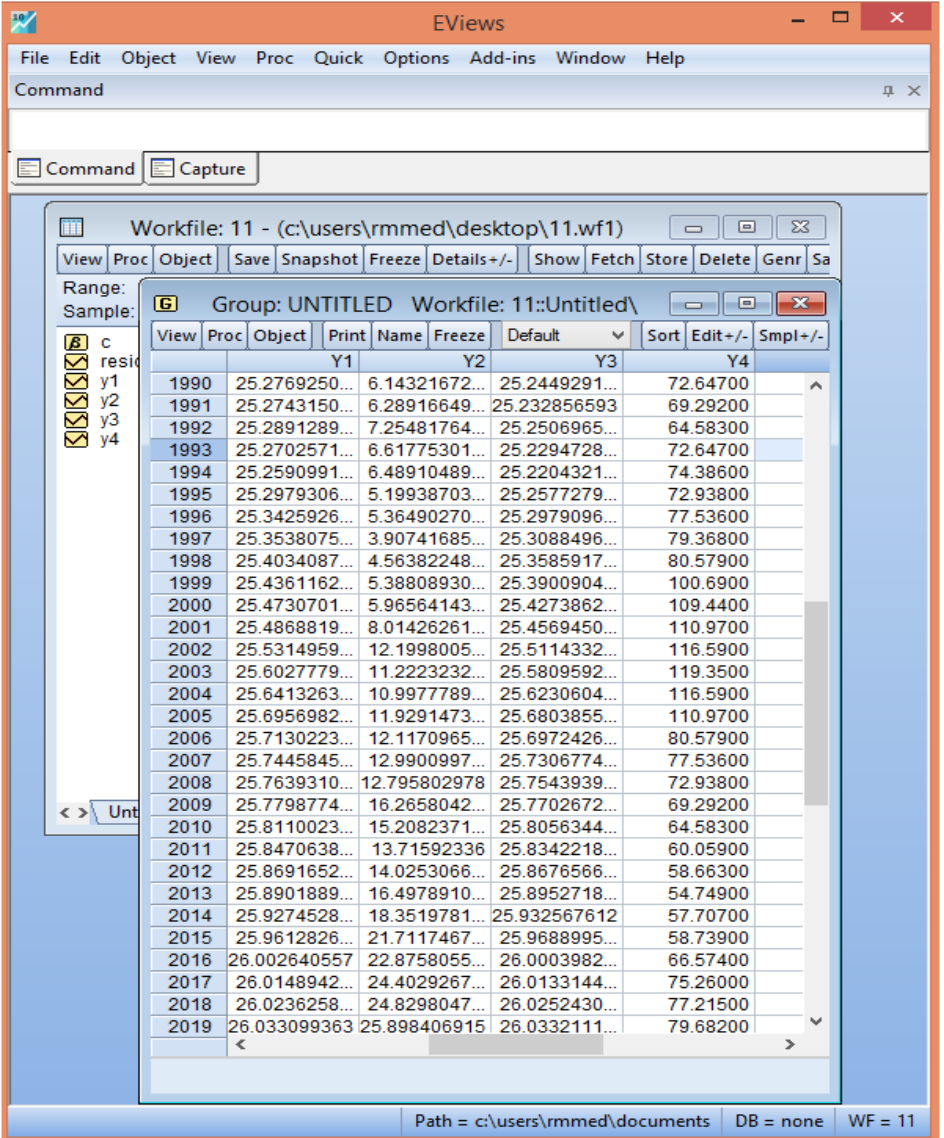

- نطبق اختبار philps-perron حيث تحصلنا على النتائج التالية<sup>2</sup> :

<sup>1</sup> كذلك نذكر دوما انه قبل دراسة االستقرارية، بأنه هناك خطوات فنية و اختبارات قبلية البد من دراستها مثال انه إذا كانت قيم السالسل الزمنية كبييرة وجب ادخال اللوغاريتم النيبري عليها لاجل تحويلها من قيم حدية مطلقة الى قيم نسبية لاجل التعبير عليها بشكل مرونات اثناء عملية التقدير وهل هناك خطية السللاسل الزمنية من عدمها مع دراسة الاختبارات الهيكليلة وغيرها من الفنيات اللازمة.

<sup>&</sup>lt;sup>2</sup> من الأفضل تطبيق اختبارين على الأقل في كشف جذر الوحدة وحسب الحاجة الرياضية والمنطقية اللازمة في بنية السلسلة الزمنية. فاذا وجدنا تناقض بين نتائج االختبارين من األفضل ان نرجح باختبار ثالث للتاكد التام.

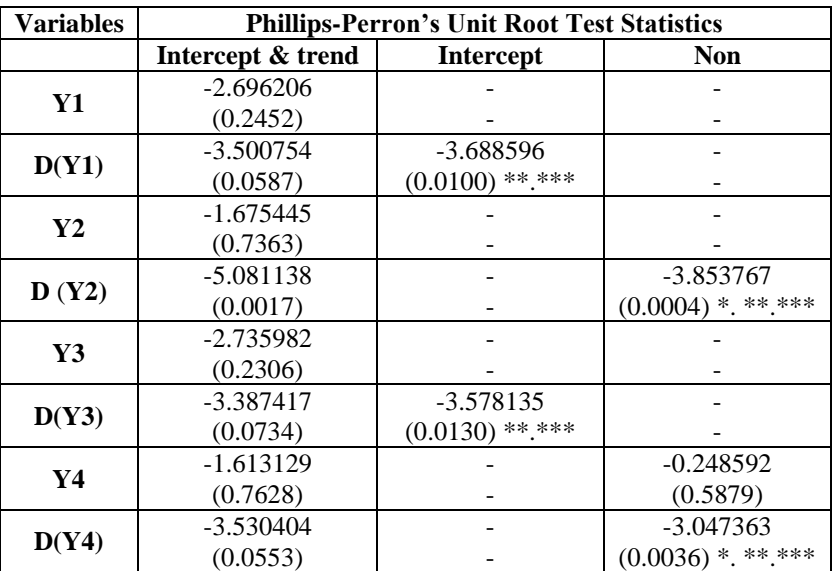

Note: \*, \*\*, \*\*\* represents significant at 1%, 5% and 10%

- لاحظ قد اعتمدنا نفس المنهجية في دراسة الاستقرارية (المثال 9، 10) لسلسلة كل متغير وهذا لاجل تحديد نوعية السلسلة الزمنية على انها سيرورة عشوائية DS او سلسلة تحديدية DT، ألننا سوف نحتاج الى هذا الحكم عند دراسةالتكامل املشترك و نموذج تصحيح الخطأ.
- القيم املحسوبة تمثل قيم Stat-t .Adj اما القيم التي هي مابين قوسين تمثل القيم االحتمالية \*.Prob مع ان سلاسل المتغيرات هذه استقرت عند اخذ التفاضلات الأولى لها، علما ان هذه السيرورات كلها عشوائية DS.
- الآن نأتي الى تحديد درجة التأخر المثلى مثلما رأينا في دراسة نموذج VAR للمثال 10، حيث ننقر أولا على سلسلة املتغير 1Y ونضغط بعد ذلك على الزر Ctrl وننقر على سلس لة املتغير 2Y الضافتها الى خياراتنا ثم أيضا Y3 وبعده المتغير <sup>1</sup>Y4، ثم نضغط بيمين زر الماوس ونختار الامر:

Open → as VAR→VAR type→Standard VAR→OK→View→Lag Structure → Lag length Criteria→OK

<sup>1</sup> يمكن العكس باختيار مثال املتغير 2Y أوال ثم املتغير1Y ثم املتغير 3Y وبعدها املتغير 4Y او العكس الن هنا الترتيب غير مهم، النها تعتبر كلها متغيرات داخلية.

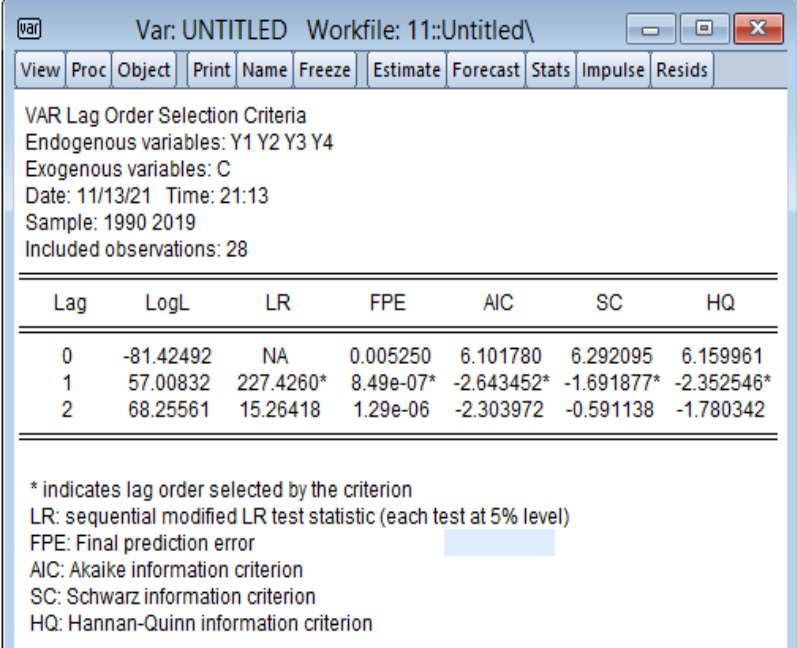

- الحظ ان كل املعاير: HQ ,SC, AIC ,FPE, LR تحددت بفترة ابطاء واحدة وعليه فان مجال االبطاء املناسب هو ]1 1[.
- النقطة الموالية تتمثل في دراسة التكامل المشترك Cointegration بين المتغيرات، فاذا وجدت علاقة تكامل مشترك واحدة، أي توليفة خطية بين المتغيرات، فاننا ننتتقل الى دراسة نموذج تصحيح الخطأ املتعدد VECM، وان لم تكن فننتقل الى الى دراسة نموذج متجه االنحدار الذاتي VAR غير املقيد Unrestricted VAR. باستعمال نفس الخطوات في المثال السابق 10، سوف نحدد على سلاسل ونتبع معاY1, Y2, Y3, Y4 املتغيرات <sup>1</sup> :

Open → as Group→View→ Cointegration Test → Johansen Cointegration Test

- يظهر لنا املربعالحواري ادناه:

<sup>1</sup> اومباشرةمن نافذةدرجةالتأخيرنتبعااليعاز: Test Cointegration→View، حيث نتحصل املربعالحواري الخاص بـ: Johansen Cointegration Test

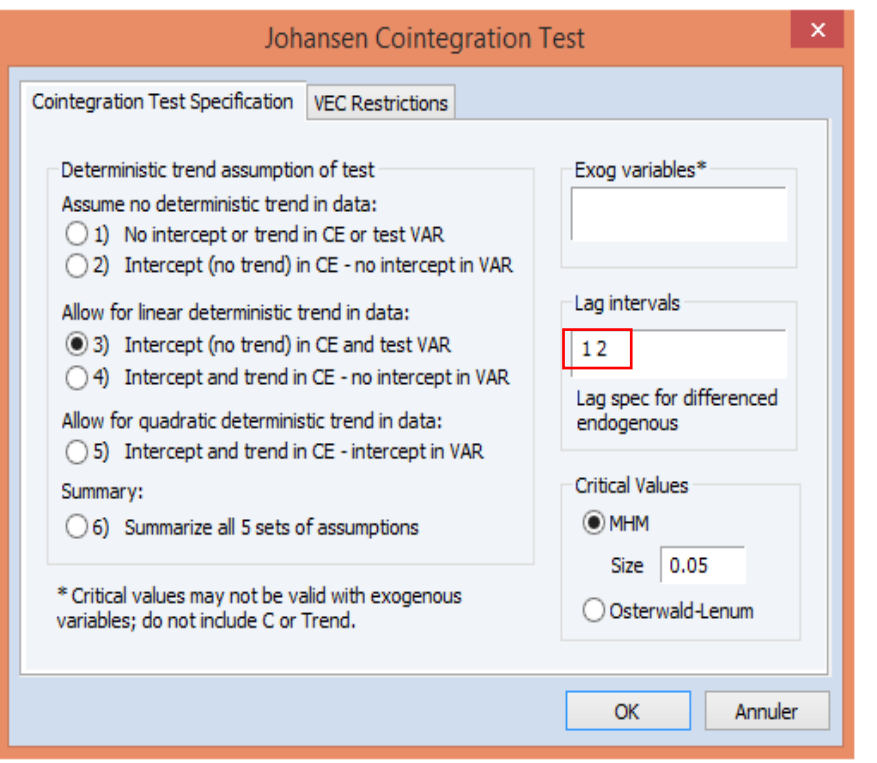

- نوضح هذه املخرجات:
- الحظ مجال التباطؤ واملعطى بـ: ]2 1[، سوف نغيره الى ] 1 1[، الن فترة االبطاء املثلى قد تحددت بفترة ابطاء واحدة وهذا على أساس جل املعايير السابقة: HQ ,SC , AIC ,FPE , LR
- هناك 05 مواصفات اقترحها Johansen تتعلق بأشعة التكامل املشترك أو بما يسمى بالتحديد لسالسل VAR، لقد تمشرحهاسابقا)راجعاملثالالسابق10(، حيث وجدناحسب نتائج اختبار PP ان سيرورات املتغيرات كلها سيرورات عشوائية DS تتضمن سلسلتين بوجود معنوية الحد الثابت فيهما، وبالتالي فان الخيار لـ: 05 هذه المواصفات سوف يكون الاختيار الثاني، أي عدم وجود الاتجاه الخطي في السلاسل، ولكن يوجد الثابت في علاقات التكامل المشترك (لا يوجد الثابت في متجه الانحدار الذاتي VAR).
	- نضغط على OK، فنتحصل على مخرجات التكامل املشترك ادناه:

Date: 11/13/21 Time: 21:20 Sample (adjusted): 1992 2019 Included observations: 28 after adjustments Trend assumption: No deterministic trend (restricted constant) Series: Y1 Y2 Y3 Y4 Lags interval (in first differences): 1 to 1

#### Unrestricted Cointegration Rank Test (Trace)

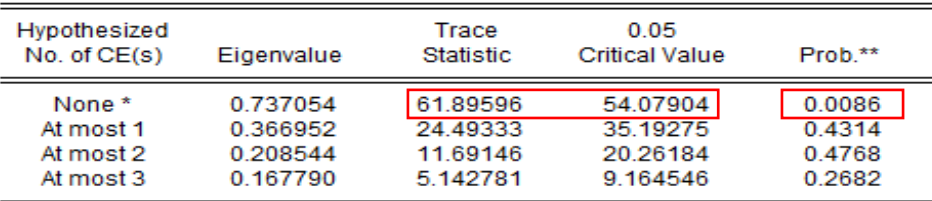

Trace test indicates 1 cointegrating eqn(s) at the 0.05 level

\* denotes rejection of the hypothesis at the 0.05 level

\*\*MacKinnon-Haug-Michelis (1999) p-values

#### Unrestricted Cointegration Rank Test (Maximum Eigenvalue)

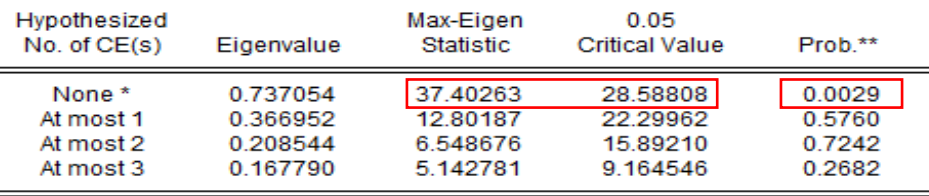

Max-eigenvalue test indicates 1 cointegrating eqn(s) at the 0.05 level

\* denotes rejection of the hypothesis at the 0.05 level

\*\*MacKinnon-Haug-Michelis (1999) p-values

#### Unrestricted Cointegrating Coefficients (normalized by b"S11\*b=I):

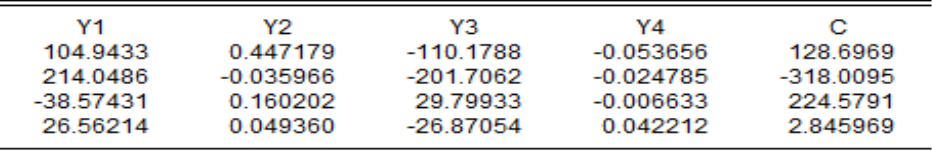

Unrestricted Adjustment Coefficients (alpha):

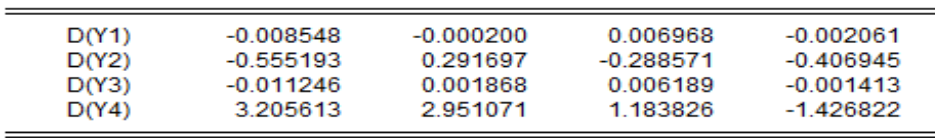

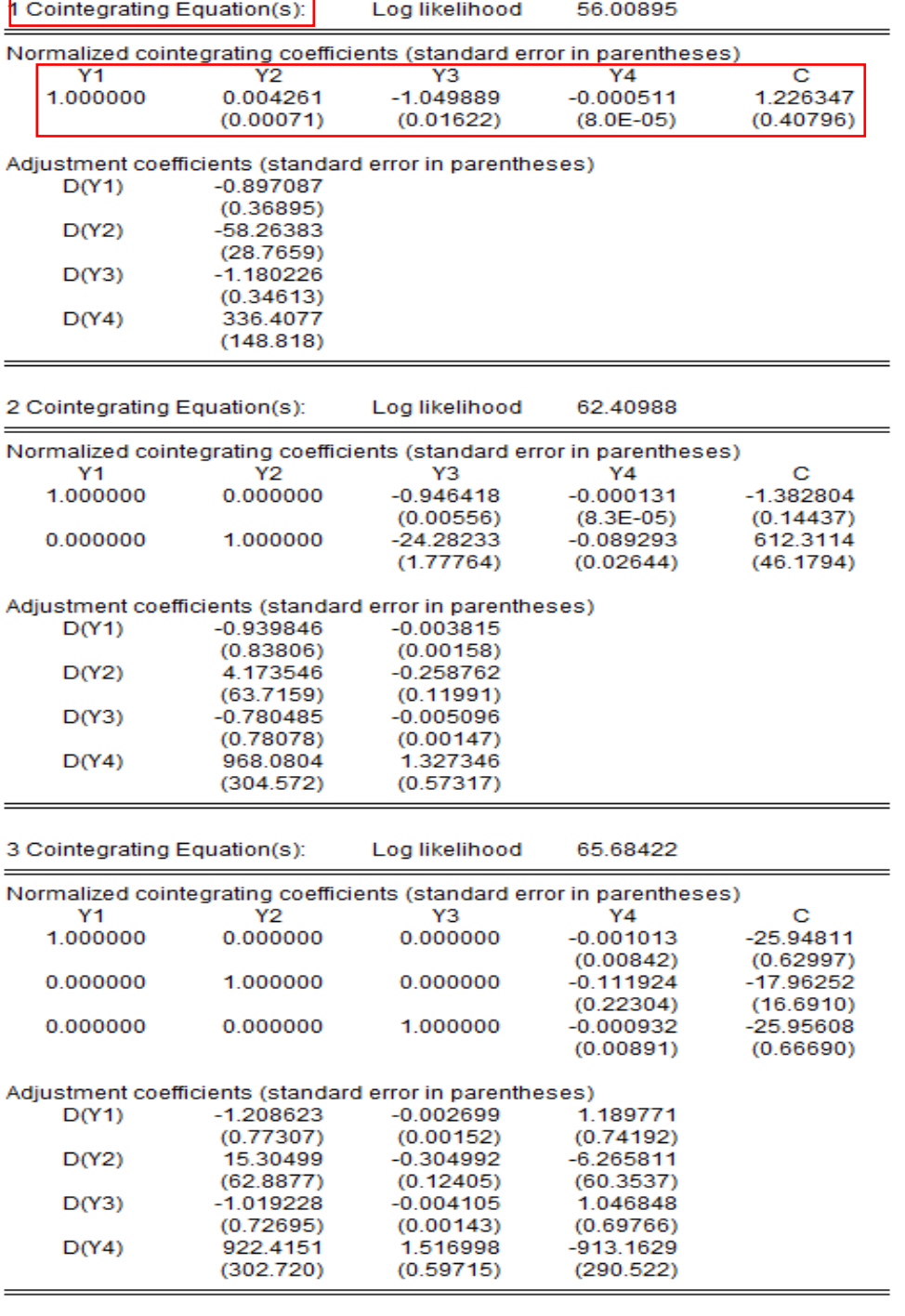

- الحظ انه انه توجد عالقة تكامل مشترك بين املتغيرات التي تعبر عن العالقة التوازنية )تعبر عن سلوك المتشابه للمتغيرات والتي توافق النظرية الاقتصادية) وهذا بواسطة اختبار الأثر Trace Test، النه توجد قيمة واحدة من إحصائية االثر Statistic Trace على االقل أكبر من القيمة الحرجة Critical Value عند مستوى المعنوية 05%، أي 54.07 < 61.89 ، والتي تقابلها (تتوافق معها) أيضا القيمة الاحتمالية لها: %5 ≥ Prob.\*\*: 0.0086 ، يؤكد هذه التوليفة الخطية لشعاع التكامل لمشترك اختبار القيمة الذاتية العظمى Eigenvalue Maximumبمعادلة واحدة .
- أيضا من هذه المخرجات، يمكننا استناتج المعادلة التوازنية طويلة الاجل والتي تتمثل في المعادلة الأولى (s(Equation Cointegration1 املشاراليها باللون األحمر في هذهاملخرجات.
- نأتي الى خطوة تقدير نموذج تصحيح الخطأ، فمن خلال نافذة مخرجات التكامل المشترك نضغط على
	- الامر Estimate . كما يظهر في الشكل ادناه:

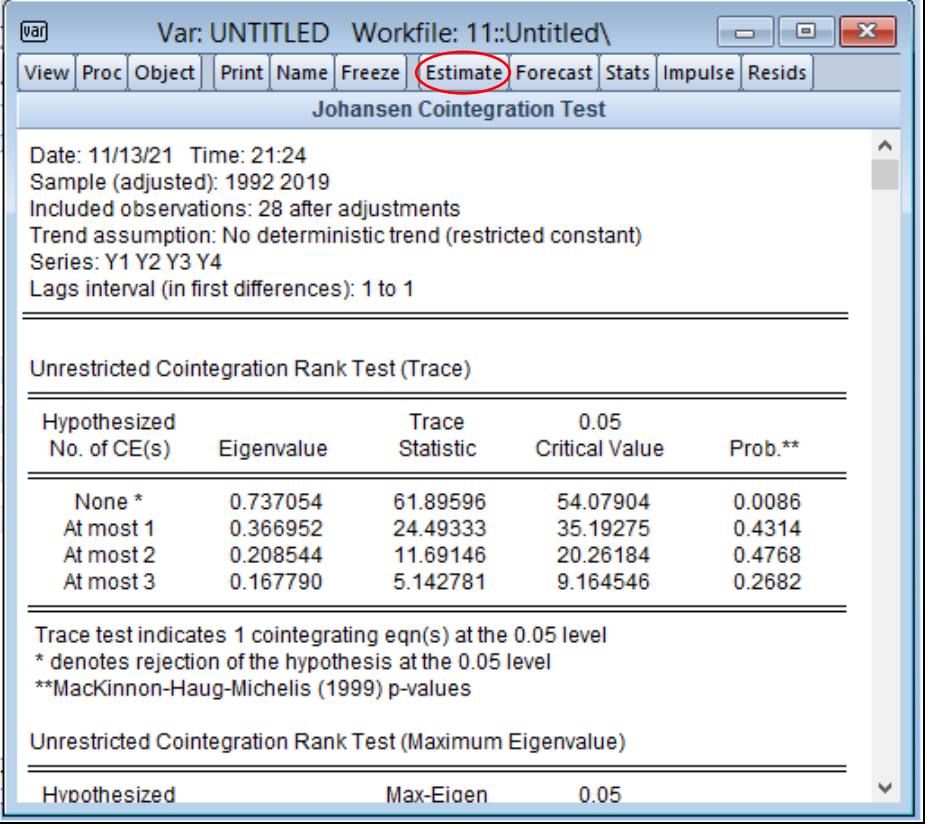

- نتحصل على املربع الحوار ادناه:

<sup>&</sup>lt;sup>1</sup> او نحدد على المتغيرات الأربعة معا، ثم نضغط بيمين زر الماوس ونختار الامر: Open → as VAR او نتبع الامـر الآخر:

VAR Specification :بـ الخاص املربعالحواري نتحصل حيث ،View →Open Selected →One Window →Open VAR

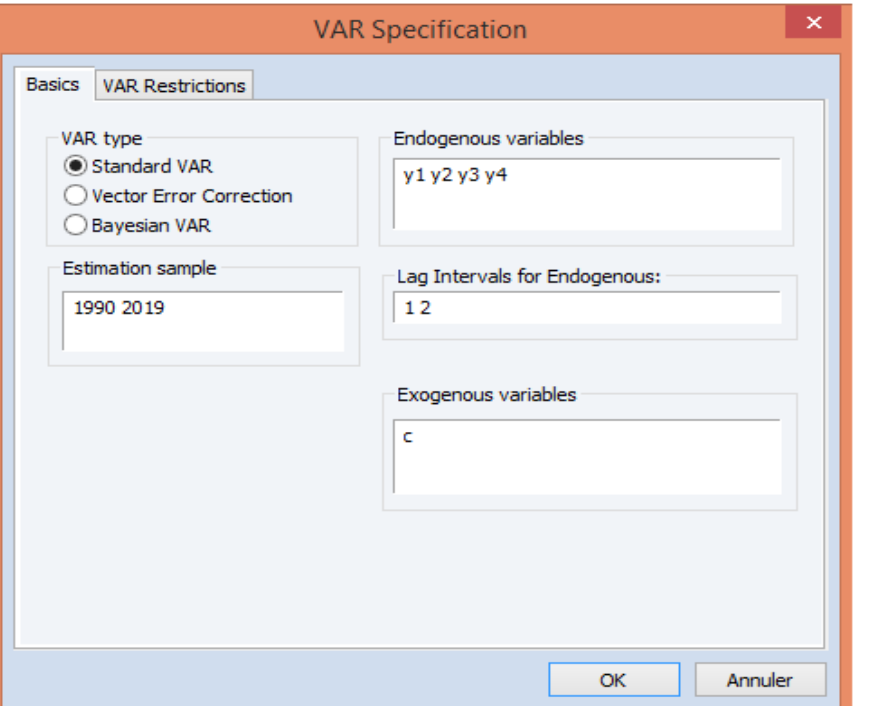

- نحدد على خيار نموذج تصحيح الخطأ Correction Error Vector، فنتحصل على املربع الحوار ي

الجديد ادناه:

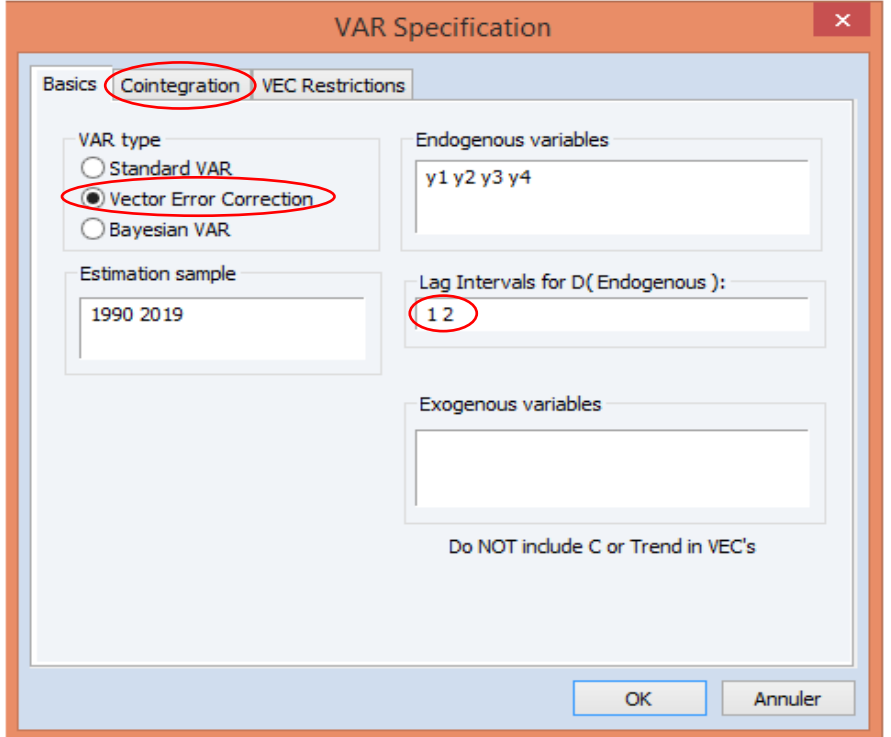

- نضغط على اإلطارالخاص بـ: Cointegration، فنتحصل على املربع الحوار الجديد ادناه:

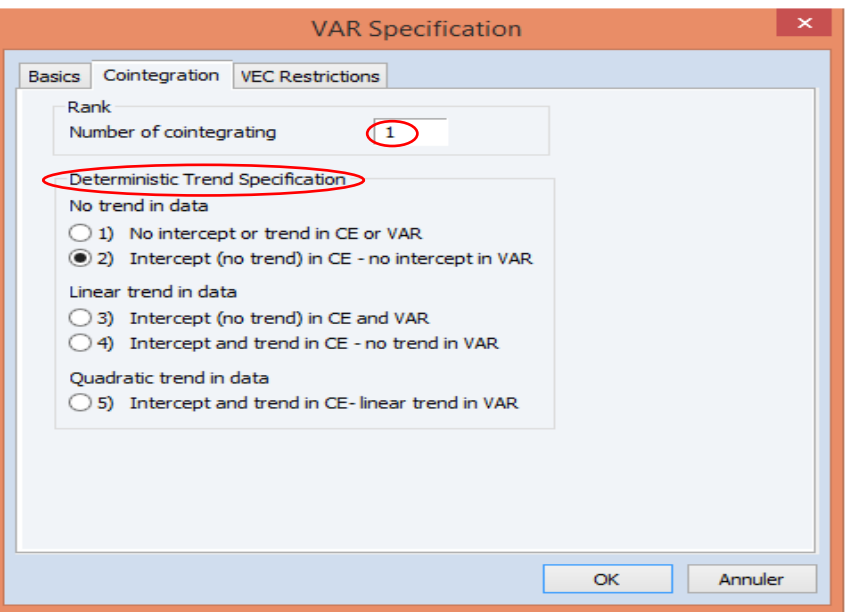

- الحظ بأنه هناك خانة خاصة بإدخال عدد معادالت التكامل املشترك Cointegration of Number التي تحصلنا عليها من خالل اختبار التكامل املشترك، حيث هنا ندخلها بالعدد .1 كما قد وجدنا سابقاحسب نتائج اختبار PP بأن سيرورات املتغيرات كلها سيرورات عشوائية DS تتضمن سلسلتين بوجود معنوية الحد الثابت فيهما، وبالتالي فاننا نحدد على االختيار الثاني، أي عدم وجود االتجاه الخطي في السالسل، ولكن يوجد الثابت في عالقات التكامل املشترك )ال يوجد الثابت في متجه الانحدار الذاتي VAR).
- نعود الى واجهة Basics ونعدل على فترة االبطاء من املجال ]2 1[، الى ]1 1[، الى املجال وهذا حسب درجة التأخير المناسبة التي حددناها سابقا كما يظهر ادناه:

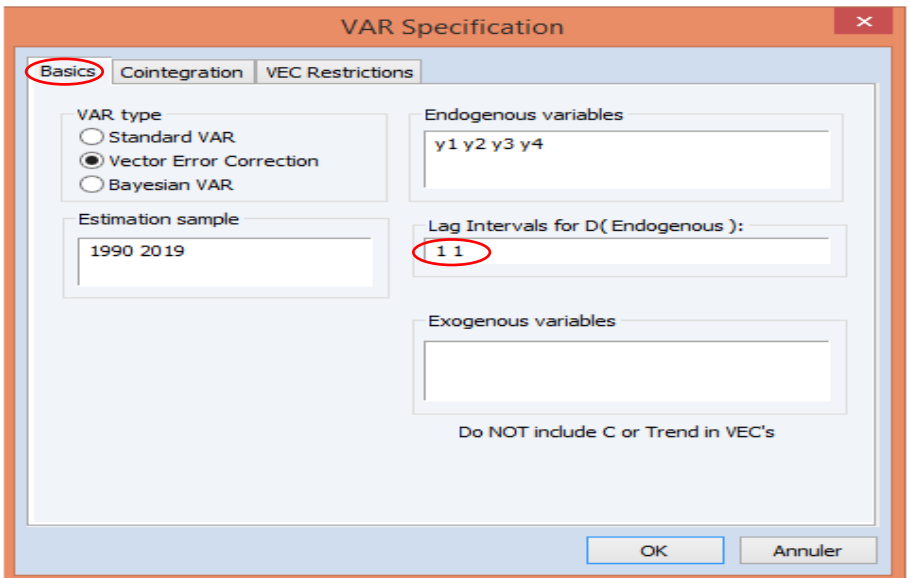

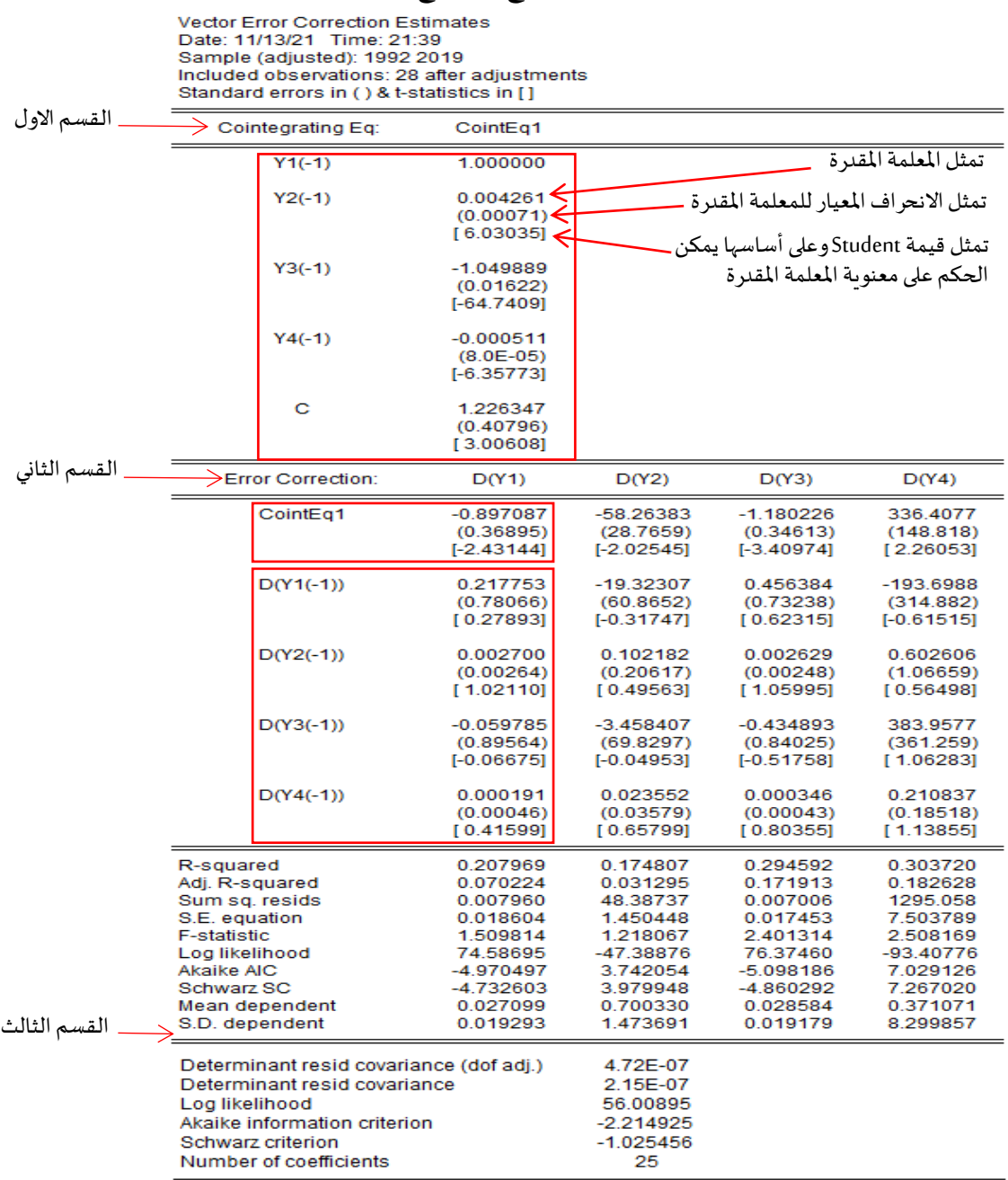

- نضغط على OK، فنتحصل على مخرجات نموذج تصحيح الخطأ ادناه:

- من خالل هذه املخرجات لدينا 03 اقسام:
- في القسم األول: يمثل معادلة تصحيح الخطأ وهي معادلة االجل الطويل التي هي نفسها املعادلة املتحصل عليه في التكامل املشترك، مع مالحظة ان كل معاملها هي ذات معنوية إحصائية وذلك حسب إحصائية Student، حيث نجد ان:  $\mathcal{X}_{\mathcal{Y}^{2(-1)}}$  =6.03  $\succ$  1.96,  $\mathcal{X}_{\mathcal{Y}^{3(-1)}}$  =  $\left|-64.74\right|\succ$  1.96,  $\mathcal{X}_{\mathcal{Y}^{4(-1)}}$  =  $\left|-6.35\right|\succ$  1.96,  $\mathcal{X}_{c}$  =3  $\succ$  1.96
- القسم الثاني يتضمن جزئين، جزء خاص بمعامل )شرط( تصحيح الخطأ 1CointEq والذي يعبر عن العودة الى حالة التوازن (أي سرعة تصحيح الخطأ للعودة نحو التوازن او تصحيح الاختلال) والذي شرطه يجب ان يكون سلبي ومعنوي، حيث نجده هنا في هذا املثال: -0.897087 =(1)C=ECT،أي تقريبا 89% من عدم التوازن في اختلال هذه المتغيرات للأجل الطويل يتم تصحيحها في الأجل القصير (السنة) بمعنى نحتاج تقريبا الى 1.11 سنة لتصحيح الاختلال والعودة الى الوضعية التوازنية. ومن ناحية المعنوية الإحصائية نجده: 1.96 ≺|2.43−|= .t<sub>ECT</sub> . الجزء المتبقي فهو خاص بمعاملات المدى القصير.
- القسم الثالث فهوخاص بقراءة املشاكل القياسة، وان كانت نعتمد عليها بشكل خاص في جانب مفصل يكون أكثر وضوحا بدراسةصالحيةالنموذج.
- الحظ أيضا، انه قد توفرت لدينا 04 معادالت أخرى لكل من (4Y(D ,)3Y(D ,)2Y(D لالجل القصير، حيث انه تعتبر متغيرات داخلية. حيث نجد المعادلة المقدرة الأولى هي:

 $D(Y1) = -0.897086885489*(Y1(-1) + 0.00426115026164*Y2(-1) - 1.04988896405*Y3(-1) -$ 0.00051128472768\*Y4(-1) + 1.22634704276) + 0.217753081384\*D(Y1(-1)) + 0.00270011571875\*D(Y2(-1)) -  $0.0597851004768*D(Y3(-1))+0.000190981184399*D(Y4(-1))$ 

المعادلة المقدرة الثانية هي:

 $D(Y2) = -58.263825606*(Y1(-1) + 0.00426115026164*YZ(-1) - 1.04988896405*Y3(-1) -$ 0.00051128472768\*Y4(-1) + 1.22634704276) - 19.323071285\*D(Y1(-1)) + 0.102181684936\*D(Y2(-1)) - 3.45840681639\*D(Y3(-1)) + 0.0235522618568\*D(Y4(-1))

المعادلة المقدرة الثالثة هي:

D(Y3) = - 1.18022613799\*(Y1(-1) + 0.00426115026164\*Y2(-1) - 1.04988896405\*Y3(-1) - 0.00051128472768\*Y4(- 1) + 1.22634704276) + 0.45638383533\*D(Y1(-1)) + 0.00262949075231\*D(Y2(-1)) - 0.434892561695\*D(Y3(-1)) + 0.000346094276823\*D(Y4(-1))

املعادلةاملقدرةالرابعة هي:

 $D(Y4) = 336.40768947*(Y1(-1) + 0.00426115026164*YZ(-1) - 1.04988896405*YZ(-1) -$ 0.00051128472768\*Y4(-1) + 1.22634704276) - 193.698761358\*D(Y1(-1)) + 0.602606467773\*D(Y2(-1)) + 383.957729399\*D(Y3(-1)) + 0.210837216419\*D(Y4(-1))

لاحظ أيضا من خلال النموذج المقدر ، بانه لايوفر لنا القيم الاحتمالية كما رأينها مثلا في متجه الانحدار الذاتي VAR، والجل الحصول عليها، فاننا نحول هذا النموذج الى شكل آخر عن طريق بما يسمى بـ: System أي نظام املعادالت والجل هذا نتبع االمر اآلتي انطالقا من النموذج املقدر كما هو موضح ادناه:

$$
Proc \longrightarrow Make System \longrightarrow Order by Variable
$$

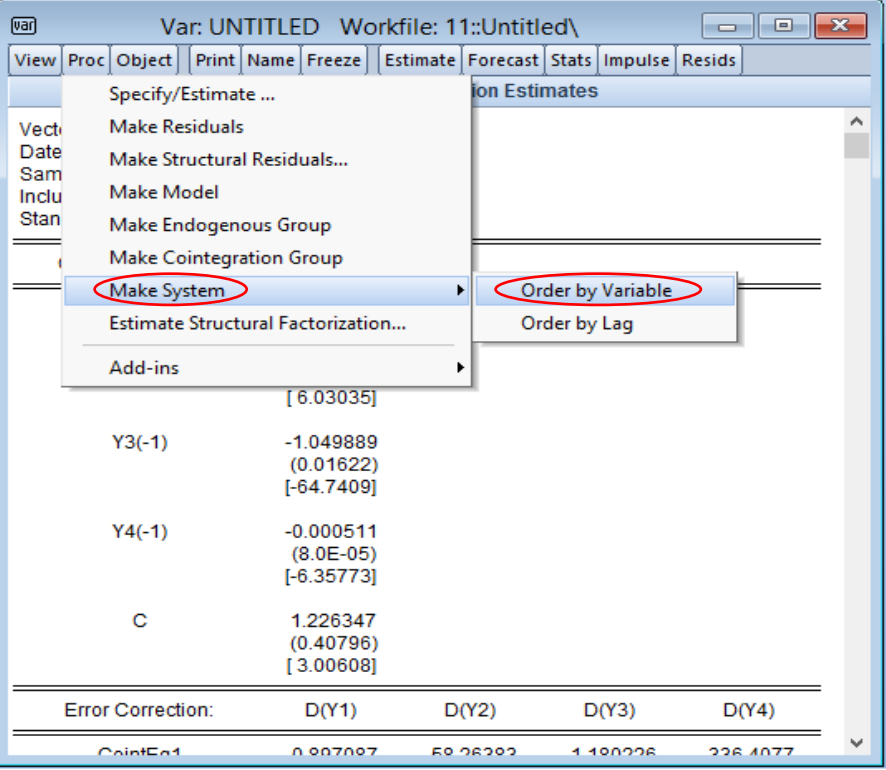

 $S$ View Proc Object | Print | Name | Freeze | InsertTxt (Estimate) Spec | Stats | Resids |  $Y1 = C(1)*Y1(-1) + C(2)*Y1(-2) + C(3)*YZ(-1) + C(4)*YZ(-2) + C(5)*YZ(-1) + C(6)$ \* $Y3(-2) + C(7)$ Y2 = C(8)\*Y1(-1) + C(9)\*Y1(-2) + C(10)\*Y2(-1) + C(11)\*Y2(-2) + C(12)\*Y3(-1) +  $C(13)*Y3(-2) + C(14)$ Y3 = C(15)\*Y1(-1) + C(16)\*Y1(-2) + C(17)\*Y2(-1) + C(18)\*Y2(-2) + C(19)\*Y3(-1) +  $C(20)*Y3(-2) + C(21)$ 

- نضغط علىEstimateفنتحصل علىاملربعالحواري التالي:

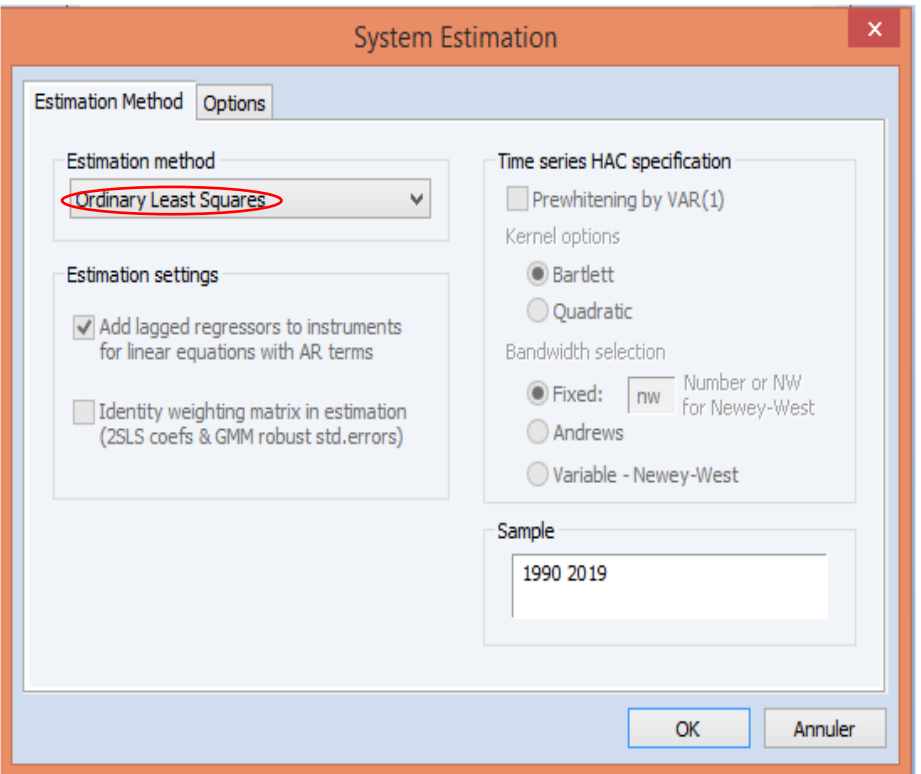

- نالحظ ان الطريقة املستعملة في التقدير هنا، هي طريقة املربعات الصغرى االعتيادية Ordinary ًLeast Squares بناءً على خلو فرضياته من المشاكل القياسية والتي سنبينها فيما بعد (ويمكننا ان نغيرها حسب المشاكل القياسية). نضغط على OK فنتحصل على النتائج التالية:

View Proc Object | Print | Name | Freeze | | InsertTxt | Estimate | Spec | Stats | Resids |

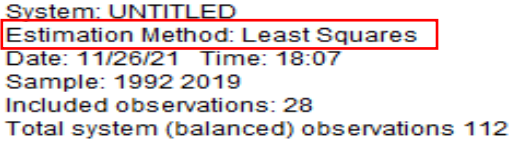

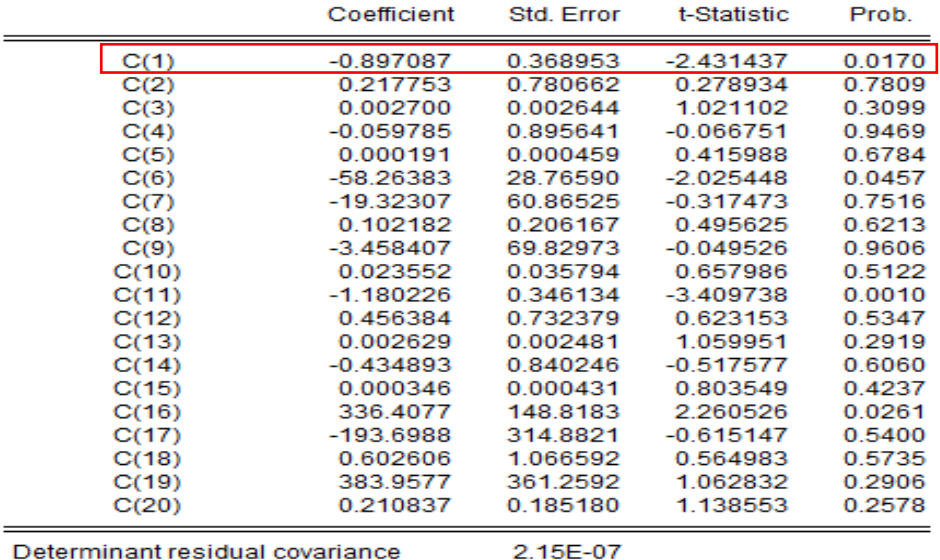

Equation: D(Y1) = C(1)\*(Y1(-1) + 0.00426115026164\*Y2(-1) -

1.04988896405\*Y3(-1) - 0.00051128472768\*Y4(-1) + 1.22634704276) + C(2)\*D(Y1(-1)) + C(3)\*D(Y2(-1)) + C(4)\*D(Y3(-1)) + C(5)\*D(Y4(-1))

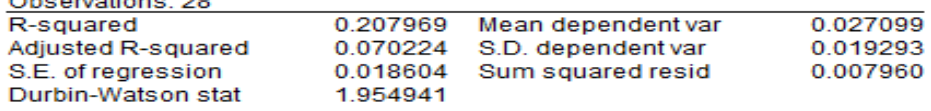

Equation: D(Y2) = C(6)\*(Y1(-1) + 0.00426115026164\*Y2(-1) -

 $1.04988896405''Y3(-1) - 0.00051128472768''Y4(-1) + 1.22634704276$ <br>+ C(7)\*D(Y1(-1)) + C(8)\*D(Y2(-1)) + C(9)\*D(Y3(-1)) + C(10)\*D(Y4(-1))

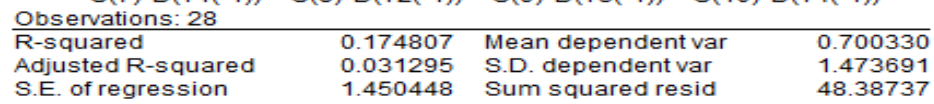

Durbin-Watson stat 1.924780 Equation: D(Y3) = C(11)\*(Y1(-1) + 0.00426115026164\*Y2(-1) -1.04988896405\*Y3(-1) - 0.00051128472768\*Y4(-1) + 1.22634704276) + C(12)\*D(Y1(-1)) + C(13)\*D(Y2(-1)) + C(14)\*D(Y3(-1)) + C(15)\*D(Y4(  $-1)$ Observations: 28 0.294592 Mean dependent var 0.028584 R-squared Adjusted R-squared 0.171913 S.D. dependent var 0019179 S.E. of regression 0.017453 Sum squared resid 0.007006 Durbin-Watson stat 1.901676 Equation: D(Y4) = C(16)\*(Y1(-1) + 0.00426115026164\*Y2(-1) -1.04988896405\*Y3(-1) - 0.00051128472768\*Y4(-1) + 1.22634704276) + C(17)\*D(Y1(-1)) + C(18)\*D(Y2(-1)) + C(19)\*D(Y3(-1)) + C(20)\*D(Y4(  $-1)$ Observations: 28 0.371071 0.303720 Mean dependent var R-squared Adjusted R-squared 0.182628 S.D. dependent var 8.299857 7.503789 1295.058 S.E. of regression Sum squared resid

2.290084

Durbin-Watson stat

نالحظ من خالل هذه املخرجات بان النموذج قد توفر على 04 معادالت مقدرة بواسطة طريقة OLS والتي تعبر عن متغيرات الدراسة 4Y 3,Y 2,Y 1,Y، حيث كل متغير مستقل يعتبربدوره متغيرداخلي. كما نالحظ انه وفر لنا القيمة االحتمالية ملعامل سرعة تصحيح الخطأ والتي هي: 5% 0.0170 .:Prob ، كما وفر ايضا بعض نتائج التشخيص للحكم على صالحية النموذج املقدر 2 مثل قيمة ....DW ،R

C(2), C(3), C(4), C(5), C(7), C(8), C(9), :معنوية: C(2), C(3), C(4), C(5), C(7), C(8), C(9), من المعلمات المقدرة هي ليست معنوية لان قيمها الاحتمالية اكبر من C(10), C(12), C(13), C(15), C(17), C(18), C(19), C(20) القيمة الحرجة 05% التي تتوافق أيضا مع قيم Student على انها اقل من القيمة الجدولية 1.96، وعليه سوف نقوم بتشخيص املعامالت بواسطة اختبار Wald، حيث نتبع االمر انطالقا من نافذة نتائج التقدير الأخيرة:

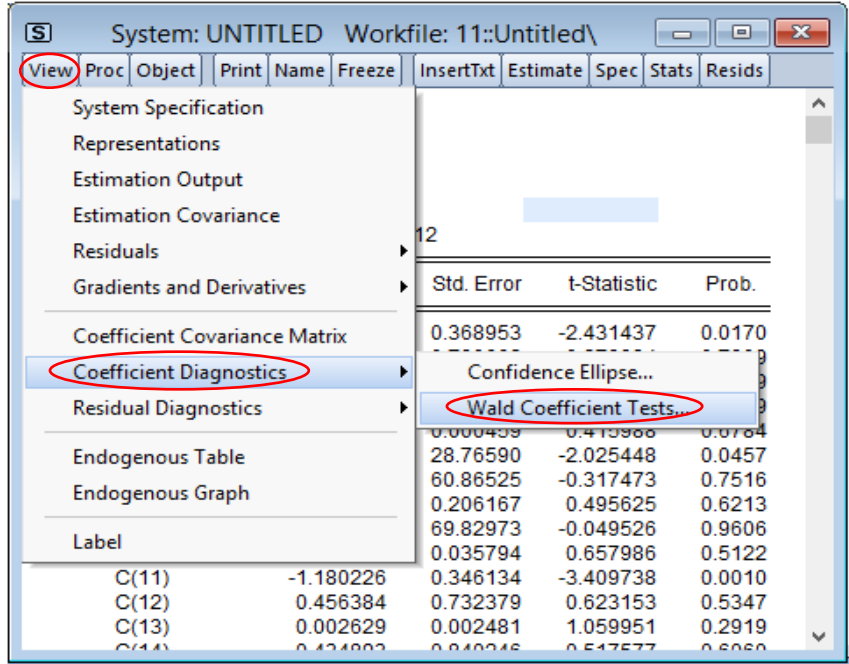

Wiew → Coefficient Diagnostics → Wald coefficient tests

■ يظهر لدينا المربع الحواري ادناه الذي من خلاله نقوم بادخال المعاملات التي نربد تشخيصها، ويسمى هذا االختبار باختبار انعدام املعامالت:

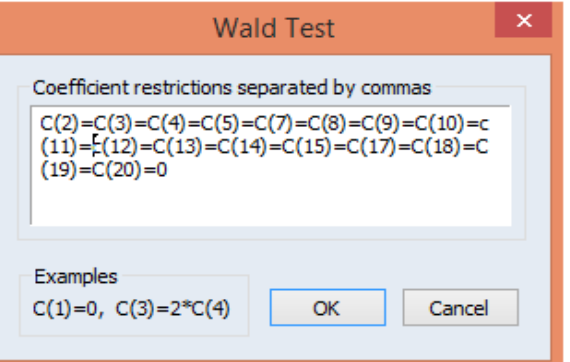

- نضغط على OK، فنتحصل على مخرجات اختبارانعدام املعامالت ادناه:

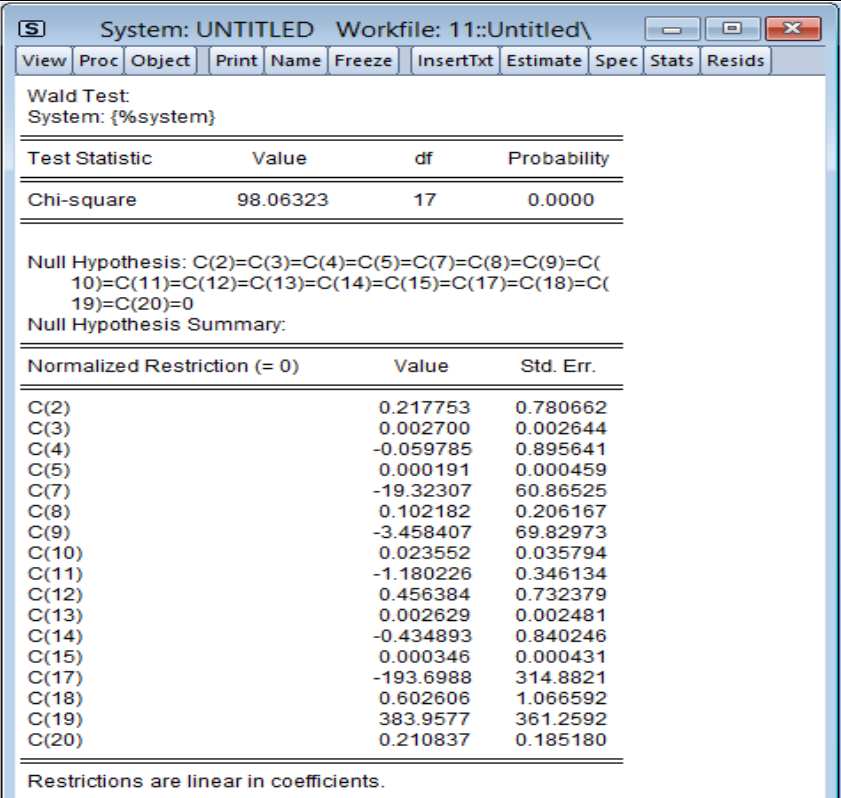

- اذن، القيمة الاحتمالية لـ: 2 $\chi^2$  هي Probability=0.0000 هي اقل من القيمة الحرجة 05%، وعليه -نرفض الفرضية الصفرية H<sub>0</sub> ونقبل الفرضية البديلة H<sub>1</sub> أي ان هذه المعاملات هي غير معدومة وبالتالي نؤكد على معنويتها.
- نأتي الى تشخيص البواقي و كما قلنا سابقا، الهدف هو اختبار فرضيات طريقة OLS( اختبار االرتباط الذاتي، التوزيع الطبيعي، ثبات تجانس الخطأ وغيرها...) غير ان هذه لا تتوفر كلها في هذا النموذج المقدر الأخير كما هو مبين اسفله، ومن الاحسن ان نعود الى نموذج تصحيح الخطأ المتعدد VECM.

اسفله:

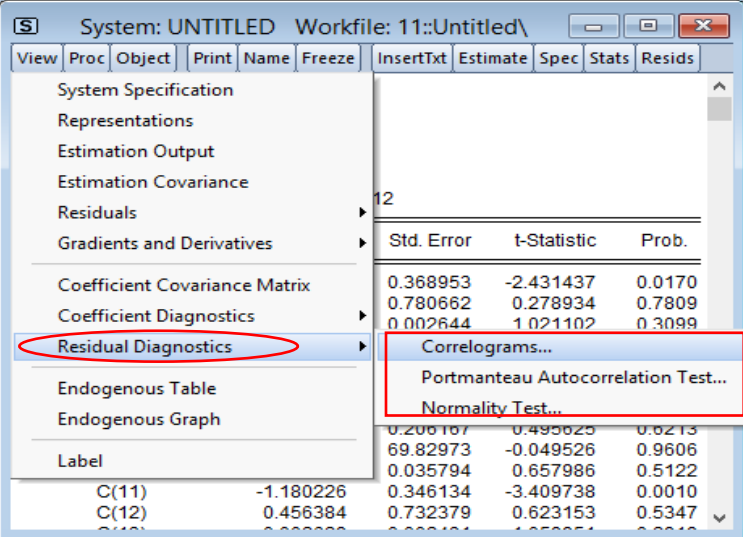

- بالعودة الى تصحيح الخطأ المتعدد VECM، نلاحظ ان هذه الاختبارات هي كلها متوفرة كما هي مبينة

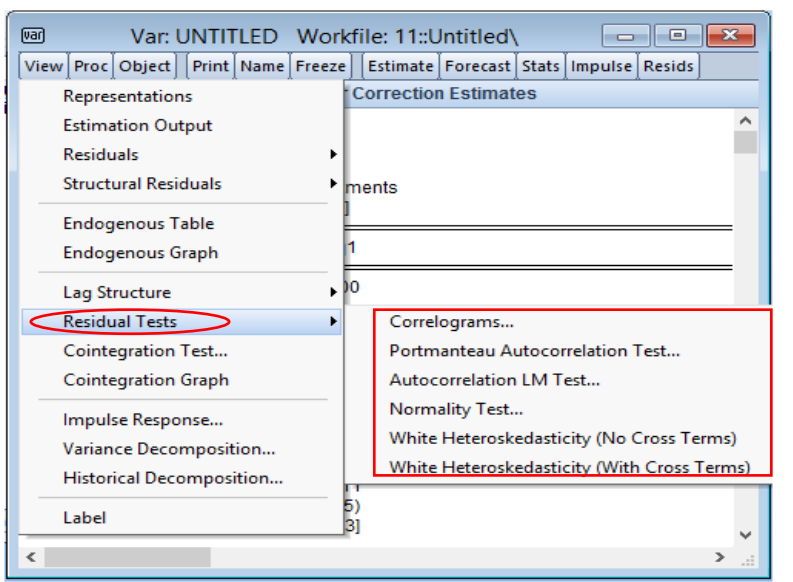

• نبدأ باختبار االرتباط الذاتي للبواقي، فبواسطة اختيار مخطط االرتباط Correlograms، فان املخرجات اما ان تكون بيانيا Graph او حسابيا مجدولة حسب املتغيرات Variable by Tabulateاو

حسبدرجةالتأخيرLag by Tabulate، كما هو مبين ادناه:

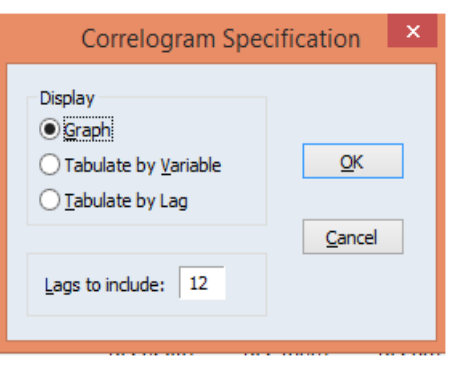

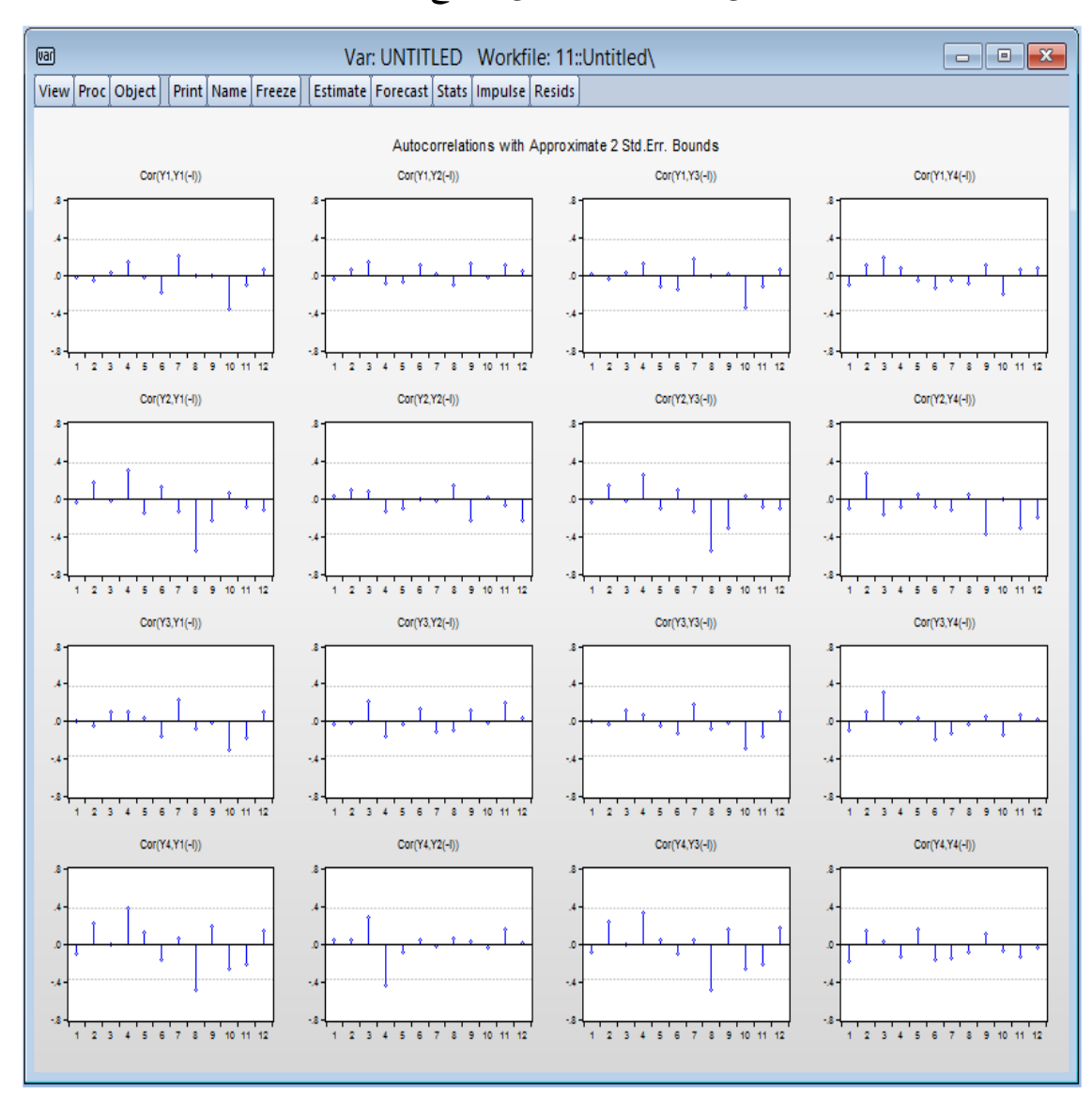

- نختار بيانيامثال، ونضغط على OK، فنتحصل على النتائج التالية:

- الحظ بان معظم البواقي هي داخل مجال الثقة وبالتالي نتأكد أيضا منها، بواسطة اختبار Autocorrelation LM Test الذي يدرس الارتباط الذاتي من الدرجة الثانية. فباختياره تظهر لنا النافذة التالية:

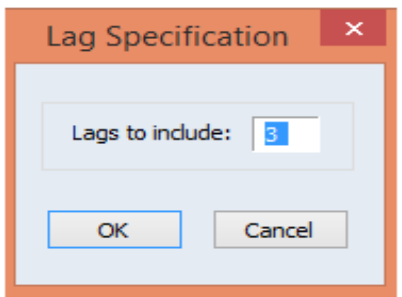

- نضغط على OK، فنتحصل على نتائجه املوالية:

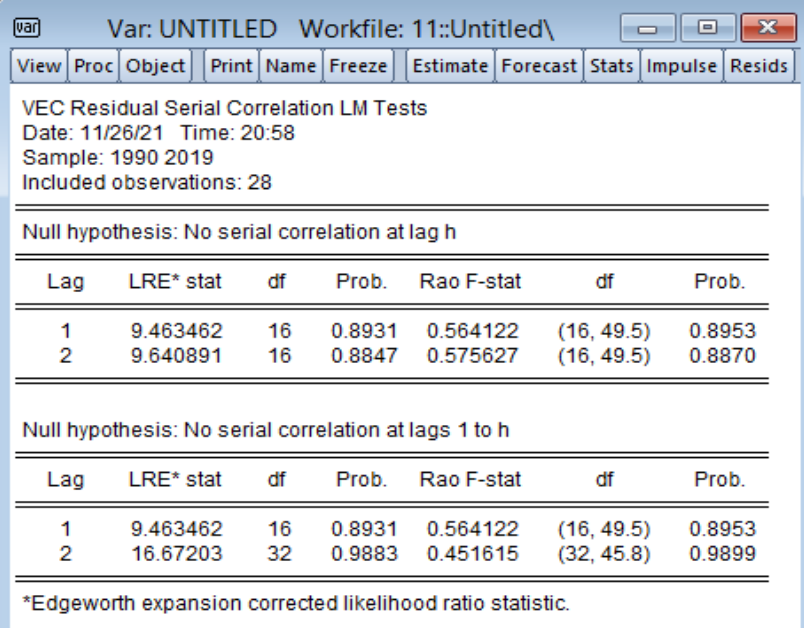

- نالحظ أيضا بان كل البواقي هي غير مترابطة فيما بينها وهذا على أساس ان كل القيم االحتمالية سواءً عند التباطؤ h او من التباطؤ 1 الى التباطؤ h هي غير معنوية، لان كلها أكبر من القيمة ً االحتمالية الحرجة ،%05 حيث يتم قبول الفرضية العدمية 0H، أي رفض الفرضية البديلة 1H. وبالتالي نستنتج بان البواقي هي غير مرتبطة فيما بينها، أي هي سيرورةضجة بيضاء.
- االختبار املوالي يتمثل فيالتوزيعالطبيعي، أي هل ان هذه البواقي تتوزع طبيعيا؟ فباختيار Normality Test تظهر لنا النافذة التالية الموضحة ادناه التي تحتوي على 03 خيارات لاجل هذا التوزيع:

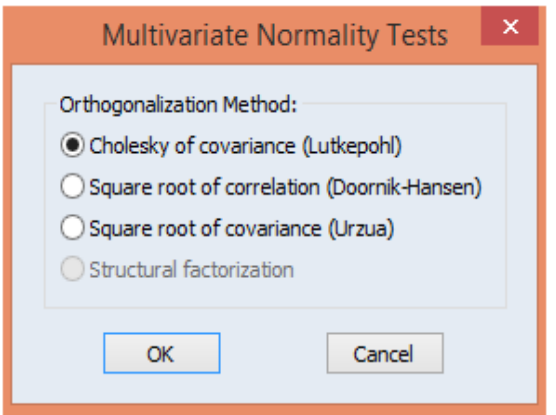

- فباختياراالختياراألول (Lutkepohl (covariance of Cholesky والضغط على OK، نتحصل على النتائج التالية:

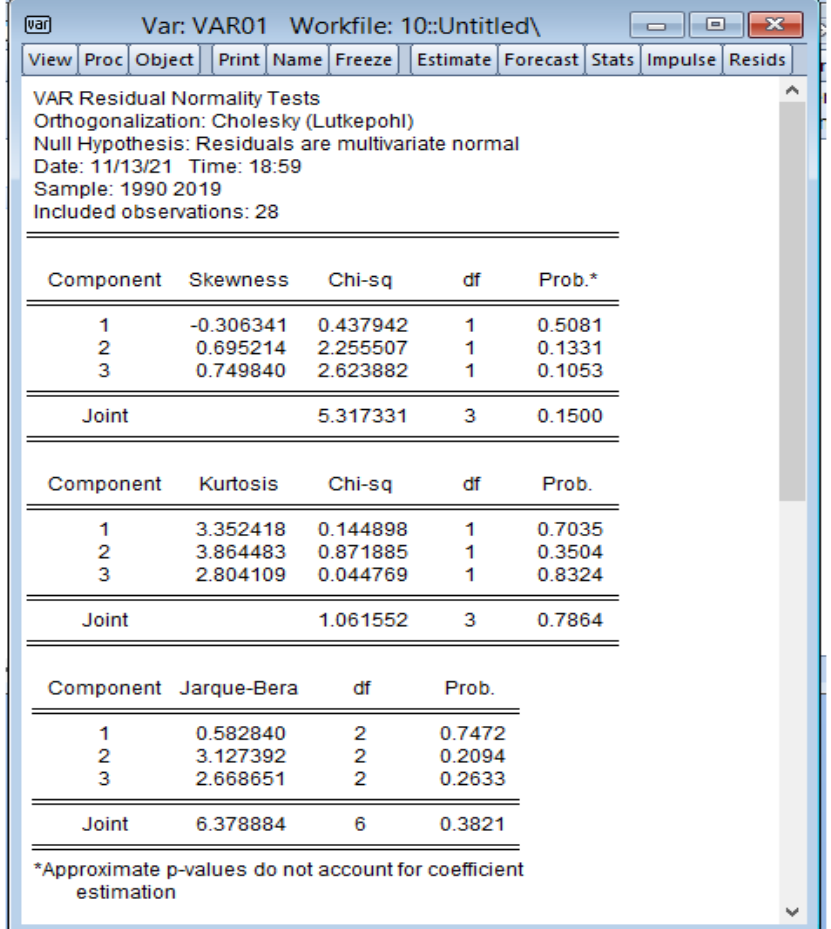

- معاملي االلتواء Skewnes( عدم التماثل( والتفرطح Kurtosis( التسطيح او درجة التقوس( للمعادالت االربعة اللذان بواسطتهما يتحدد اختبار Bera-Jarque، فاننا نالحظ بان القيم الاحتمالية لكل معادلة مقدرة هي غير معنوية، أي نها أكبر من القيمة الحرجة 05% وحتى القيمة الاحتمالية المشتركة (الأساسية) Joint للنموذج VECM المقدر هي أيضا أكبر من القيمة الحرجة ،%05مما نستنتج ان البواقيتتوزع توزيعا طبيعيا.
- االختبار املتبقي يتمثل في اختبار ثبات تجانس األخطاء، حيث بواسطة اختبار ثبات تجانس االخطاء White( بدون حدود متقاطعة( (Terms Cross No (Heteroskedasity White نالحظ في املخرجات ادناه ان القيمة الاحتمالية الاحتمالية لـ:  $\chi^2$  هي Prob=0.6335 بأنها أكبر من القيمة الحرجة 05%، وبالتالي فرضية ثبات تجانس األخطاء هي محققة.

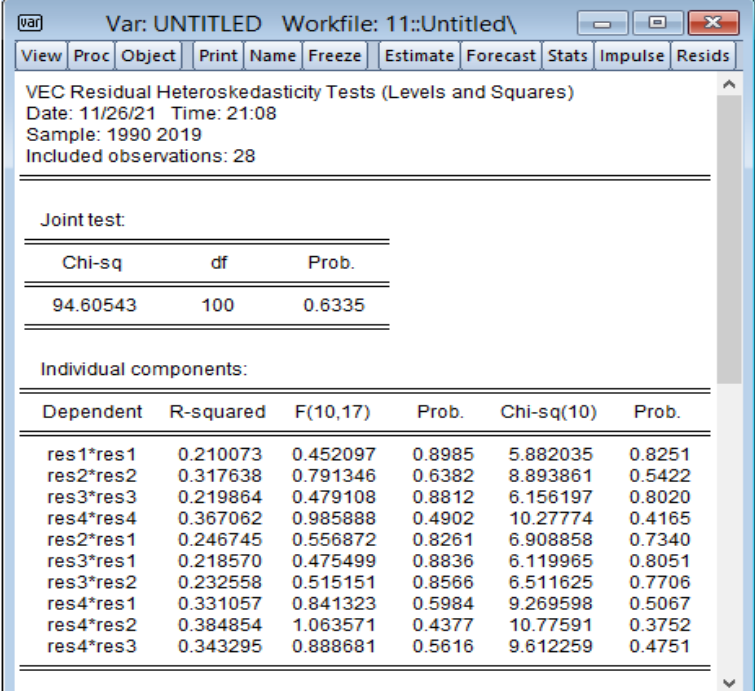

■ نقوم الآن بدراسة تحليل الصدمات ودوال الاستجابة Impulse Analysis التي تسمح لنا بدراسة تأثير صدمة متعلقة بتطور أحد المتغيرات على باقي المتغيرات الاخرى للنظام، فلاجل هذا نقوم بالضغط على Impulse من واجهة النموذج املقدر او نأخذ االيعاز Reponse Impulse → Wiew، فنحصل على المربع الحواري ادناه:

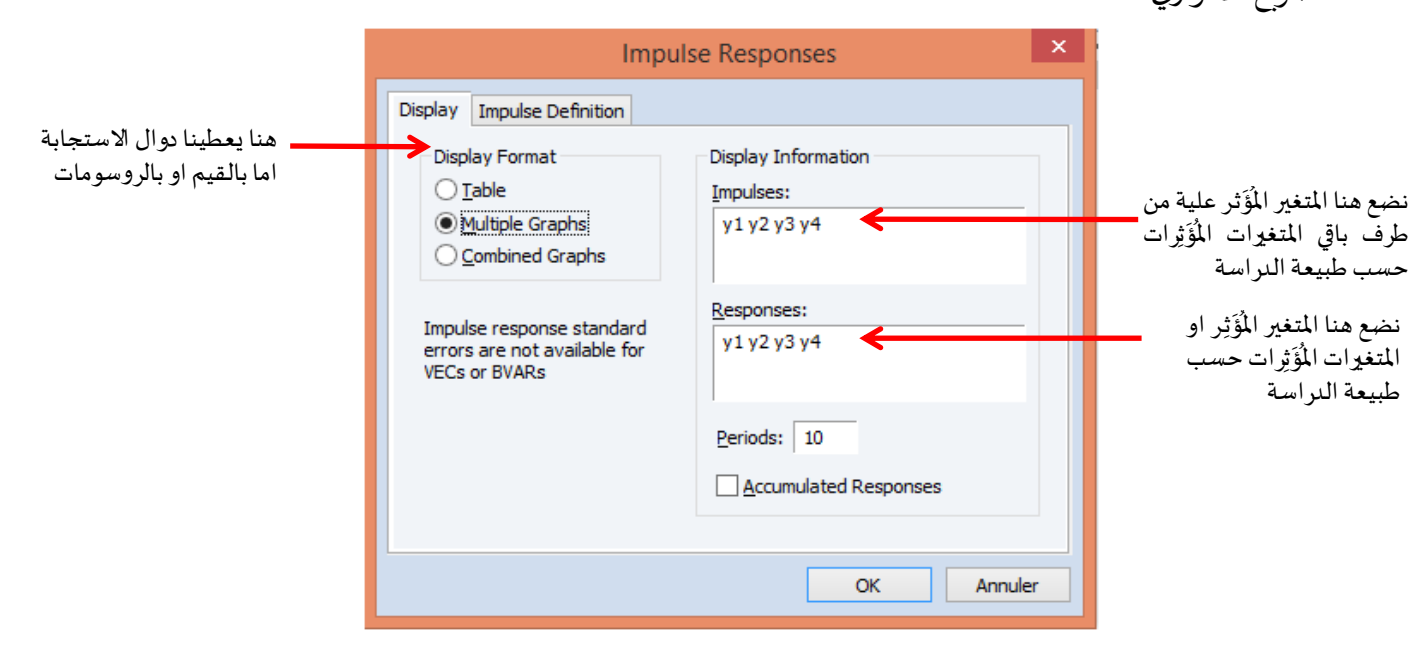

- مثال نريد معرفة أثر صدمات املتغيرات 4Y , 3Y , 2Y على املتغير 1Y،نكتبفياملربعالحواريكمايلي:

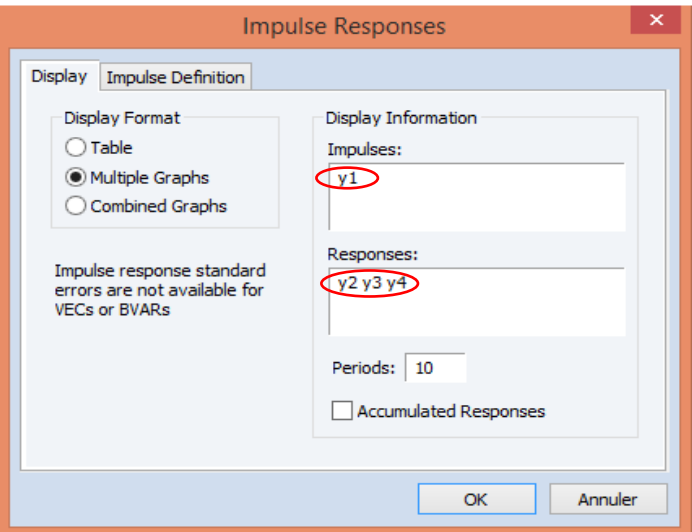

- نضغط على OK، فنتحصل على النتائج التالية:

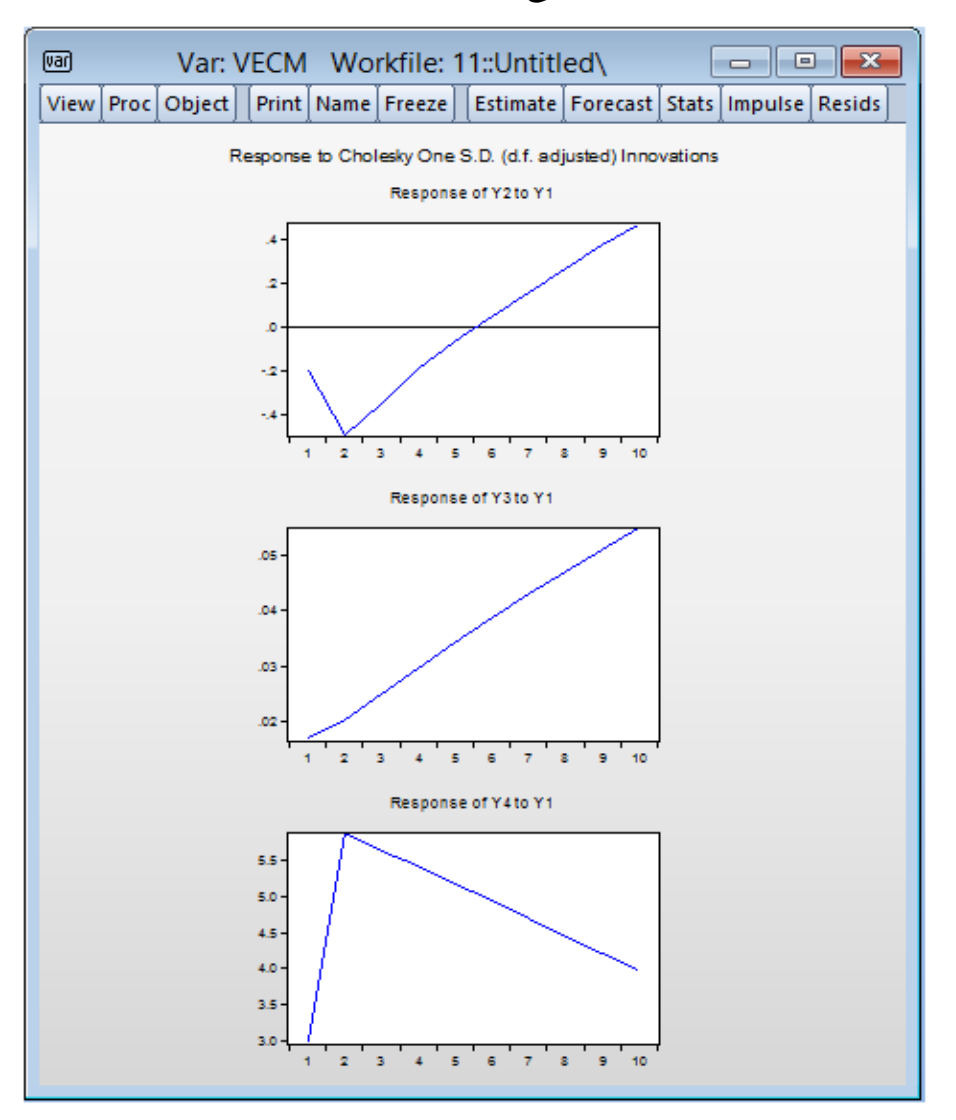

- الرسم البياني األول 1Y to 2Y of Reponse الخاص بدالة االستجابة النبضية ويمثل أثر املتغير 2Y على Y1، هذا المنحنى يمثل التغيرات الحاصلة في الانحراف المعياري، فعند بداية الفترة الأولى نلاحظ ان المنحنى بدأ في الانخفاض الى غاية بداية الفترة الثانية، ومن الفترة الثانية بدأ في الارتفاع ليستمر للعشر الفترات الزمنية، اذن الصدمة هي واضحة وسجلت من الفترة االولى الى الفترة الثانية بالانخفاض ثم بعدها ارتفاعا من الفترة 2 الى الفترة الزمنية 10.
- الرسم البياني الثاني 1Y to 3Y of Reponse وهو الخاص بدالة االستجابة النبضية ويمثل أثر املتغير 3Y على 1Y، ولم يسجل أي استجابة نبضية، فمن الفترة األولى قد بدأ باالرتفاع ليستمر الى غاية الفترة العاشرة.
- الرسم البياني االخير 1Y to 4Y of Reponse الخاص بدالة االستجابة النبضية ويمثل أثر املتغير 4Y على 1Y، فهو عكس دالة االستجابة النبضية ألثر املتغير 2Y على 1Y، مع اختالف في قيم التغيرات الحاصلة في الانحراف المعياري، فعند بداية الفترة الأولى نلاحظ ان المنحنى بدأ في الارتفاع الى غاية بداية الفترة الثانية، ومن الفترة الثانية بدأ في اانخفاض ليستمر للعشر الفترات الزمنية، فالصدمة سجلت من الفترة الاولى الى الفترة الثانية بالارتفاع ثم نزولا من الفترة 2 الى الفترة 10.
- بعد تحليل الصدمات ودوال االستجابة، نعمل على تحليل التباين Decomposition Variance والهدف من تحليل تباين خطأ التنبؤ هو حساب مدى مساهمته في تباين الخطأ لكل صدمة. اذن، من واجهة النموذج املقدر املقدر نأخذ االيعاز Decomposition Variance → Wiew، فنحصل على المربع الحواري ادناه:

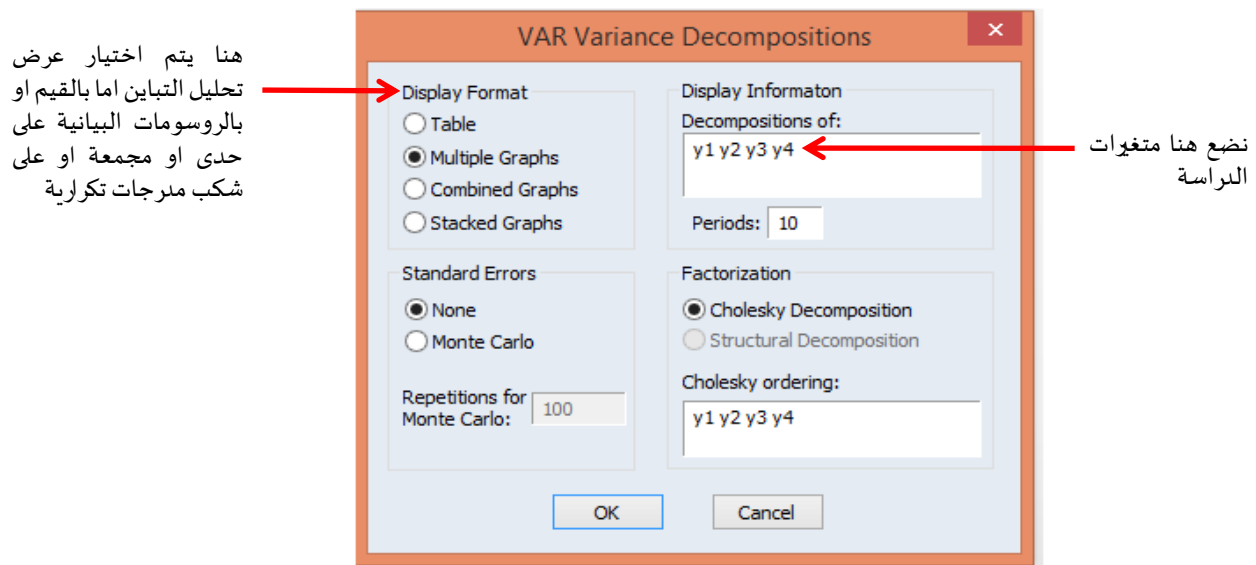

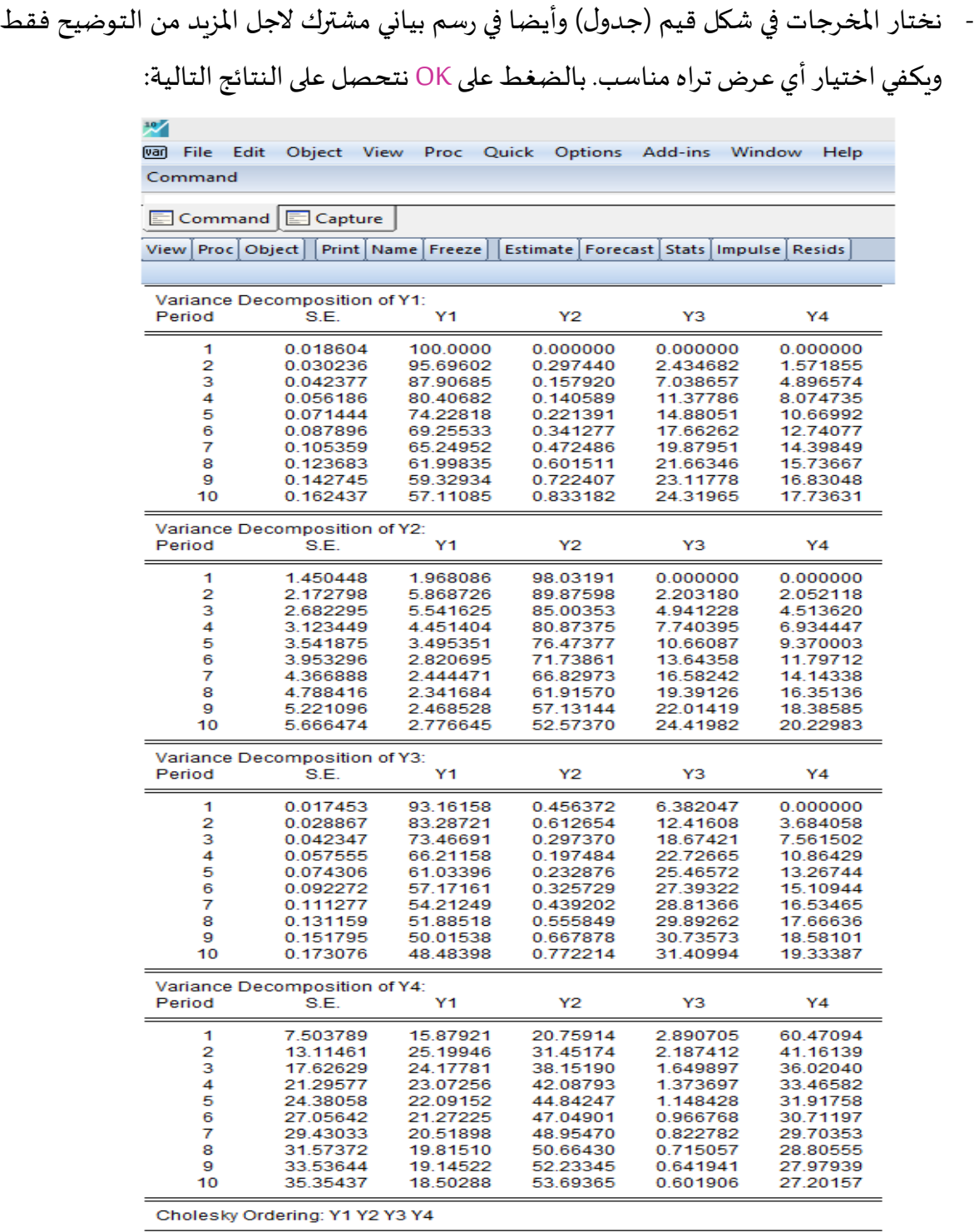

- تحليل التباين للمتغير 1Y1 Variance Decomposition of يبين ان المتغير1Y يفسر 100% من أخطاء التباين يعود الى المتغير نفسه في الفترة الأولى، ومن الفترة الثانية نجد ان 95.69% من خطأ التنبؤ في تباينه يعود الى المتغير نفسه ليستمر في التناقص تبعا للفترات الزمنية حيث يصل الى 57%. هذا

التناقص يفسر بزيادة القدرة التفسيرية لباقي المتغيرات الاساسية 4Y2, Y3, Y4. أي التناقص في خطأ التنبؤ للمتغير1Y للمتغير نفسه يتطابق عكسيا بتزايد أخطاء التنبؤ للمتغيرين نفسهما. فقد كانت هذه النسب في الفترة الثانية: %0.29 بالنسبة للمتغير 2Y، %2.43 بالنسبة للمتغير 3Y و%1.57 بالنسبة للمتغير 4Y لتستمر هذه النسب في االرتفاع تبعا للفترات الزمنية حيث تصل الى %0.83 بالنسبة للمتغير2Y، %24.31 بالنسبة للمتغير 3Y و%17.73 بالنسبة للمتغير 4Y خالل الفترة الزمنية 10. هذا مايتطابق مع المخرجات بيانيا أيضا كما هي موضحة ادناه:

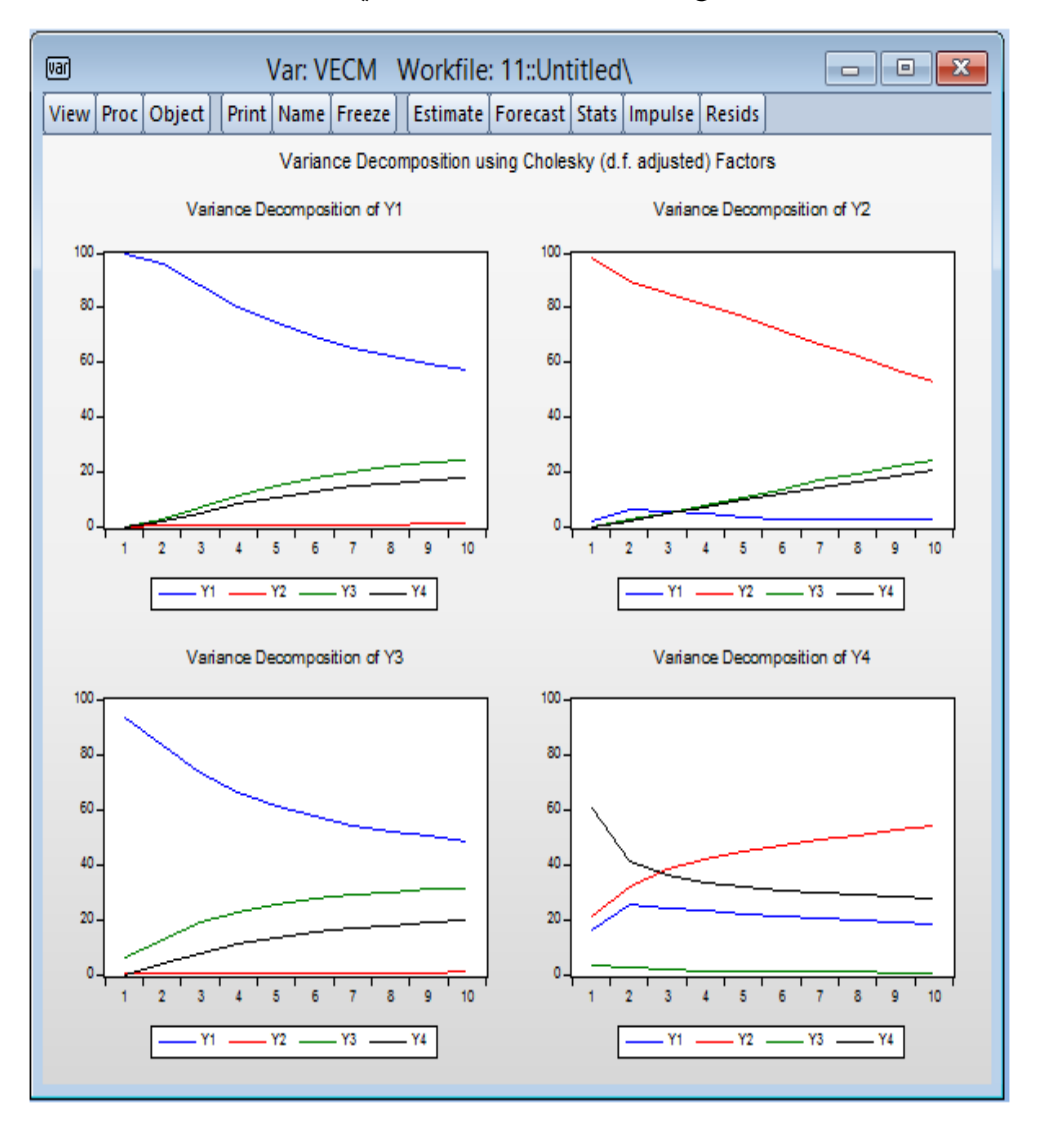

- بنفس الكيفية يمكننا تفسير تحليل التباين لباقي املتغيرات4Y , 3Y 2,Y.
- نقوم بدراسة السببيةكمارأيناهاسابقا فينموذج VAR، حيث نقوم بتطبيق اختبار سببية Granger، الامر الذي يتطلب اجراؤها على المتغيرات المستقرة ولاجل هذا نعمل على تفريق (تفاضل) كل متغير،
حيث نقوم بكتابة الامر في نافذة الاومر بالنسبة للمتغير Y1 الامر التالي: (1-)Y1-Y1-Y1(-1) Genr dY1=Y1 ونضغط على Enter فنحصل على السلسلة املفرقة للمتغير 1Y باسم متغير جديد 1dY. نطبق هذا الامر على باقي المتغيرات Y2, Y3 , Y4.

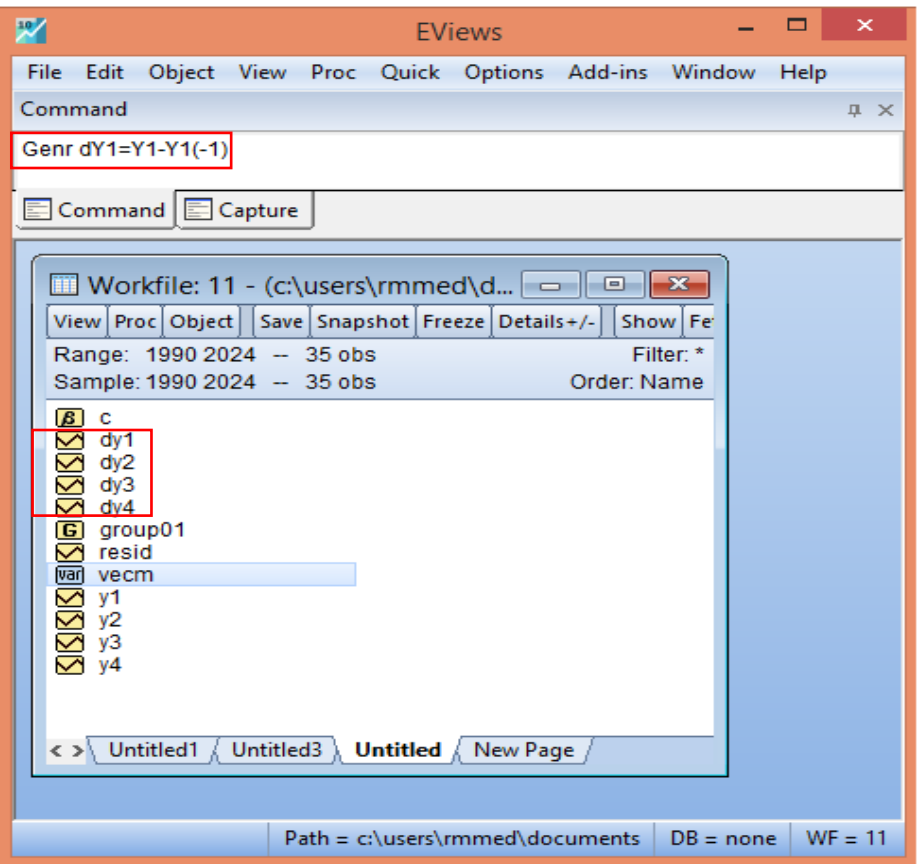

- سوف نحدد على سالسل املتغيرات املفرقة 4dY 3,Y d 2,Y d 1,Y d معا ونتبع:

Cpen → as Group→View→ Granger Causality اين تظهر لنا النافذة الخاصة بفترة، االبطاءكما يظهرفي ادناه:

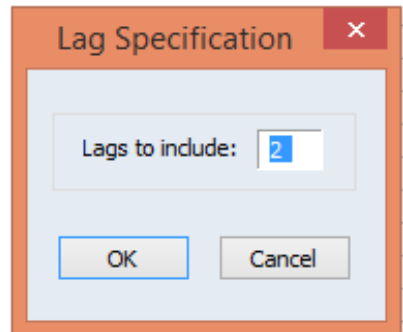

- نضغط على OK، فنتحصل على النتائج التالية:

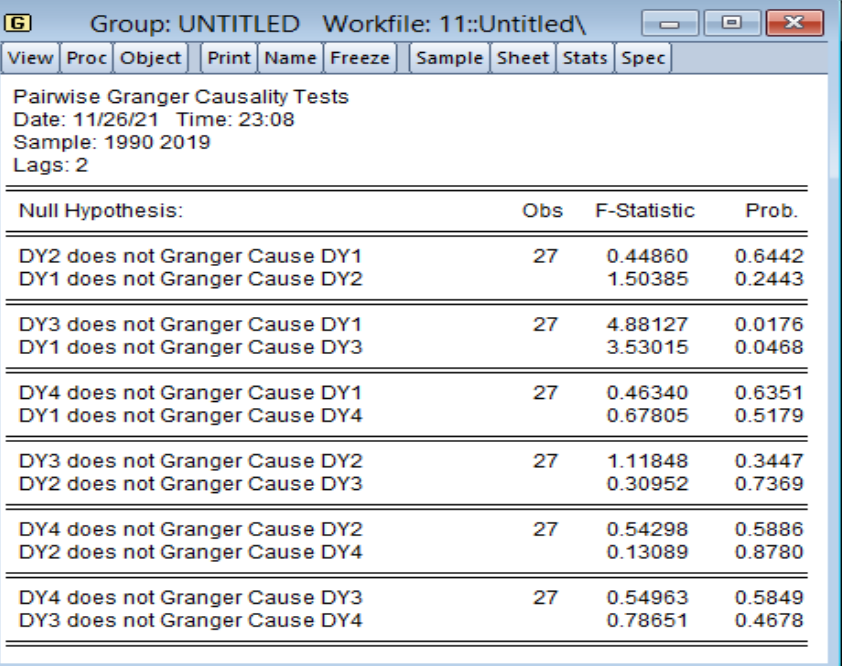

- نسجل غياب السببية في كال االتجاهين، حيث:
- 2Y التسبب في 1Y وال 1Y تسبب في 2Y، الن: القيمة االحتمالية = <sup>=</sup> 5% 0.6442 . 5%, 0.2443 . *Prob Prob* على التوالي، وبالتالي فاننا نقبل بالفرضية الصفرية <sup>0</sup>H في كلتا الحالتين، أي غياب السببية.
- 4Y التسبب في 1Y وال 1Y تسبب في 4Y، الن: القيمة االحتمالية على التوالي. *Prob Prob* . 0.5179 5%, . 0.6351 5% <sup>=</sup> <sup>=</sup>
- 3Y التسبب في 2Y وال 2Y تسبب في 3Y، الن: القيمة االحتمالية على التوالي. *Prob Prob* . 0.7369 5%, . 0.3447 5% <sup>=</sup> <sup>=</sup>
- 4Y التسبب في 2Y وال 2Y تسبب في 4Y، الن: القيمة االحتمالية على التوالي. *Prob Prob* . 0.8780 5%, . 0.5886 5% <sup>=</sup> <sup>=</sup>
- 4Y التسبب في 3Y وال 3Y تسبب في 4Y، الن: القيمة االحتمالية على التوالي. *Prob Prob* . 0.4678 5%, . 0.5849 5% <sup>=</sup> <sup>=</sup>
	- وجود السببية في كال االتجاهين، حيث ان:
- 3Y تسبب في 1Y و 1Y تسبب في 3Y، الن: القيمة االحتمالية = <sup>=</sup> 5% 0.0176 . 5%, 0.0468 . *Prob Prob* على التوالي، وبالتالي فاننا نرفض الفرضية

الصفرية H<sub>0</sub> في كلتا الحالتين، أي وجود السببية في الاتجاهين. يمكن تفسير ذلك حسب الدراسة (الحالة الاقتصادية) المتناولة.

- إذا أردنا عملية التنبؤ من خالل نموذج تصحيح الخطأ املتعدد VECM، حيث نذكر مرة أخرى بأنه هناك تنبؤ داخلي وتنبؤ خارجي كما شرحناهم سابقا. وللاهمية فاننا نعتمد على التنبؤ الخارجي. مثلا نريد ان نقوم بالتنبؤ لـ: 05 سنوات مستقبلية، فاننا نقوم بتوسيع السلسلة الزمنية، أي من الفترة الزمنية 2019-1990 الى الفترة املمتدة .2024-1990
- عن طريق االمر Enter →Expand في نافذة األوامر اة النقر مرتين على Ranger، فنتحصل على املربع الحواري الذي نقوم من خلاله توسيع مدة الدراسة:

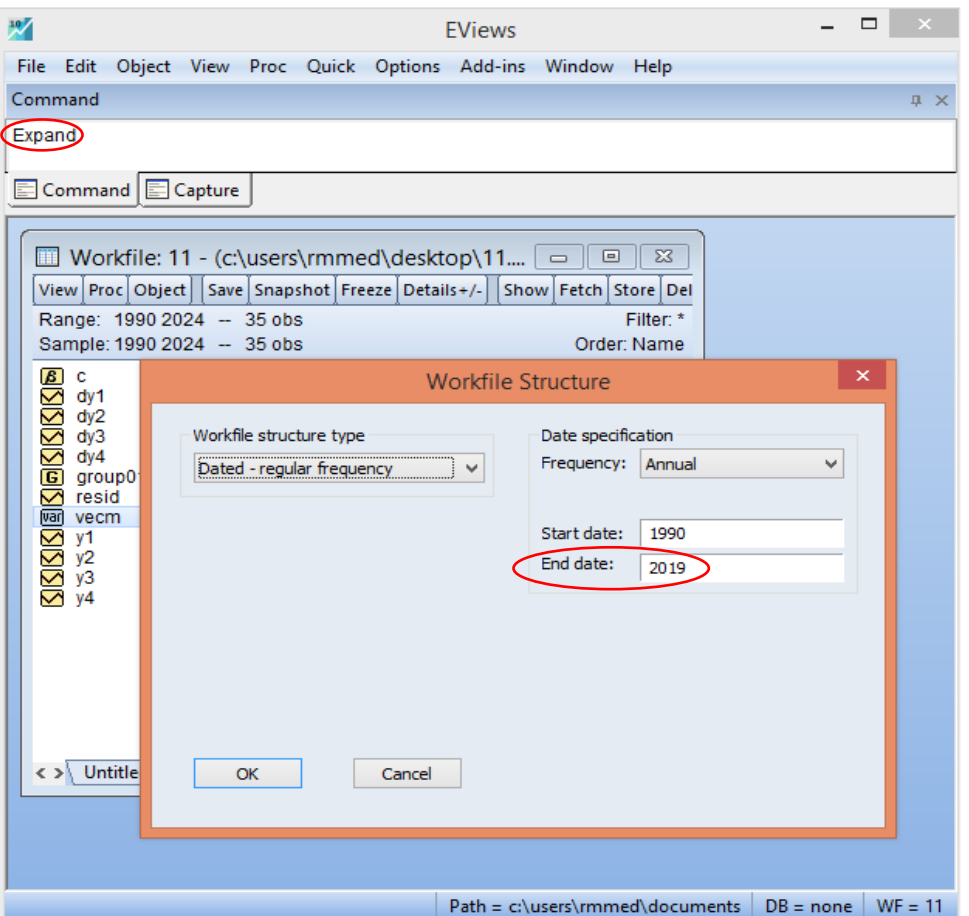

- نقوم بتغيير السنة 2019 الى ،2024 ونضغط على OK.
- نقوم بفتح ملف VECM( سبق االحتفاظ به تحت اسم VECM)، ومن خالل شريط أدوات الكائن Object Toolbar نقوم بالضغط ايقونة Forecast، فنتحصل على المربع الحواري التالي:

## **Cointegration and Error Correction Model (ECM) الخطأ تصحيح املشتركونموذج التكامل**

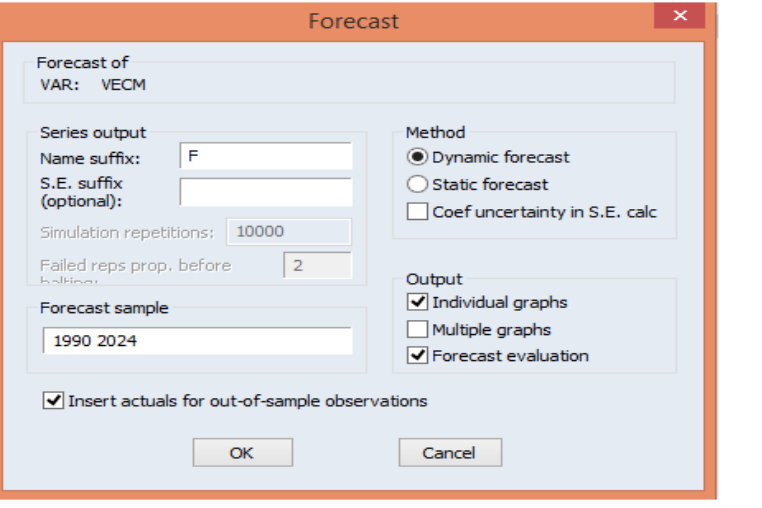

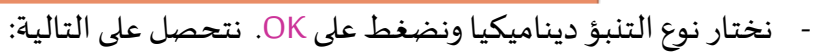

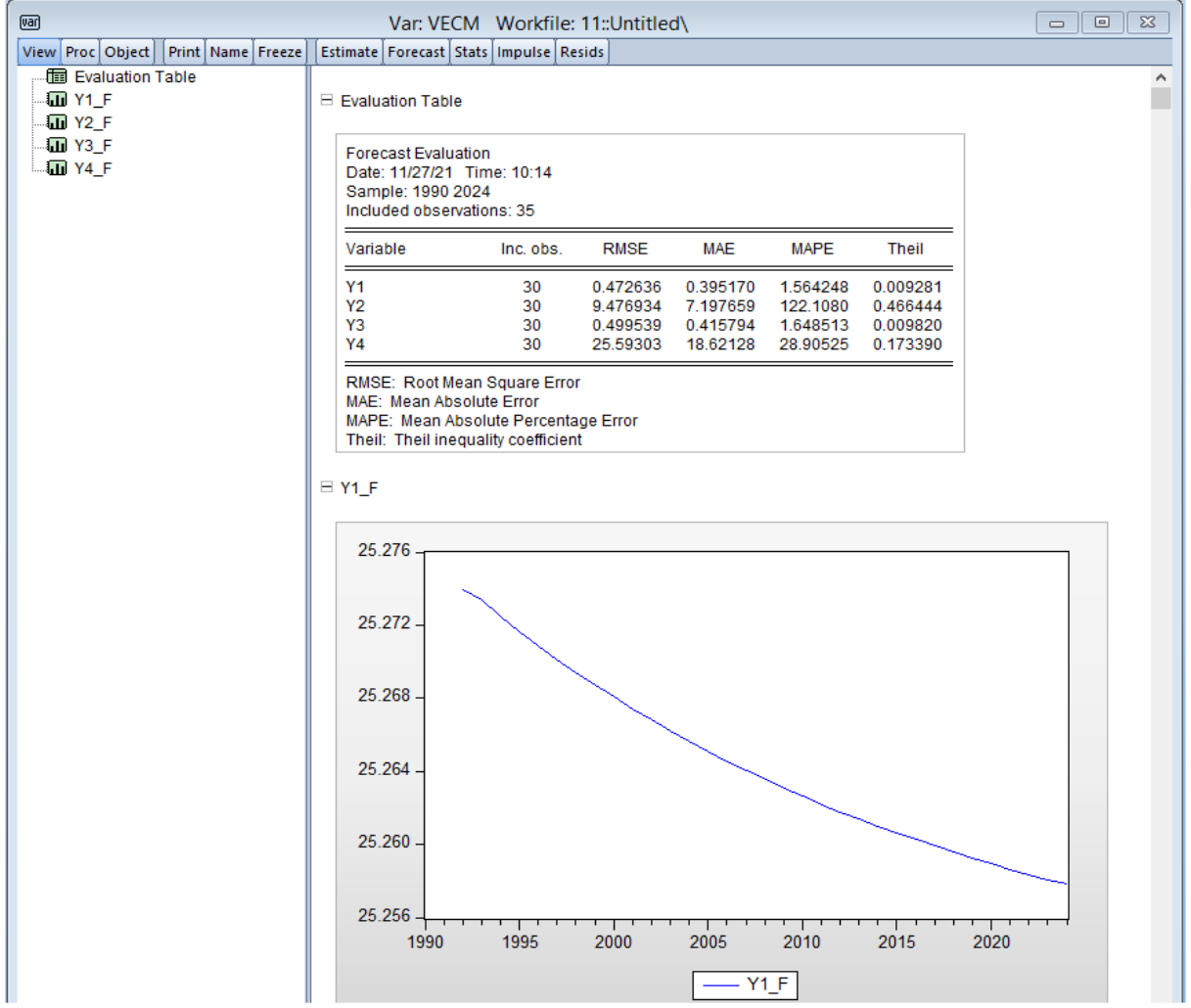

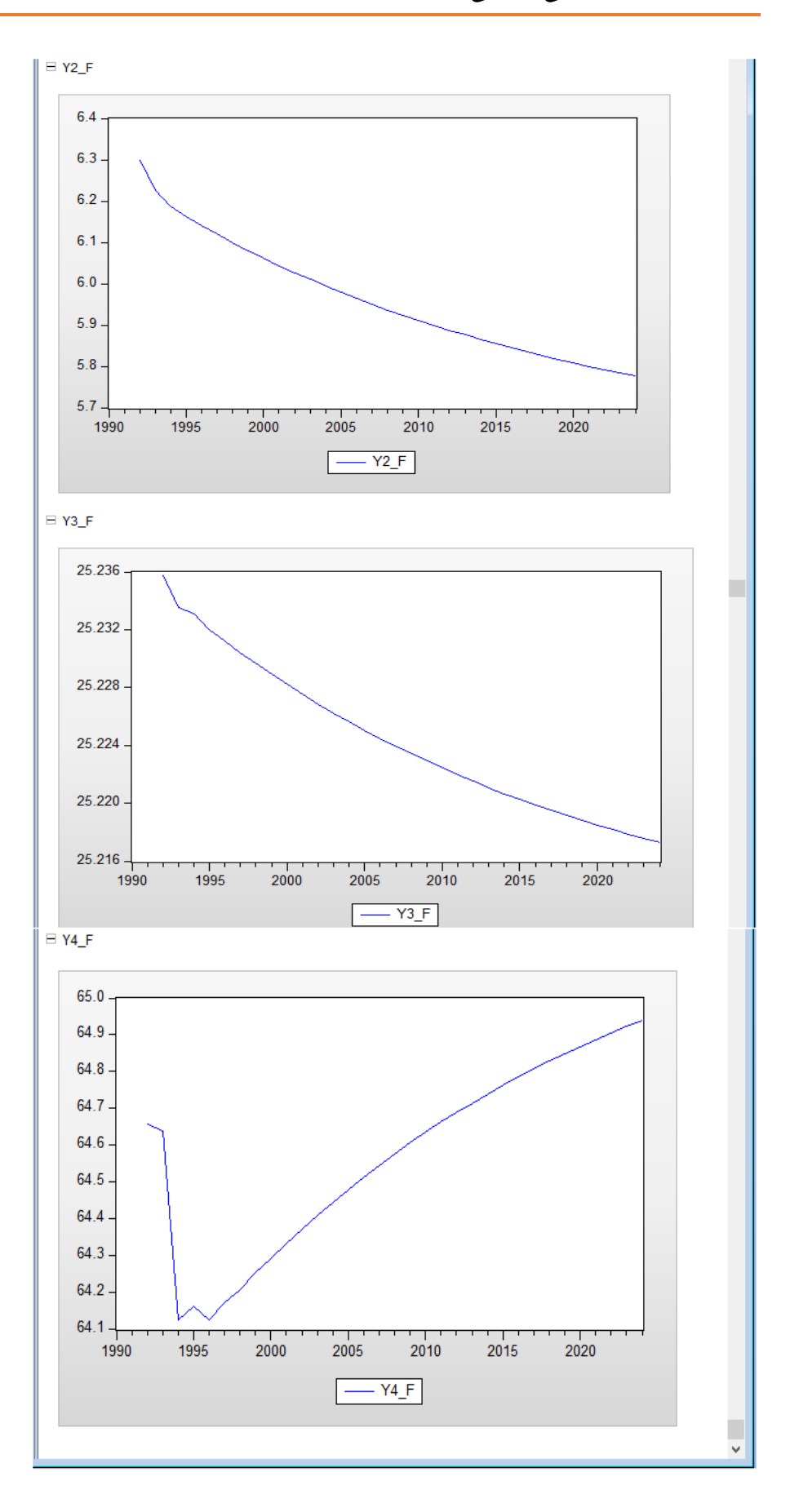

- نالحظ من مخرجات الجدول مايلي:
- جذر متوسط مربع الخطأ لكل متغير Root Mean Squard Error:

*Y* 1: *RMSE* = 0.47, *Y* 2: *RMSE* = 9.47 *Y* 3: *RMSE* = 0.49, *Y* 4: *RMSE* = 25.59

• متوسط الخطأ املطلق Error Absolute Mean:

*Y* 1: *MAE* = 0.39, *Y* 2: *MAE* = 7.19, *Y* 3: *MAE* = 0.41, *Y* 4: *MAE* = 18.62

• املتوسط املطلق للخطأ النسبي Error Percent .Abs Mean:

*Y* 1: *MRAE* = 1.56, *Y* 2: *MRAE* = 122.10, *Y* 3: *MRAE* = 1.64, *Y* 4: *MRAE* = 28.90

*Y U Y U Y U Y U* 1: 0.009, 2: 0.46, 3: 0.009, 4: 0.17 <sup>=</sup> <sup>=</sup> <sup>=</sup> <sup>=</sup> • معامل Theil:

كما ذكرنا سابقا، قلنا بأن كل هذه المؤشرات تستعمل في دقة التنبؤ غير ان أفضلها هو معامل Theil وكلما أقترب هذا املعامل من 0 كلما كان التنبؤ جيدا وكلما اقترب من 1 كان ضعيف جدا، فمعامل Theil لكل متغير يقترب أكثر من 0 ومنها ماينعدم اال املتغير 3Y هو اقل من املتوسط ولكن يعتبر على العموم له دقة لبأس بها،مما يعني ان التنبؤ ات املقدمة لهذا النموذج املقدر هي جيدة ويعتمد عليهامستقبال.

- الحظ ان القيم التنبؤية لكل من املتغيرات 3Y 2,Y 1,Y تتخذ الشكل التناقص ي للسنوات 05 القادمة حسب منحنياتها، بينما املتغير 4Y له اتجاه تصاعدي. وسنعرضها أيضا في الشكل املوالي، حيث نقوم بالضغط على ايقونة Forecast، من الواجهة السابقة فنتحصل على المربع الحواري التالي:

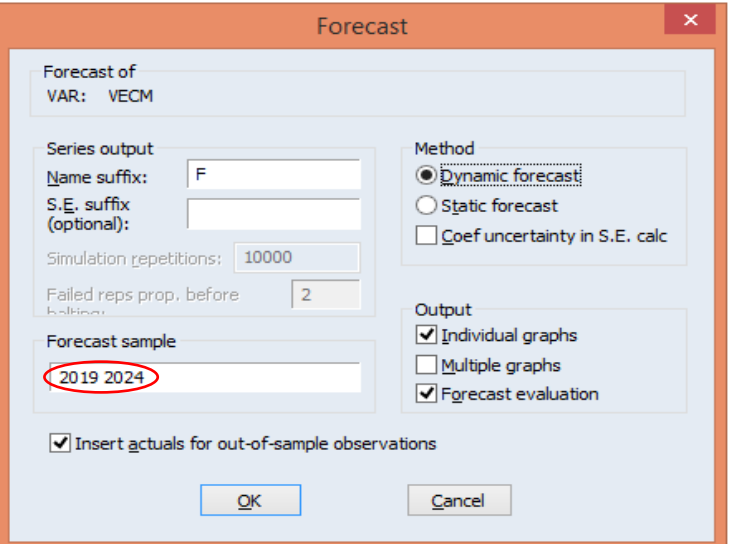

• نقوم بتعيدل املدة الزمنية من 2024-1990 الى املدة الزمنية 2024-2019 التي تعني فقط 05 السنوات القادمة، ونضغط على OK فنتحصل على التالية:

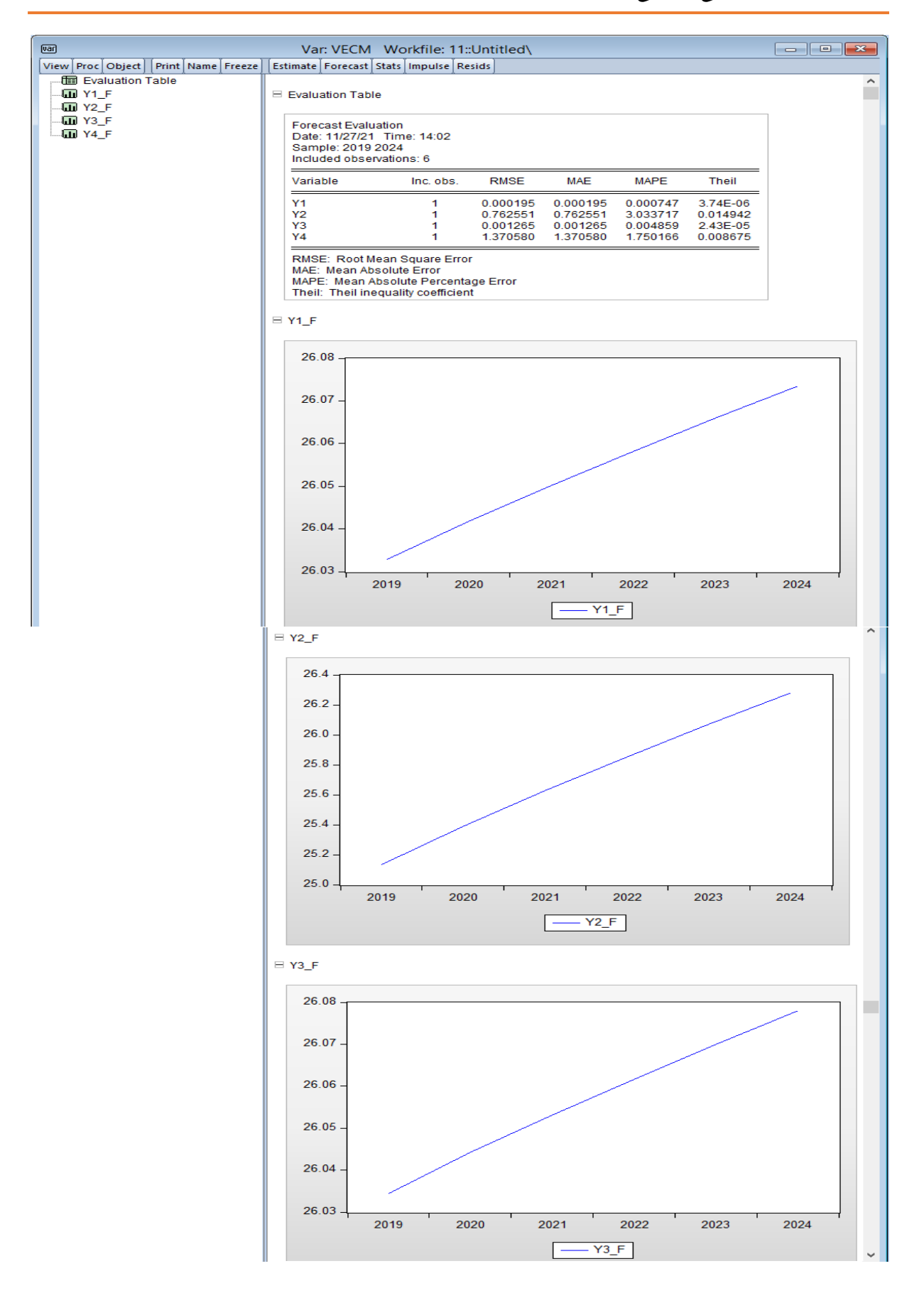

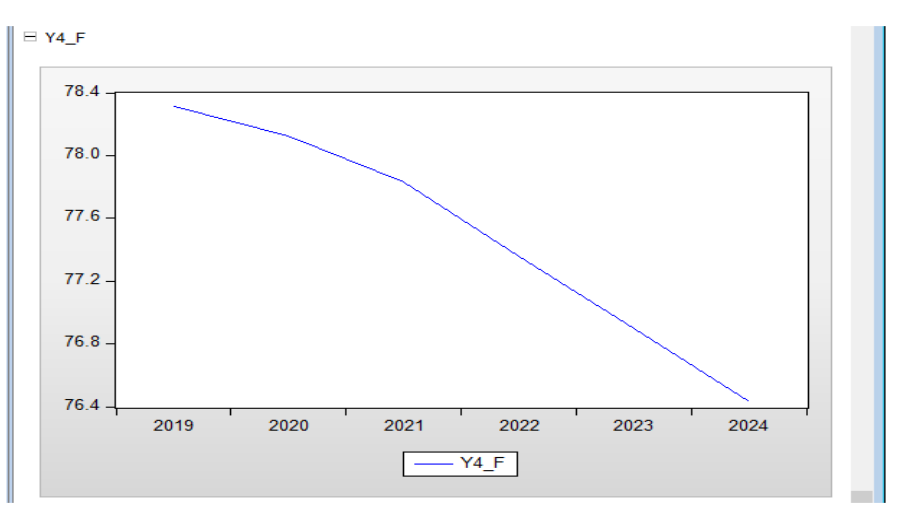

- نالحظ أيضا ان معامالت Theilلدقة التنبؤ تحسنت أكثر جدا.
- بالعودة الى واجهة عرض برنامج EViewsللنموذج VECM، نقوم باالمر التالي:

Filtre by Select →Wiew، كما هو مبين فياملربعالحواري ادناه:

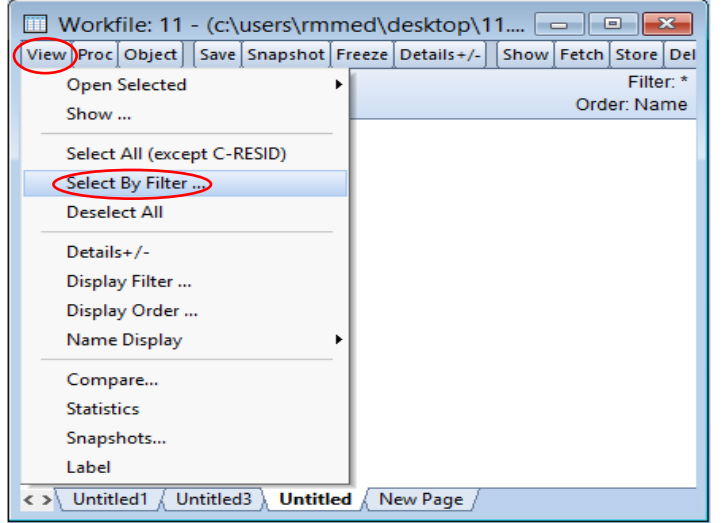

• يظهر لنا املربعالحواري التالي:

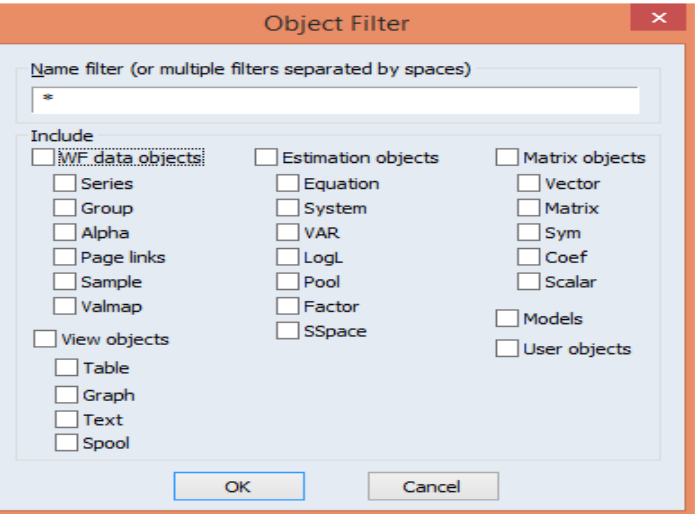

• تحت filter Name نضع حرفf( الن سبق وان تم حساب القيم التنبؤية تحت اسم ملف جديد لكل متغير: y1-f , y2-f, y3-f, y4-f ) مسبوق بـ: \*، أي هكذا: f\* وتحت Include نحدد على Series، ونضغط على OK، ثم نضغط على Show واجهة عرض برنامج EViews للنموذج VECM، فنتحصل على املربع

ادناه:

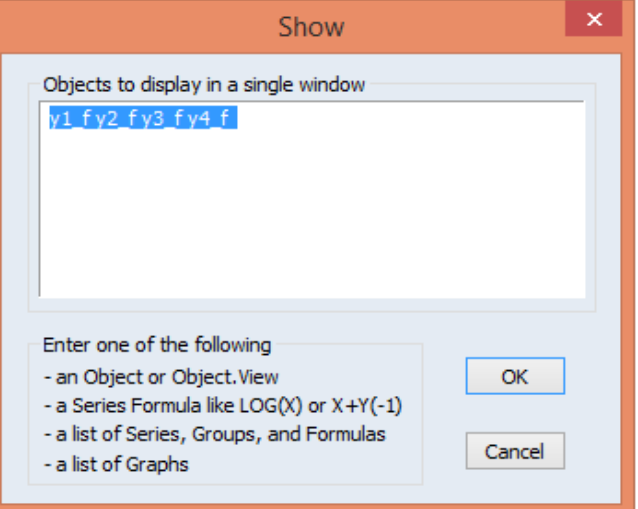

• نضغط على OK، فنتحصل على القيم التنبؤية للمتغيرات:

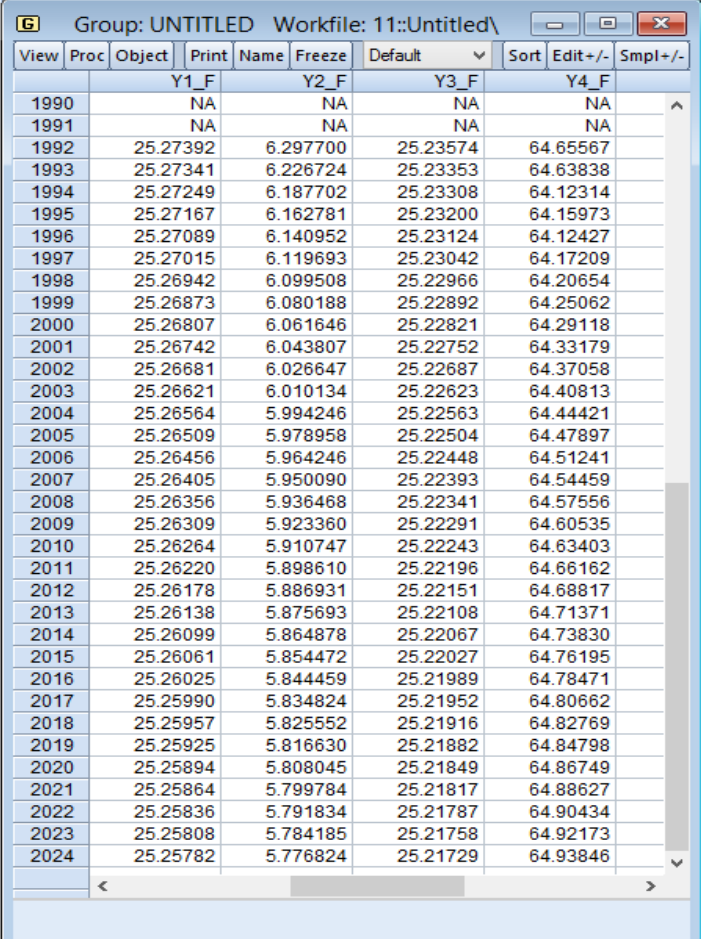

▪ مثلما عملنا في آخر مرحلة لنموذج VAR، نقوم بالتأكد من استقرارية هذا النموذج VECM املقدر ككل، فاننا نقوم بالعودة الى واجهة عرض برنامج EViewsللنموذج VECM، حيث نقوم باالمر التالي: :اآلتي الشكل لنا فيظهر،Wiew →Lag Structure→ AR Roots Graph

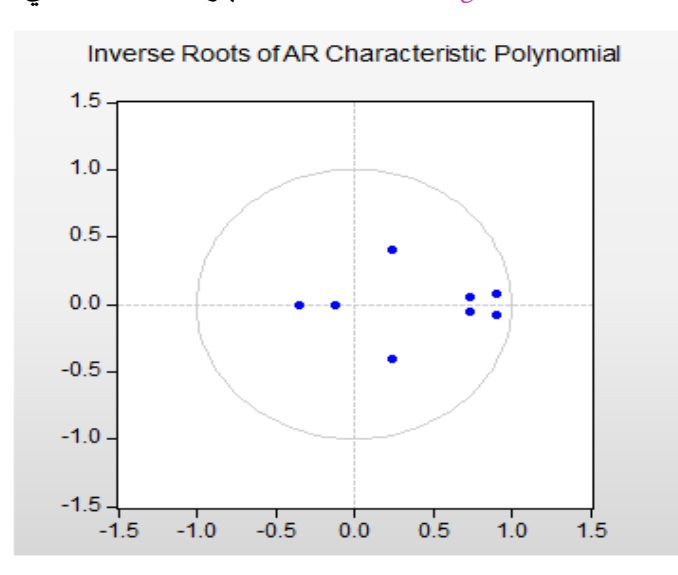

- هذا النموذج هو مستقر، أي انه ثابت عبر طيلة فترة الدراسة ويدل على عدم وجود تغير هيكلي حاصل لان كل النقاط التي تعبر عن معاملات جميع الجذور الأحادية تقع داخل دائرة الوحدة (أقل من الواحد)

# **الجداول اإلحصائية**

- **.1 جدول توزيع Gauss-Laplace**
	- **.2 جدول توزيع Student**
	- **.3 جدول توزيع Deux-Chi**
- **.4 جدول توزيع Snedecor-Fisher**
	- **.5 جدول توزيع Fuller-Dickey**
- **.6 جدول توزيع Watson-Durbin**

#### 1. TABLE DE LA LOI DE LAPLACE-GAUSS (Probabilité de trouver une valeur inférieure à  $x$ )

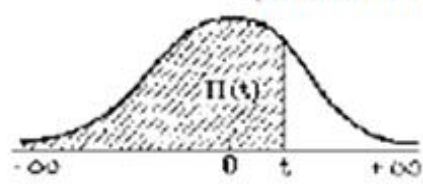

$$
\pi(t) = \frac{1}{\sqrt{2\pi}} \int_{-\infty}^{t} e^{-t^2/2} dt.
$$

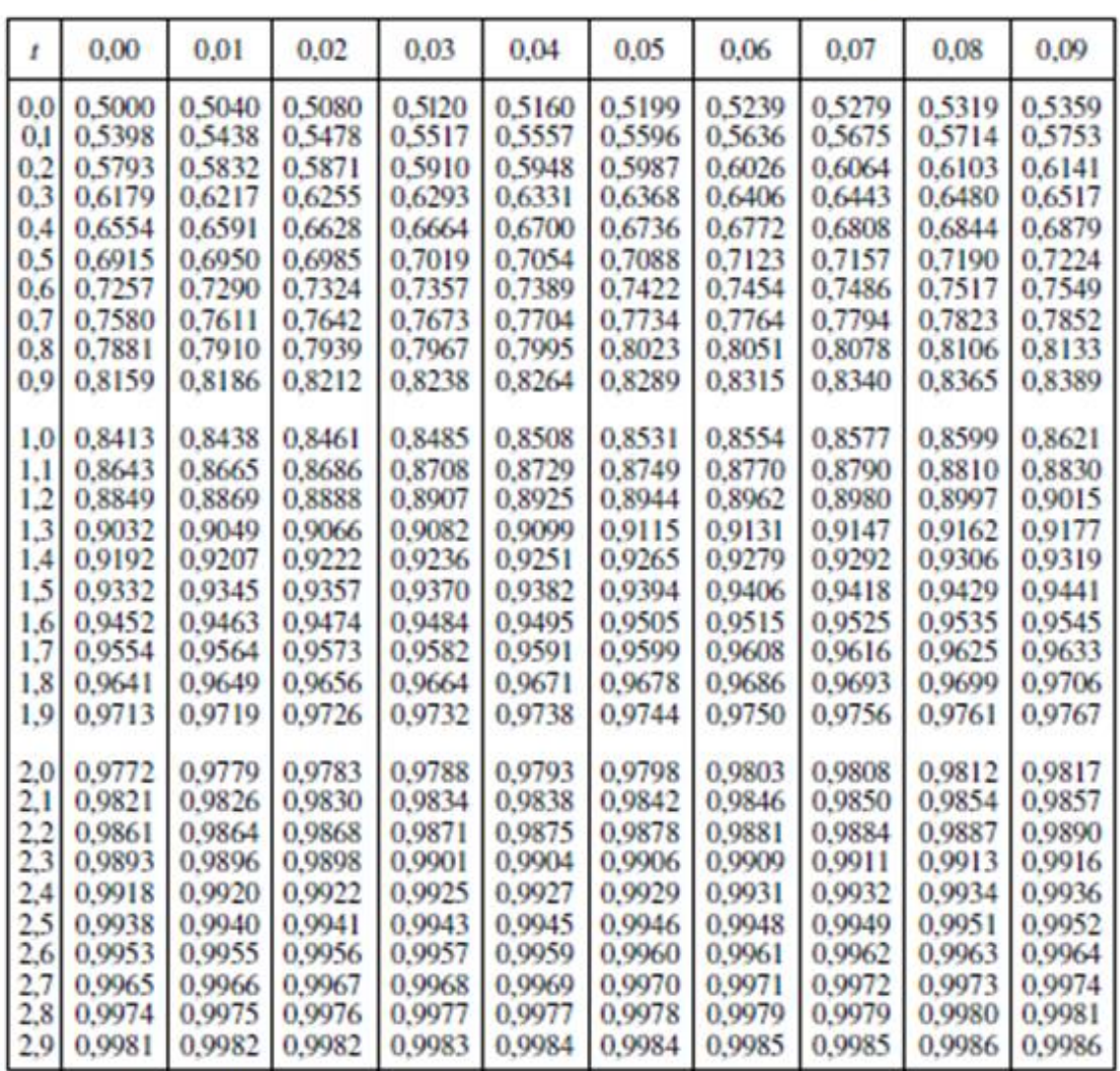

#### TABLE POUR LES GRANDES VALEURS DE X

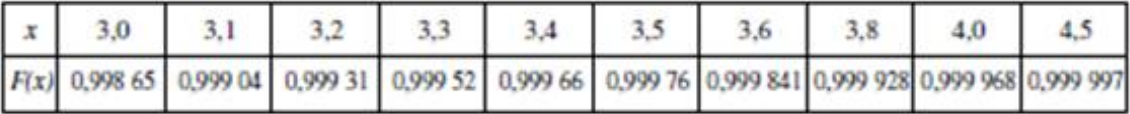

*Nota.* — La table donne les valeurs de  $F(x)$  pour x positif. Lorsque x est négatif, il faut prendre le complément à l'unité de la valeur lue dans la table.

Exemples : pour  $x = 1,37$   $F(x) = 0,9147$ <br>pour  $x = -1,37$   $F(x) = 0,0853$ 

## 2. TABLE DE LA LOI DE STUDENT

Valeurs de T ayant la probabilité P d'être dépassées en valeur absolue

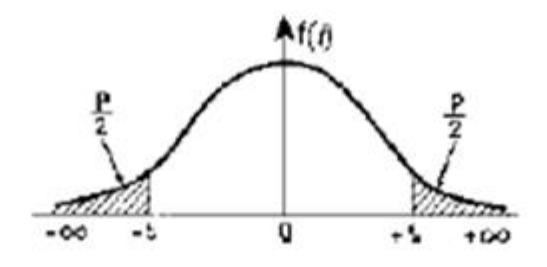

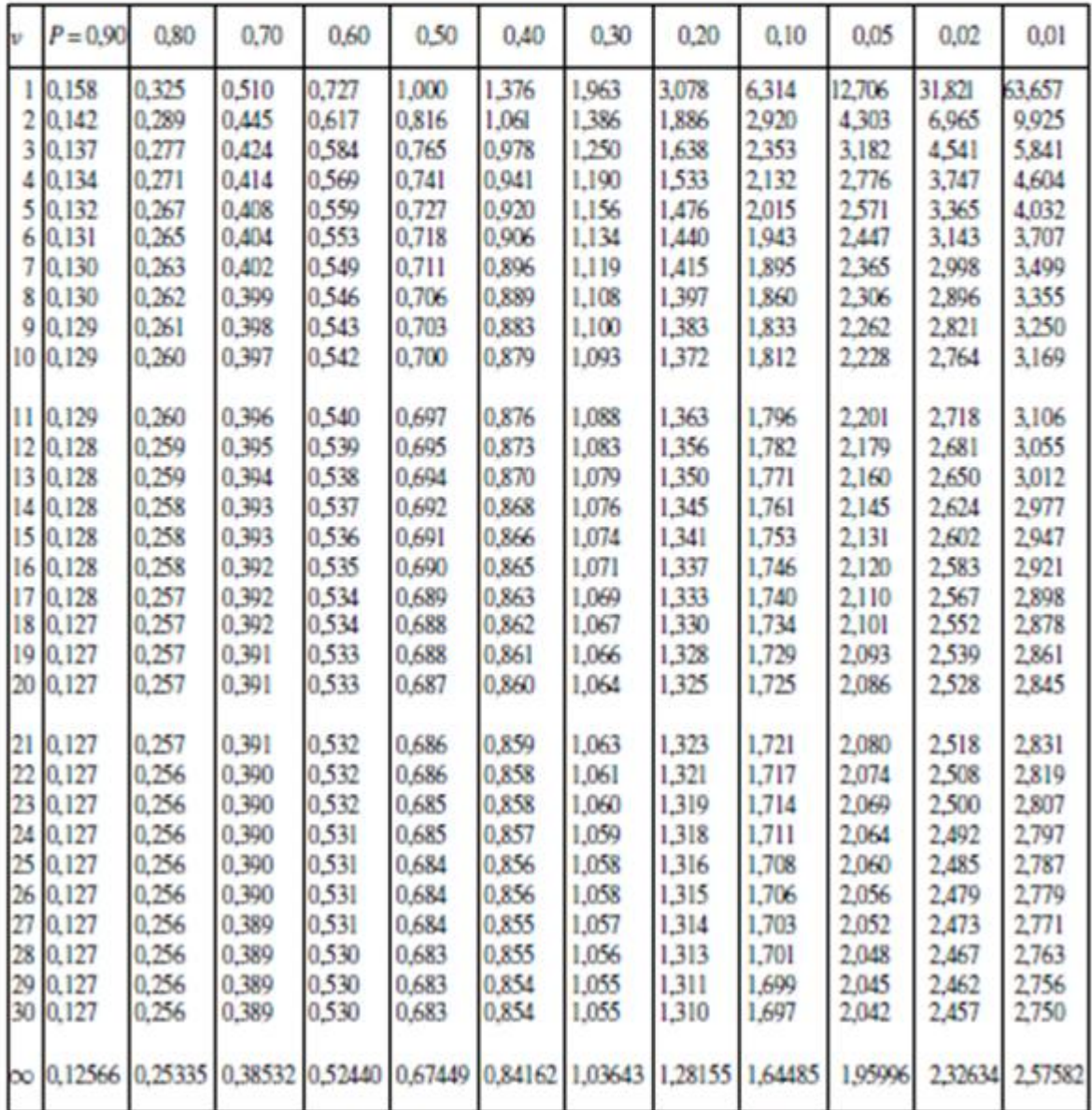

#### 3. TABLE DE LA LOI DU CHI-DEUX Valeurs de  $\chi^2$  ayant la probabilité P d'être dépassées

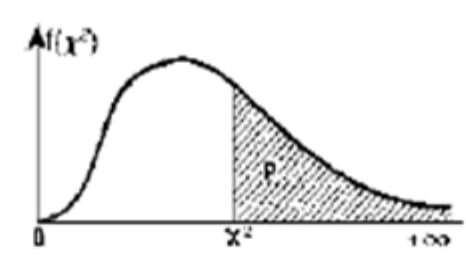

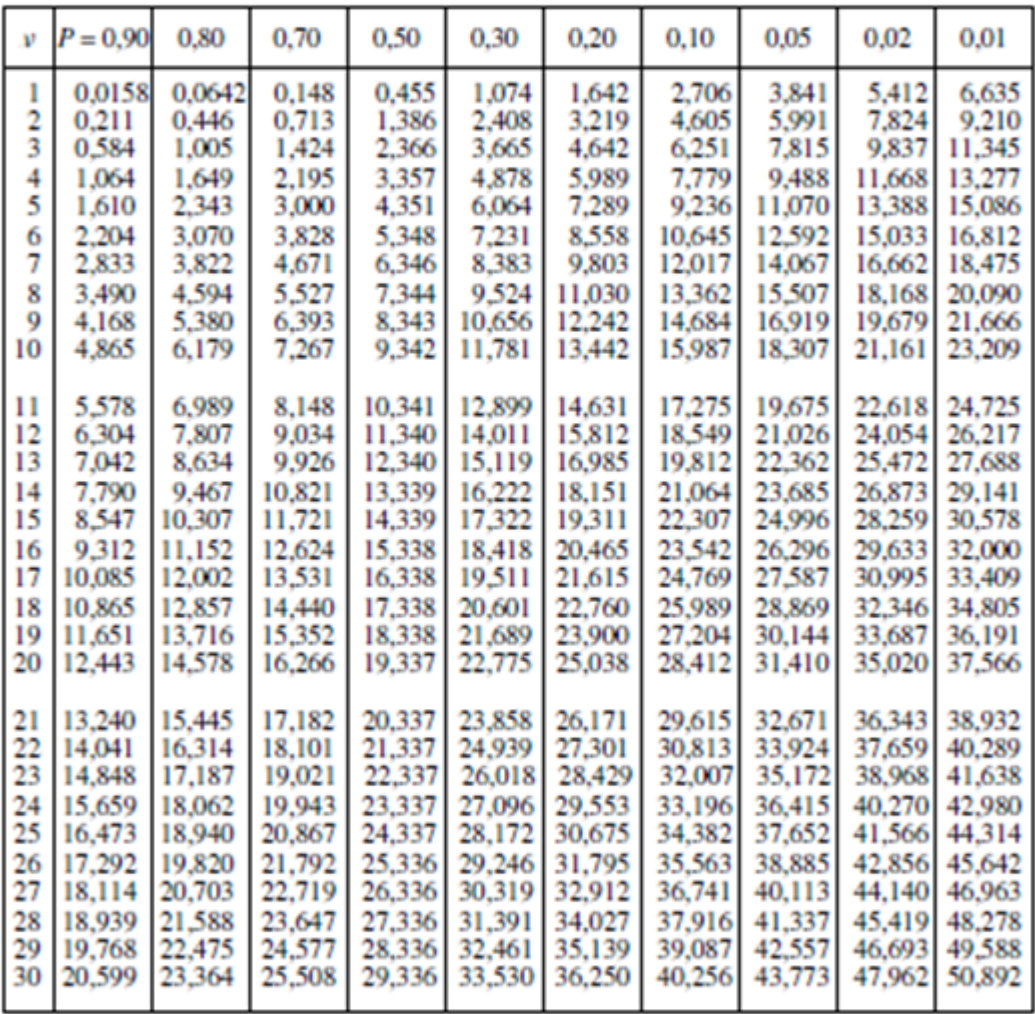

Lorsque  $v > 30$ , on peut admettre que la quantité  $\sqrt{2 \chi^2} - \sqrt{2 v - 1}$  suit la loi normale réduite.

Exemple:

Calculez la valeur de  $\chi^2$  correspondant à une probabilité  $P = 0, 10$  de dépassement lorsque  $\nu = 41$ . À l'aide de la table 1, on calcule, pour  $P = 0, 10$ ,  $x = 1, 2816$ .

D'où: 
$$
\chi^2 = \frac{[x + \sqrt{2} \nu - 1]^2}{2} = \frac{1}{2} [1,2816 + \sqrt{82 - 1}]^2 = \frac{1}{2} (10,2816)^2 = 52,85.
$$

#### 4. TABLE DE LA LOI DE FISHER-SNEDECOR

Valeurs de  $F$ ayant la probabilité  $P$  d'être dépassées  $(F=s_1^2/\frac{2}{2})$ 

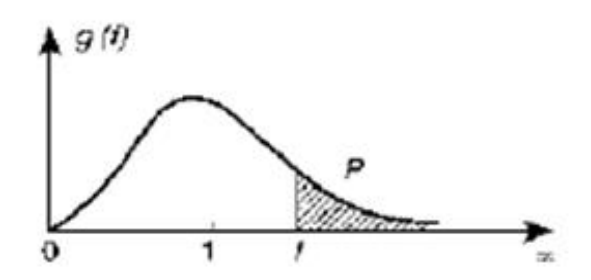

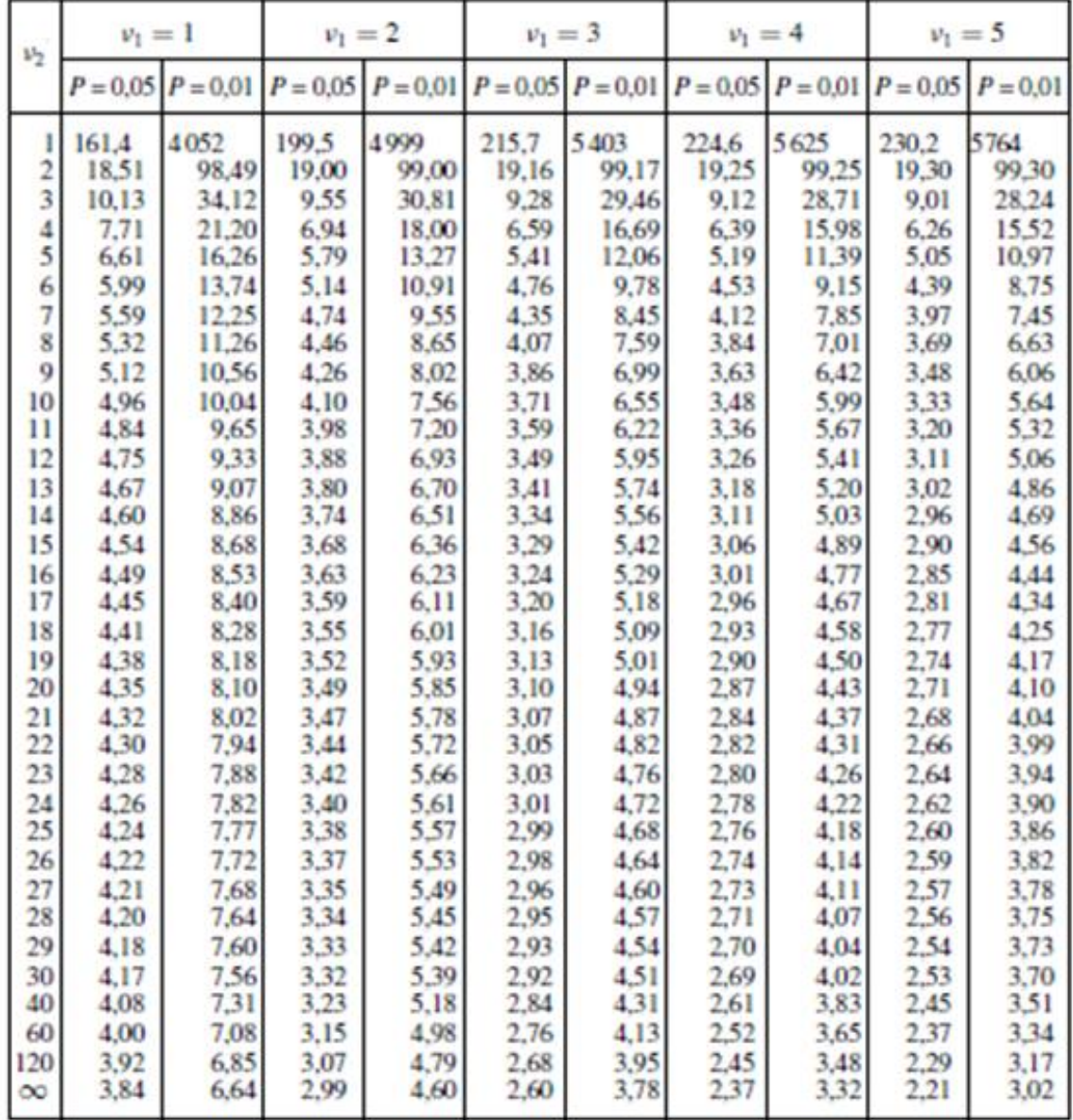

Nota. — $s_1^2$ est la plus grande des deux variances estimées, avec  $\nu_1$  degrés de liberté.

# **5. TABLES DE DICKEY-FULLER** Modèle [1] sans tendance et sans terme constant Modèle [2] sans tendance et avec terme constant<br>Modèle [3] avec tendance et avec terme constant

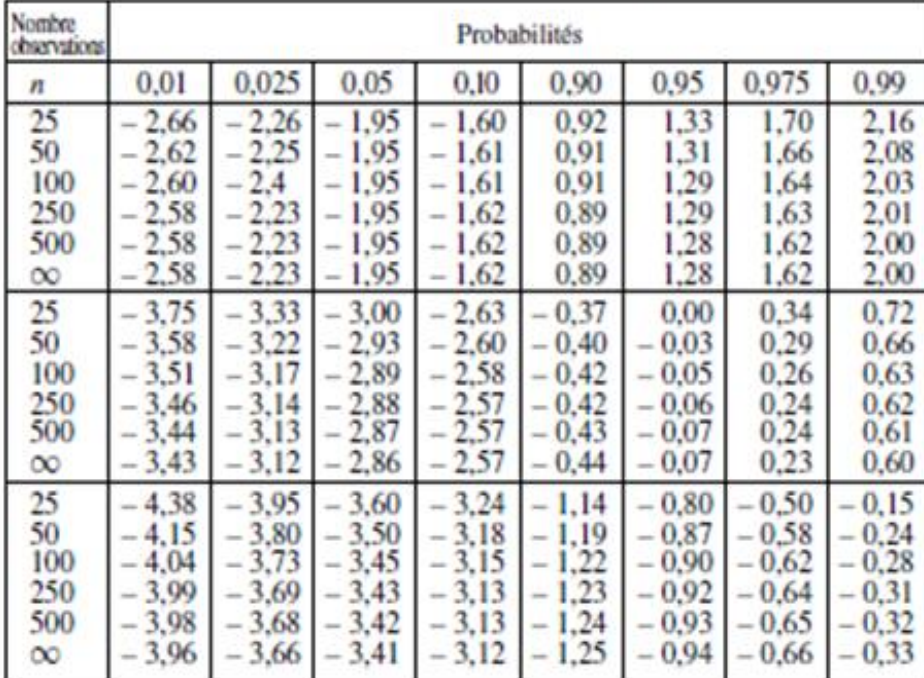

Tables de la distribution du  $t_{\phi_1}$ 

Modèle<sup>[3]</sup>

Modèle<sup>[2]</sup>

Modèle [1]

### Tables de la distribution des  $t_c$  et  $t_b$  (test bilatéral)

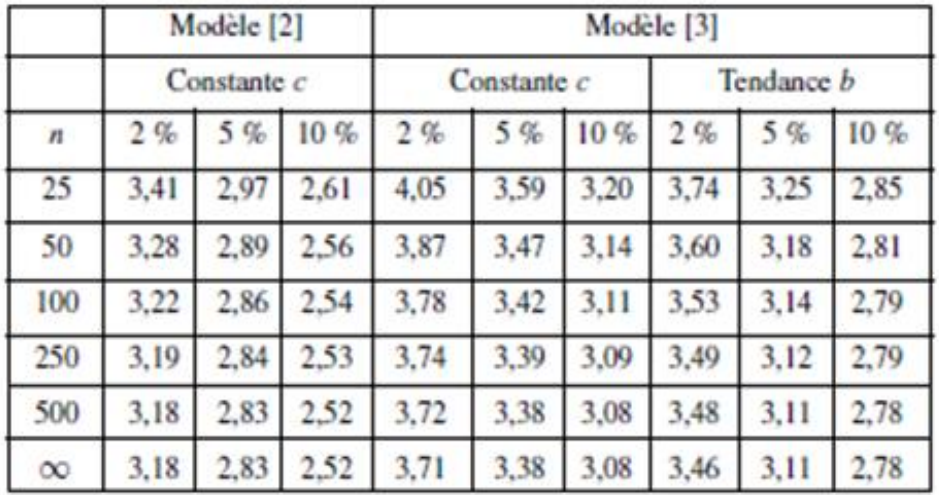

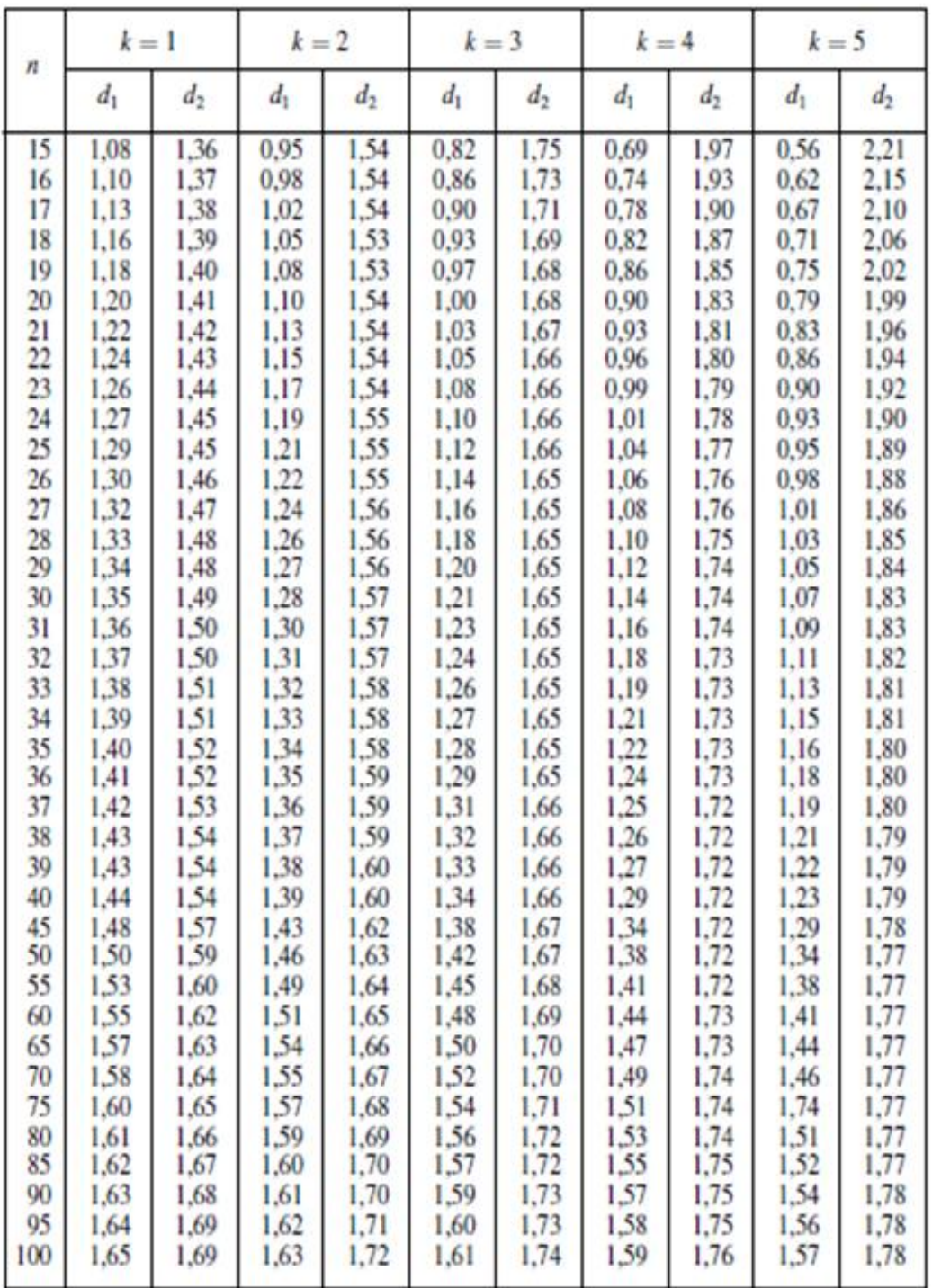

## 6. TABLE DE DURBIN-WATSON Risque  $\alpha = 5$  %

 $k$  est le nombre de variables exogènes (constante exclue).<br>  $n$  est la taille de l'échantillon.

# **قائمة املراجع**

- البشير ، ز. ع. ع (2016). تحليل السلاسل الزمنية (في مجال التكرار و مجال الزمن). دار الجنان للنشر والتوزيع، ط1. الأردن.
	- السواعي، خ. م (2011). EViews والقياس الاقتصادي. دائرة المكتبة الوطنية، عمان، الأردن.
- شعراوي، س. م (2005). مقد مة في التحليل الحديث للسلاسل الزمنية. مركز النشر العلمي، جامعة الملك عبد العزيز، جدة، السعودية.
- الشويرف، م. ع.، والبيباص، ن . ا (2015). التنبؤ بالكميات المنتجة من النفط الخام في ليبيا باستخدام النماذج المحددة (نماذج التمهيد الاسي) خلال الفترة 2013-1972. مجلة العلوم الاقتصادية والسياسية، 3 (30).
	- شيخي، م. (2011). طرق الاقتصاد القياسي: محاضرات وتطبيقات. دار الحامد، ط 1، الاردن.
	- صافي، س. خ (2015)، مقدمة في تحليل نماذج الانحدار باستخدام EViews. الجزء الاول، الجاعة الإسلامية، غزة.
		- الصنوي، ع (2013). مادة EViews في الاقتصاد القياسي. جامعة صنعاء، اليمن.
		- عطوة، م. م (2002). الاقتصاد القياسي بين النظرية والتطبيق. المكتبة العصرية، ط 1، المنصورة، مصر.
- محمد، أ. س.، يوسف. ه. ي، كاظم. ا. ج.، وعبد اللطيف، ه. ف (2015). مقدمة تحليلية في مشاكل الإنحدار باستخدام 8.1 EVIEWS. الجزء الثاني من سلسلةتعليم البرمجةبلغة 8.1 EViews، العراق.
- مولود ، ح (1998). نماذج و تقنيات التنبؤ القصير المدى : دراسة مدعمة بأمثلة محلولة. ديوان المطبوعات الجامعية، الجزائر.
	- مولود ، ح (2010). السلاسل الزمنية وتقنيات التنبؤ القصير المدى، ديوان المطبوعات الجامعية، ط 3، الجزائر.
- نقار ، ع.، والعواد، م (2011). منهجية Box-Jenkins في تحليل السلاسل الزمنية والتنبؤ: دراسة تطبيقية على أعداد تلاميذ الصف الأول من التعليم الأساسي في سورية، مجلة جامعة دمشق للعلوم الاقتصادية والقانوني، 27 (03).
- يحياوي، م (2014). التقنيات الكمية في ادارة الاعمال: محاضرات و تمارين.دار اليازوري العلمية للنشر والتوزيع، الأردن.
- Bourbonnais, R. (2015). Économétrie-9e édition: Cours et exercices corrigés. Paris: Dunod.
- Box , G. P., & Jenkins, G. M. (1976). Time Series Analysis: Forecasting and Control. Holden-Day.
- Charpentier, A. (2006). Cours de Séries Temporelles: Théorie et Applications. 2. DESS Actuariat & DESS Mathématiques de la Décision: Université Paris Dauphine, France.
- Davidson, J. E. H., Hendry, D. F., Srba, F. and Yeo, J. S. (1987) Econometric Modelling of the Aggregate Time Series Relationship between Consumer's Expenditure and Income in the United Kingdom, Economic Journal, 88, 661-692.
- Engle, R. F., & Granger, C. W. (1987). Co-Integration and Error Correction: Representation, Estimation, and Testing. Econometrica, 55(2), 251-276.
- Gossé, J. B., & Guillaumin, C. (2013). L'apport de la représentation VAR de Christopher A. Sims à la science économique. L'Actualité économique, 89(4), 305-319 .
- Granger, C. W., Newbold, P., & Econom, J. (1974). Spurious regressions in econometrics. Journal of econometrics, 2, 109-118.
- Hamilton, J. (1994). Time series analysis (Vol. 2). New Jersey: Princeton.
- Johansen, S. (1988). Statistical analysis of cointegration vectors. Journal of economic dynamics and control, 12(2-3), 231-254
- Johansen, S., & Juselius. (1990). Maximum likelihood estimation and to the demand for money inference on cointegration with application. Oxford Bulletin of Economics and Statistics, 52.
- Lubrano, M. (2007). Modeles VAR, modeles VAR structurels et modelesa équations simultanées. GREQE-CNRS.
- Lütkepohl, H. (1991). VAR processes with parameter constraints. In Introduction to Multiple Time Series Analysis (pp. 167-214). Springer, Berlin, Heidelberg
- Sims, C. A. (1980). Macroeconomics and reality. Econometrica: journal of the Econometric Society, 1-48.
- Sims, C. A. (1996). Macroeconomics and methodology. Journal of Economic Perspectives. 10(1), 105-120.